## **Oracle® Communications Diameter Signaling Router**

Rack Mount Server Installation Guide Release 8.6.0.0.0 [F56011-01](http://pdb.us.oracle.com/edit.jsp?pn=F51112-01)

April 2022

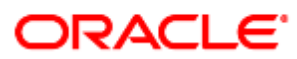

#### Oracle Communications DSR Rack Mount Server Installation Guide, Release 8.6.0.0.0

Copyright © 2022 Oracle and/or its affiliates. All rights reserved.

This software and related documentation are provided under a license agreement containing restrictions on use and disclosure and are protected by intellectual property laws. Except as expressly permitted in your license agreement or allowed by law, you may not use, copy, reproduce, translate, broadcast, modify, license, transmit, distribute, exhibit, perform, publish, or display any part, in any form, or by any means. Reverse engineering, disassembly, or decompilation of this software, unless required by law for interoperability, is prohibited.

The information contained herein is subject to change without notice and is not warranted to be error-free. If you find any errors, please report them to us in writing.

If this is software or related documentation that is delivered to the U.S. Government or anyone licensing it on behalf of the U.S. Government, then the following notice is applicable:

U.S. GOVERNMENT END USERS: Oracle programs, including any operating system, integrated software, any programs installed on the hardware, and/or documentation, delivered to U.S. Government end users are "commercial computer software" pursuant to the applicable Federal Acquisition Regulation and agency-specific supplemental regulations. As such, use, duplication, disclosure, modification, and adaptation of the programs, including any operating system, integrated software, any programs installed on the hardware, and/or documentation, shall be subject to license terms and license restrictions applicable to the programs. No other rights are granted to the U.S. Government.

This software or hardware is developed for general use in a variety of information management applications. It is not developed or intended for use in any inherently dangerous applications, including applications that may create a risk of personal injury. If you use this software or hardware in dangerous applications, then you shall be responsible to take all appropriate fail-safe, backup, redundancy, and other measures to ensure its safe use. Oracle Corporation and its affiliates disclaim any liability for any damages caused by use of this software or hardware in dangerous applications.

Oracle and Java are registered trademarks of Oracle and/or its affiliates. Other names may be trademarks of their respective owners.

Intel and Intel Xeon are trademarks or registered trademarks of Intel Corporation. All SPARC trademarks are used under license and are trademarks or registered trademarks of SPARC International, Inc. AMD, Opteron, the AMD logo, and the AMD Opteron logo are trademarks or registered trademarks of Advanced Micro Devices. UNIX is a registered trademark of The Open Group.

This software or hardware and documentation may provide access to or information about content, products, and services from third parties. Oracle Corporation and its affiliates are not responsible for and expressly disclaim all warranties of any kind with respect to third-party content, products, and services unless otherwise set forth in an applicable agreement between you and Oracle. Oracle Corporation and its affiliates is not responsible for any loss, costs, or damages incurred due to your access to or use of third-party content, products, or services, except as set forth in an applicable agreement between you and Oracle.

# **CAUTION**: Use only the Upgrade procedure included in the Upgrade Kit.

Before upgrading any system, please access My Oracle Support (MOS) (https://support.oracle.com) and review any Technical Service Bulletins (TSBs) that relate to this upgrade.

My Oracle Support (MOS) (https://support.oracle.com) is your initial point of contact for all product support and training needs. A representative at Customer Access Support (CAS) can assist you with MOS registration.

Call the CAS main number at 1-800-223-1711 (toll-free in the US), or call the Oracle Support hotline for your local country from the list at [http://www.oracle.com/us/support/contact/index.html.](http://www.oracle.com/us/support/contact/index.html)

See more information My Oracle [Support](#page-439-0) (MOS).

## **Table of Contents**

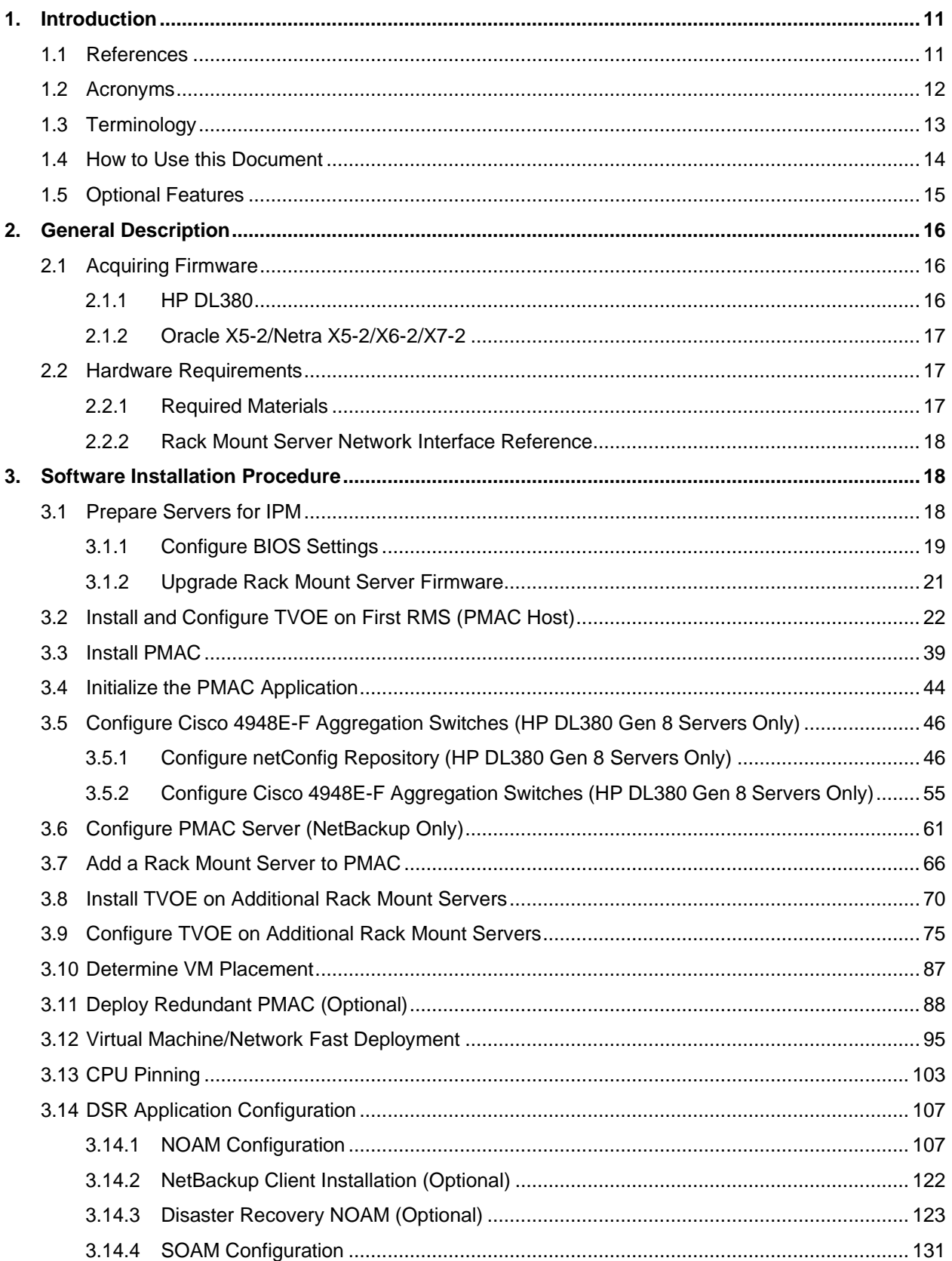

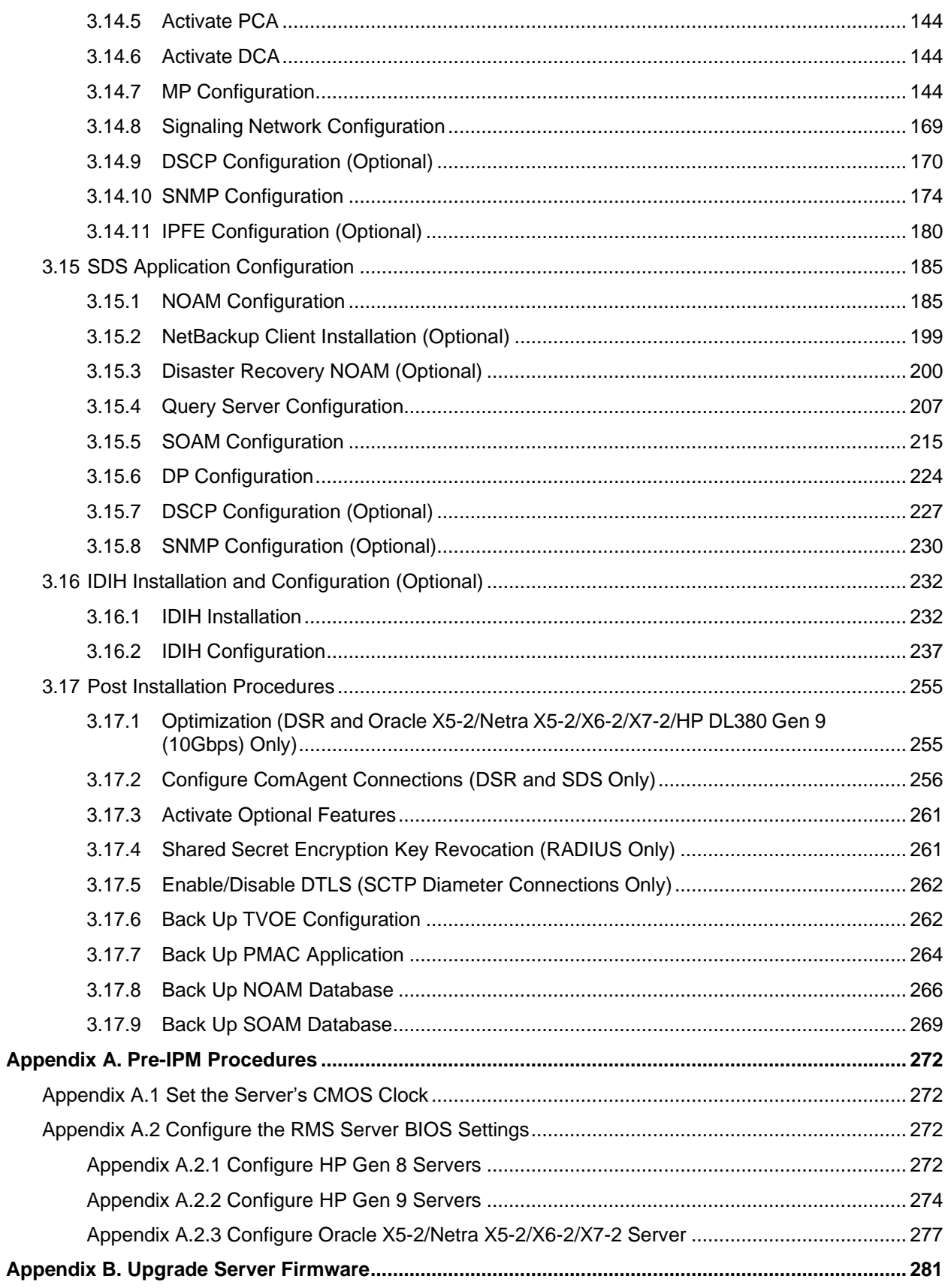

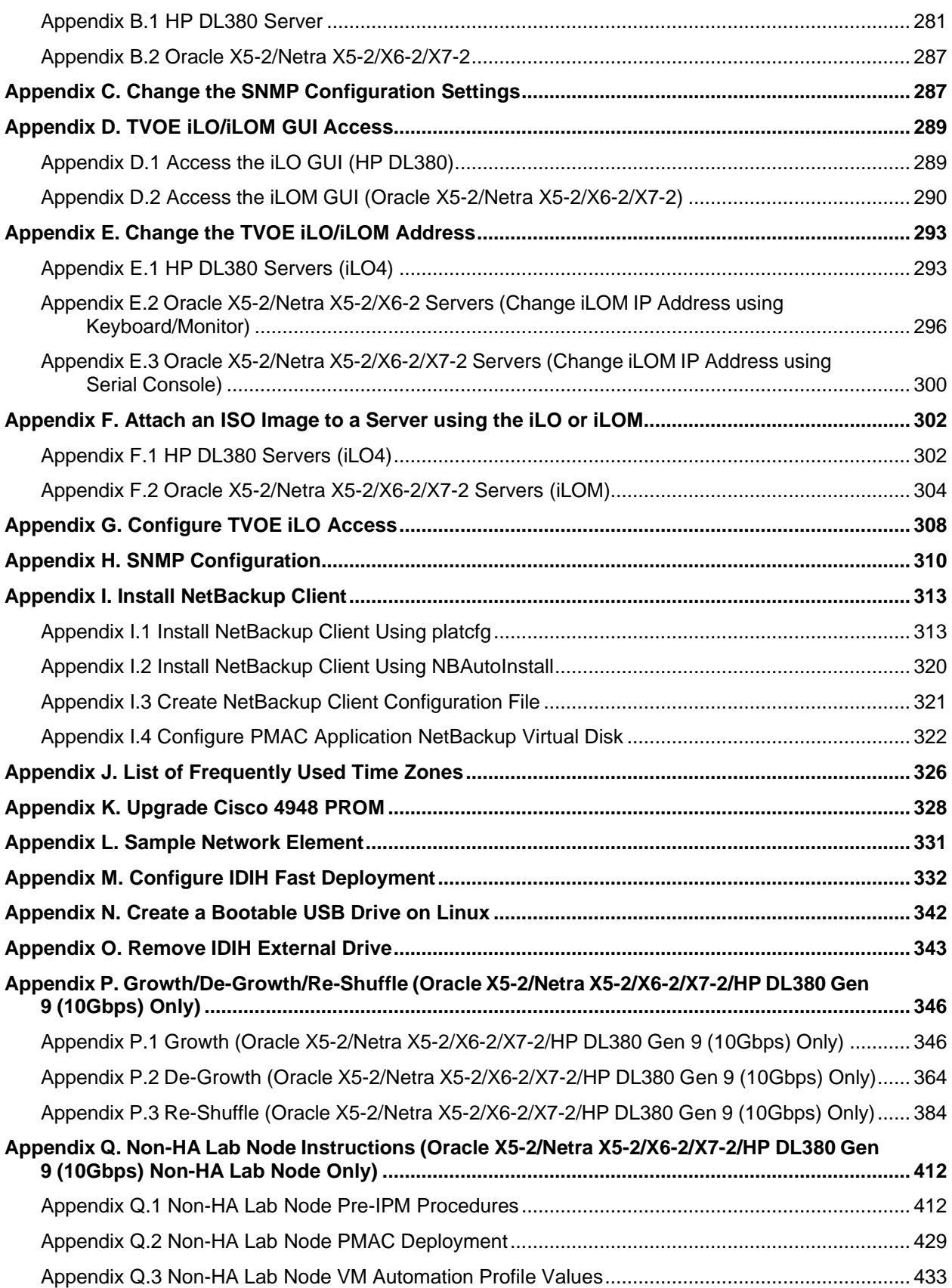

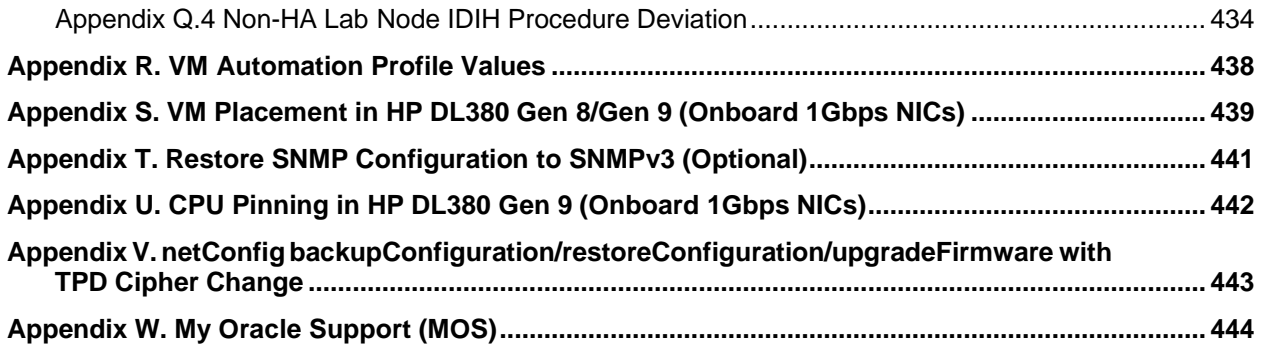

## <span id="page-6-0"></span>**1. Introduction**

This document is a guide to describe procedures used to configure HP DL380 Gen 8/9 or Oracle Rack Mount Servers (RMS) to use with Oracle Communication Diameter Signaling Router. It is assumed that the hardware installation and network cabling were already executed. The audience for this document includes Oracle customers and these groups: Software system, product verification, documentation, and customer service including software operations and first office application. Throughout the remainder of this document, the term RMS refers to either HP DL380 Gen 8/9 or Oracle rack mount servers.

**Oracle X5-2/Netra X5-2/X6-2/X7-2/HP DL380 Gen 9 (10Gbps) only:** In scenarios where the DSR installation has already been executed, and system **growth, de-growth, or re-shuffle** is necessary, refer to [Appendix](#page-341-0) P [Growth/De-Growth/Re-Shuffle](#page-341-0) (Oracle X5-2/Netra X5-2/X6-2/X7-2/HP DL380 Gen 9 [\(10Gbps\)](#page-341-0) Only).

**FIPS integrity verification test failed**: Throughout this procedure, an error message of **FIPS integrity verification test failed** displays while performing various procedures on the command line (SSH, feature activations, etc.). This error message is harmless and should be ignored.

**Disclaimer:** To understand the capacity/performance impact of this software release, refer to DSR 8.6.0.0.0 benchmarking document.

#### <span id="page-6-1"></span>**1.1 References**

Software-centric customers do not receive firmware upgrades through Oracle. Instead, refer to the HP Solutions Firmware Upgrade Pack, Software Centric Release Notes on https://docs.oracle.com under Platform documentation. The latest version is recommended if an upgrade is performed; otherwise, version 2.2.9 is the minimum.

- <span id="page-6-2"></span>[1] HP Solutions Firmware Upgrade Pack, Software Centric Release Notes (Min 2.2.12)
- [2] HP Solutions Firmware Upgrade Pack, version 2.x.x (Min 2.2.12)
- [3] Oracle Firmware Upgrade Pack Release Notes (Min 3.1.8)
- [4] Oracle Firmware Upgrade Pack Upgrade Guide
- [5] Communication Agent User's Guide
- [6] DSR Communication Agent Configuration Guide
- [7] DSR RBAR Feature Activation Procedure
- [8] DSR MAP-Diameter Feature Activation Procedure
- [9] DSR Mediation Feature Activation Procedure
- [10] DSR FABR Feature Activation Procedure
- [11] Gateway Location Application (GLA) Feature Activation
- [12] DSR PCA Activation Guide
- <span id="page-6-3"></span>[13] IPv6 Migration Guide
- [14] DSR Hardware and Software Installation Procedure 1/2
- [15] DSR DTLS Feature Activation Procedure
- [16] DSR VM Placement and CPU Socket Pinning Tool
- [17] DSR RADIUS Shared Secret Encryption Key Revocation
- [18] TPD Initial Product Manufacture Software Installation Procedure
- [19] DSR Security Guide
- [20] DCA Framework and Application Activation and Deactivation Guide

<span id="page-7-2"></span>[21]Oracle TPD Initial Product Manufacture Software Installation Procedure

<span id="page-7-1"></span>[22]DSR Rack Mount Server Network Interconnect Guide

[23]DSR Benchmarking Guide

[24] C-Class Software Installation and Configuration Procedure 2/2

[25]DSR Initial Installation and Configuration Guide

## <span id="page-7-0"></span>**1.2 Acronyms**

An alphabetized list of acronyms used in the document.

#### **Table 1. Acronyms**

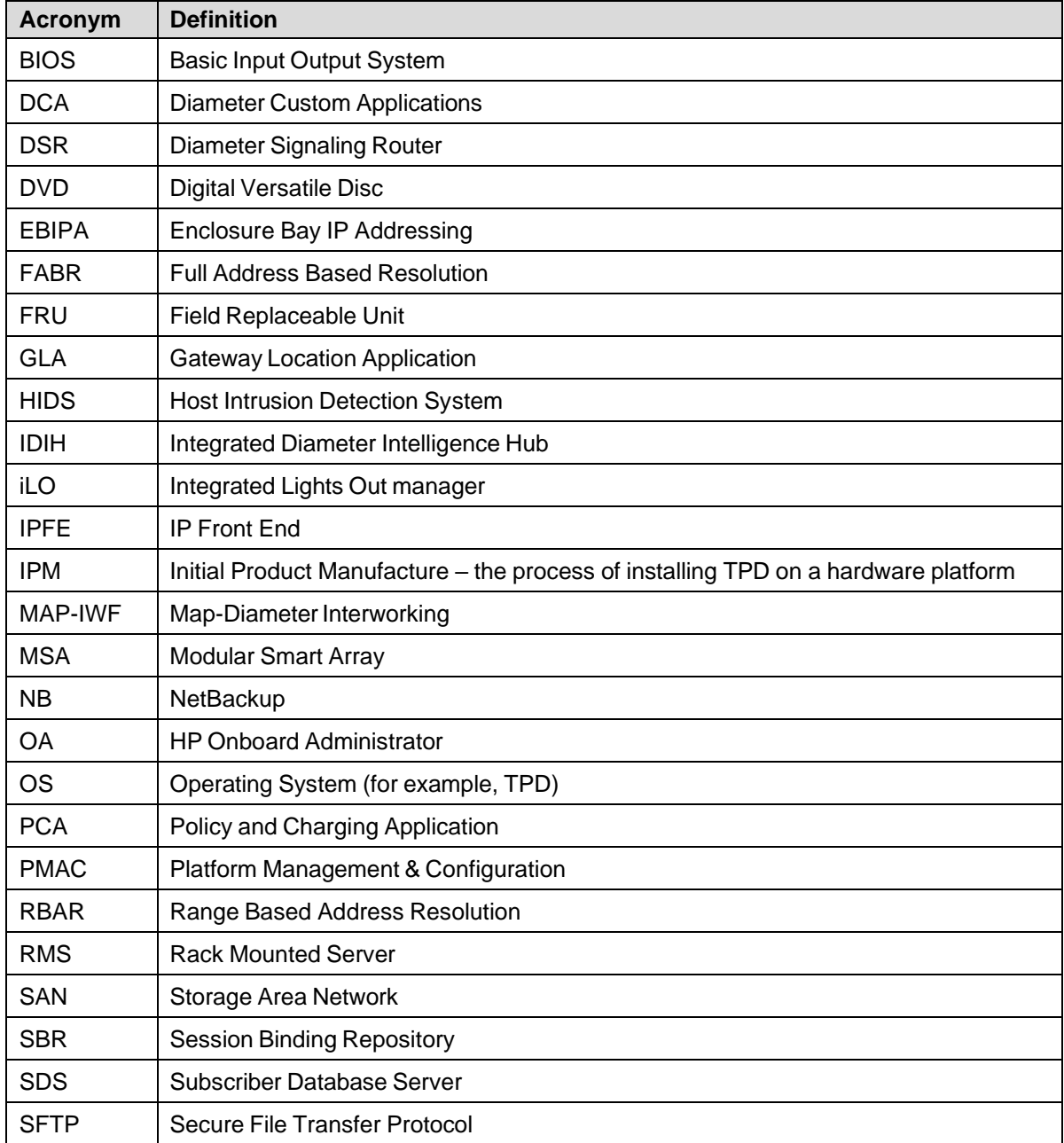

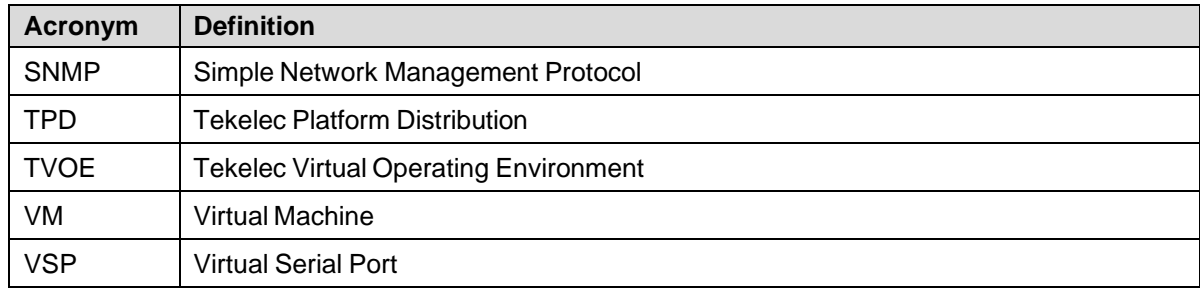

## <span id="page-8-0"></span>**1.3 Terminology**

An alphabetized list of terms used in the document.

## **Table 2. Terminology**

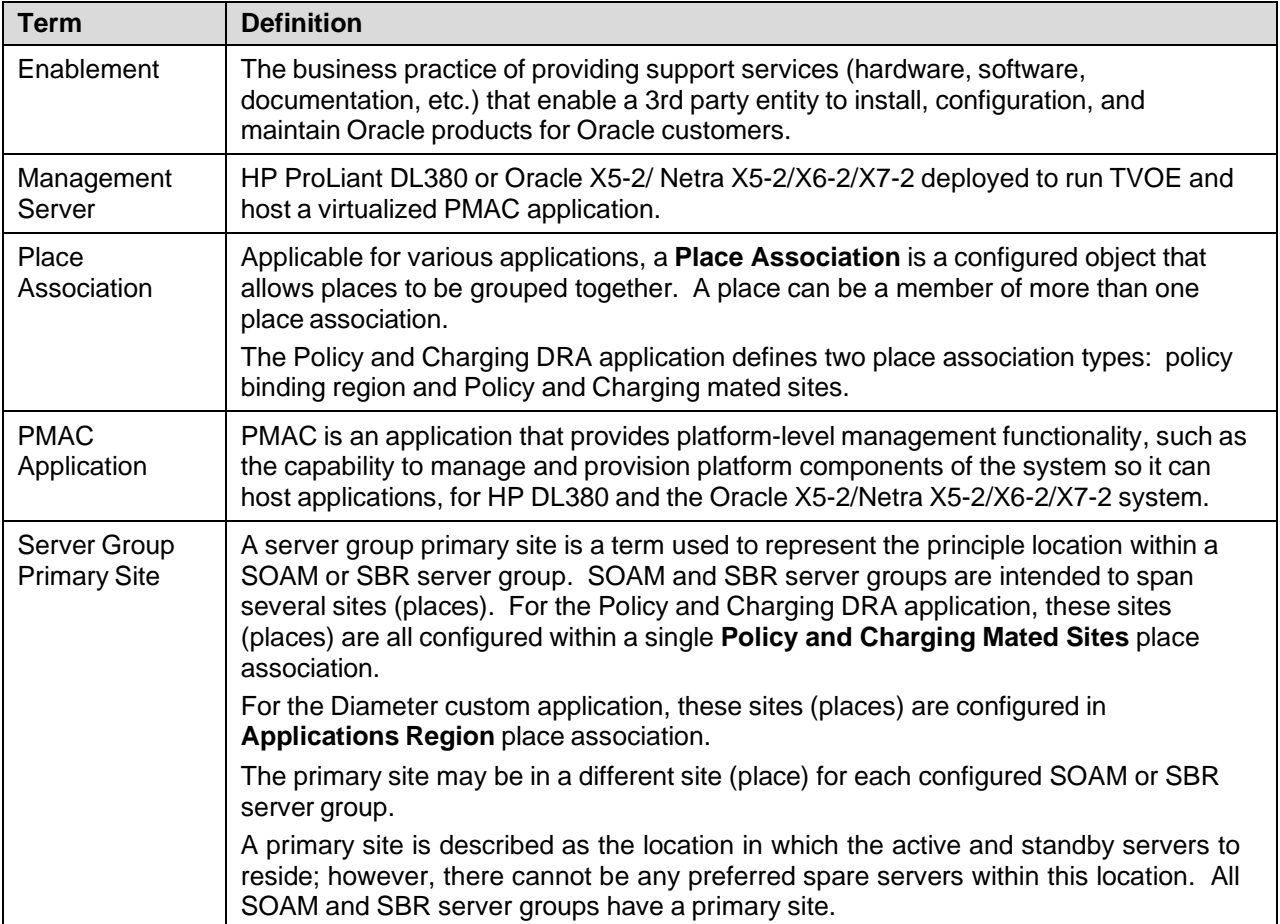

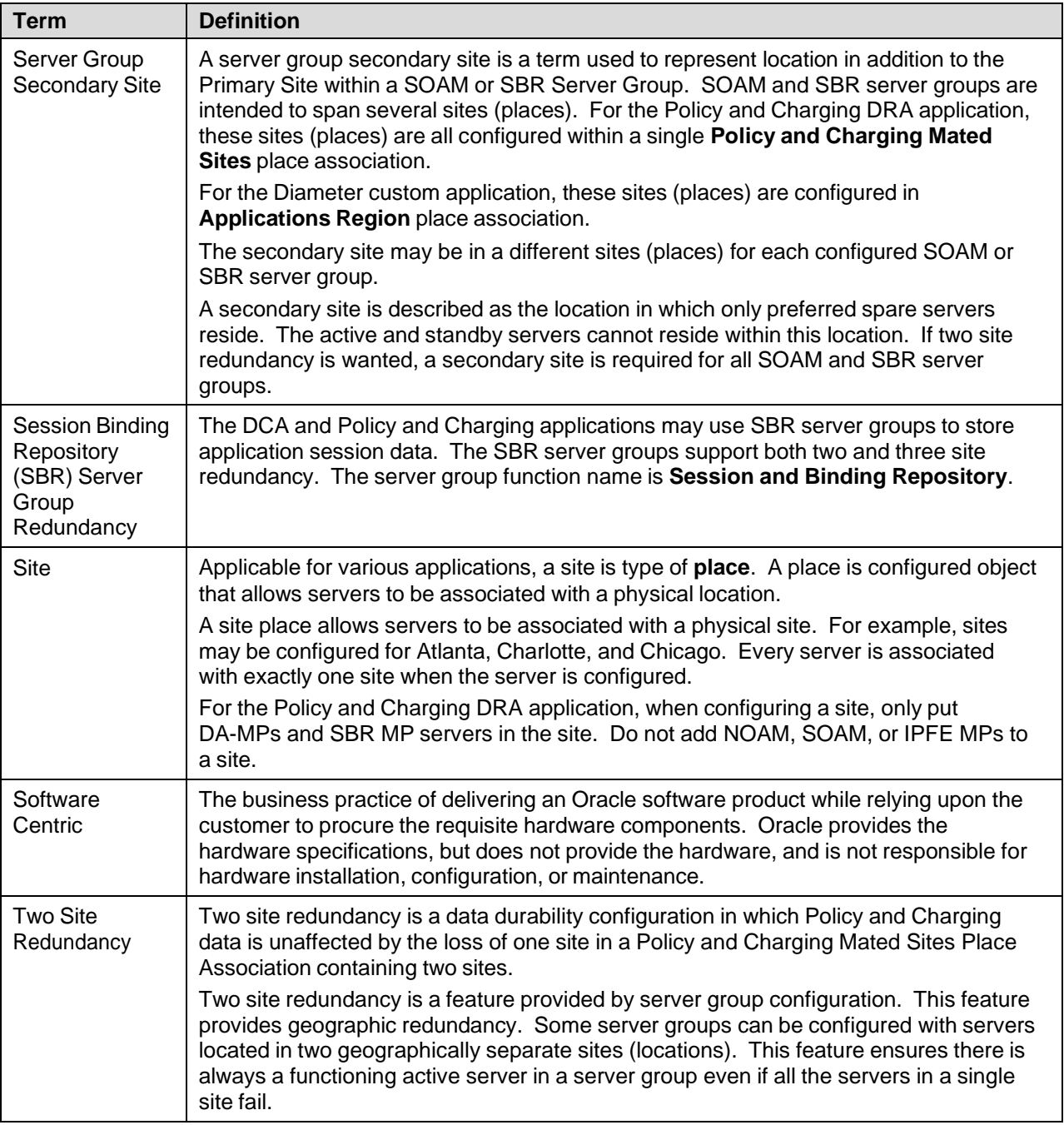

## <span id="page-9-0"></span>**1.4 How to Use this Document**

When executing the procedures in this document, there are a few key points to ensure you understand procedure convention. These points are:

- **1.** Before beginning a procedure, completely read the instructional text (it displays immediately after the **Section heading for each procedure) and all associated procedural WARNINGS or NOTES.**
- **2. Before execution of a STEP within a procedure, completely read the left and right columns including any STEP specific WARNINGS or NOTES.**

3. **If a** procedural STEP fails to execute successfully or fails to receive the desired output, STOP the procedure. It is recommended to contact My Oracle [Support](#page-439-0) (MOS) for assistance, as described in [Appendix](#page-439-0) W before attempting to continue.

[Figure](#page-10-1) 1 shows an example of a procedural step used in this document.

- Each step has a checkbox that the user should check-off to keep track of the progress of the procedure.
- Any sub-steps within a step are referred to as step X.Y. The example in [Figure](#page-10-1) 1 shows steps 1 and step 2 and substep 2.1.
- The title box describes the operations to be performed during that step.
- GUI menu items, action links, and buttons to be clicked on are in bold Arial font.
- GUI fields and values to take note of during a step are in bold Arial font.
- Each command that the user enters, as well as any response output, is formatted in  $10$ -point Courier font.

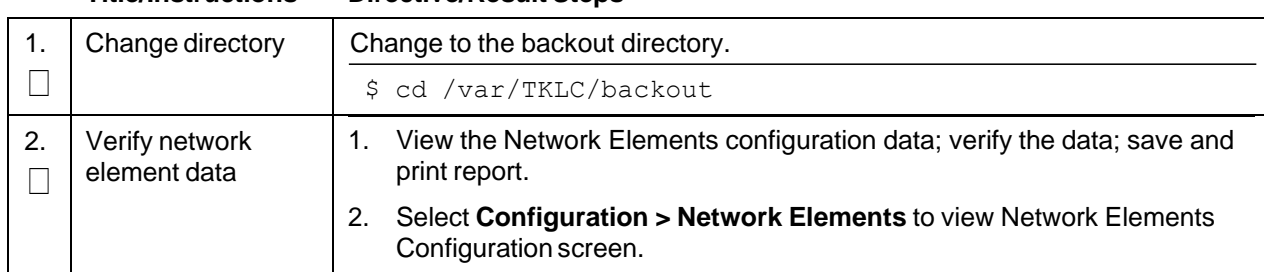

#### **Title/Instructions Directive/Result Steps**

#### **Figure 1. Example Procedure Steps Used in This Document**

#### <span id="page-10-1"></span><span id="page-10-0"></span>**1.5 Optional Features**

Further configuration and/or installation steps are needed for optional features that may be present in this deployment. Please refer to these documents for disaster recovery steps needed for their components.

| <b>Feature</b>                                   | <b>Document</b>                                                    |  |  |
|--------------------------------------------------|--------------------------------------------------------------------|--|--|
| Diameter Custom Applications (DCA)               | DCA Framework and Application Activation and Deactivation<br>Guide |  |  |
| Diameter Mediation                               | DSR Mediation Feature Activation Procedure                         |  |  |
| Full Address Based Resolution (FABR)             | <b>DSR FABR Feature Activation Procedure</b>                       |  |  |
| Gateway Location Application (GLA)               | <b>DSR GLA Feature Activation Procedure</b>                        |  |  |
| <b>Host Intrusion Detection System</b><br>(HIDS) | DSR Security Guide (Section 3.2)                                   |  |  |
| Map-Diameter Interworking (MAP-IWF)              | DSR MAP-Diameter IWF Feature Activation Procedure                  |  |  |
| Policy and Charging Application (PCA)            | <b>DSR PCA Activation Guide</b>                                    |  |  |
| Range Based Address Resolution<br>(RBAR)         | <b>DSR RBAR Feature Activation Procedure</b>                       |  |  |

**Table 3. Optional Features**

## <span id="page-11-0"></span>**2. General Description**

This document defines the steps to execute the initial installation of the Diameter Signaling Router application.

DSR installation paths are shown in the figures below. The general timeline for all processes to perform a software installation/configuration and upgrade is also included below.

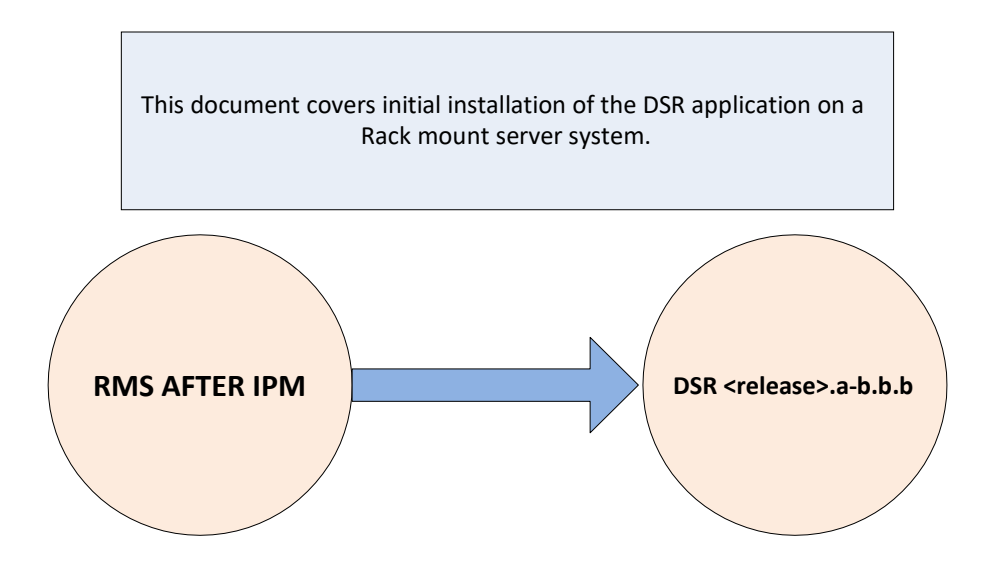

**Figure 2. Initial Application Installation Path-Example Shown**

## <span id="page-11-1"></span>**2.1 Acquiring Firmware**

Several procedures in this document pertain to the upgrading of firmware on various servers and hardware devices.

DSR rack mount servers and devices requiring possible firmware updates are:

- HP Rack Mount Servers (DL380)
- Oracle Rack Mount Server
- Cisco 4948/4948E/4948E-F Rack Mount Network Switches

#### <span id="page-11-2"></span>**2.1.1 HP DL380**

Software-centric customers do not receive firmware upgrades through Oracle. Instead, refer to the HP Solutions Firmware Upgrade Pack, Software Centric Release Notes on https://docs.oracle.com under Platform documentation. The latest release is recommended if an upgrade is performed; otherwise, release 2.2.9 is the minimum.

The required firmware and documentation for upgrading the firmware on HP hardware systems and related components are distributed as the HP Solutions Firmware Upgrade Pack 2.x.x. The minimum firmware release required is HP Solutions Firmware Upgrade Pack 2.2.12; however, if a firmware upgrade is needed, use the current GA release of the HP Solutions Firmware Upgrade Pack 2.x.x.

Each version of the HP Solutions Firmware Upgrade Pack contains multiple items including media and documentation. This document provides its own upgrade procedures for firmware.

The two pieces of required firmware media provided in the HP Solutions Firmware Upgrade Pack 2.x.x releases are:

- HP Service Pack for ProLiant (SPP) firmware ISO image
- HP Solutions Firmware Upgrade Pack Release Notes [\[1\]](#page-6-2) of the HP Firmware Upgrade Pack (FUP) release to determine specific firmware versions provided

Contact My Oracle [Support](#page-439-0) (MOS) for more information on obtaining the HP firmware upgrade pack.

## <span id="page-12-0"></span>**2.1.2 Oracle X5-2/Netra X5-2/X6-2/X7-2**

The Oracle Firmware Upgrade Pack (FUP) consists of documentation to upgrade the Oracle rack mount servers. The pack consists of an upgrade guide and release notes. The current minimum supported release is 3.1.8; however, if a firmware update is required, use the latest available release. Firmware components can be downloaded from My Oracle [Support](#page-439-0) (MOS) at https://support.oracle.com. Refer to the appropriate FUP release notes for directions on how to acquire the firmware.

#### <span id="page-12-1"></span>**2.2 Hardware Requirements**

This section provides the required materials needed to install DSR on a rack mount system and provides the Ethernet interfaces depending on hardware type.

#### <span id="page-12-2"></span>**2.2.1 Required Materials**

- 1. One (1) target release DSR Media ISO
- 2. One (1) target release SDS Media ISO (If equipped)
- 3. One (1) target release PMAC Media ISO
- 4. Three (3) target release IDIH Media ISOs
- 5. One (1) ISO of TPD release, or later shipping baseline as per Oracle ECO
- 6. One (1) ISO of TVOE release, or later shipping baseline as per Oracle ECO
- 7. One (1) TVOE release bootable USB, or later shipping baseline as per Oracle ECO
- 8. To obtain the default passwords refer to document cgbu\_eng\_24\_2229.
- 9. HP Solutions Firmware Upgrade Pack Release Notes[2]
- 10. Oracle Firmware Upgrade Pack Release Notes[3]
- 11. At least (1) Console cable and required software to connect to X7-2 blade

Other installation requirements to consider when installing DSR include:

- The total number of sites
- The number of servers at each site and their role(s)
- Does DSR's networking interface terminate on a Layer 2 or Layer 3 boundary?
- Number of enclosures at each site -- if any at all.
- Will NOAMs use rack-mount servers or server blades?
- (Per Site) Will MP's be in  $N+0$  configurations?
- What time zone should be used across the entire collection of DSR sites?
- Will SNMP traps be viewed at the NOAM, or an external NMS be used? (Or both?)

## <span id="page-13-0"></span>**2.2.2 Rack Mount Server Network Interface Reference**

Throughout the installation procedure, configuration steps reference Ethernet interfaces. Depending on the hardware type, these Ethernet interfaces can vary. Refer to [\[22\]](#page-7-1) for more details on network interconnect.

[Table](#page-13-3) 4 describes the Ethernet interface to <Ethernet interface x> variables:

*Note:* For HP DL380 Gen 9 servers with 10Gbps, one 2pt 10 Gigabit FlexibleLOM cards is required. One 2 pt 10 Gigabit PCIe card is required while running the segregated signaling network topology.

<span id="page-13-3"></span>

| <b>Network Interface</b>                | HP DL380 (with<br>4pt Gigabit in<br>PCI Slot 1) (Gen<br>8/Gen9<br>Onboard) | HP DL380 (with<br><b>FlexibleLOM</b> and<br>2pt 10 Gigabit in<br>PCI slot 3) (Gen 9<br>10Gbps) | Oracle X5-2/Netra<br>$X5 - 2/X6 - 2$<br>(without 10GigE<br>card) | Oracle X7-2       |
|-----------------------------------------|----------------------------------------------------------------------------|------------------------------------------------------------------------------------------------|------------------------------------------------------------------|-------------------|
| <ethernet 1="" interface=""></ethernet> | eth <sub>01</sub>                                                          | eth <sub>05</sub>                                                                              | eth <sub>01</sub>                                                | eth <sub>02</sub> |
| <ethernet 2="" interface=""></ethernet> | eth <sub>02</sub>                                                          | eth06                                                                                          | eth03                                                            | eth03             |
| <ethernet 3="" interface=""></ethernet> | eth <sub>11</sub>                                                          | eth <sub>31</sub>                                                                              | eth <sub>02</sub>                                                |                   |
| <ethernet 4="" interface=""></ethernet> | eth <sub>12</sub>                                                          | eth <sub>32</sub>                                                                              | eth04                                                            |                   |

**Table 4. RMS Network Interfaces**

*Note:* When VE-DSR is deployed, in order for the PM&C to manage all Rack Mount Servers (RMS), the Customer's switch ports connected to bond0 NICs must be configured with the control VLAN as the native VLAN.

## <span id="page-13-1"></span>**3. Software Installation Procedure**

As mentioned earlier, the hardware installation and network cabling should be done before executing the procedures in this document.

#### **SUDO**

As a non-root user (**admusr**), many commands (when run as admusr) now require the use of **sudo**.

#### **IPv6**

Standard IPv6 formats for IPv6 and prefix can be used in all IP configuration screens, which enable DSR to be run in an IPv6 only environment. When using IPv6 for XMI and management, place the IPv6 address in brackets (highlighted in red below) as shown.

https://**[**<IPv6 address>**]**

If a dual-stack (IPv4 and IPv6) network is required, configure the topology with IPv4 and then migrate to IPv6. Refer to [\[13\]](#page-6-3) for instructions on how to accomplish this IPv6 migration.

## <span id="page-13-2"></span>**3.1 Prepare Servers for IPM**

This section explains the steps needed to configure the BIOS settings and update the firmware (if needed) for the HP and Oracle rack mount servers.

## <span id="page-14-0"></span>**3.1.1 Configure BIOS Settings**

## **Procedure 1. Configure BIOS Settings**

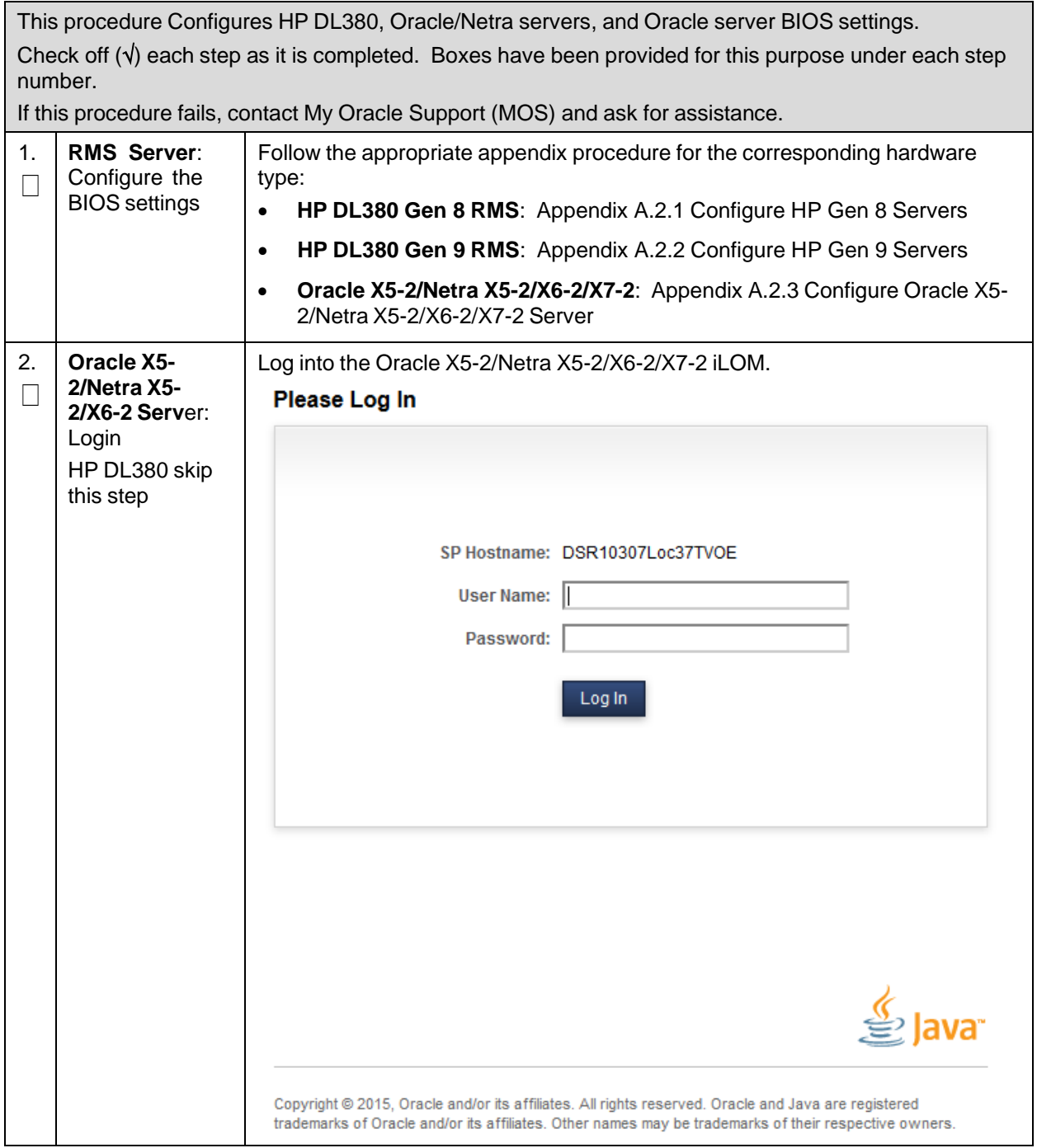

## **Procedure 1. Configure BIOS Settings**

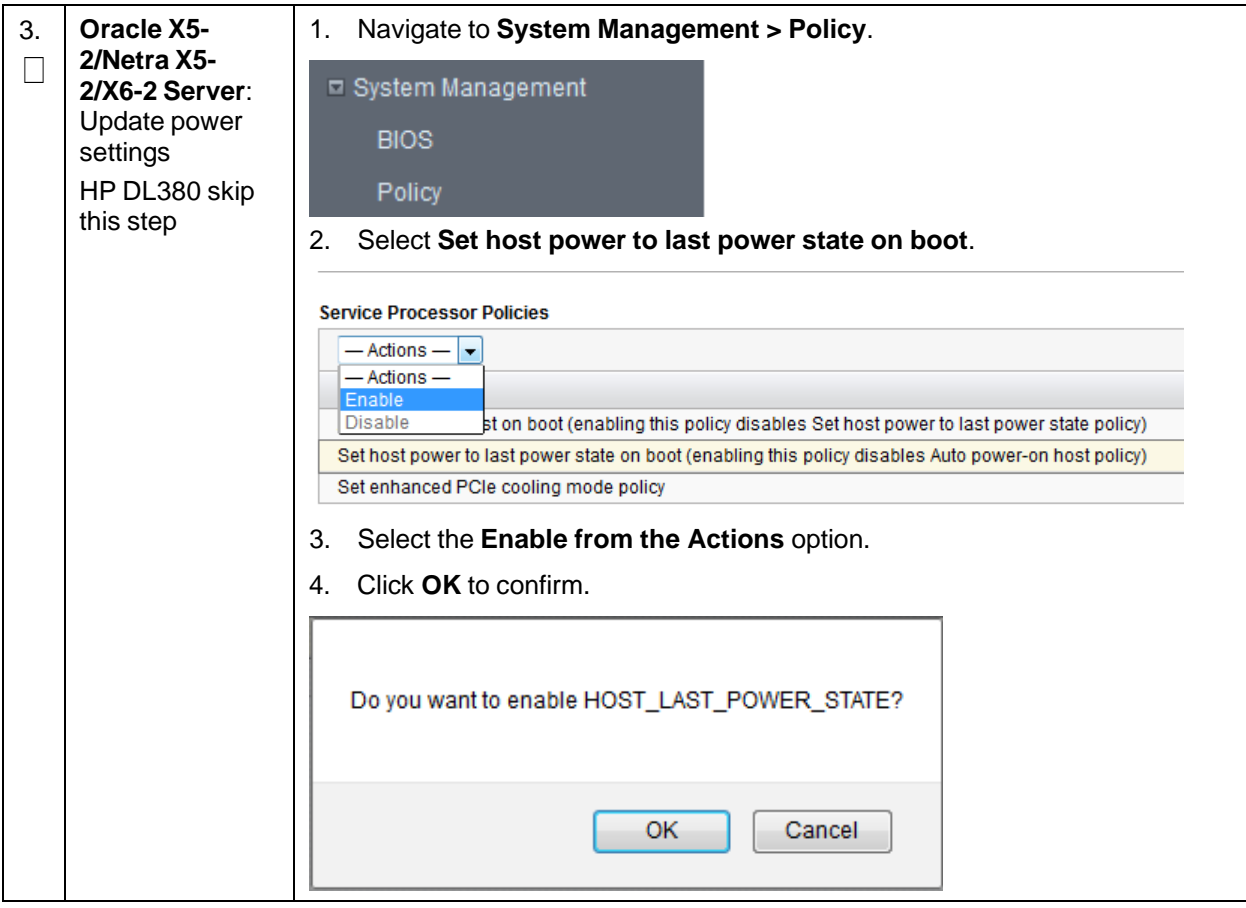

## <span id="page-16-0"></span>**3.1.2 Upgrade Rack Mount Server Firmware**

## **Procedure 2. Upgrade Rack Mount Server Firmware**

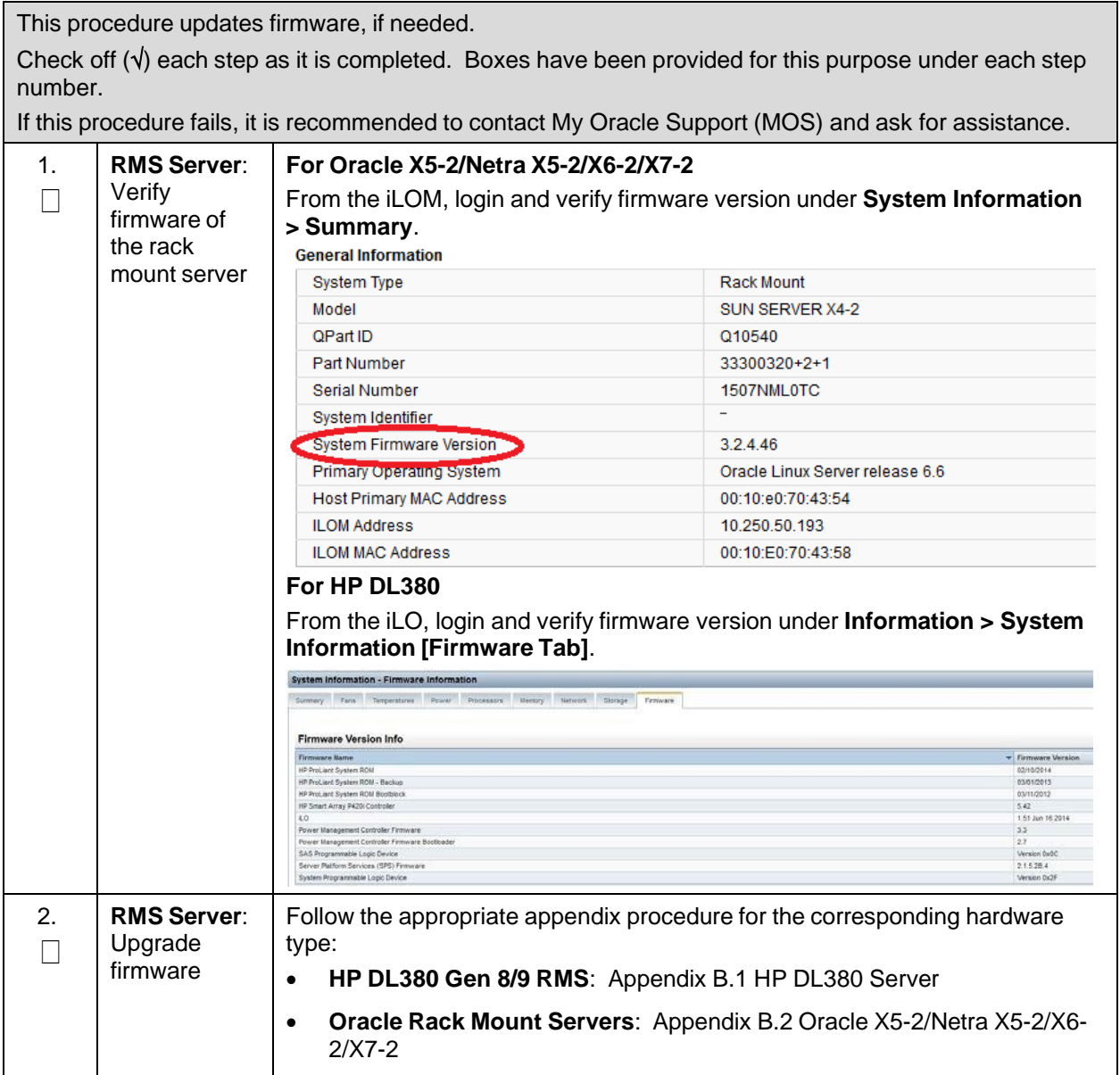

## <span id="page-17-0"></span>**3.2 Install and Configure TVOE on First RMS (PMAC Host)**

Throughout this section, the first RMS server refers to the server hosting the PMAC VM.

#### *Note:* **Non-HA Lab Node Installations Only-Oracle X5-2/Netra X5-2/X6-2/X7-2/HP DL380 GEN 9**: Before starting [Procedure](#page-17-1) 3, execute [Appendix](#page-407-1) Q.1 Non-HA Lab Node Pre-IPM [Procedures](#page-407-1) to

create vgguests logical volume with RAID10 spanning across multiple HDDs:

#### <span id="page-17-1"></span>**Procedure 3. Install and Configure TVOE on First RMS (PMAC Host)**

This procedure installs TVOE on the first rack mount server.

Check off  $(\sqrt{)}$  each step as it is completed. Boxes have been provided for this purpose under each step number.

If this procedure fails, it is recommended to contact My Oracle [Support](#page-439-0) (MOS) and ask for assistance.

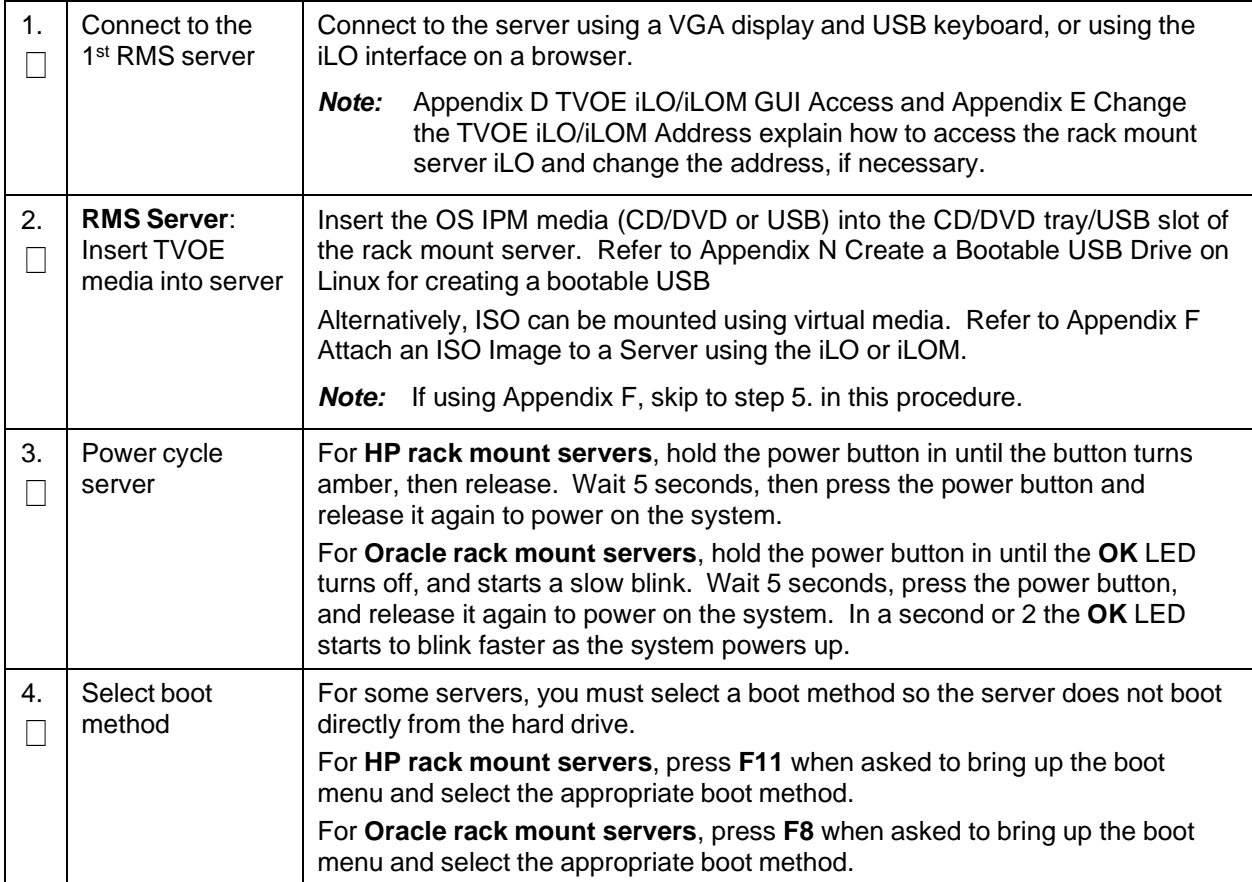

**Procedure 3. Install and Configure TVOE on First RMS (PMAC Host)**

<span id="page-18-1"></span><span id="page-18-0"></span>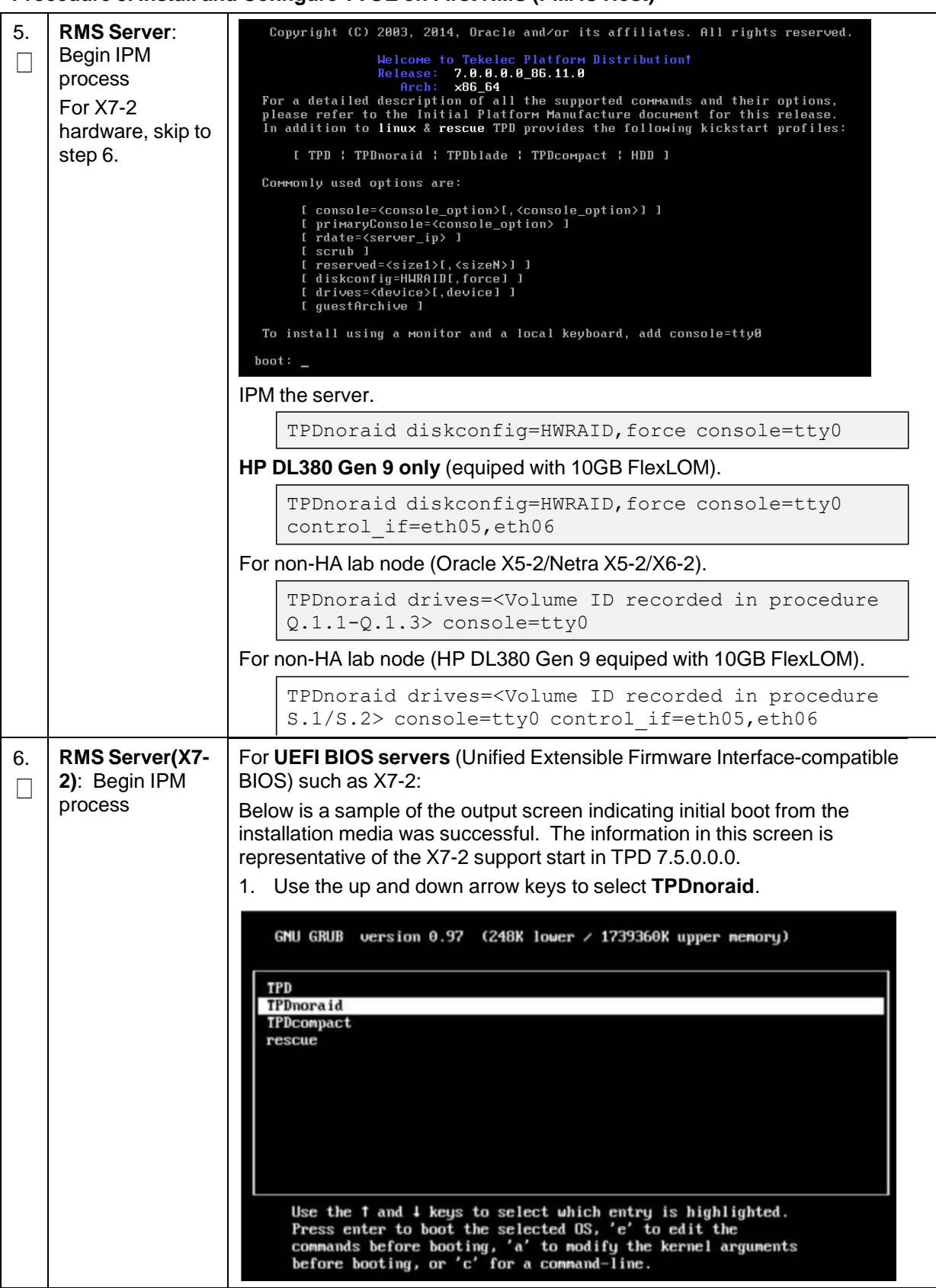

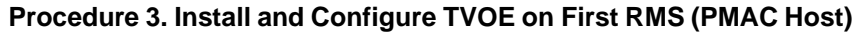

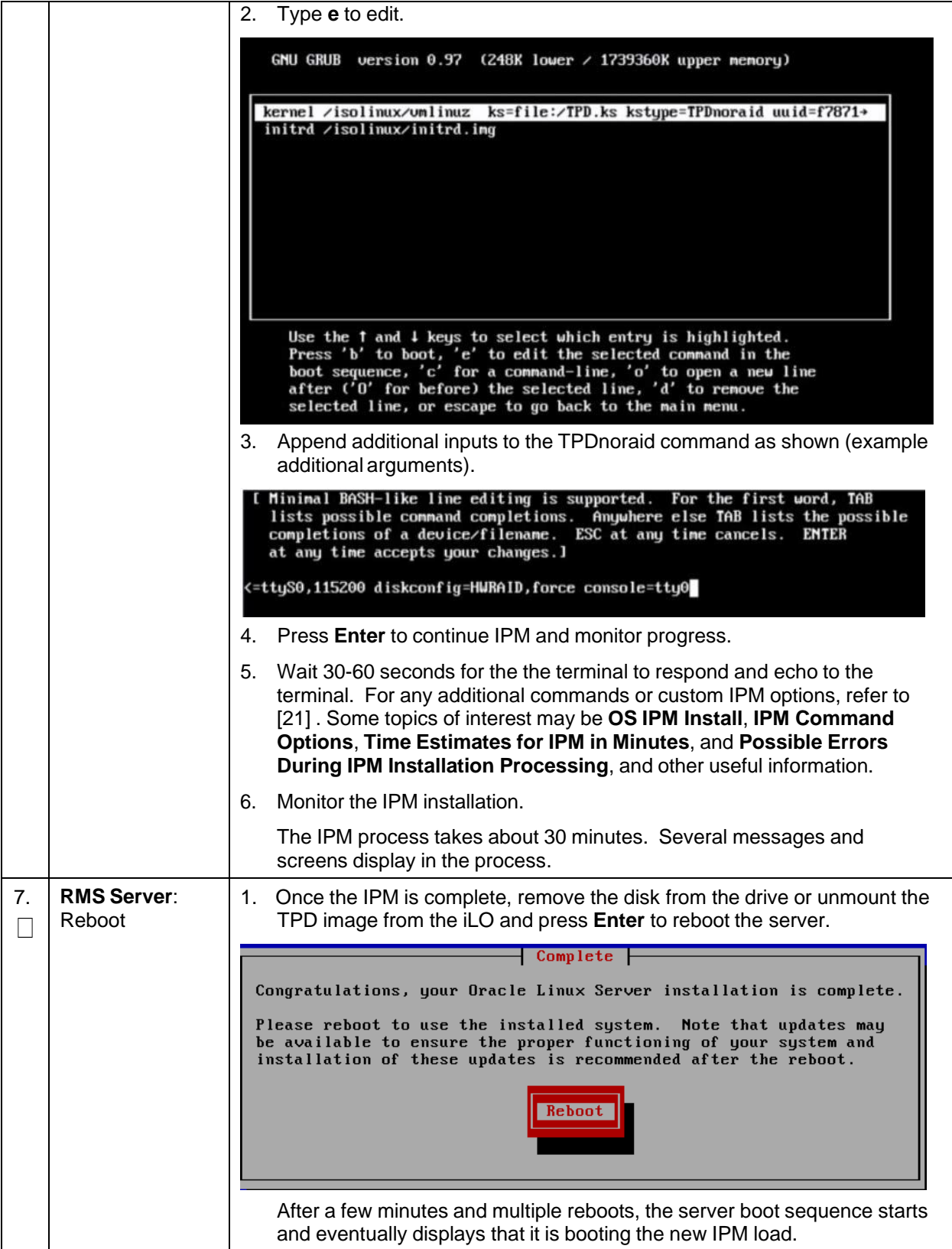

## **Procedure 3. Install and Configure TVOE on First RMS (PMAC Host)**

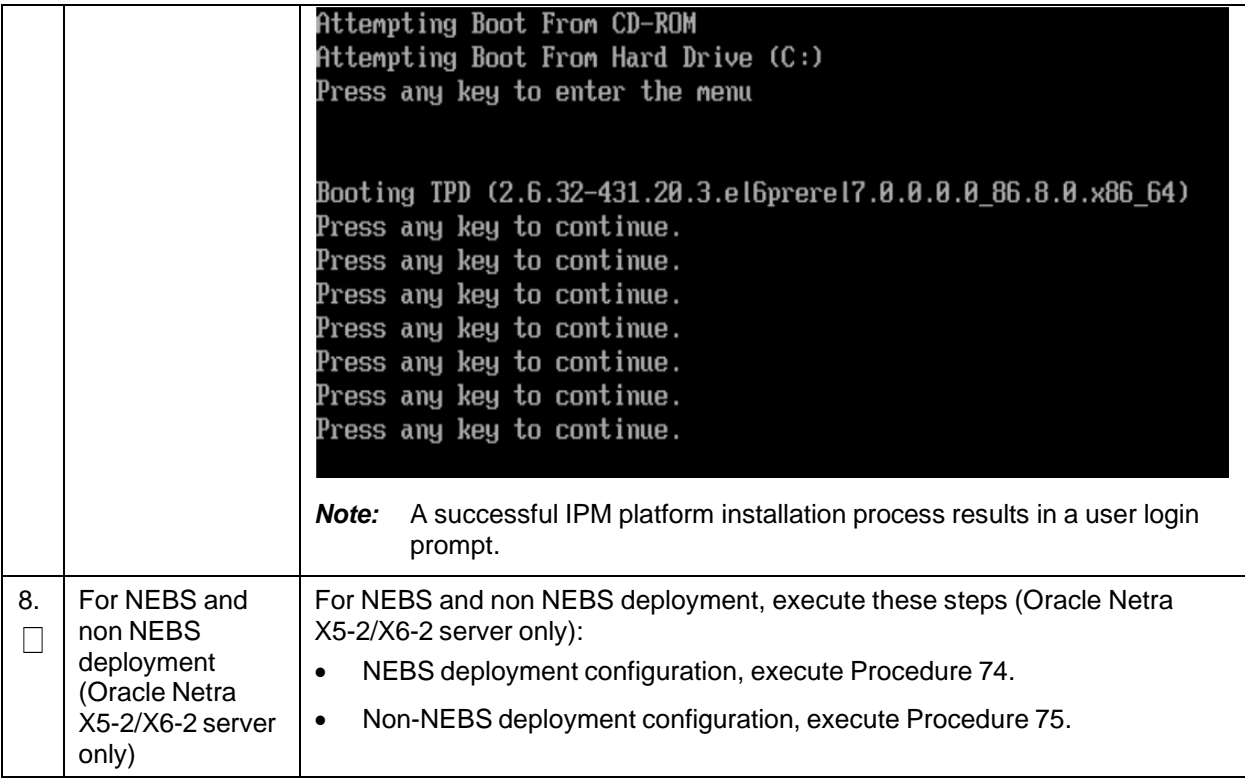

This procedure configures the first TVOE/Management server.

Check off  $(\forall)$  each step as it is completed. Boxes have been provided for this purpose under each step number.

If this procedure fails, it is recommended to contact My Oracle [Support](#page-439-0) (MOS) and ask for assistance.

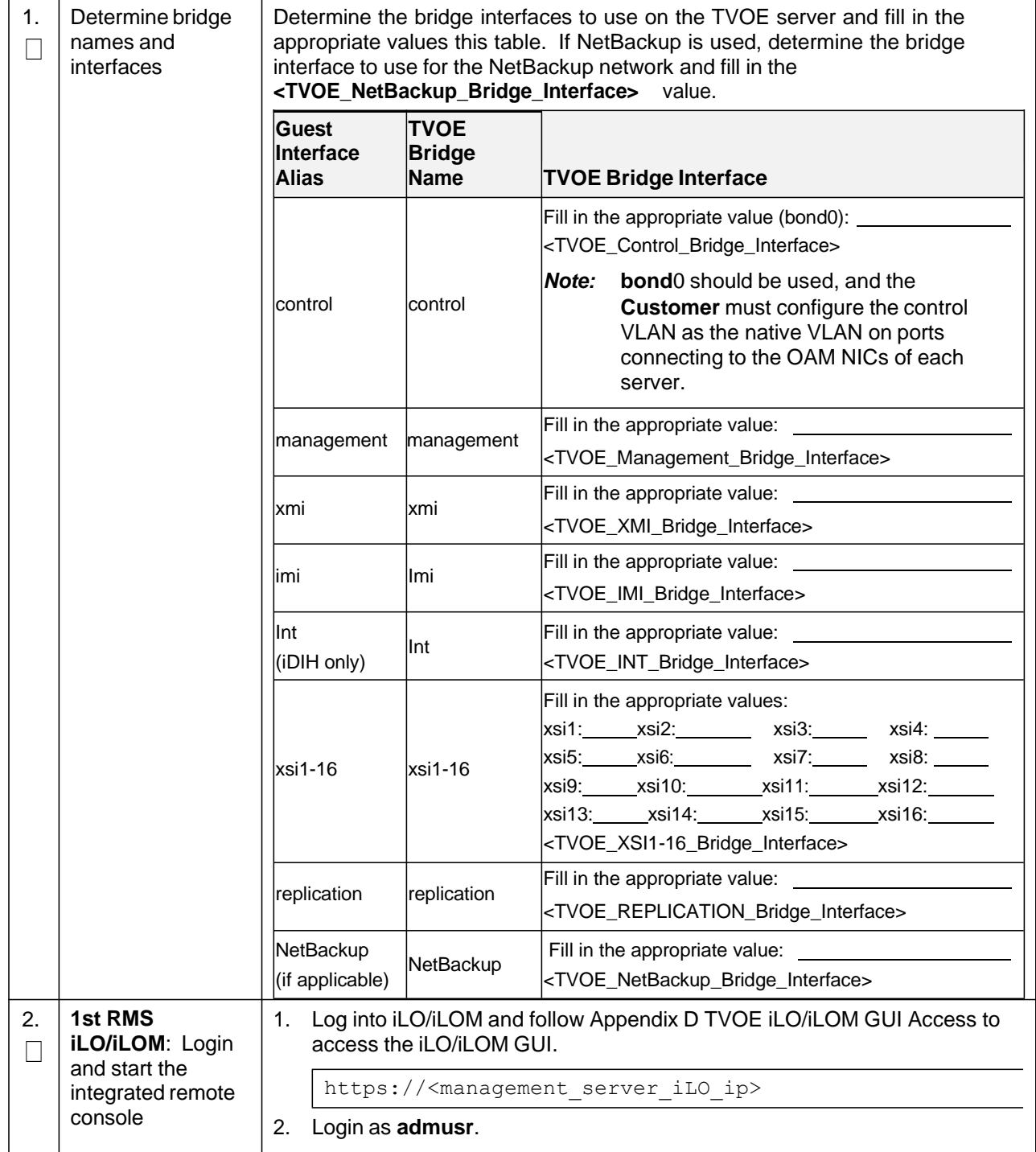

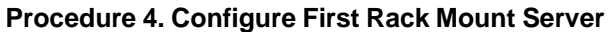

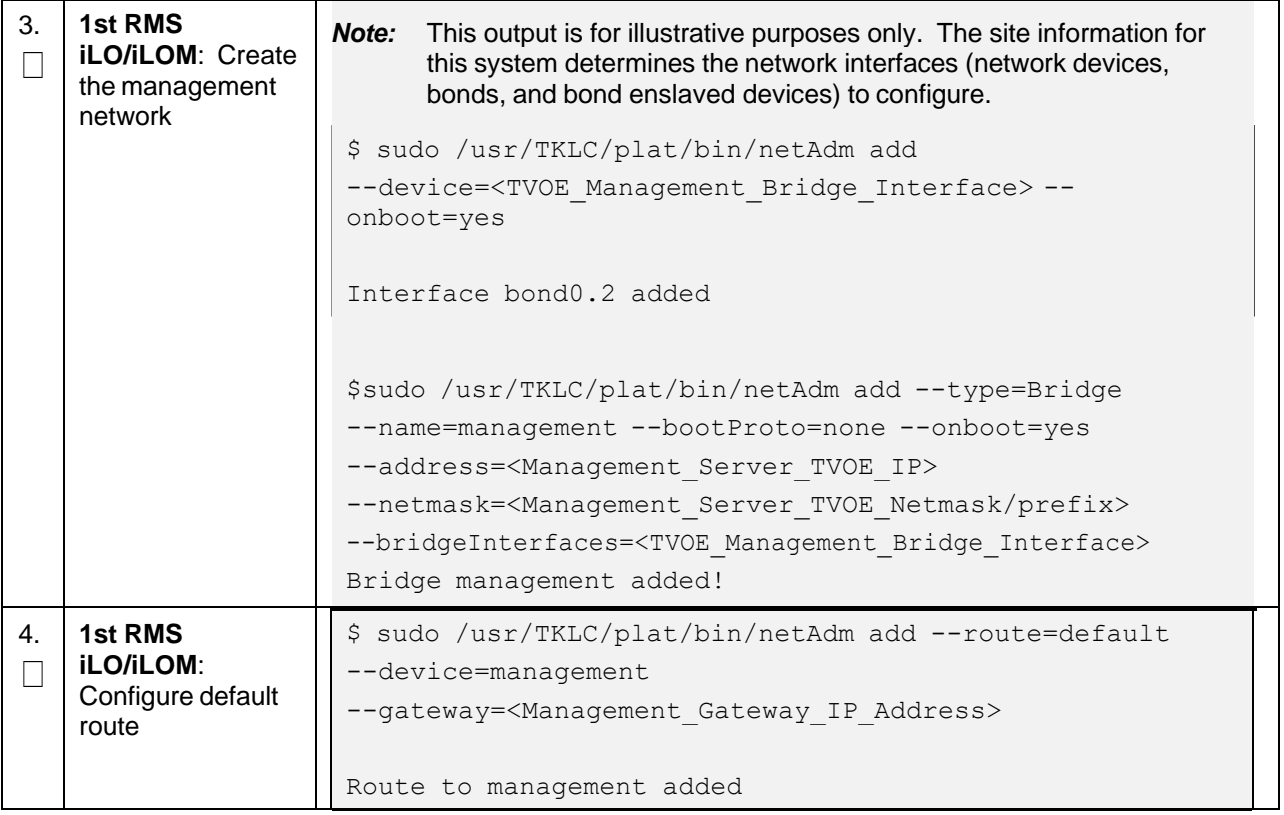

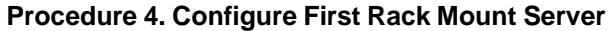

<span id="page-23-0"></span>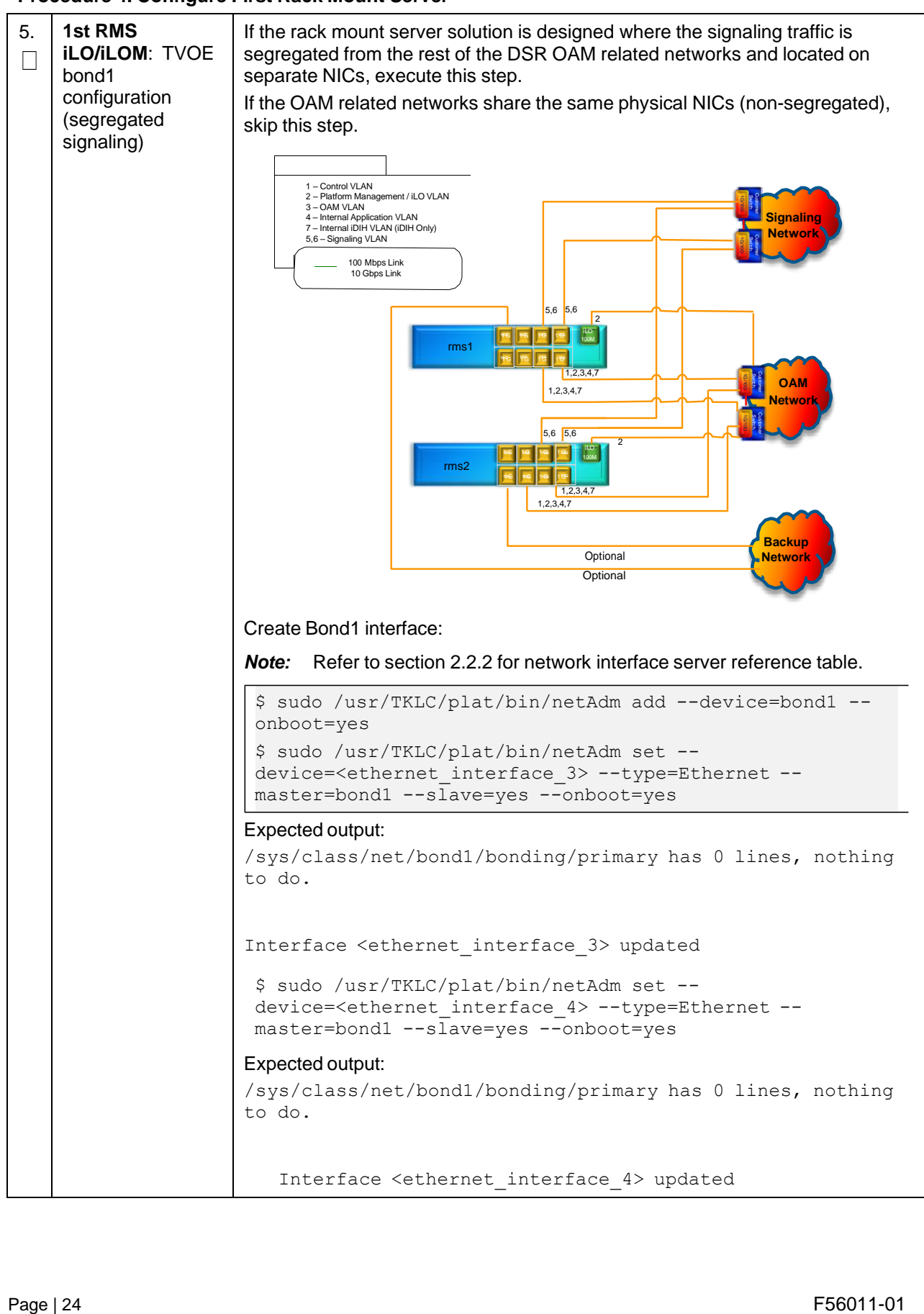

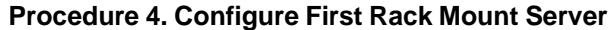

<span id="page-24-0"></span>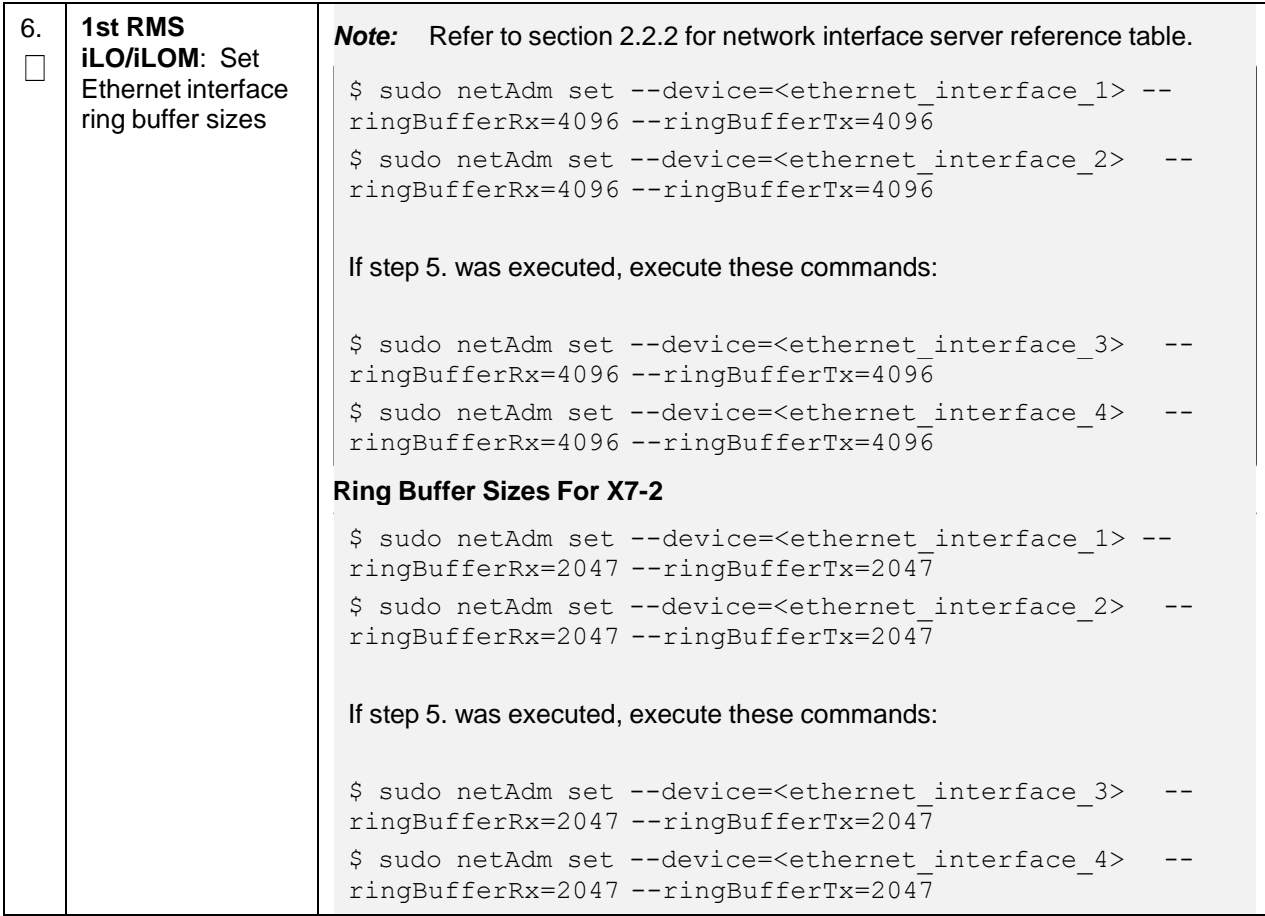

<span id="page-25-1"></span><span id="page-25-0"></span>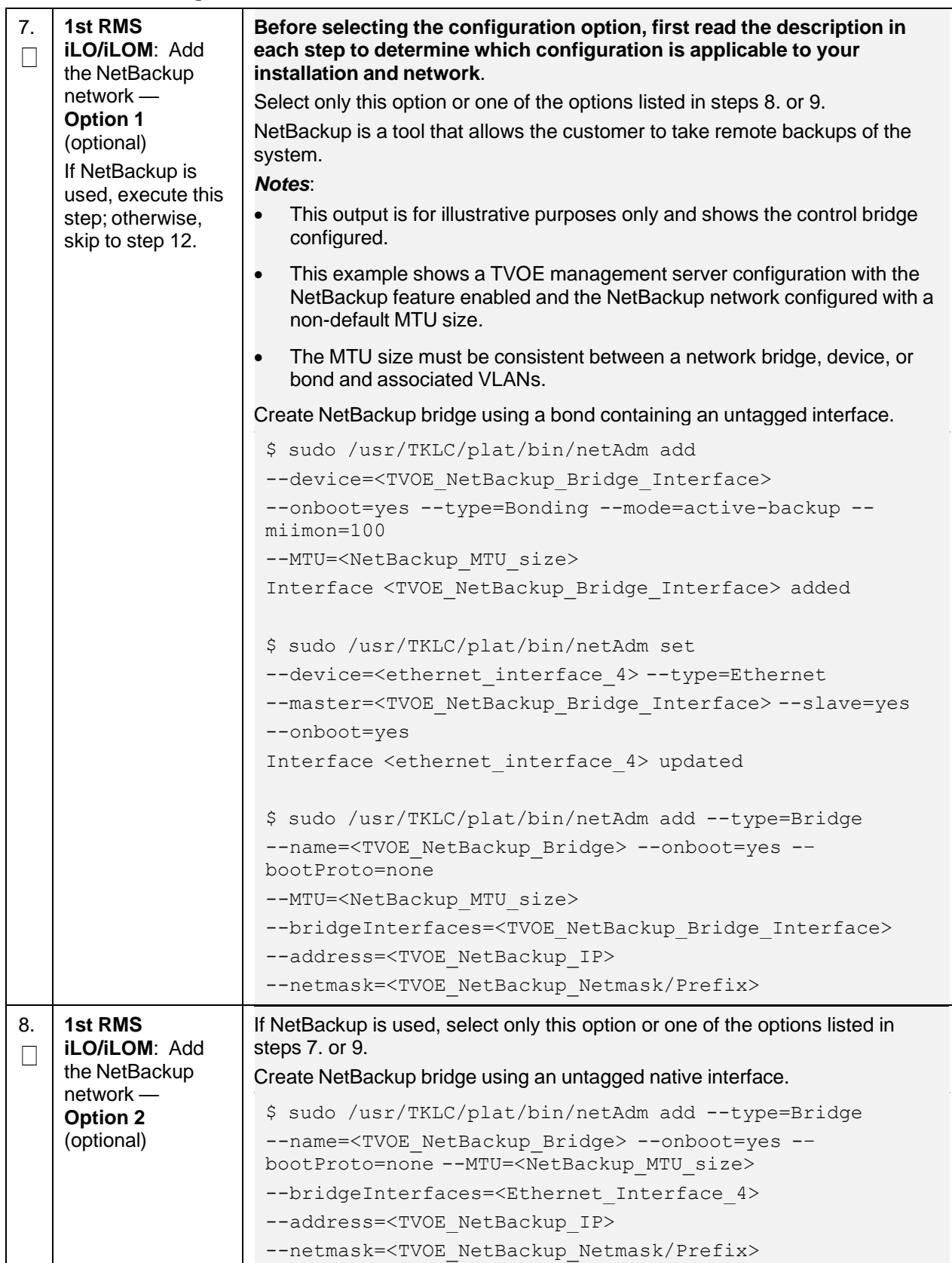

<span id="page-26-1"></span><span id="page-26-0"></span>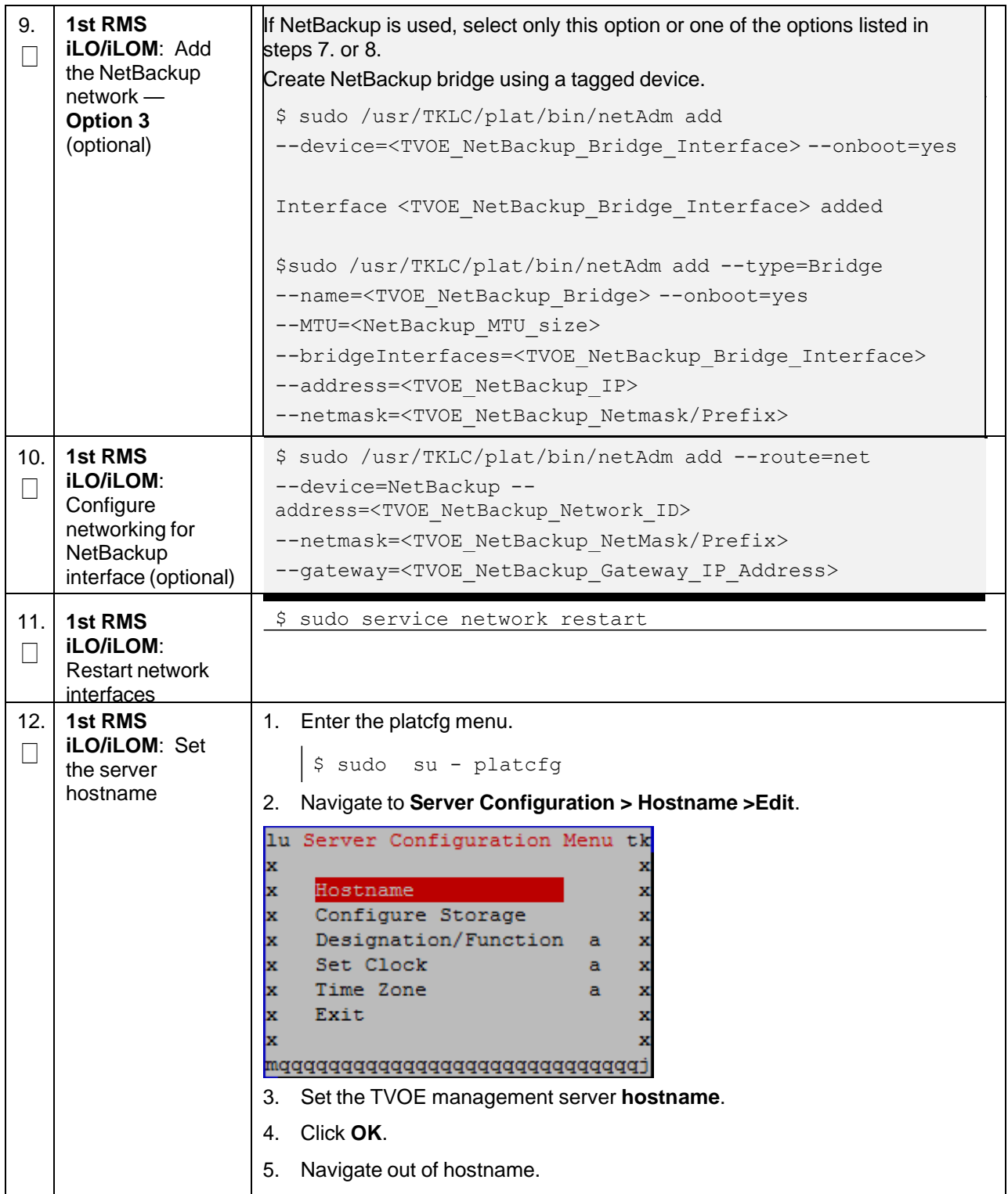

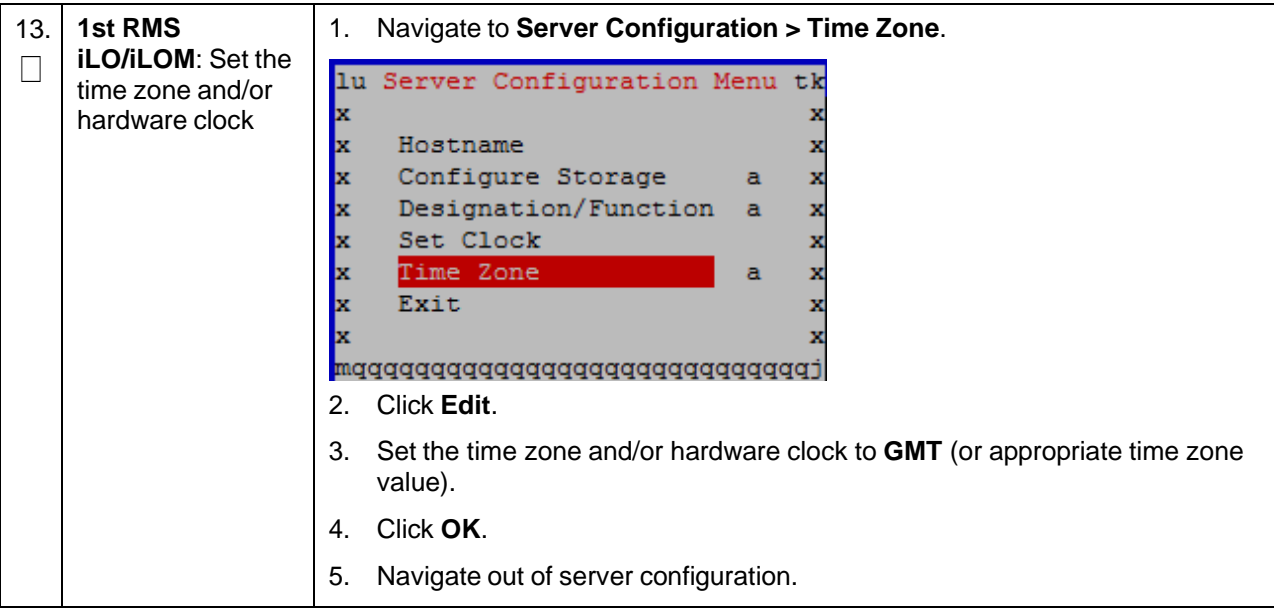

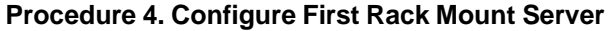

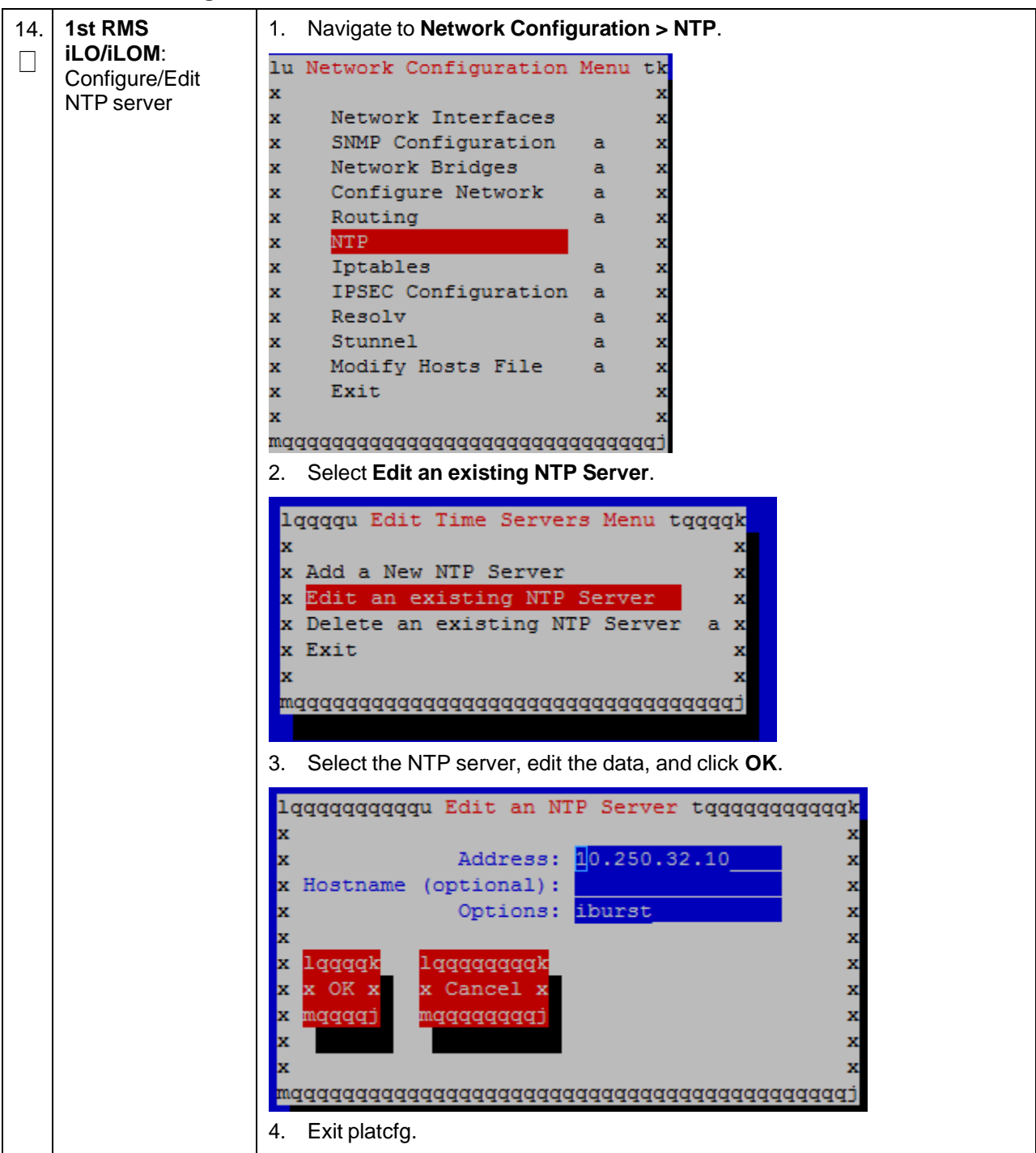

**Procedure 4. Configure First Rack Mount Server**

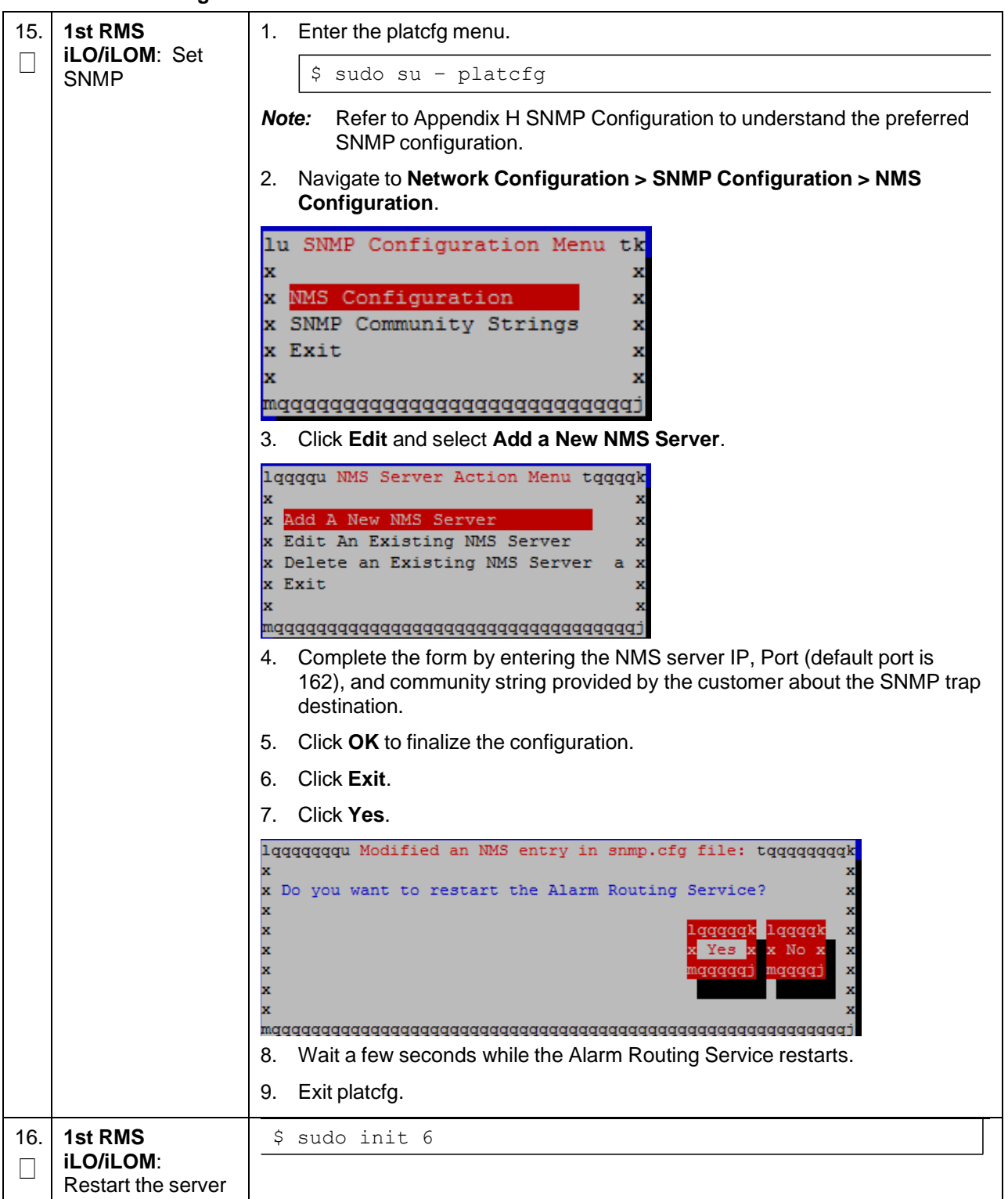

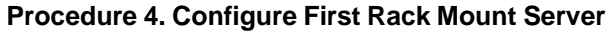

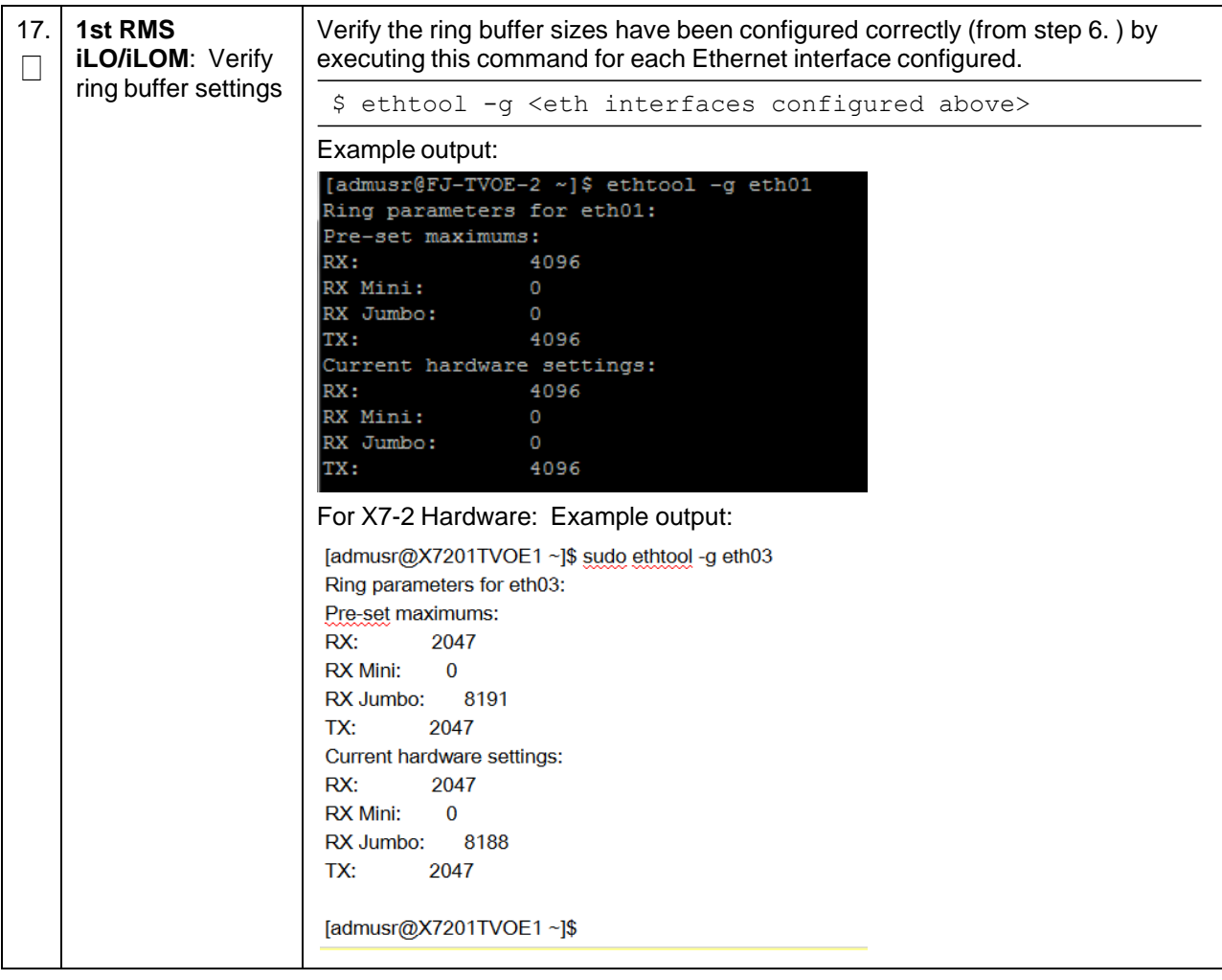

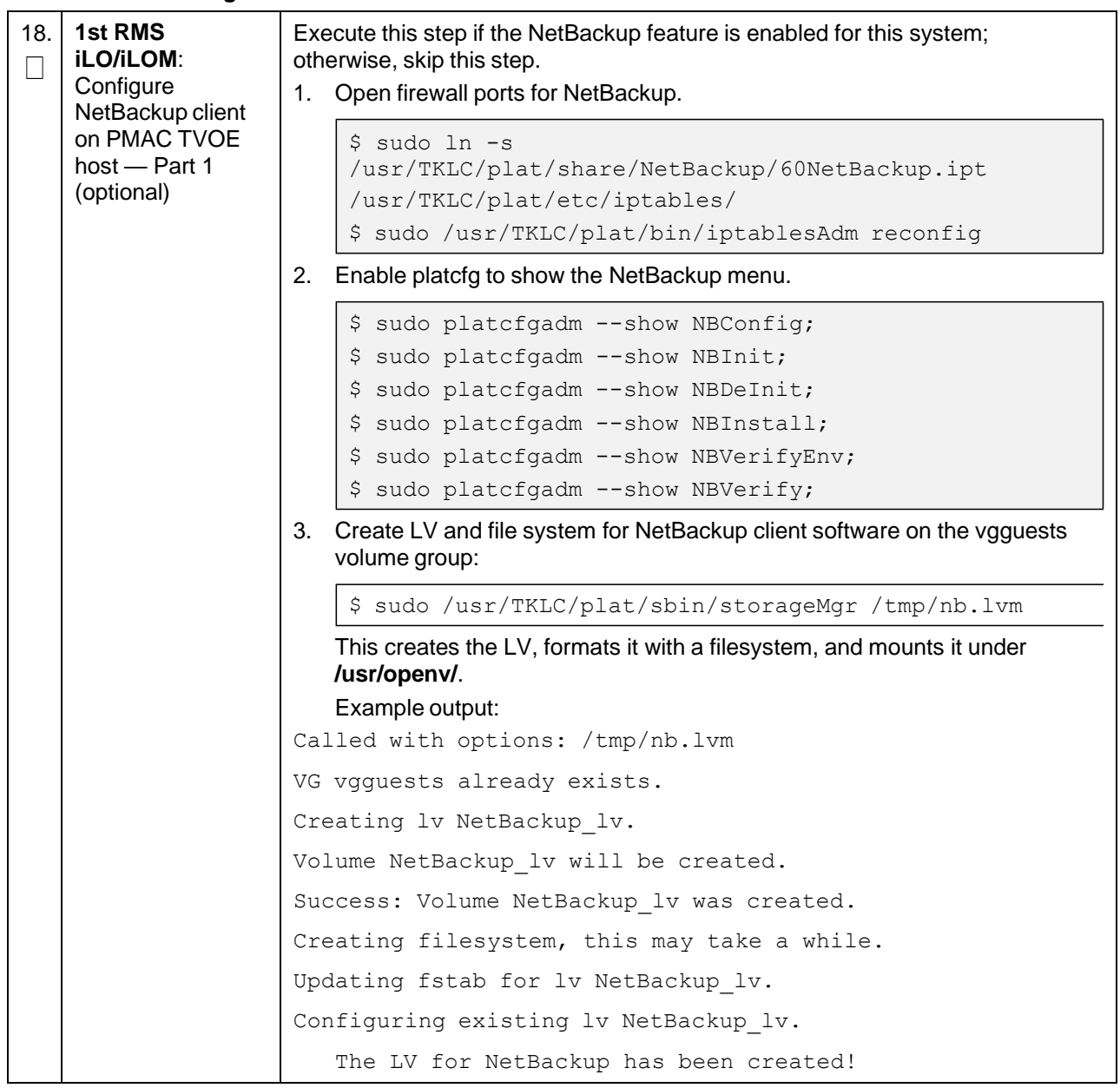

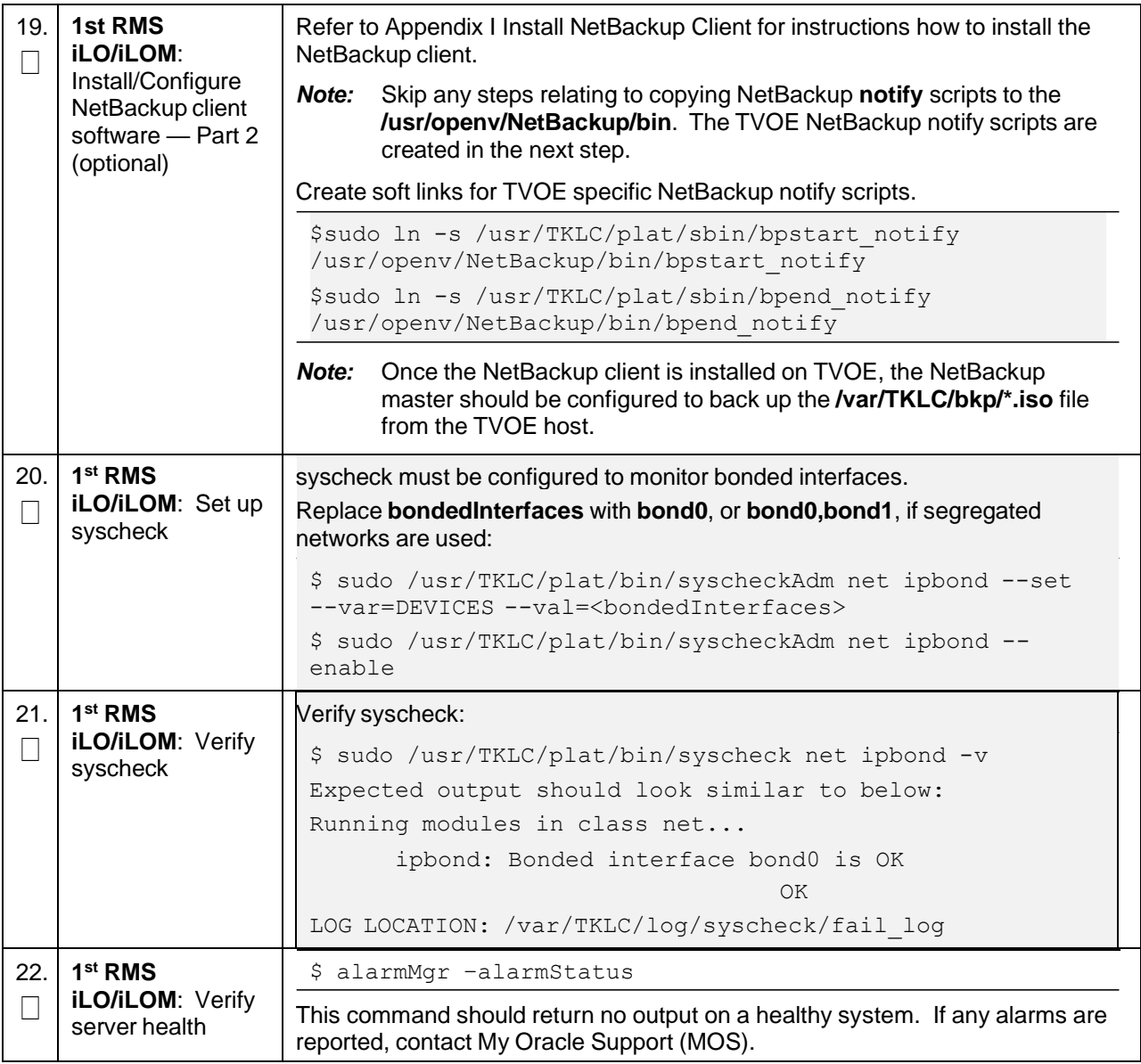

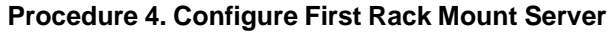

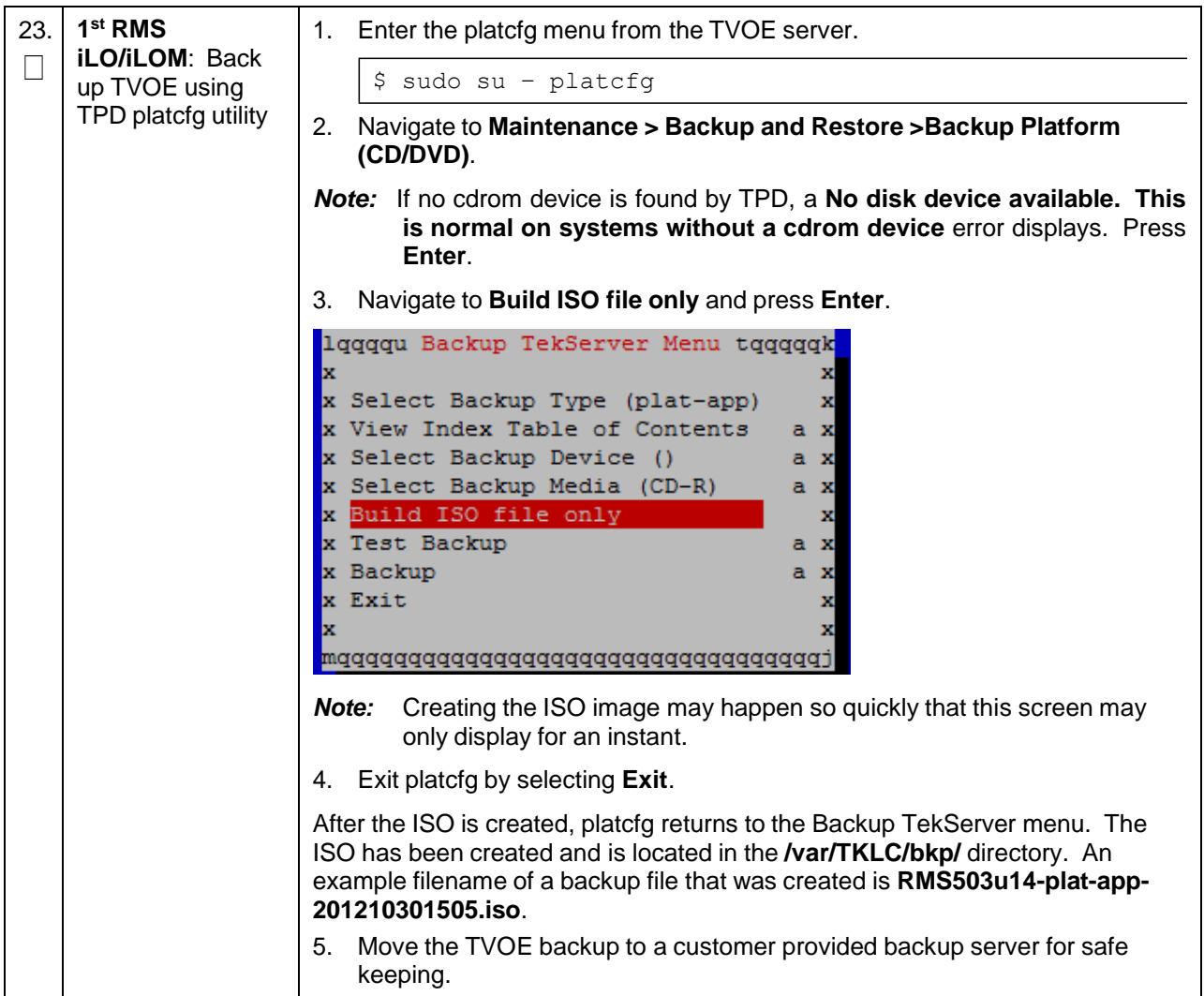

## <span id="page-34-0"></span>**3.3 Install PMAC**

*Note:* **Non-HA Lab Node Installations Only-Oracle X5-2/Netra X5-2/X6-2/HP DL380 GEN 9 (10Gbps) Only**: Follow [Appendix](#page-424-0) Q.2 Non-HA Lab Node PMAC [Deployment](#page-424-0) instead of this [Procedure](#page-34-1) 5 for PMAC [Deployment.](#page-34-1)

#### <span id="page-34-1"></span>**Procedure 5. PMAC Deployment**

1. П **PMAC TVOE iLO/iLOM**: Login and start the integrated remote console This procedure deploys PMAC on the TVO host. *Prerequisite*: Complete RMS network configuration (PMAC) host) first. *Needed Material*: PMAC media on USB drive or ISO Check off  $(\sqrt{)}$  each step as it is completed. Boxes have been provided for this purpose under each step number. If this procedure fails, it is recommended to contact My Oracle [Support](#page-439-0) (MOS) and ask for assistance. Log into iLO/iLOM and follow [Appendix](#page-284-0) D TVOE [iLO/iLOM](#page-284-0) GUI Access to access the iLO/iLOM GUI. https://<management server\_iLO\_ip>

## **Procedure 5. PMAC Deployment**

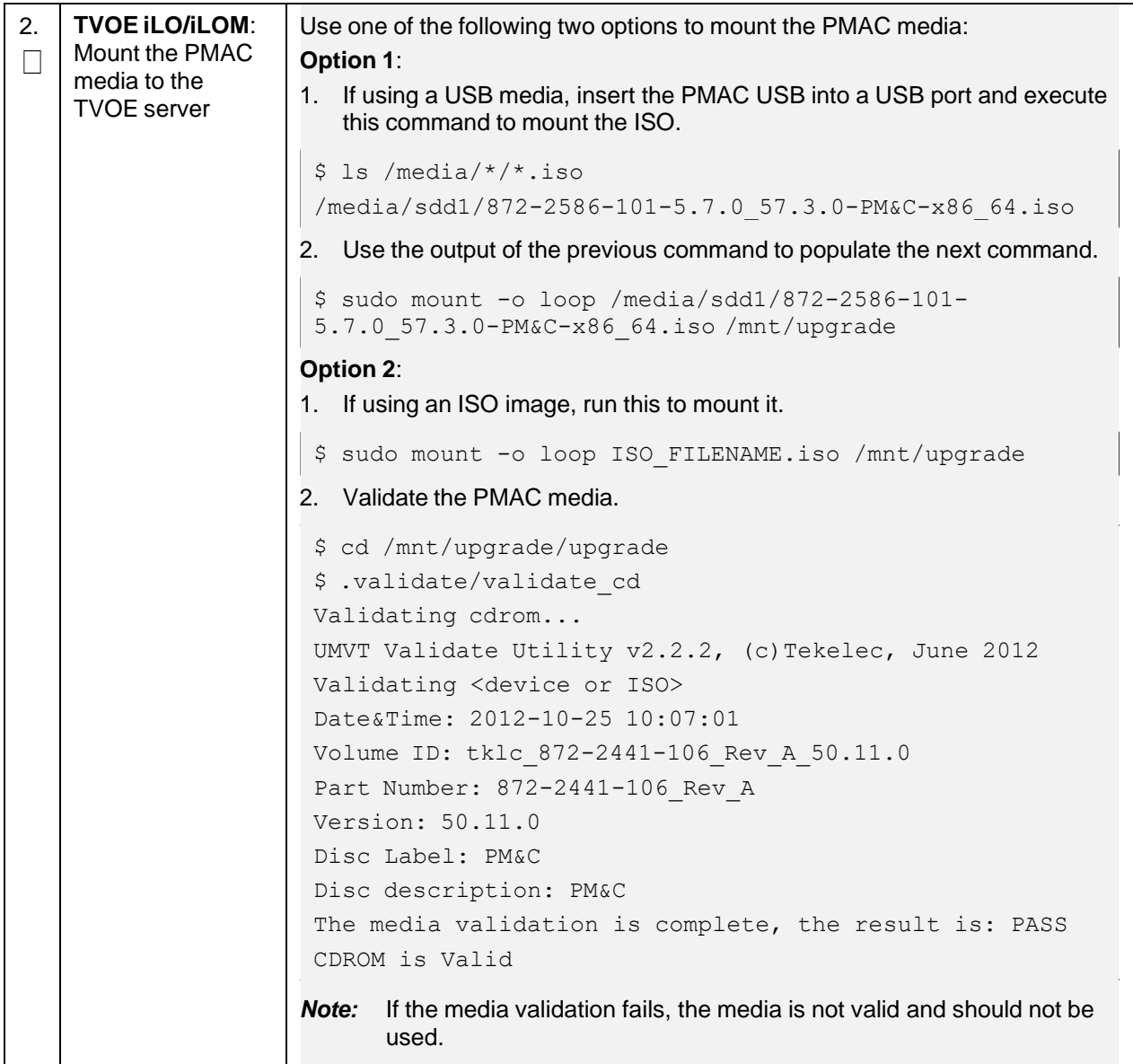
### **Procedure 5. PMAC Deployment**

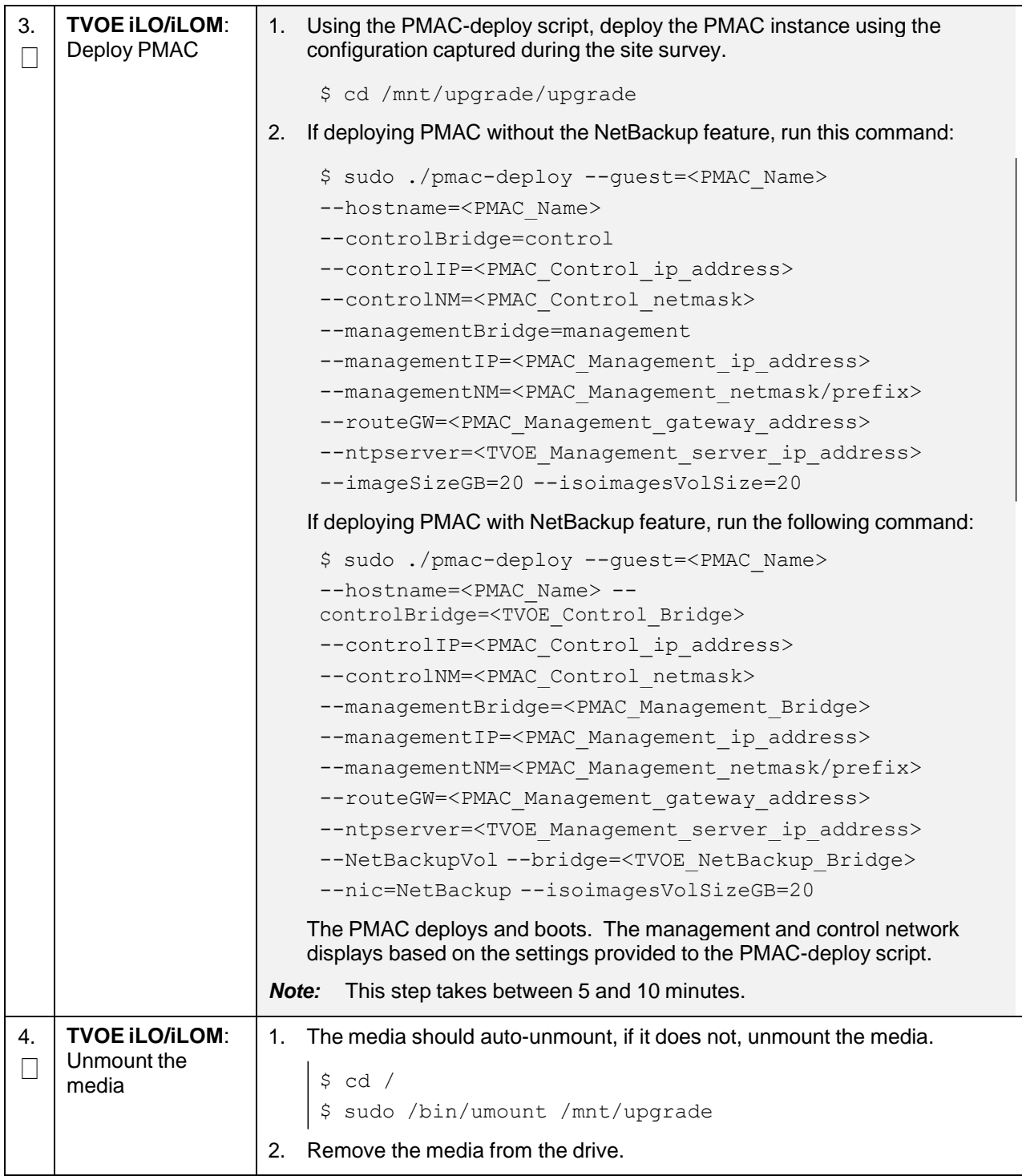

### **Procedure 5. PMAC Deployment**

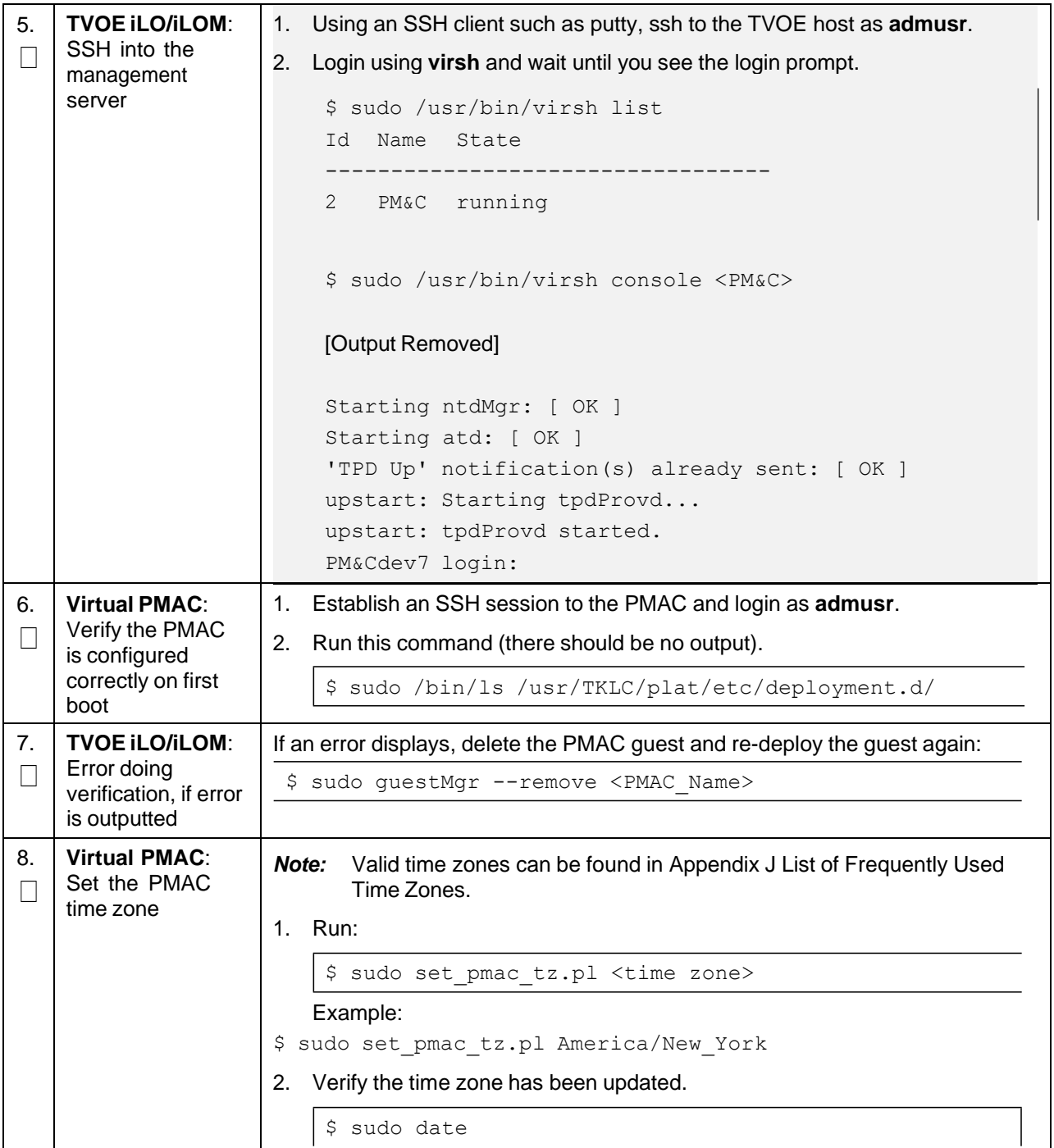

### **Procedure 5. PMAC Deployment**

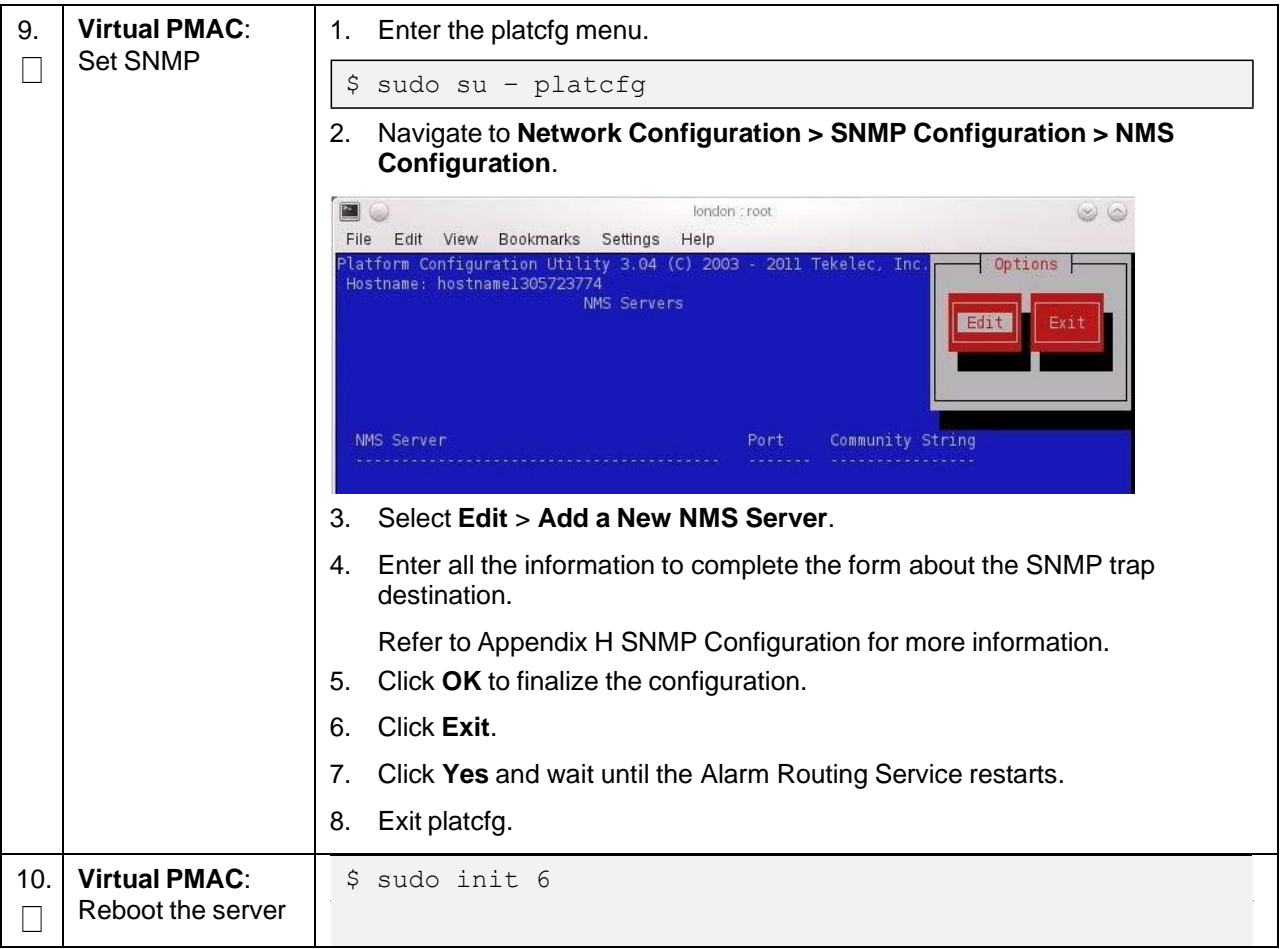

# **3.4 Initialize the PMAC Application**

#### <span id="page-39-0"></span>**Procedure 6. Initialize PMAC**

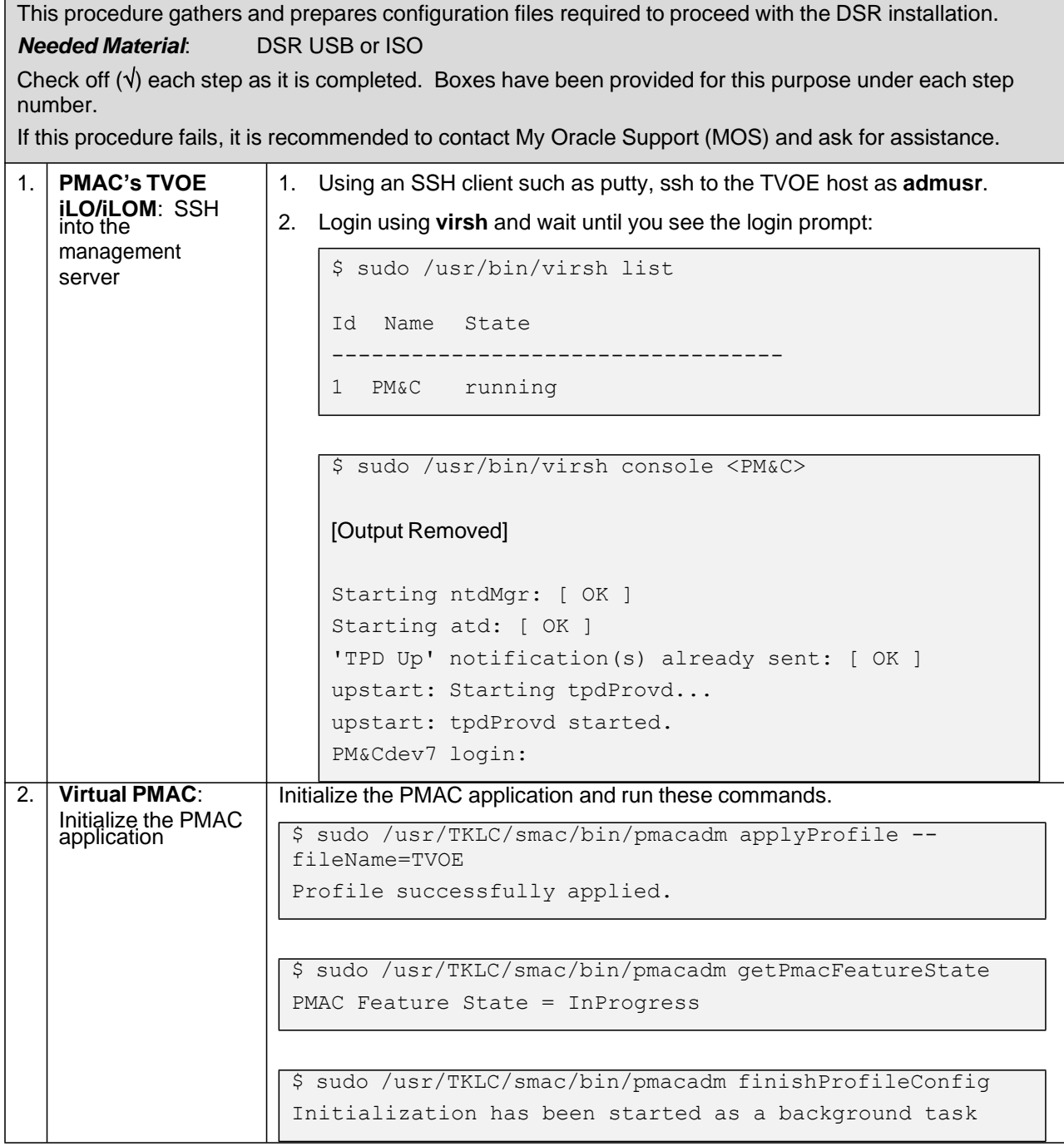

#### **Procedure 6. Initialize PMAC**

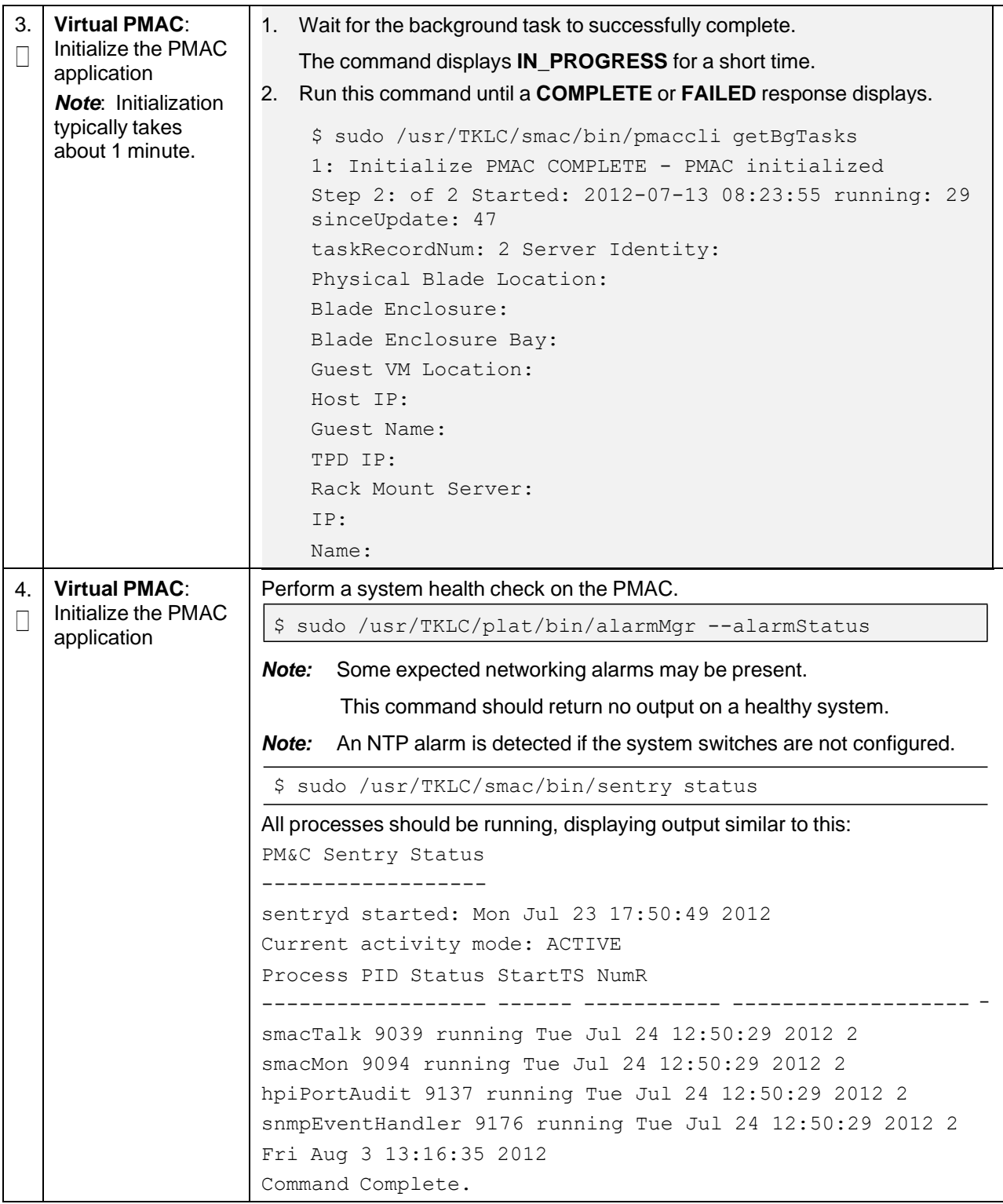

#### **Procedure 6. Initialize PMAC**

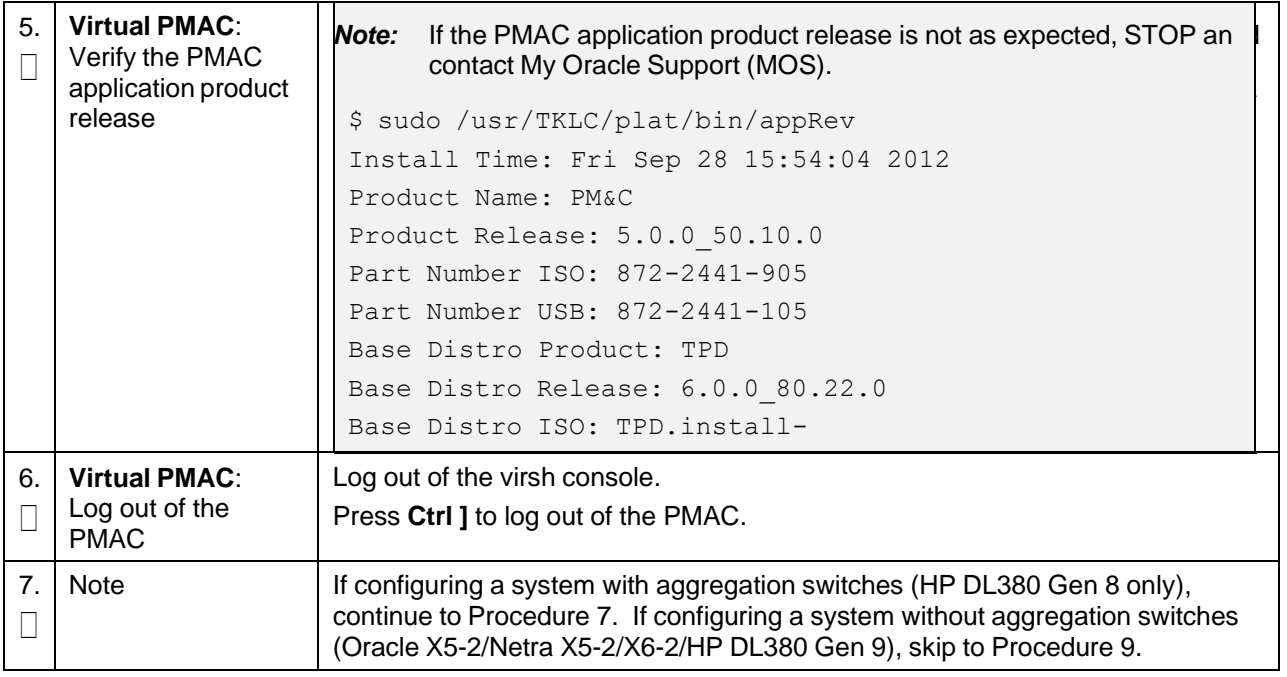

### **3.5 Configure Cisco 4948E-F Aggregation Switches (HP DL380 Gen 8 Servers Only)**

### **3.5.1 Configure netConfig Repository (HP DL380 Gen 8 Servers Only)**

This procedure configures the netConfig repository for all required services and for each switch that needs to be configured. At any time, you can view the contents of the netConfig repository by using one of the following commands:

For switches, use this command:

\$ sudo /usr/TKLC/plat/bin/netConfig --repo listDevices

For services, use this command:

\$ sudo /usr/TKLC/plat/bin/netConfig --repo listServices

Users returning to this procedure after initial installation should run these commands and note any devices and/or services that have already been configured. Duplicate entries cannot be added. If changes to a device repository entry are required, use the editDevice command. If changes to a services repository entry are necessary, delete the original entry first and then add the service again.

#### **IPv4 and IPv6**

Configuration supports using IPv4 or IPv6 addresses through netConfig. Wherever IP addresses are required for networking procedures in section [Note:,](#page-13-0) IPv4 or IPv6 may be used. Commands such as ping or ssh may also be used in these procedures where for IPv6 cases may need to be **ping6** or **ssh -6**, as needed.

#### **Terminology**

The term **netConfig server** refers to the entity where netConfig is executed. This may be a virtualized or physical environment. **Management server** may also accurately describe this location, but it has been historically used to describe the physical environment while **Virtual PMAC** was used to describe the

virtualized netConfig server. Use of the term **netConfig server** to describe dual scenarios of physical and virtualized environments allows for future simplification of network configuration procedures.

#### **Procedure Reference Tables**

Steps within this procedure and subsequent procedures that require this procedure may refer to variable data indicated by text within <". Fill in these worksheets based on NAPD and refer back to these tables for the proper value to insert depending on your system type.

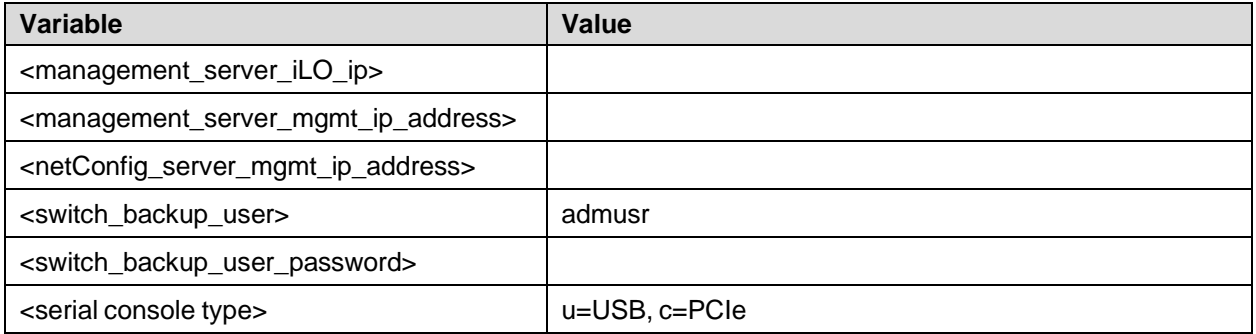

For the first aggregation switch (4948, 4948E, or 4948E-F): Fill in the appropriate value for this site.

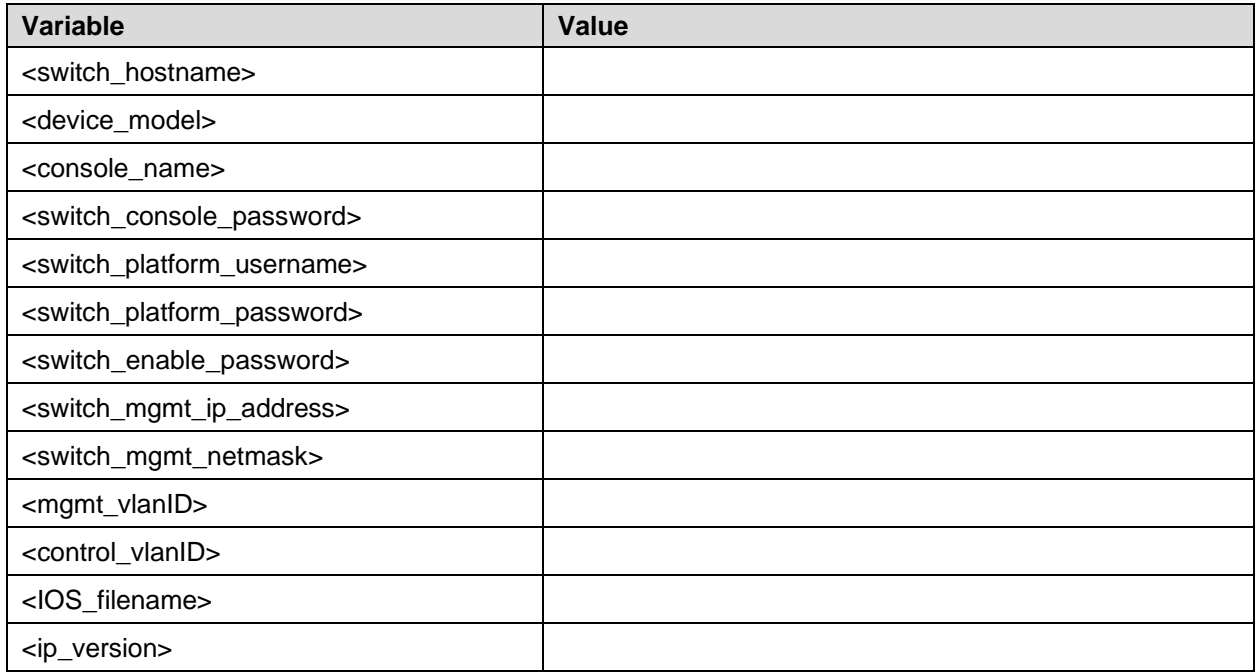

For the second aggregation switch (4948, 4948E, or 4948E-F): Fill in the appropriate value for this site.

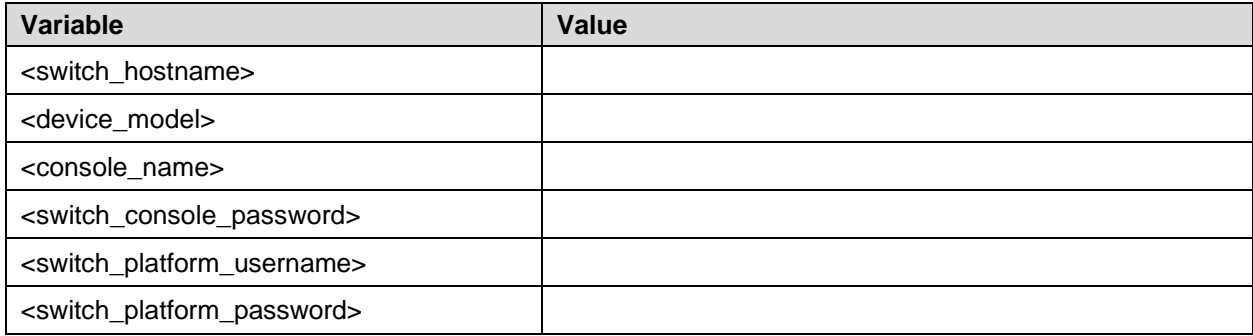

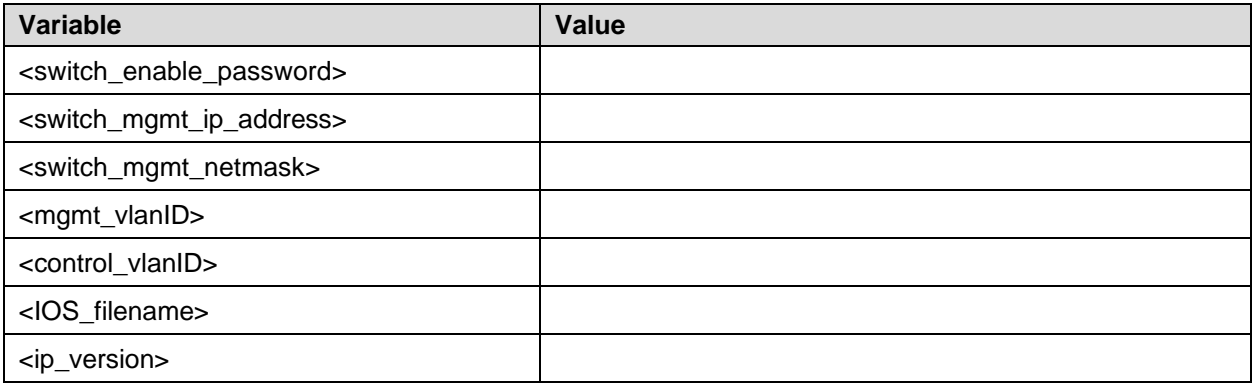

<span id="page-43-0"></span>This procedure configures 4948E-4948E-F switches with an appropriate IOS and configuration specified by platform engineering and application requirements.

*Prerequisite*: This procedure assumes a recently IPMed TVOE server with a VM hosting PMAC. *Needed Materials*:

- HP Misc. Firmware USB
- [\[1\]](#page-6-0) HP Solutions [Firmware](#page-6-0) Upgrade Pack, Software Centric Release Notes (Min 2.2.12)
- DSR USB or ISO

#### *Notes*:

- Disconnect uplinks from the customer network before executing this procedure. One of the steps in this procedure instructs when to reconnect these uplink cables.
- The generic XML configuration file referenced in this procedure needs to be updated to match the customer's network.

Check off  $(\sqrt{)}$  each step as it is completed. Boxes have been provided for this purpose under each step number.

If this procedure fails, it is recommended to contact My Oracle [Support](#page-439-0) (MOS) and ask for assistance.

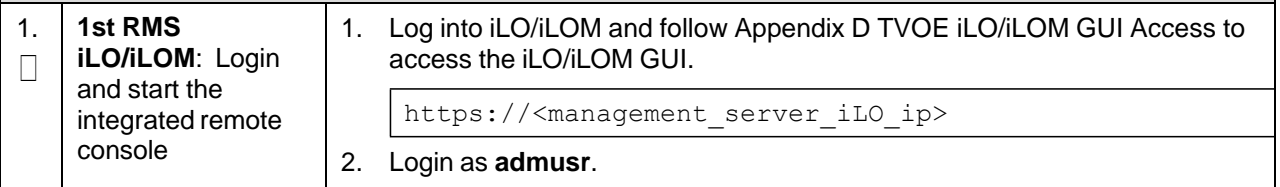

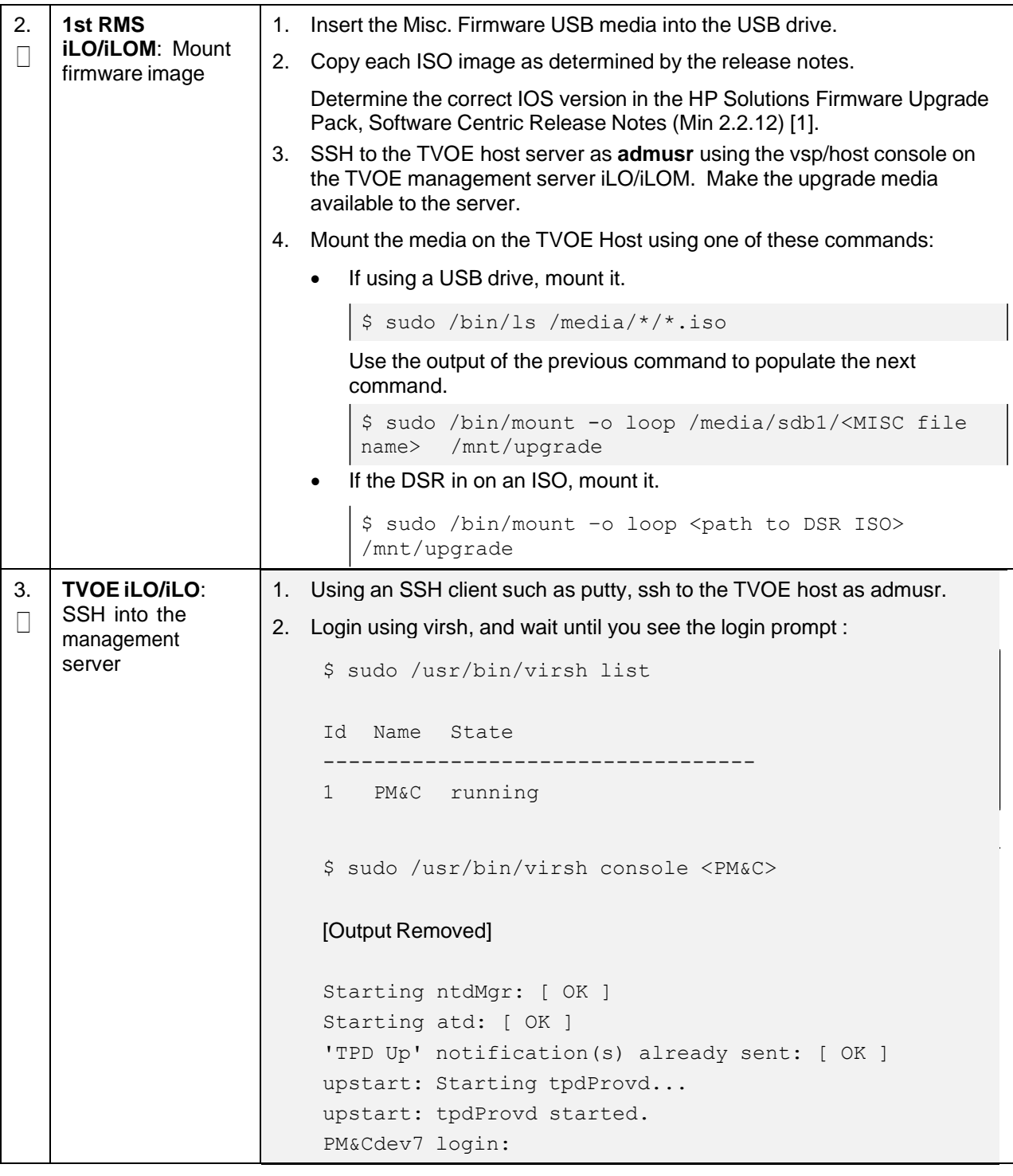

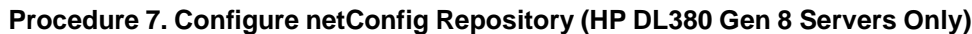

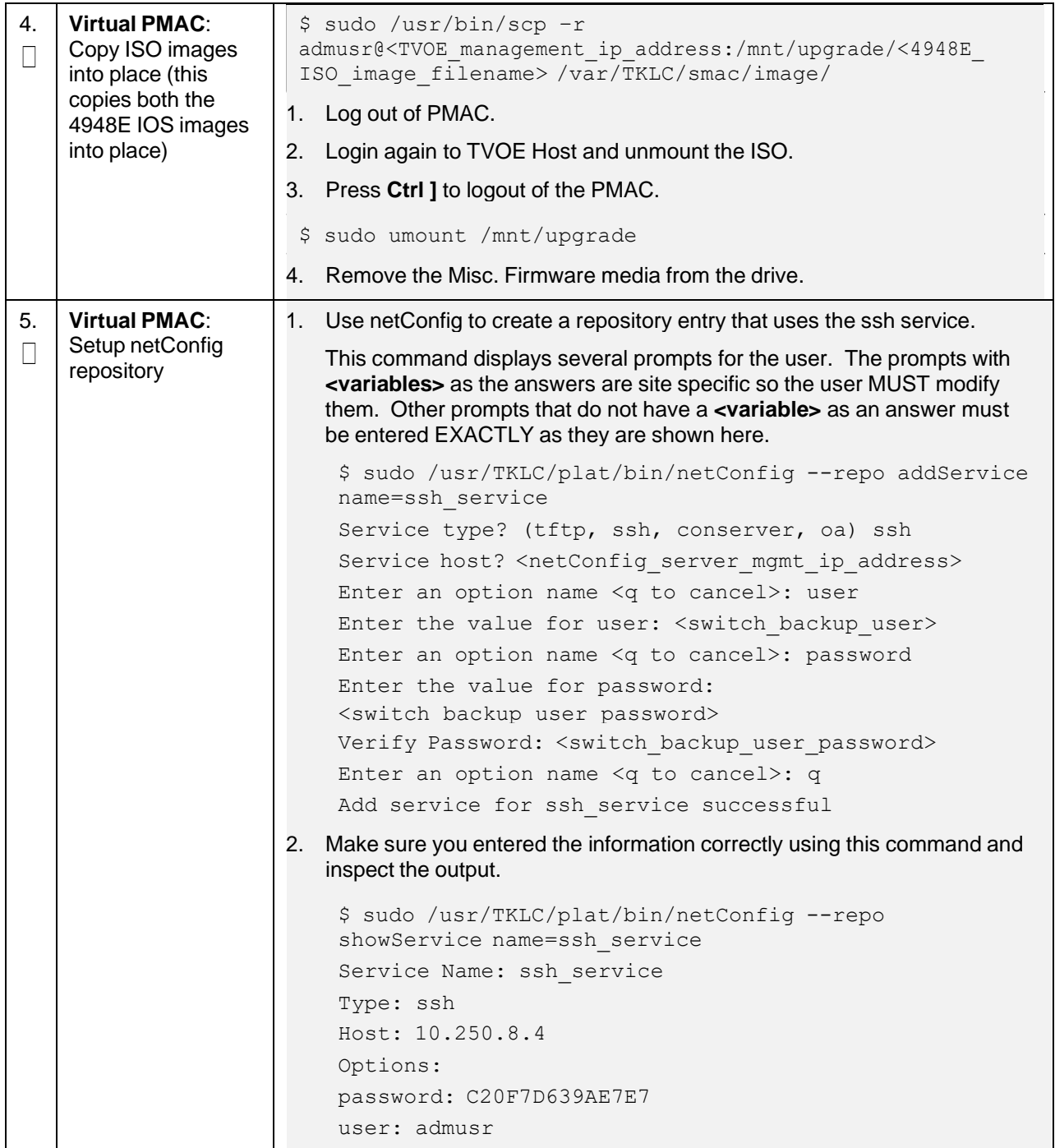

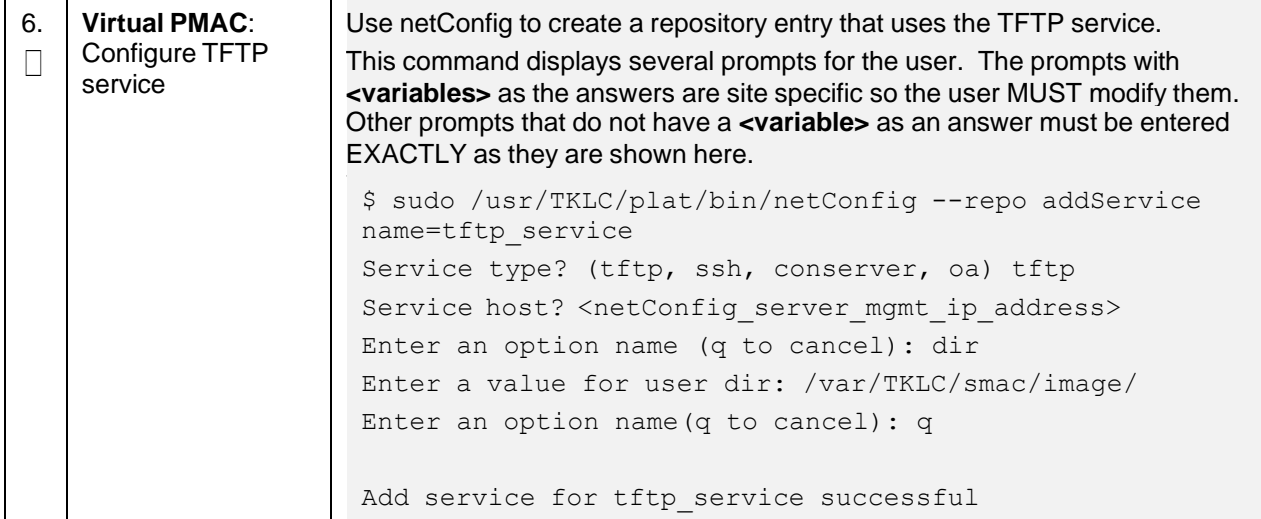

<span id="page-47-0"></span>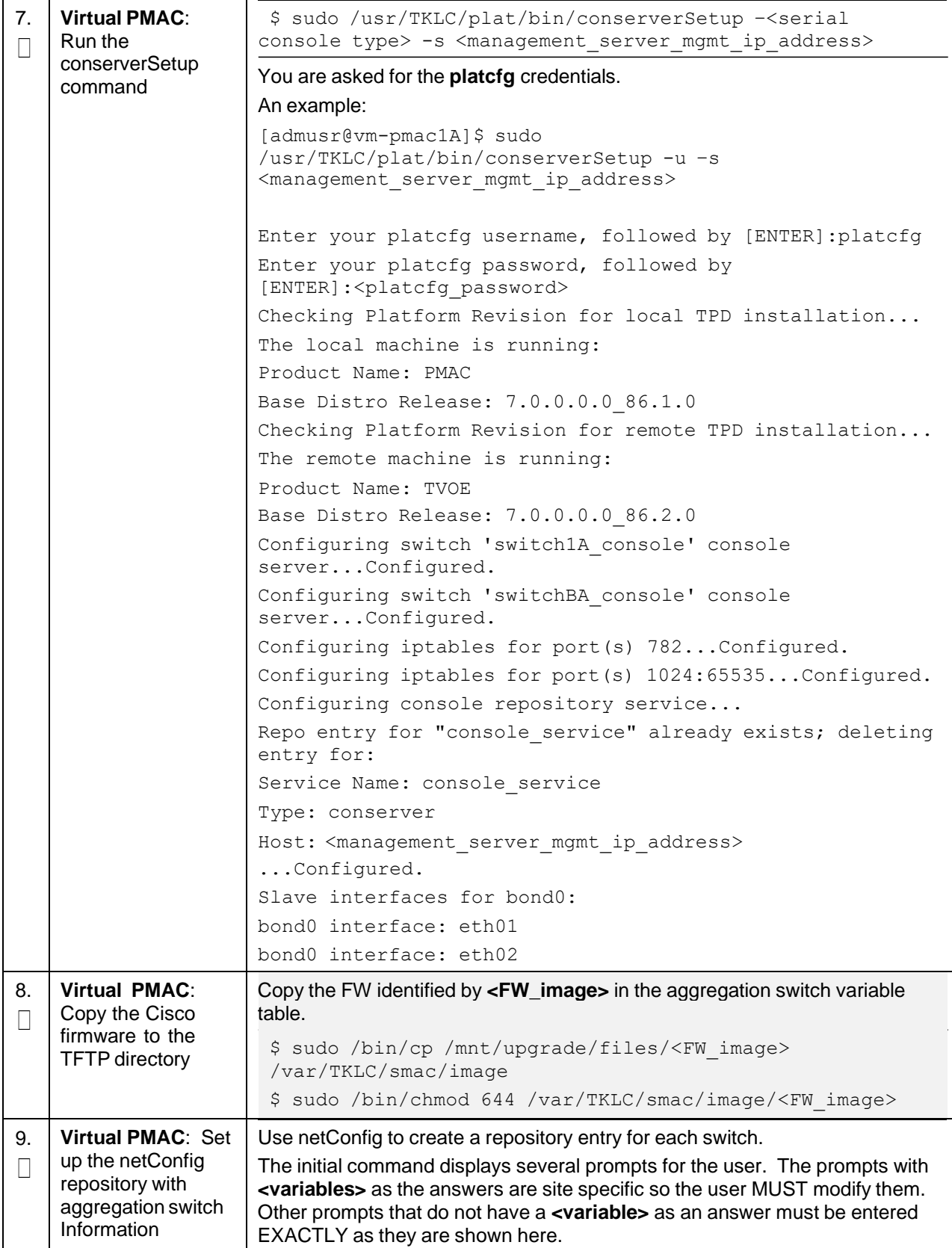

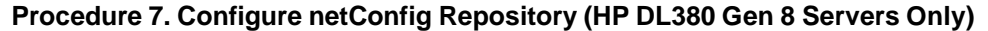

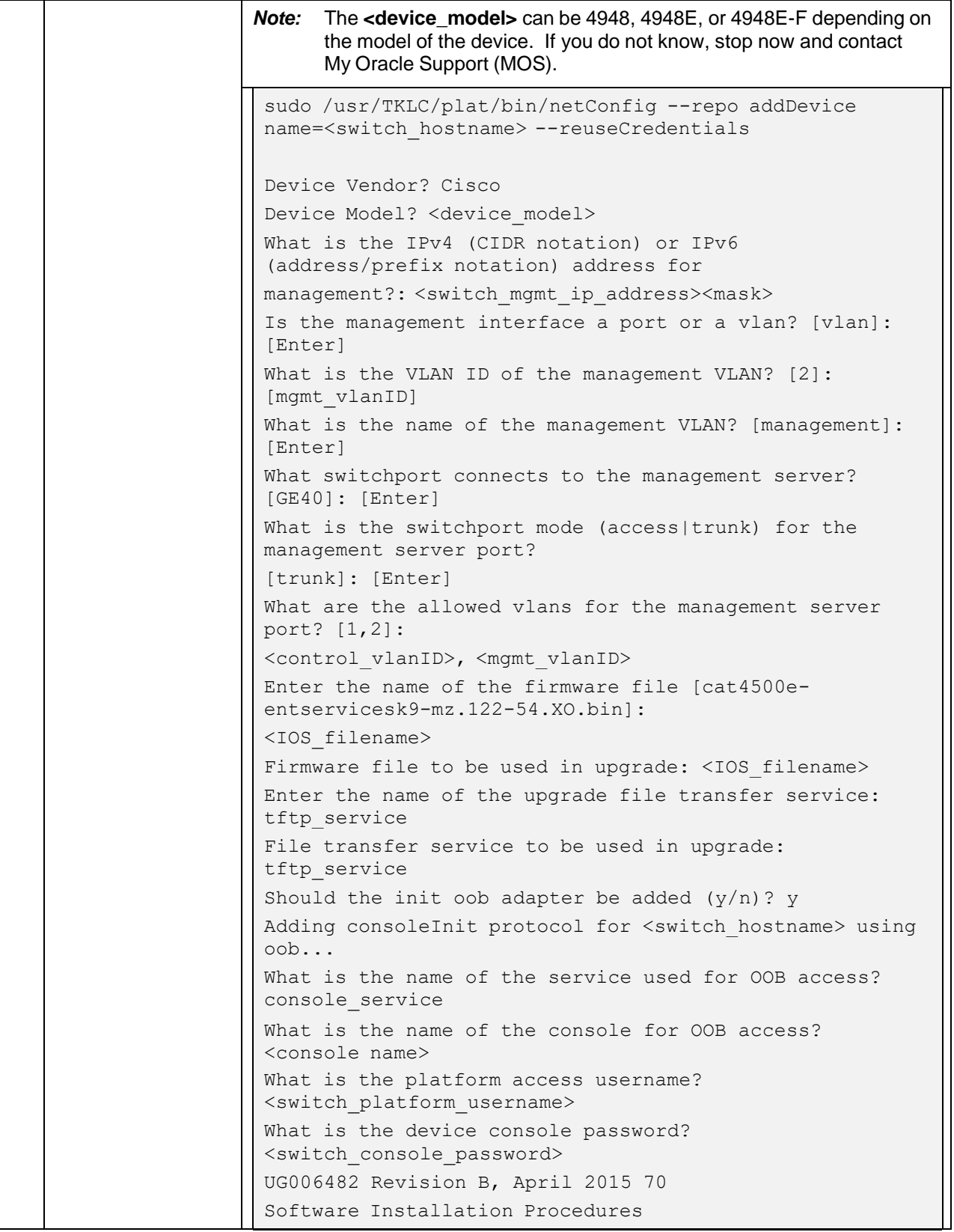

<span id="page-49-0"></span>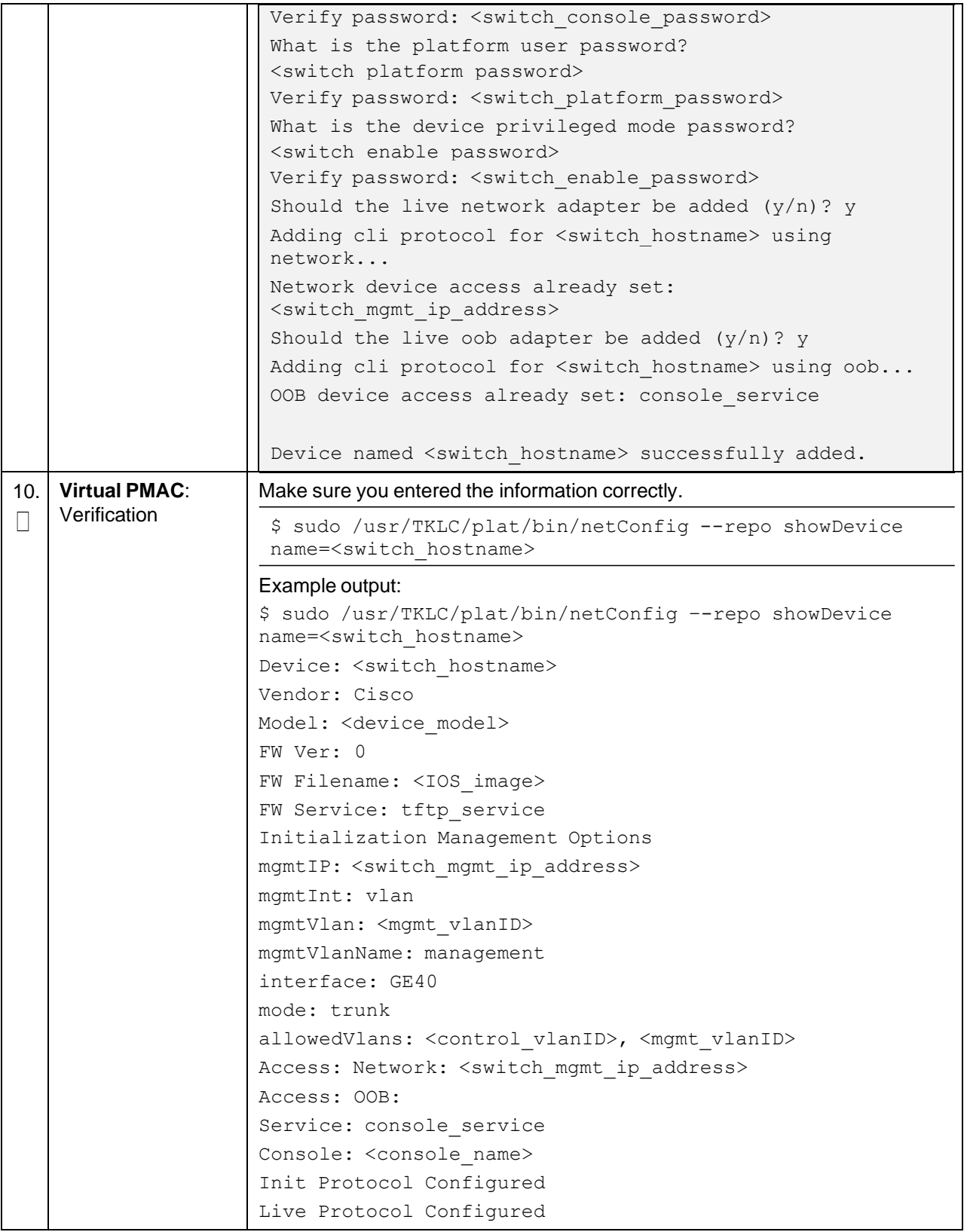

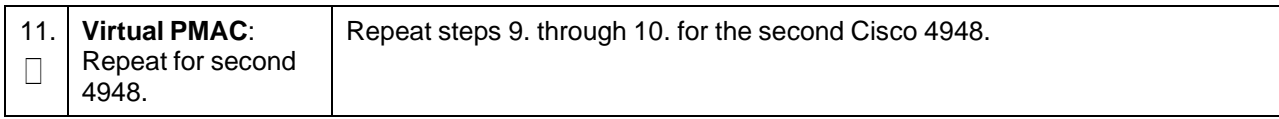

### **3.5.2 Configure Cisco 4948E-F Aggregation Switches (HP DL380 Gen 8 Servers Only)**

This procedure configures the 4948E-F switches with the appropriate IOS and configuration from a single management server and virtual PMAC.

#### **Procedure Reference Tables**

Steps within this procedure may refer to variable data indicated by text within <>. Refer to this table for the proper value to insert depending on your system type.

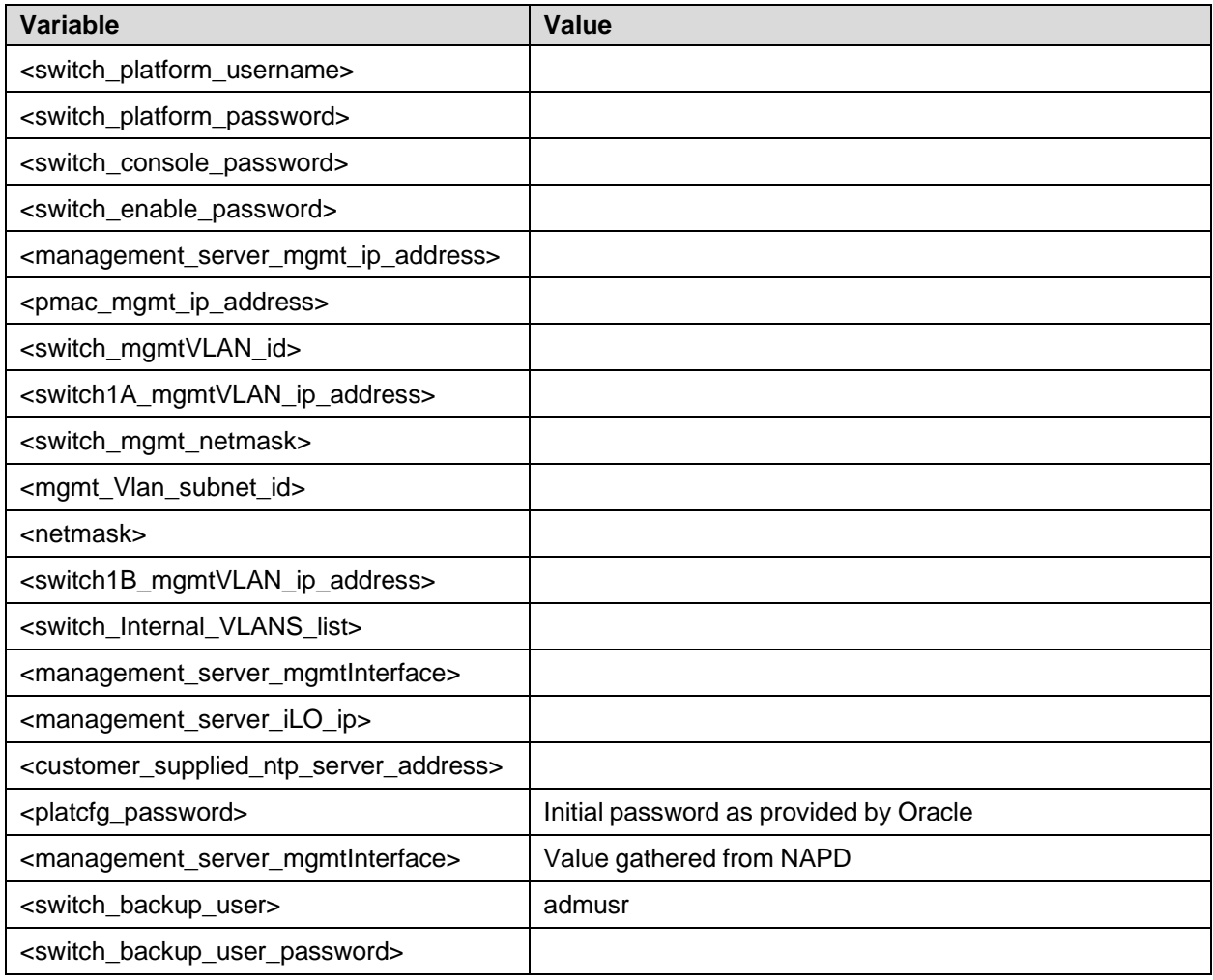

This procedure configures the 4948E-F switches with the appropriate IOS and configuration from a single management server and virtual PMAC.

#### *Needed Materials*:

- HP Misc. Firmware USB
- [\[1\]](#page-6-0) HP Solutions [Firmware](#page-6-0) Upgrade Pack, Software Centric Release Notes (Min 2.2.12)
- Template XML files from the DSR media

Check off  $(\sqrt{)}$  each step as it is completed. Boxes have been provided for this purpose under each step number.

If this procedure fails, it is recommended to contact My Oracle [Support](#page-439-0) (MOS) and ask for assistance.

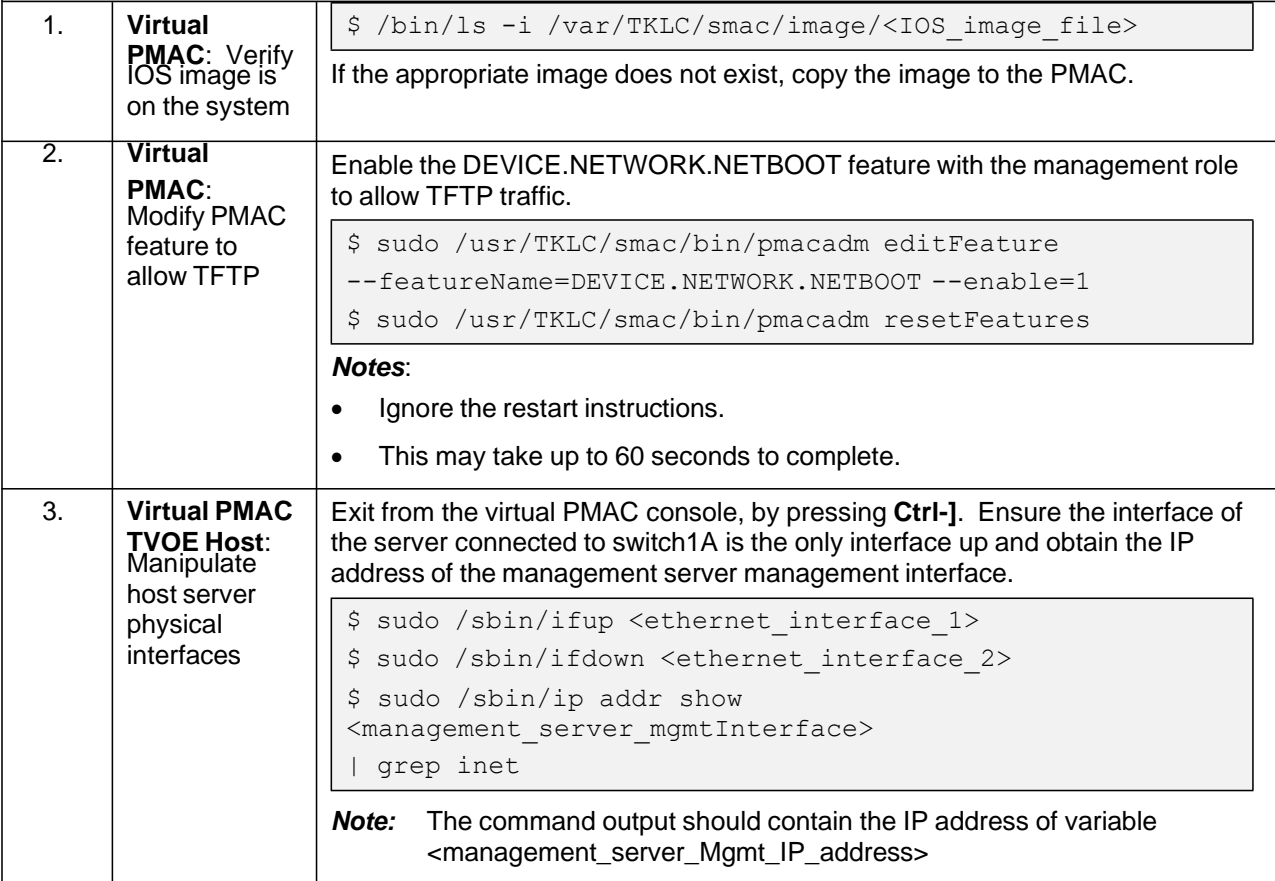

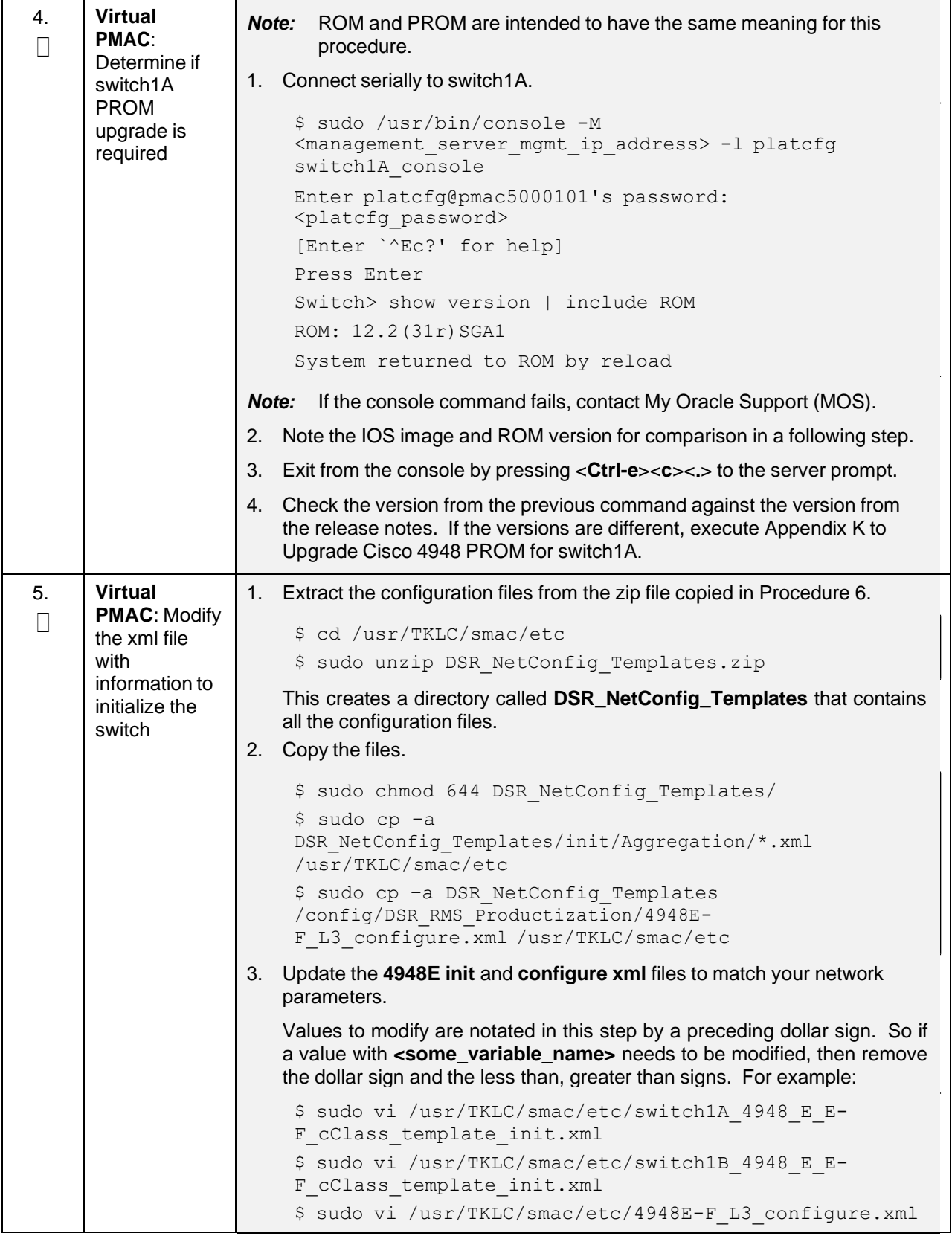

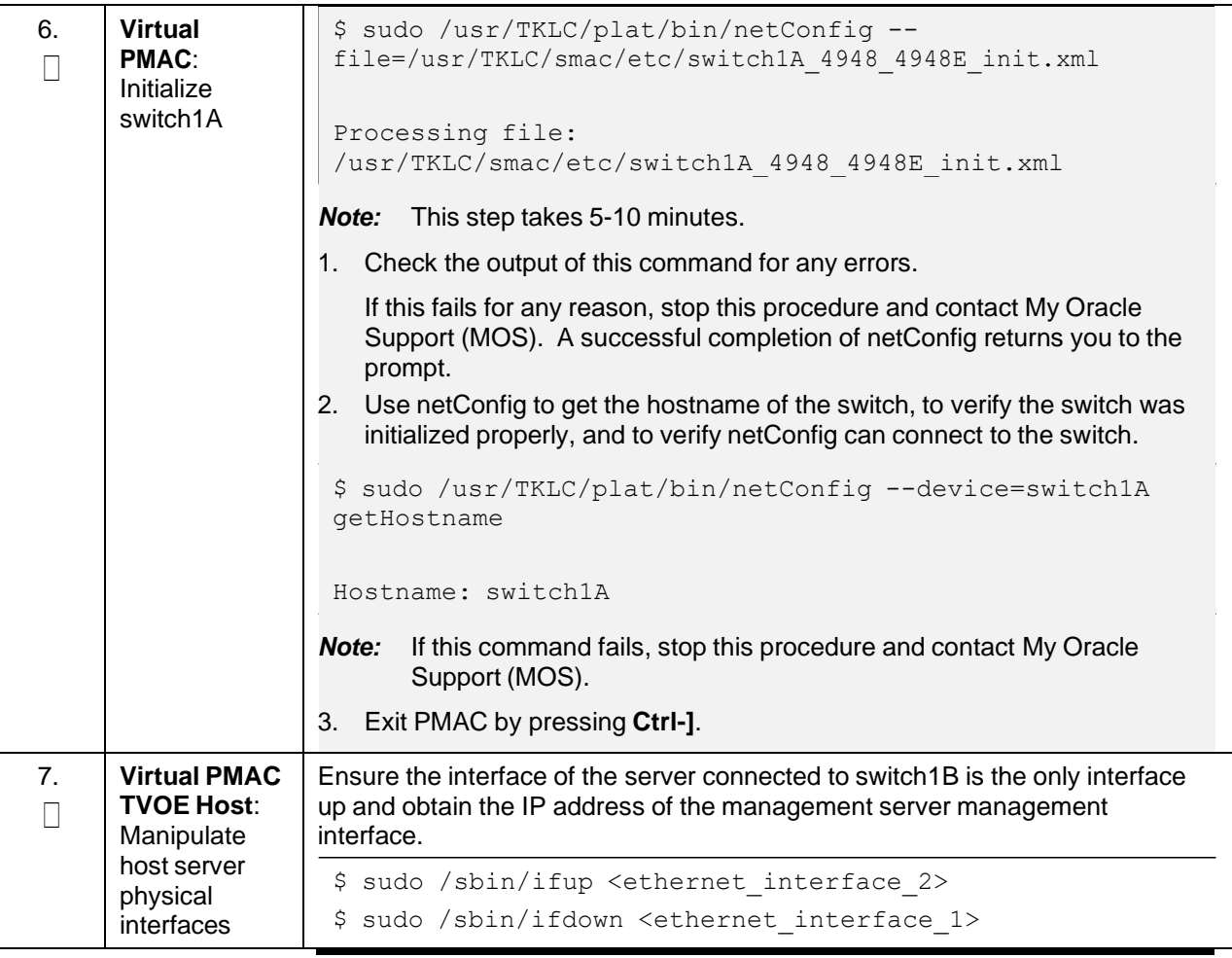

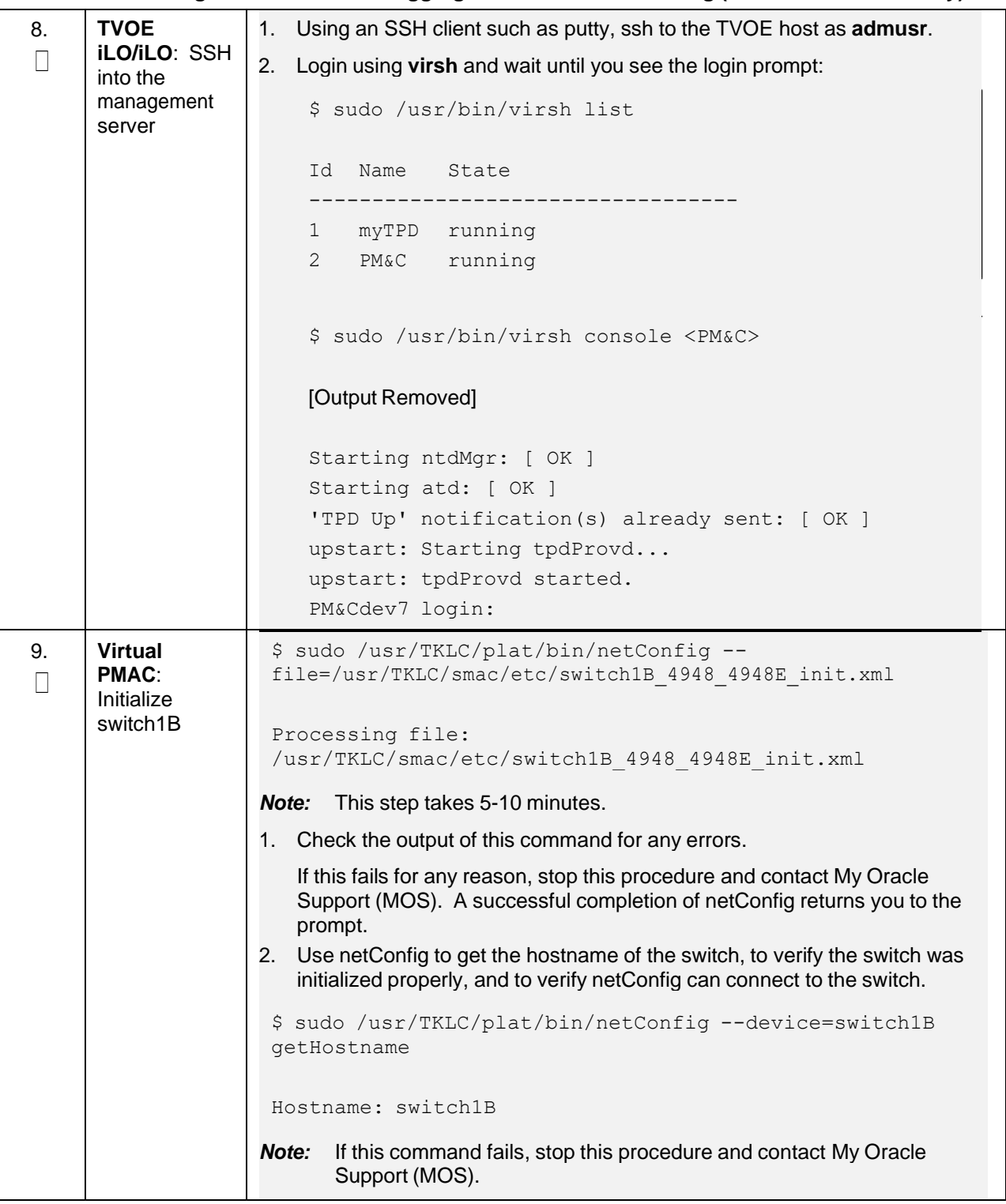

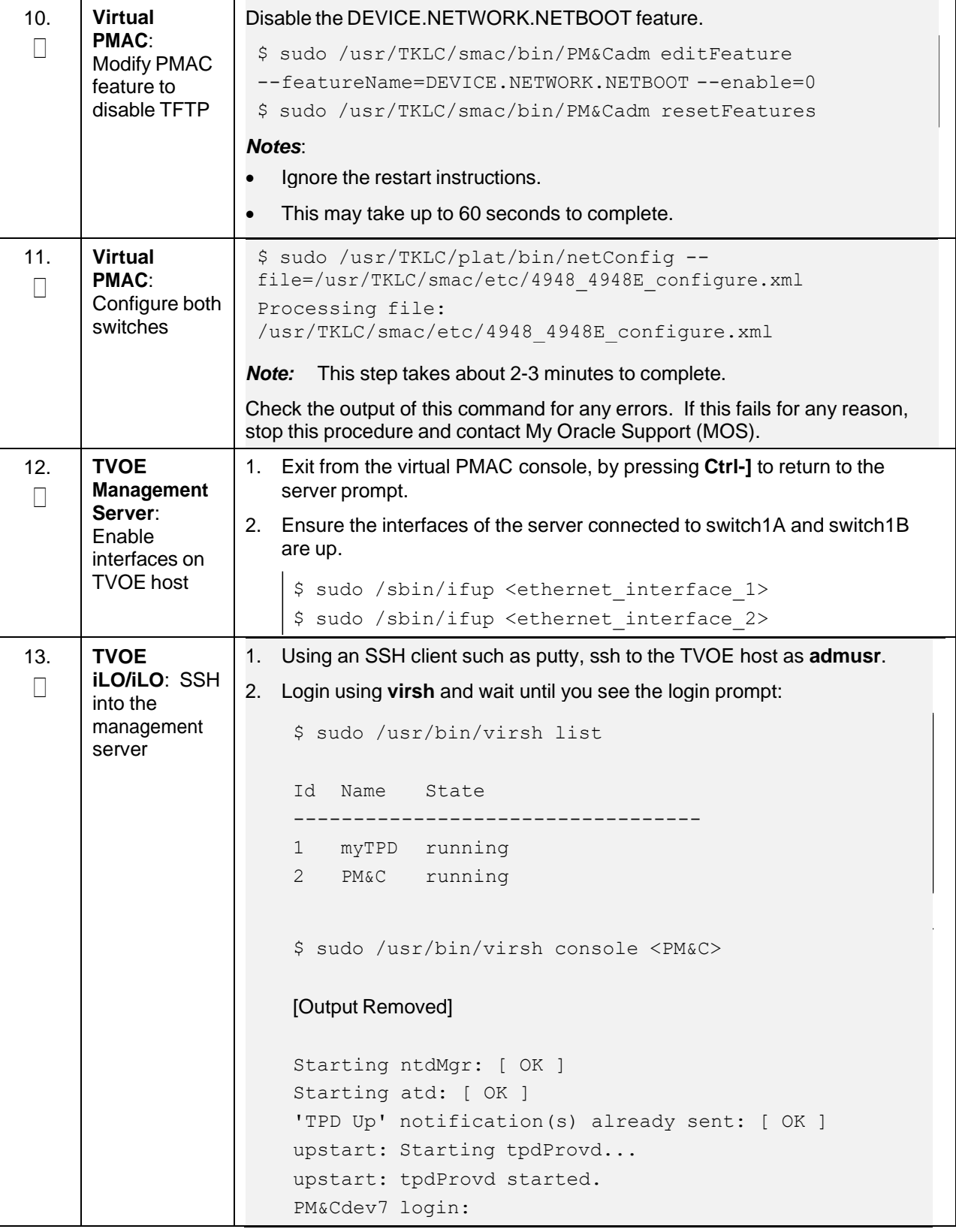

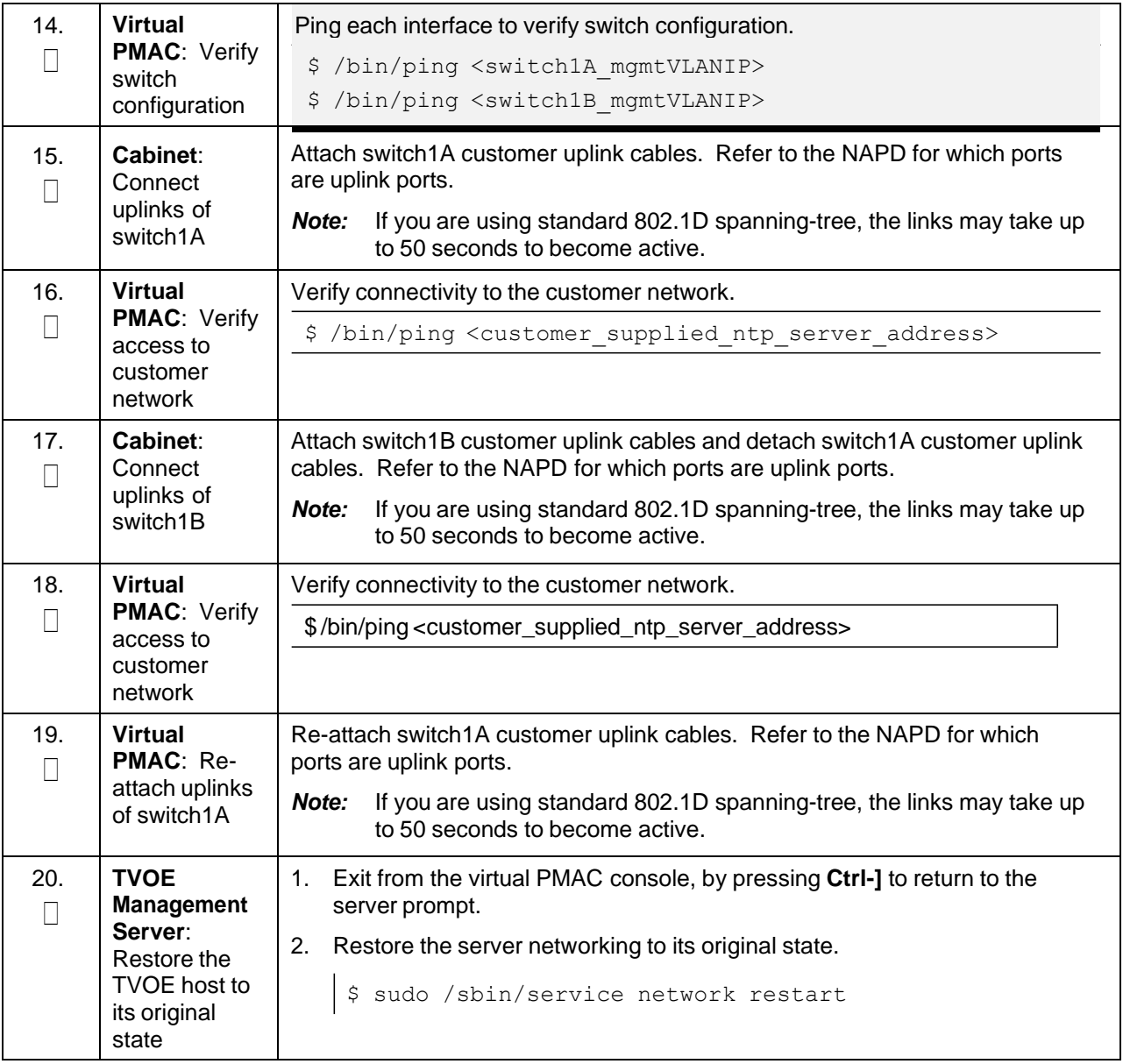

### **3.6 Configure PMAC Server (NetBackup Only)**

#### <span id="page-56-0"></span>**Procedure 9. Configure the PMAC Server (NetBackup Only)**

This procedure provides PMAC configuration for NetBackup using the web interface.

*Note:* The installer must be knowledgeable of the network. If you make a mistake, click **Cancel** and try again. The last step may take a while because it reconfigures the network and attempts to connect may fail.

Check off  $(\sqrt{)}$  each step as it is completed. Boxes have been provided for this purpose under each step number.

If this procedure fails, it is recommended to contact My Oracle [Support](#page-439-0) (MOS) and ask for assistance.

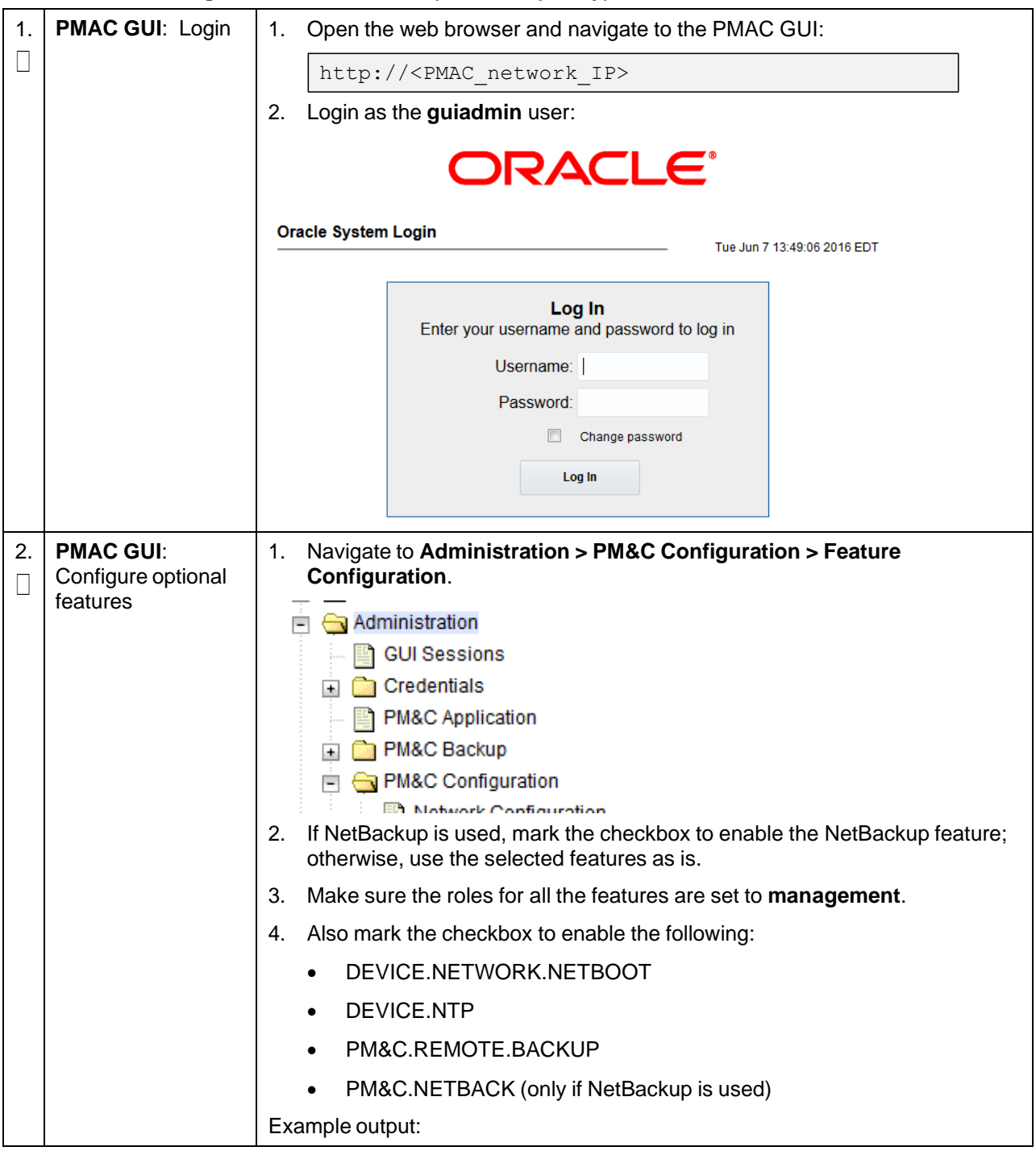

### **Procedure 9. Configure the PMAC Server (NetBackup Only)**

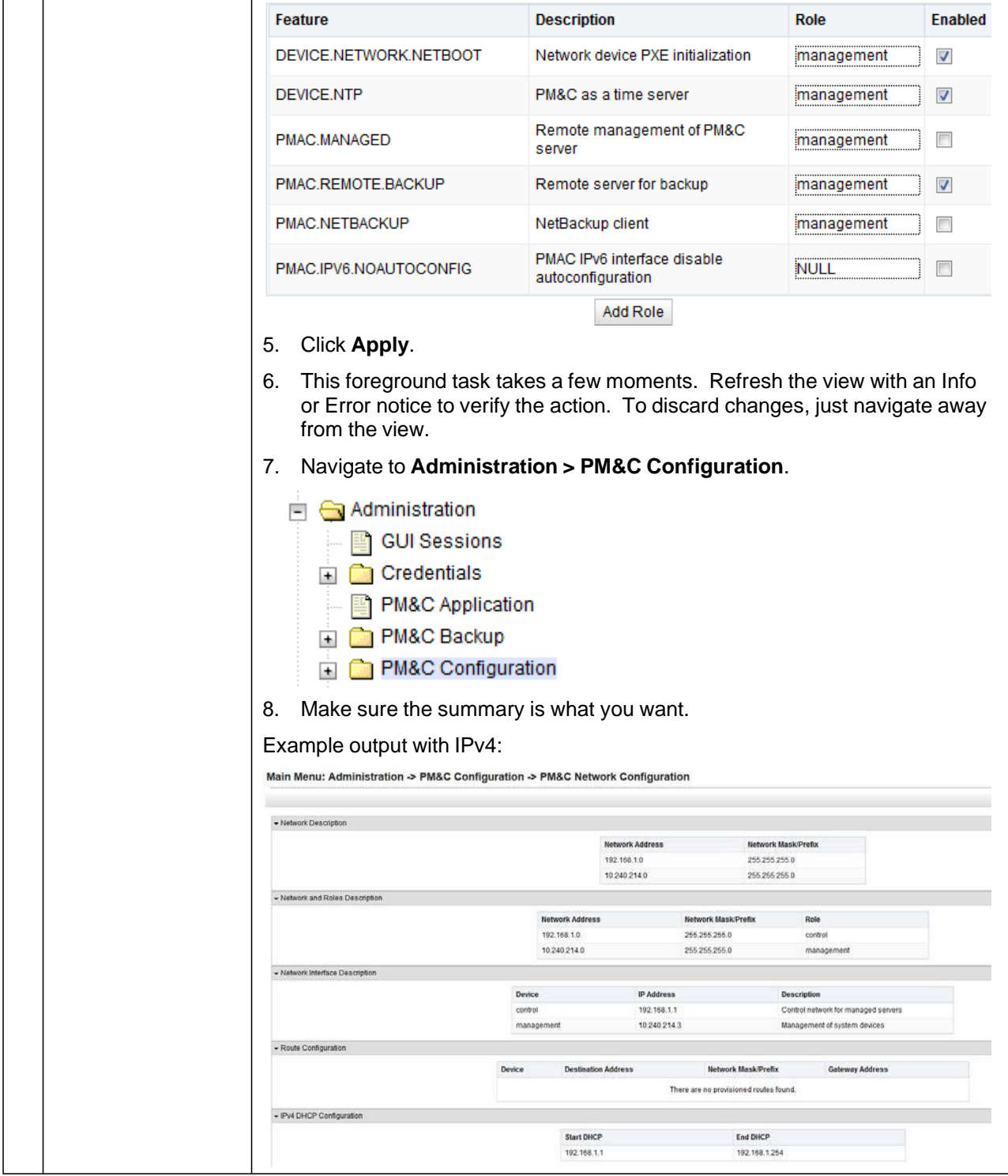

**Procedure 9. Configure the PMAC Server (NetBackup Only)**

| 3. | <b>PMAC Command</b><br>Line: Perform a<br>system healthcheck           | \$ alarmMgr --alarmStatus                                                                                                    |
|----|------------------------------------------------------------------------|----------------------------------------------------------------------------------------------------|
|    |                                                                        | This command should return no output on a healthy system.                                                                                                    |
|    |                                                                        | \$ sudo sentry status                                                                                                    |
|    |                                                                        | All processes should be running.                                                                                                    |
|    |                                                                        | Example output:                                                                                                    |
|    |                                                                        | [admusr@5010441PMAC ~]\$ sudo sentry status<br>sending status command<br>PM&C Sentry Status                                                                                                    |
|    |                                                                        | sentryd started: Thu Sep 15 15:02:57 2016                                                                                                    |
|    |                                                                        | Current activity mode: ACTIVE<br>PID<br>Process<br>Status<br>StartTS<br>NumR                                                                                                    |
|    |                                                                        | 10695 running Thu Sep 15 15:02:57 2016 1<br>smacTalk<br>smacMon<br>10705 running Thu Sep 15 15:02:57 2016 1<br>hpiPortAudit 10730 running Thu Sep 15 15:02:57 2016 1<br>snmpEventHandler 10757 running Thu Sep 15 15:02:57 2016 1<br>Wed Jan 4 12:21:35 2017<br>Command Complete.                                                                                             |
| 4. | <b>PMAC Command</b><br><b>Line: Install</b><br>NetBackup<br>(optional) | If the NetBackup client installation relies on the TPD nbAutoInstall<br>1.<br>process to configure the PMAC NetBackup client, execute these<br>commands; otherwise, refer to [14], PMAC NetBackup Client Installation<br>and Configuration procedure, for how to install the NetBackup client on the<br>TVOE management server.<br>\$ sudo mkdir -p /usr/openv/NetBackup/bin/ |
|    |                                                                        | \$ sudo ln -s /usr/TKLC/smac/sbin/bpstart notify<br>/usr/openv/NetBackup/bin/                                                                                                    |
|    |                                                                        | \$ sudo ln -s /usr/TKLC/smac/sbin/bpend notify<br>/usr/openv/NetBackup/bin/                                                                                                    |
|    |                                                                        | Use the TPD platerg utility to add the NetBackup server's alias and IP to<br>2.<br>the <b>/etc/hosts</b> file.                                                                                                    |

**Procedure 9. Configure the PMAC Server (NetBackup Only)**

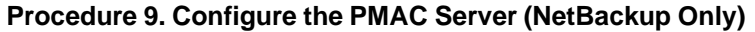

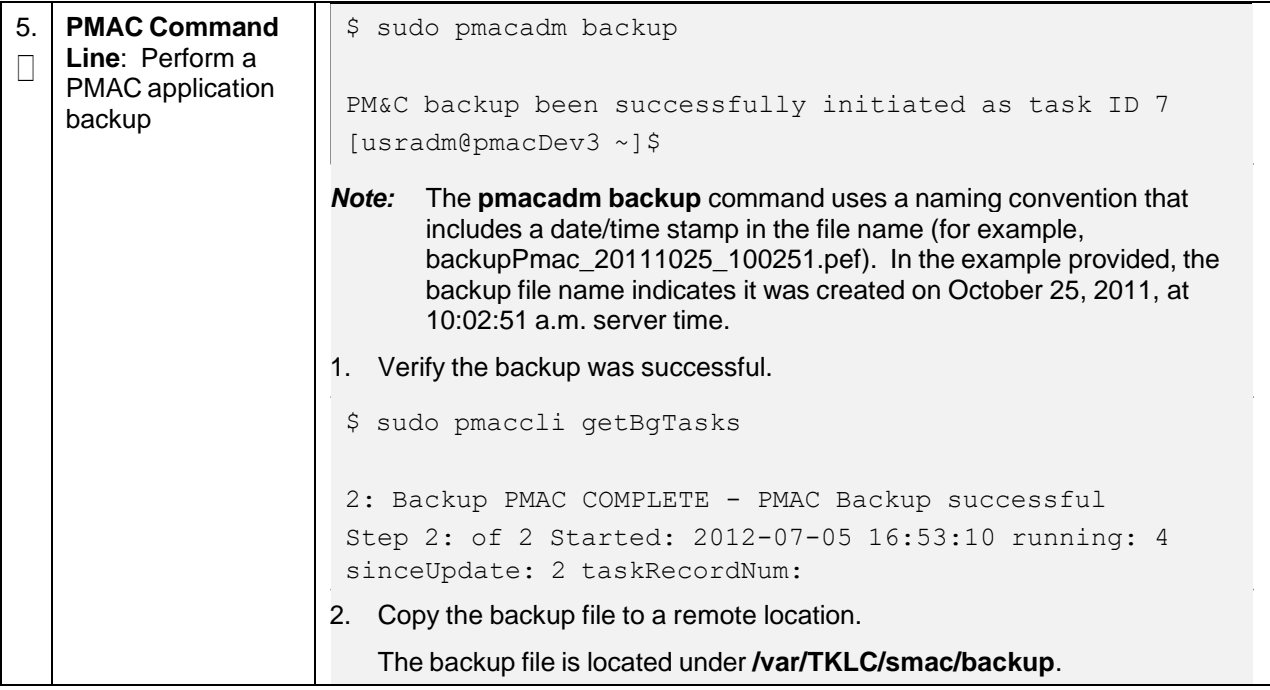

## **3.7 Add a Rack Mount Server to PMAC**

### **Procedure 10. Add RMS to the PMAC System Inventory**

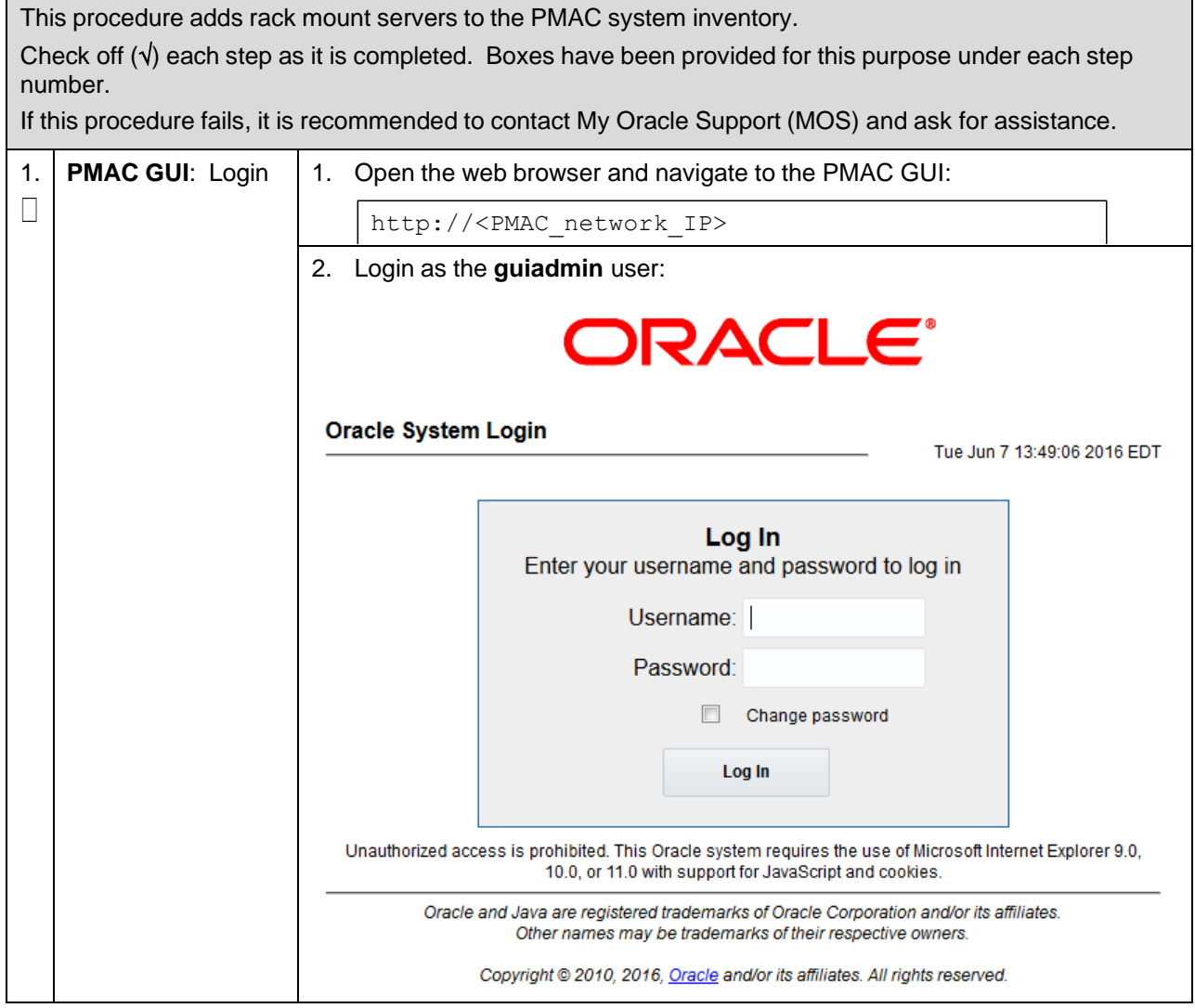

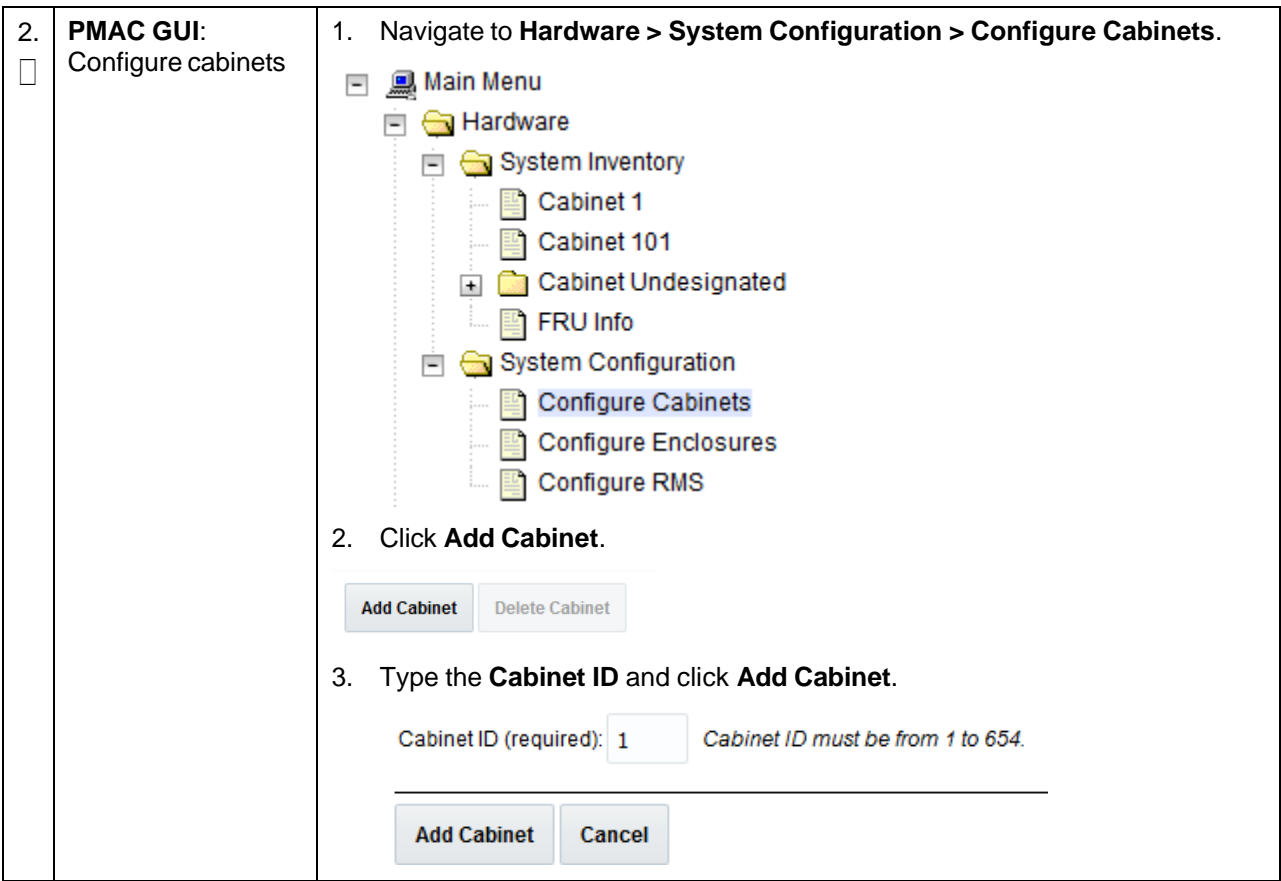

**Procedure 10. Add RMS to the PMAC System Inventory**

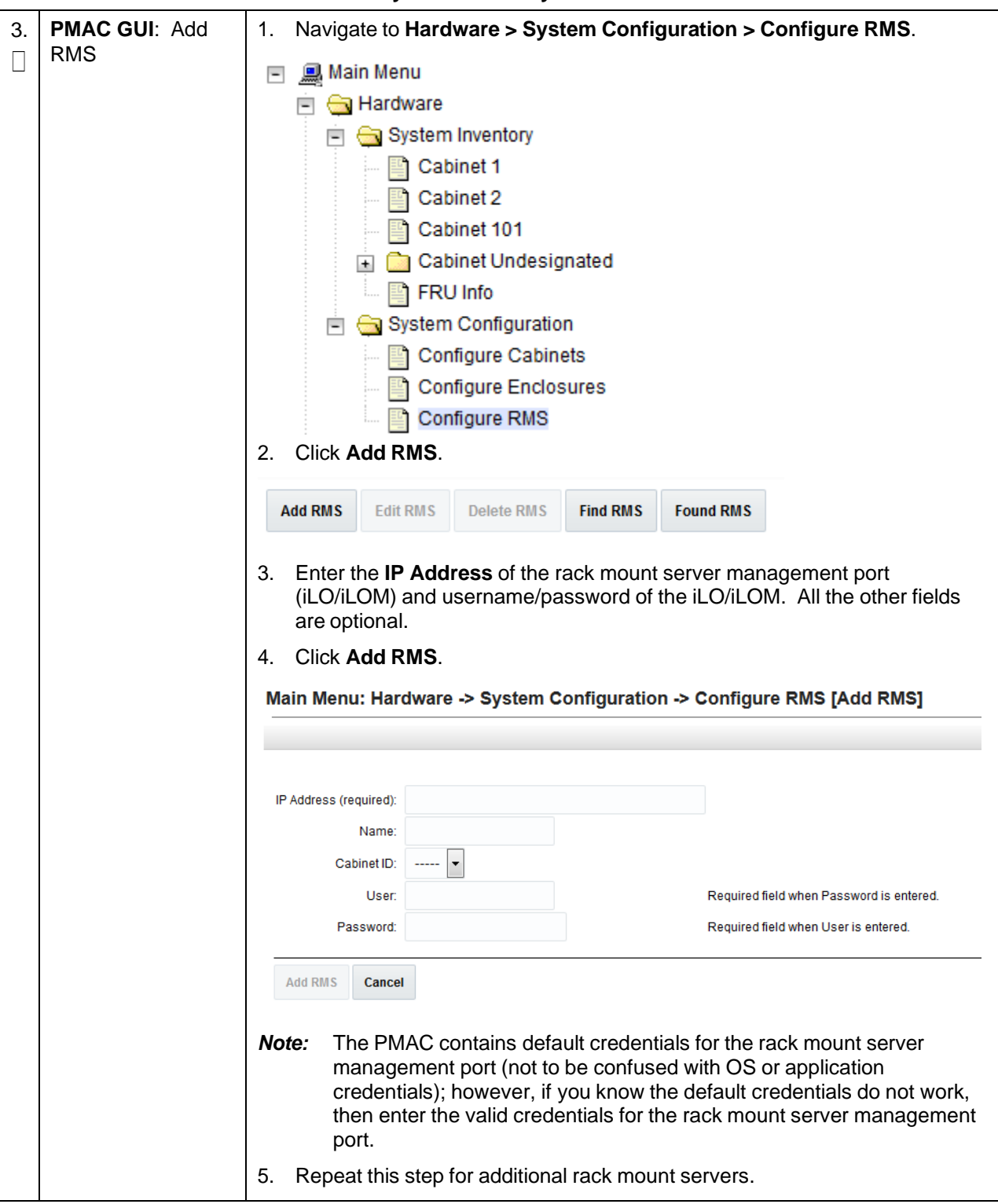

**Procedure 10. Add RMS to the PMAC System Inventory**

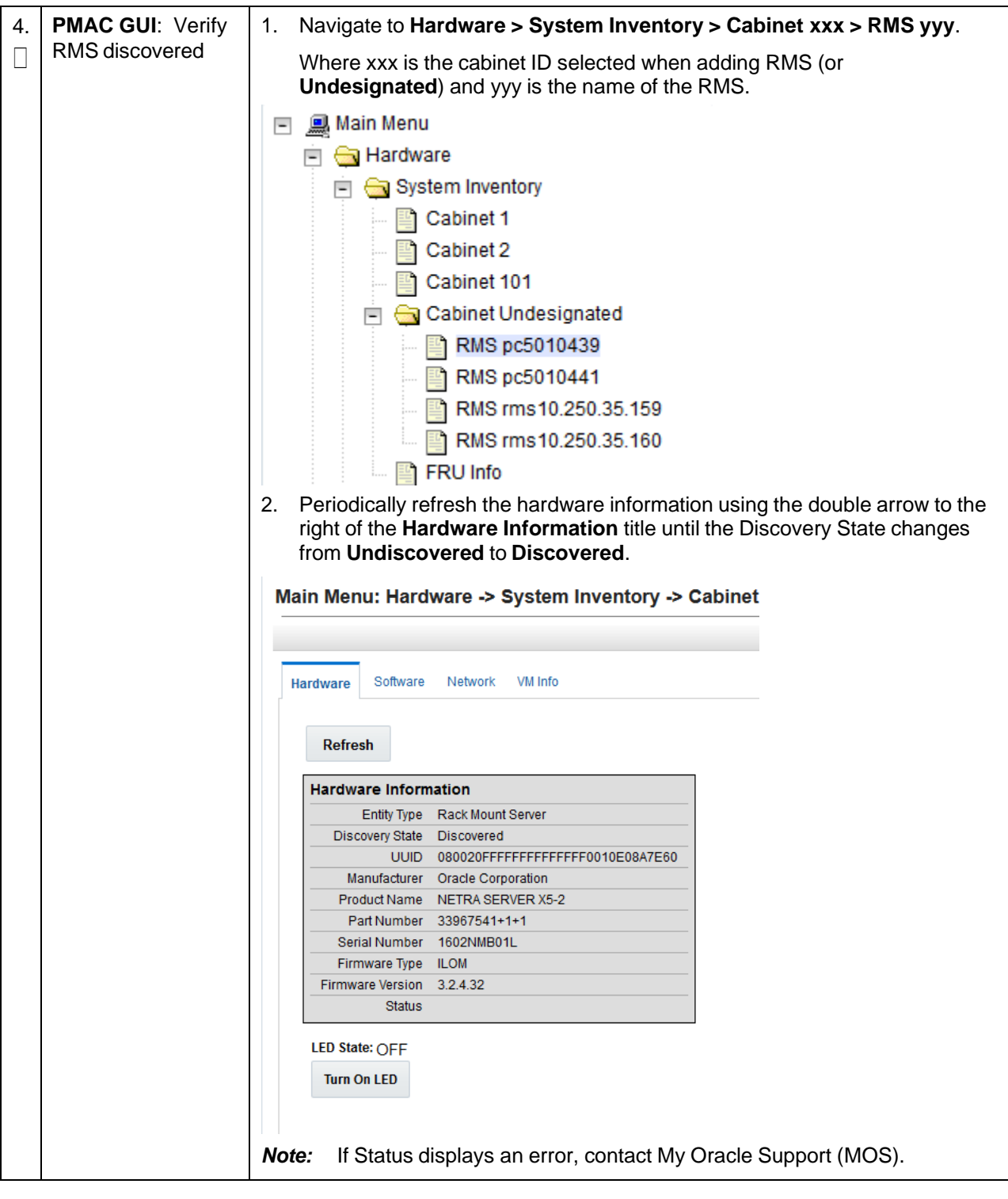

### **Procedure 10. Add RMS to the PMAC System Inventory**

## **3.8 Install TVOE on Additional Rack Mount Servers**

#### **Procedure 11. Restore an Archive That Does Not Contain a Current User**

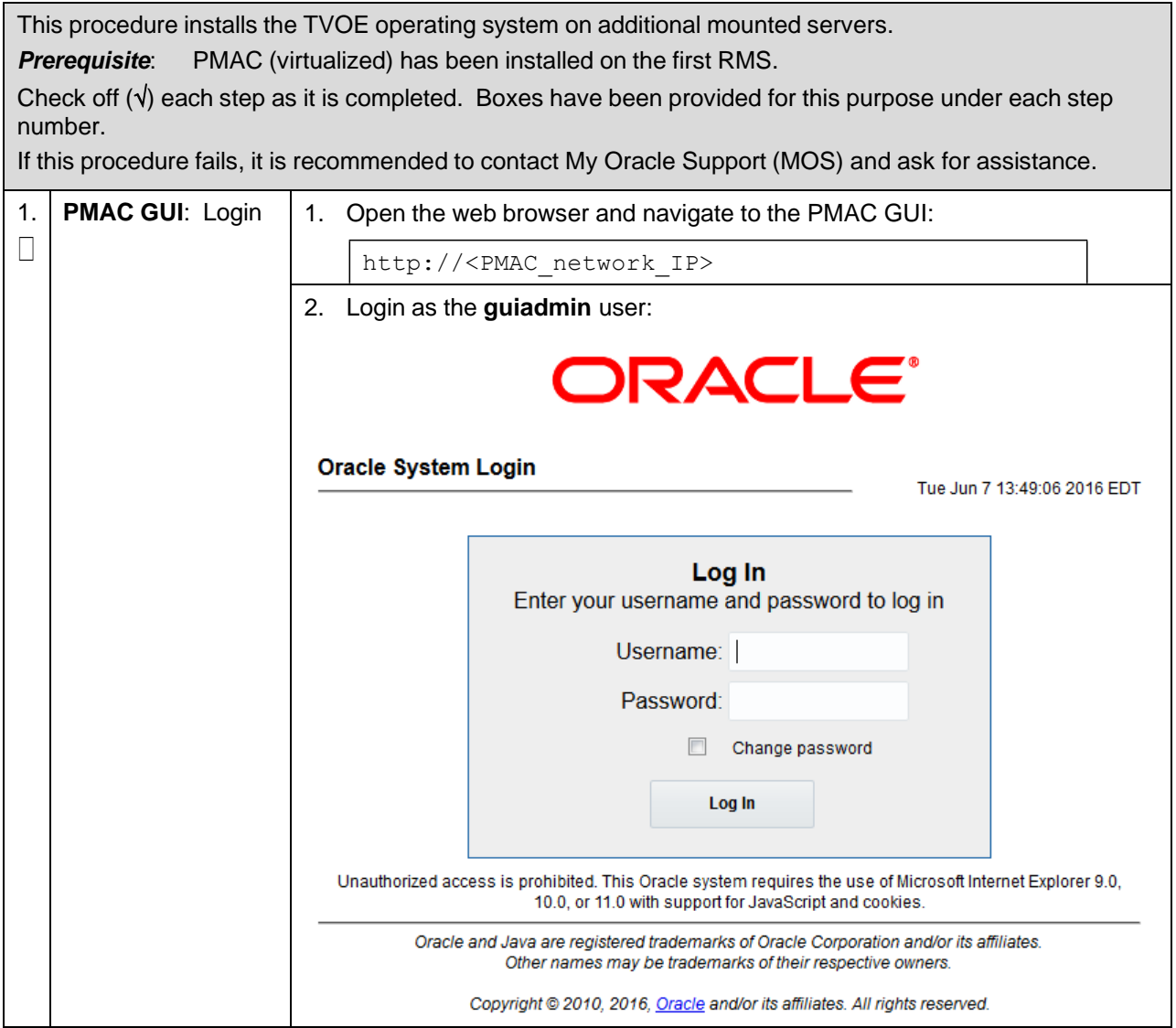

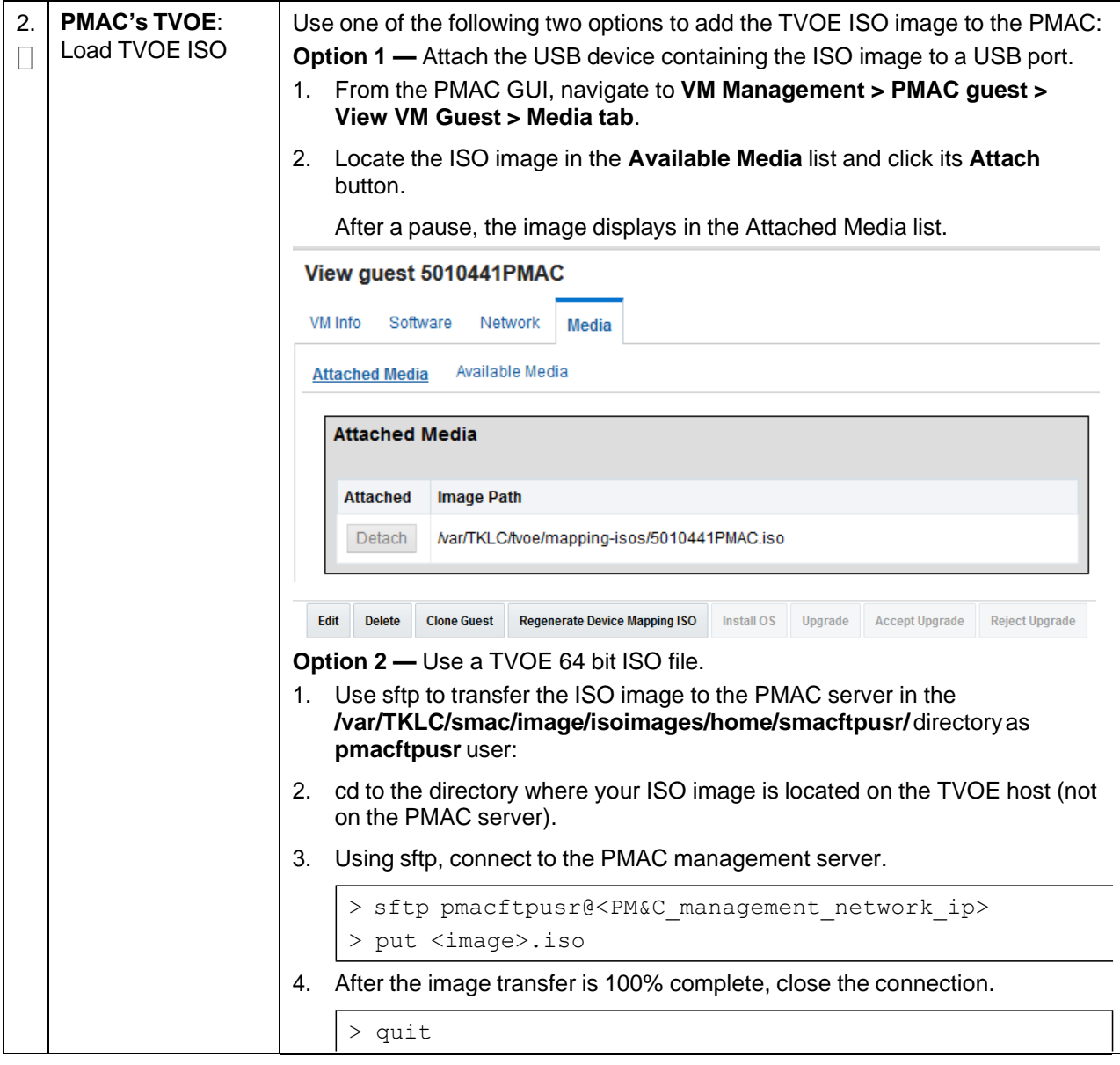

#### **Procedure 11. Restore an Archive That Does Not Contain a Current User**

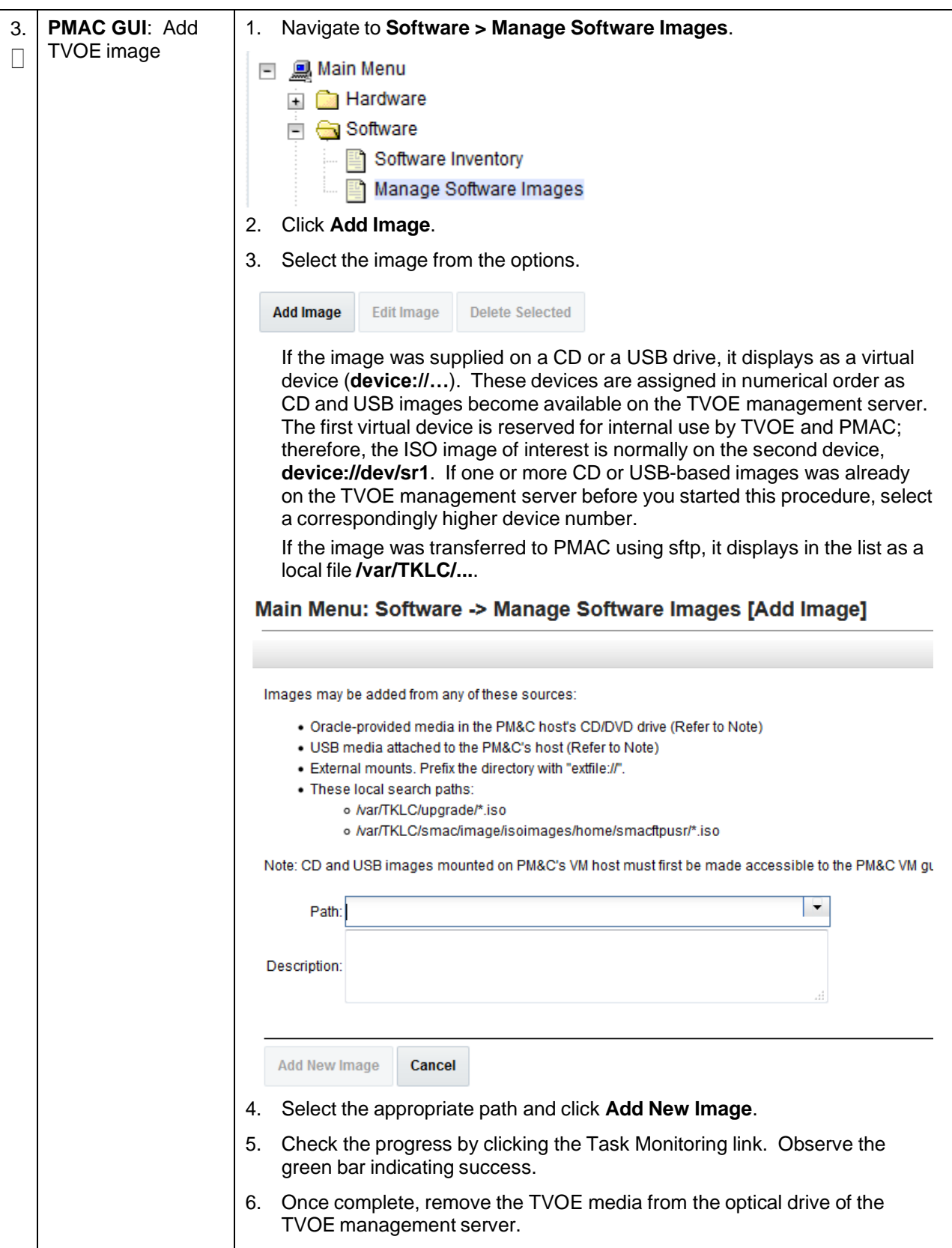

**Procedure 11. Restore an Archive That Does Not Contain a Current User**

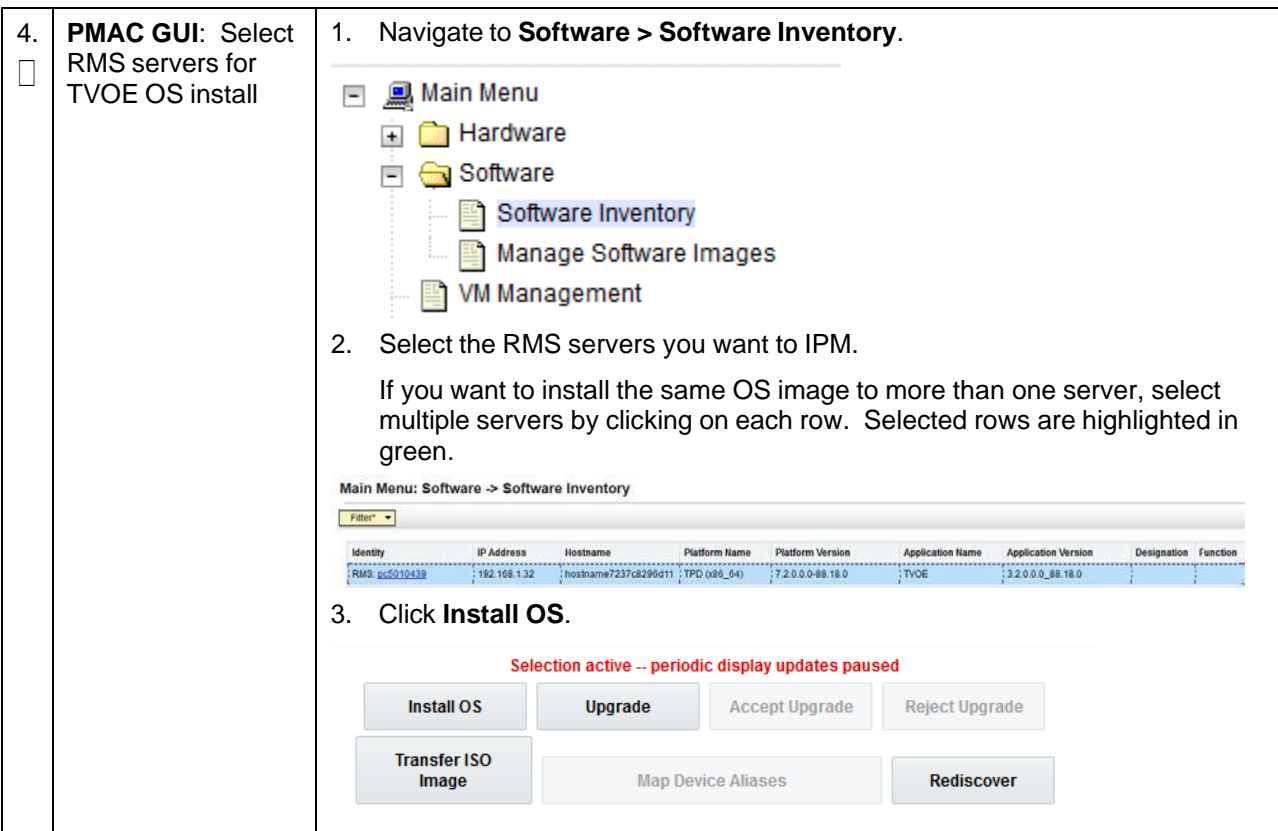

**Procedure 11. Restore an Archive That Does Not Contain a Current User**

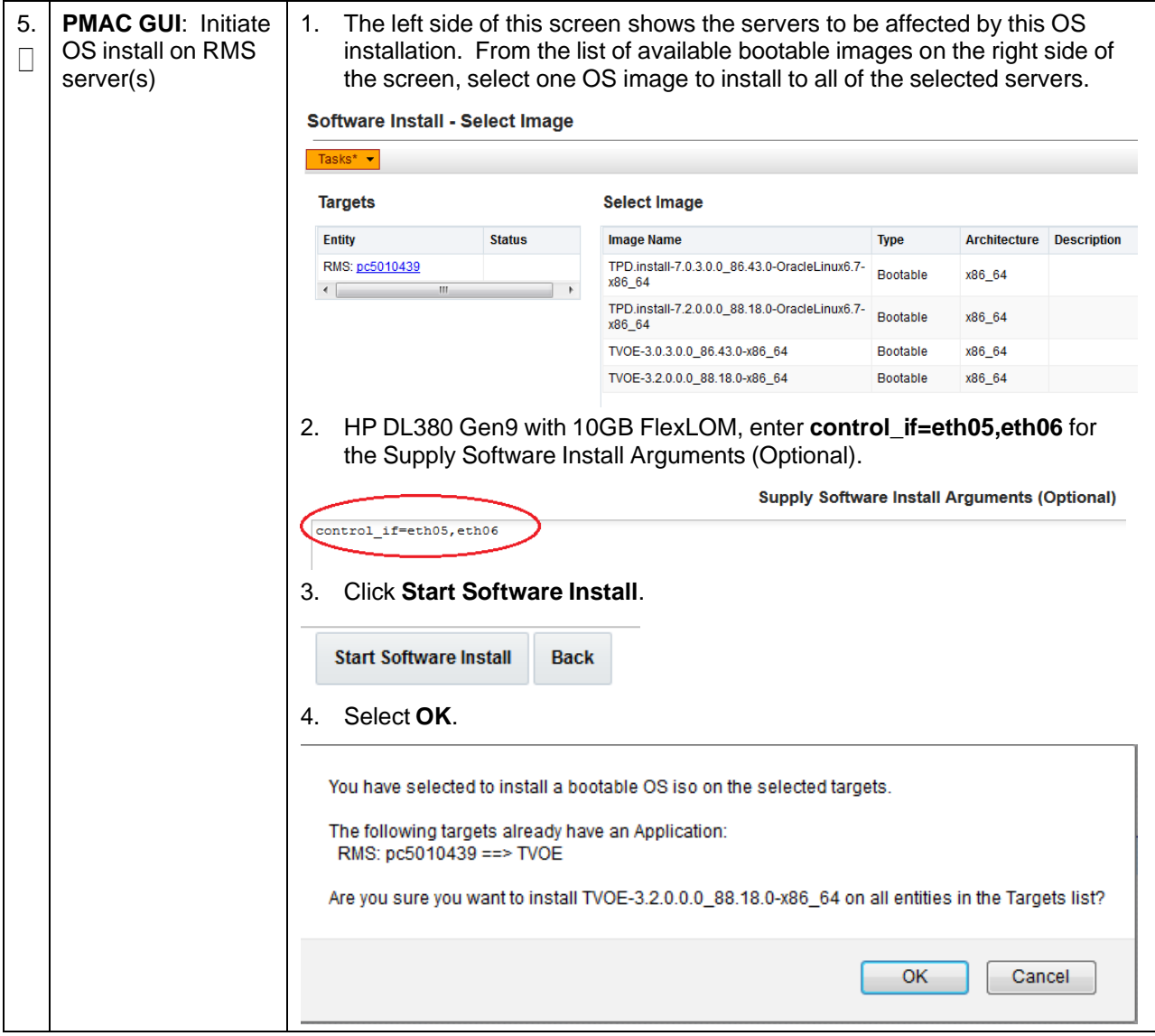

**Procedure 11. Restore an Archive That Does Not Contain a Current User**

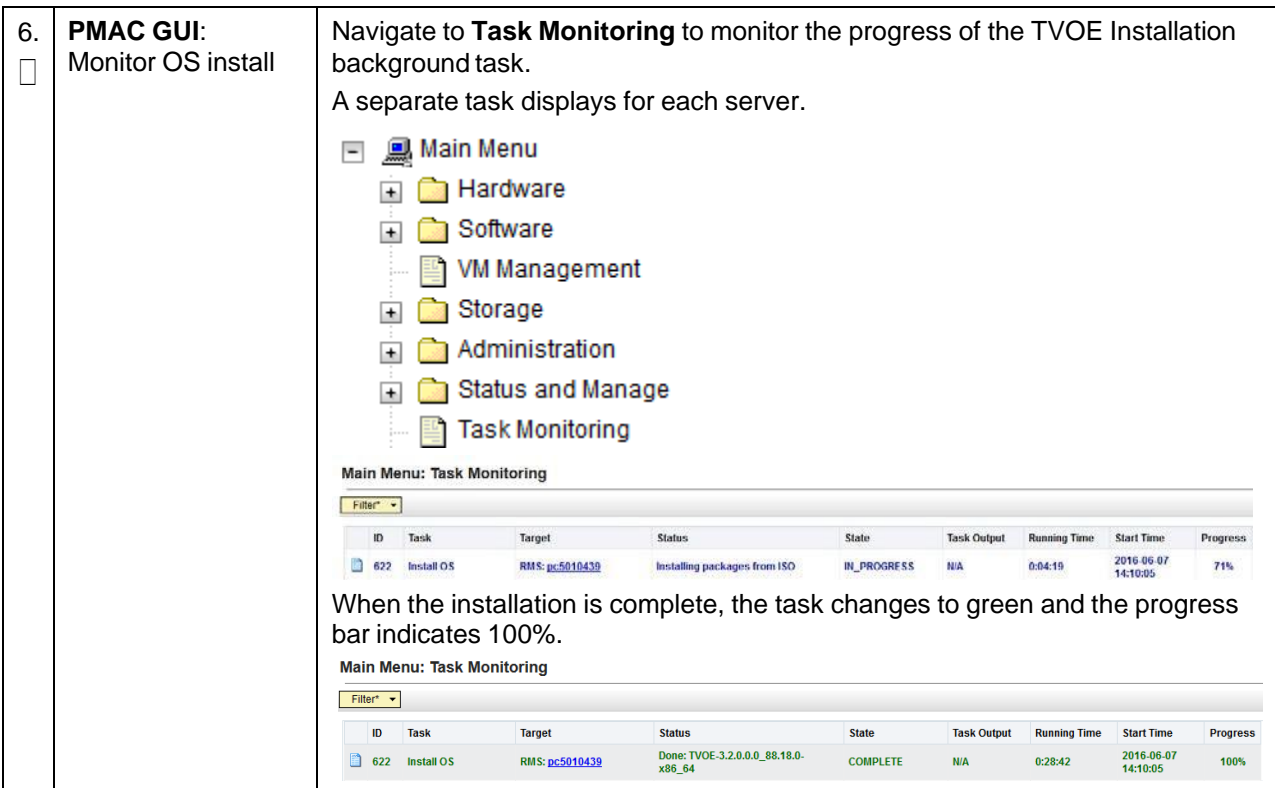

**Procedure 11. Restore an Archive That Does Not Contain a Current User**

# **3.9 Configure TVOE on Additional Rack Mount Servers**

### **Procedure 12. Configure TVOE on Additional Rack Mount Servers**

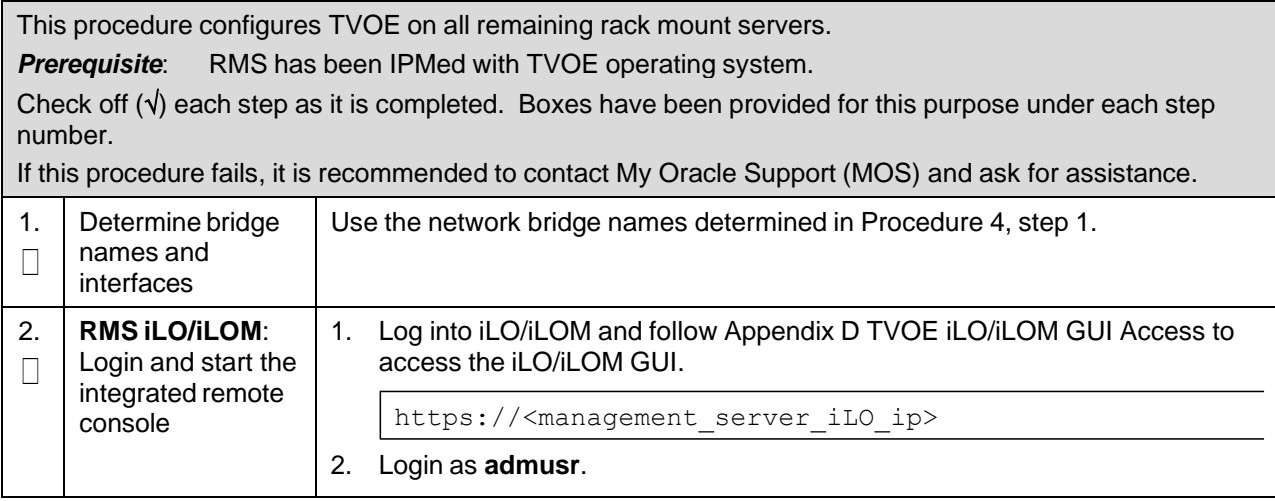

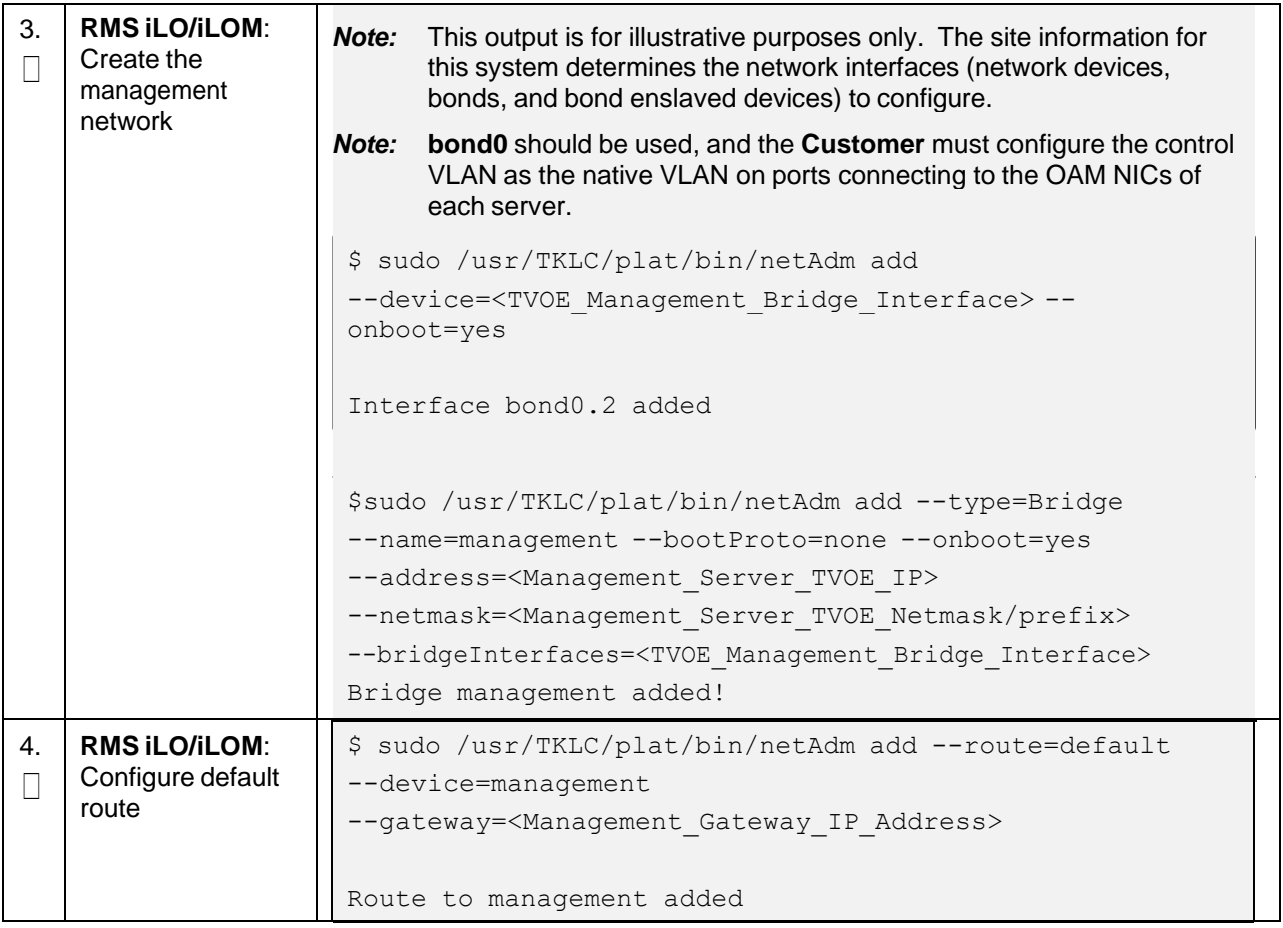

### **Procedure 12. Configure TVOE on Additional Rack Mount Servers**
#### **Procedure 12. Configure TVOE on Additional Rack Mount Servers**

<span id="page-72-0"></span>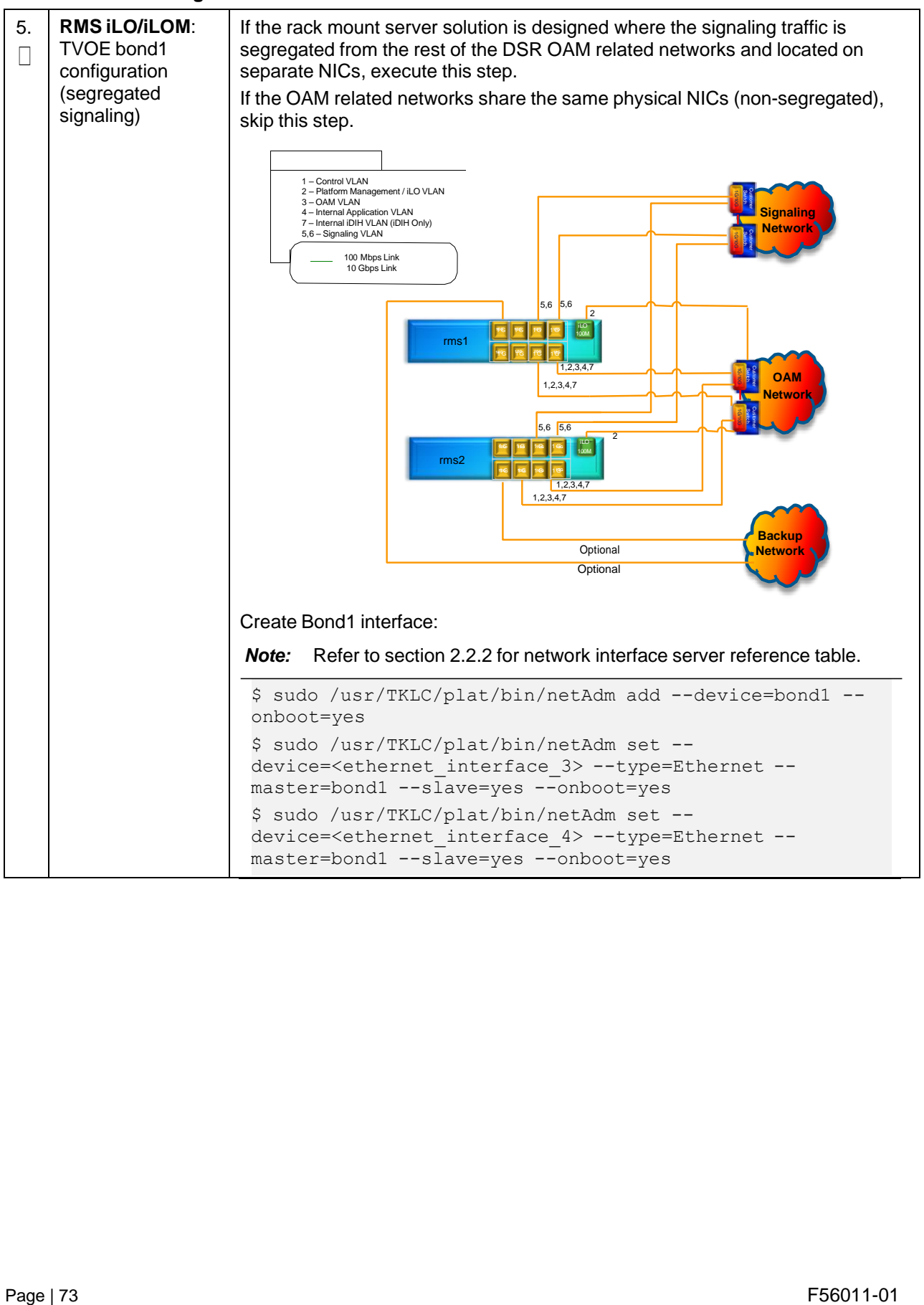

<span id="page-73-0"></span>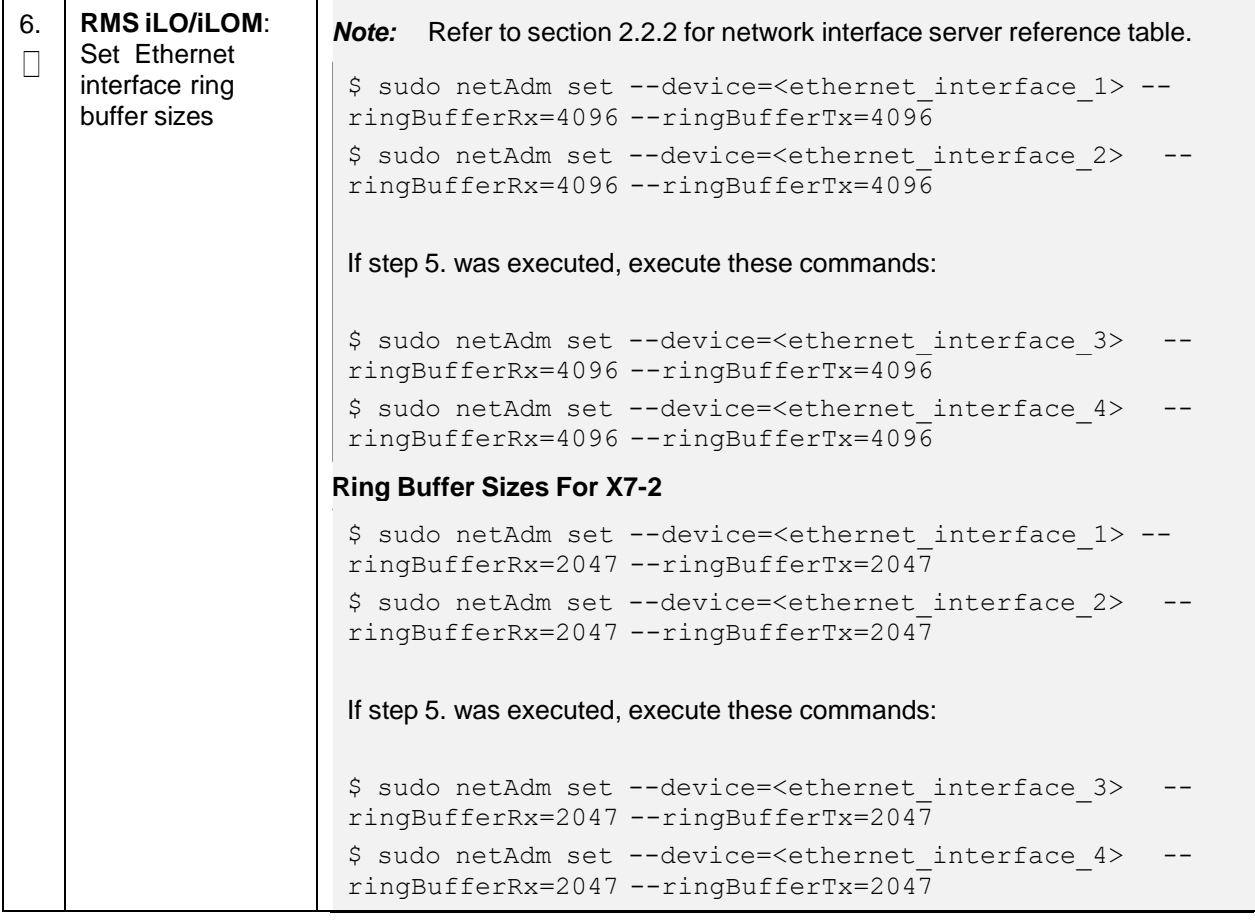

# **Procedure 12. Configure TVOE on Additional Rack Mount Servers**

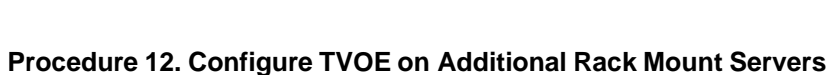

<span id="page-74-1"></span><span id="page-74-0"></span>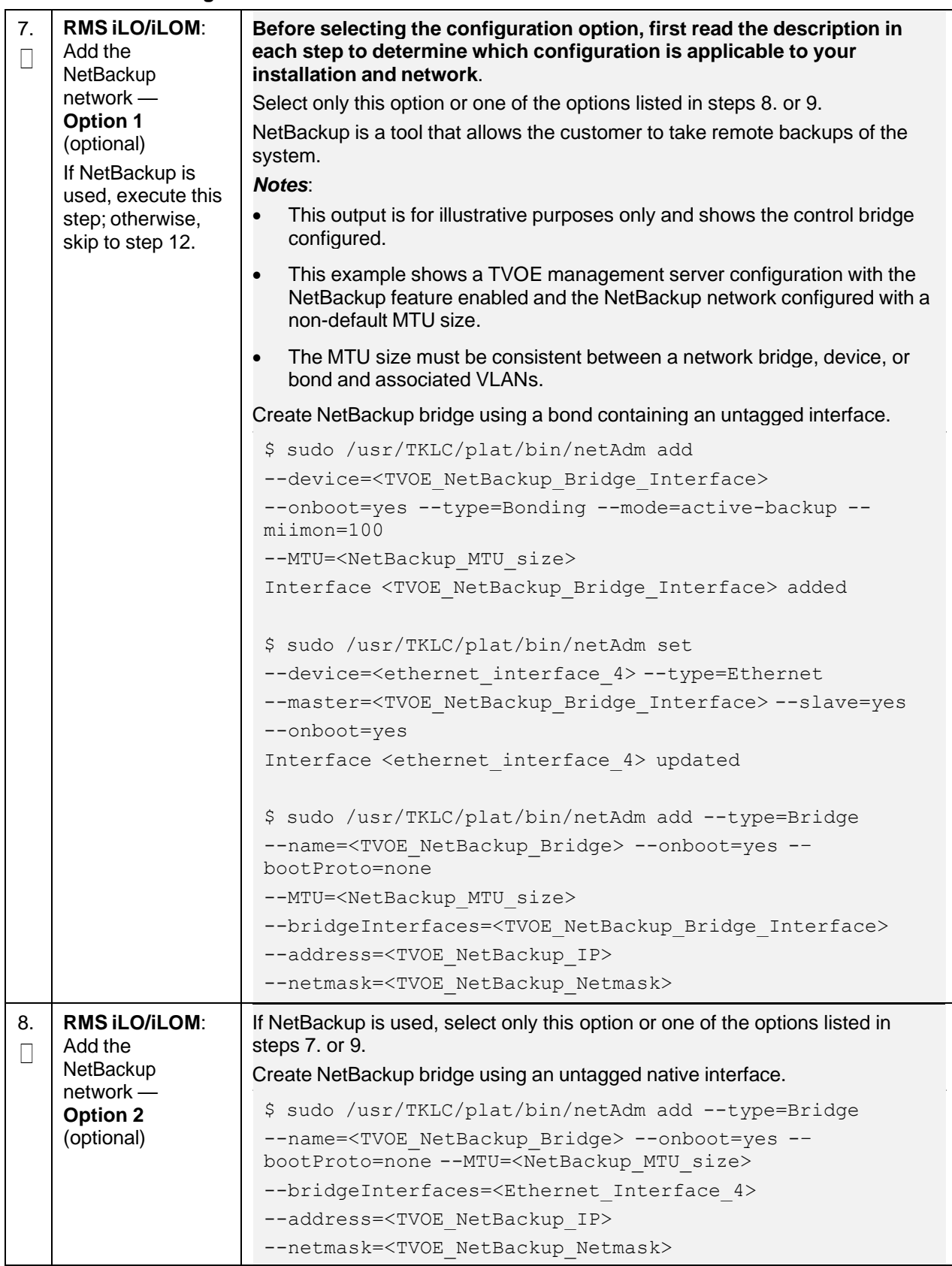

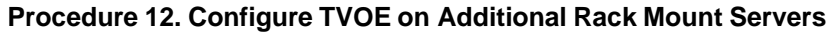

<span id="page-75-0"></span>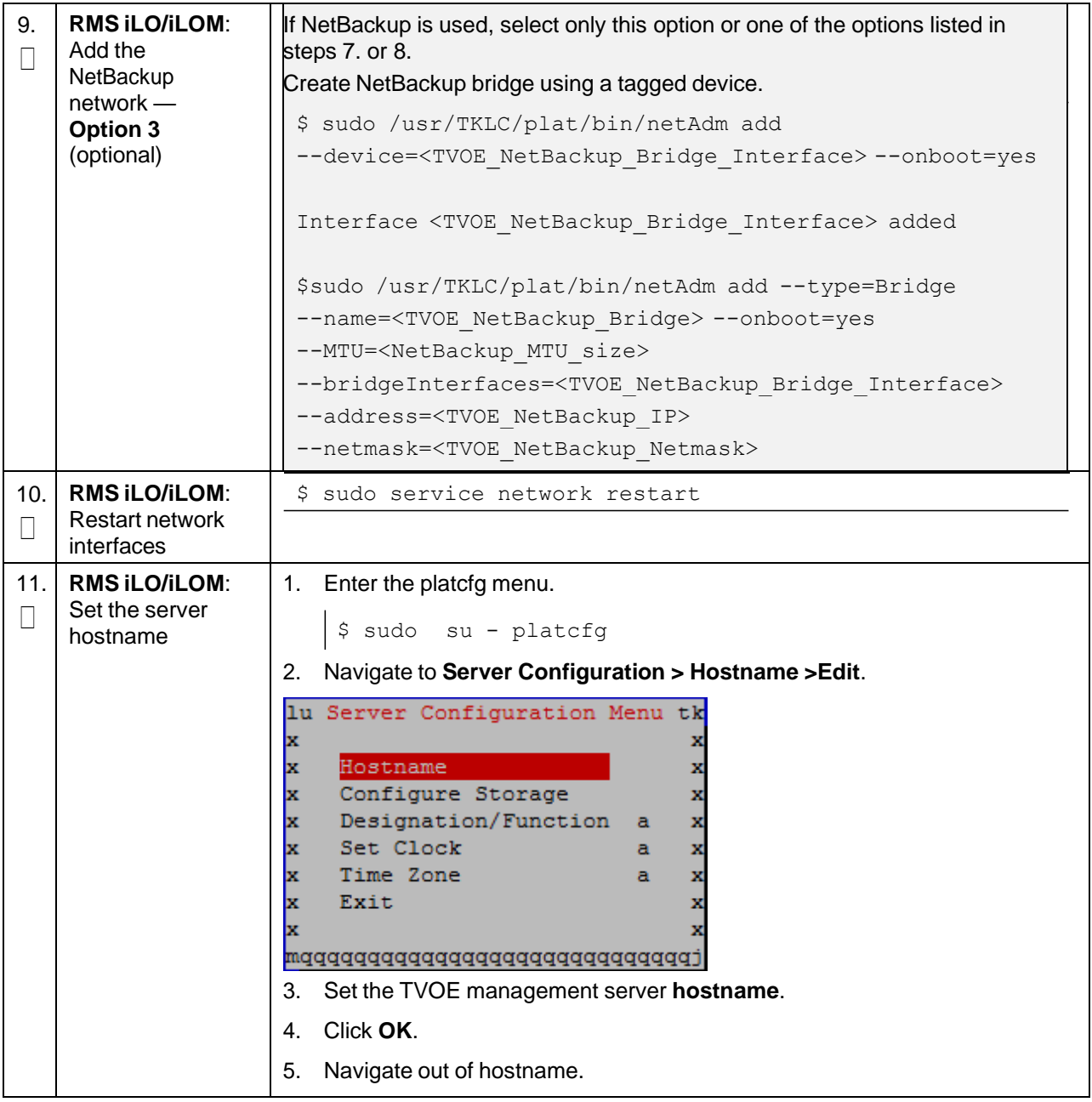

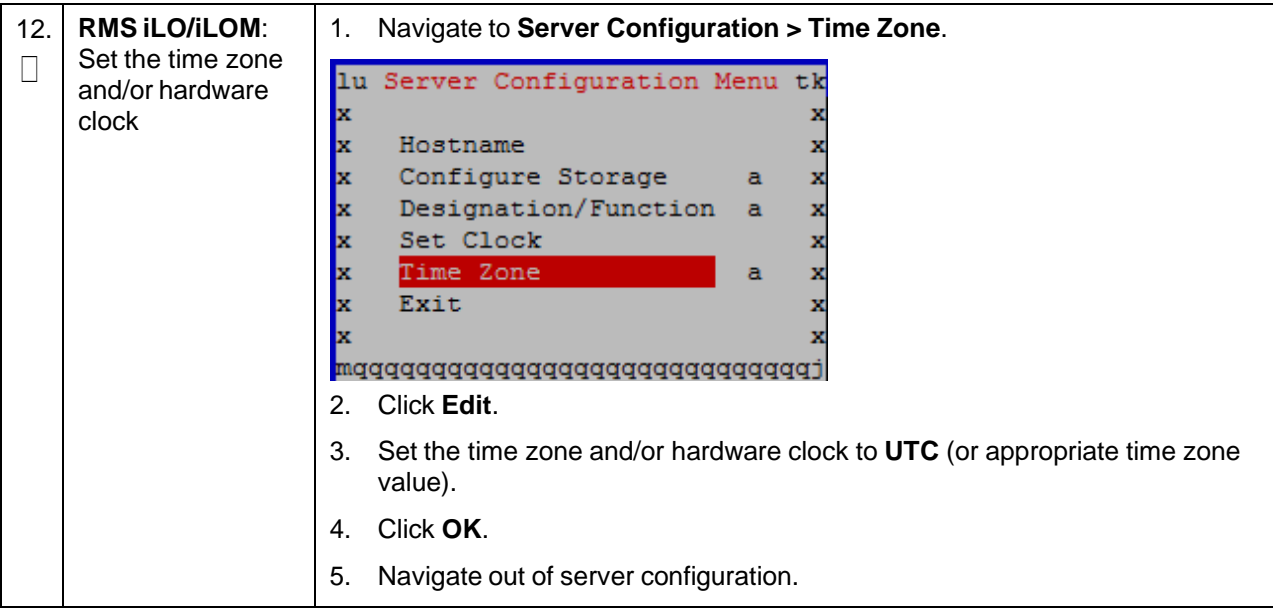

**Procedure 12. Configure TVOE on Additional Rack Mount Servers**

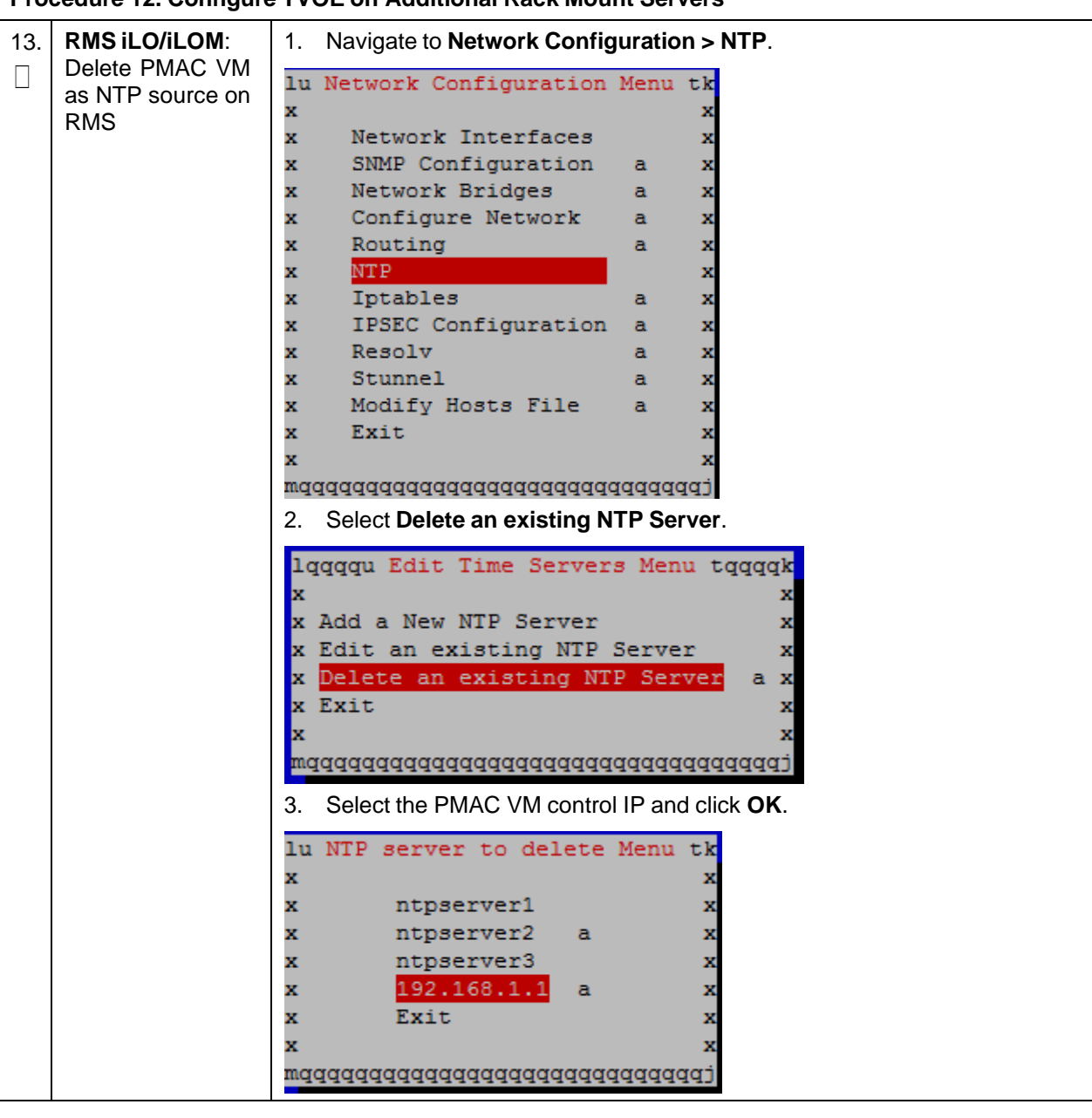

**Procedure 12. Configure TVOE on Additional Rack Mount Servers**

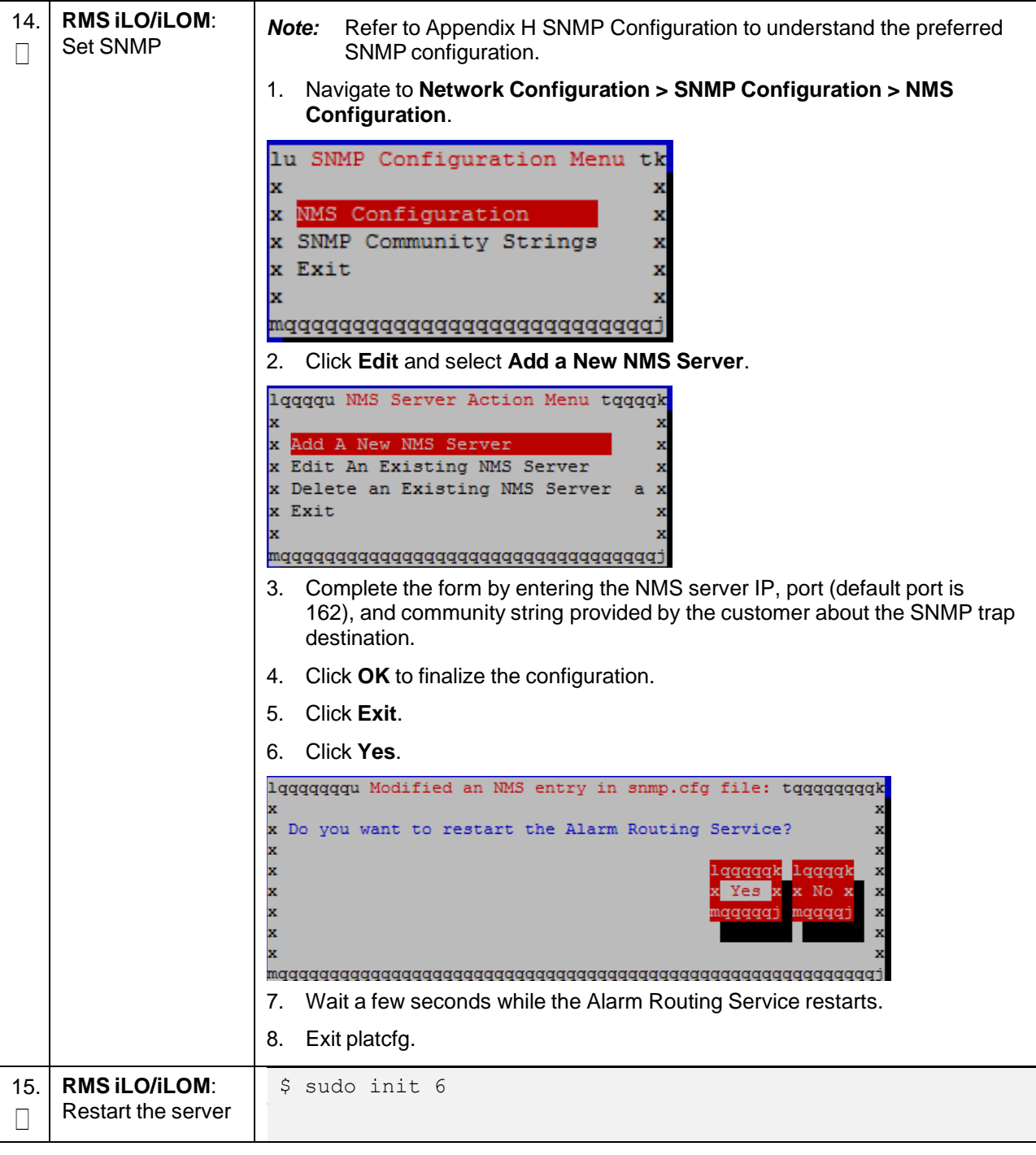

# **Procedure 12. Configure TVOE on Additional Rack Mount Servers**

| 16. | <b>RMS iLO/iLOM:</b><br>Verify ring buffer<br>settings | Verify the ring buffer sizes have been configured correctly (from step 6.) by<br>executing this command for each Ethernet interface configured. |
|-----|--------------------------------------------------------|----------------------------------------------------------------------------------------------------|
|     |                                                        | \$ ethtool -q <eth above="" configured="" interfaces=""></eth>                                                                                  |
|     |                                                        | Example output:                                                                                                    |
|     |                                                        | [admusr@FJ-TVOE-2 ~]\$ ethtool -q eth01                                                                                                    |
|     |                                                        | Ring parameters for eth01:                                                                                                    |
|     |                                                        | Pre-set maximums:                                                                                                    |
|     |                                                        | RX:<br>4096                                                                                                    |
|     |                                                        | RX Mini:<br>O                                                                                                    |
|     |                                                        | RX Jumbo:<br>O                                                                                                    |
|     |                                                        | TX:<br>4096<br>Current hardware settings:                                                                                                    |
|     |                                                        | RX:<br>4096                                                                                                    |
|     |                                                        | RX Mini:<br>O                                                                                                    |
|     |                                                        | RX Jumbo:<br>O                                                                                                    |
|     |                                                        | TX:<br>4096                                                                                                    |
|     |                                                        | For X7-2 Hardware: Example output:                                                                                                    |
|     |                                                        | [admusr@X7201TVOE1~]\$ sudo ethtool -g eth03                                                                                                    |
|     |                                                        | Ring parameters for eth03:                                                                                                    |
|     |                                                        | Pre-set maximums:                                                                                                    |
|     |                                                        | RX:<br>2047                                                                                                    |
|     |                                                        | <b>RX Mini:</b><br>$\bf{0}$                                                                                                    |
|     |                                                        | 8191<br><b>RX Jumbo:</b>                                                                                                    |
|     |                                                        | TX:<br>2047                                                                                                    |
|     |                                                        | Current hardware settings:                                                                                                    |
|     |                                                        | RX:<br>2047                                                                                                    |
|     |                                                        | <b>RX Mini:</b><br>$\bf{0}$                                                                                                    |
|     |                                                        | <b>RX</b> Jumbo:<br>8188                                                                                                    |
|     |                                                        | TX:<br>2047                                                                                                    |
|     |                                                        |                                                                                                    |
|     |                                                        | [admusr@X7201TVOE1 $~\sim$ ]\$                                                                                                    |
|     |                                                        |                                                                                                    |

**Procedure 12. Configure TVOE on Additional Rack Mount Servers**

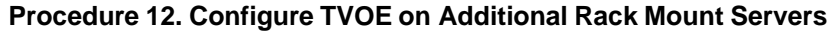

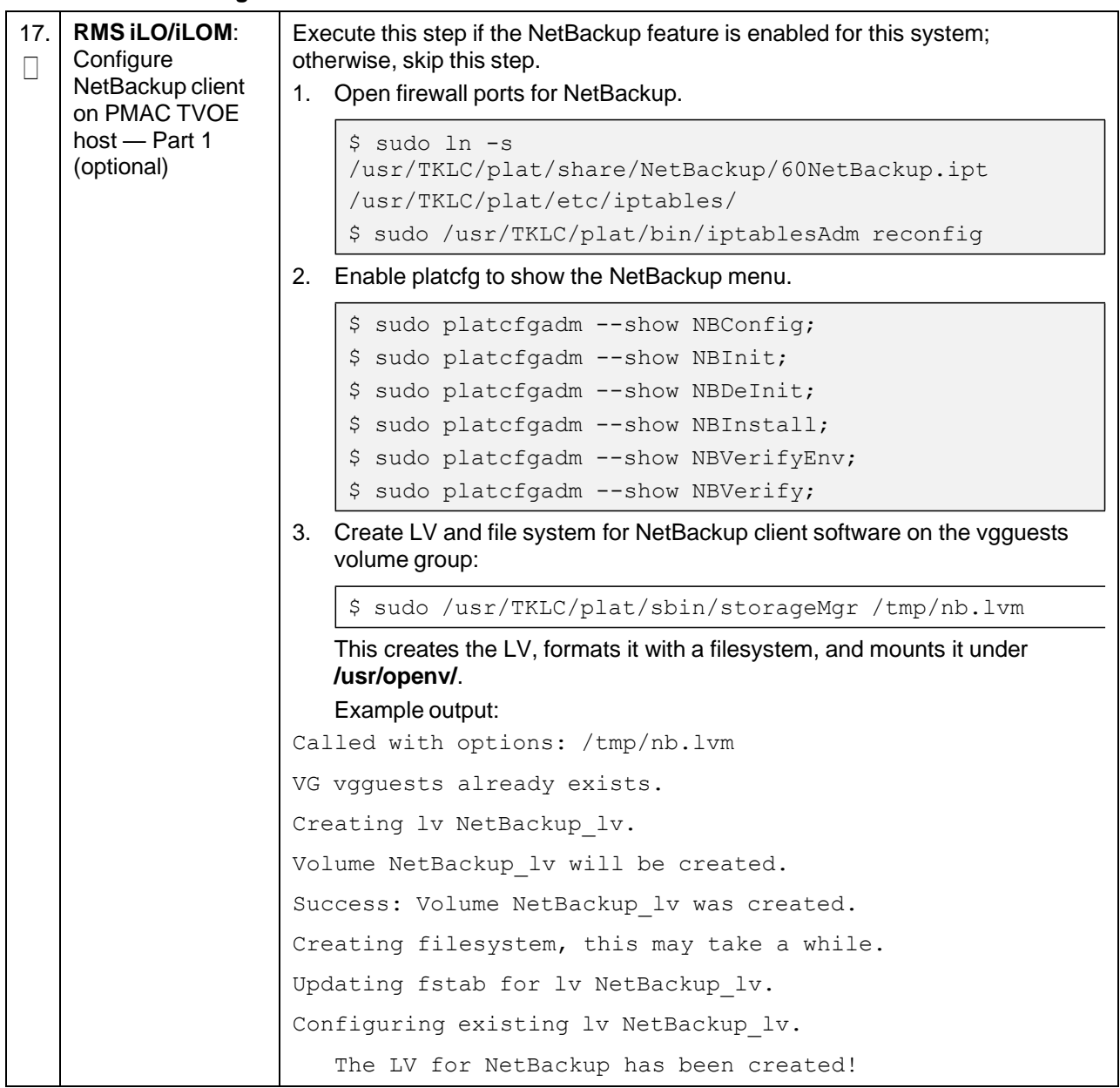

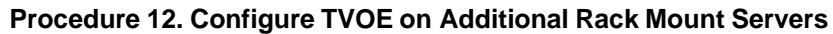

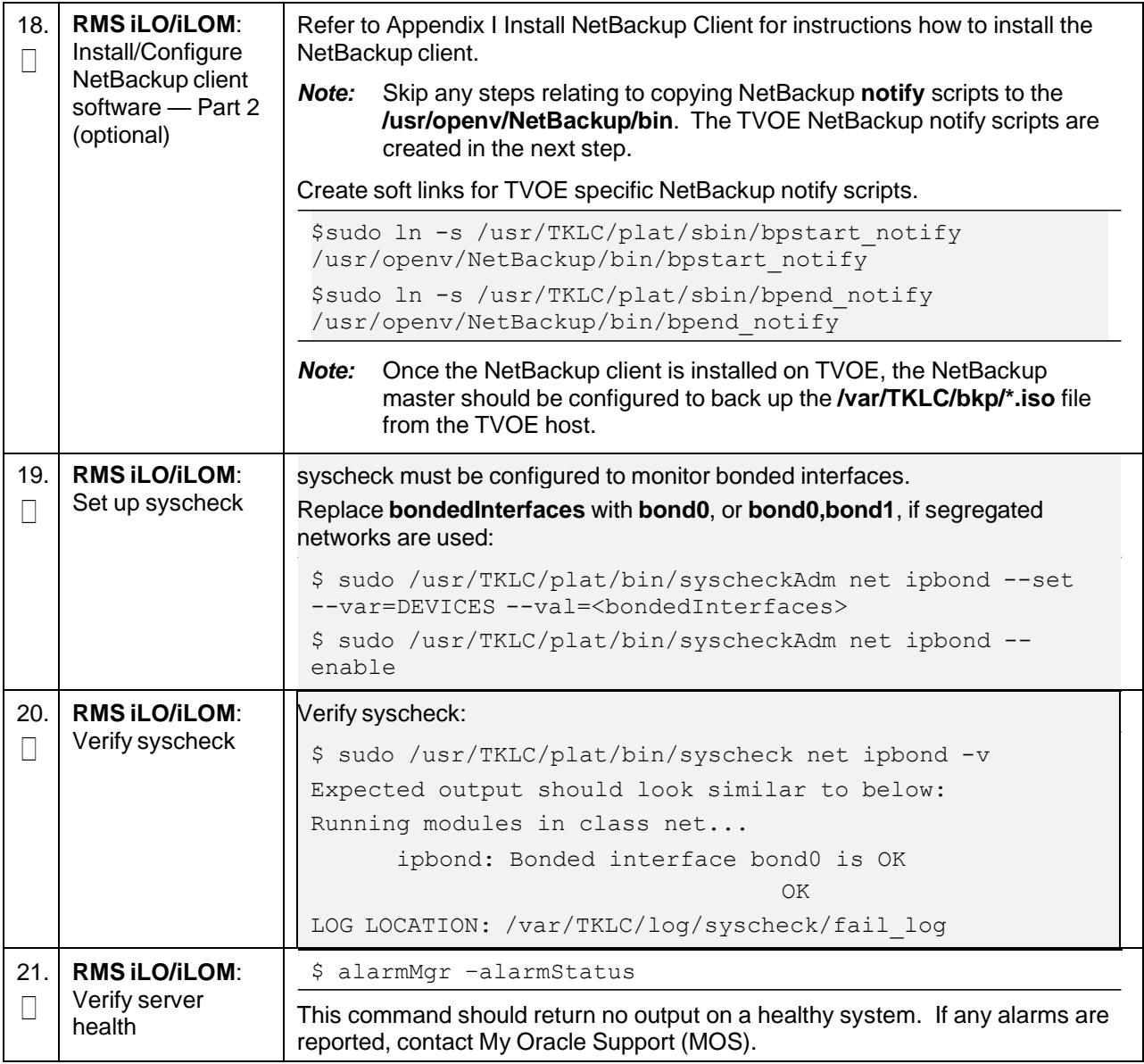

| 22. | <b>RMS iLO/iLOM:</b><br>Back up TVOE<br>using TPD platcfg<br>utility | Enter the platcfg menu from the TVOE server.<br>$\mathbf{1}$ .                                                                                                    |  |  |
|-----|----------------------------------------------------------------------|----------------------------------------------------------------------------------------------------|--|--|
|     |                                                                      | \$ sudo su - platcfg                                                                                                    |  |  |
|     |                                                                      | Navigate to Maintenance > Backup and Restore > Backup Platform<br>2.<br>(CD/DVD).                                                                                                    |  |  |
|     |                                                                      | <b>Note:</b> If no cdrom device is found by TPD, a No disk device available. This<br>is normal on systems without a cdrom device error displays. Press<br>Enter.                                                                                                    |  |  |
|     |                                                                      | Navigate to Build ISO file only and press Enter.<br>3.                                                                                                    |  |  |
|     |                                                                      | lqqqqu Backup TekServer Menu tqqqqqk<br>×<br>x Select Backup Type (plat-app)<br>x View Index Table of Contents<br>аx<br>x Select Backup Device ()<br>a x<br>x Select Backup Media (CD-R)<br>a x<br>Build ISO file only<br>x<br>Test Backup<br>а х<br>x Backup<br>a x<br>x Exit<br>x<br>maddddddddddddddddddddddddddddddd<br>Note:<br>Creating the ISO image may happen so quickly that this screen may<br>only display for an instant. |  |  |
|     |                                                                      | Exit platcfg by selecting Exit.<br>4.                                                                                                    |  |  |
|     |                                                                      | After the ISO is created, platcfg returns to the Backup TekServer menu.<br>The ISO has been created and is located in the /var/TKLC/bkp/ directory.<br>An example filename of a backup file that was created is RMS503u14-<br>plat-app-201210301505.iso.                                                                                                    |  |  |
|     |                                                                      | Move the TVOE backup to a customer provided backup server for safe<br>5.<br>keeping.                                                                                                    |  |  |
| 23. | Repeat                                                               | Repeat this procedure for additional rack mount servers.                                                                                                    |  |  |

**Procedure 12. Configure TVOE on Additional Rack Mount Servers**

## <span id="page-82-0"></span>**3.10 Determine VM Placement**

*Note:* Skip this section if deploying a non-HA lab node of DL380 Gen system**.**

To maximize performance efficiency, customers who are deploying DSR on **Oracle X5-2/Netra X5-2/X6- 2/X7-2/HP DL380 Gen 9 (10Gbps)** servers may obtain the DSR VM placement information document. This recommended document can be obtained from an Oracle representative for implementation. If the DSR VM placement information is NOT available, the customer may use [\[16\]](#page-6-0) DSR VM [Placement](#page-6-0) and CPU Socket [Pinning](#page-6-0) Tool.

#### *Notes*:

- Determine the need for VM placement for all components of the DSR installation (PMAC, IDIH, DSR, and SDS).
- HP DL380 Gen 9 equipped with onboard 1Gbps NICs should follow [Appendix](#page-434-0) S VM [Placement](#page-434-0) in HP DL380 Gen 8/Gen 9 [\(Onboard](#page-434-0) 1Gbps NICs).

# **3.11 Deploy Redundant PMAC (Optional)**

#### *Note:* **Non-HA Lab Node Installations Only (Oracle X5-2/Netra X5-2/X6-2/HP DL380 Gen 9)**: Skip this section.

#### **Procedure 13. Install a Redundant PMAC**

This procedure is optional and required only if the redundant PMAC server feature is to be deployed. This procedure deploys a redundant PMAC and creates the first backup from the primary PMAC. Check off  $(\sqrt{)}$  each step as it is completed. Boxes have been provided for this purpose under ach step number. If this procedure fails, it is recommended to contact My Oracle [Support](#page-439-0) (MOS) and ask for assistance. **Primary PMAC**: Establish an SSH session to the primary PMAC and login as **admusr**. 1. Login  $\Box$ 2. Use the PMAC GUI to determine the control network IP address of the **PMAC**: Exchange SSH keys redundant PMAC's TVOE host server.  $\Box$ between primary 1. From the PMAC GUI, navigate to **Software** > **Software Inventory**. PMAC and 日 **風 Main Menu** redundant PMAC's TVOE **■ ● Hardware** host System Inventory System Configuration Software Software Inventory Manage Software Images 2. Note the IP address for the PMAC's TVOE host server. Main Menu: Software -> Software Inventory Filter\*  $\rightarrow$ **Identity IP Address** Hostname **Platform Name Platform Version Application N** RMS: pc5010439 192.168.1.32 hostnameaffe0ca0cd0f : TPD (x86\_64) : 7.2.0.0.0-88.18.0 **TVOF** 3. Obtain a terminal session to PMAC and login as **admusr**. 4. Exchange SSH keys for admusr between the primary PMAC and the PMAC's TVOE host server using the keyexchange utility and the control network IP address for the MP blade server. \$ keyexchange admusr@<MP\_Control\_Blade\_IP Address> 5. When asked for the password, type the password for the **admusr** of the PMAC's TVOE host server. 3. **Primary PMAC**: \$ sudo /usr/sbin/exportfs <redundant PMAC TVOE Host Export the PMAC Control IP>:/usr/TKLC/smac/html/TPD/<PMAC\_Image\_Name>Ш ISO image to the redundant PMAC's TVOE host

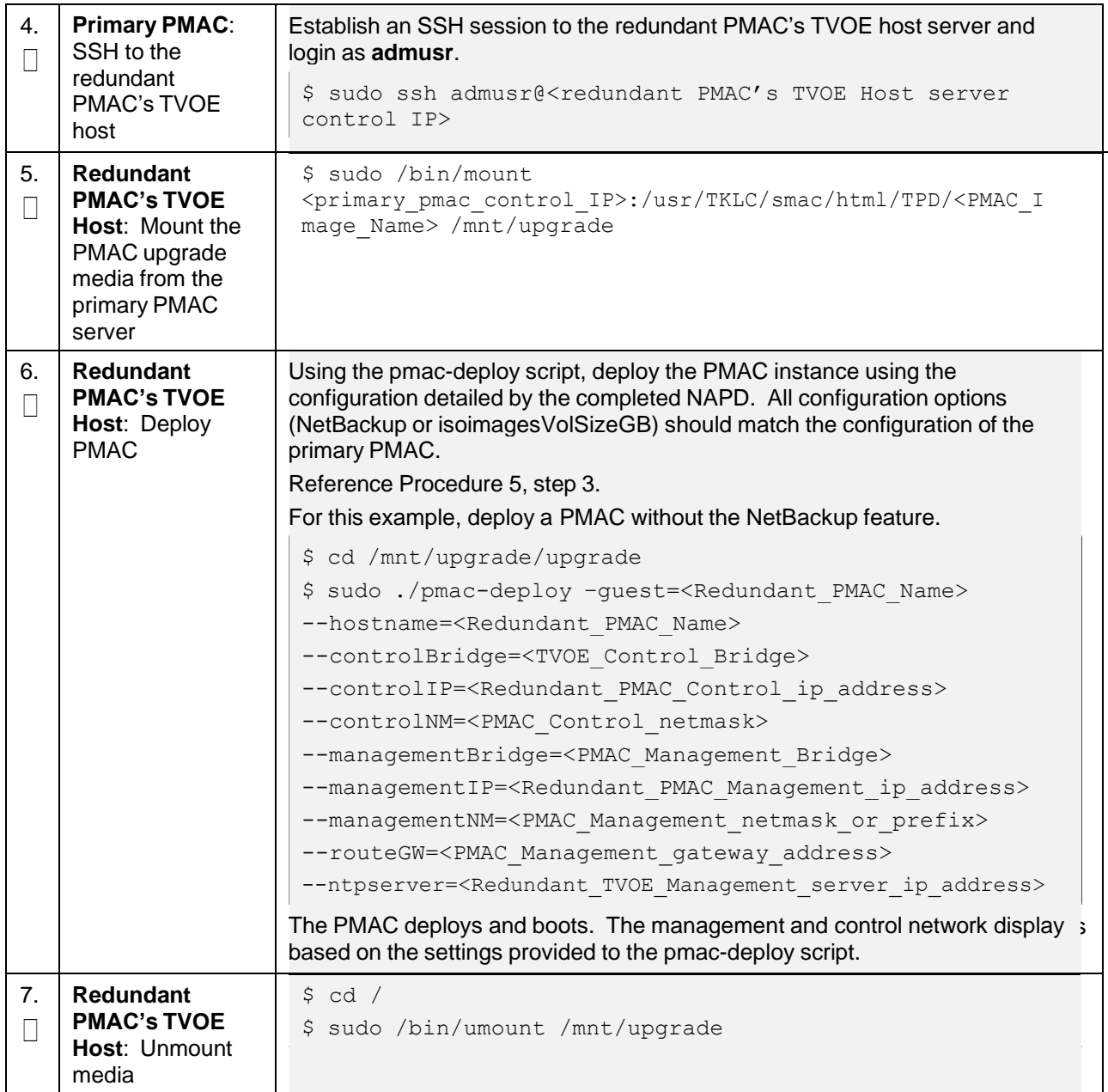

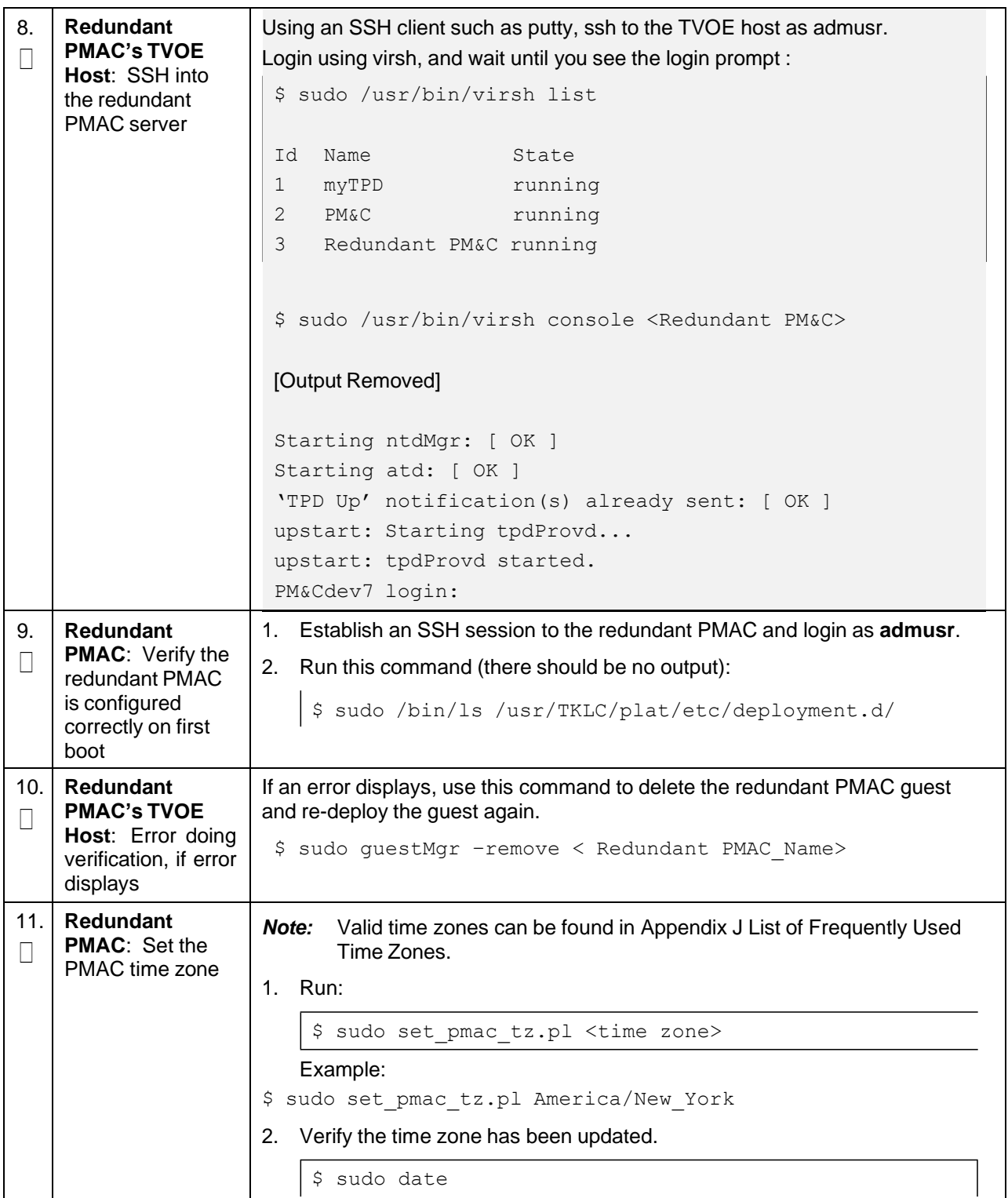

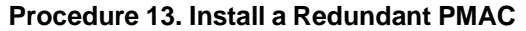

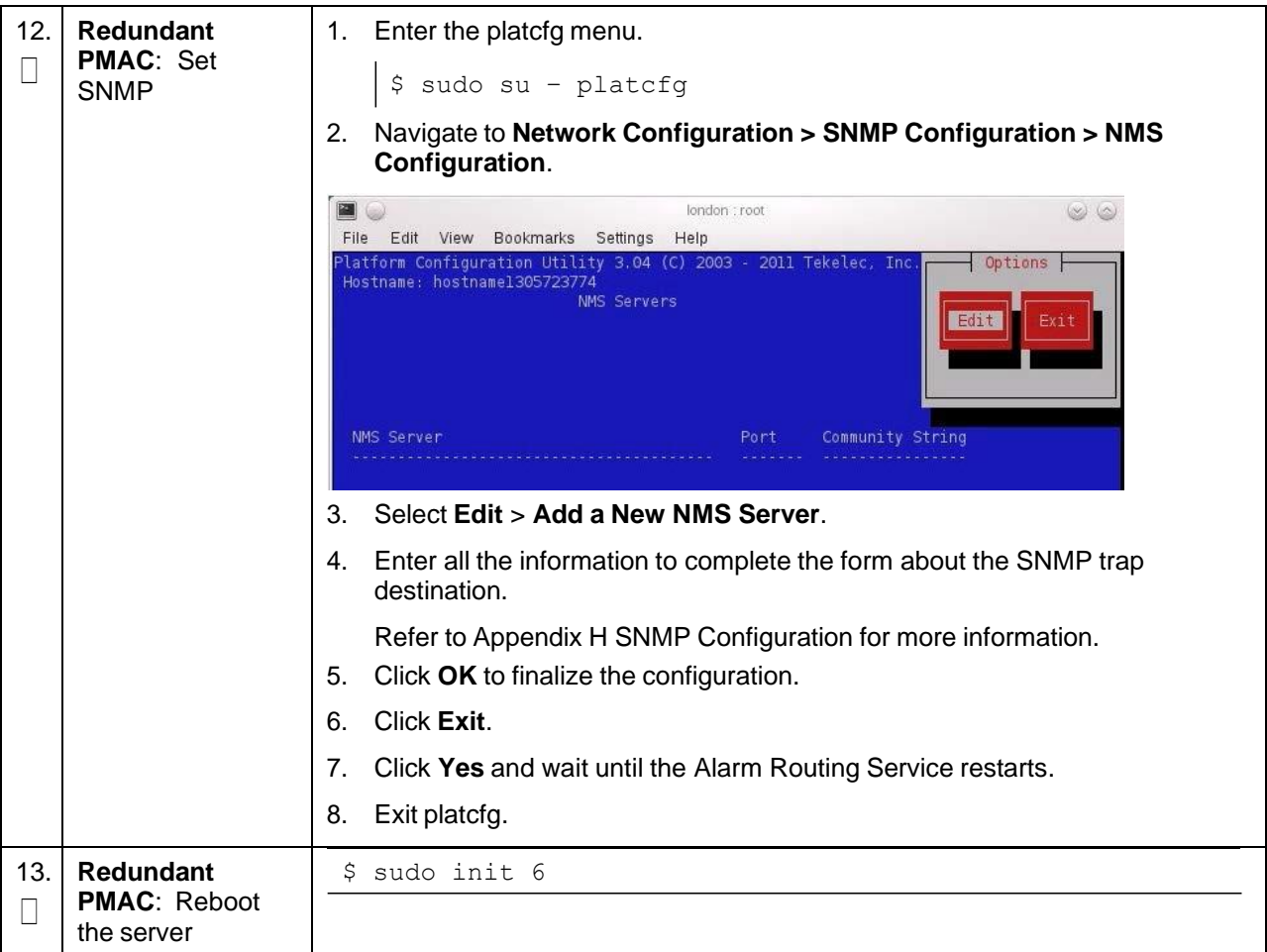

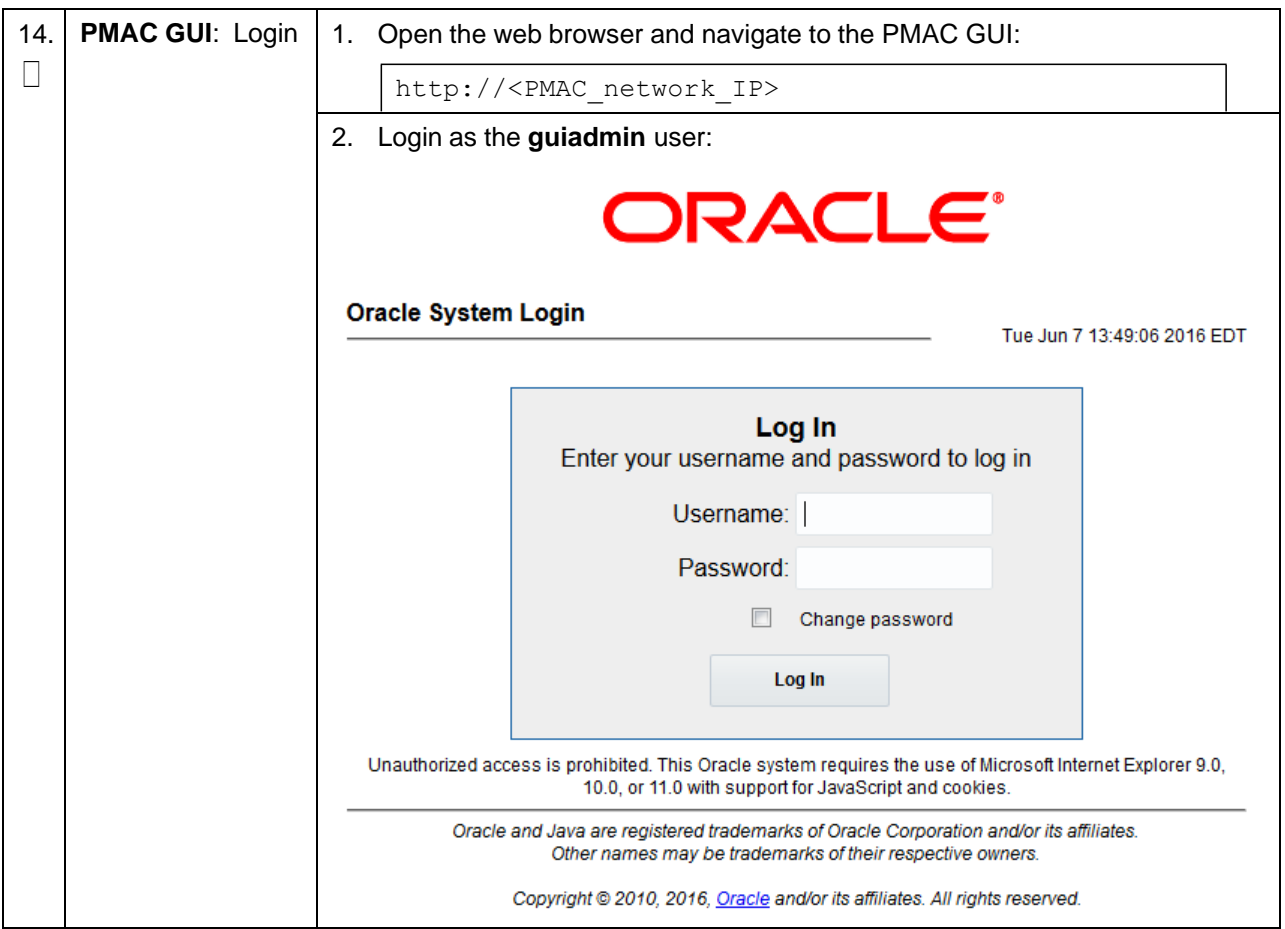

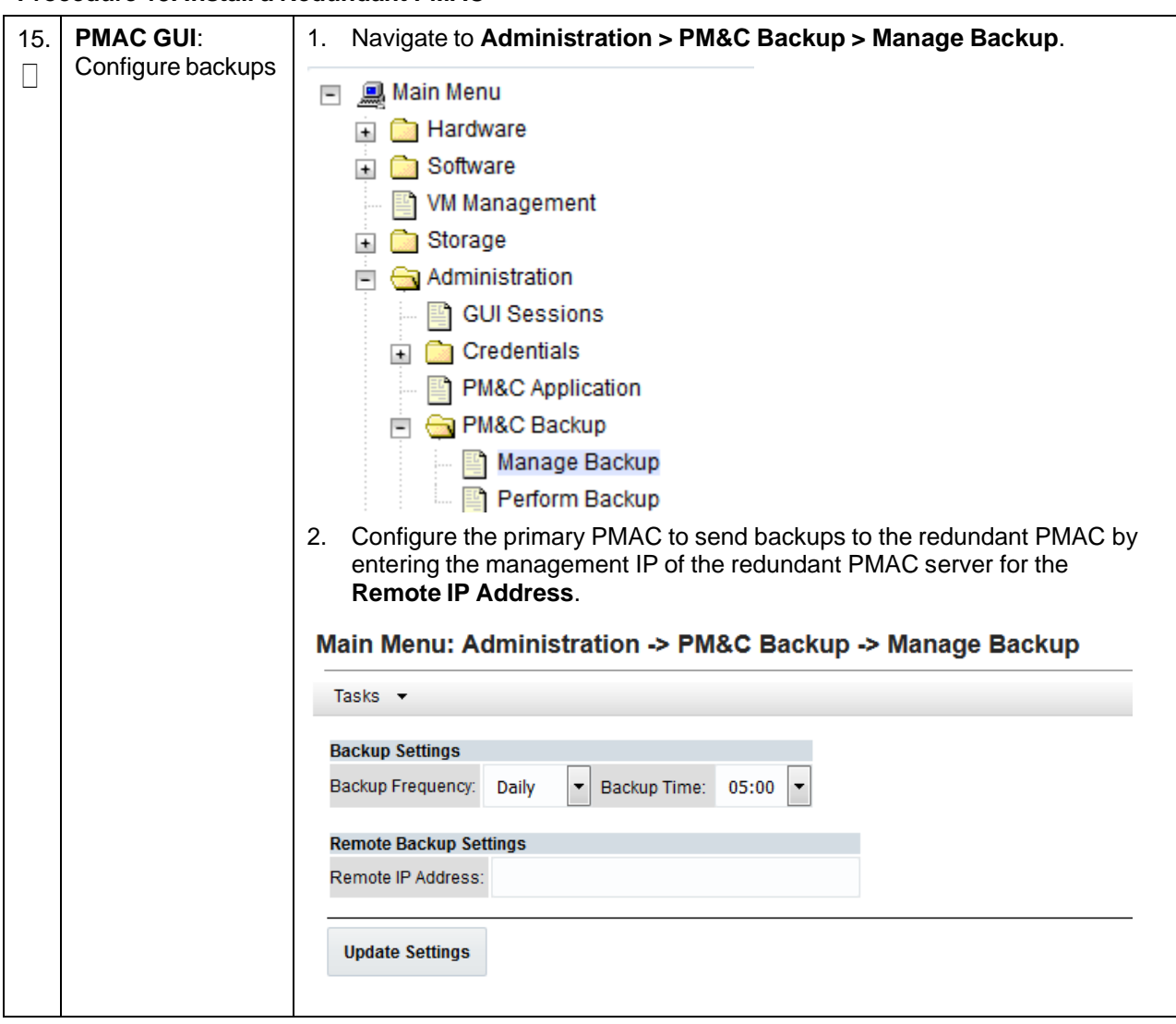

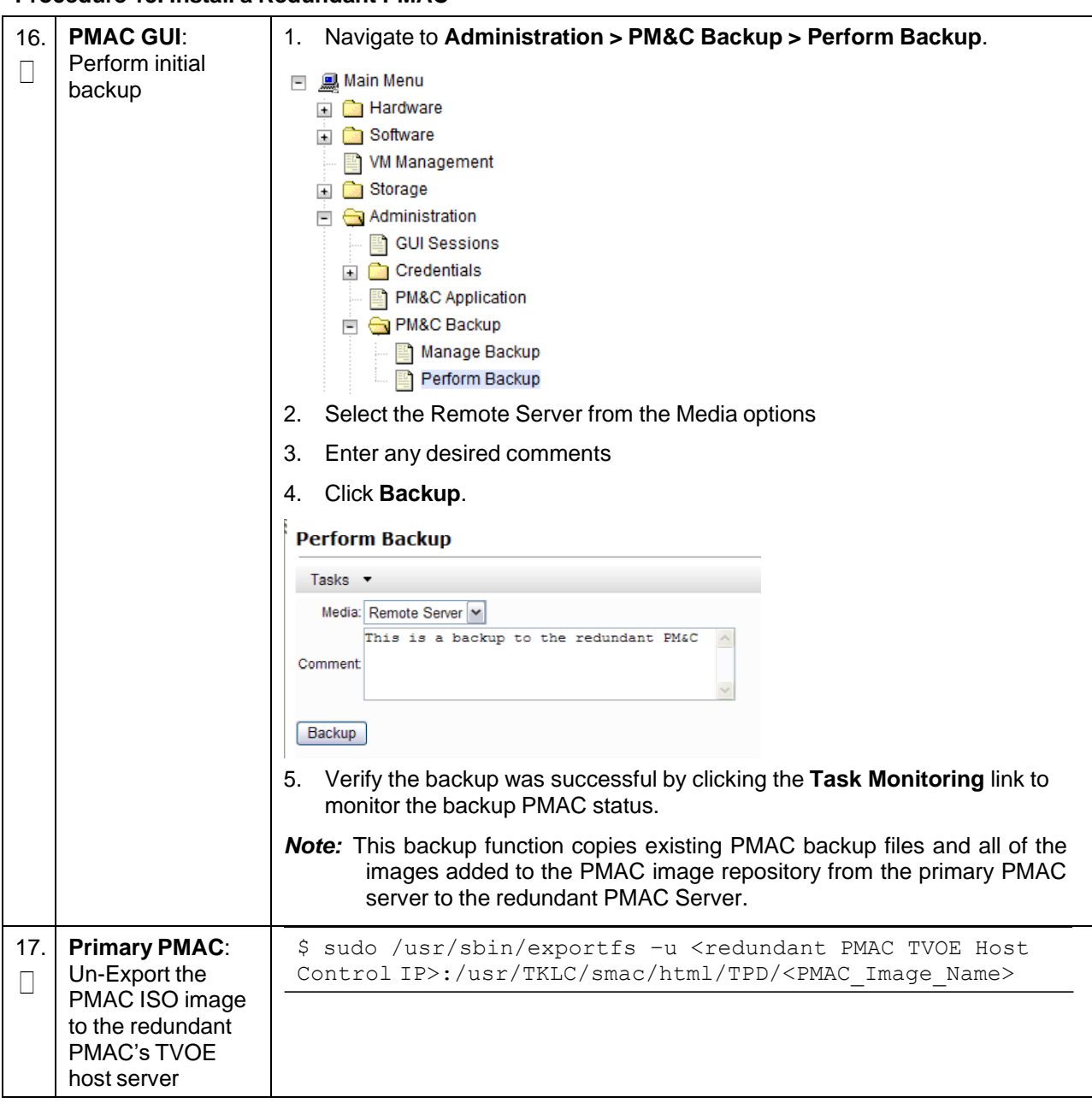

**Procedure 13. Install a Redundant PMAC**

# **3.12 Virtual Machine/Network Fast Deployment**

<span id="page-90-0"></span>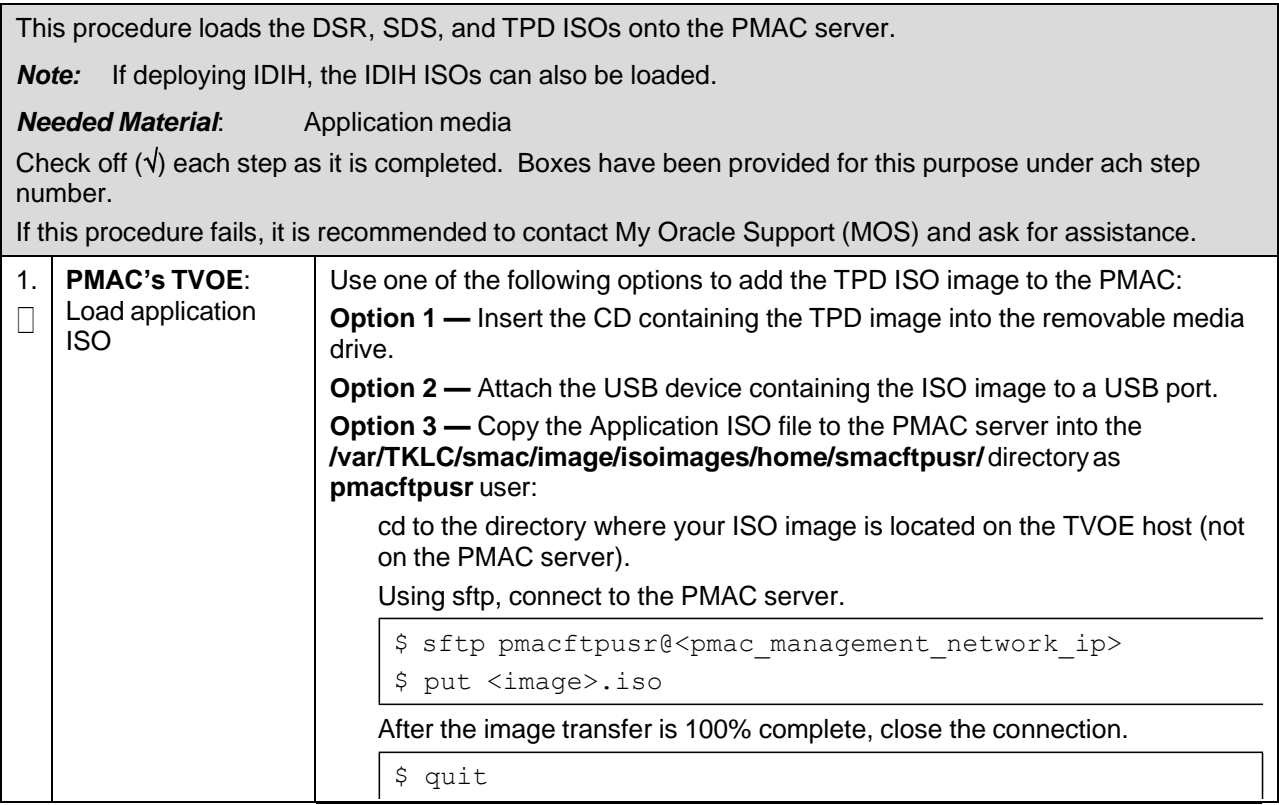

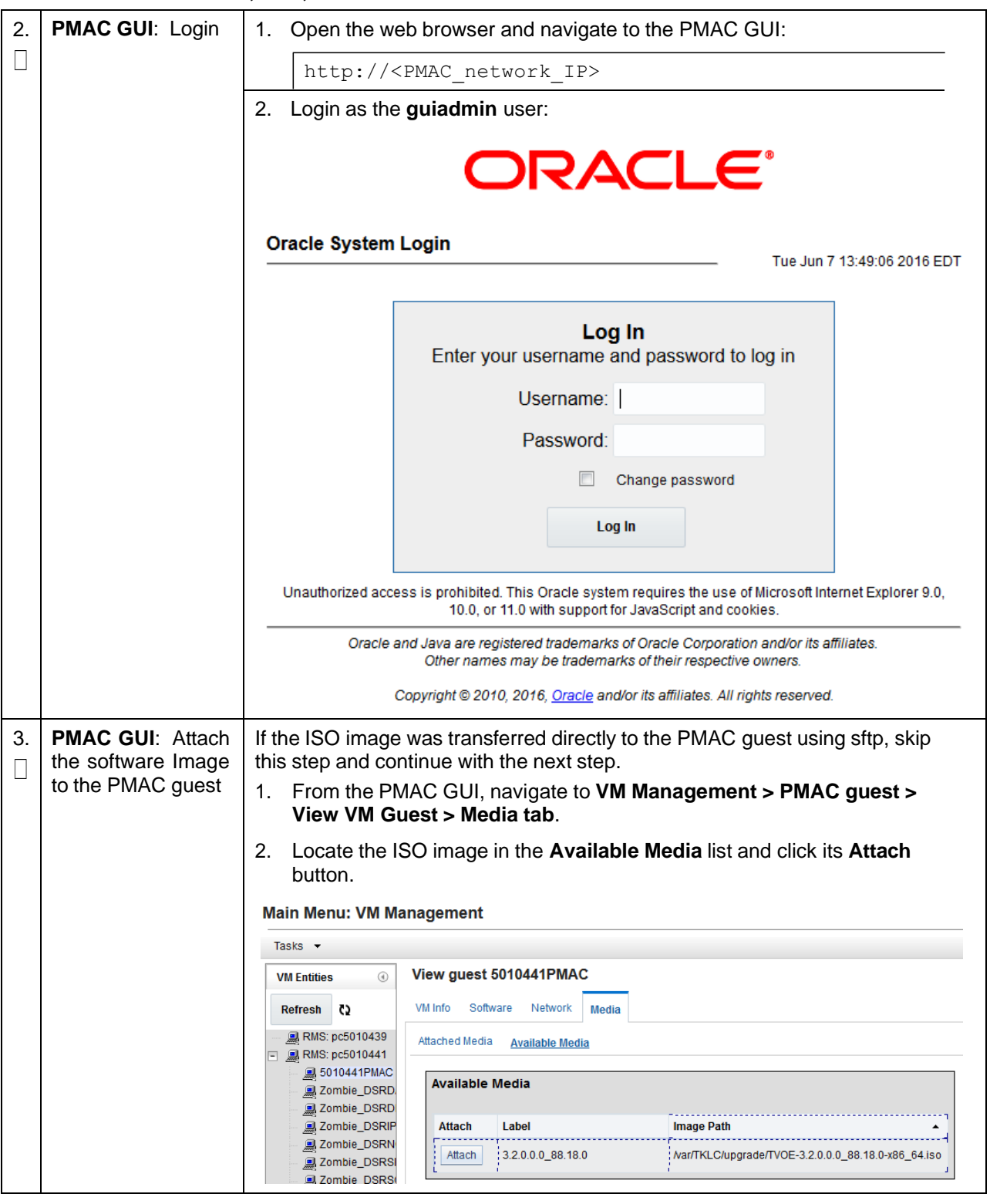

<span id="page-92-0"></span>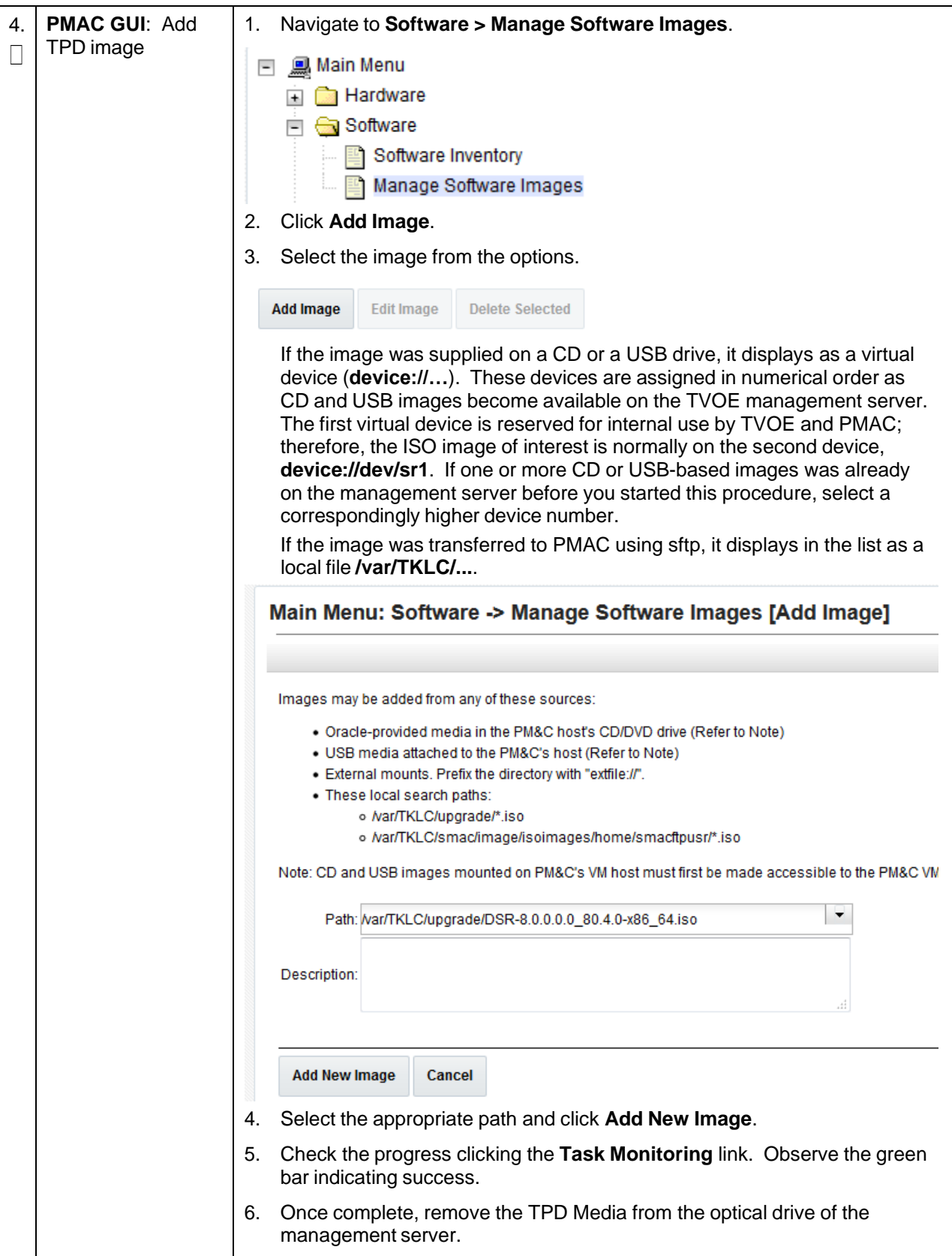

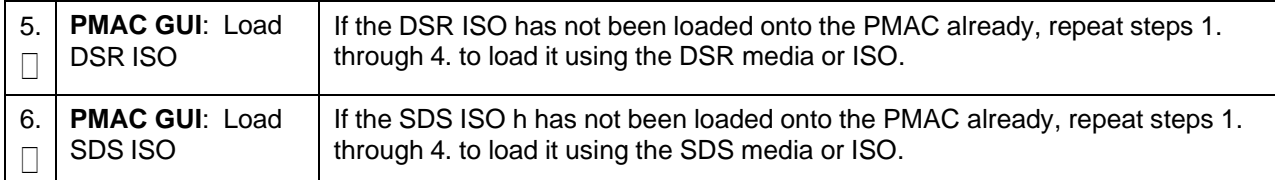

#### **Procedure 14. Load DSR, SDS, and TPD ISOs onto the PMAC Server**

#### **Procedure 15. Execute VM/Network Fast Deployment**

This procedure creates network bond interfaces and bridges, sets TVOE host NTP servers, and creates virtual machines.

*Note:* Refer to section [3.10](#page-82-0) for VM placement.

#### *Prerequisites*:

- TVOE has been installed and configured on the target RMS
- DSR ISO has been loaded onto PMAC

Check off  $(\sqrt{)}$  each step as it is completed. Boxes have been provided for this purpose under ach step number.

If this procedure fails, it is recommended to contact My Oracle [Support](#page-439-0) (MOS) and ask for assistance.

<span id="page-93-0"></span>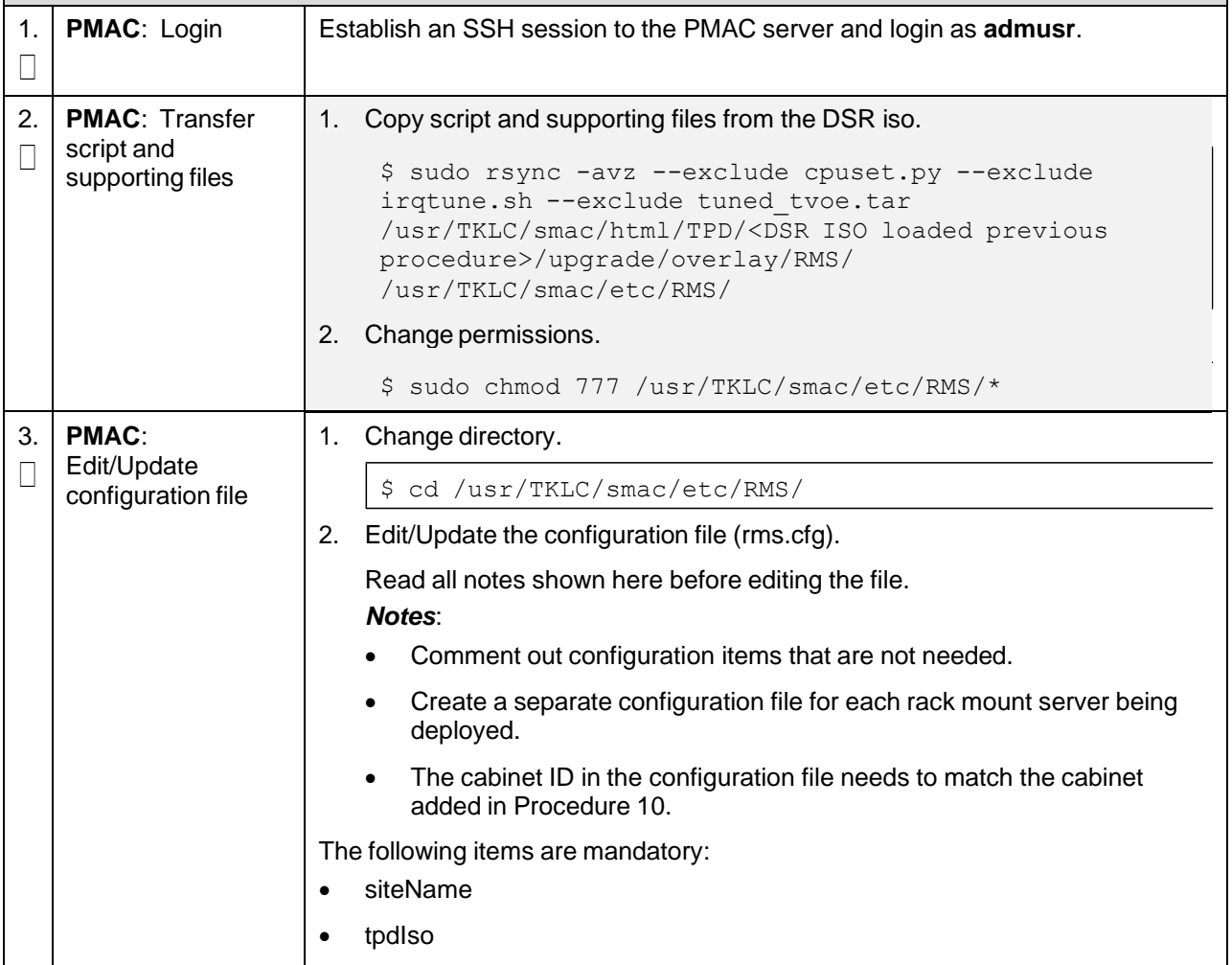

## **Procedure 15. Execute VM/Network Fast Deployment**

<span id="page-94-0"></span>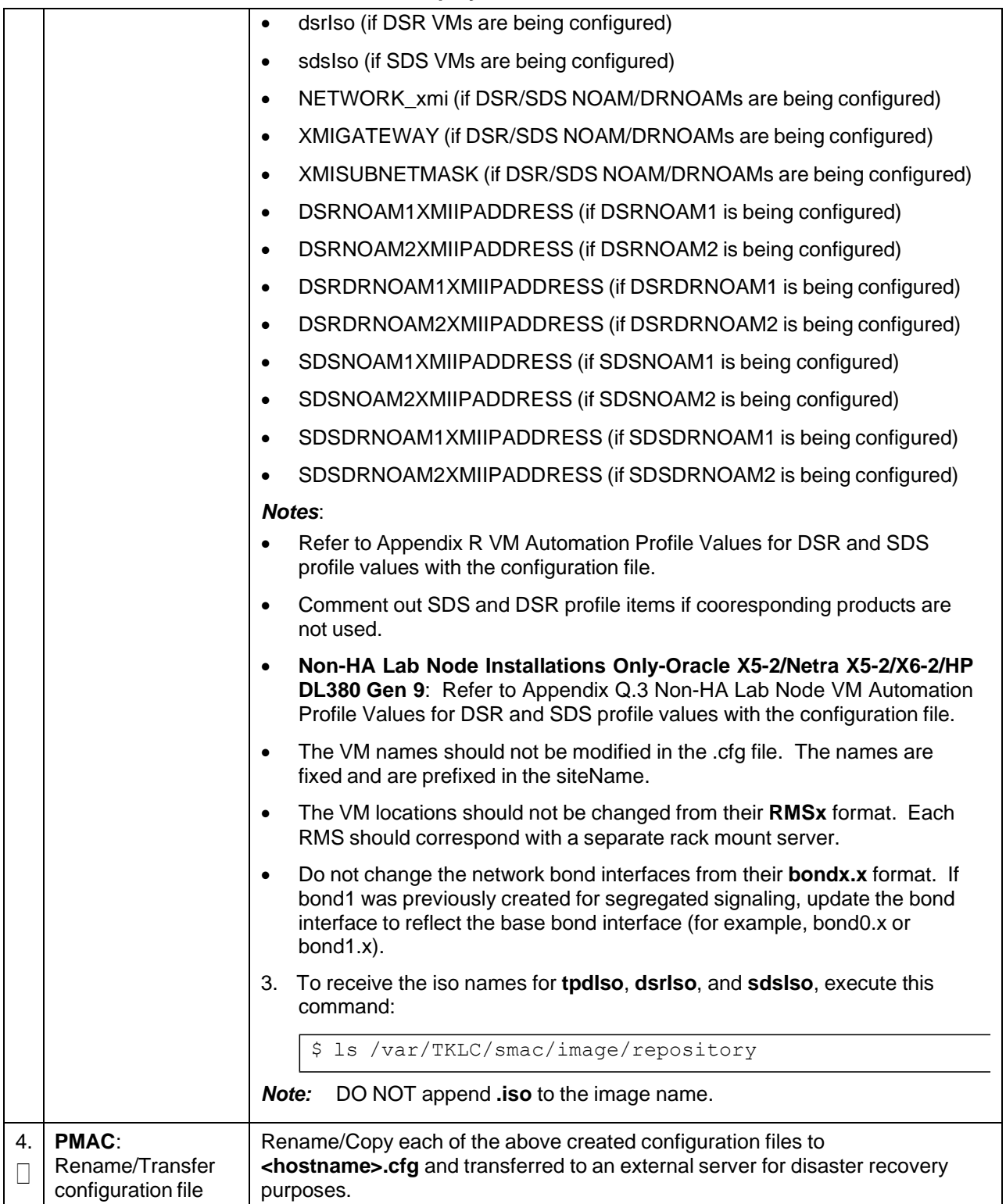

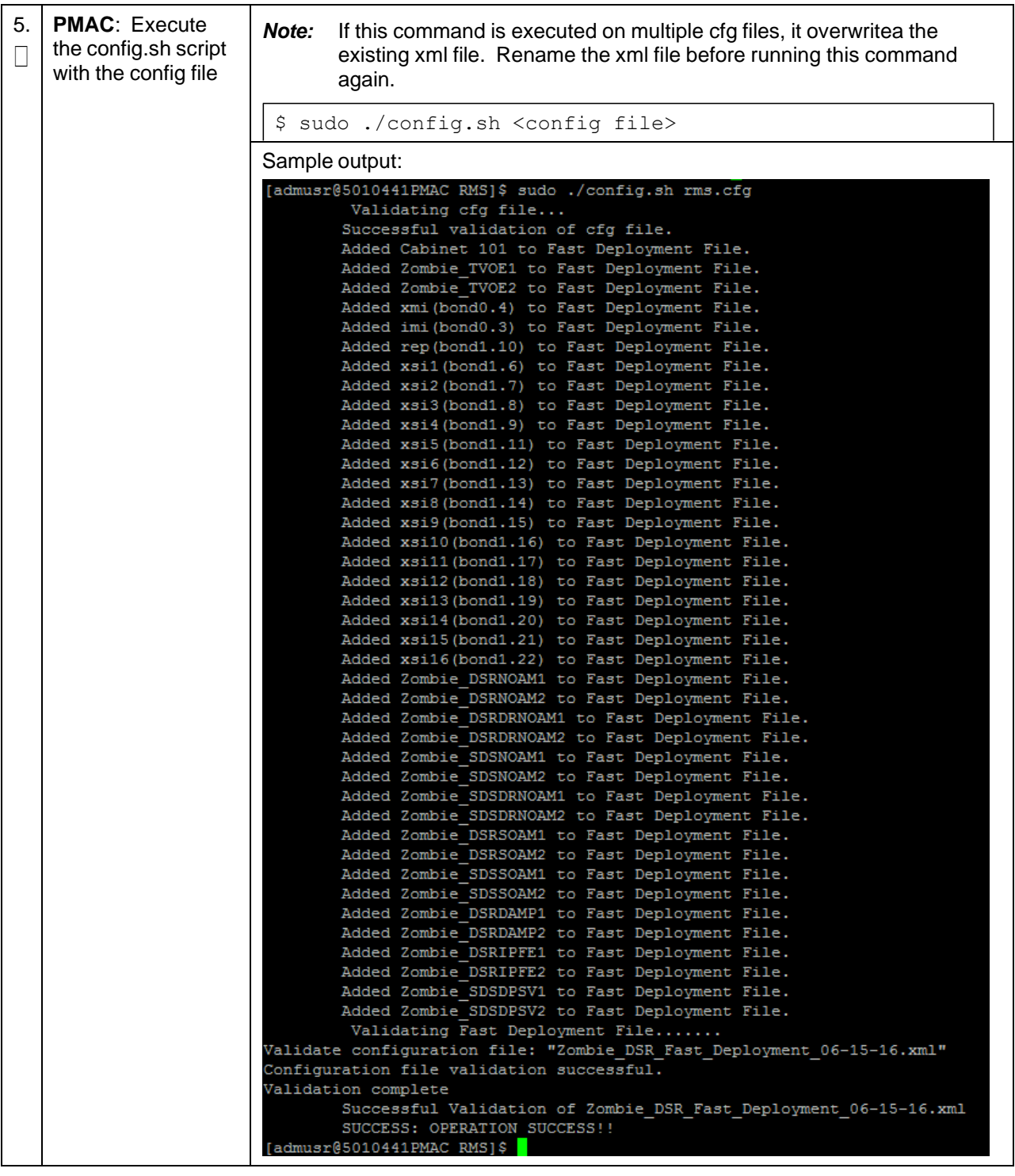

# **Procedure 15. Execute VM/Network Fast Deployment**

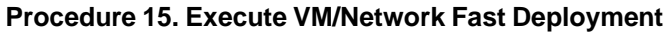

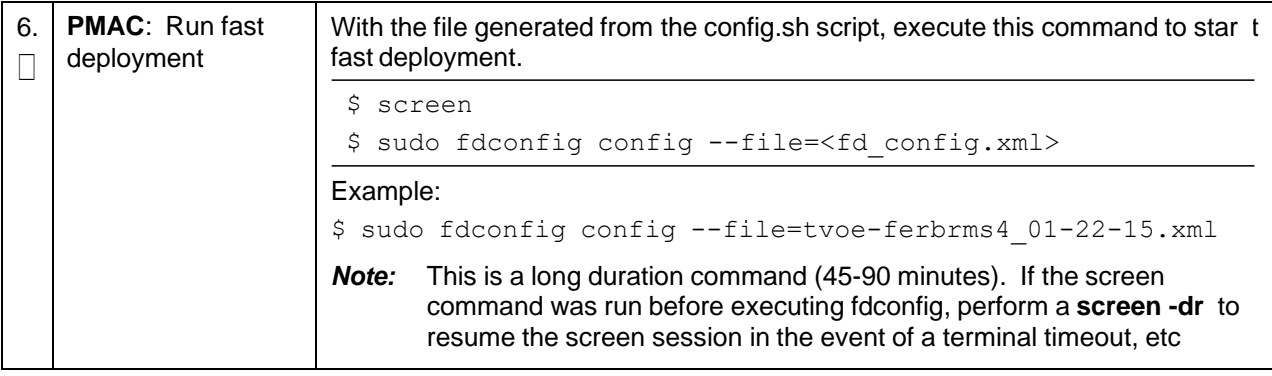

<span id="page-97-0"></span>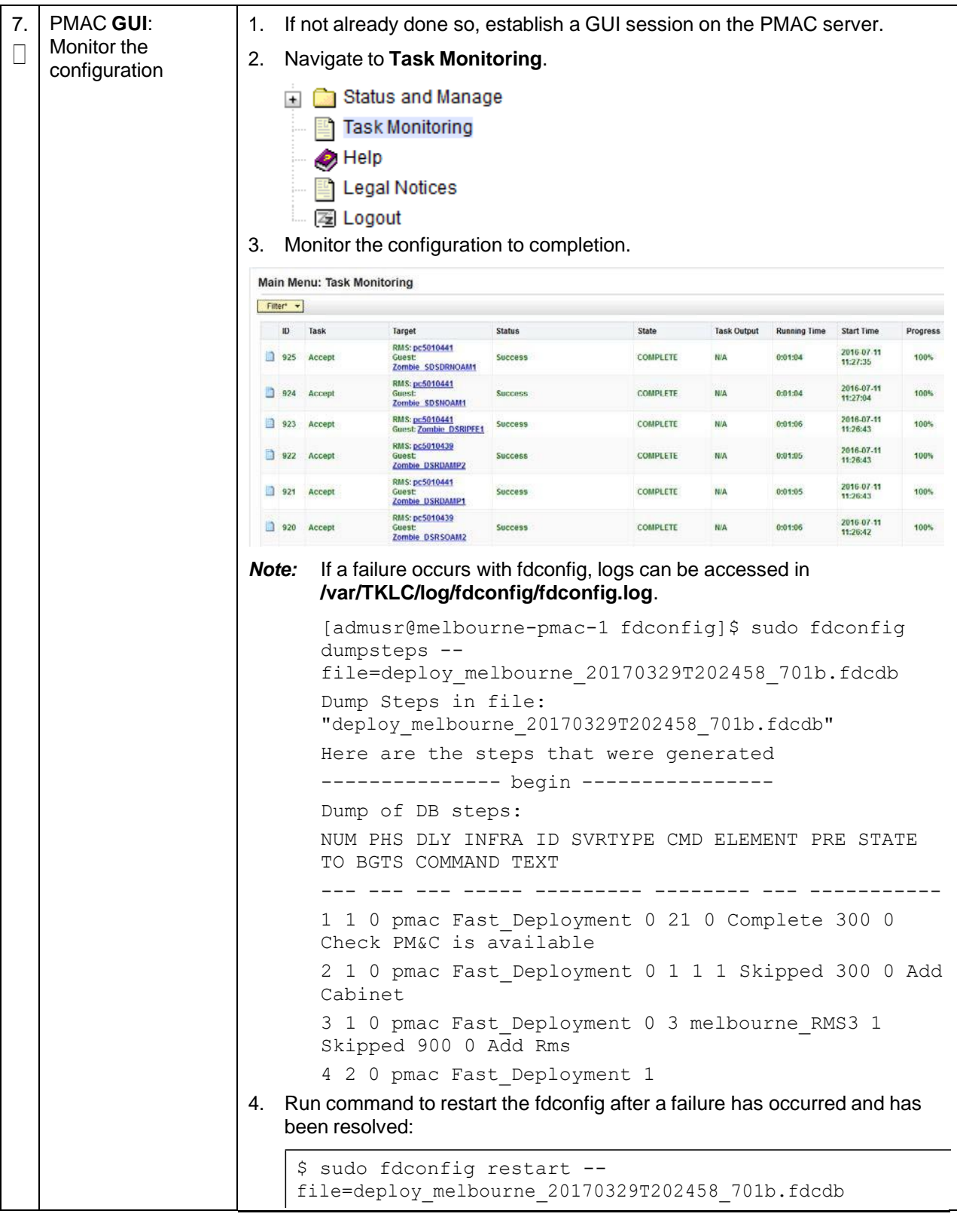

# **Procedure 15. Execute VM/Network Fast Deployment**

| 8. | <b>PMAC:</b> Repeat for<br>each rack mount<br>server configuration<br>file | Repeat steps 4. through 7. for each rack mount server/configuration file<br>created from step 3. |                                                                                                    |  |
|----|----------------------------------------------------------------------------|--------------------------------------------------------------------------------------------------|----------------------------------------------------------------------------------------------------|--|
| 9. | <b>PMAC:</b> Back up<br>FDC file                                           | 1.                                                                                               | Create the fdc directory so the fdc file is backed up by PMAC.<br>Create the fdc backup directory.                    |  |
|    |                                                                            |                                                                                                  | \$ sudo /bin/mkdir -p /usr/TKLC/smac/etc/fdc                                                                          |  |
|    |                                                                            | 2.                                                                                               | Change permissions.                                                                                                   |  |
|    |                                                                            |                                                                                                  | \$ sudo chmod 777 /usr/TKLC/smac/etc/fdc                                                                              |  |
|    |                                                                            | 3.                                                                                               | Copy the fdc file to the fdc backup directory.                                                                        |  |
|    |                                                                            |                                                                                                  | \$ sudo cp /usr/TKLC/smac/etc/RMS/ <fdc file=""><br/>/usr/TKLC/smac/etc/fdc/</fdc>                                    |  |
|    |                                                                            |                                                                                                  | <b>Note:</b> The fdc file referred to here is the rms.cfg file.                                                       |  |
|    |                                                                            | 4.                                                                                               | Rename it to <b><hostname>.cfg</hostname></b> to identify the correct fdc file during disaster<br>recovery procedure. |  |
|    |                                                                            |                                                                                                  | \$ sudo mv /usr/TKLC/smac/etc/fdc/ <fdc file=""><br/>/usr/TKLC/smac/etc/fdc/<hostname.cfg></hostname.cfg></fdc>       |  |

**Procedure 15. Execute VM/Network Fast Deployment**

# **3.13 CPU Pinning**

#### *Notes:*

- Skip this section if deploying a non-HA lab node of DL380 Gen system.
- **HP DL380 Gen 8**: Skip this procedure.

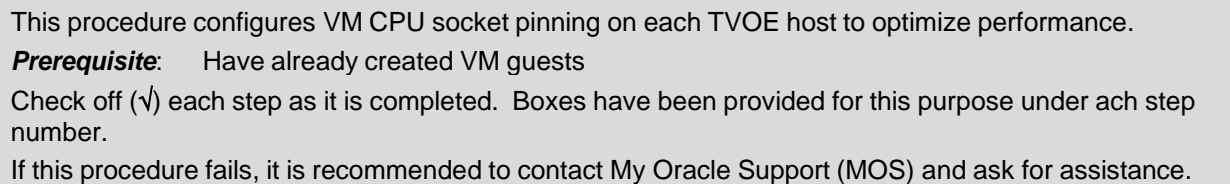

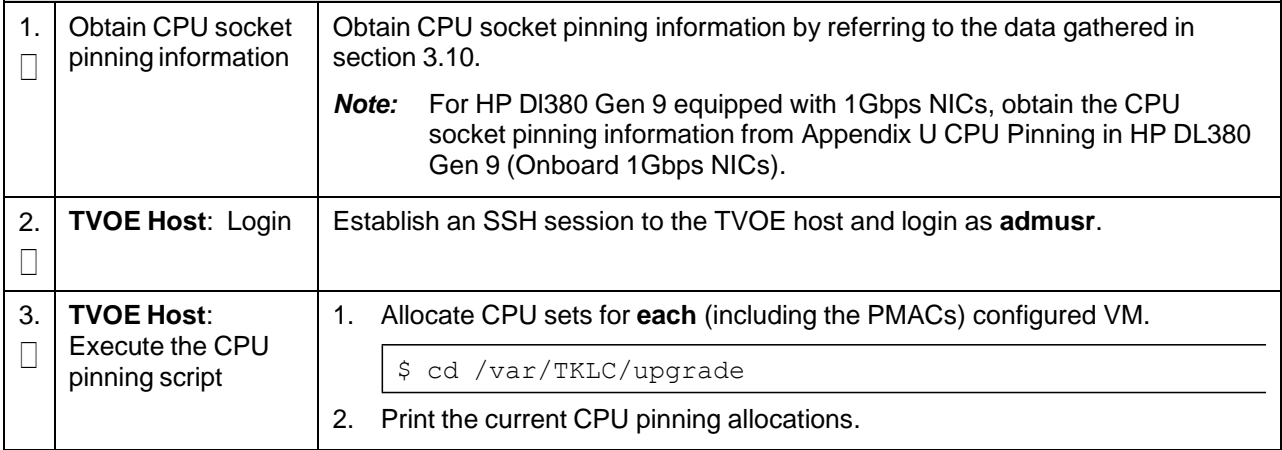

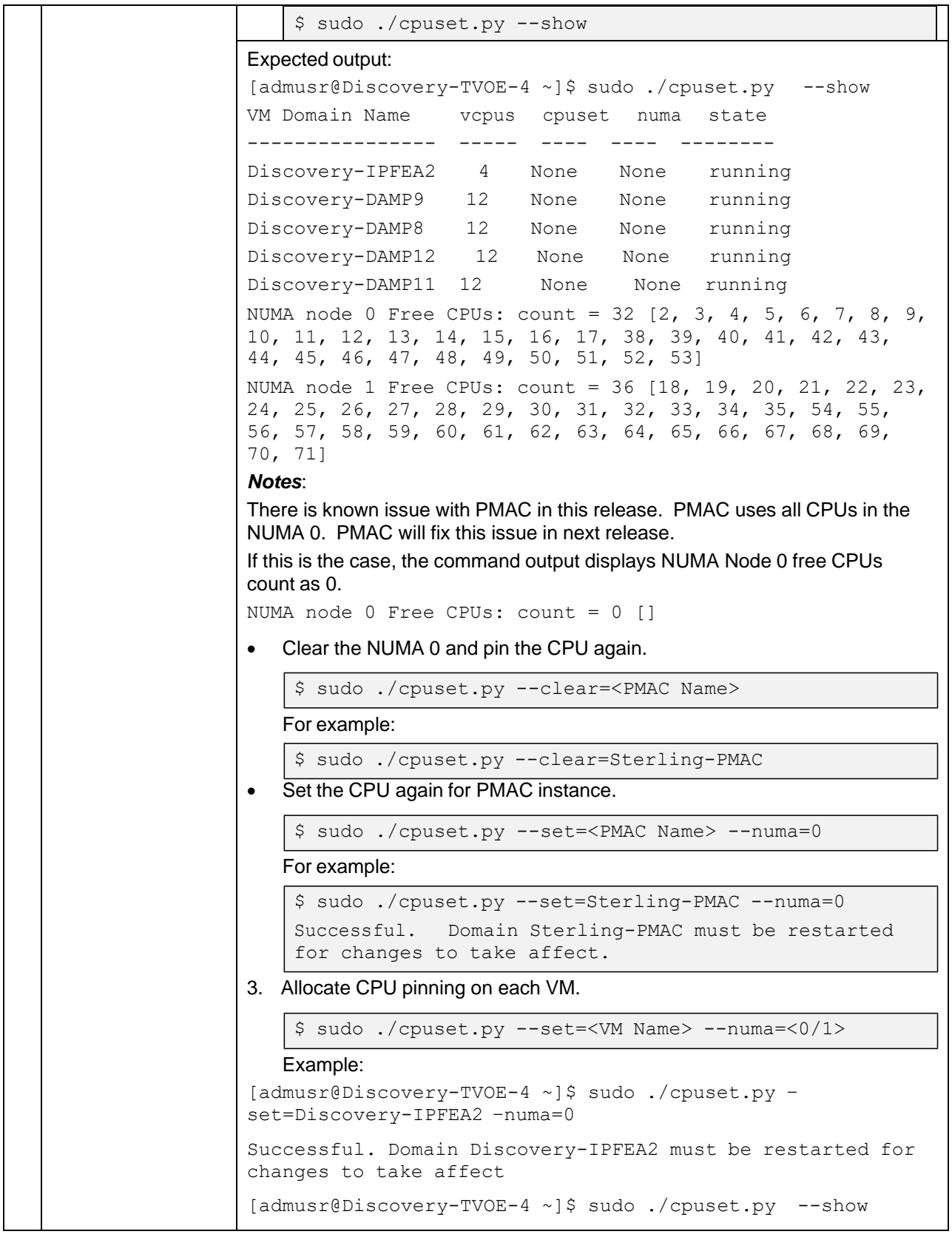

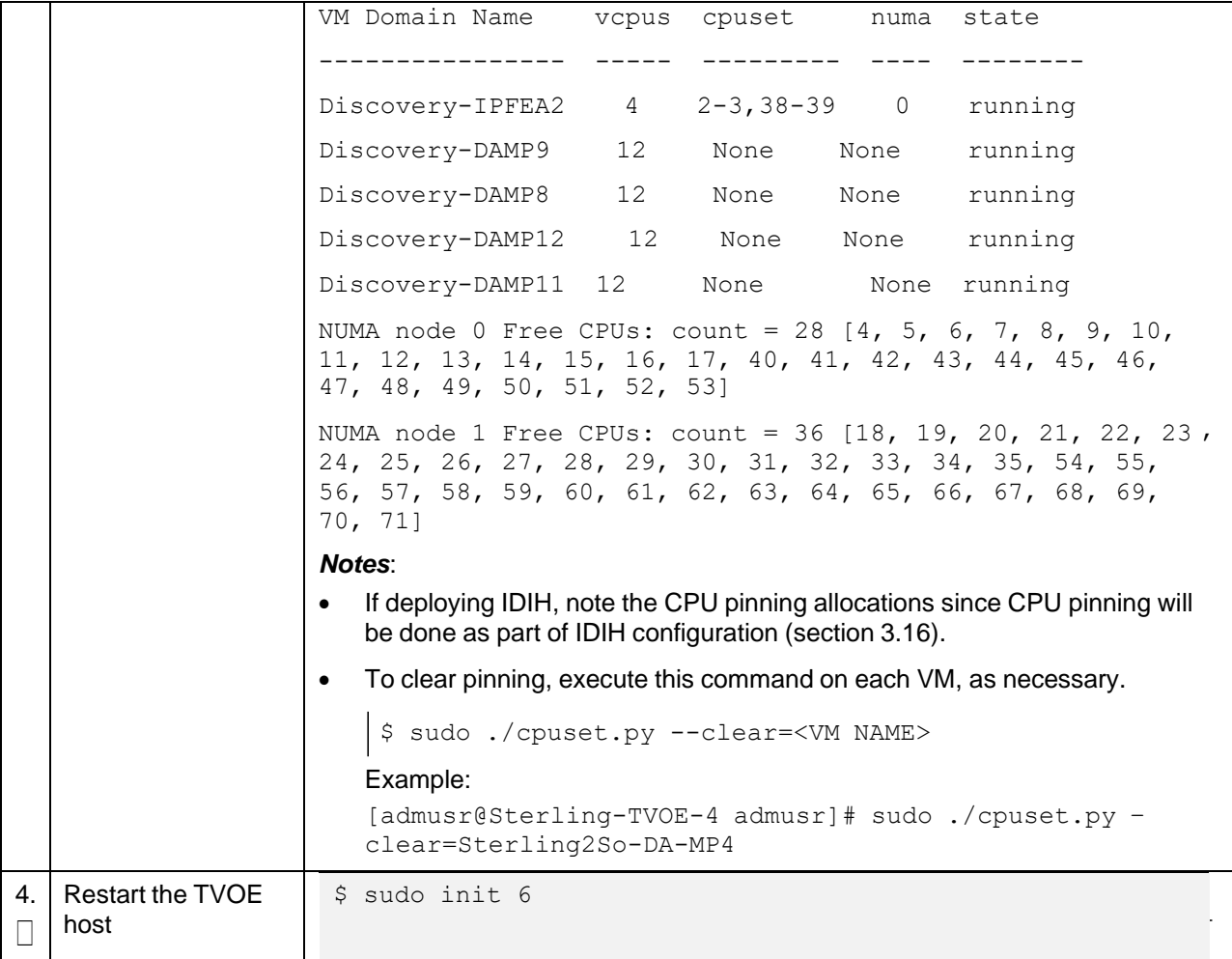

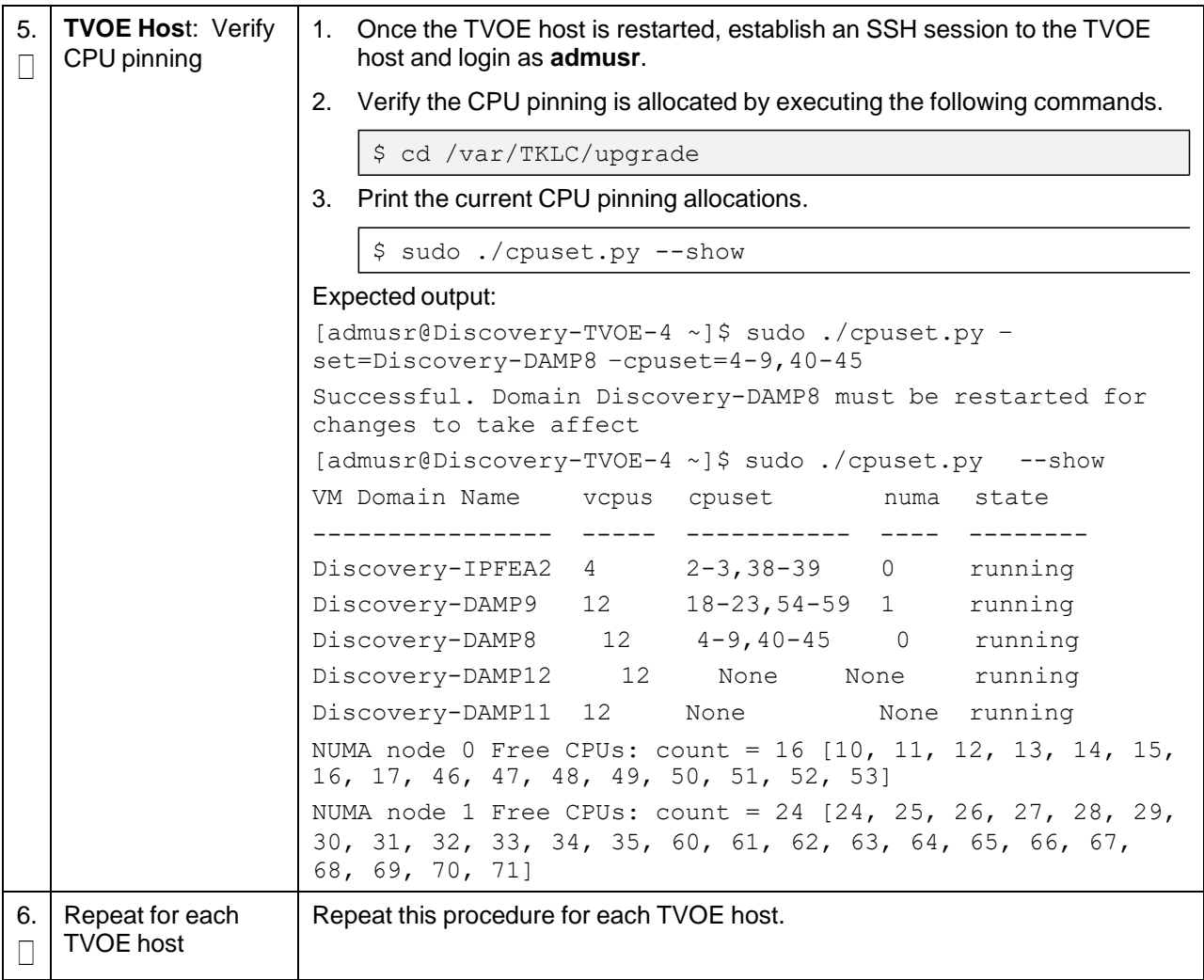

# **3.14 DSR Application Configuration**

# **3.14.1 NOAM Configuration**

#### **Procedure 17. Configure First DSR NOAM NE and Server**

This procedure configures the first DSR NOAM network element and server.

Check off  $(\sqrt{)}$  each step as it is completed. Boxes have been provided for this purpose under ach step number.

If this procedure fails, it is recommended to contact My Oracle [Support](#page-439-0) (MOS) and ask for assistance.

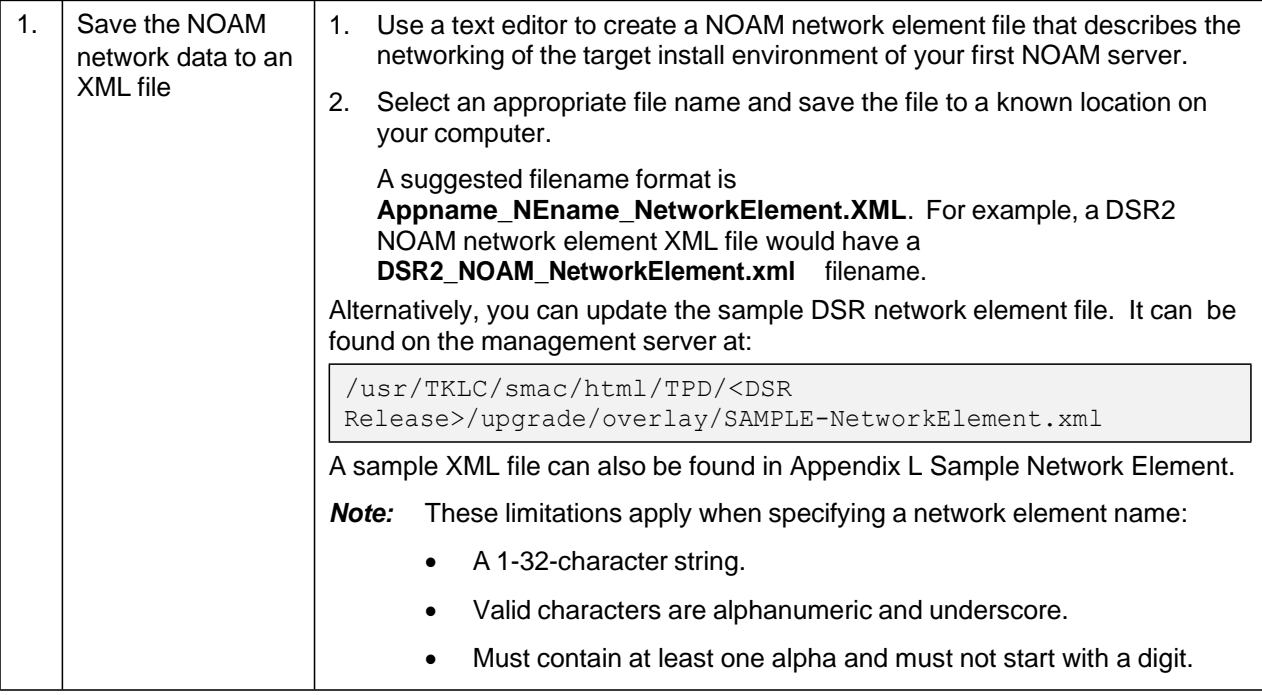

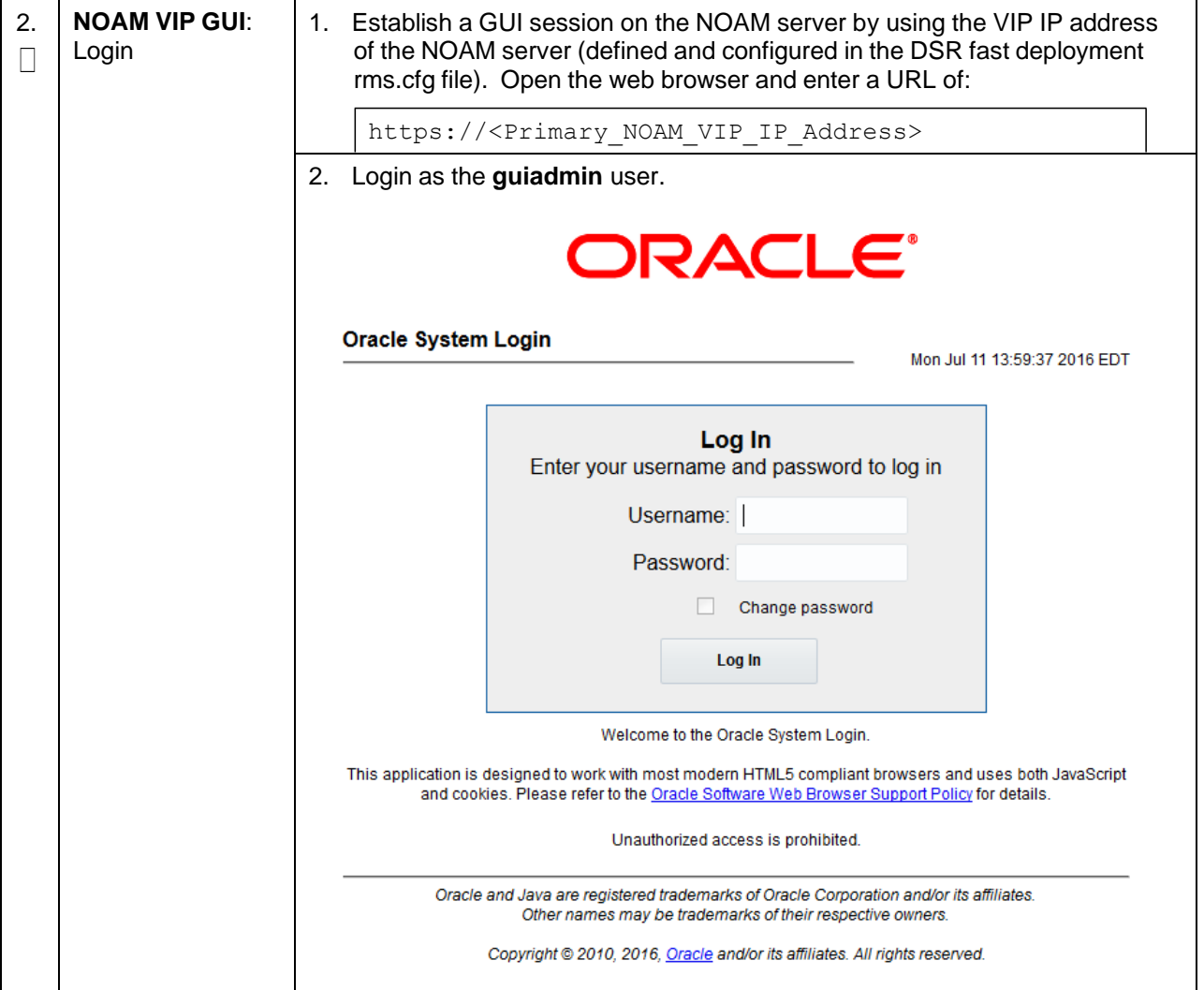

# **Procedure 17. Configure First DSR NOAM NE and Server**

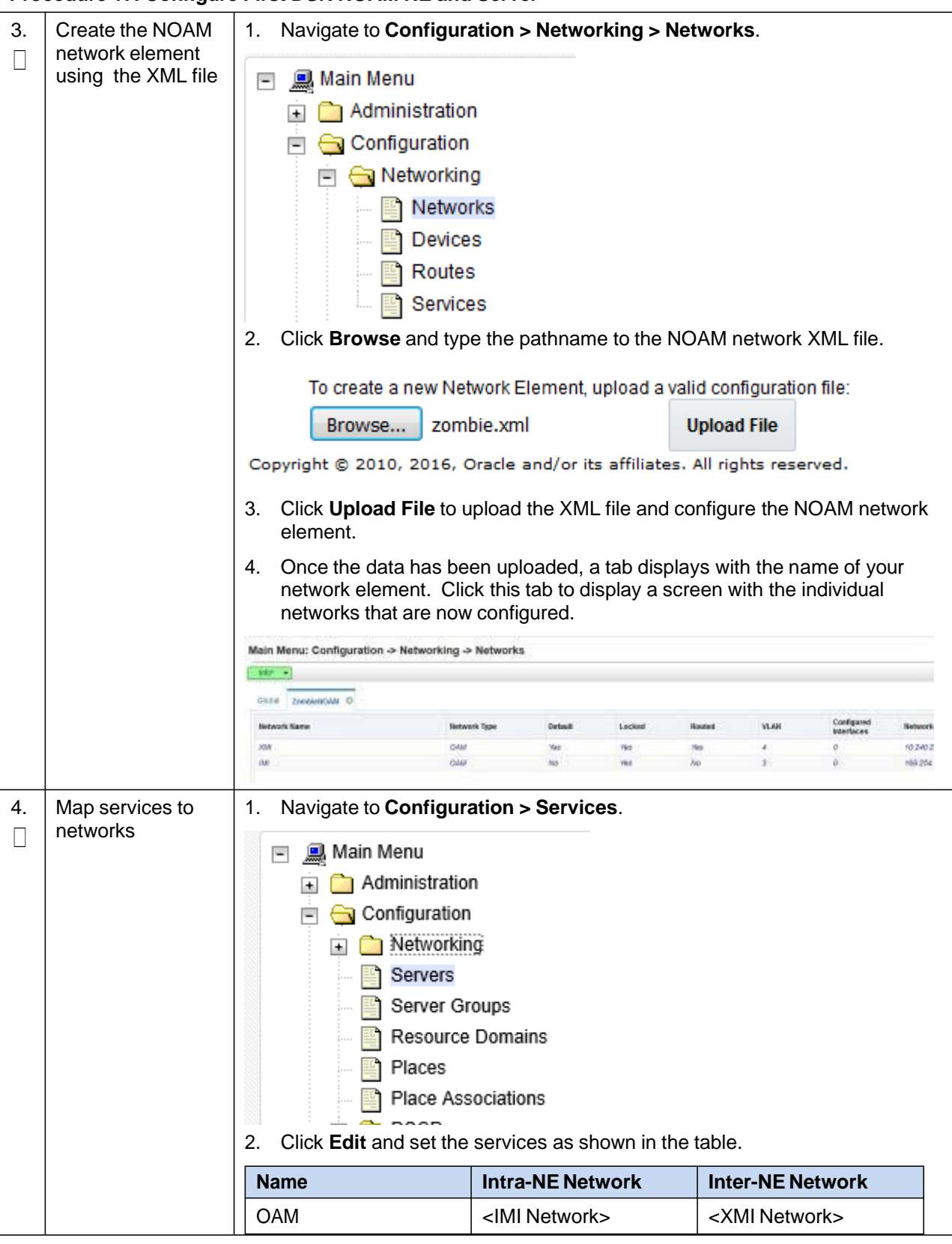

## **Procedure 17. Configure First DSR NOAM NE and Server**

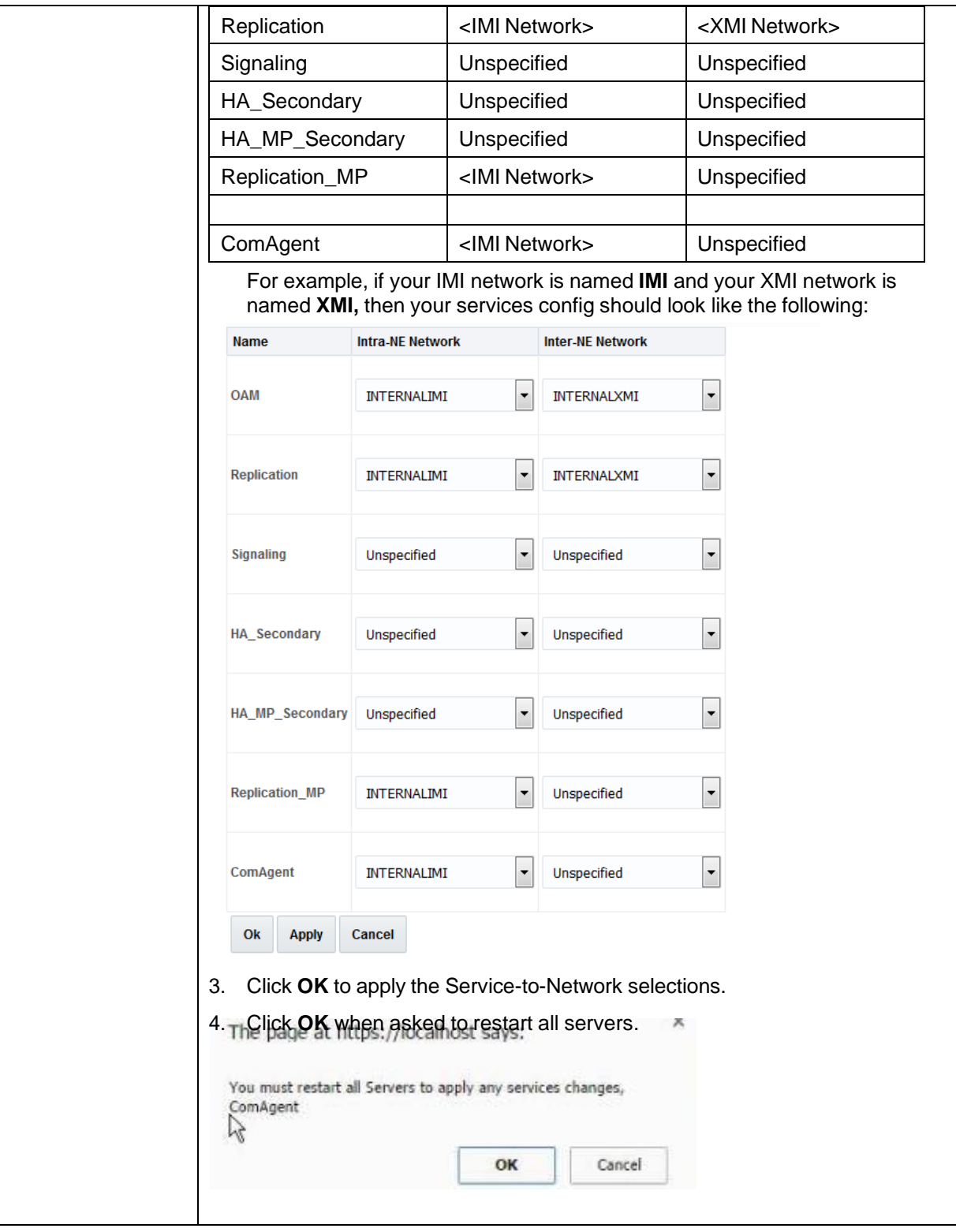

**Procedure 17. Configure First DSR NOAM NE and Server**

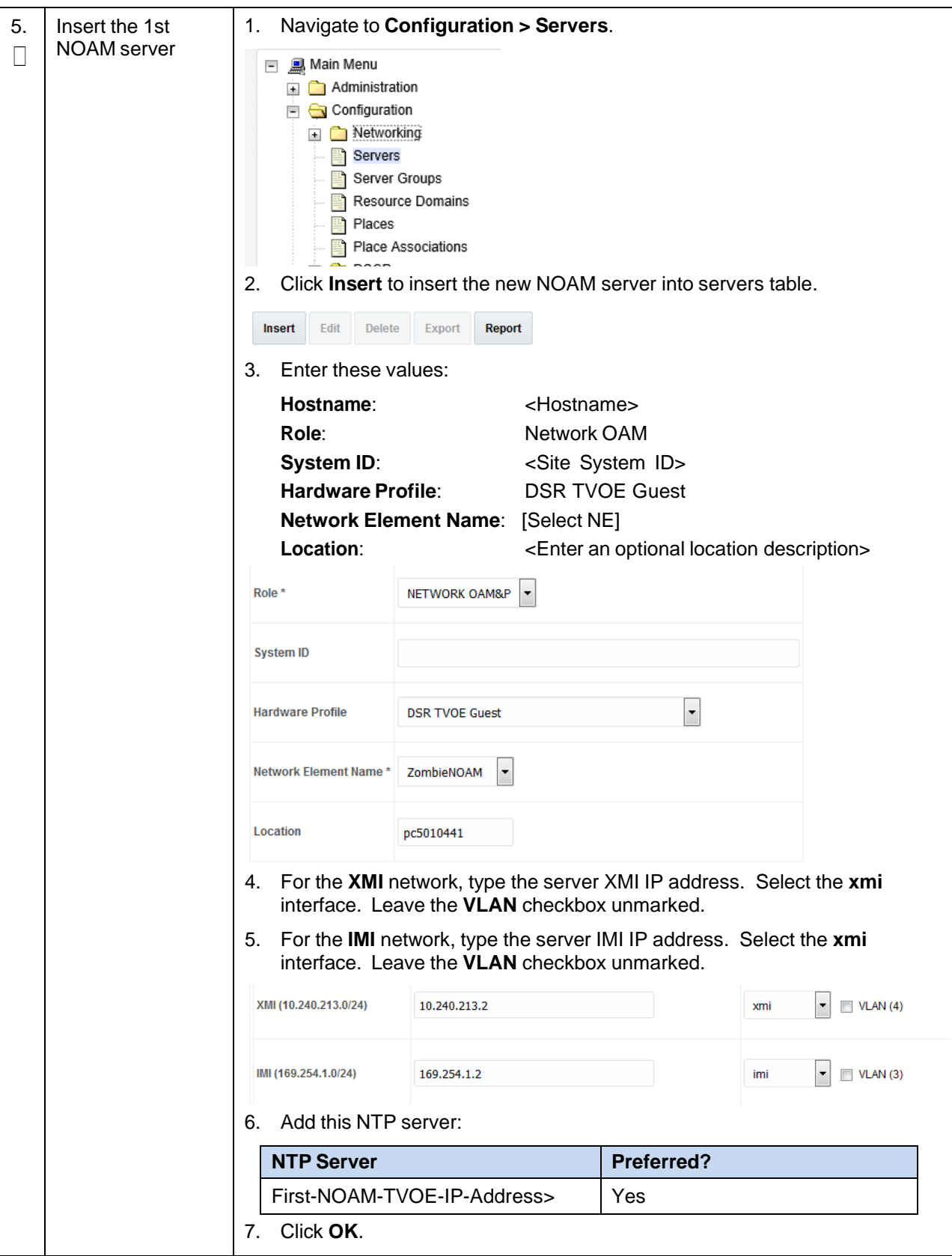

**Procedure 17. Configure First DSR NOAM NE and Server**

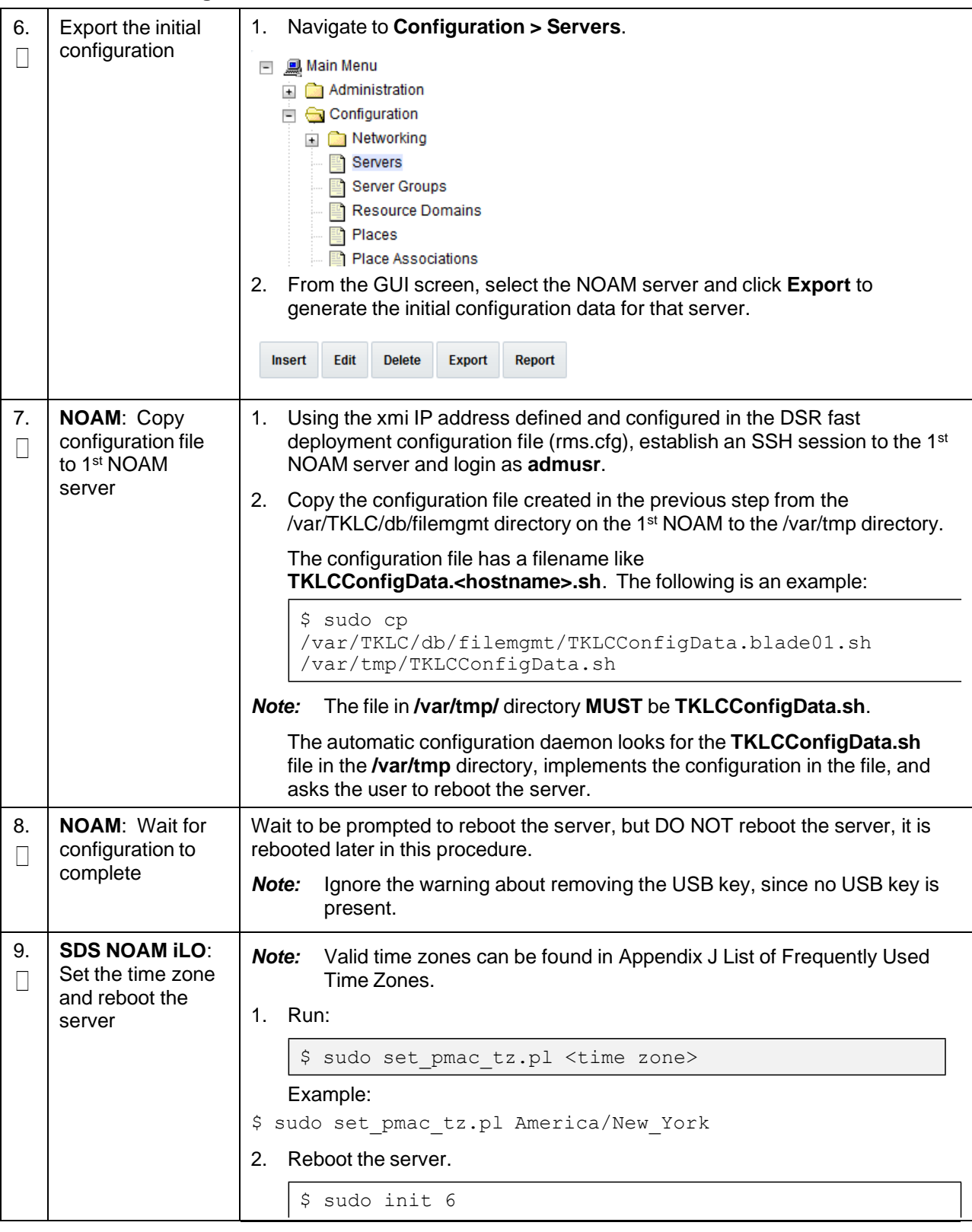

**Procedure 17. Configure First DSR NOAM NE and Server**
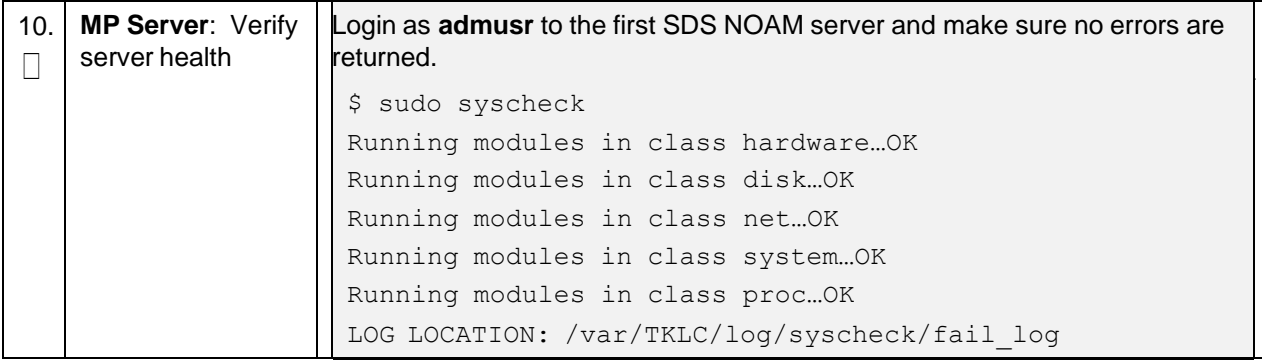

**Procedure 17. Configure First DSR NOAM NE and Server**

#### **Procedure 18. Configure the DSR NOAM Server Group**

This procedure configures the DSR NOAM server group. Check off  $(\sqrt{)}$  each step as it is completed. Boxes have been provided for this purpose under ach step number.

If this procedure fails, it is recommended to contact My Oracle [Support](#page-439-0) (MOS) and ask for assistance.

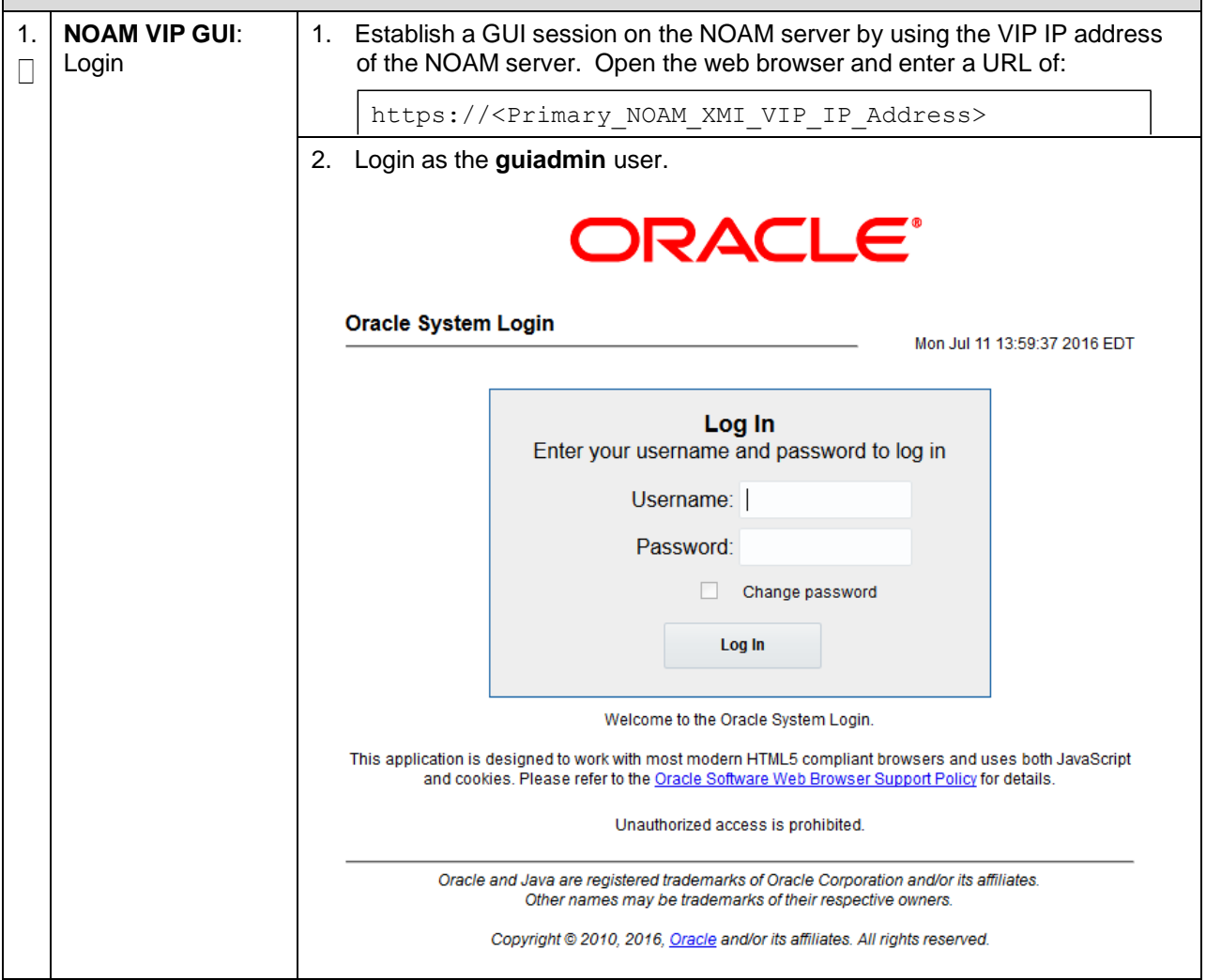

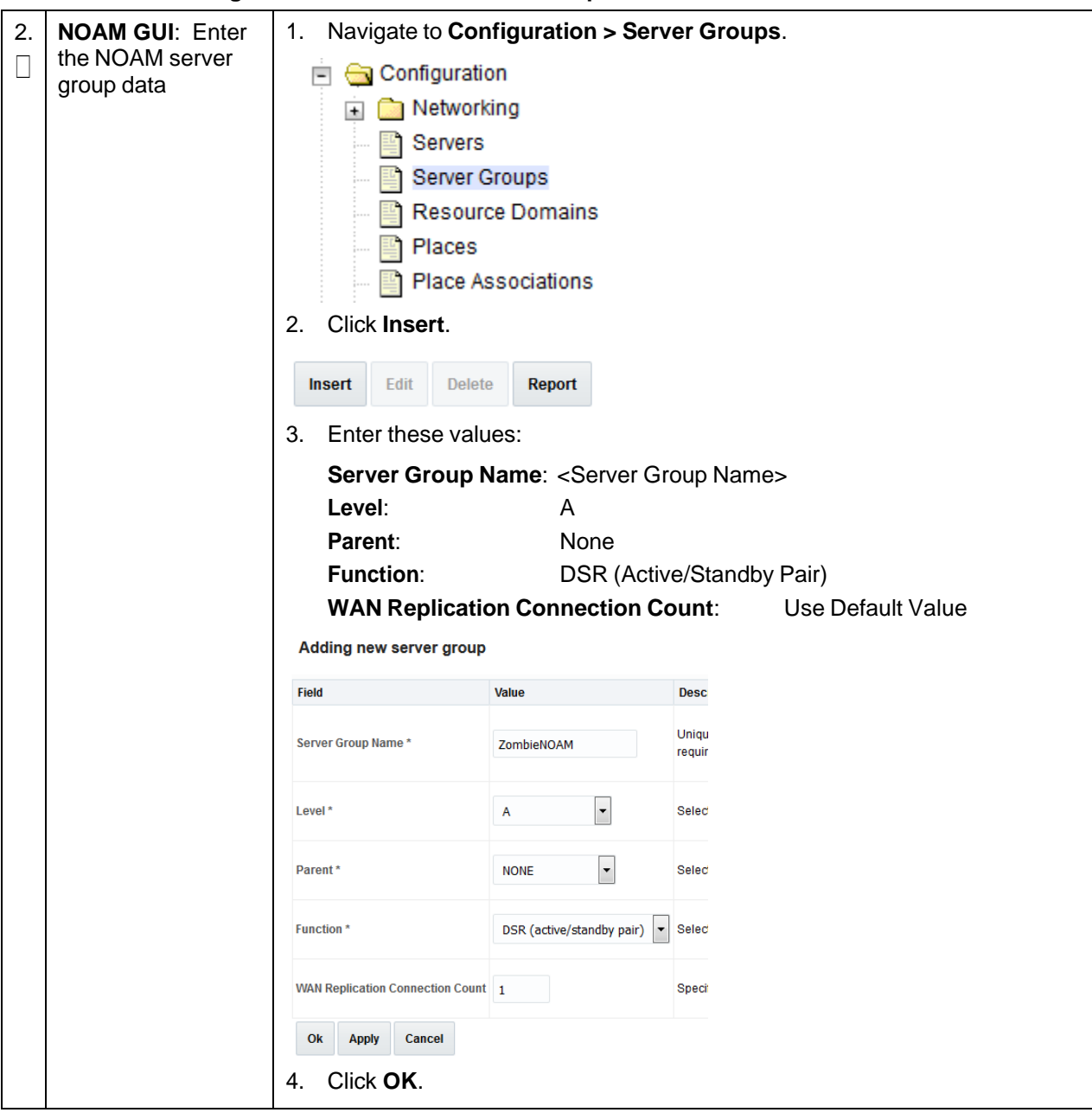

**Procedure 18. Configure the DSR NOAM Server Group**

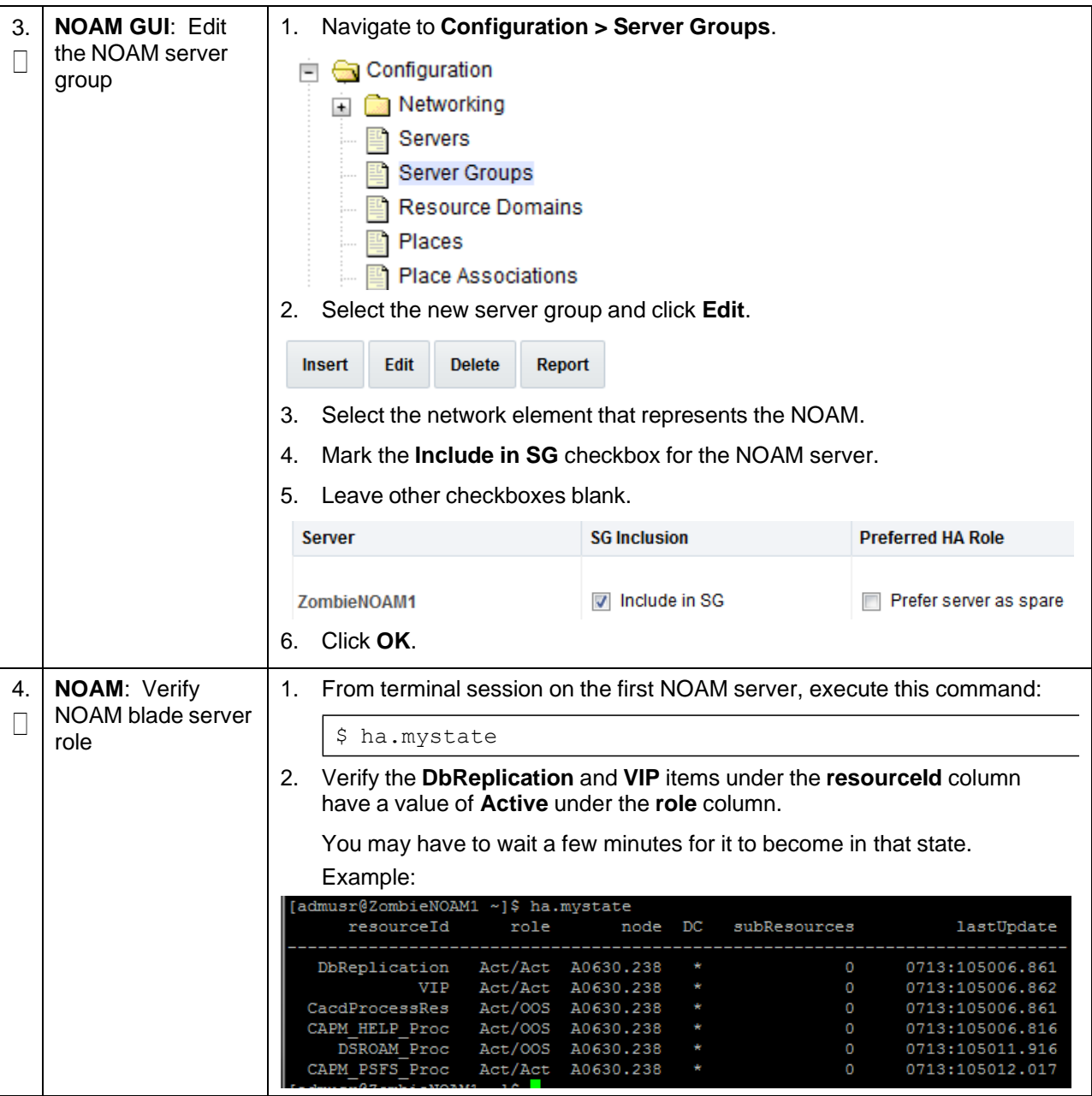

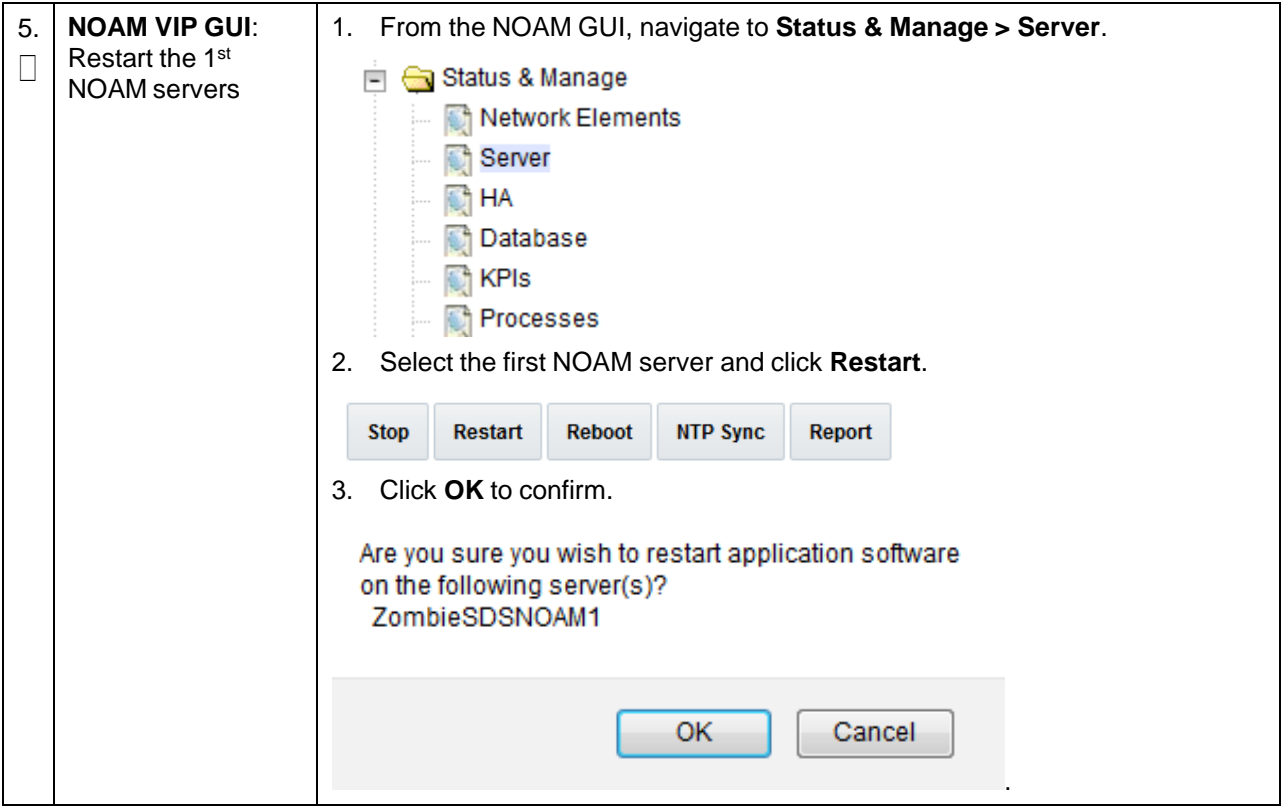

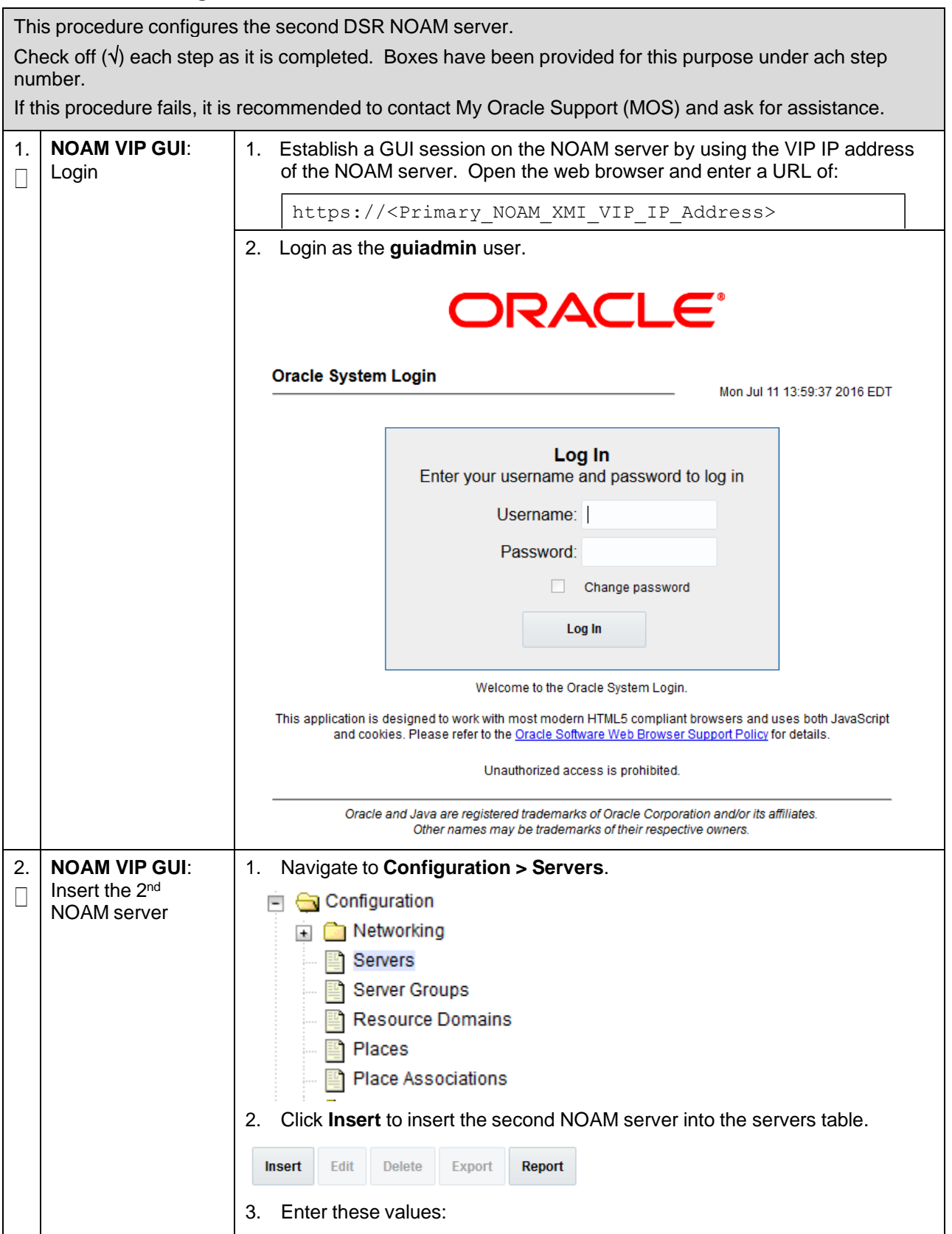

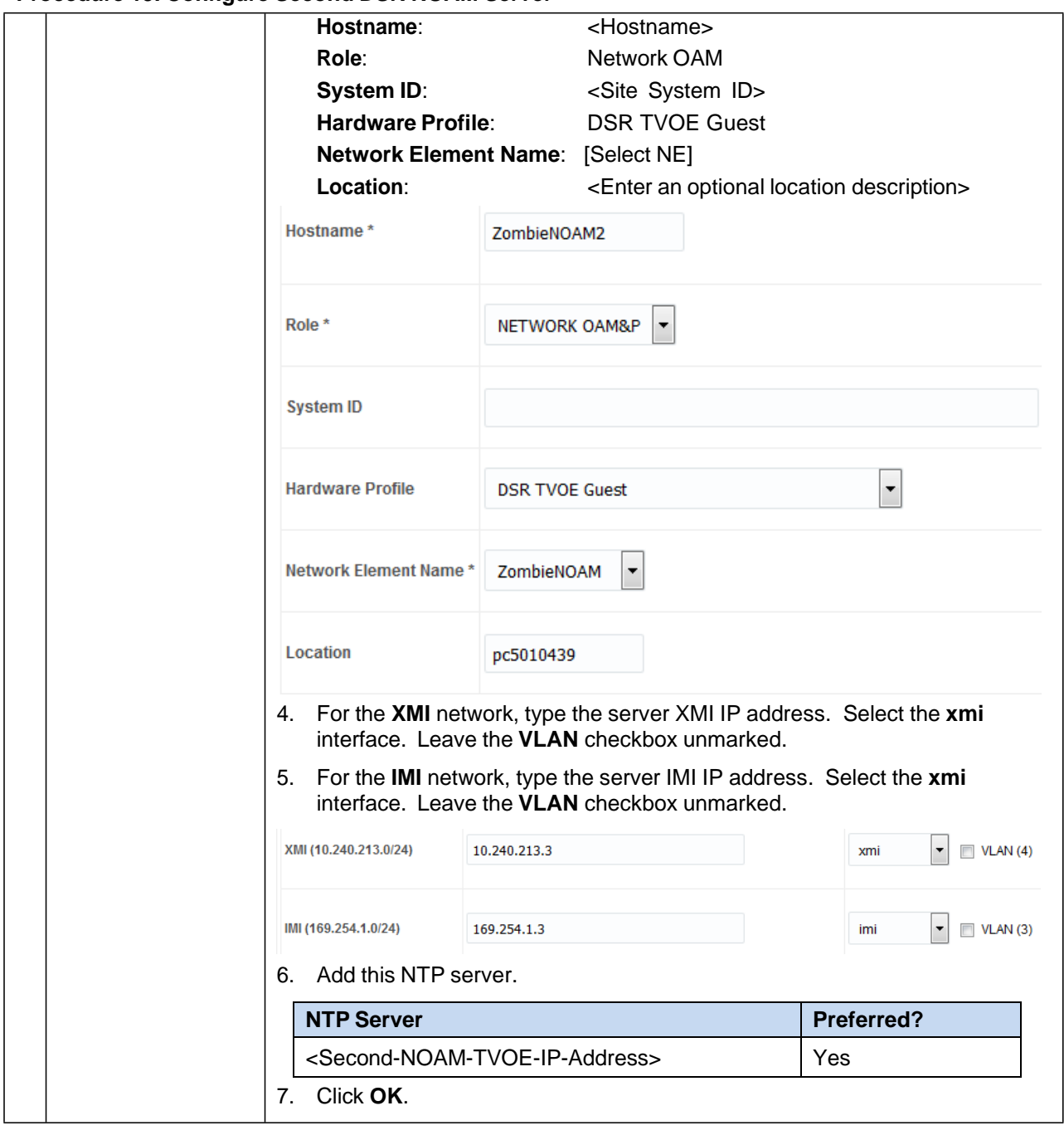

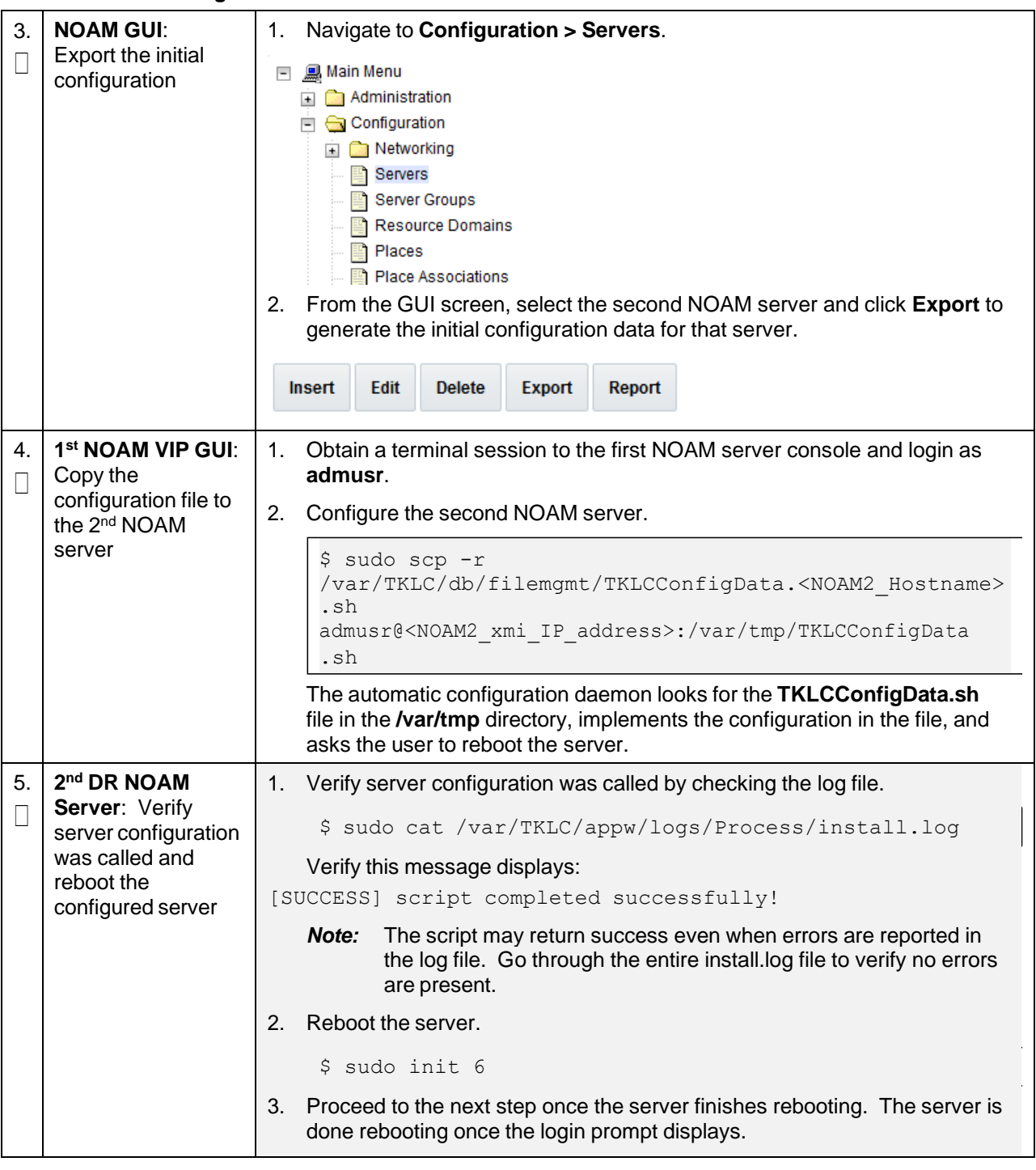

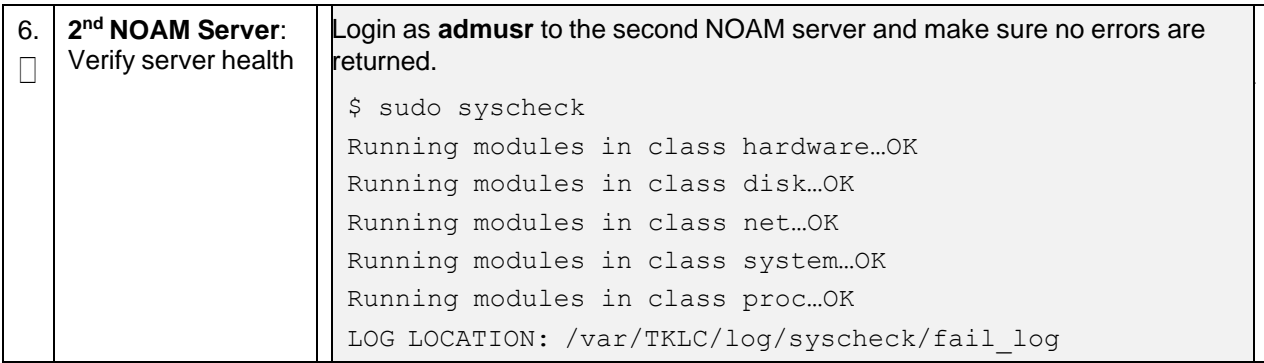

# **Procedure 20. Complete DSR NOAM Server Group Configuration**

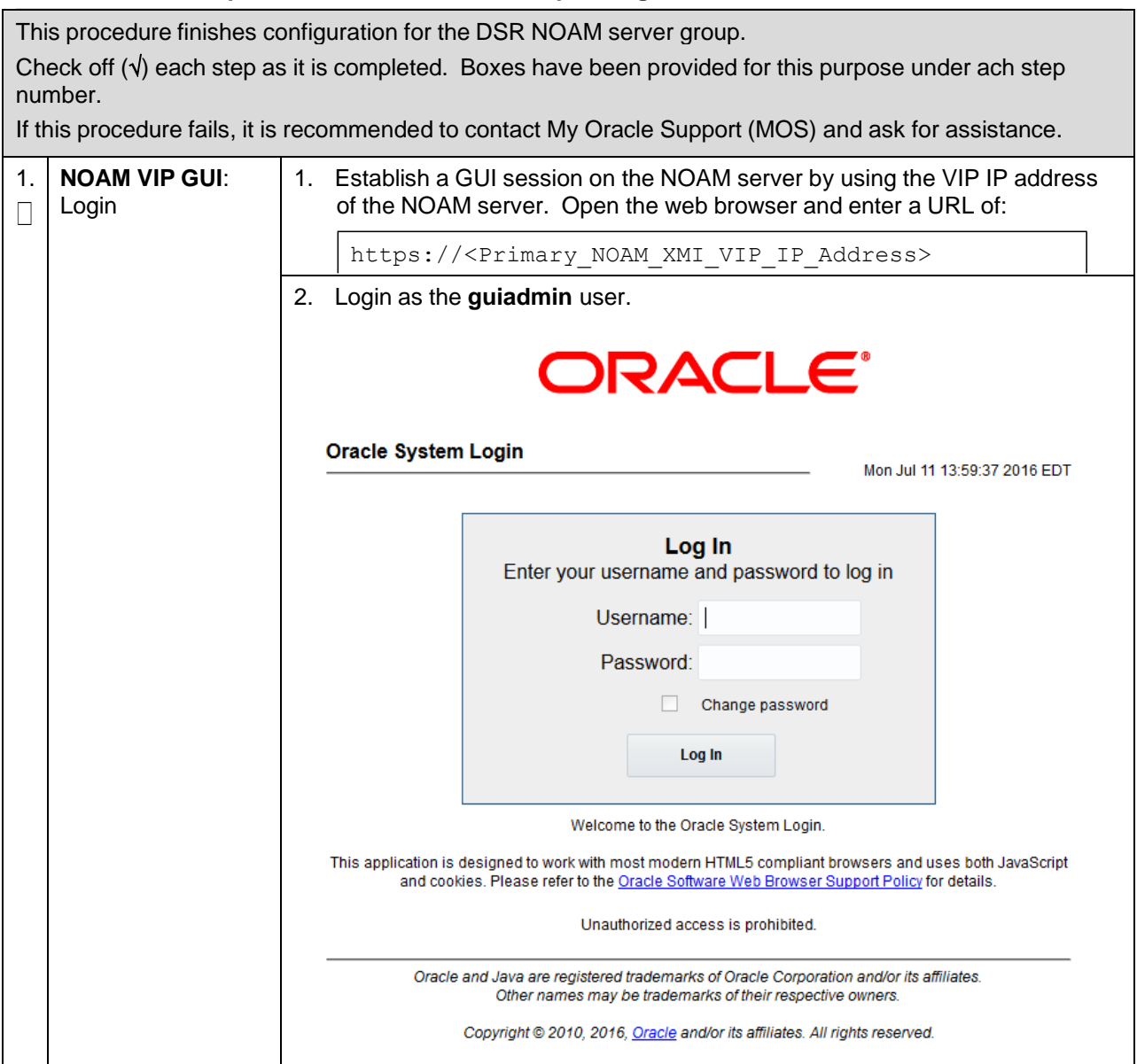

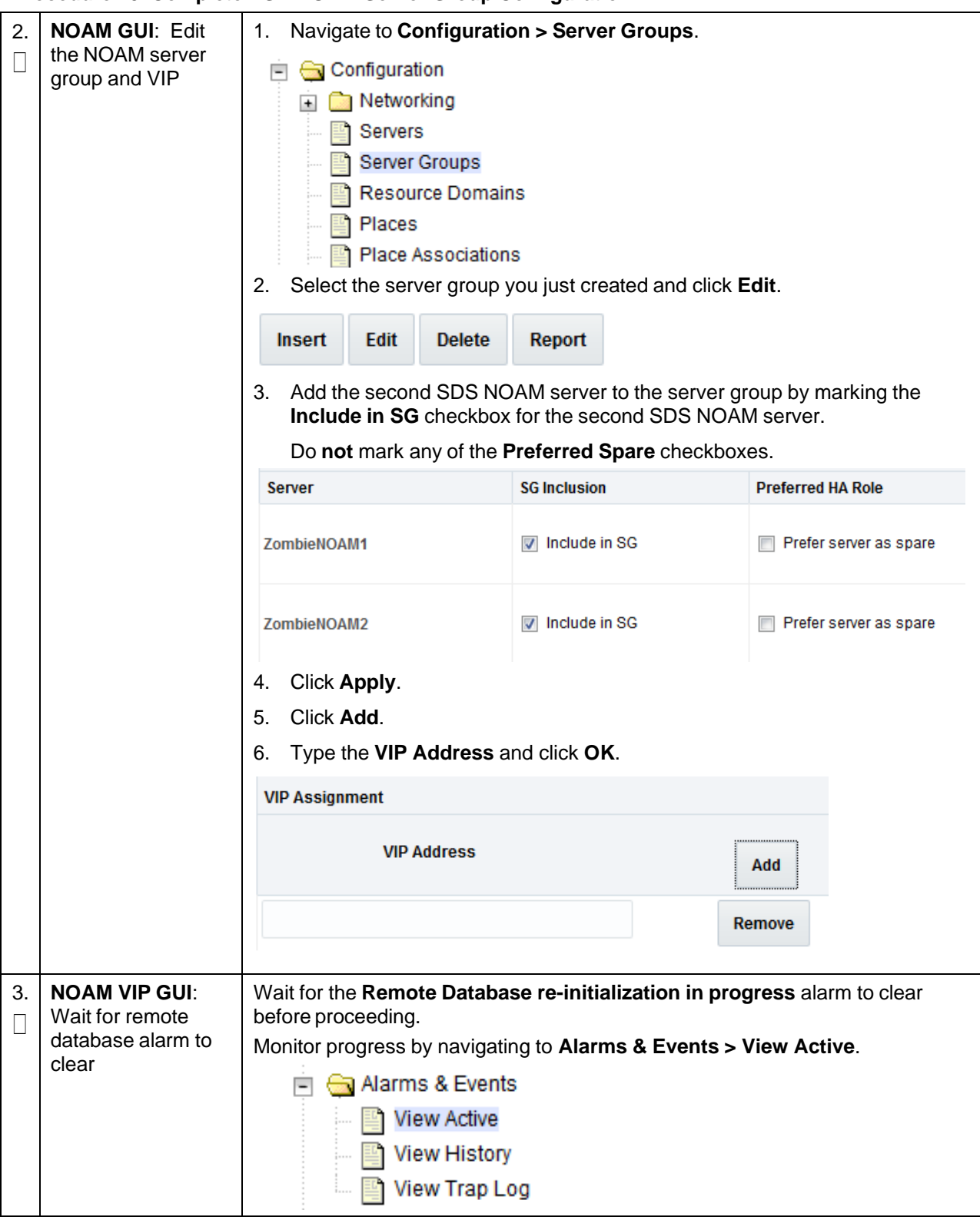

#### **Procedure 20. Complete DSR NOAM Server Group Configuration**

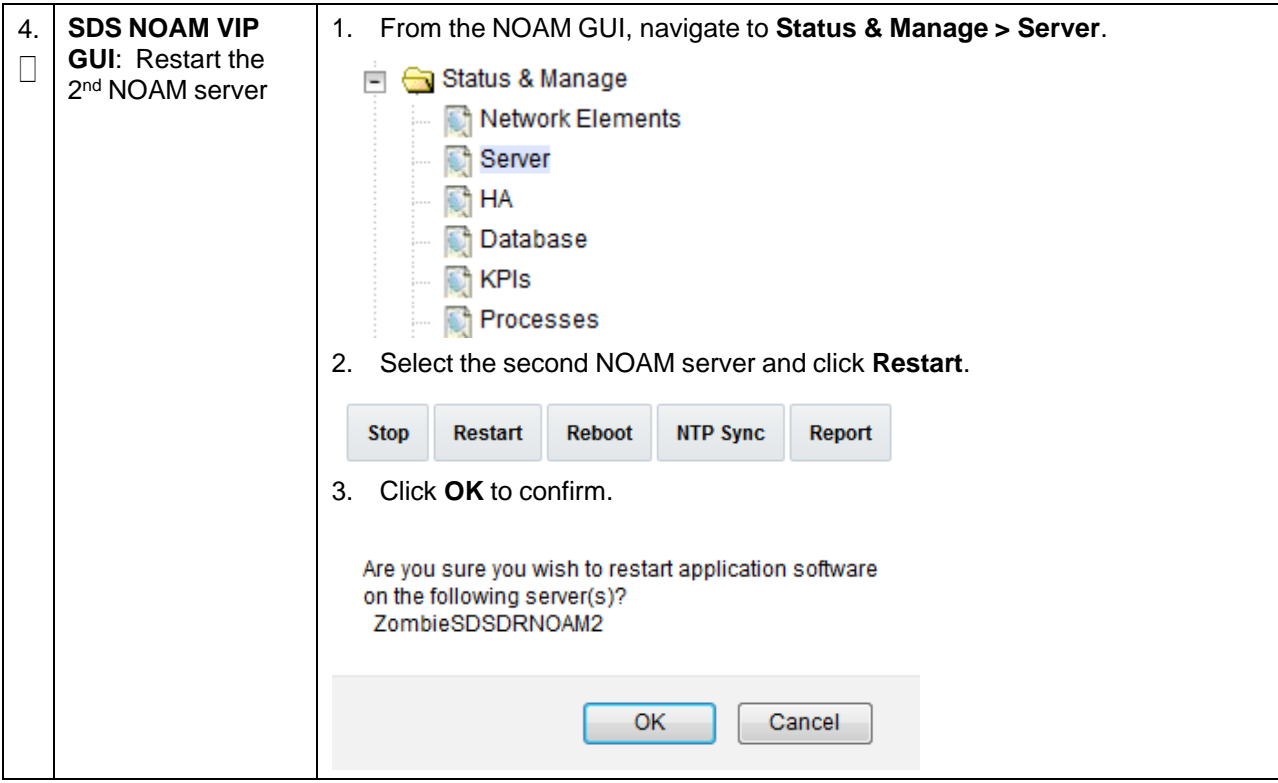

#### **Procedure 20. Complete DSR NOAM Server Group Configuration**

# **3.14.2 NetBackup Client Installation (Optional)**

#### **Procedure 21. Install NetBackup Client (Optional)**

This procedure downloads and installs the NetBackup client software on the server Location of the bpstart\_notify and bpend\_notify scripts is required for the execution of this procedure. For Appworks-based applications, the scripts are located as follows:

- /usr/TKLC/appworks/sbin/bpstart\_notify
- /usr/TKLC/appworks/sbin/bpend\_notify

Check off  $(\sqrt{})$  each step as it is completed. Boxes have been provided for this purpose under ach step number.

If this procedure fails, it is recommended to contact My Oracle [Support](#page-439-0) (MOS) and ask for assistance.

<span id="page-117-0"></span>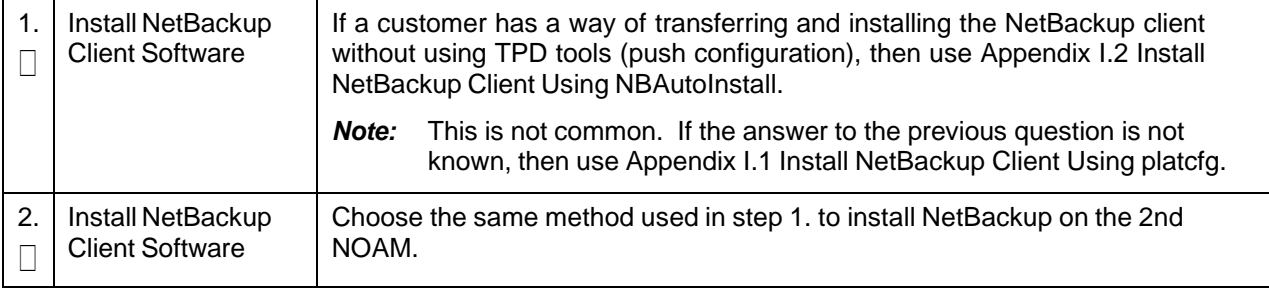

# **3.14.3 Disaster Recovery NOAM (Optional)**

#### **Procedure 22. Configure DSR NOAM for DR Site (Optional)**

This procedure configures the first DR NOAM server.

#### *Prerequisites*:

- TVOE is configured (section [3.2\)](#page-17-0)
- Site OMAC is installed and deployed (sections [3.3,](#page-34-0) [3.4,](#page-39-0) and [3.6\)](#page-56-0)
- Additional rack mount servers are installed and configured (sections [3.7,](#page-61-0) [3.8,](#page-65-0) and [3.9\)](#page-70-0)
- VM have been placed and deployed; and network has been configured (sections [3.10,](#page-82-0) [3.12,](#page-90-0) and [3.13\)](#page-98-0)

Check off  $(v)$  each step as it is completed. Boxes have been provided for this purpose under ach step number.

If this procedure fails, it is recommended to contact My Oracle [Support](#page-439-0) (MOS) and ask for assistance.

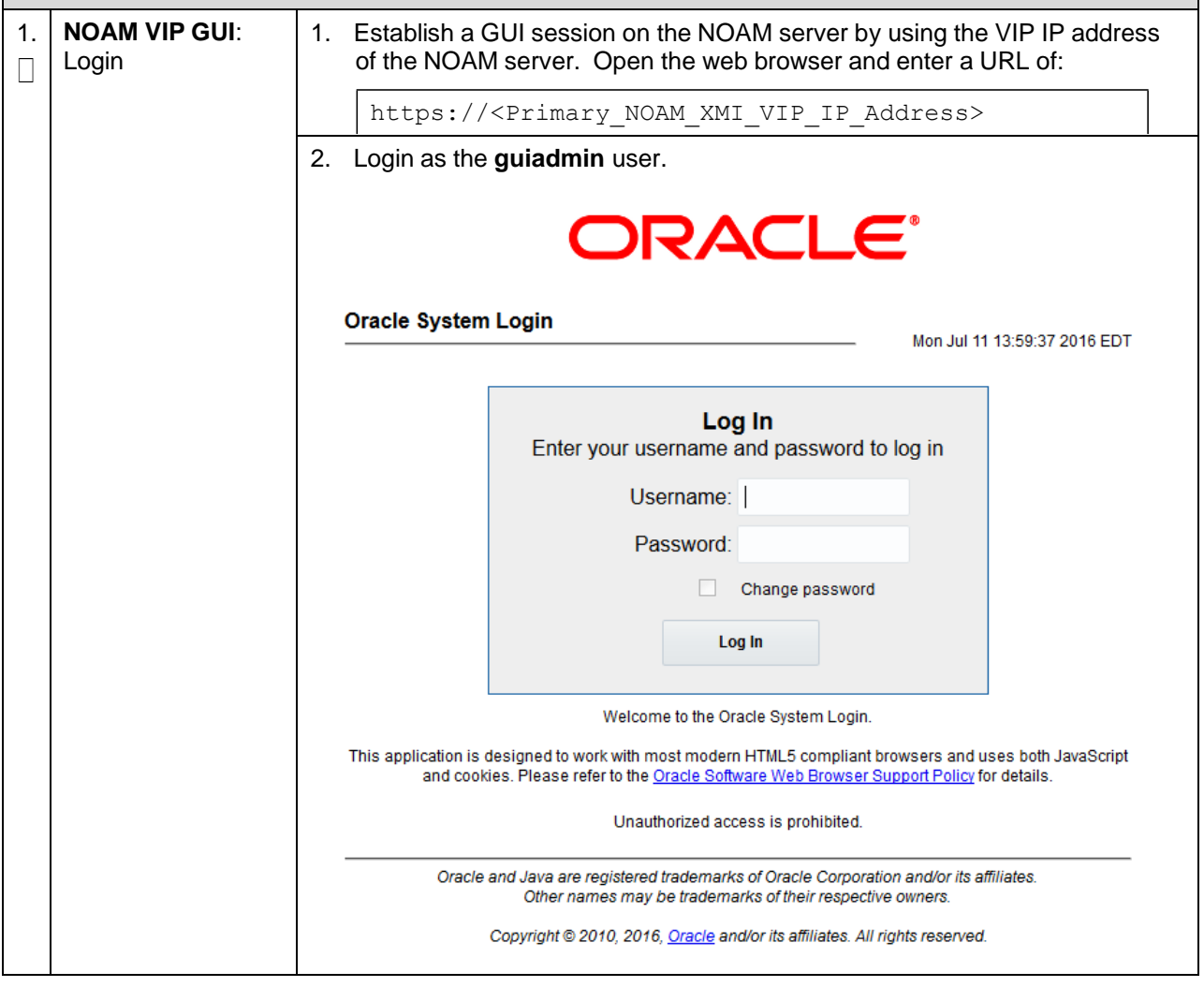

# **Procedure 22. Configure DSR NOAM for DR Site (Optional)**

<span id="page-119-0"></span>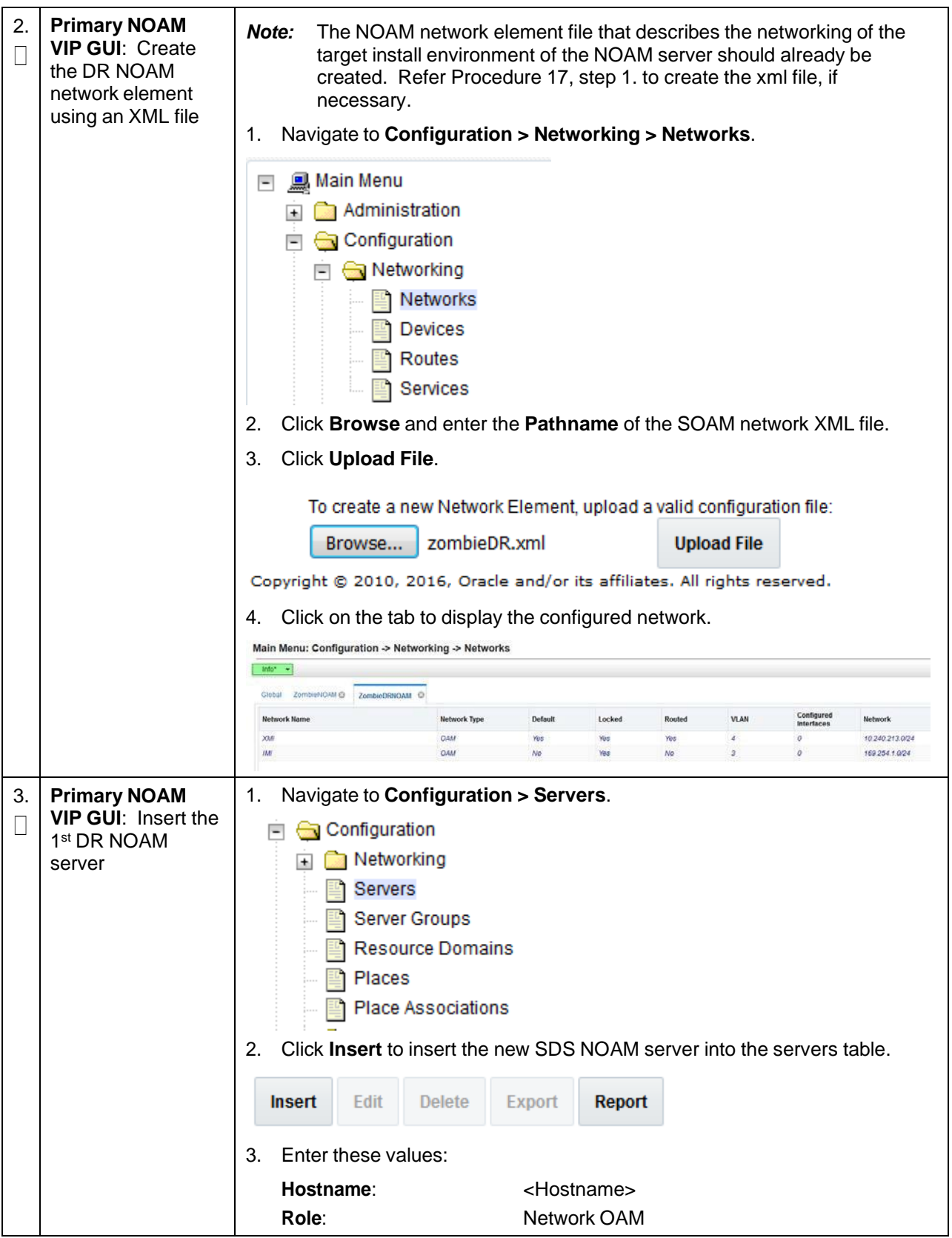

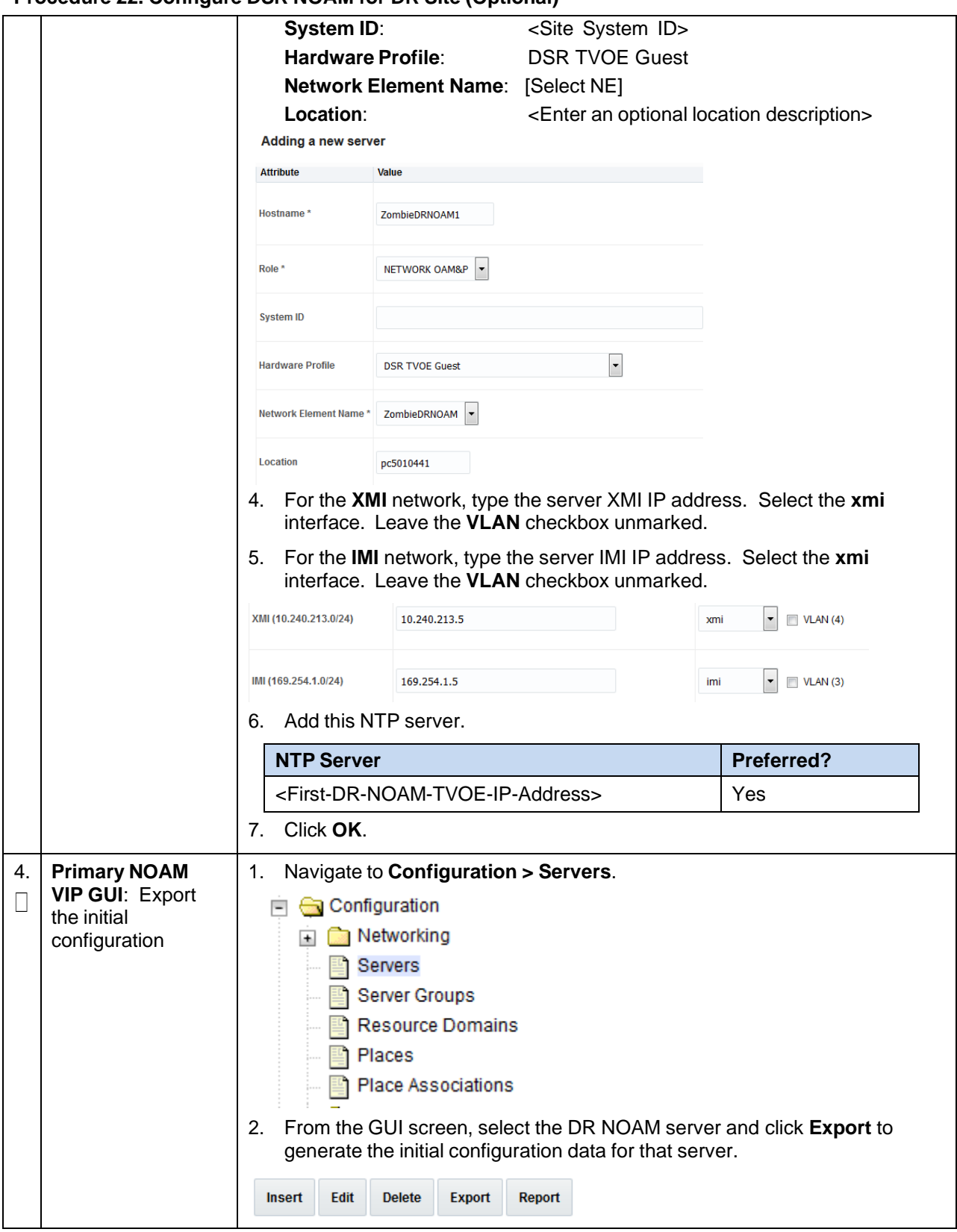

#### **Procedure 22. Configure DSR NOAM for DR Site (Optional)**

<span id="page-121-0"></span>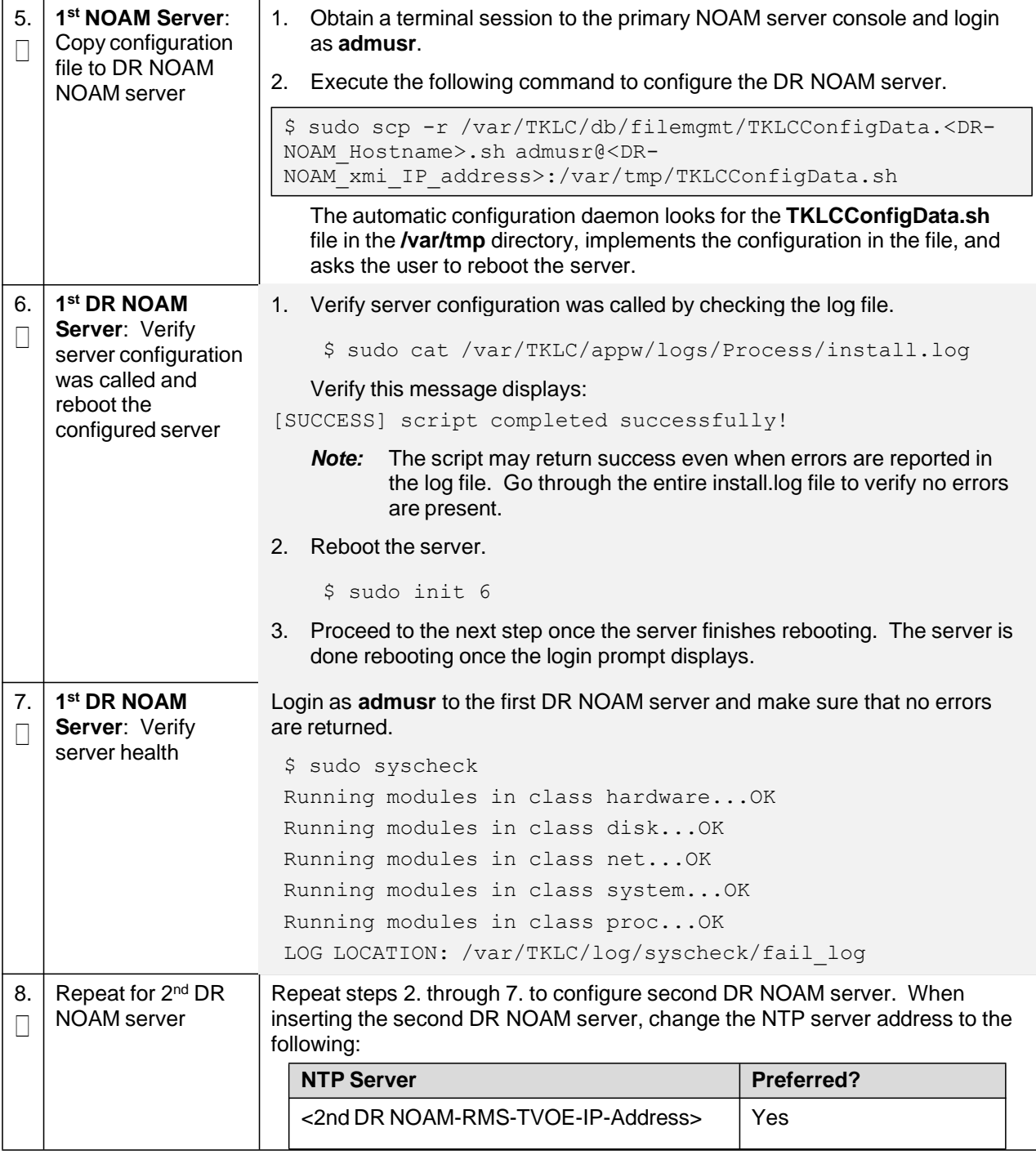

# **Procedure 22. Configure DSR NOAM for DR Site (Optional)**

This procedure pairs the DSR DR NOAM site.

*Prerequisite*: The DSR DR NOAM site has been installed.

Check off  $(\sqrt{})$  each step as it is completed. Boxes have been provided for this purpose under ach step number.

If this procedure fails, it is recommended to contact My Oracle [Support](#page-439-0) (MOS) and ask for assistance.

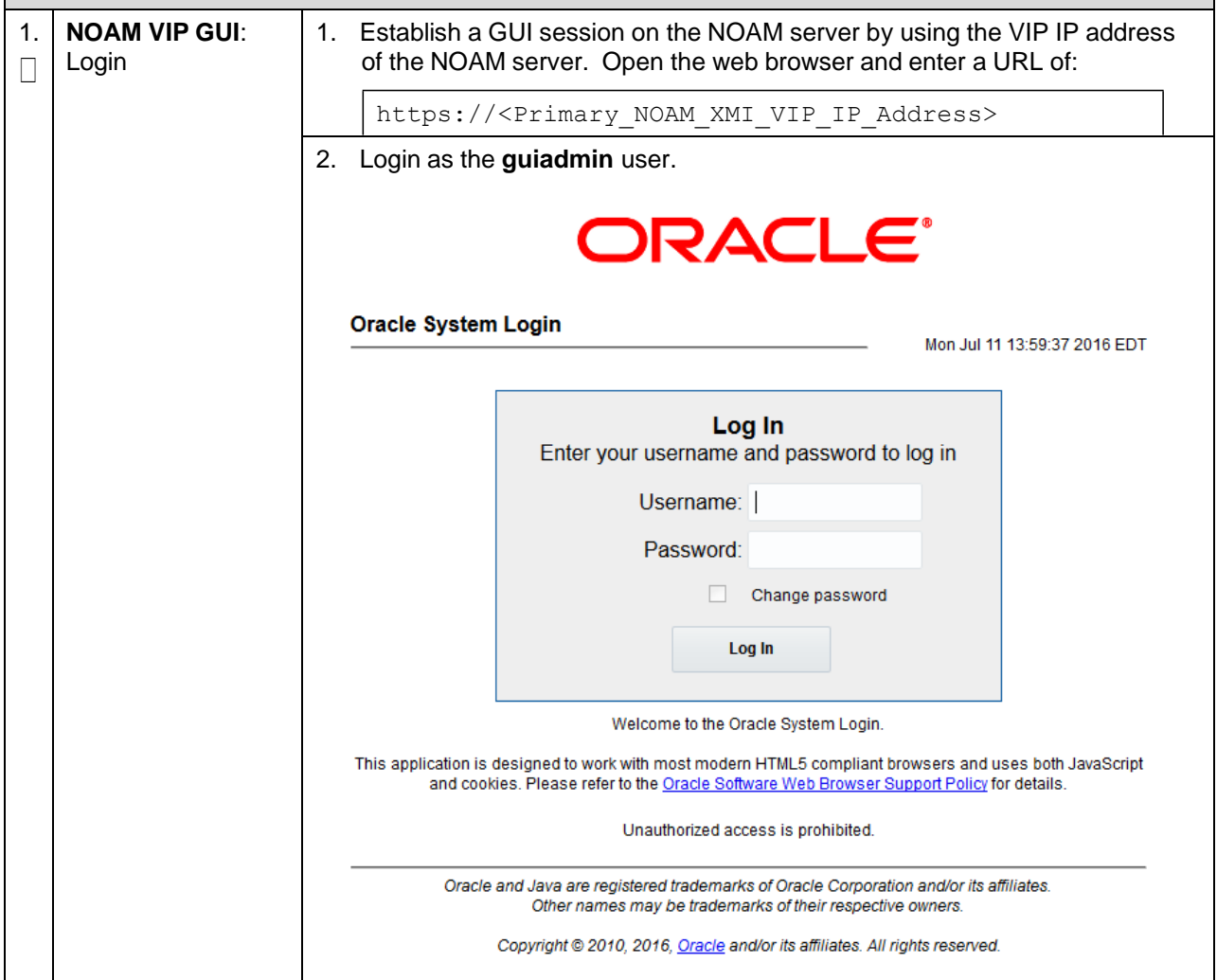

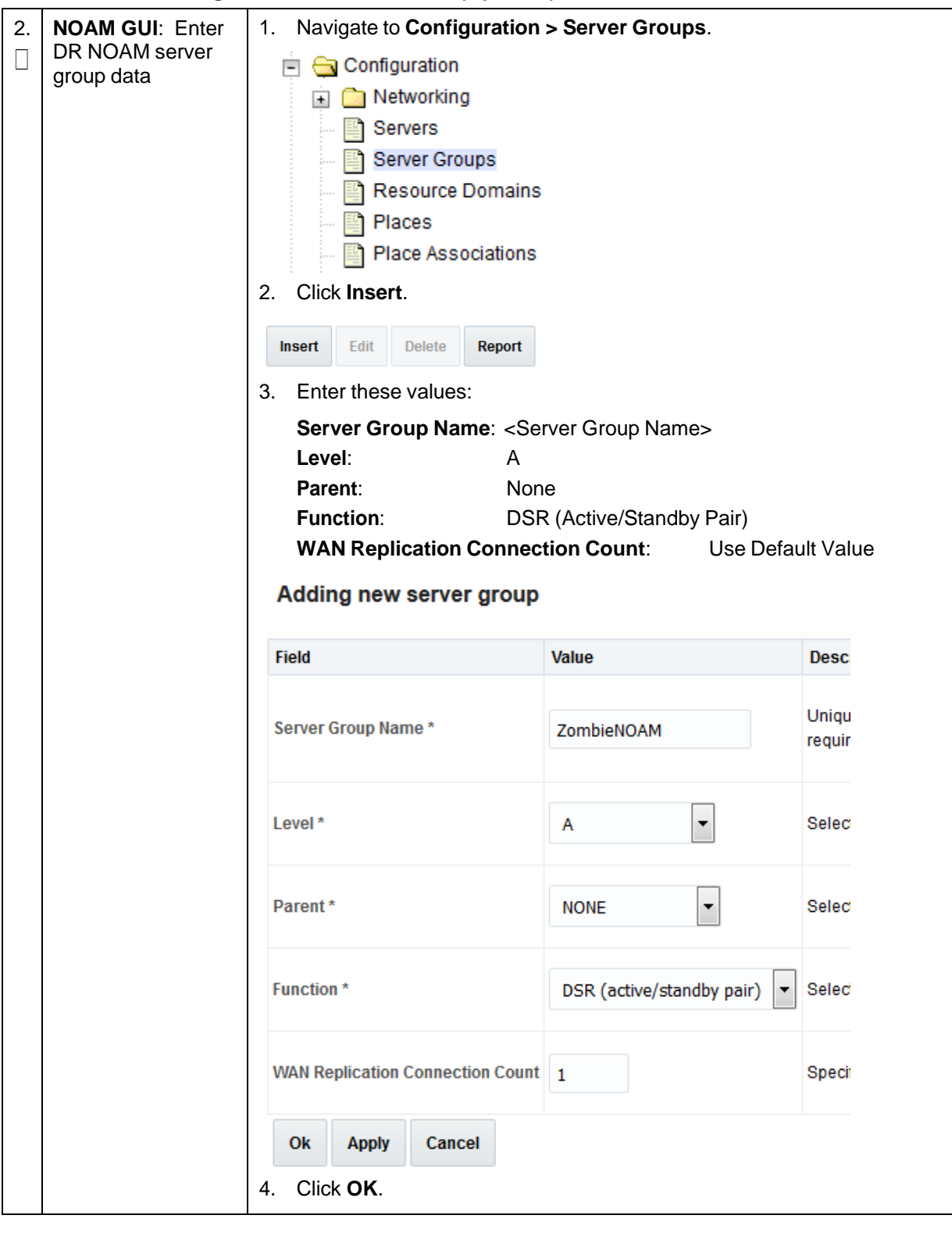

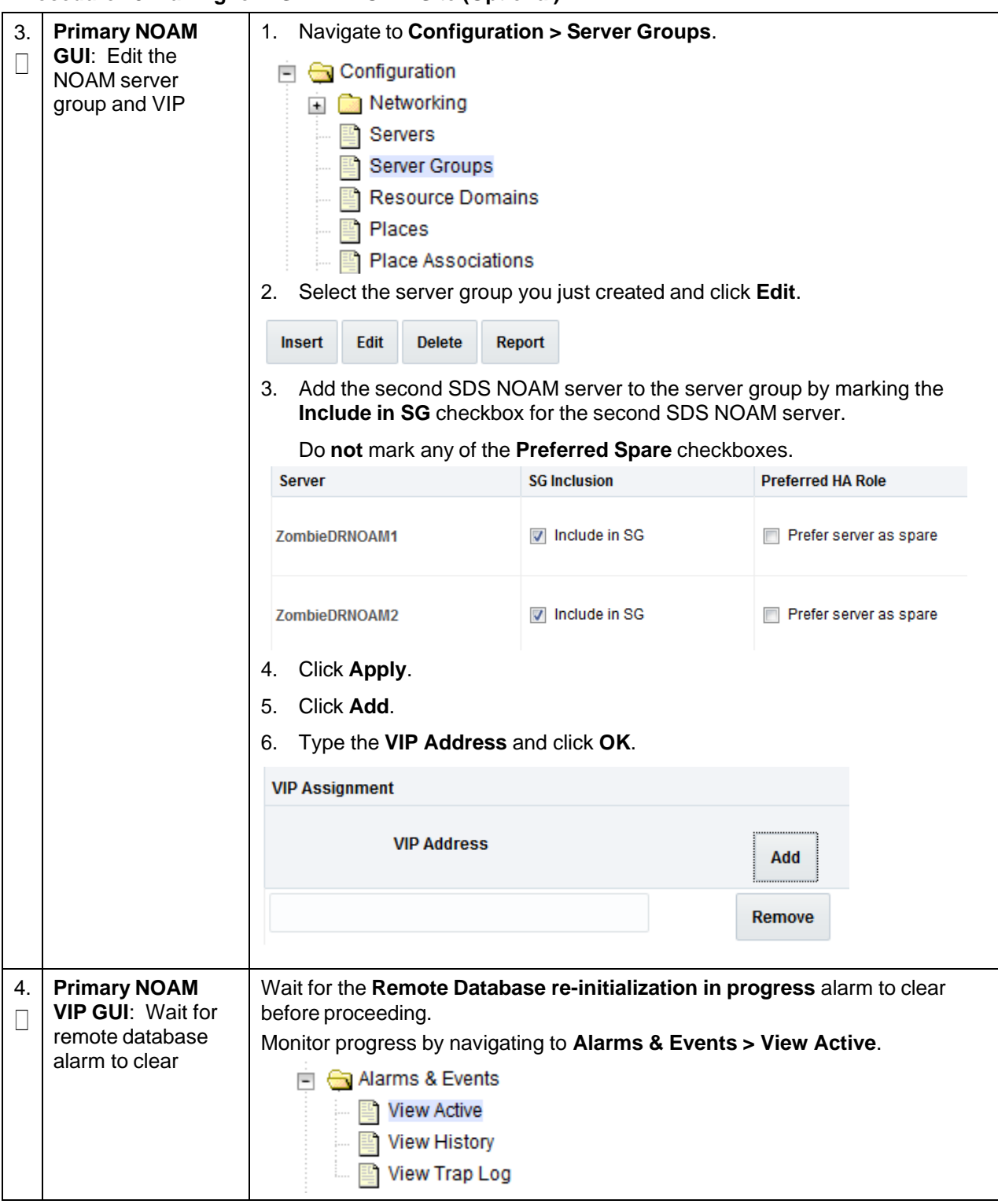

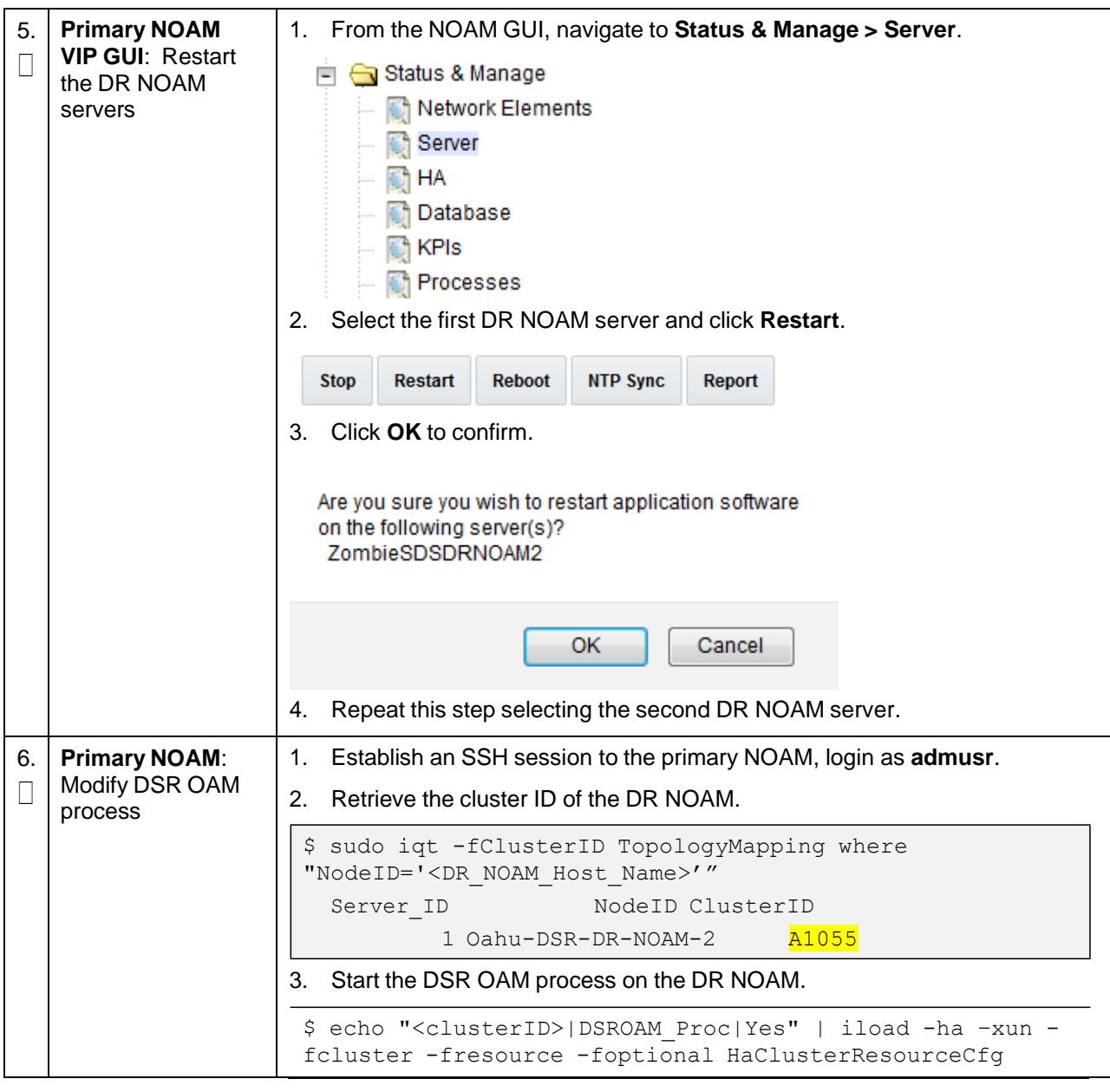

# **3.14.4 SOAM Configuration**

# <span id="page-126-0"></span>**Procedure 24. Configure DSR SOAM NE**

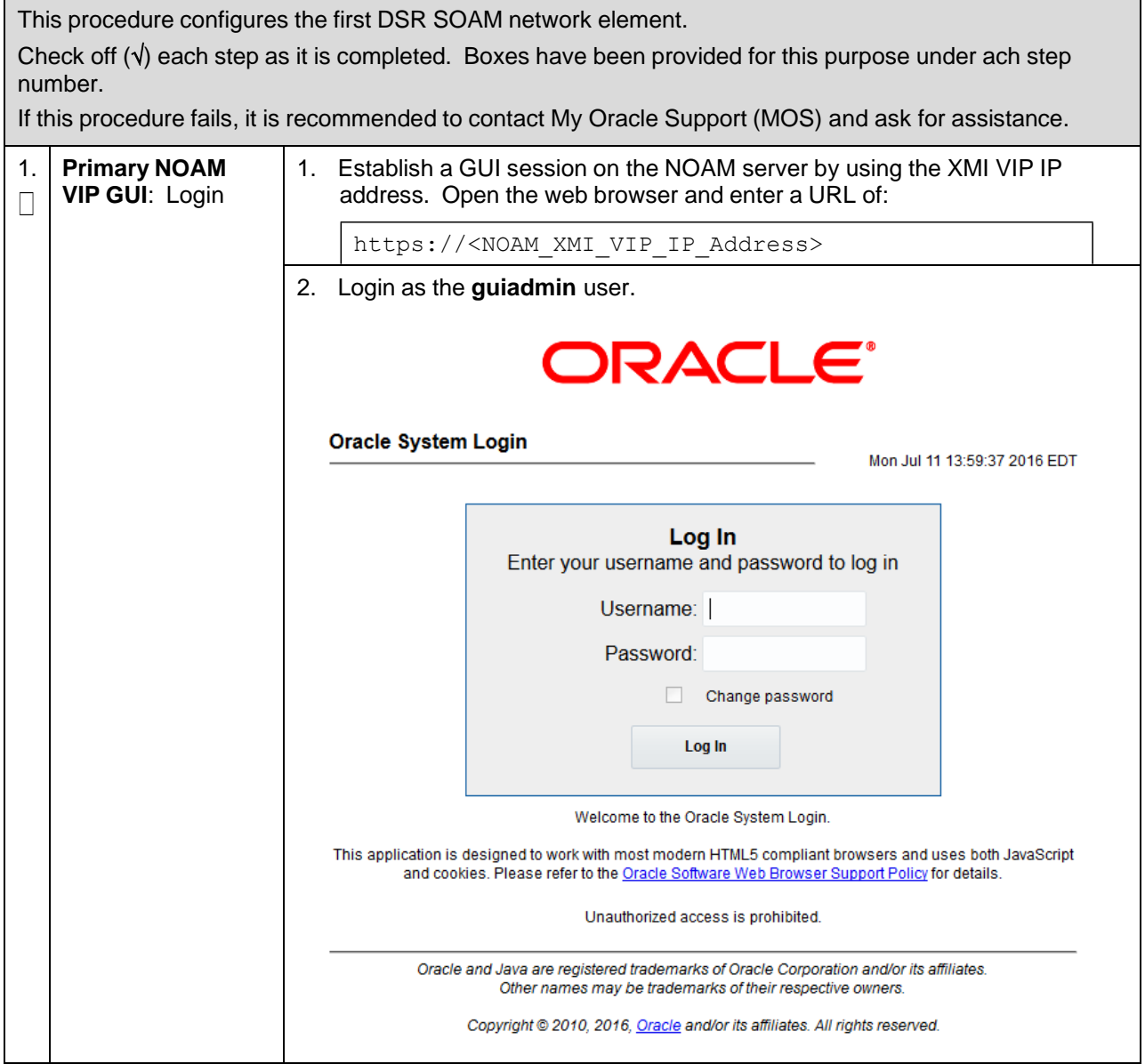

# **Procedure 24. Configure DSR SOAM NE**

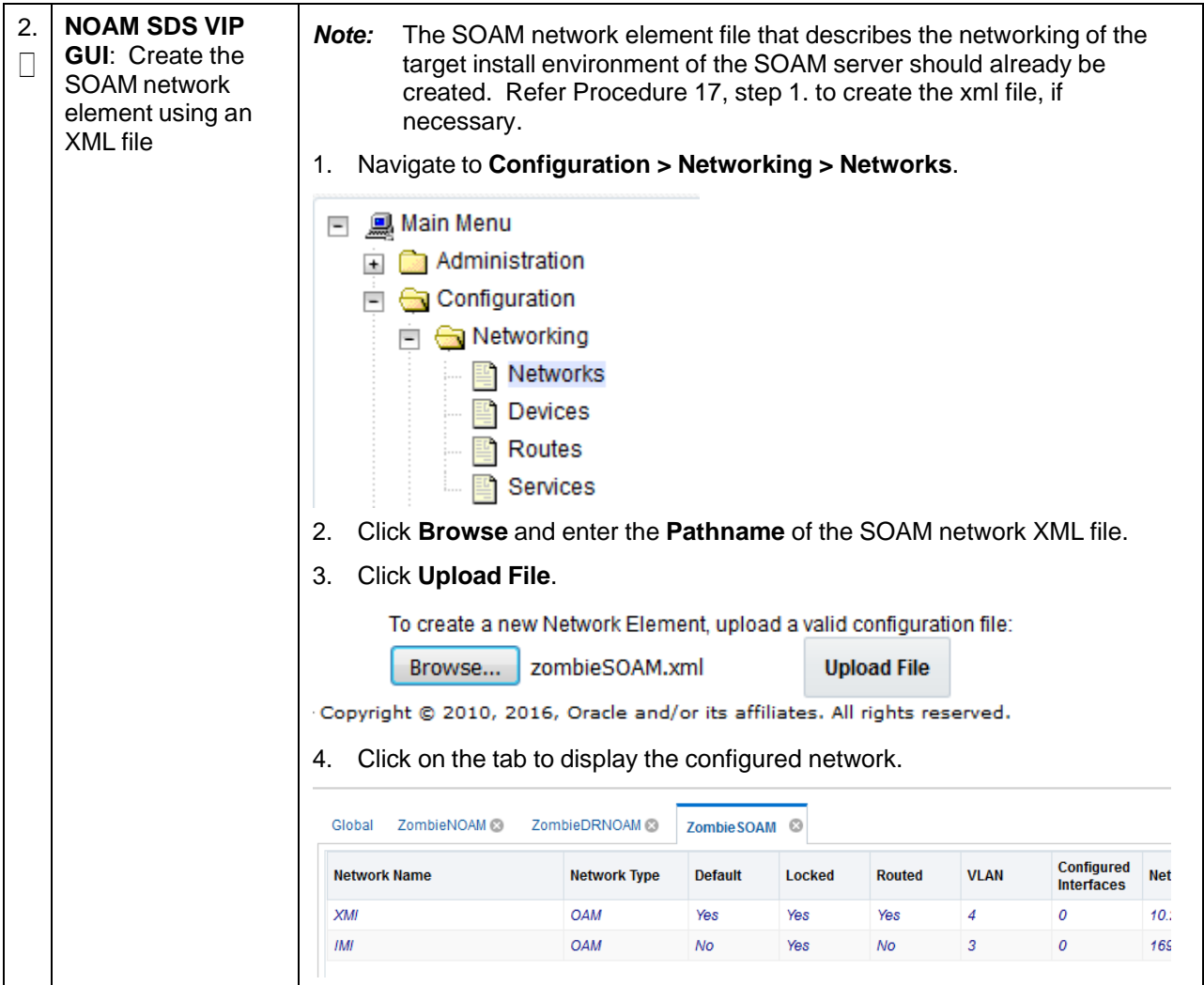

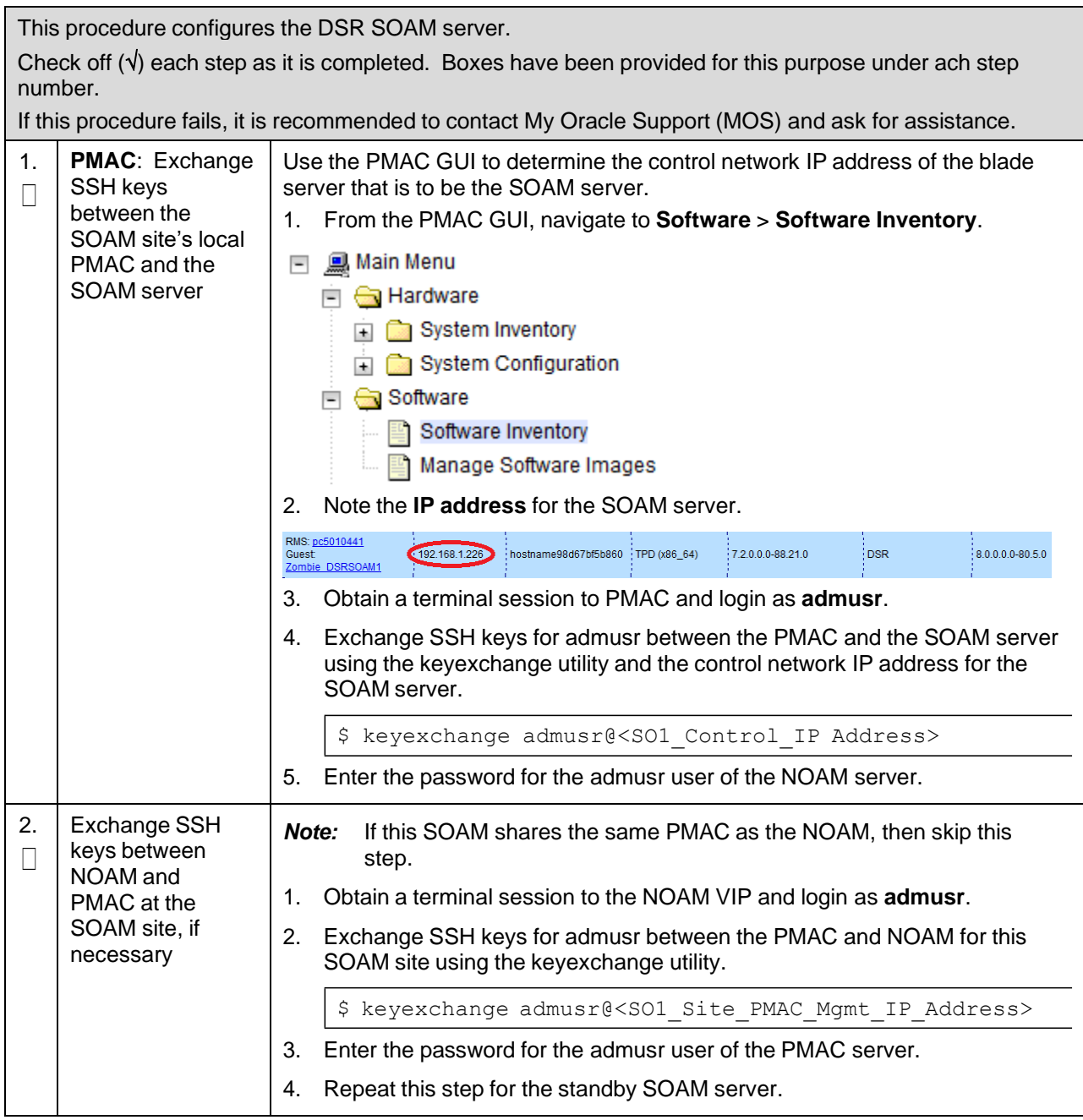

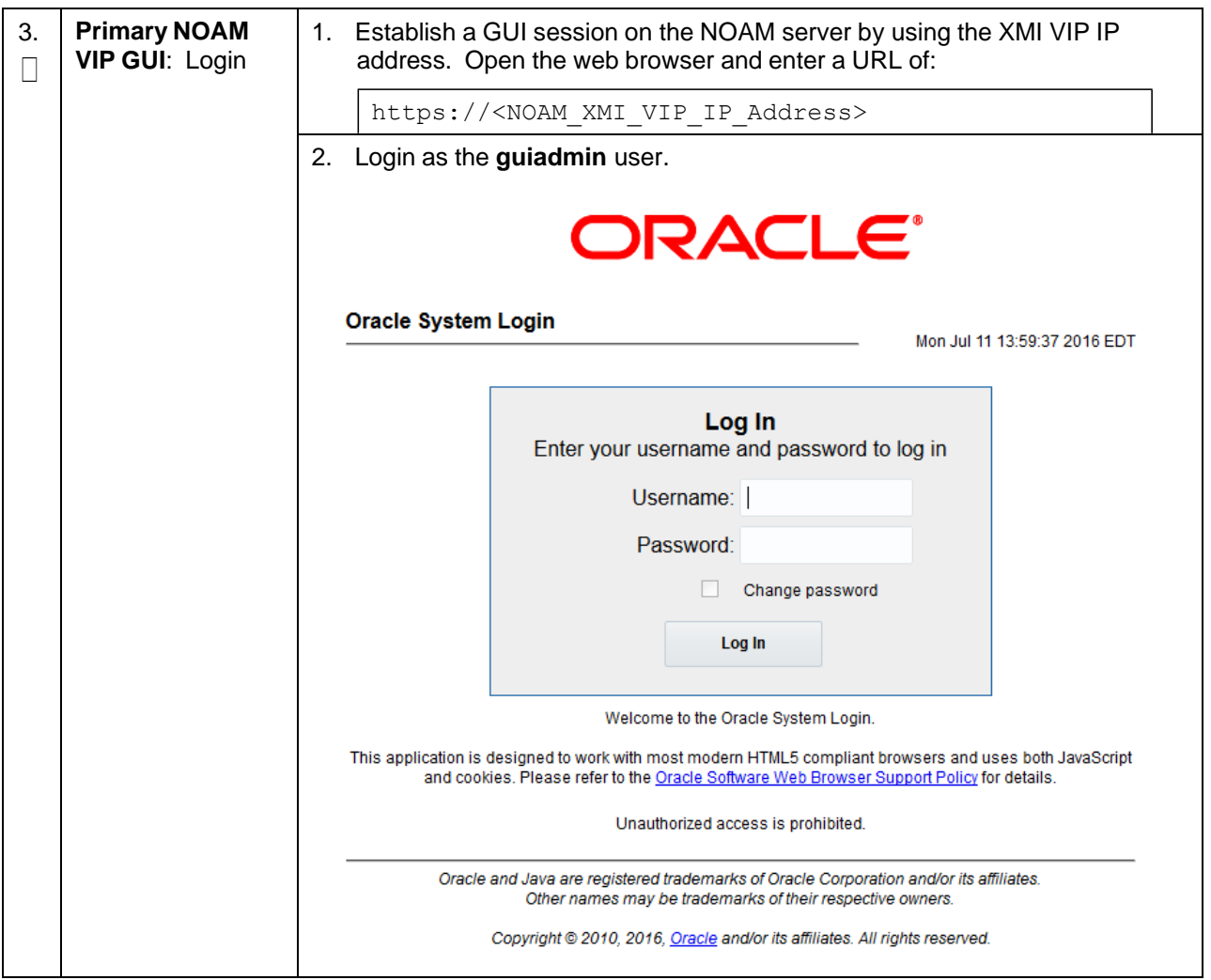

<span id="page-130-0"></span>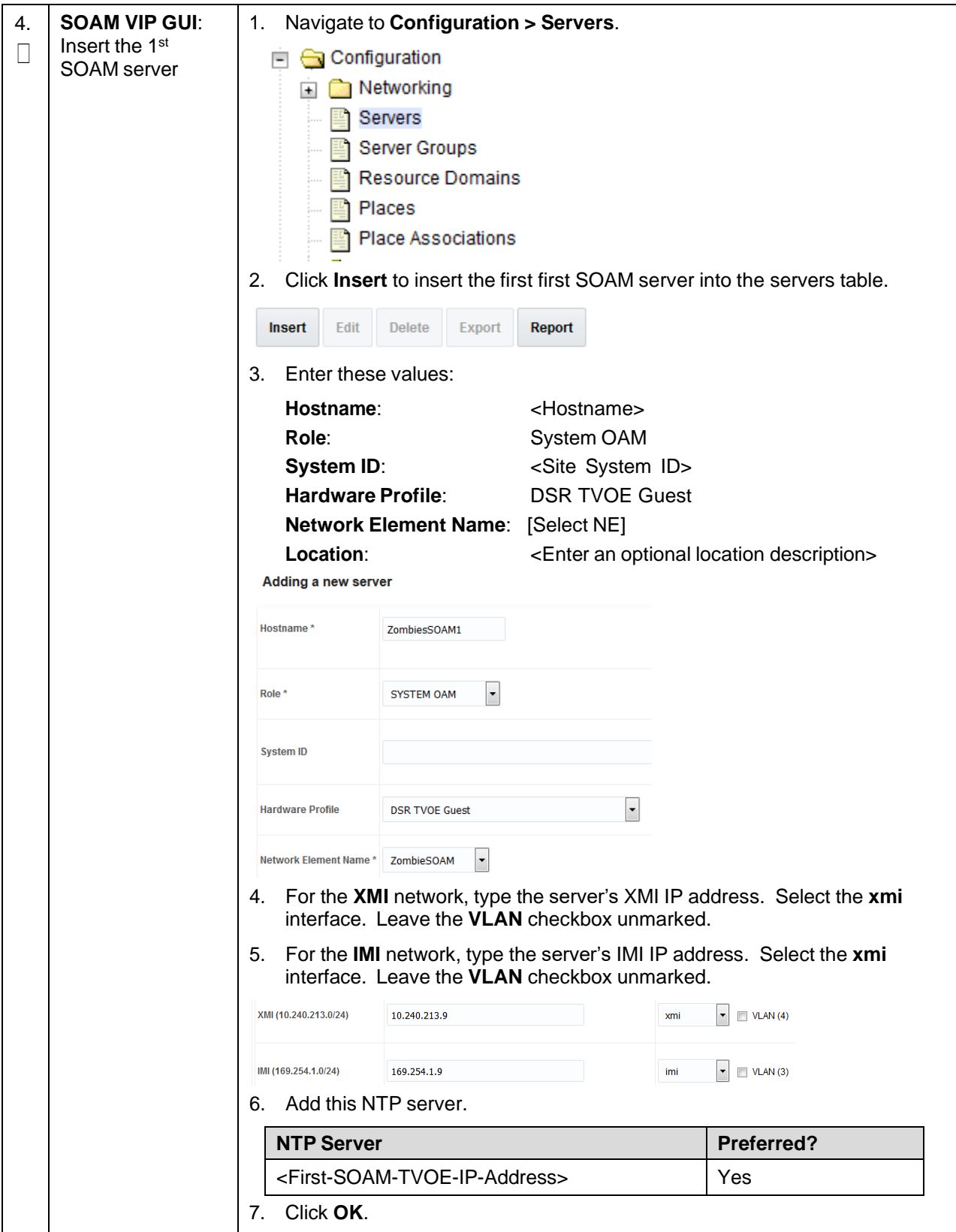

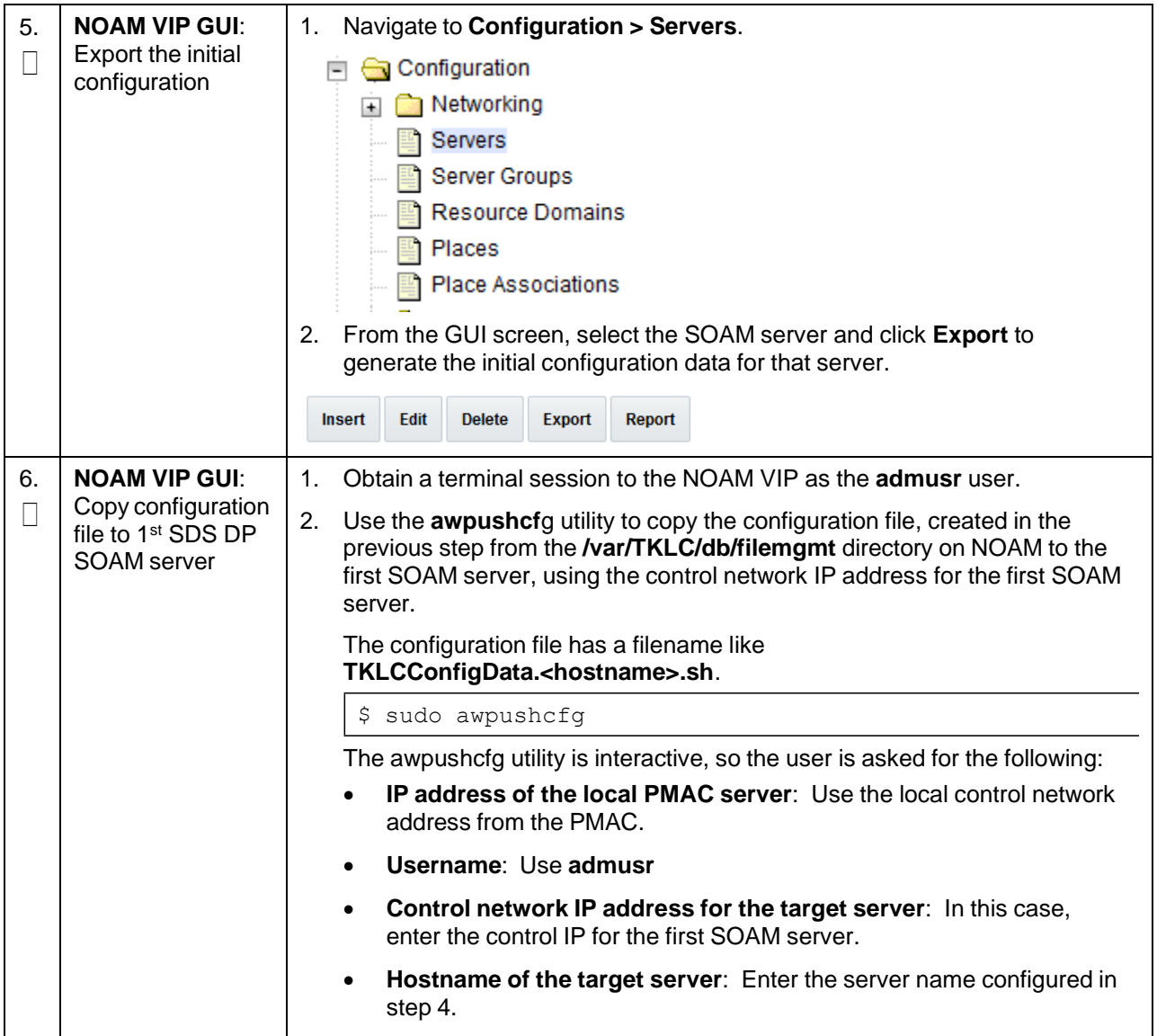

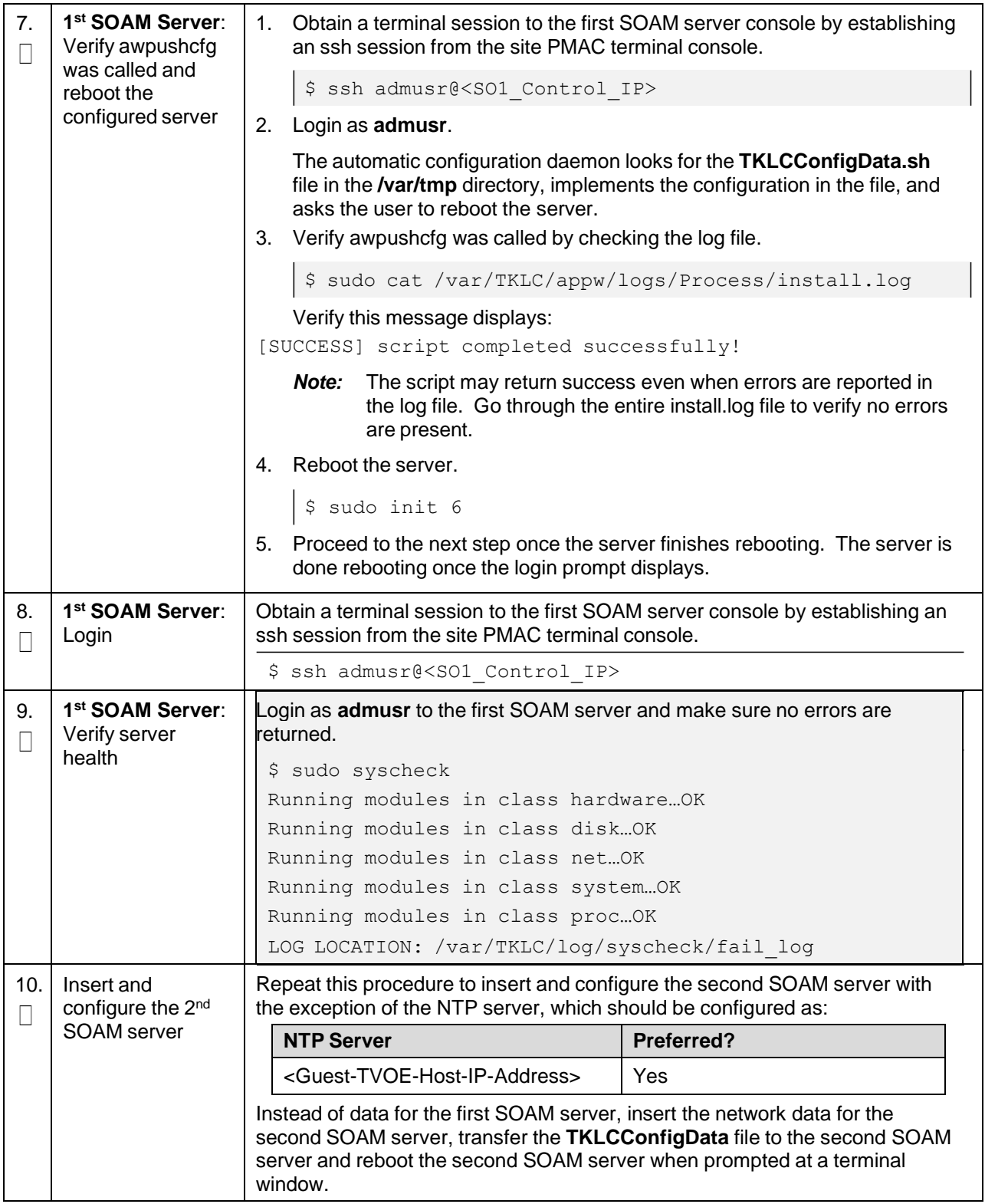

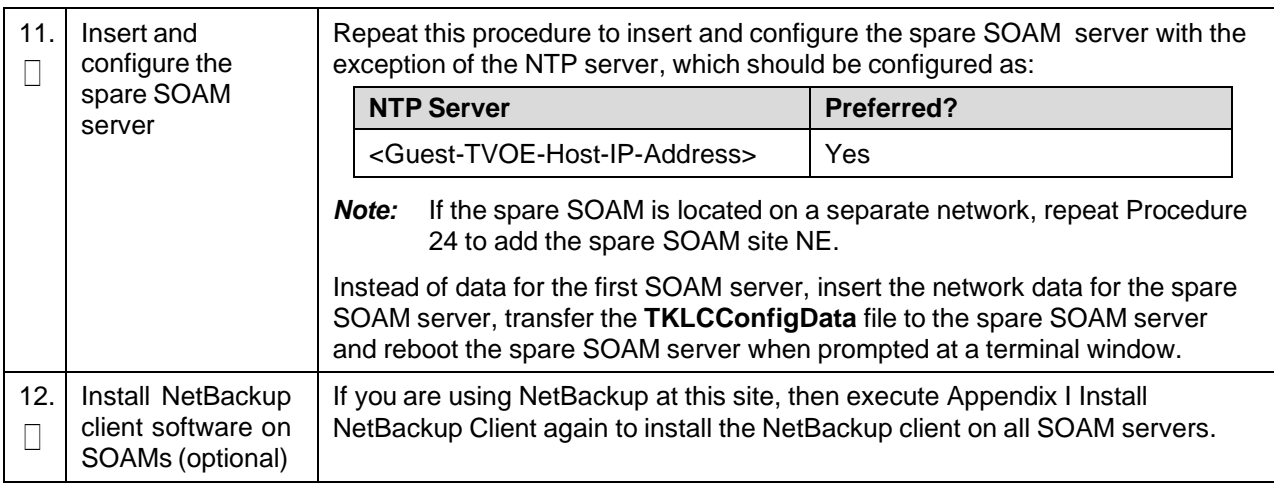

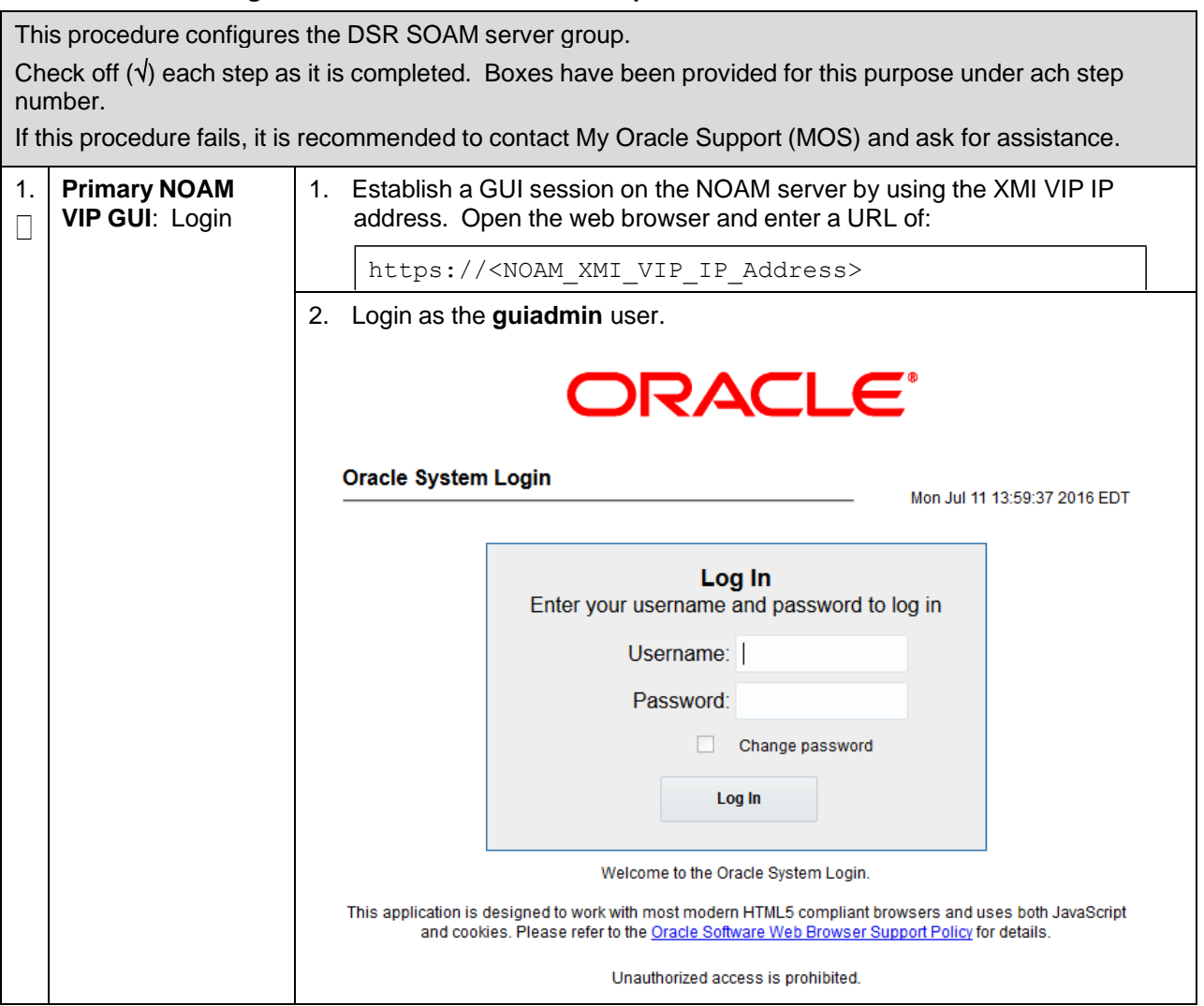

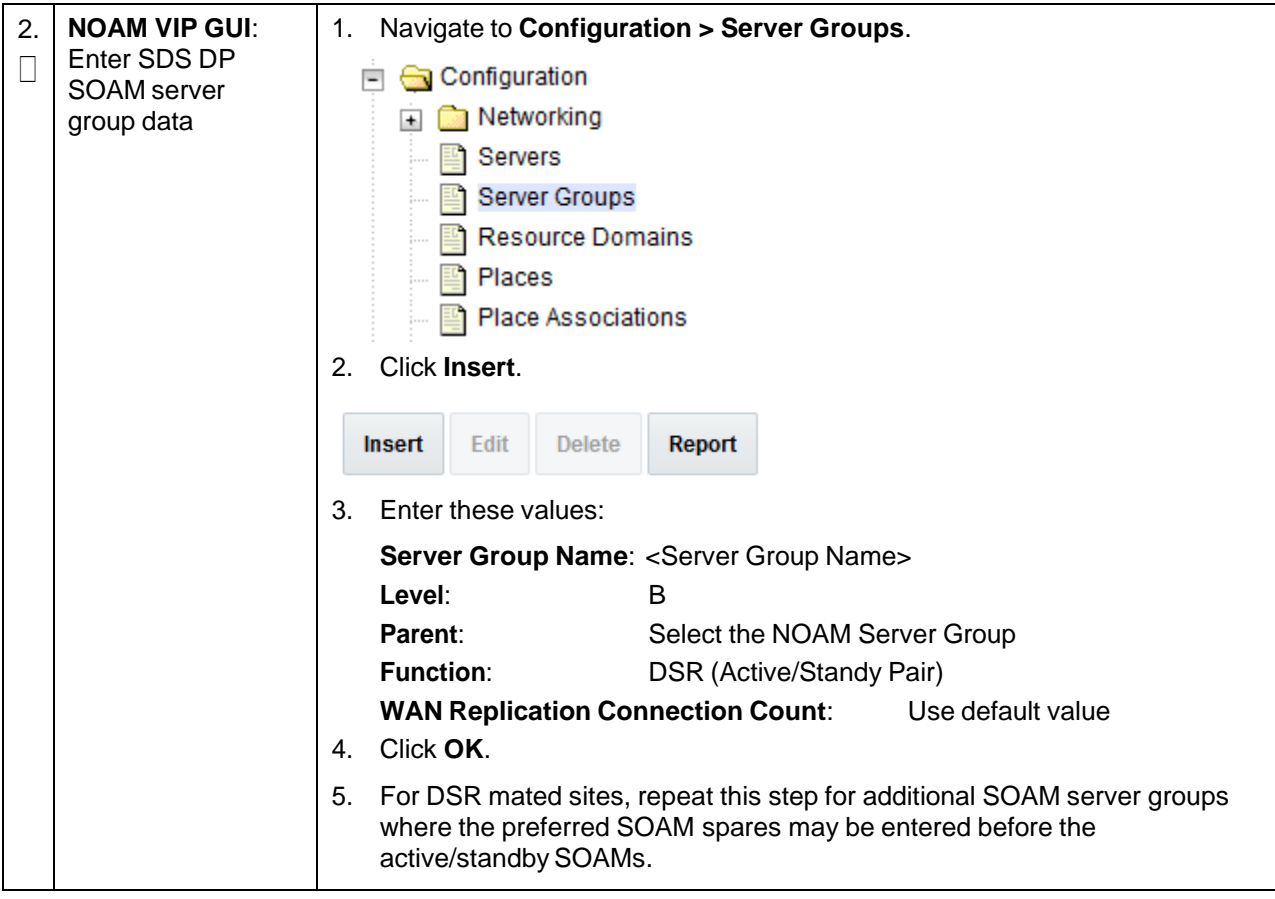

**Procedure 26. Configure the DSR SOAM Server Group**

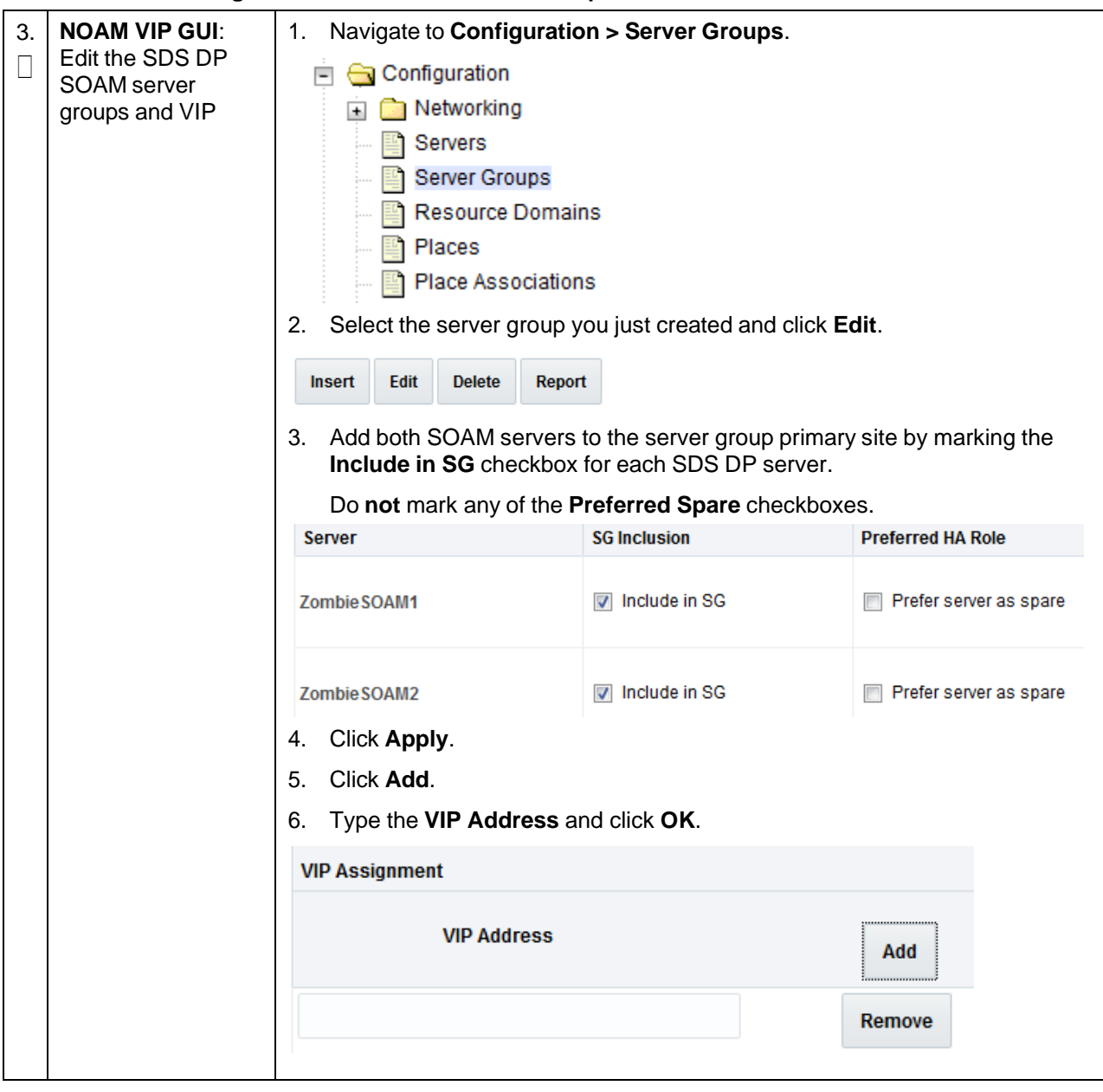

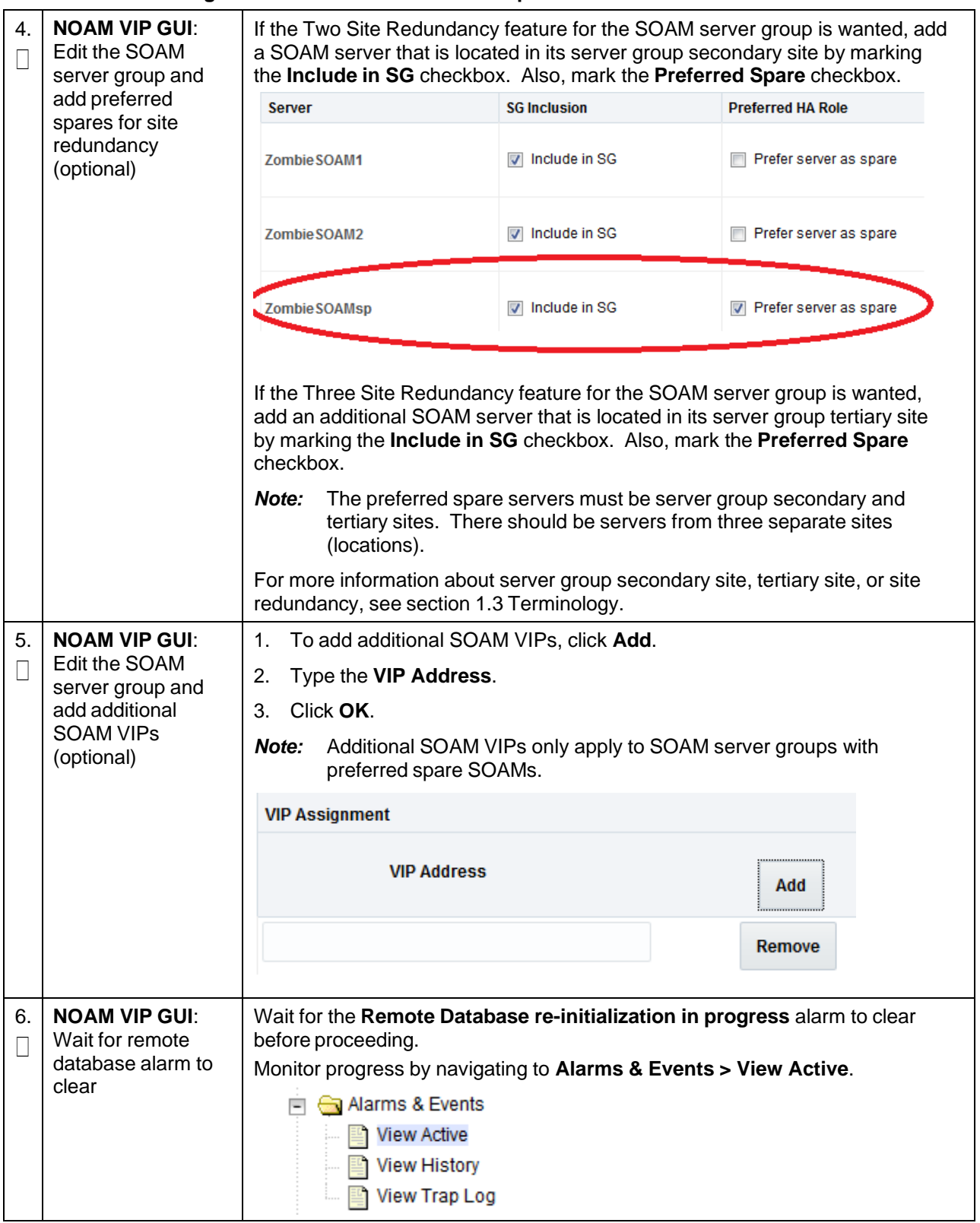

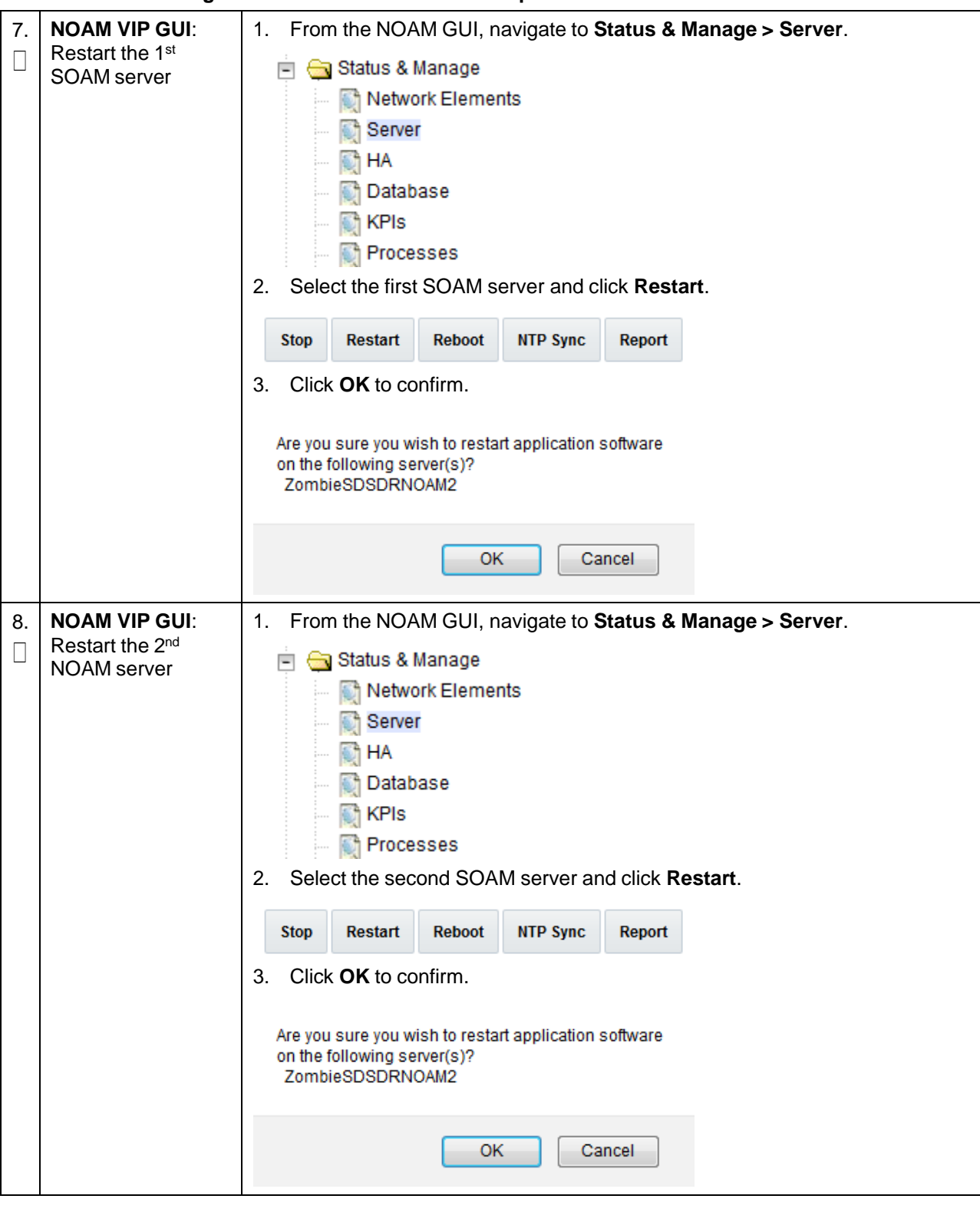

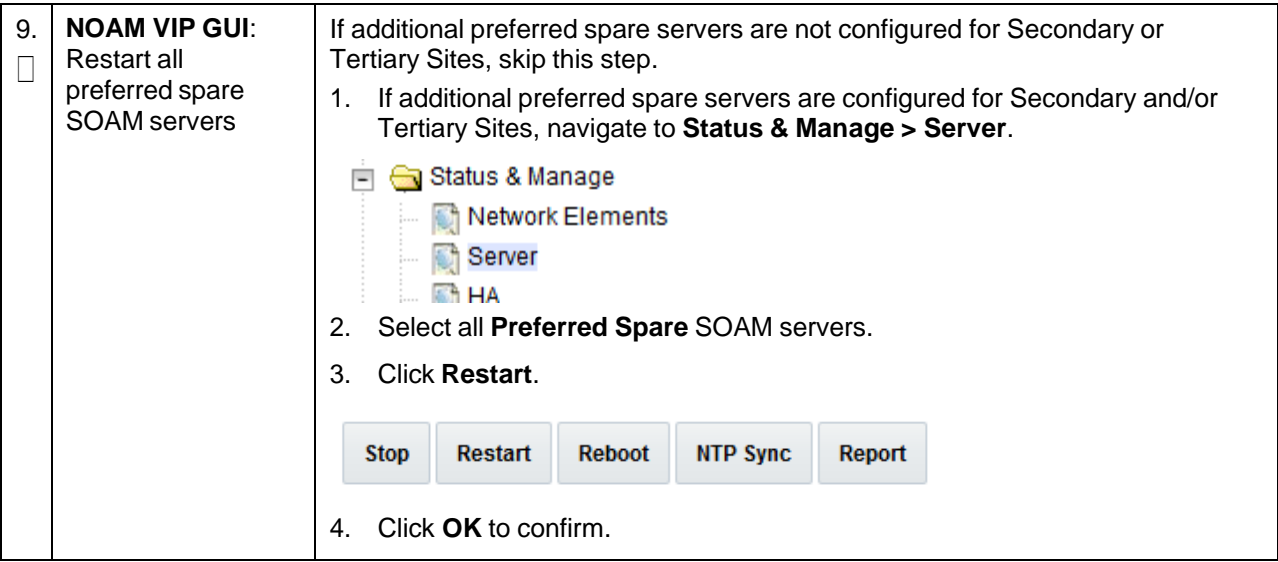

#### **Procedure 27. Configure RMS-Specific B-Level Resources (HP DL380 Gen 8 Servers Only)**

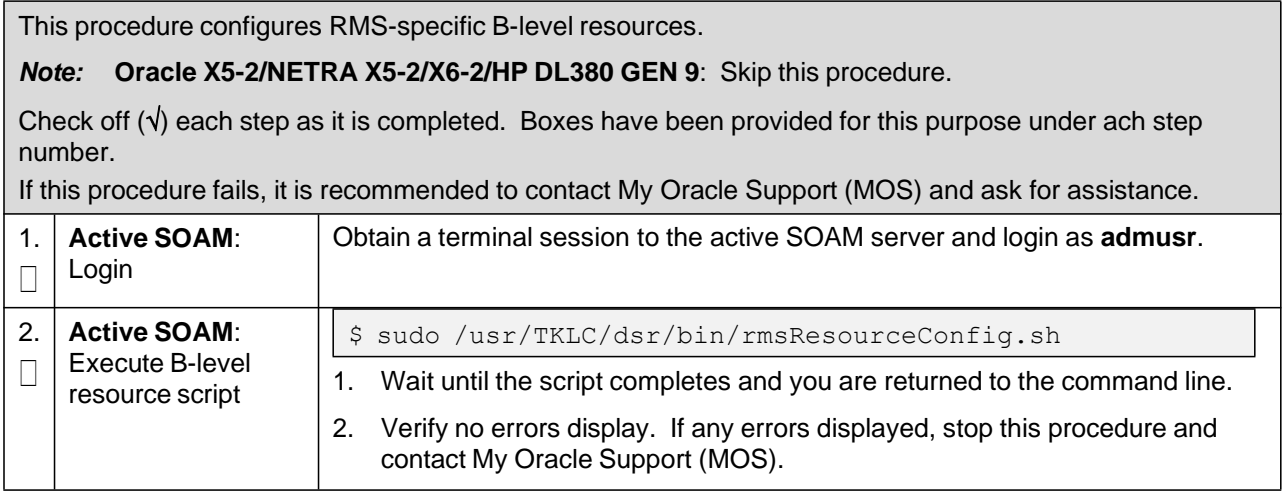

# **3.14.5 Activate PCA**

#### **Procedure 28. Activate PCA**

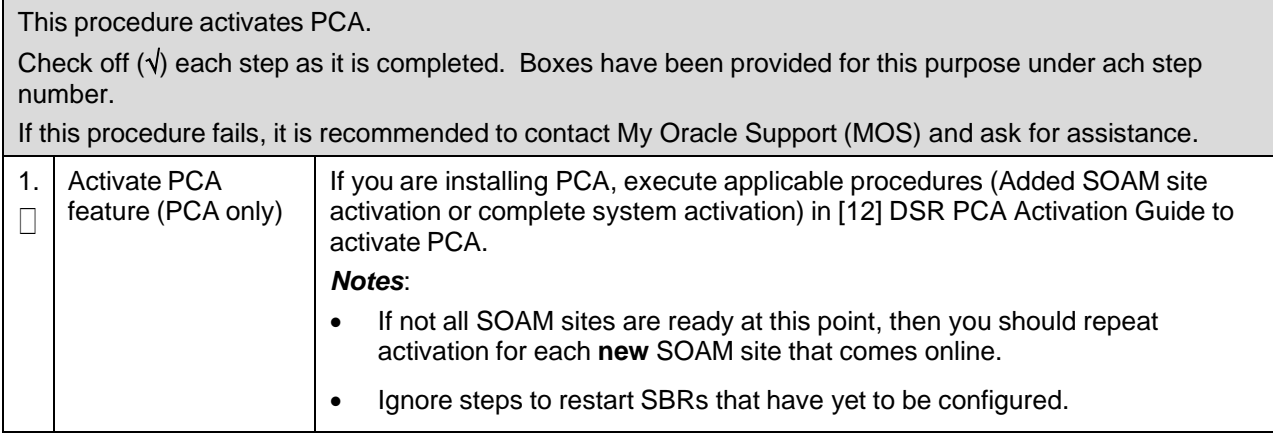

#### **3.14.6 Activate DCA**

#### **Procedure 29. Activate DCA**

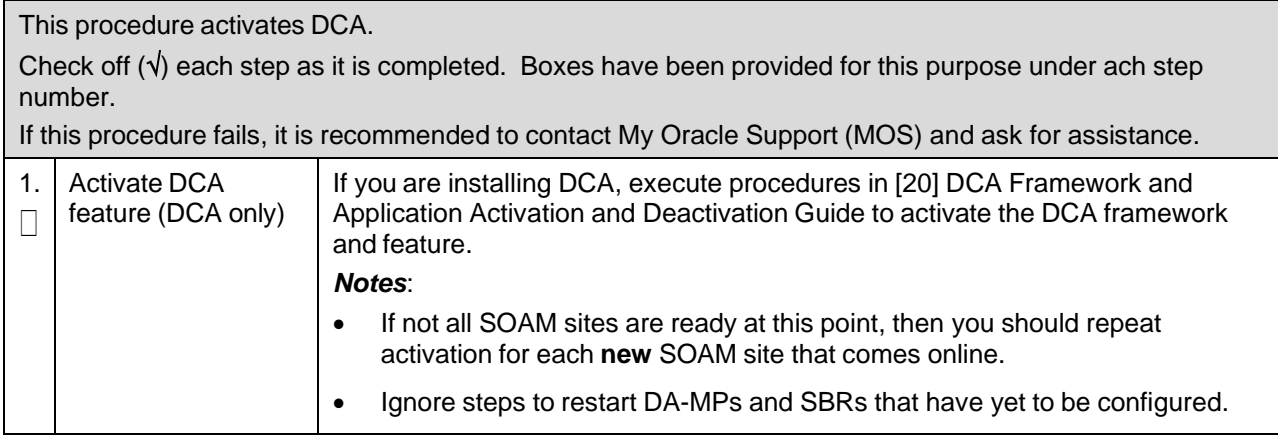

# **3.14.7 MP Configuration**

To configure MP blade servers (IPFE, SBR, DA-MP), refer to the procedure Configure MP Blade Servers in the C-Class Software Installation and Configuration Procedure 2/2.

# **Procedure 30. Configure Places and Assign MP Servers to Places (PCA and DCA Only)**

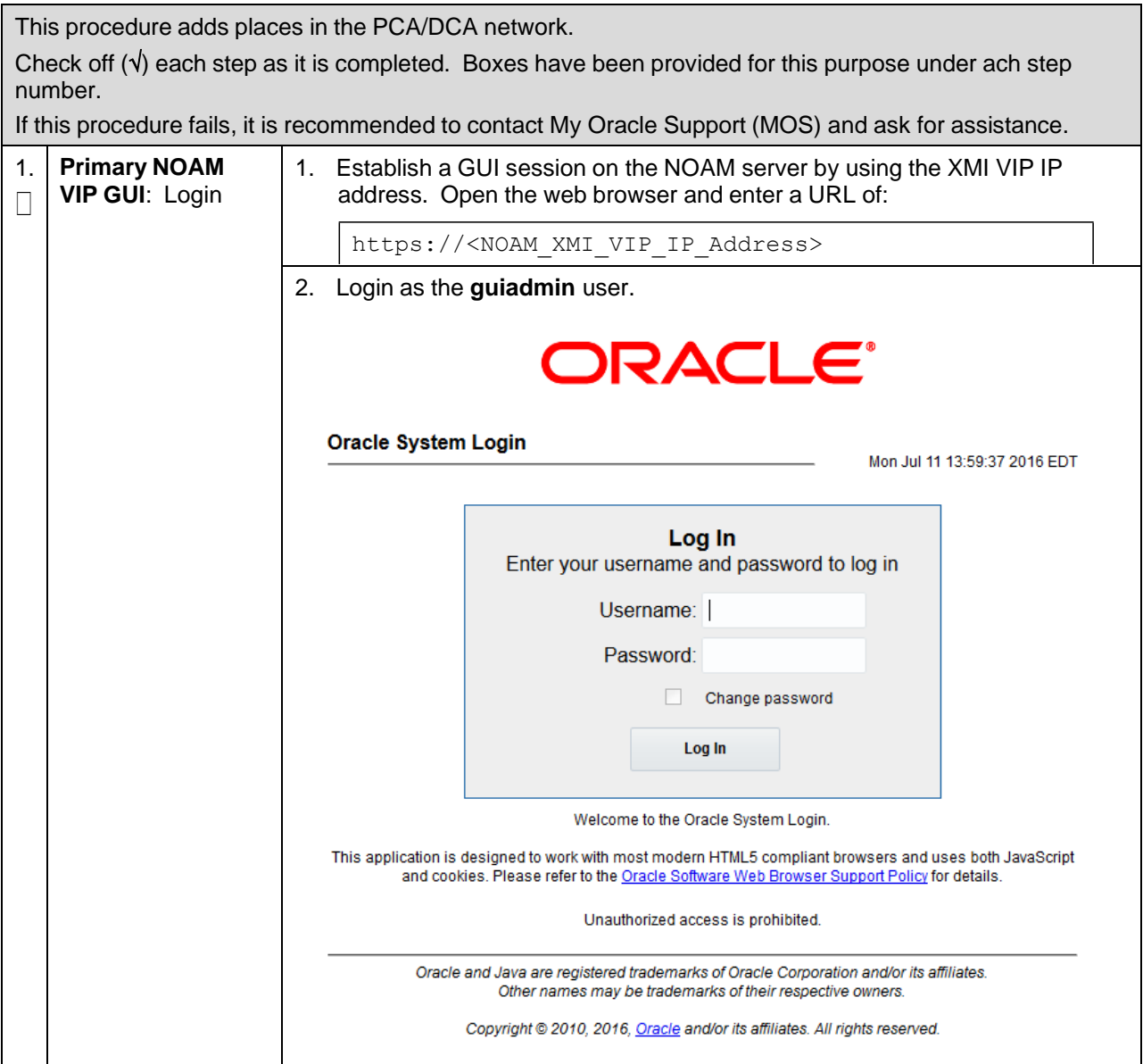

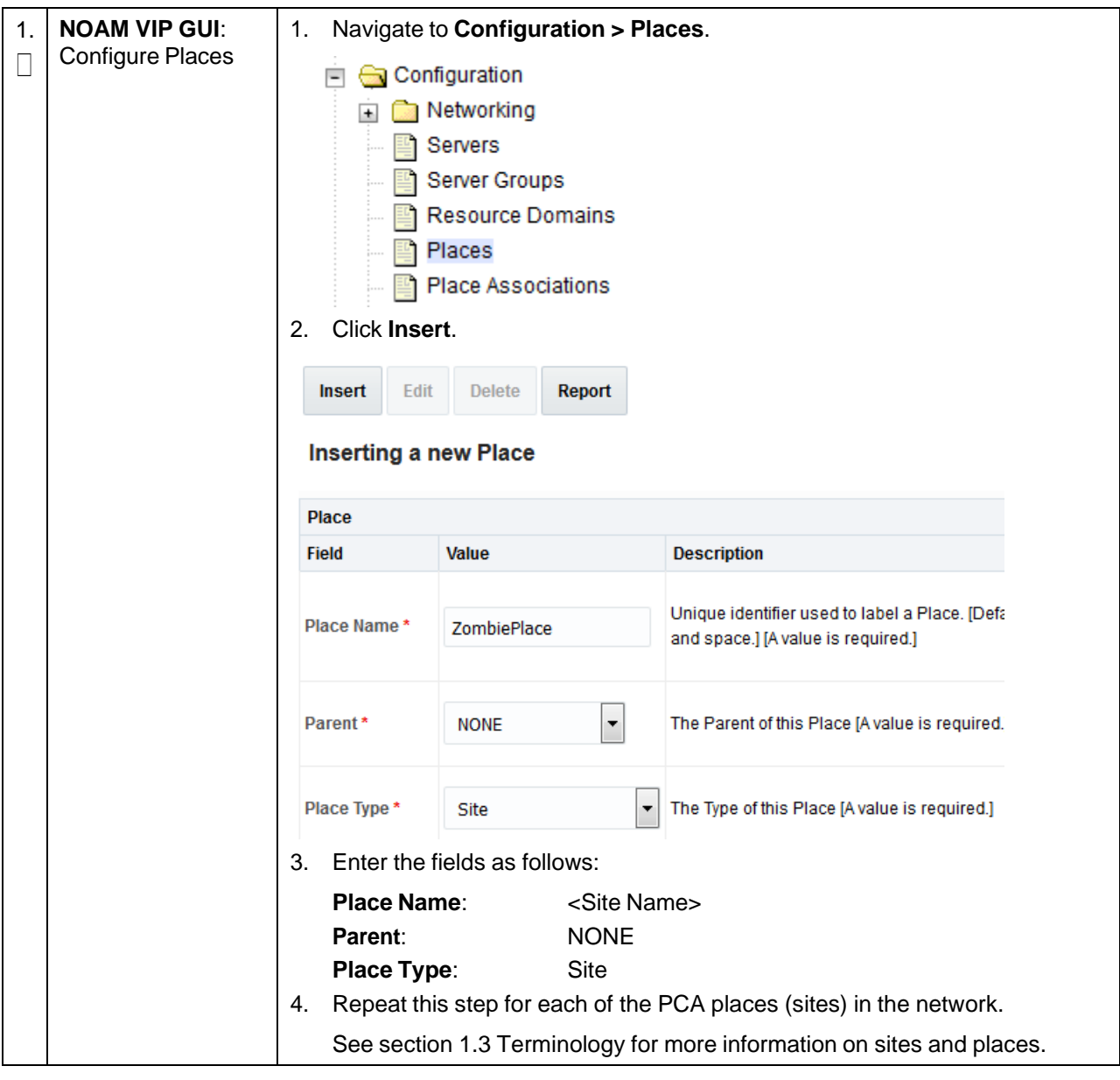

# **Procedure 30. Configure Places and Assign MP Servers to Places (PCA and DCA Only)**

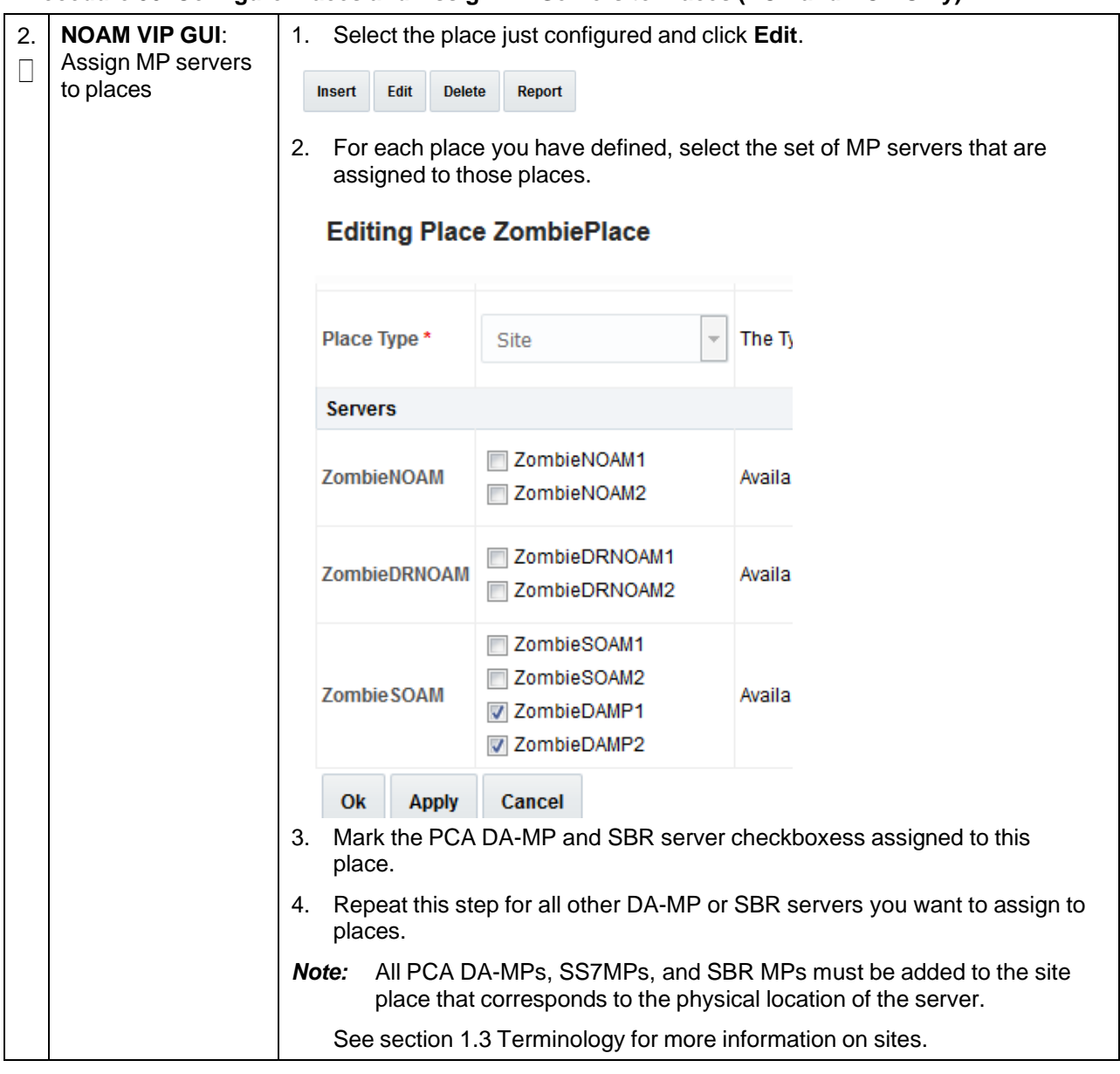

#### **Procedure 30. Configure Places and Assign MP Servers to Places (PCA and DCA Only)**

# **Procedure 31. Configure DAMP Server Groups and Profiles**

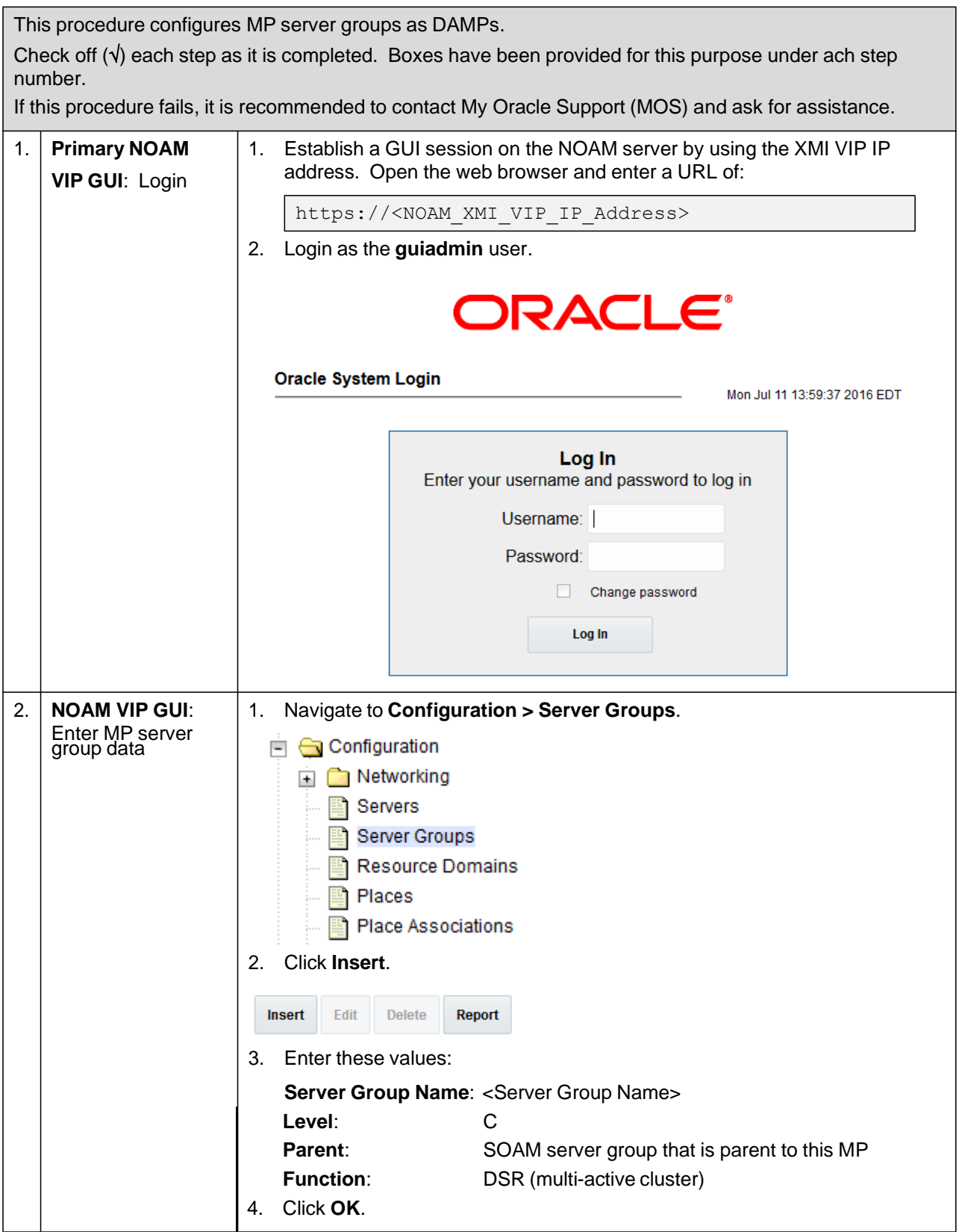
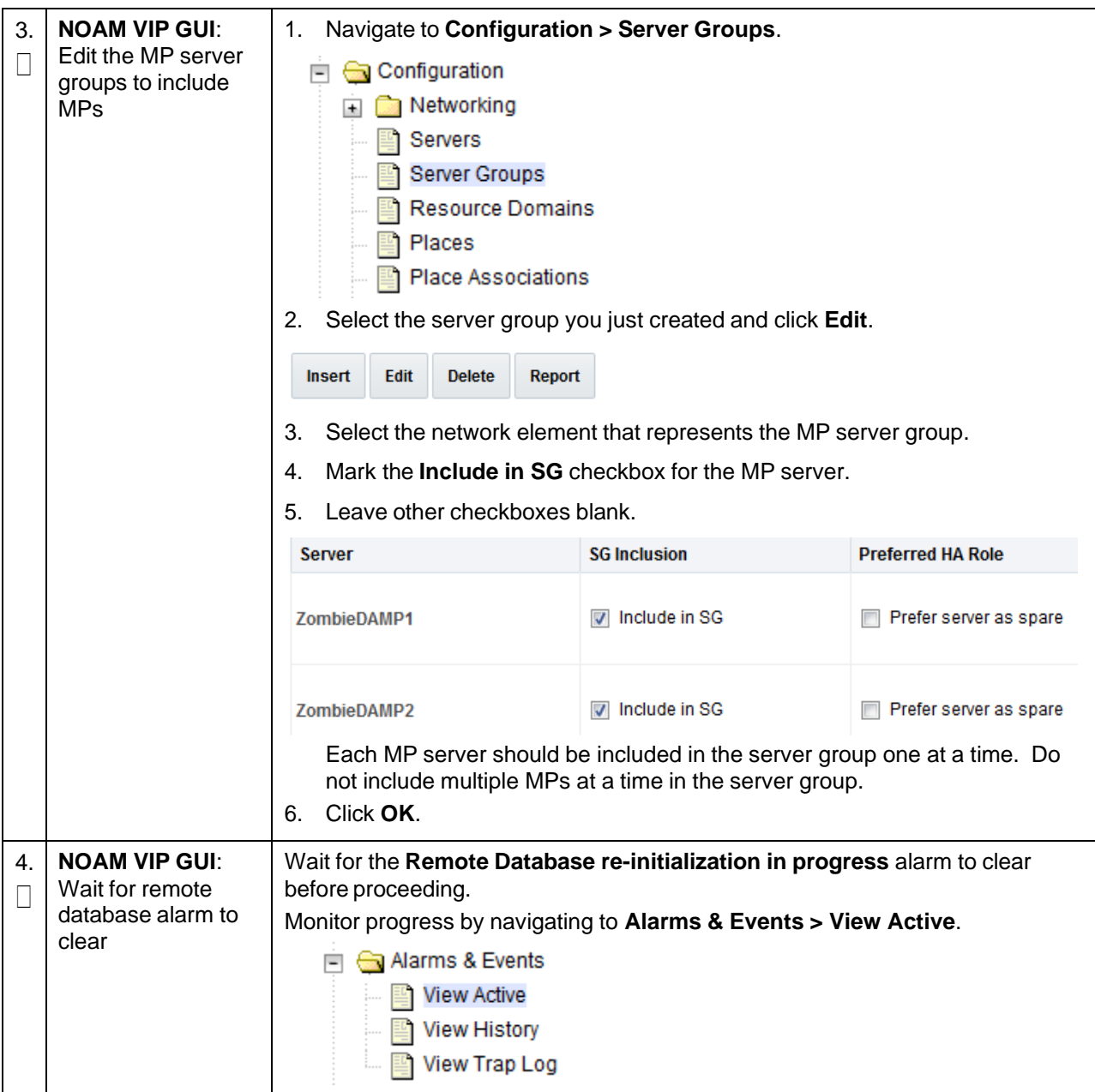

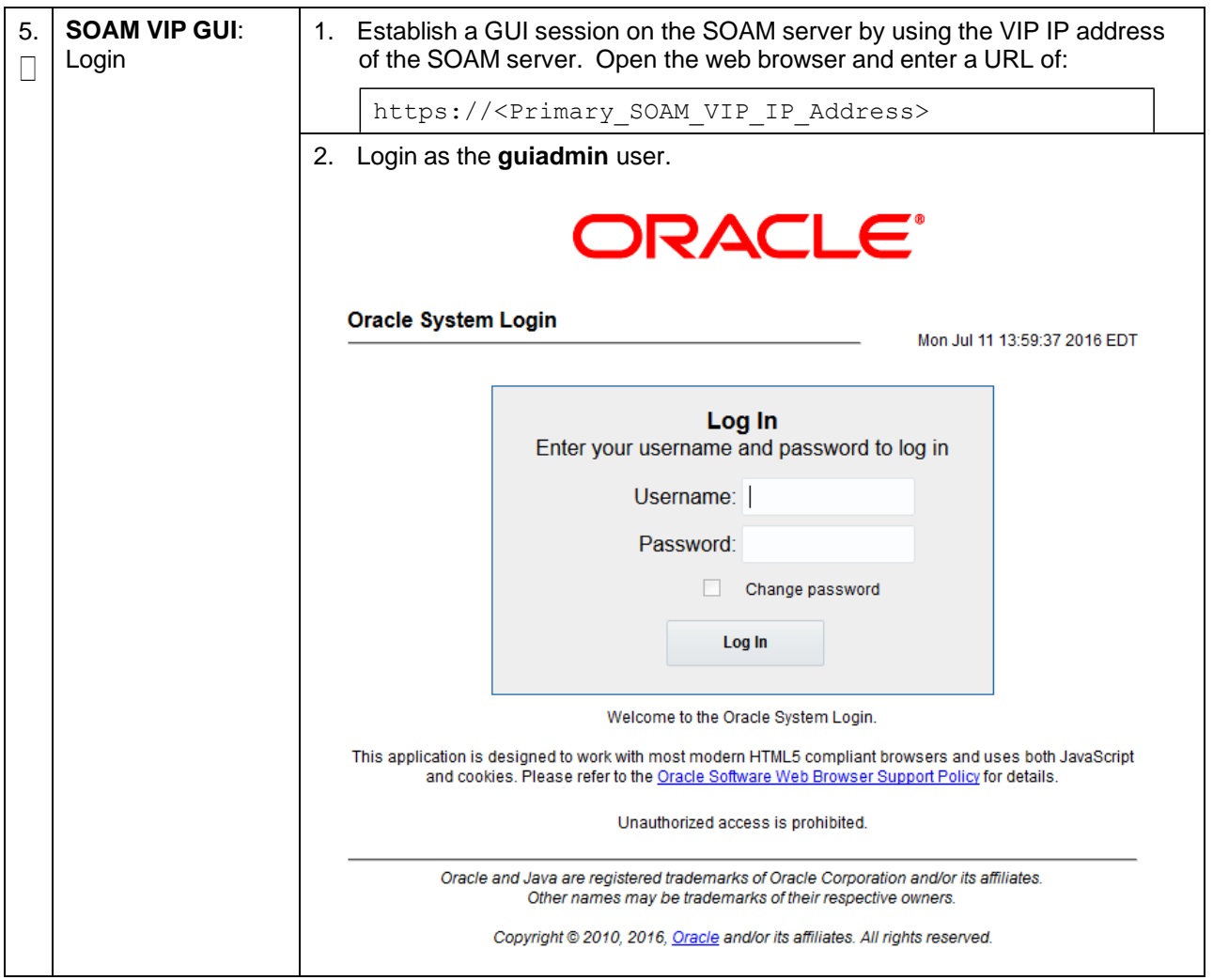

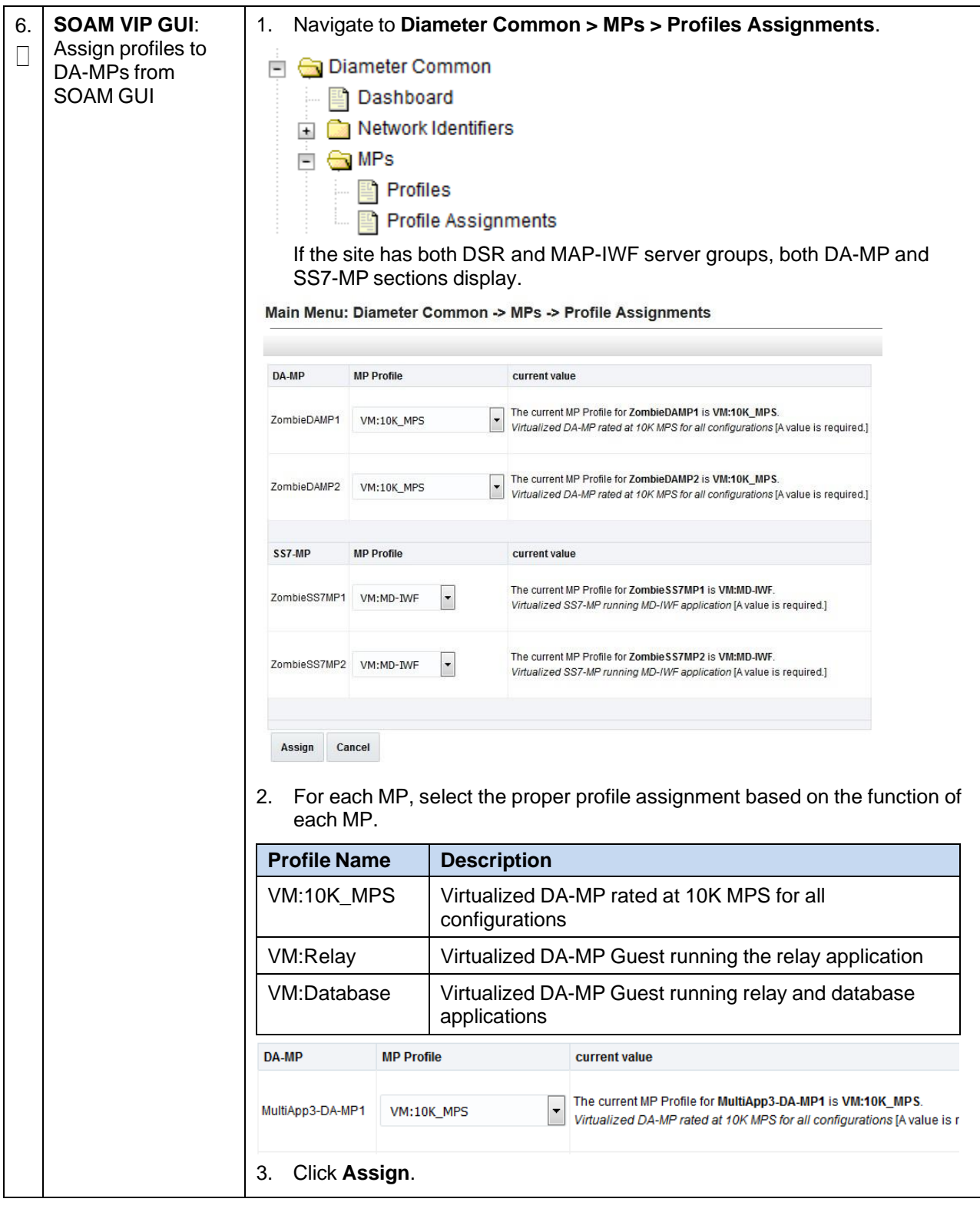

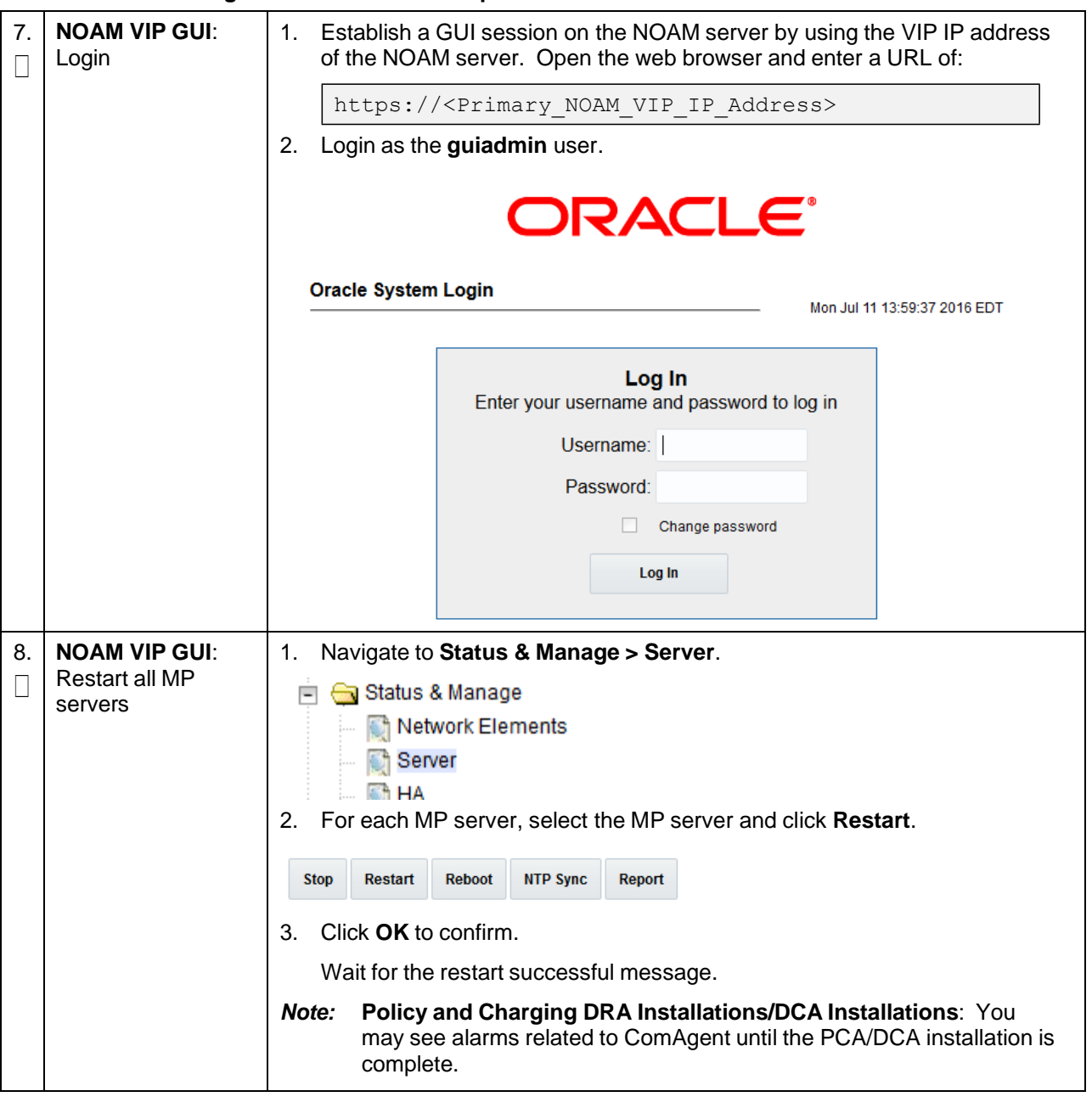

#### **Procedure 32. Configure IPFE Server Groups**

This procedure configures MP server groups as IPFEs.

Check off  $(\sqrt{)}$  each step as it is completed. Boxes have been provided for this purpose under ach step number.

If this procedure fails, it is recommended to contact My Oracle [Support](#page-439-0) (MOS) and ask for assistance.

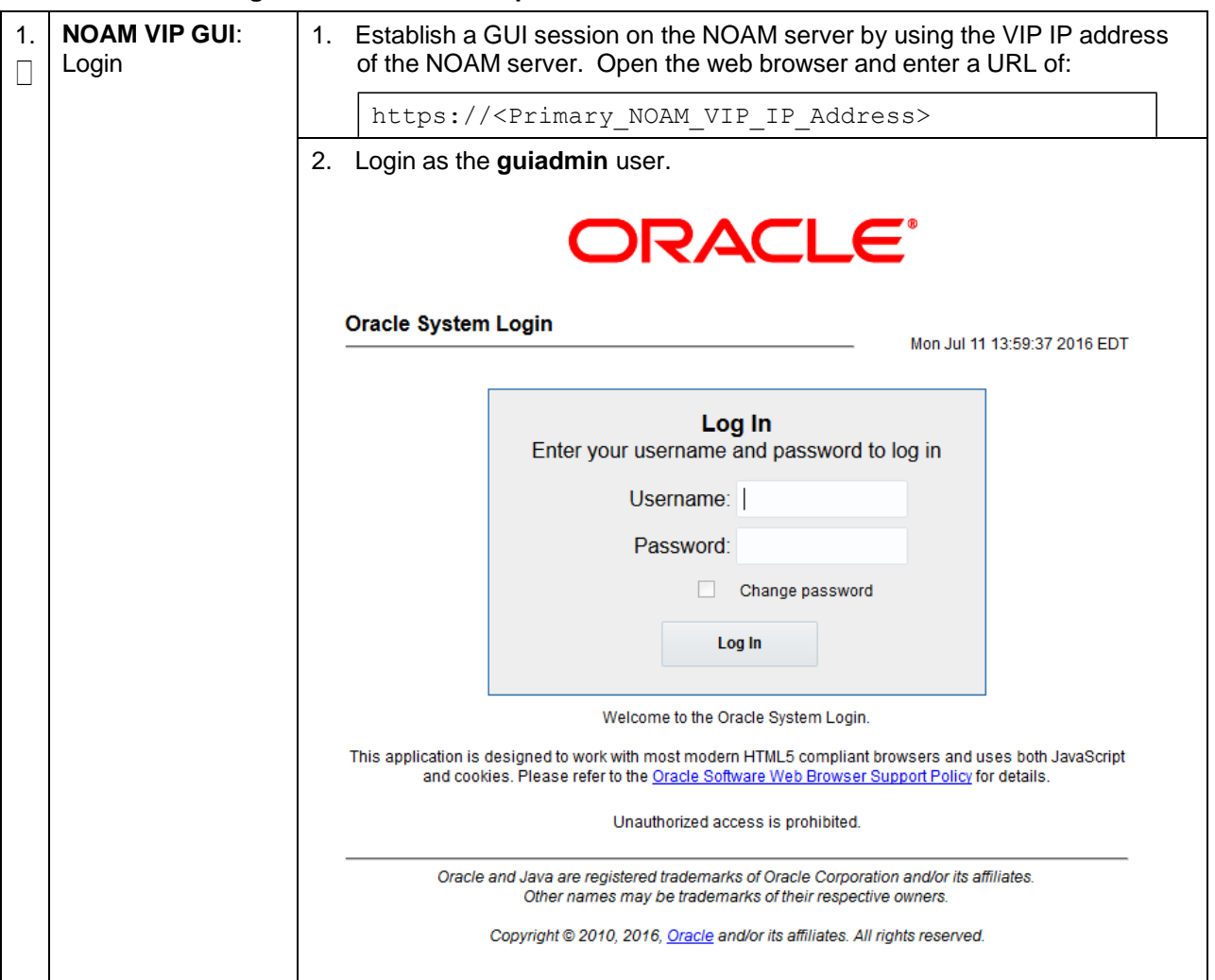

#### **Procedure 32. Configure IPFE Server Groups**

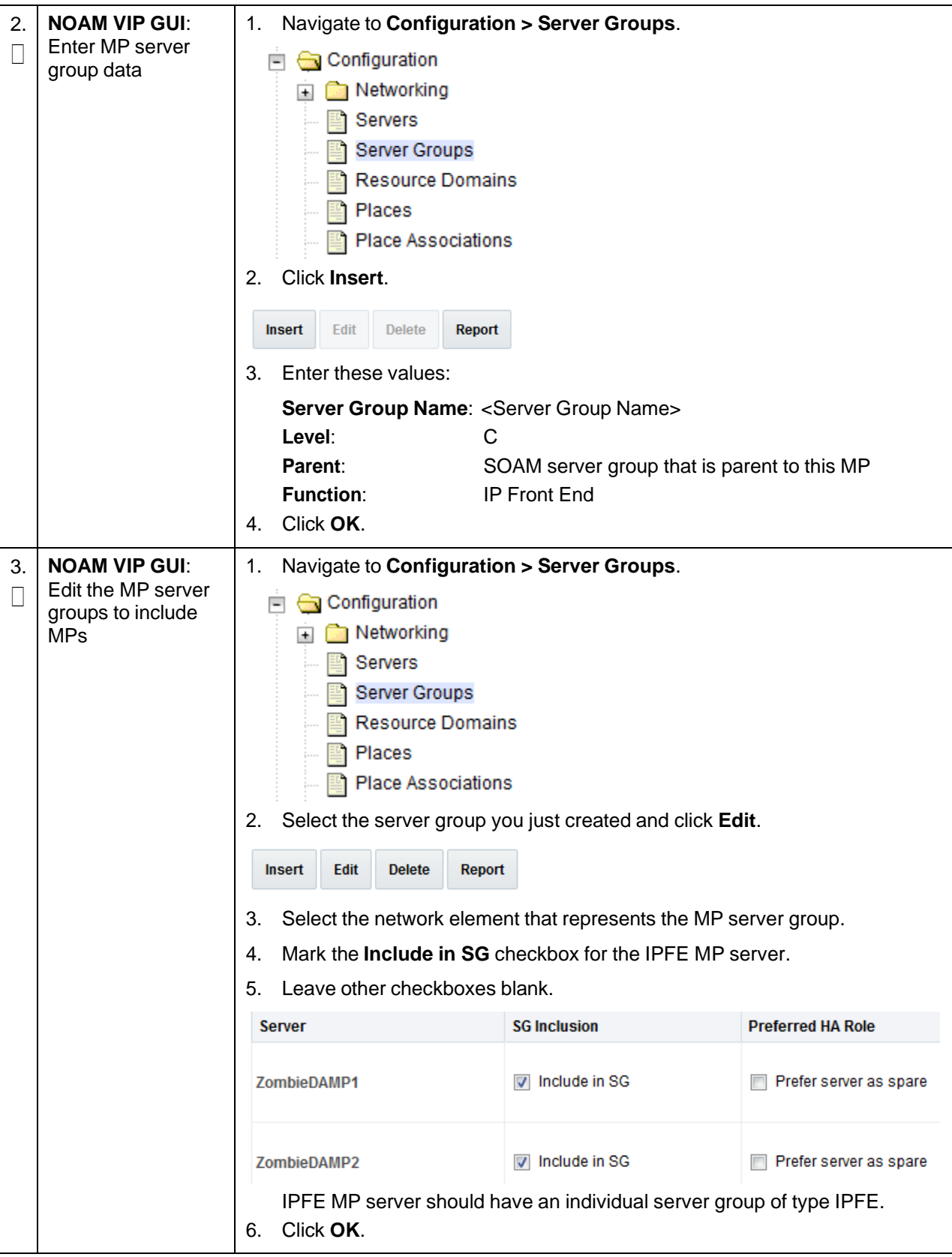

**Procedure 32. Configure IPFE Server Groups**

### **Procedure 32. Configure IPFE Server Groups**

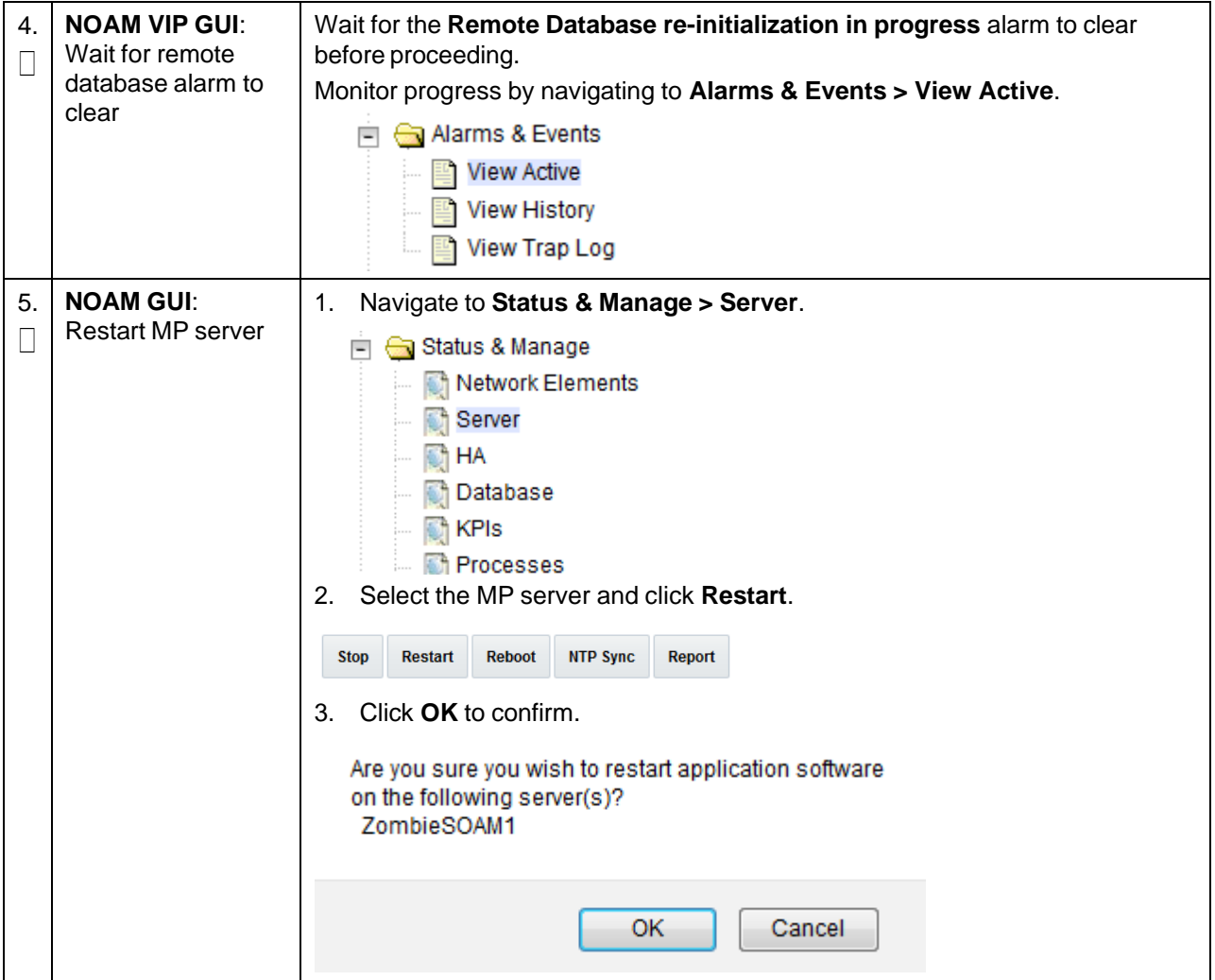

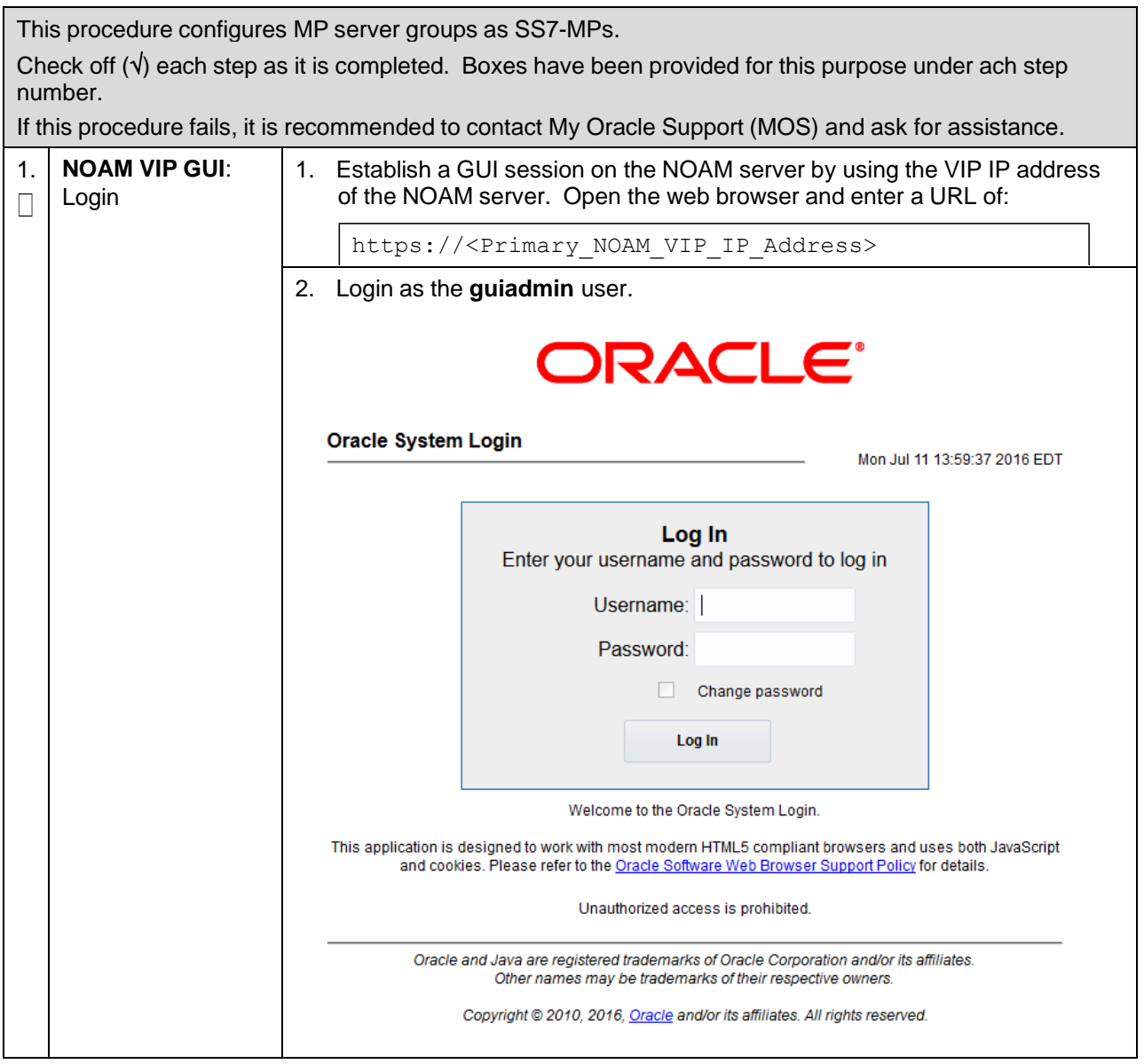

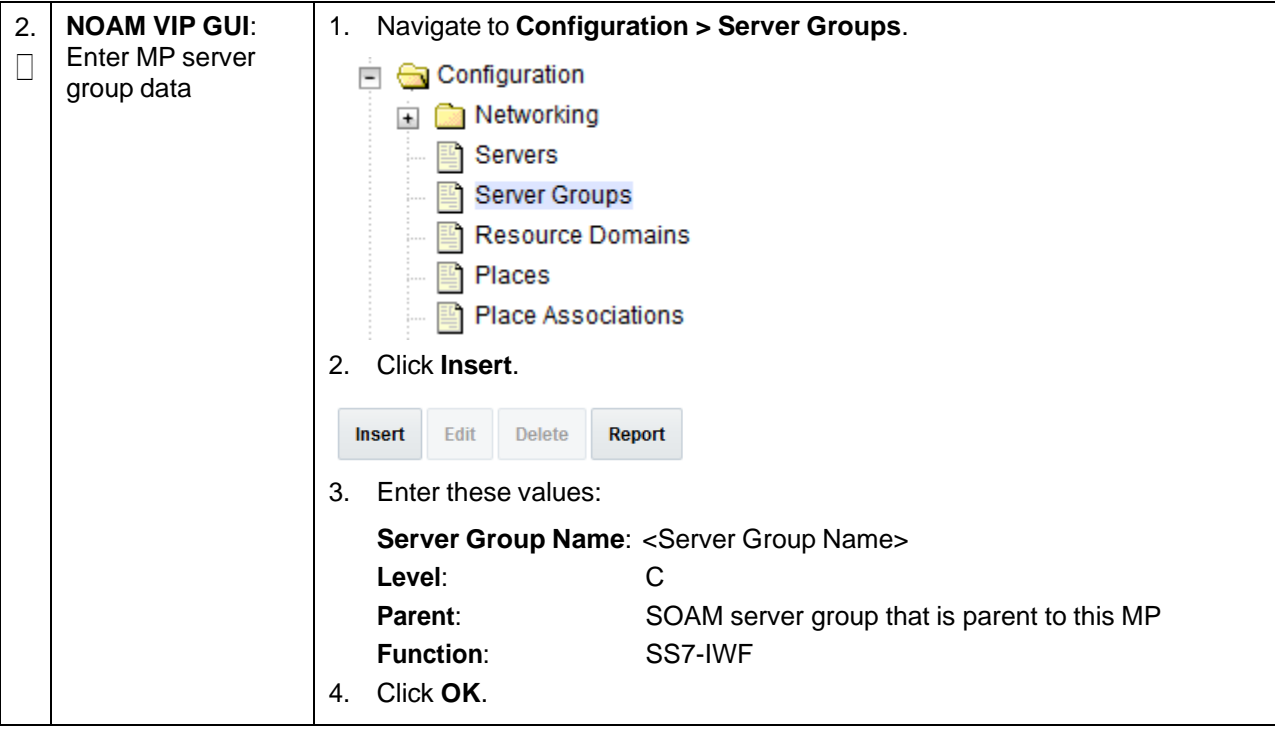

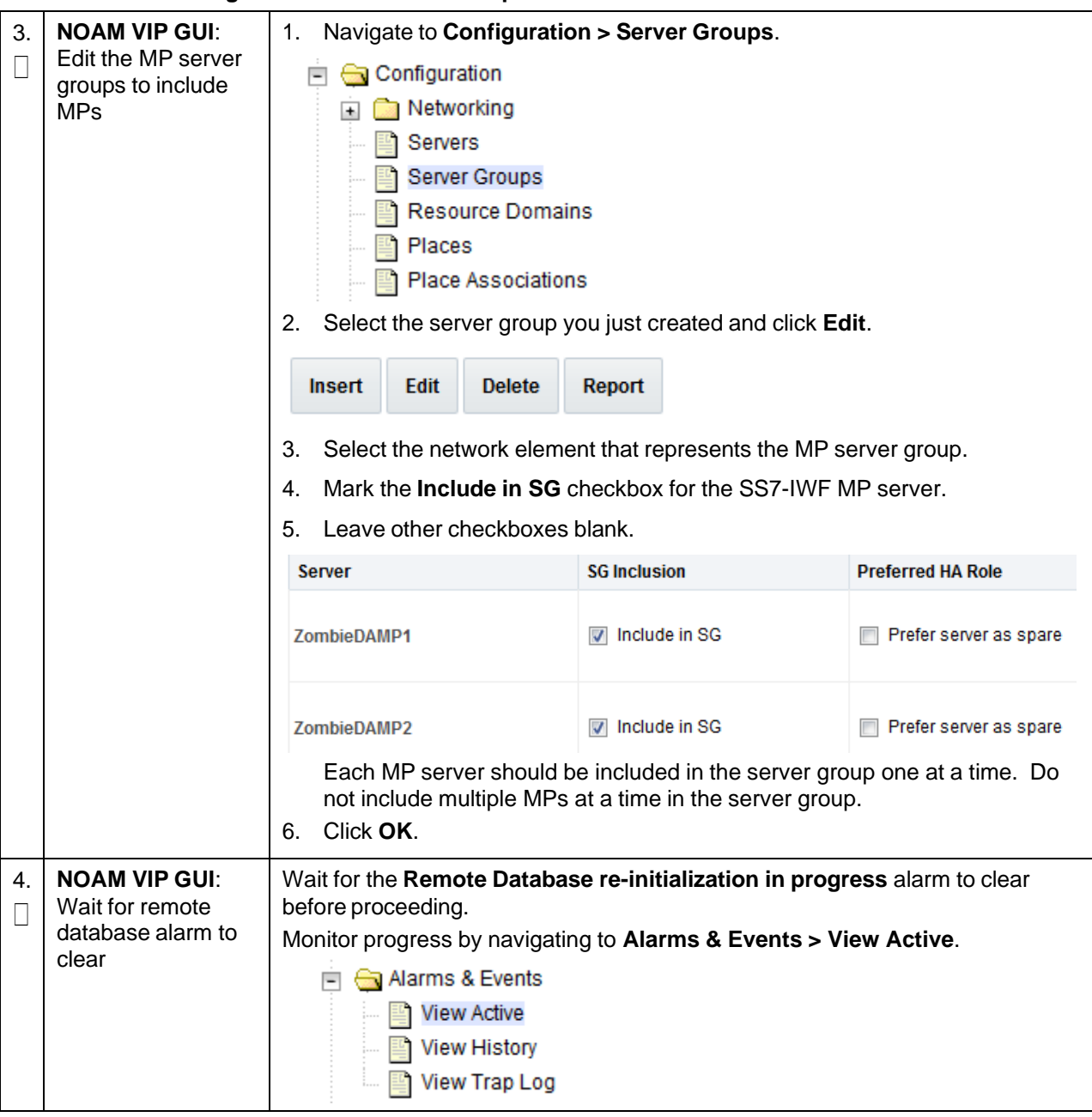

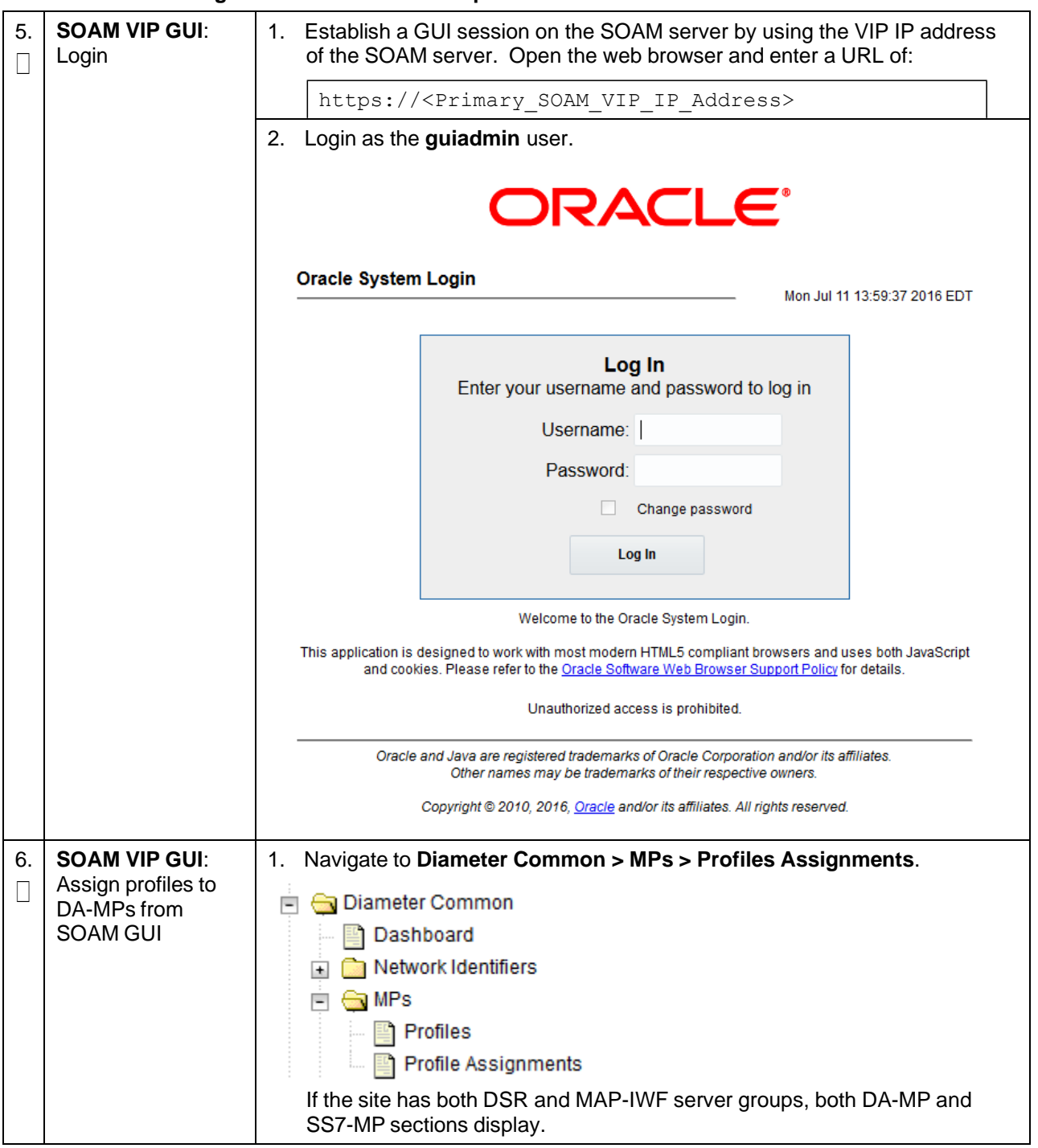

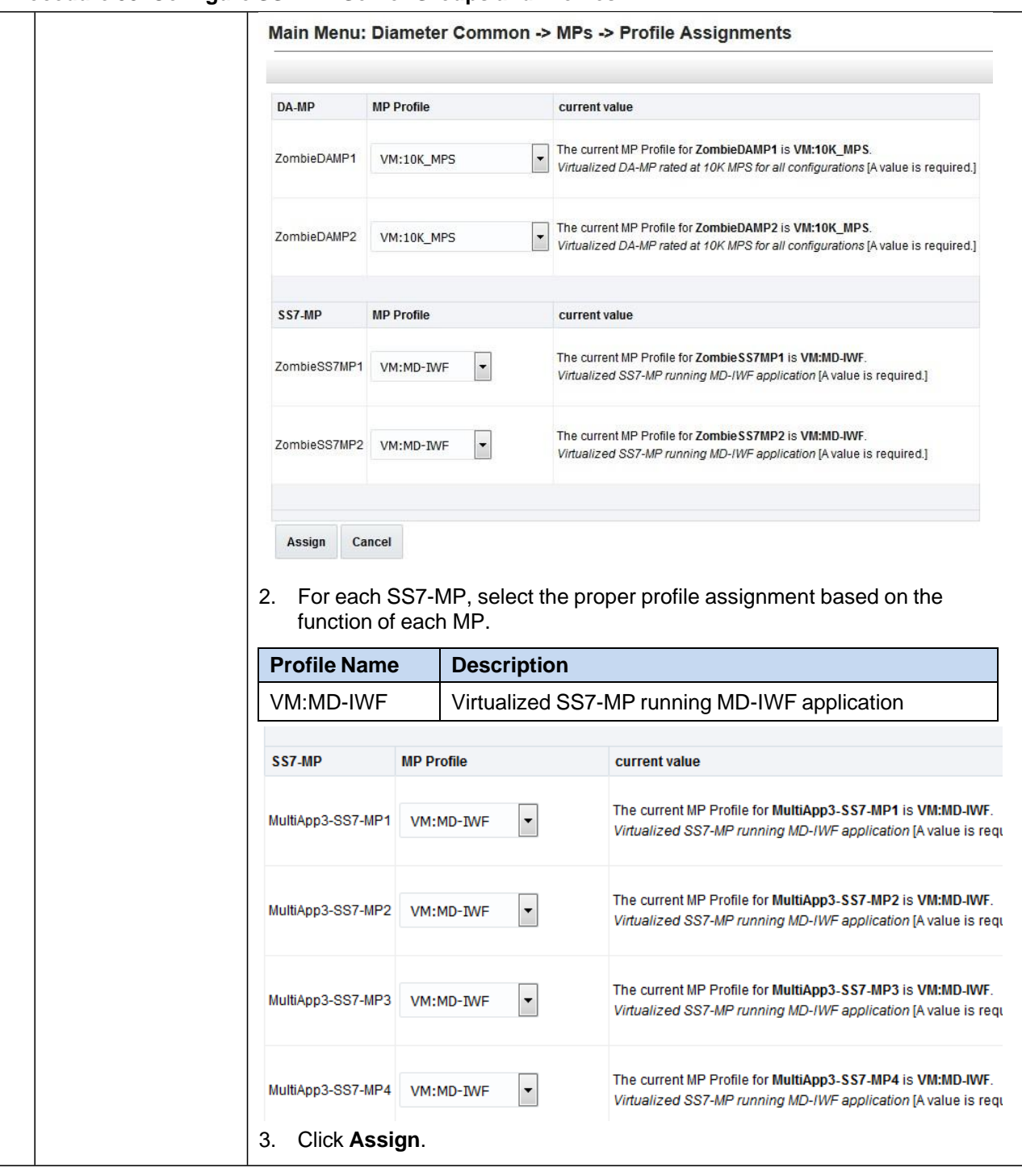

**Procedure 33. Configure SS7-MP Server Groups and Profiles**

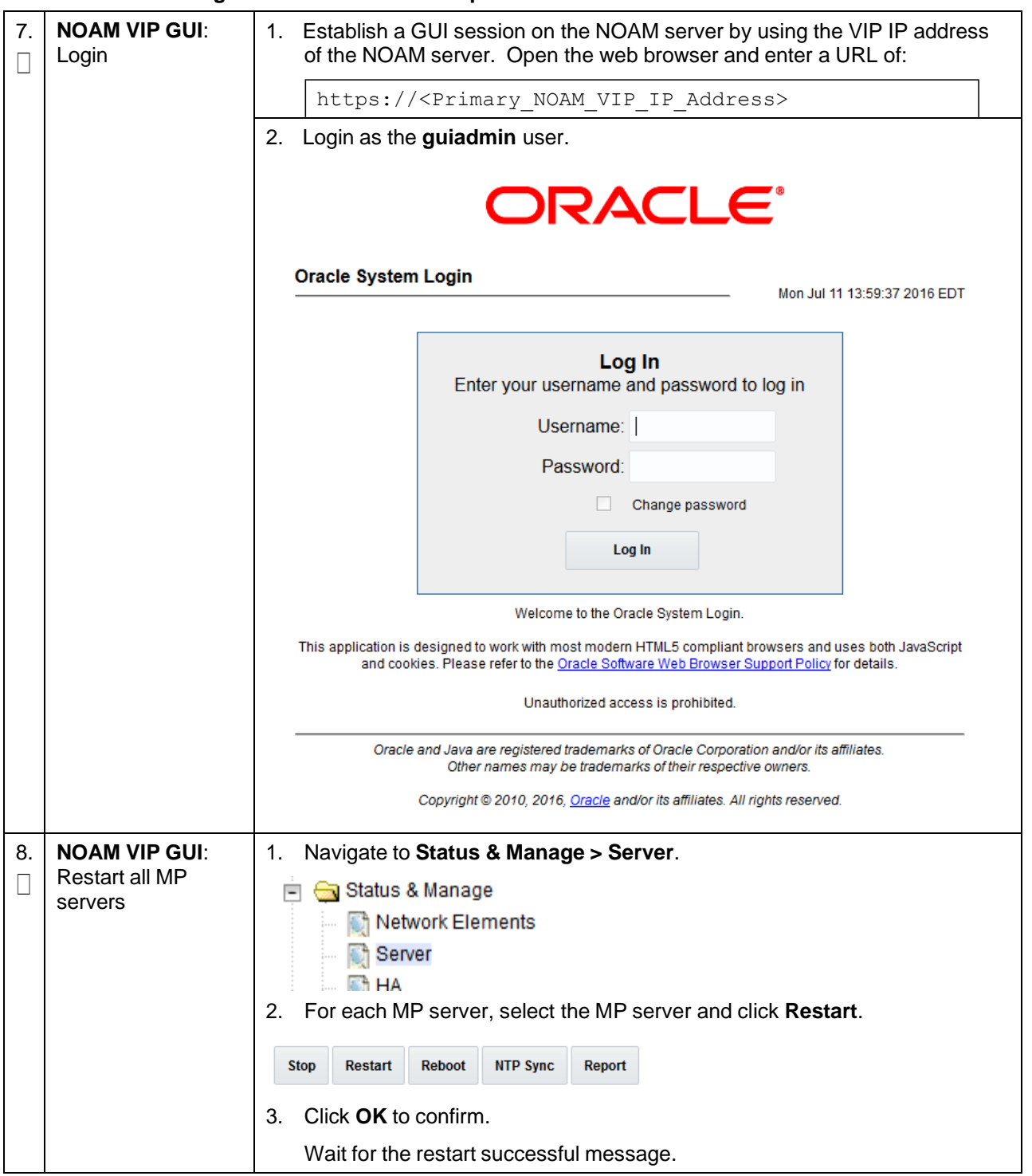

### **Procedure 34. Configure Session SBR Server Groups**

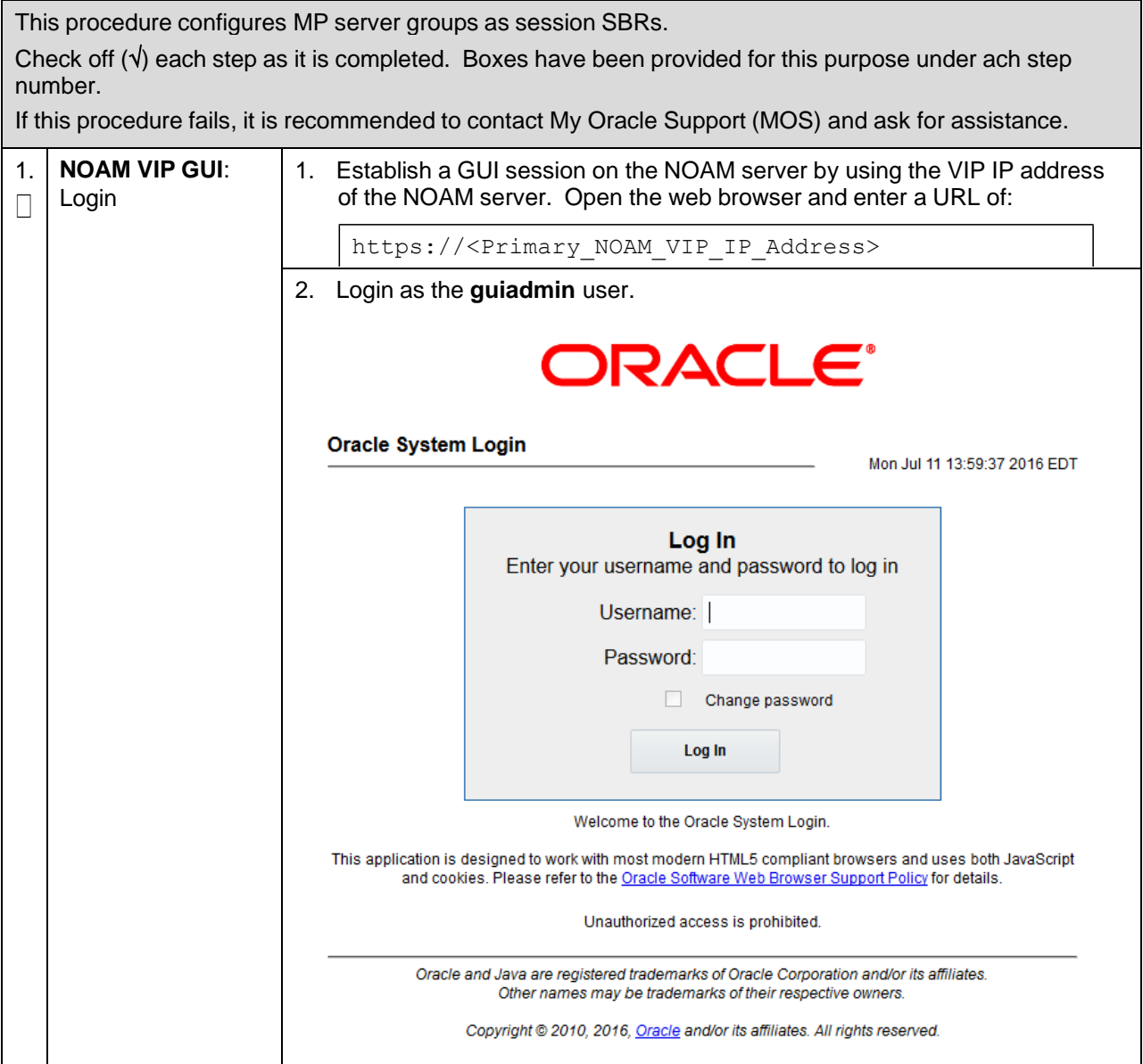

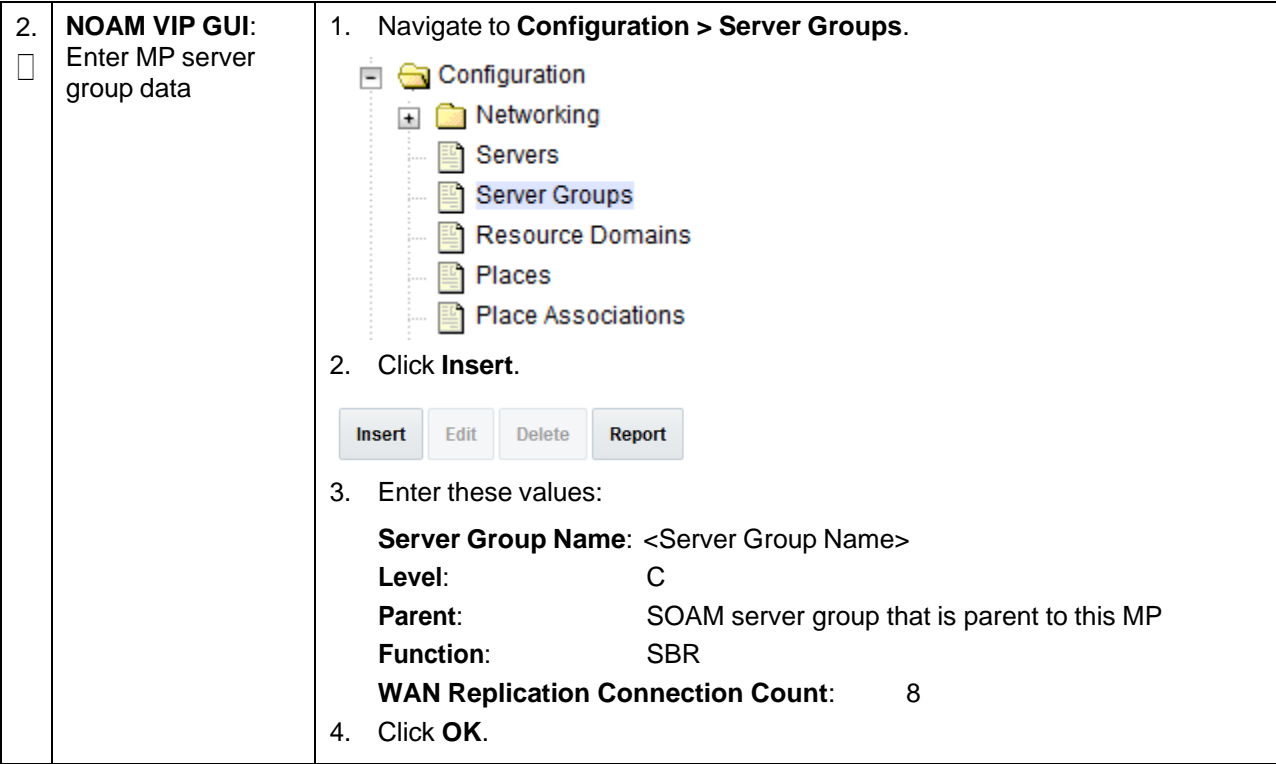

**Procedure 34. Configure Session SBR Server Groups**

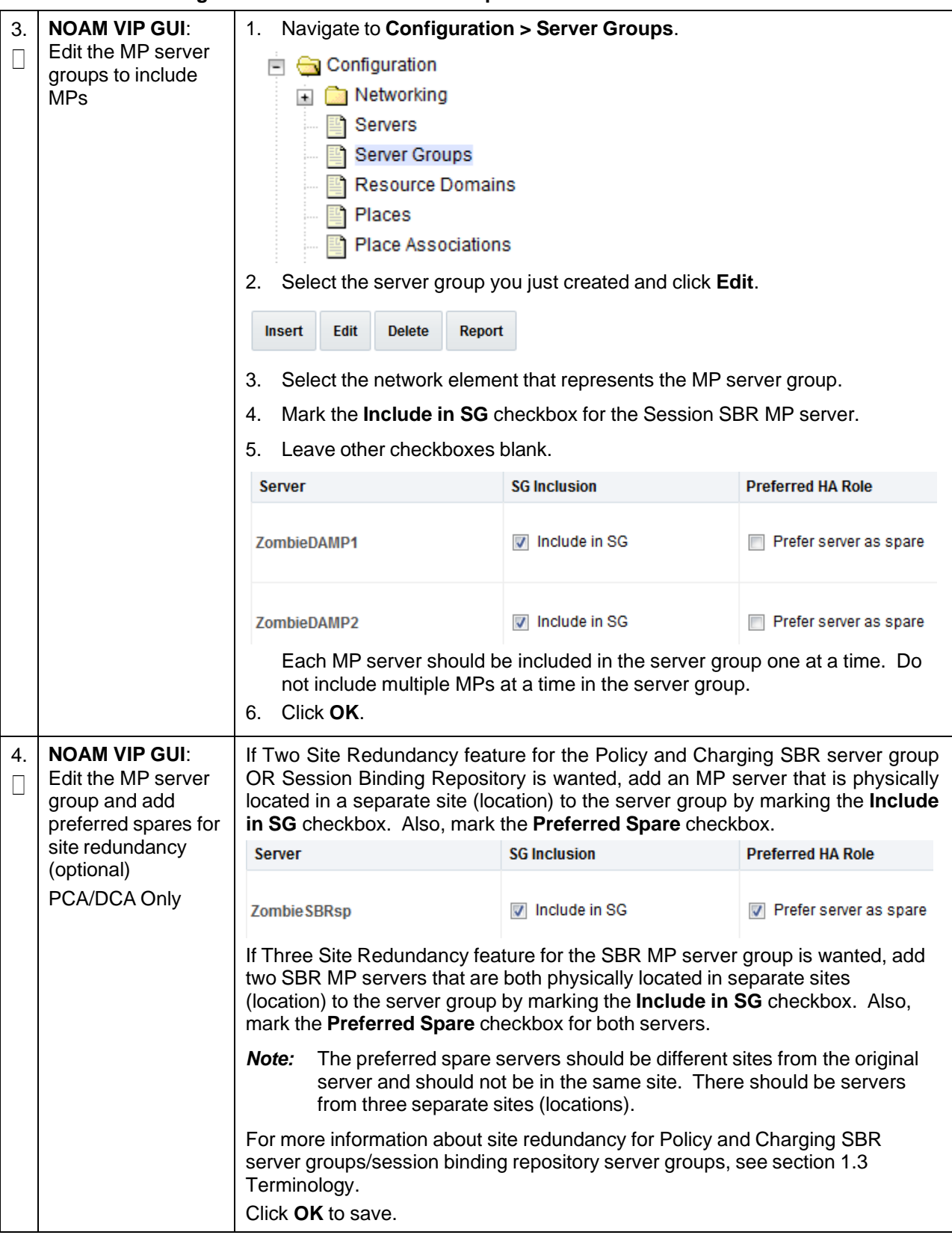

#### **Procedure 34. Configure Session SBR Server Groups**

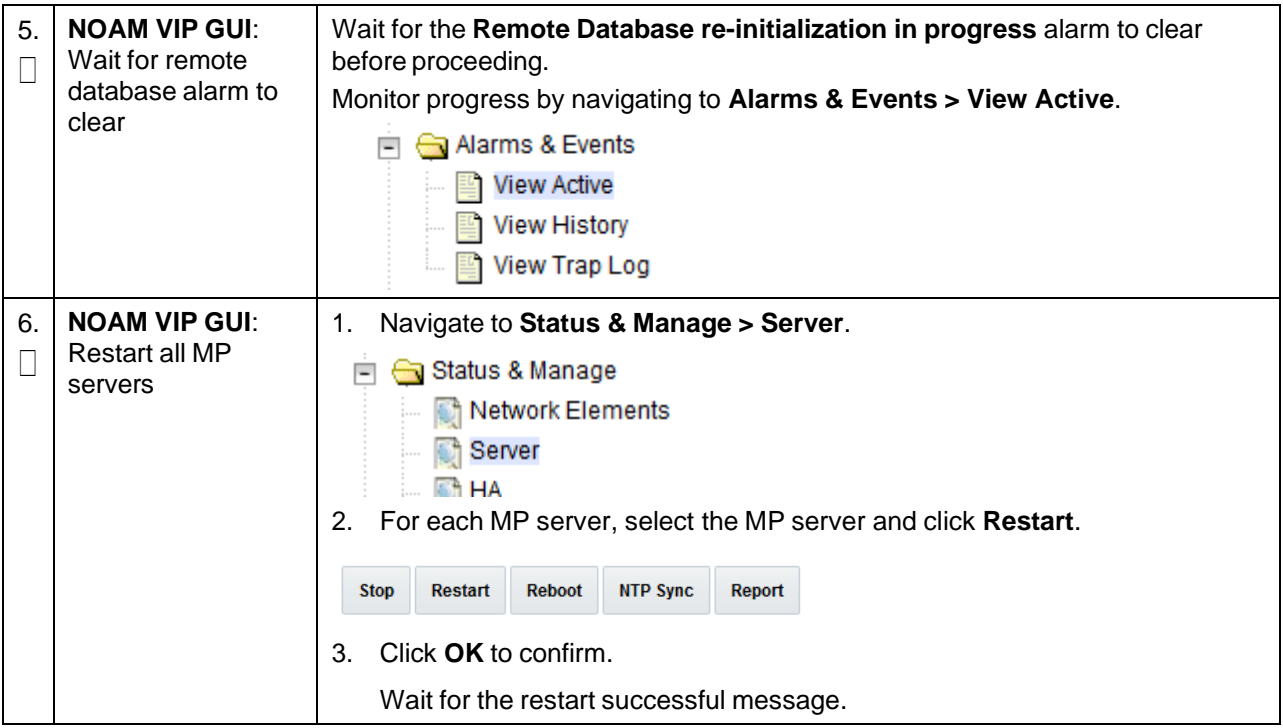

### **Procedure 34. Configure Session SBR Server Groups**

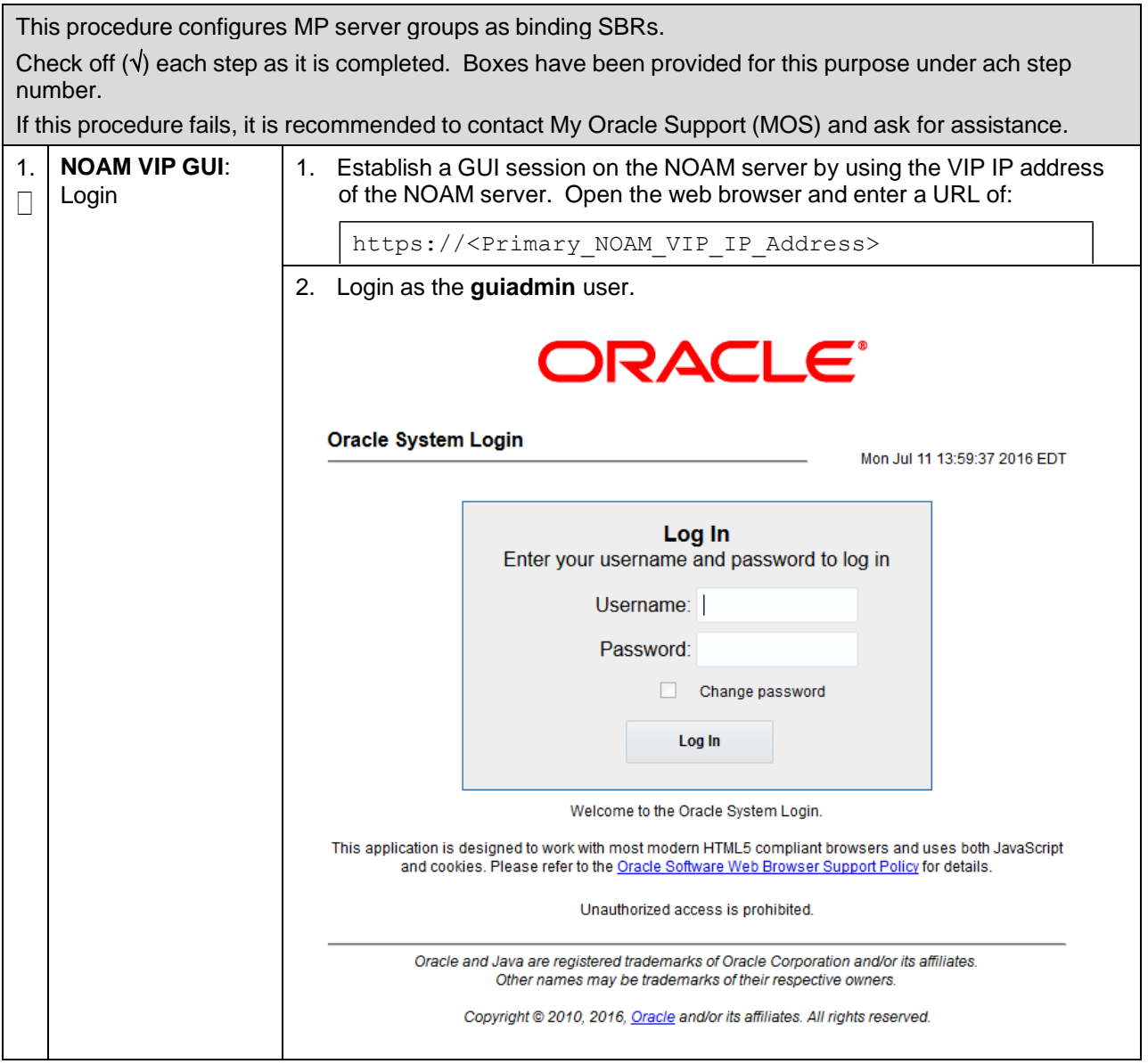

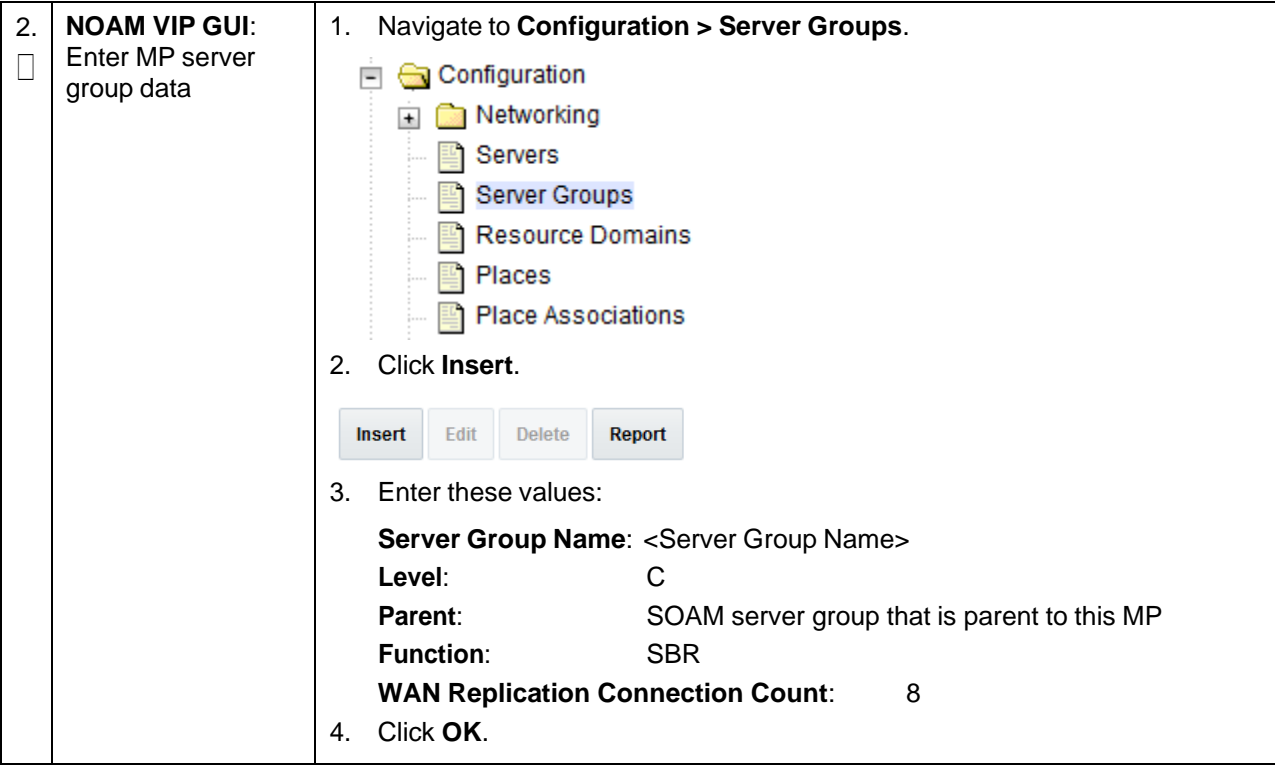

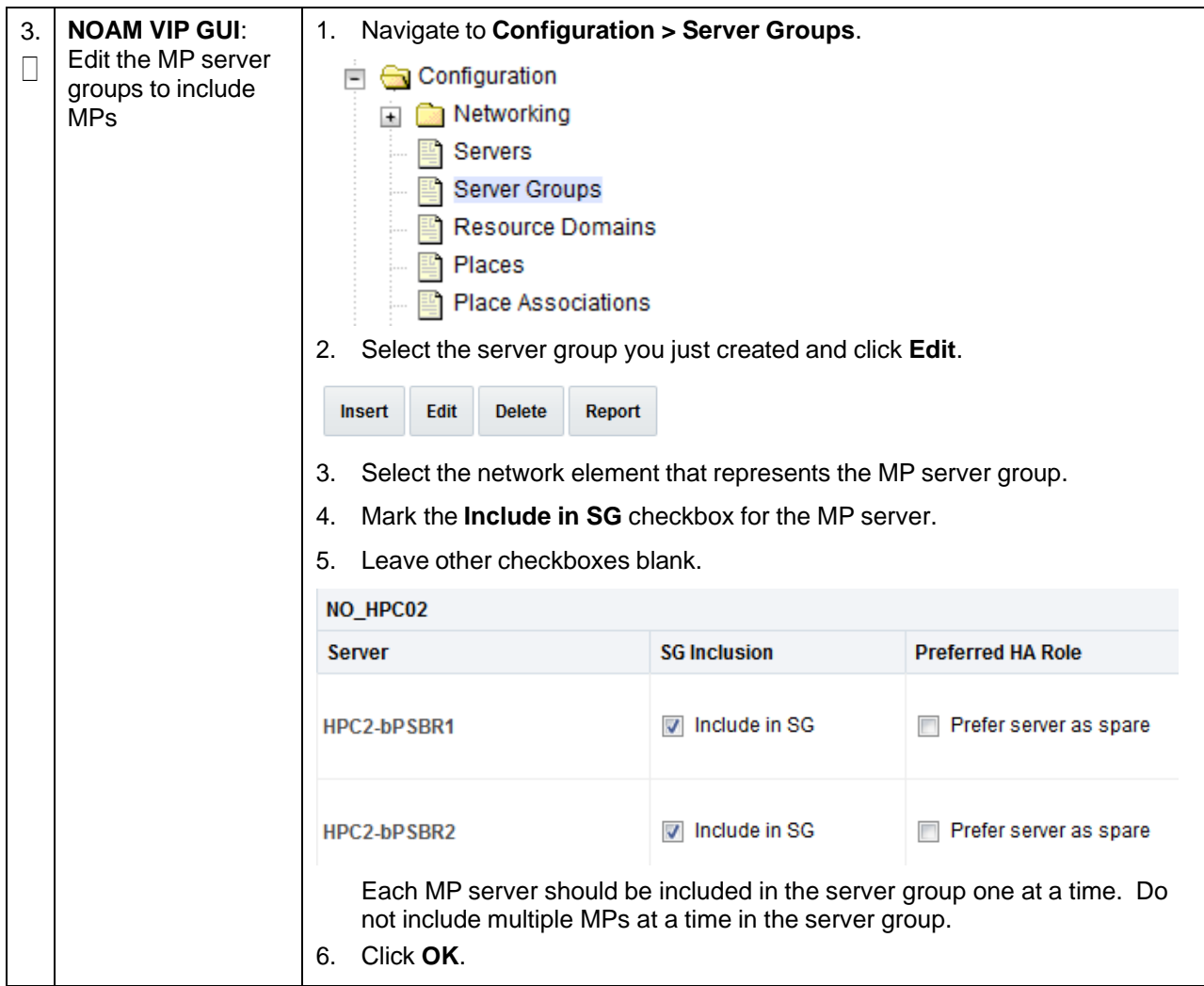

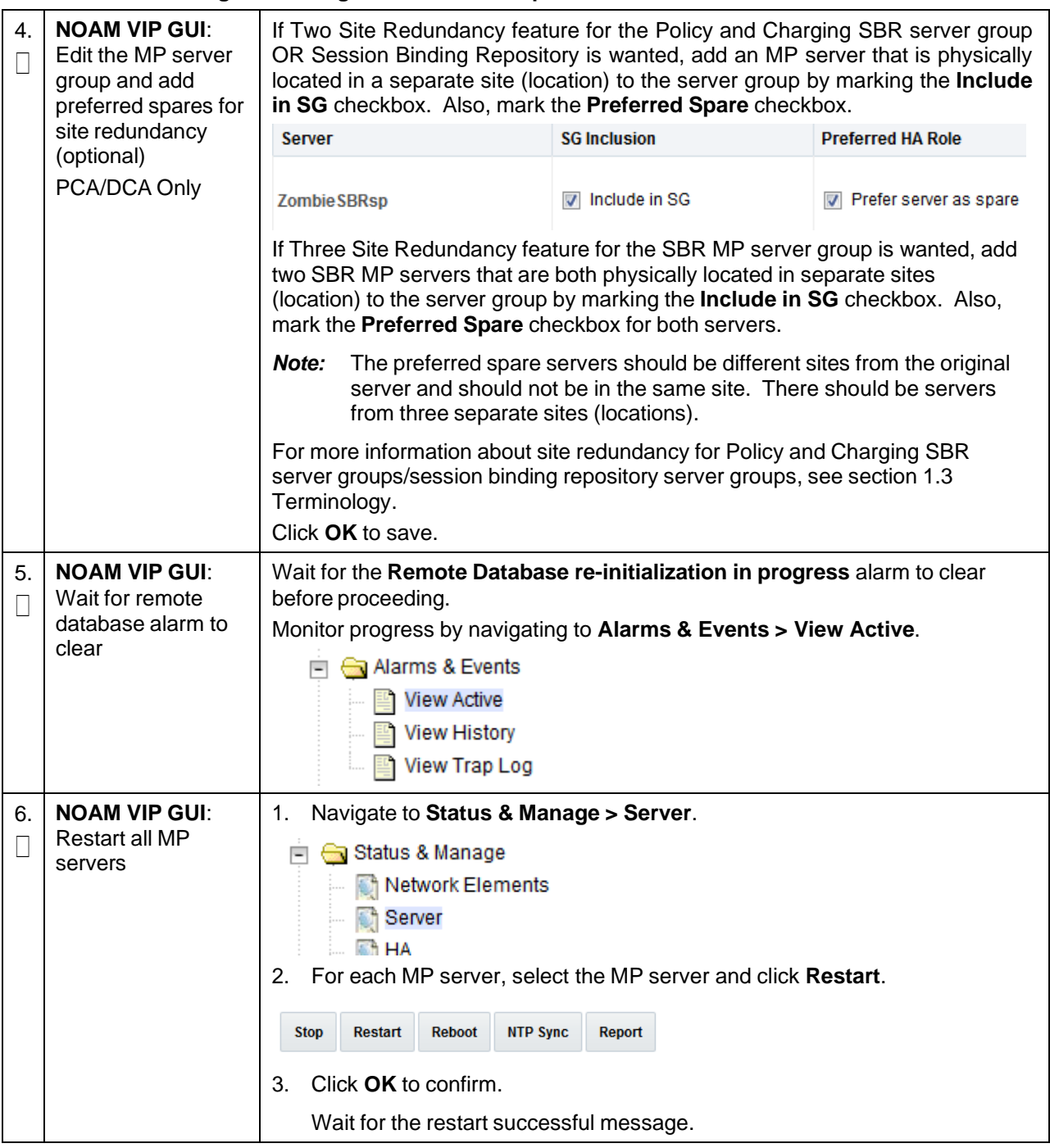

### **3.14.8 Signaling Network Configuration**

To configure signaling network routes on MP-type servers (DA-MP, IPFE, and so on), refer to the procedure Configure the Signaling Network Routes in the C-Class Software Installation and Configuration Procedure 2/2.

# **3.14.9 DSCP Configuration (Optional)**

### **Procedure 36. Configure DSCP Values for Outgoing Traffic (Optional)**

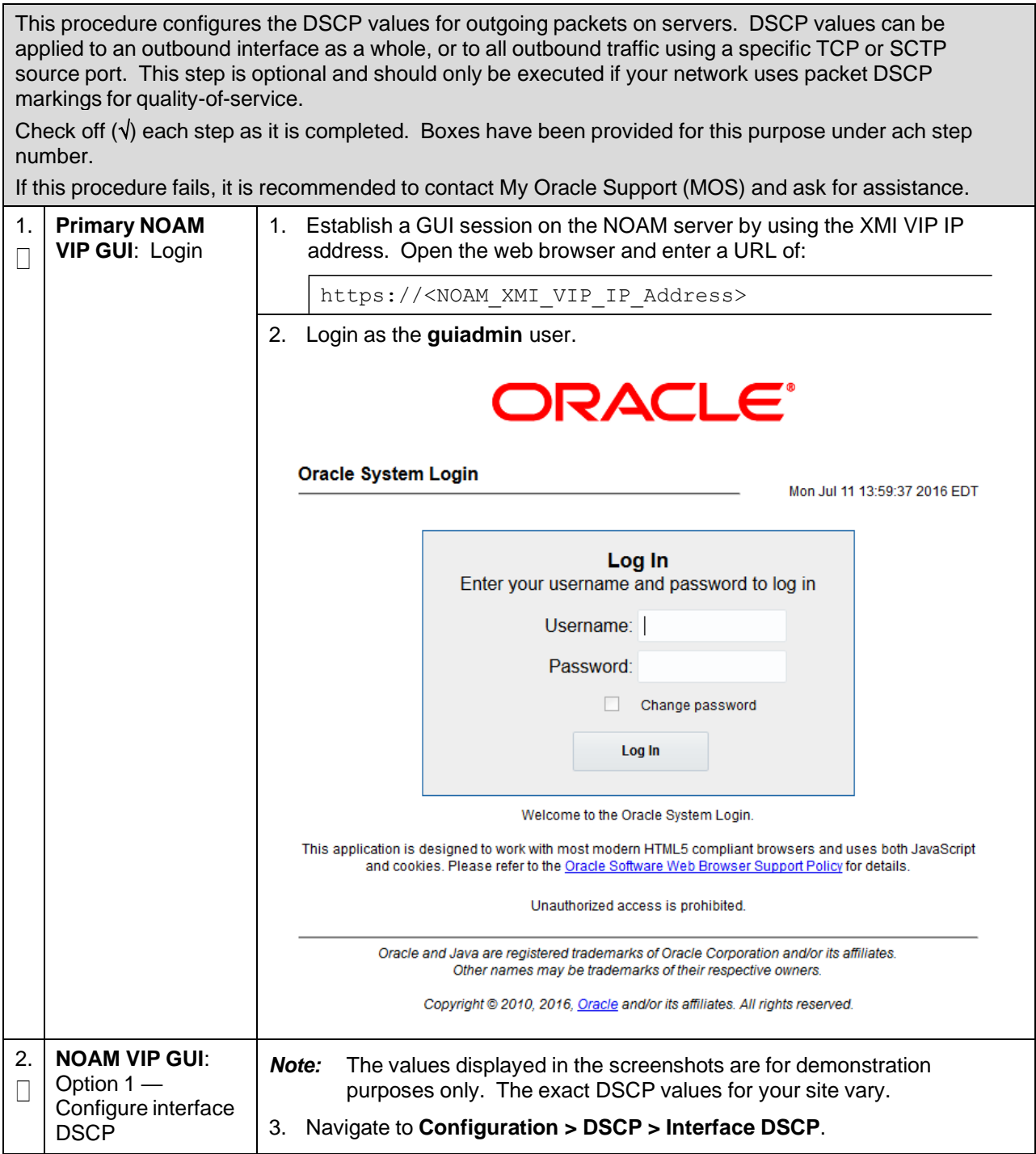

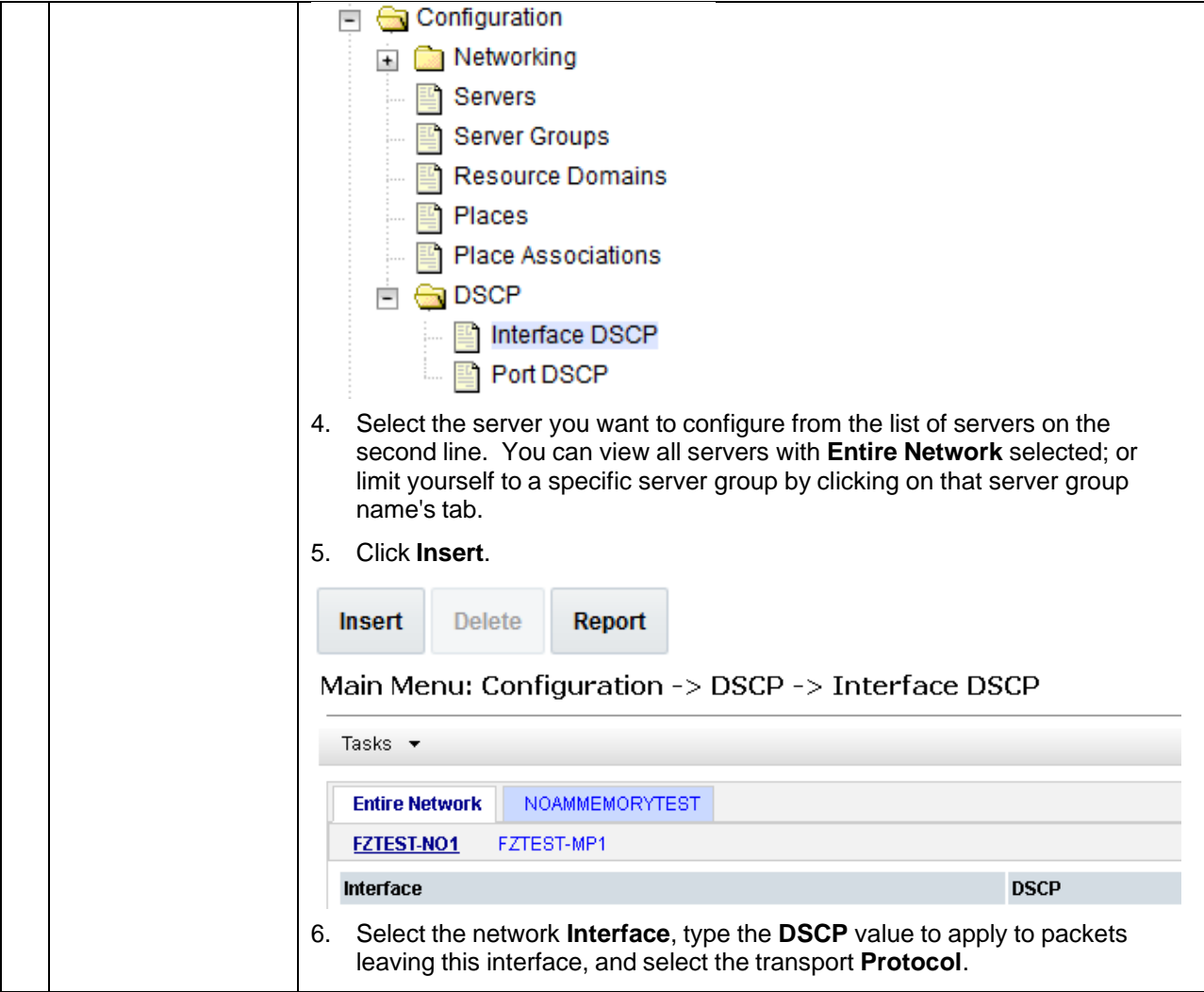

# **Procedure 36. Configure DSCP Values for Outgoing Traffic (Optional)**

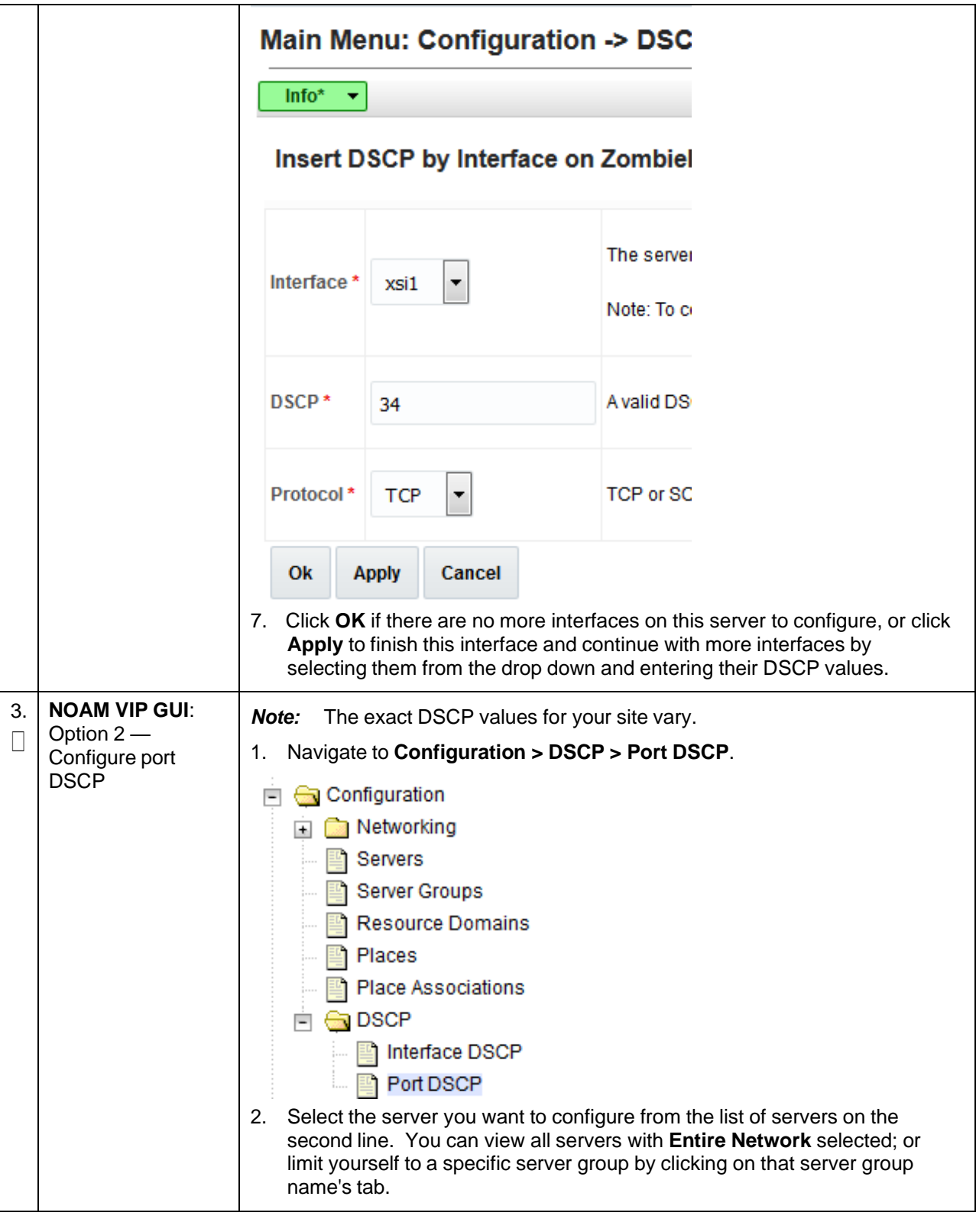

**Procedure 36. Configure DSCP Values for Outgoing Traffic (Optional)**

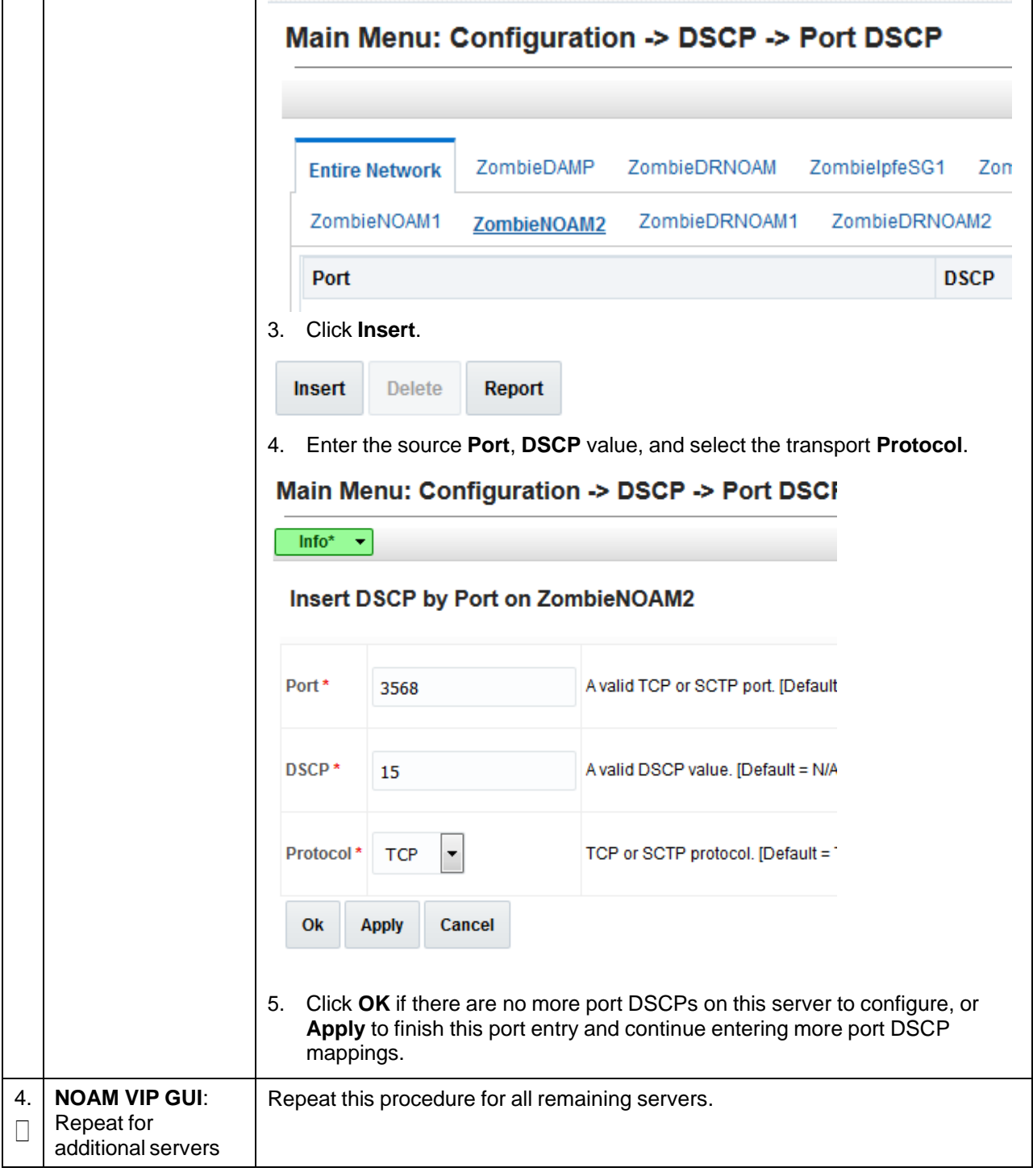

**Procedure 36. Configure DSCP Values for Outgoing Traffic (Optional)**

# **3.14.10 SNMP Configuration**

### **Procedure 37. Configure SNMP Trap Receivers**

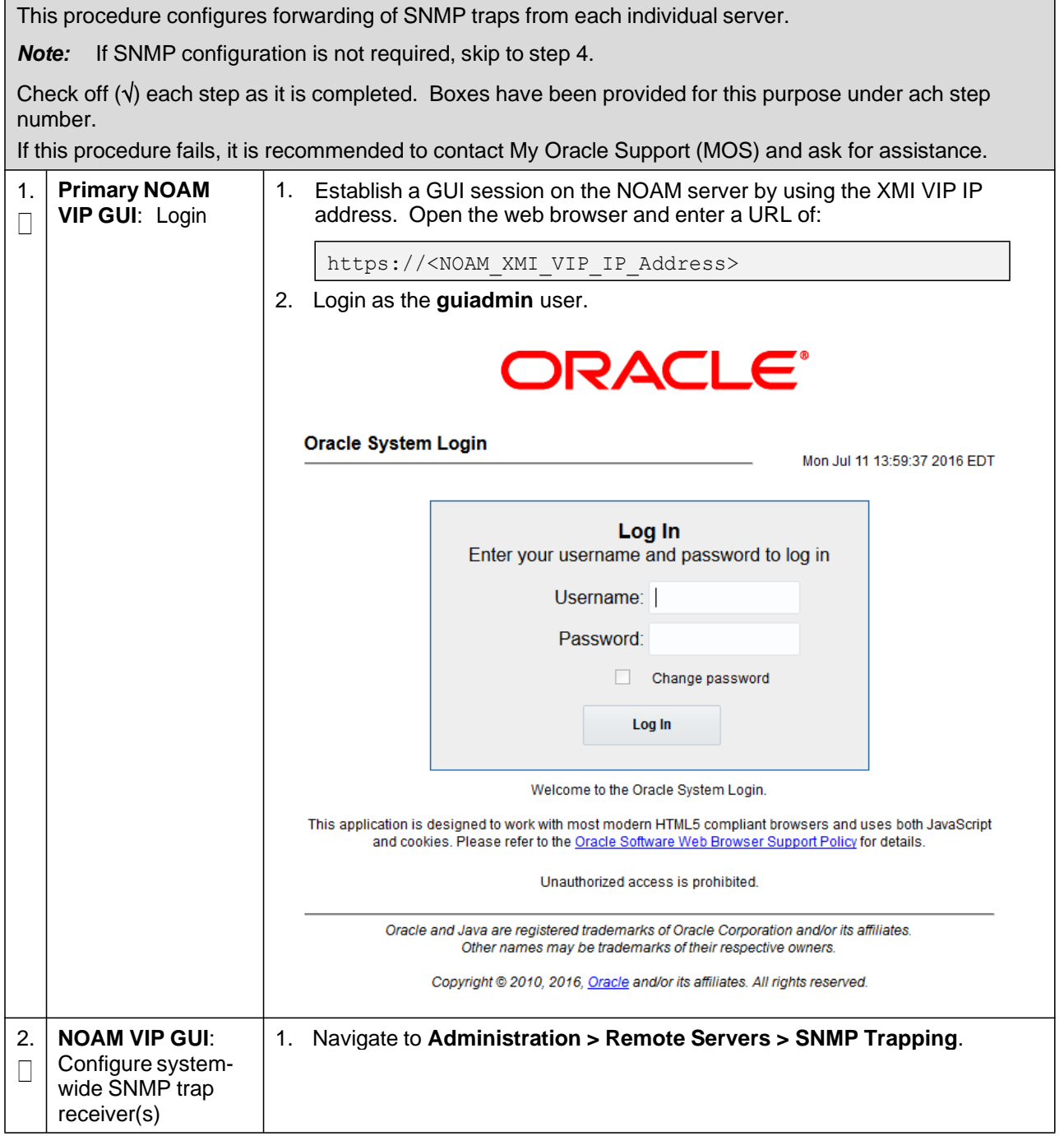

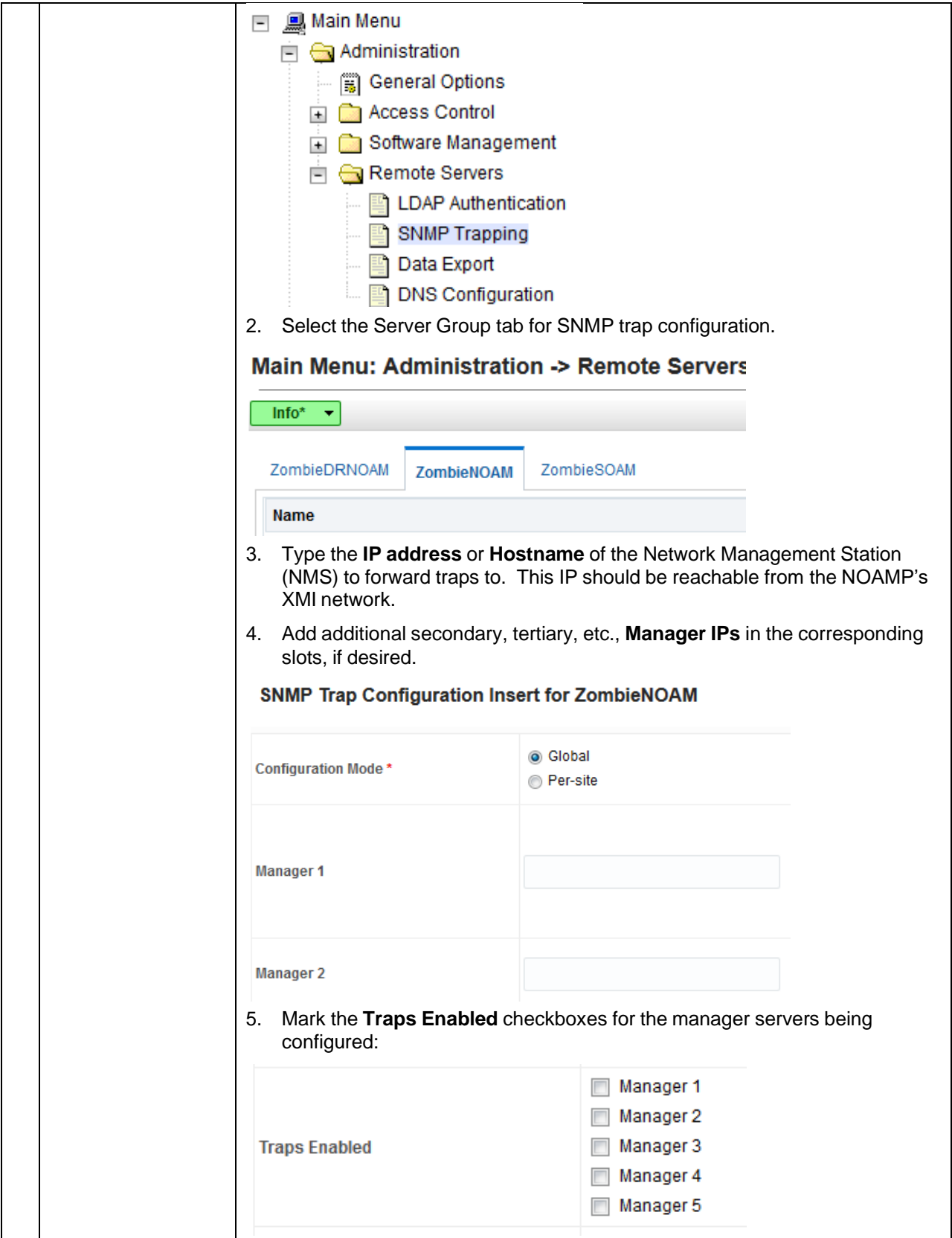

### **Procedure 37. Configure SNMP Trap Receivers**

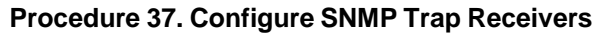

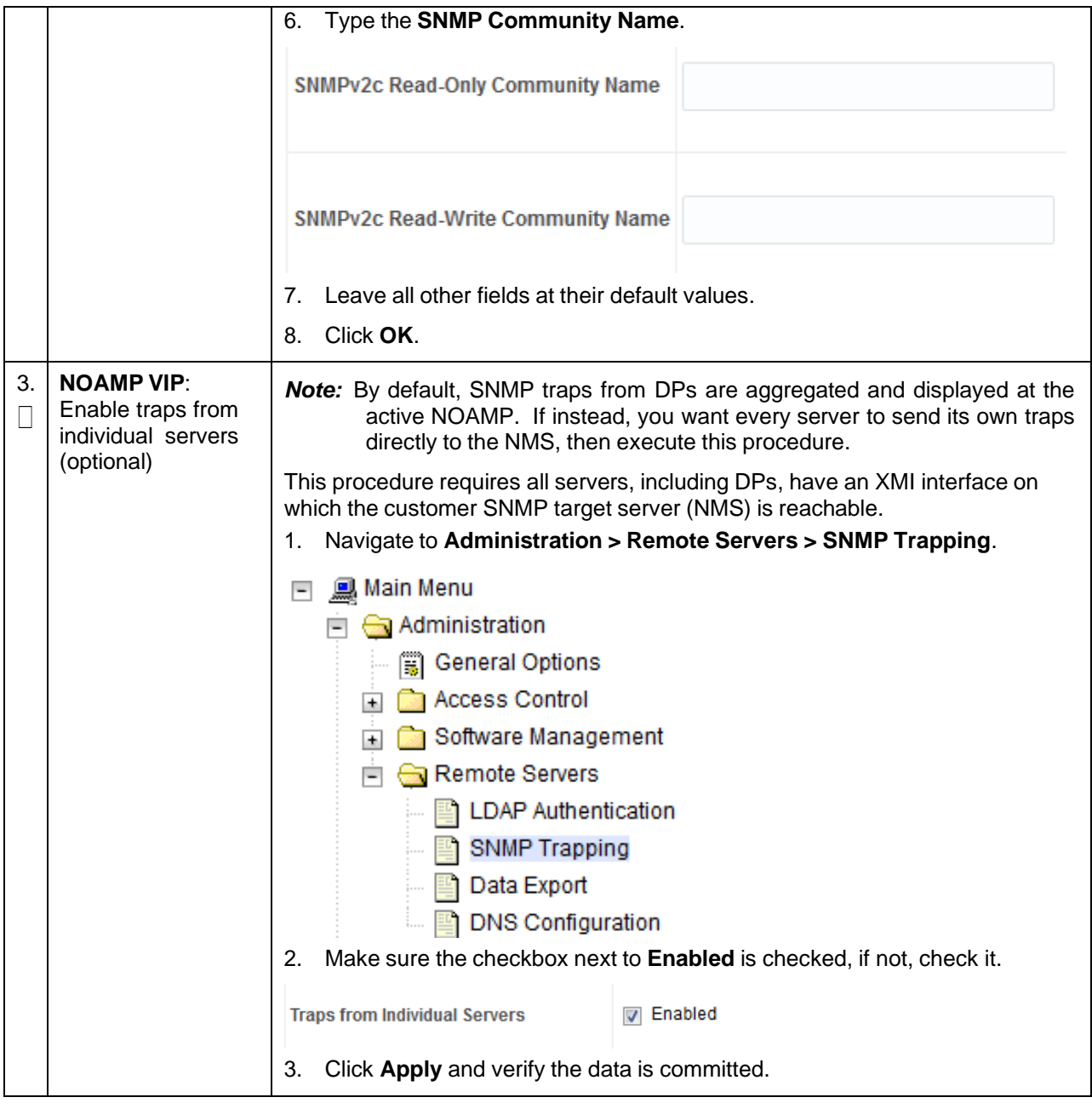

<span id="page-172-0"></span>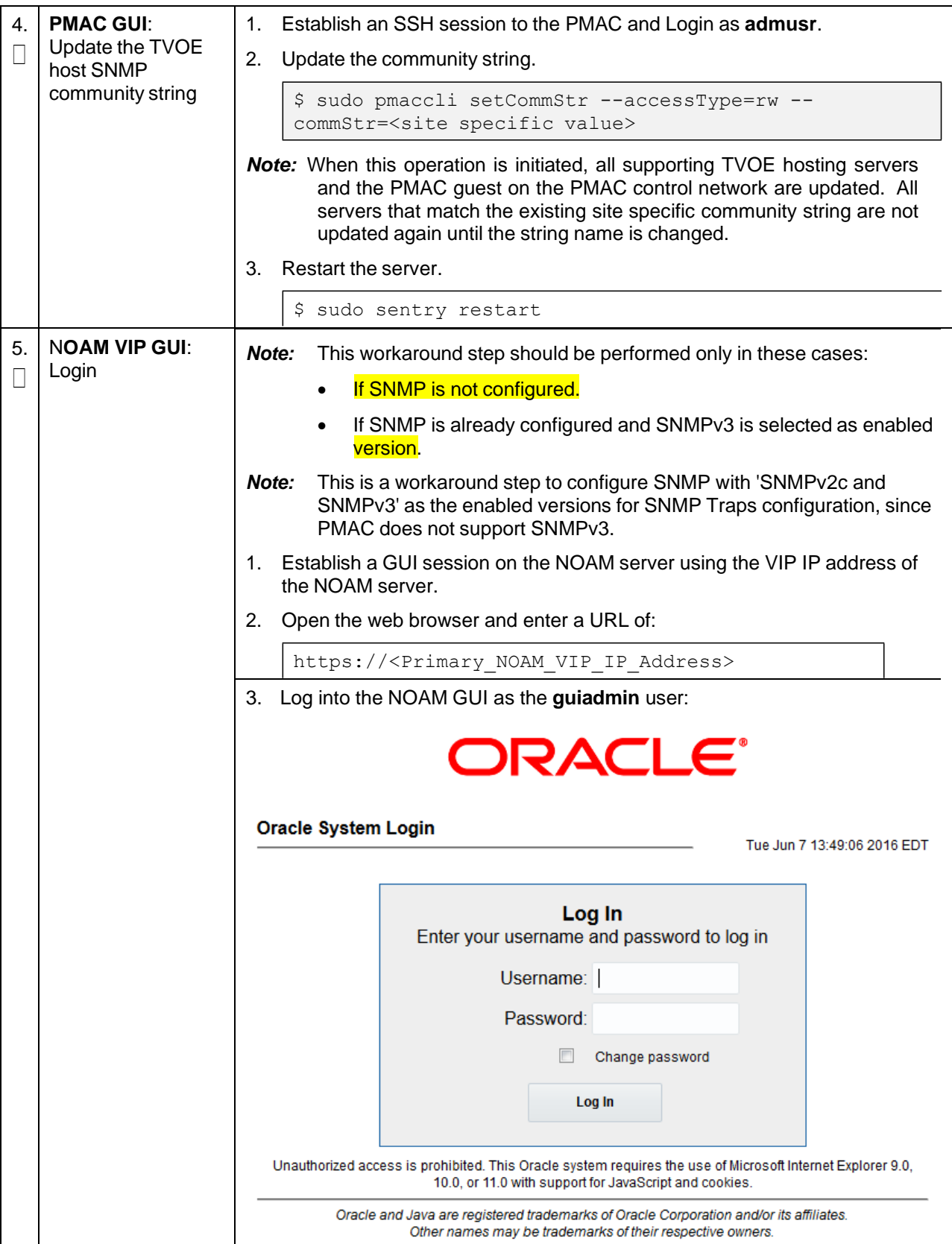

### **Procedure 37. Configure SNMP Trap Receivers**

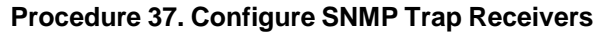

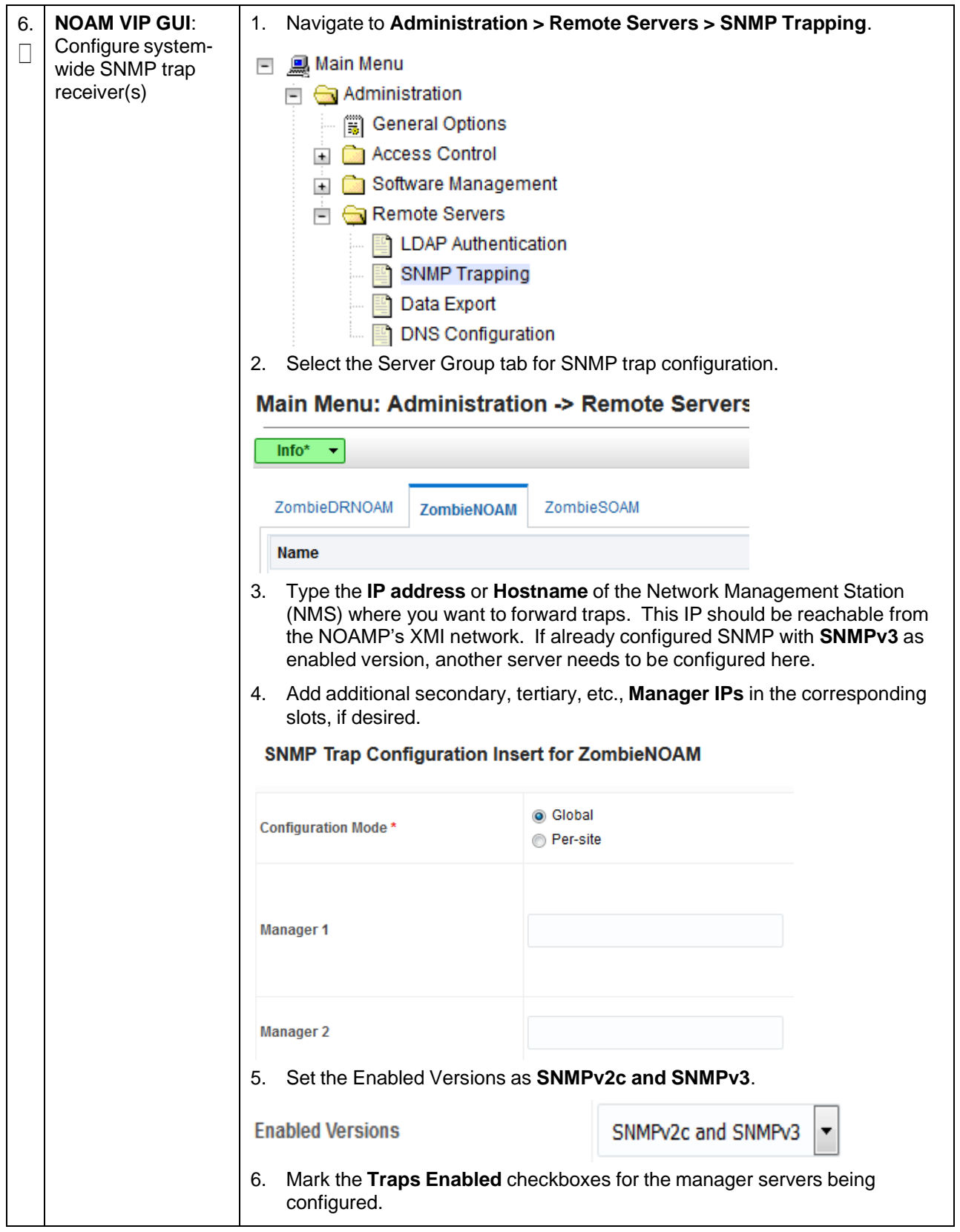

**Procedure 37. Configure SNMP Trap Receivers**

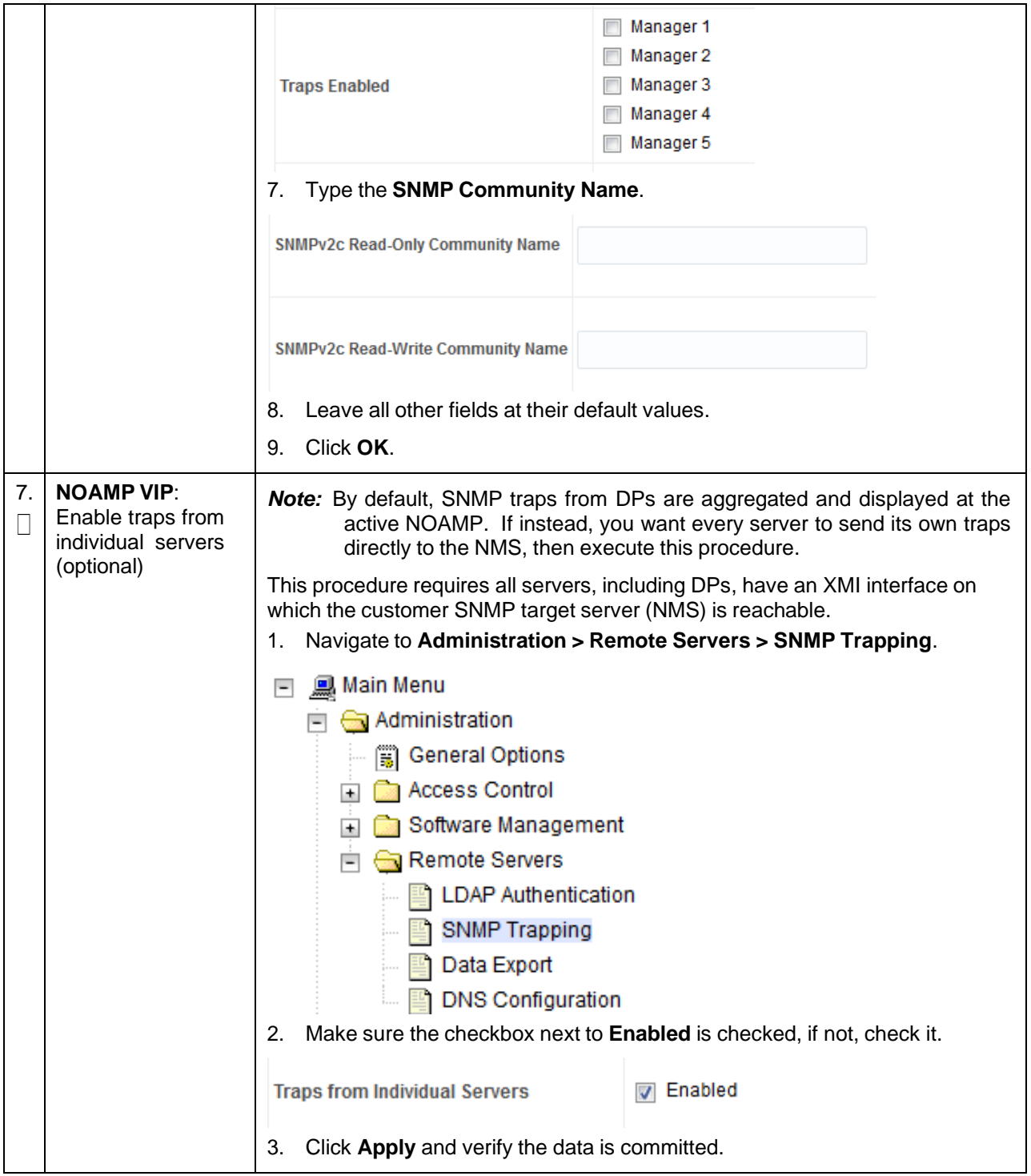

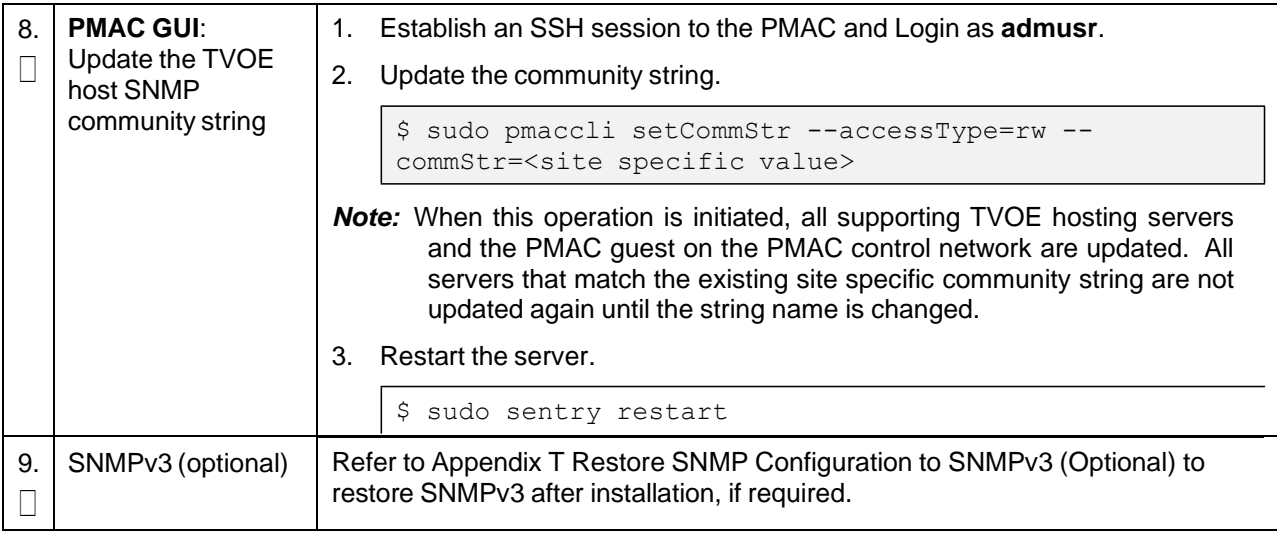

#### **Procedure 37. Configure SNMP Trap Receivers**

# **3.14.11 IPFE Configuration (Optional)**

#### **Procedure 38. Configure IPFE (Optional)**

This procedure configures IP front end (IPFE) and optimizes performance. Check off  $(\sqrt{)}$  each step as it is completed. Boxes have been provided for this purpose under ach step number. If this procedure fails, it is recommended to contact My Oracle [Support](#page-439-0) (MOS) and ask for assistance.

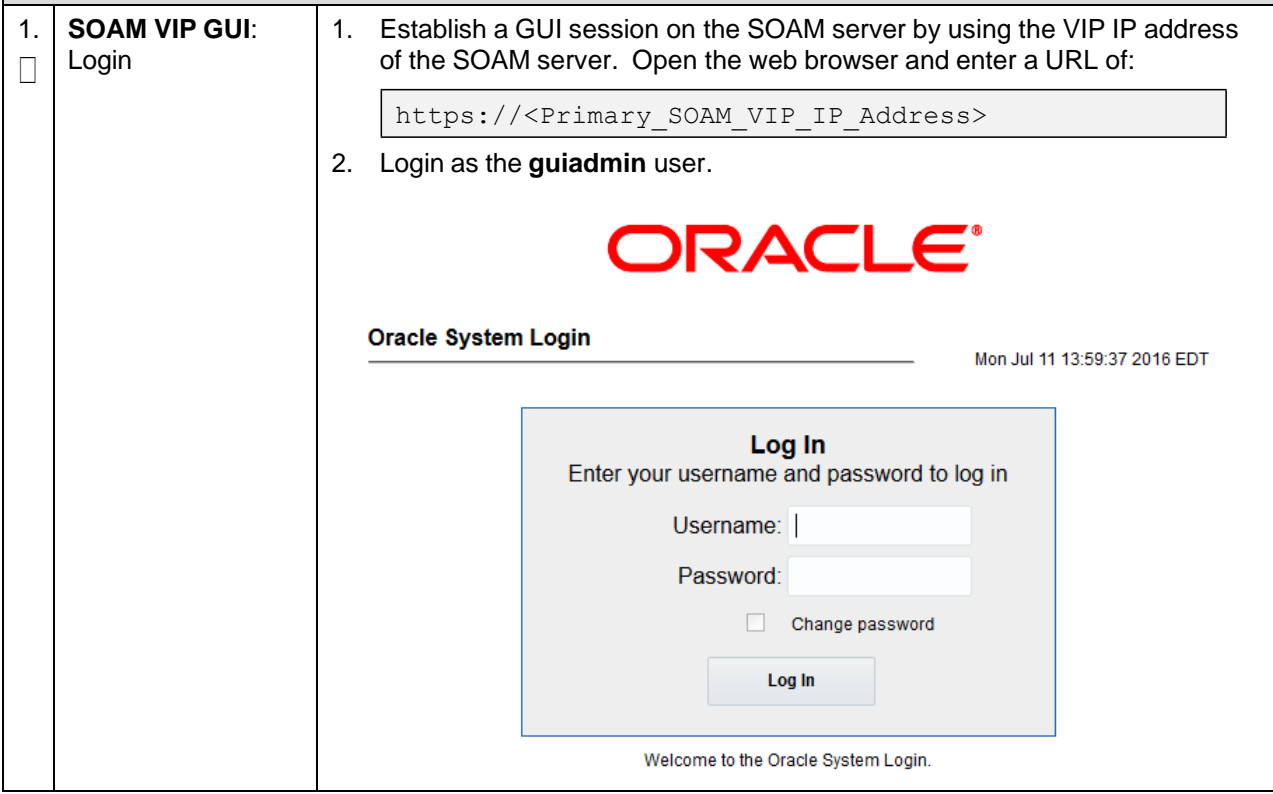

### **Procedure 38. Configure IPFE (Optional)**

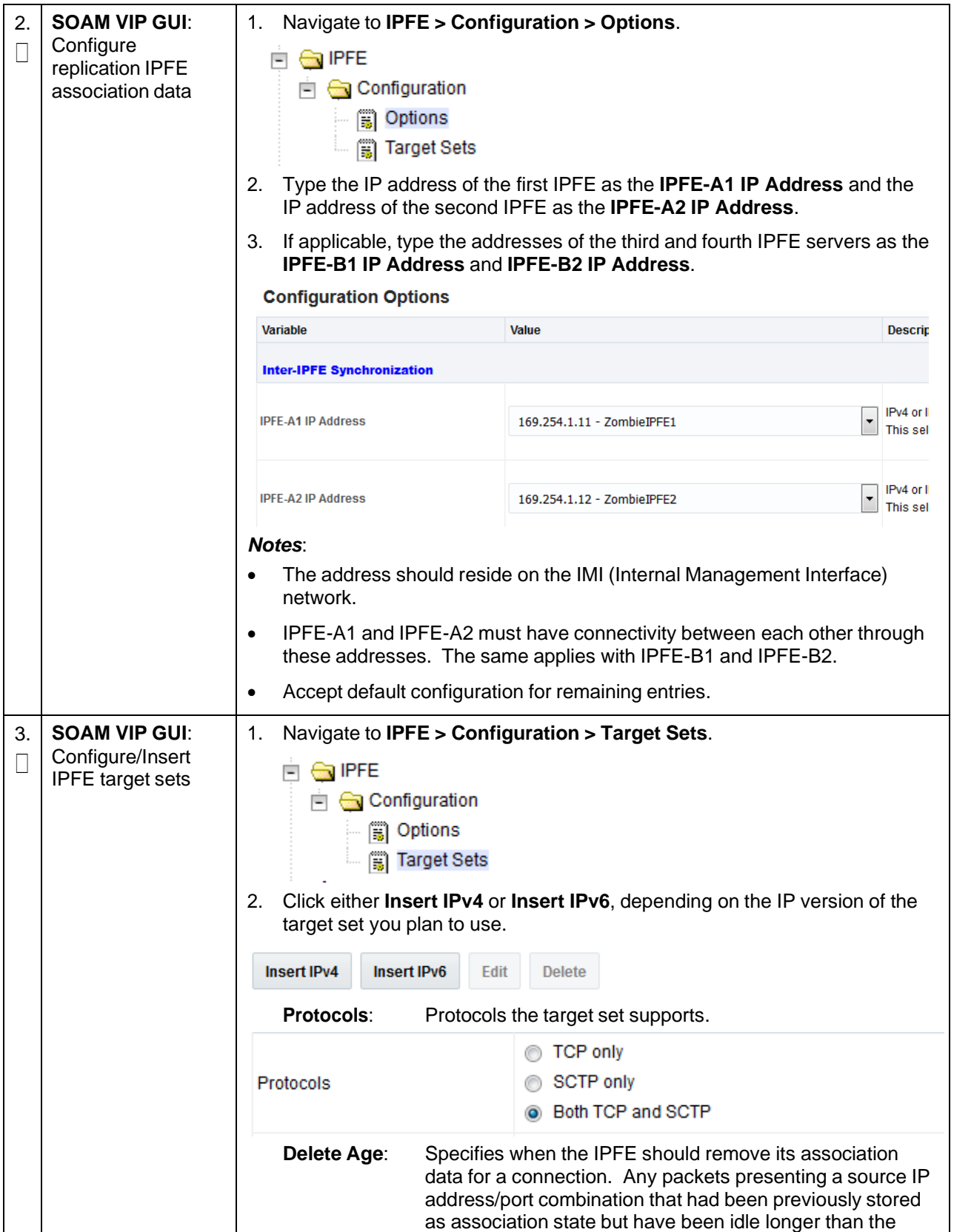

**Procedure 38. Configure IPFE (Optional)**

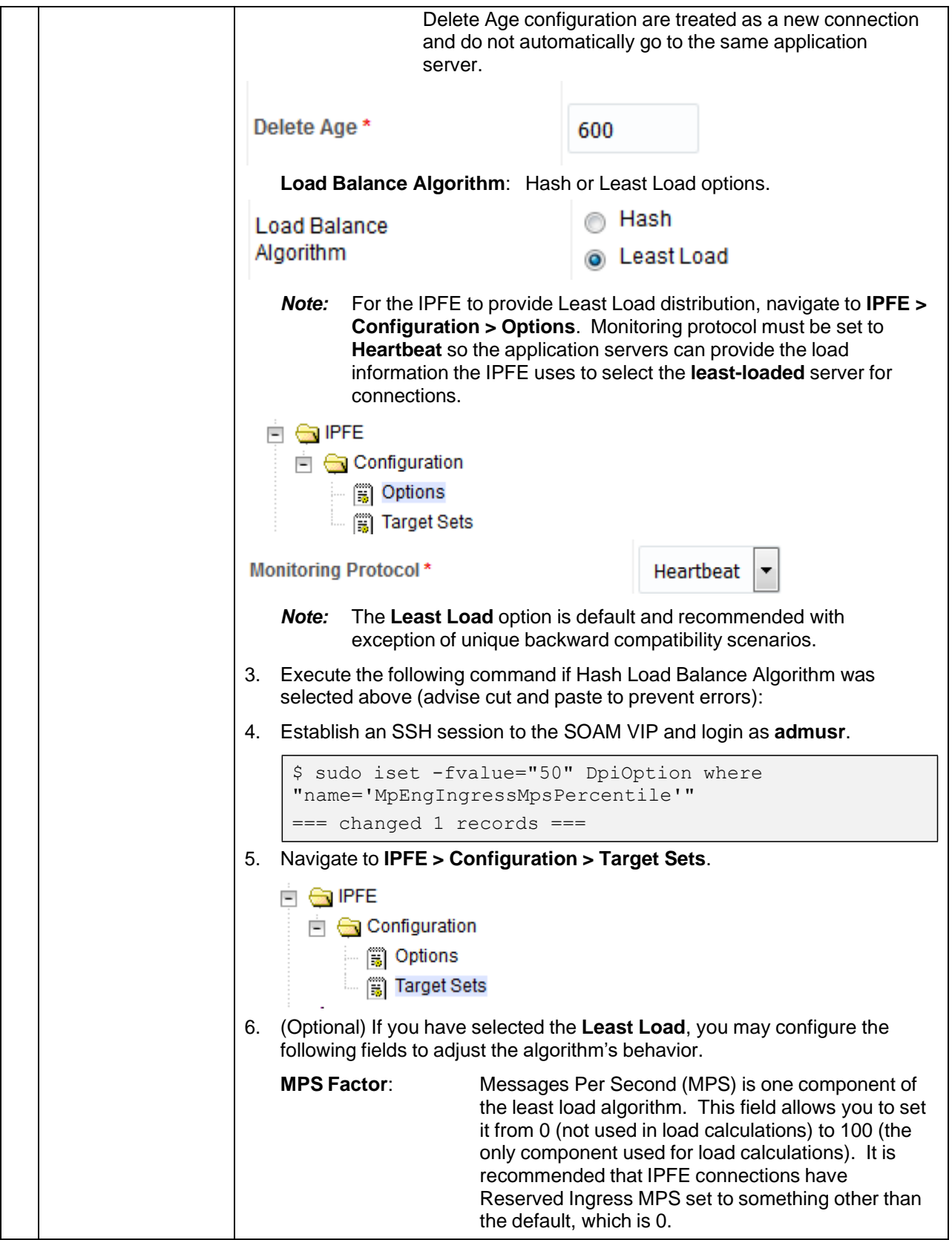

### **Procedure 38. Configure IPFE (Optional)**

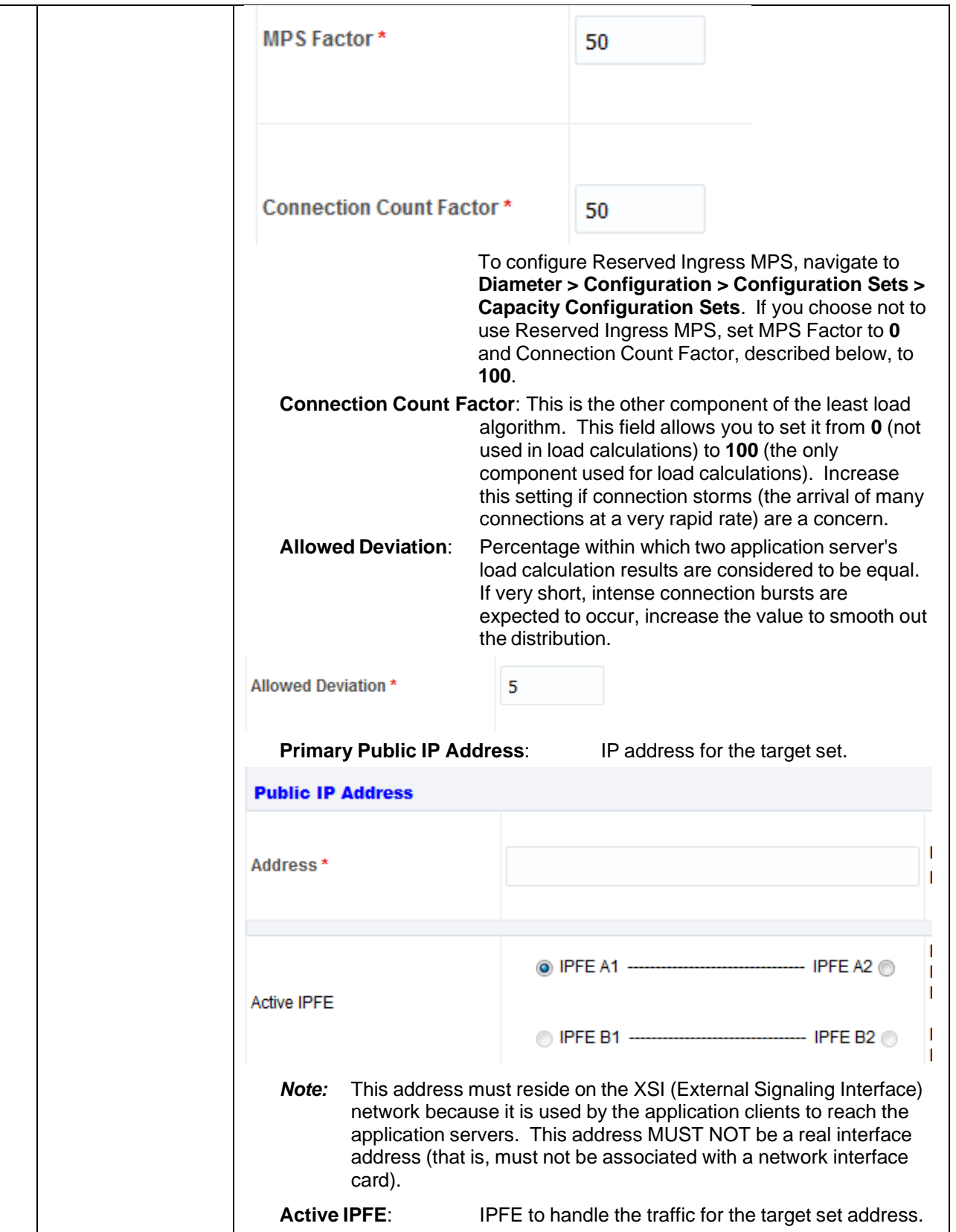

### **Procedure 38. Configure IPFE (Optional)**

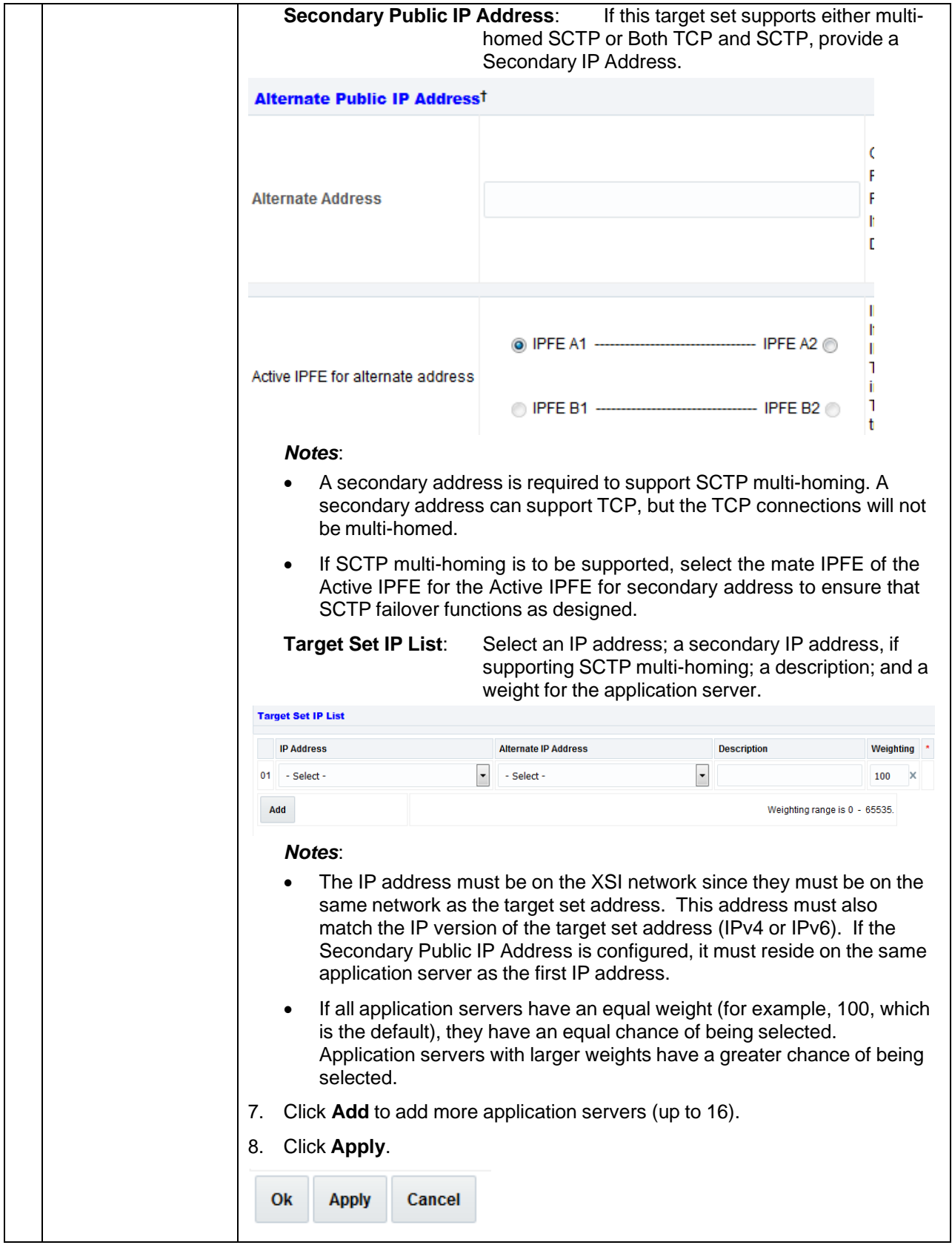
#### **Procedure 38. Configure IPFE (Optional)**

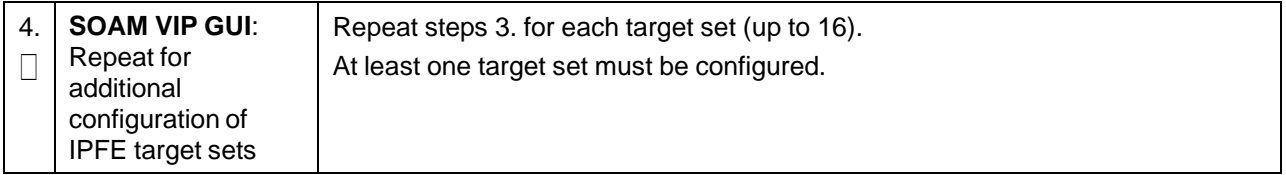

# **3.15 SDS Application Configuration**

### **3.15.1 NOAM Configuration**

#### **Procedure 39. Configure First SDS NOAM NE and Server**

This procedure configures the first SDS NOAM network element and server.

*Note:* SDS NOAM configuration only applicable on Oracle X5-2/Netra X5-2/X6-2/HP DL380 Gen 9.

Check off  $(\sqrt{)}$  each step as it is completed. Boxes have been provided for this purpose under ach step number.

If this procedure fails, it is recommended to contact My Oracle [Support](#page-439-0) (MOS) and ask for assistance.

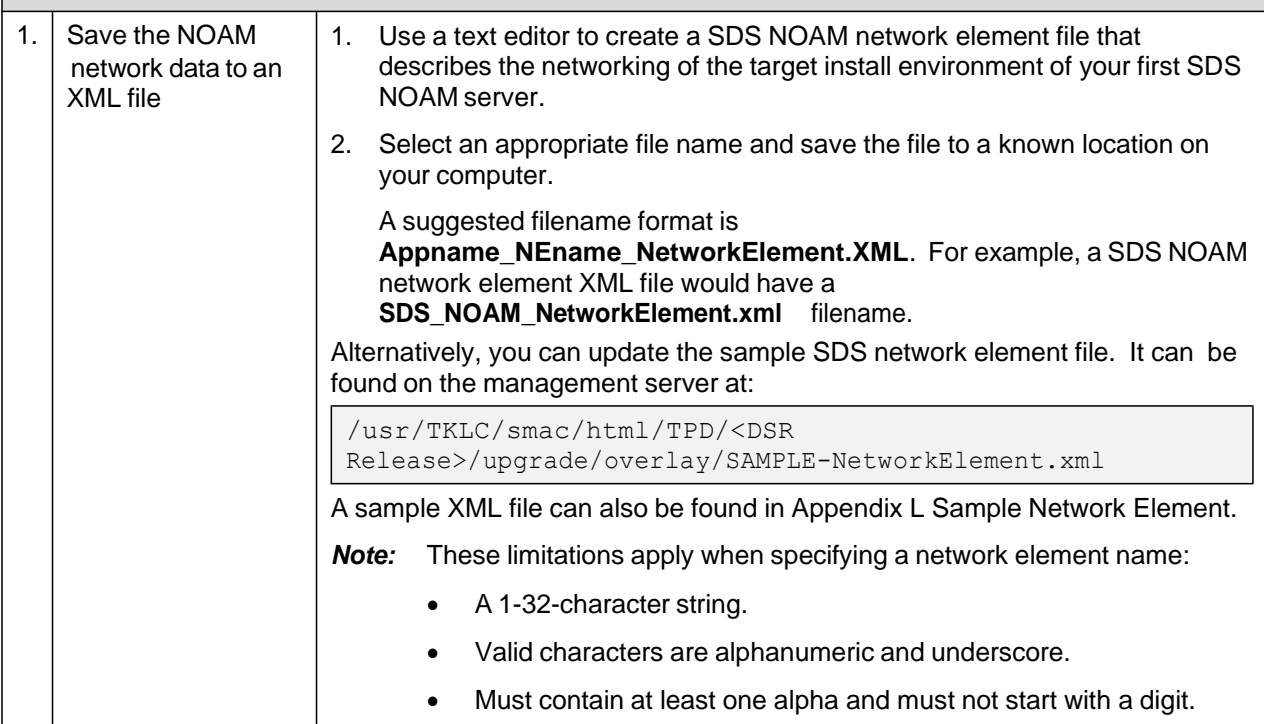

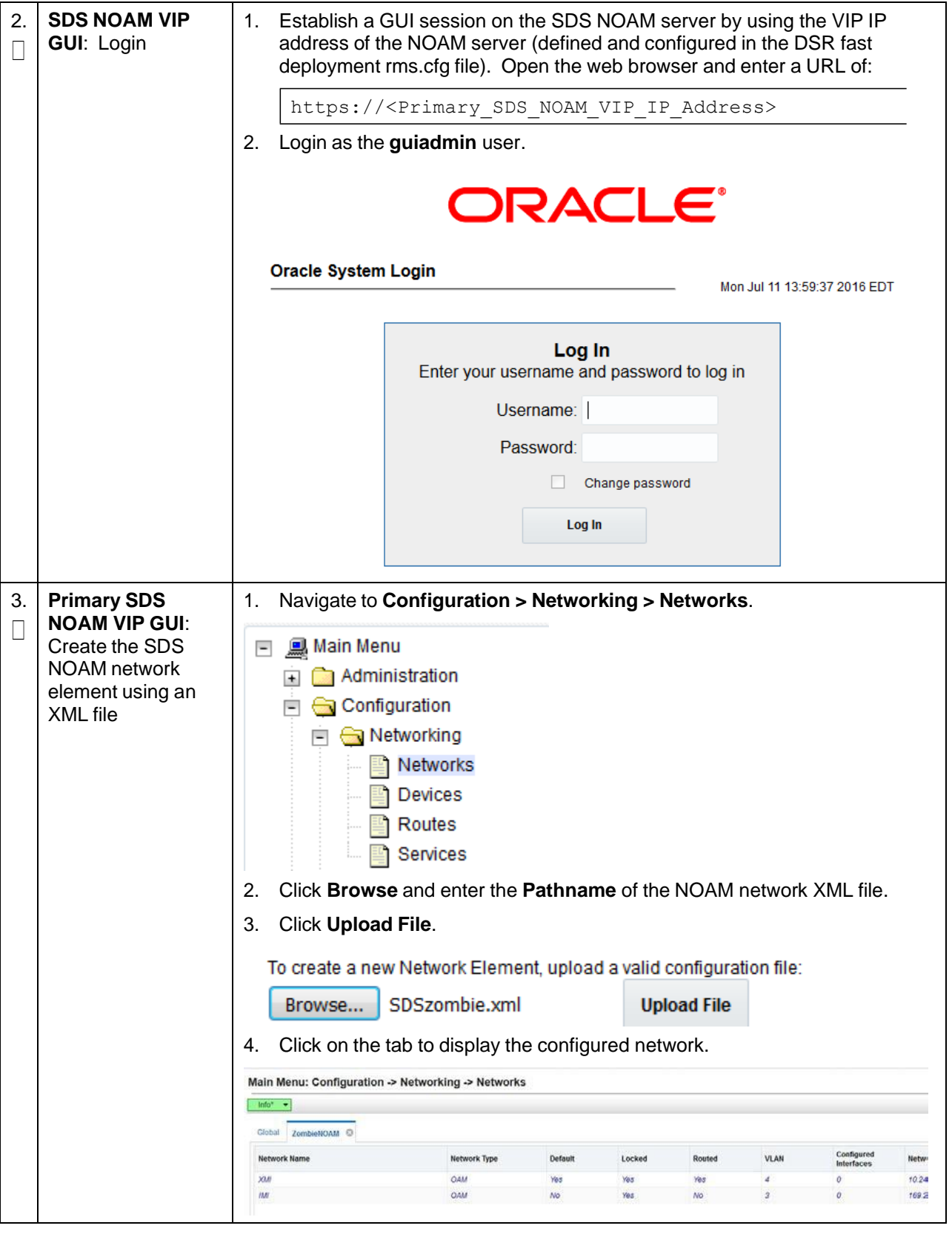

# **Procedure 39. Configure First SDS NOAM NE and Server**

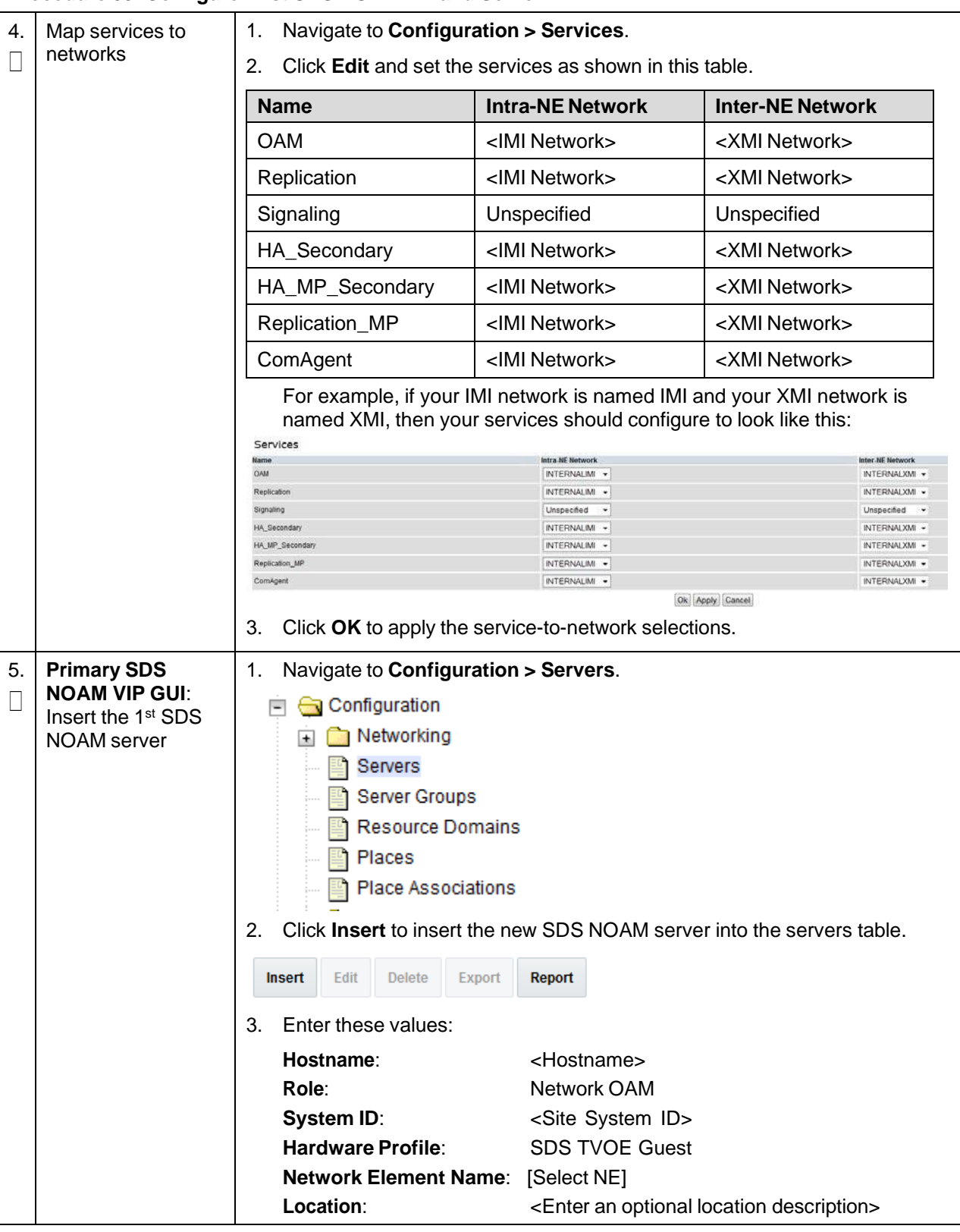

### **Procedure 39. Configure First SDS NOAM NE and Server**

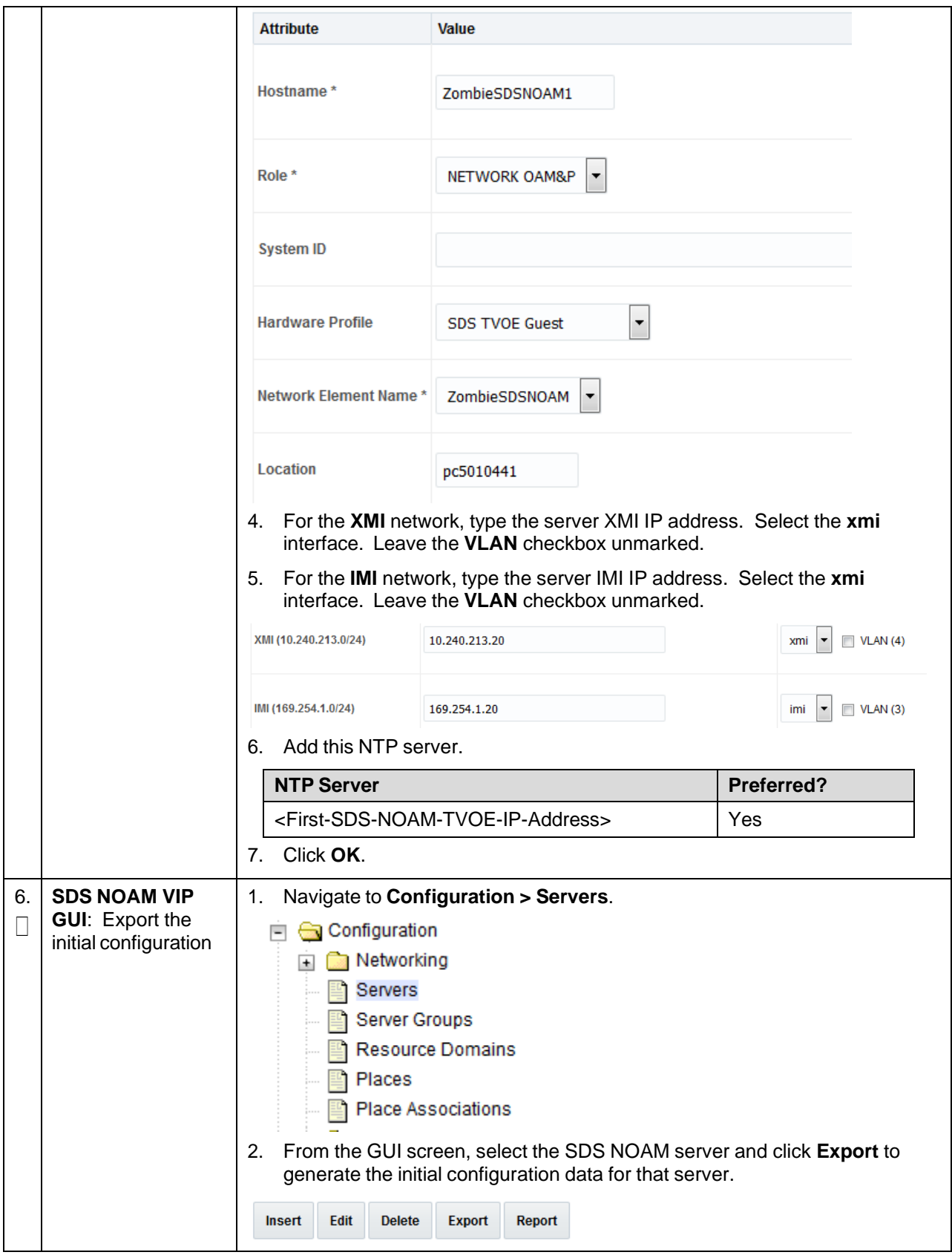

**Procedure 39. Configure First SDS NOAM NE and Server**

# **Procedure 39. Configure First SDS NOAM NE and Server**

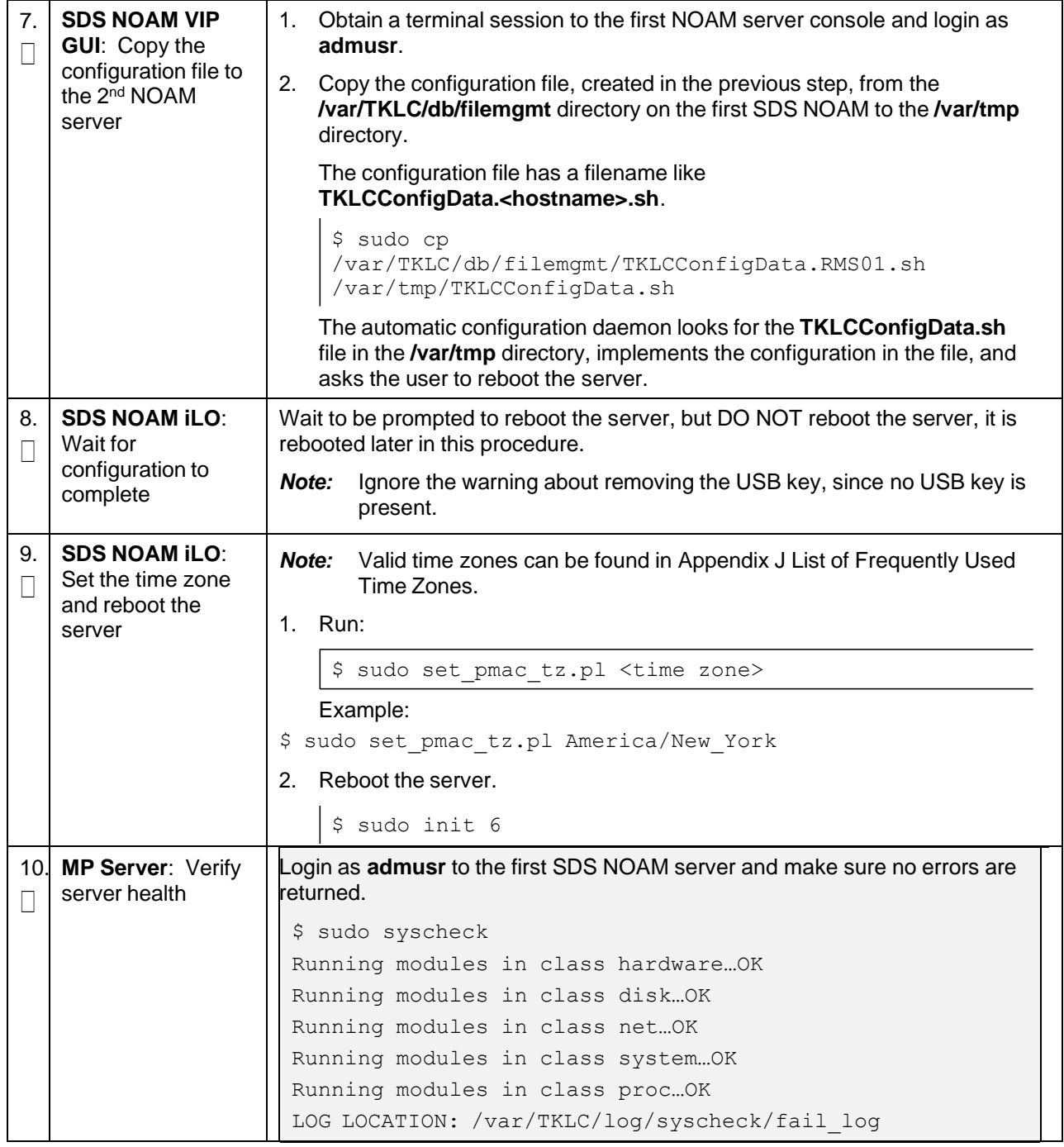

# **Procedure 40. Configure the SDS NOAM Server Group**

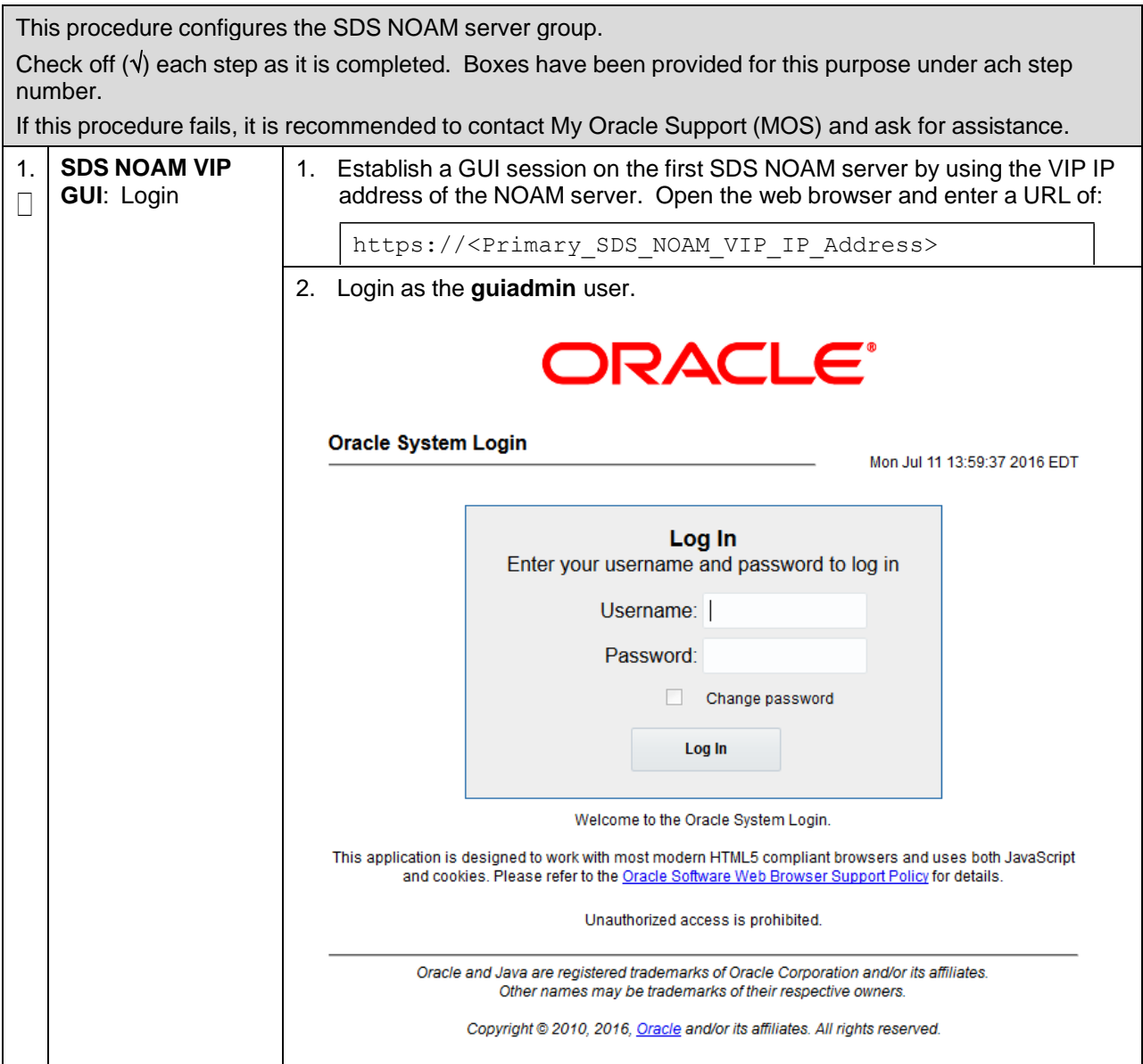

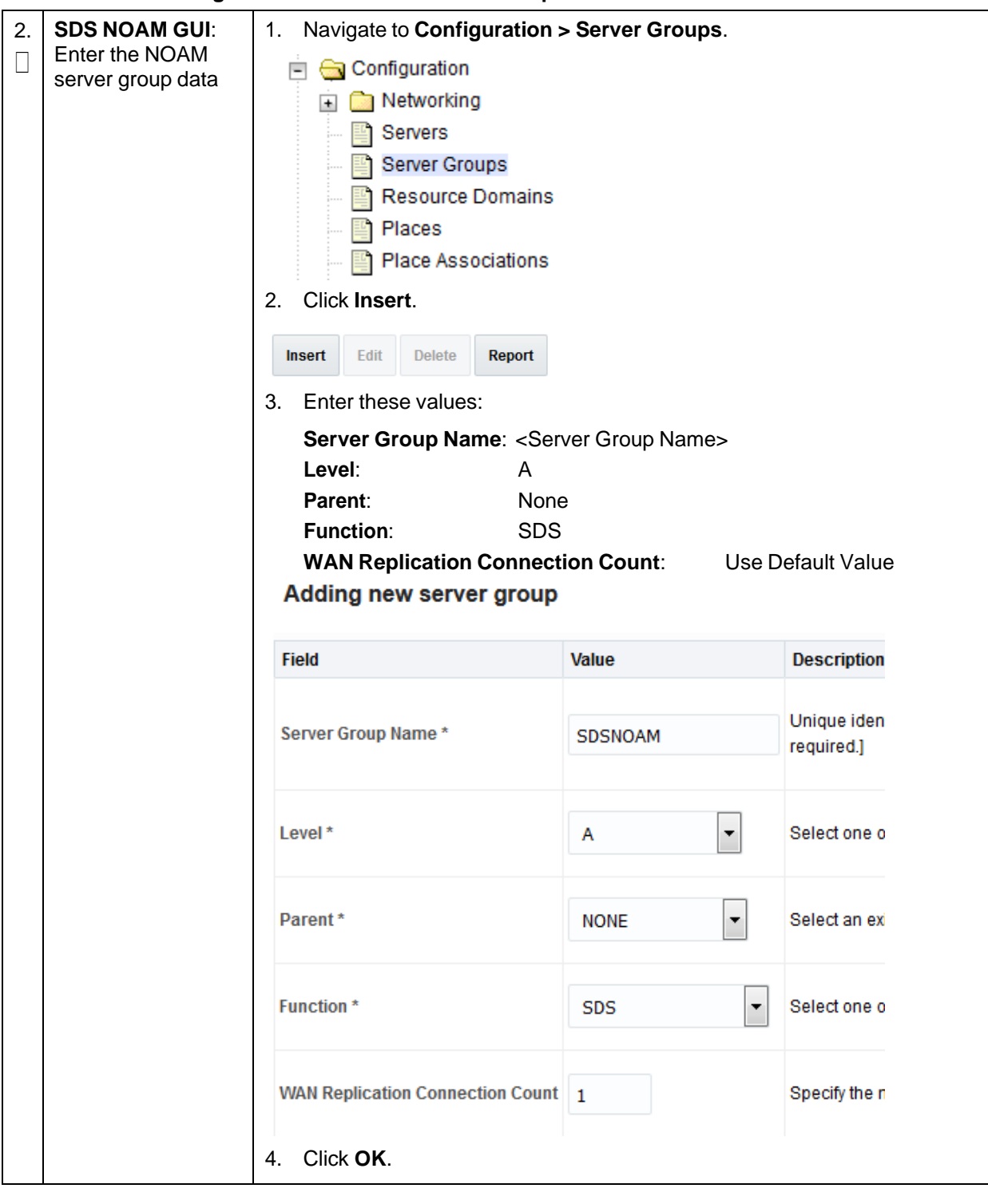

### **Procedure 40. Configure the SDS NOAM Server Group**

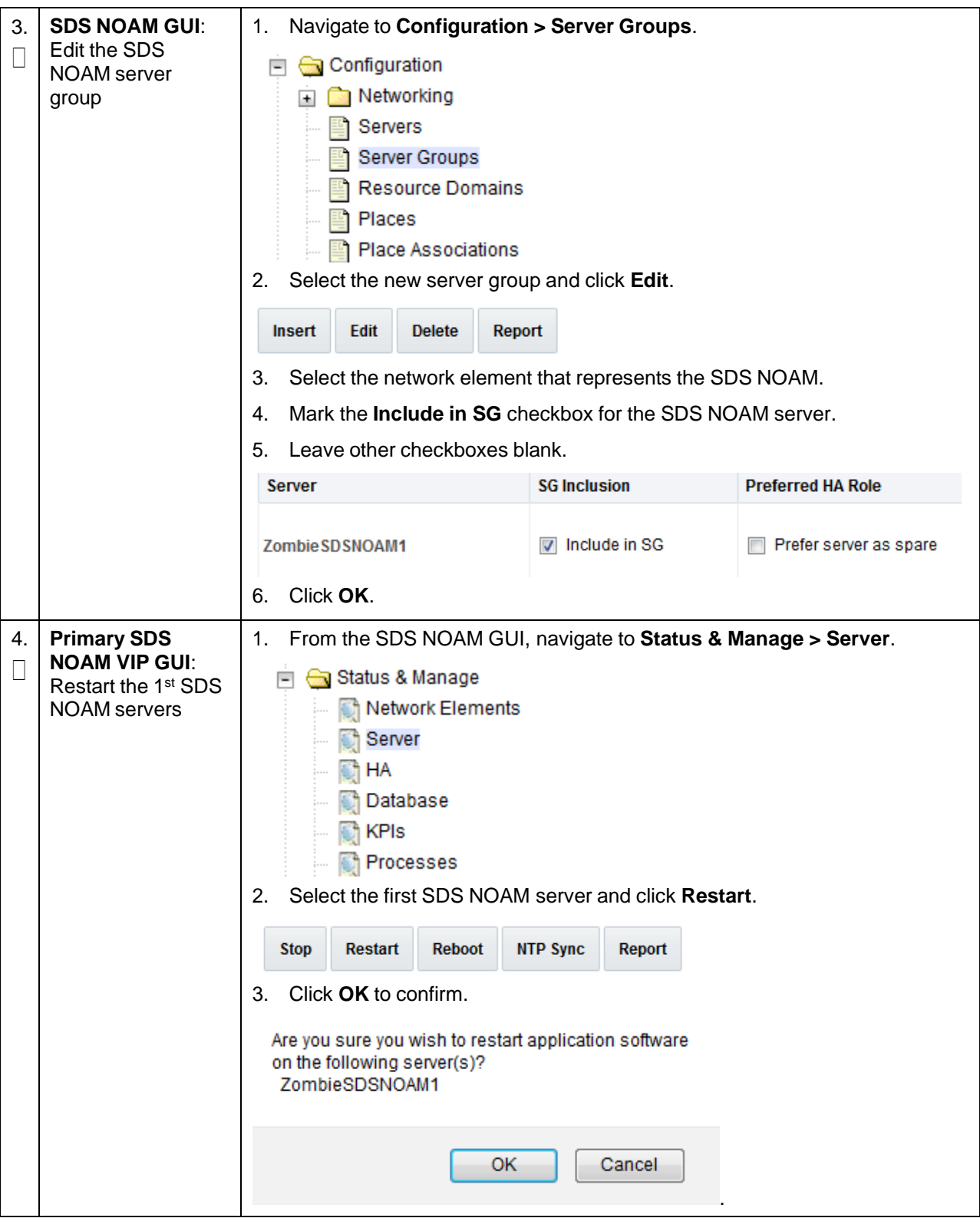

# **Procedure 40. Configure the SDS NOAM Server Group**

# **Procedure 41. Configure Second SDS NOAM Server**

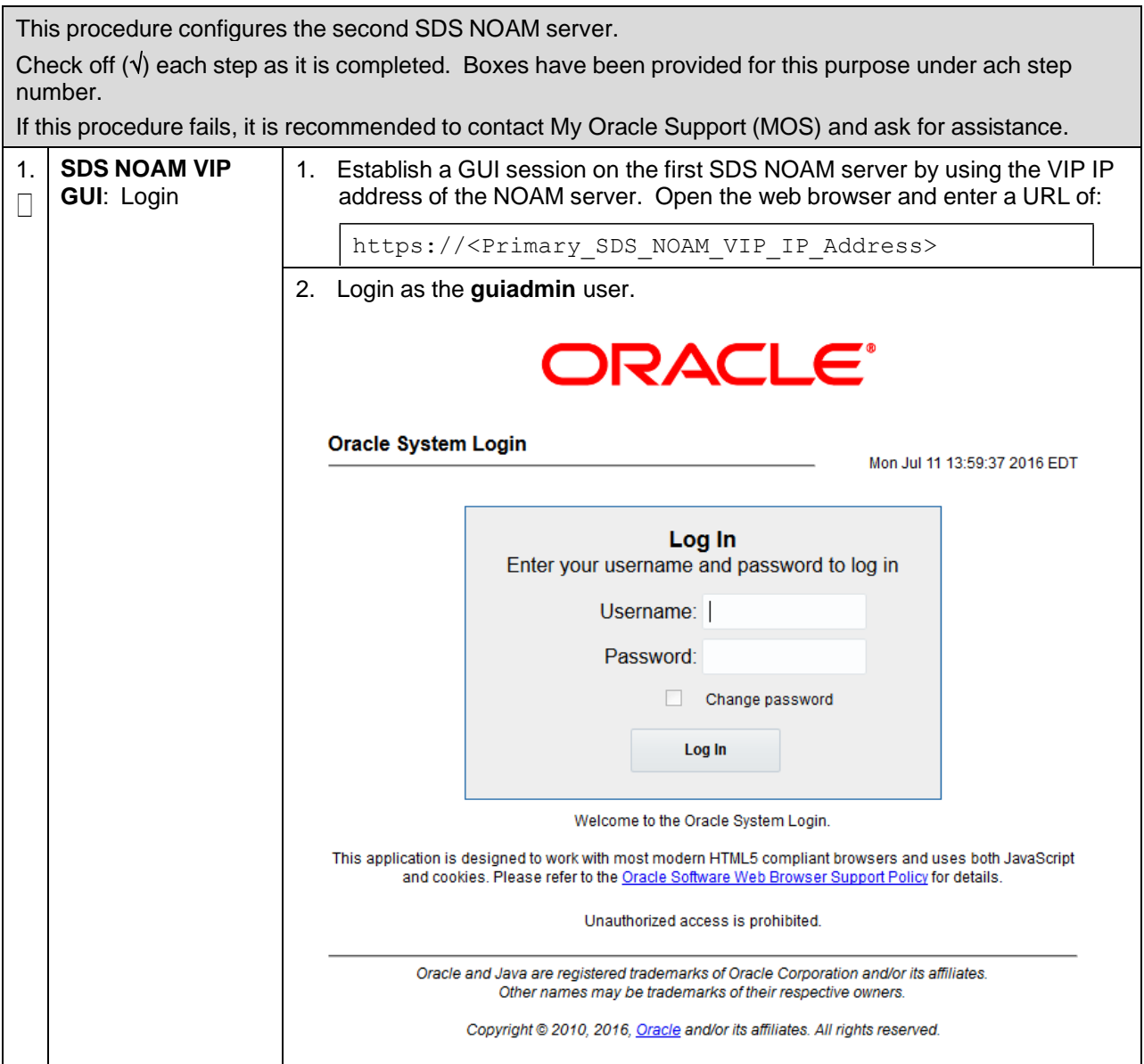

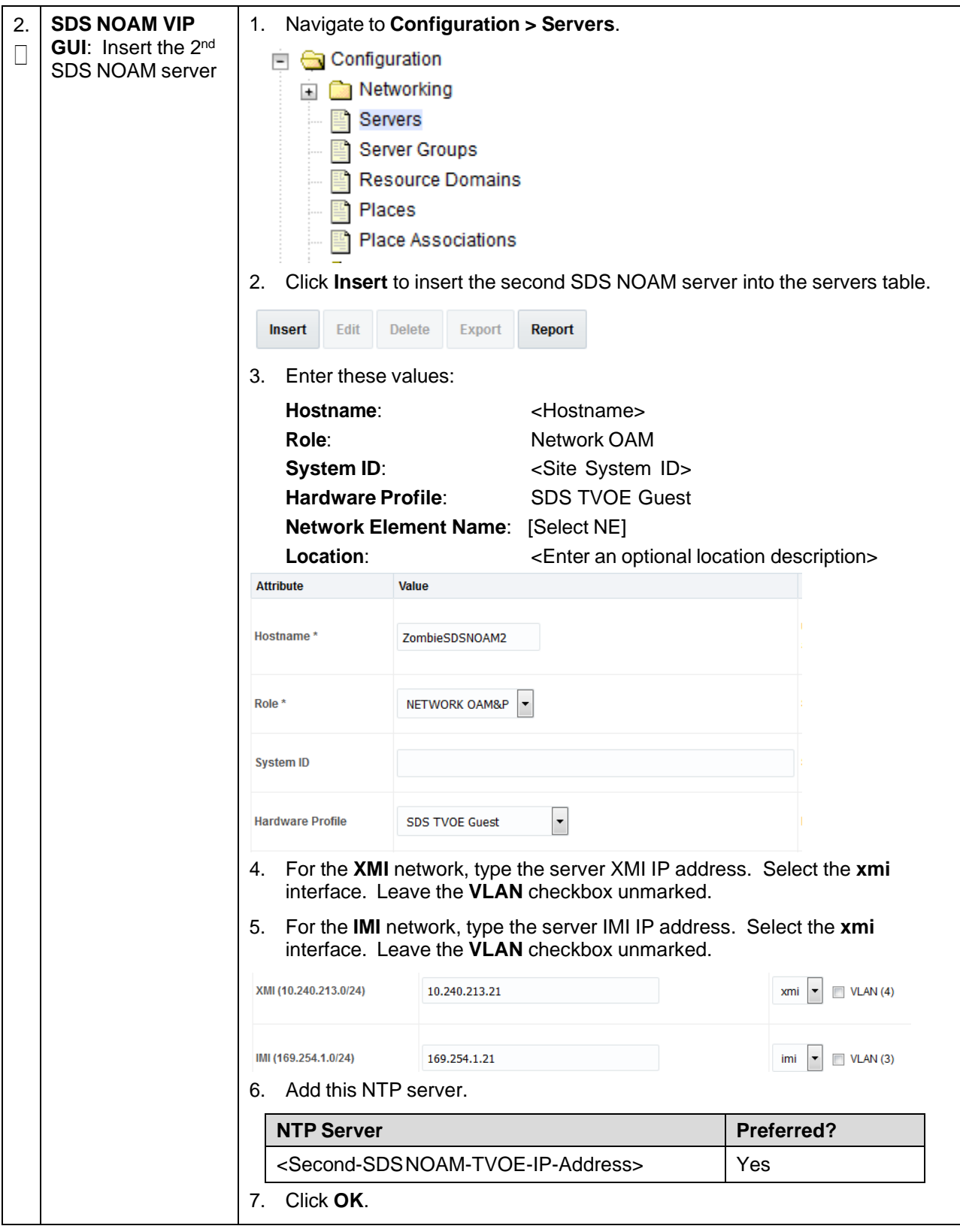

**Procedure 41. Configure Second SDS NOAM Server**

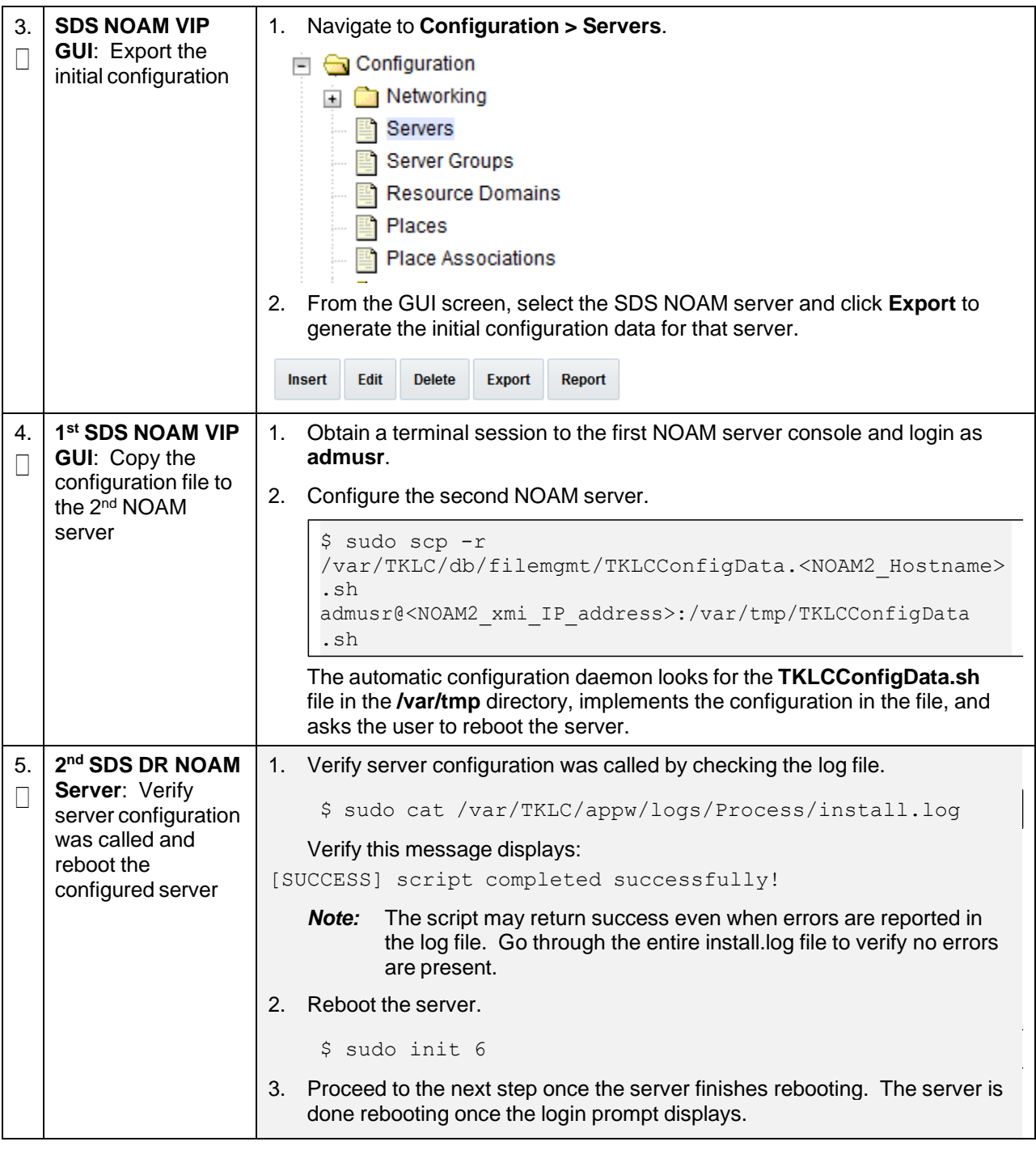

# **Procedure 41. Configure Second SDS NOAM Server**

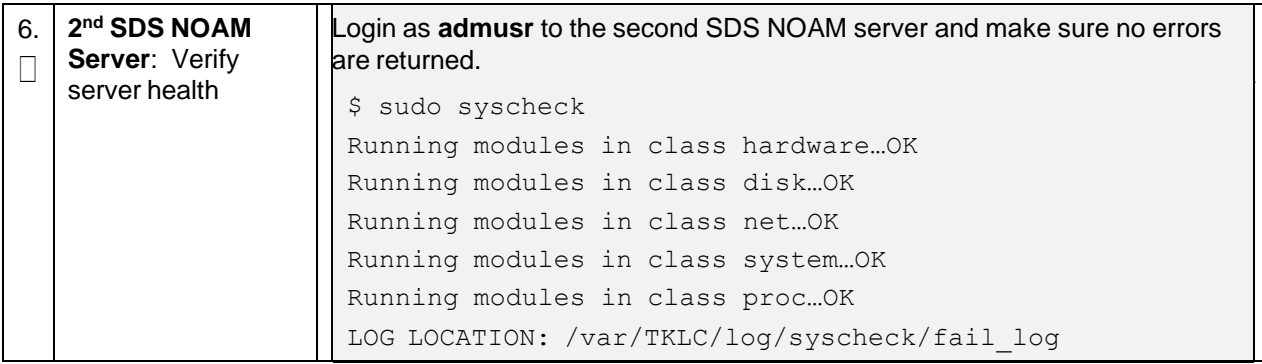

**Procedure 41. Configure Second SDS NOAM Server**

#### **Procedure 42. Complete SDS NOAM Server Group Configuration**

This procedure finishes configuration for the SDS NOAM server group. Check off  $(\sqrt{)}$  each step as it is completed. Boxes have been provided for this purpose under ach step number.

If this procedure fails, it is recommended to contact My Oracle [Support](#page-439-0) (MOS) and ask for assistance.

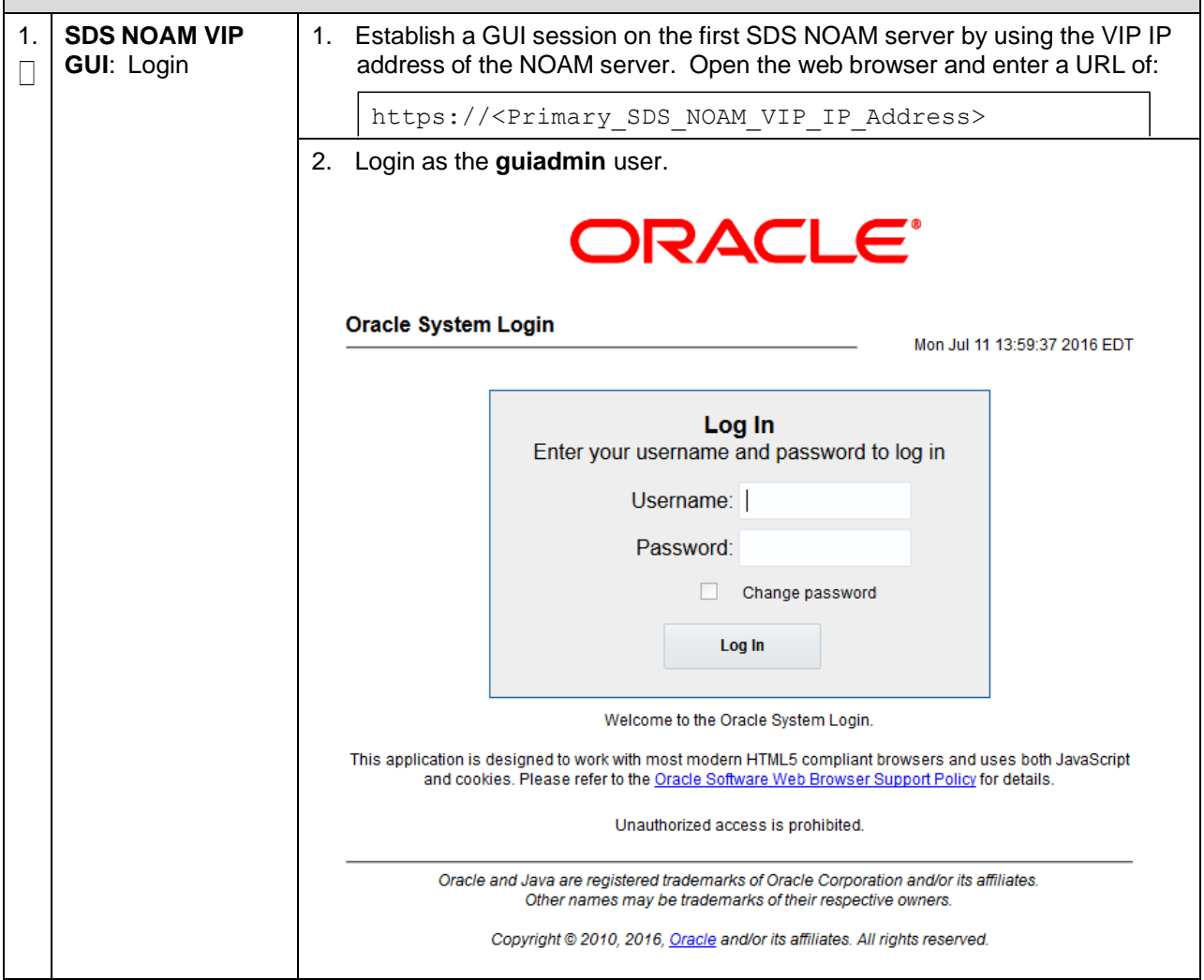

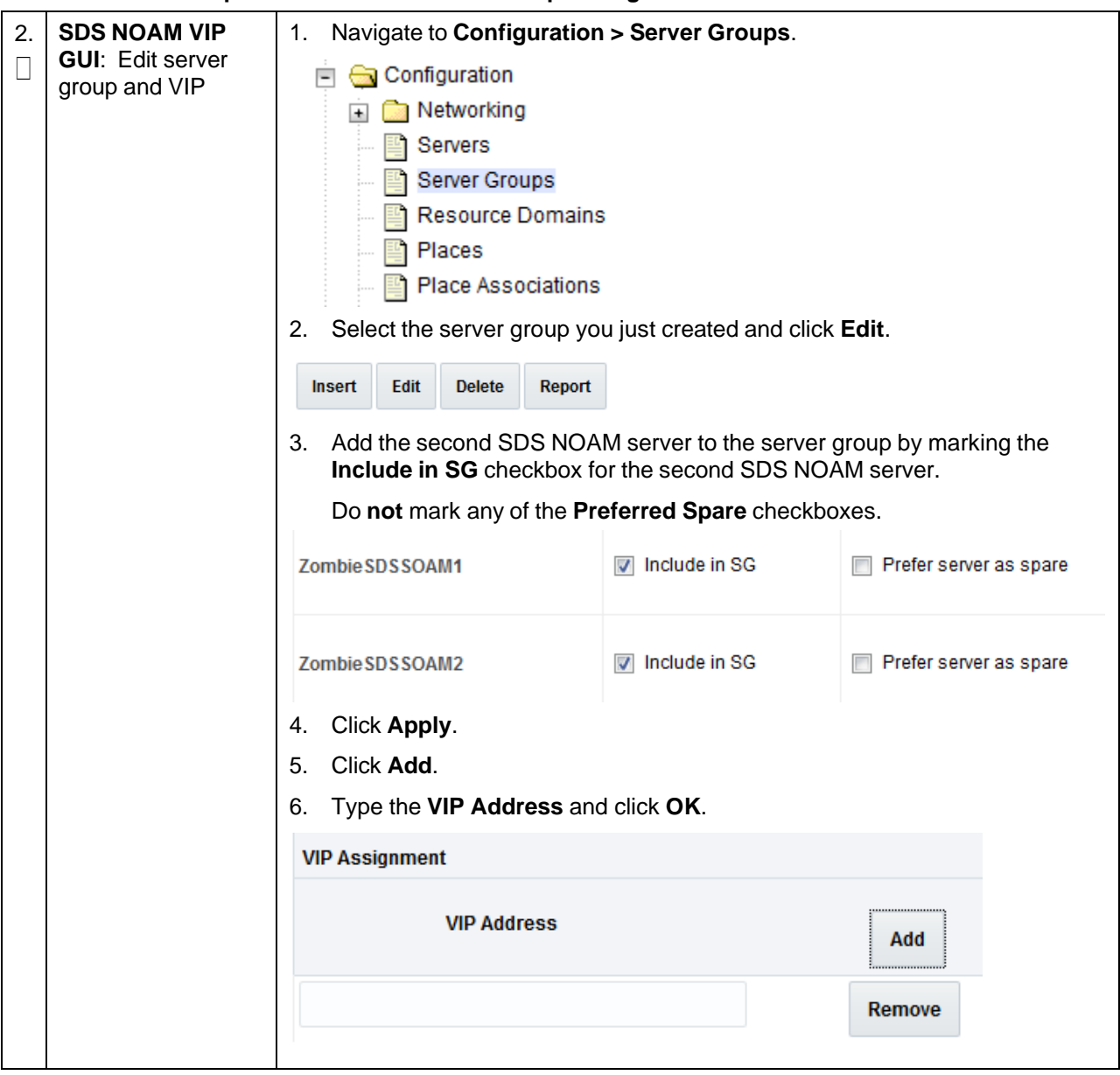

#### **Procedure 42. Complete SDS NOAM Server Group Configuration**

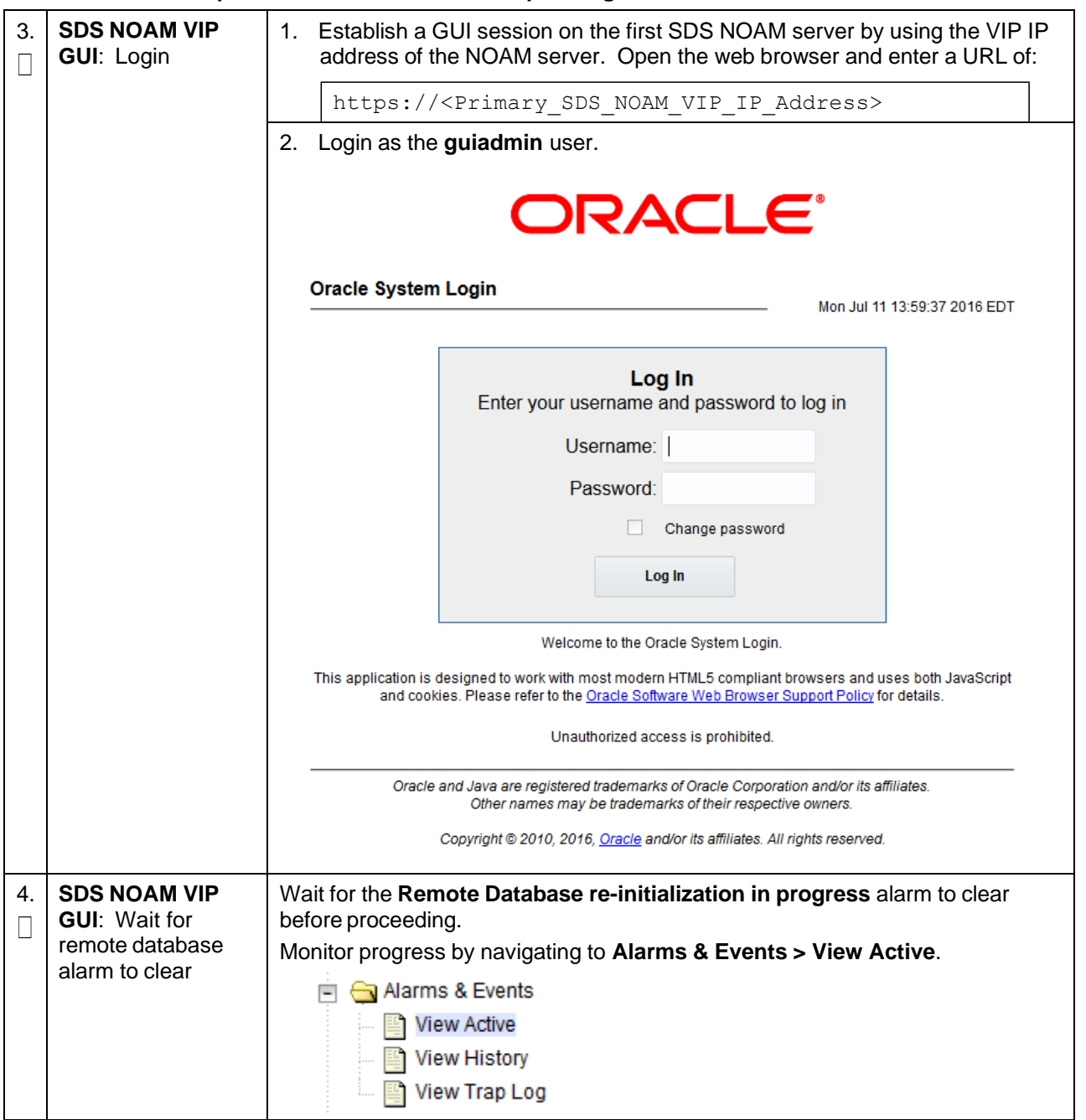

#### **Procedure 42. Complete SDS NOAM Server Group Configuration**

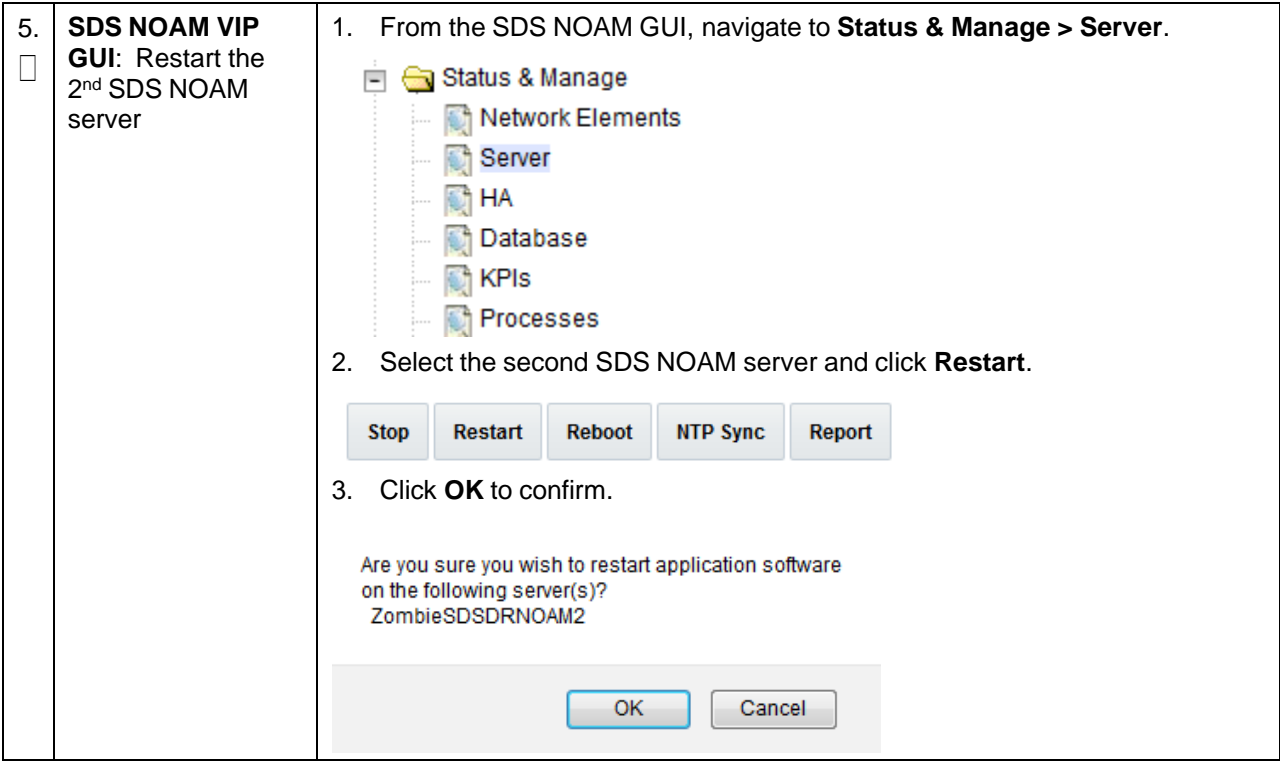

#### **Procedure 42. Complete SDS NOAM Server Group Configuration**

### **3.15.2 NetBackup Client Installation (Optional)**

#### **Procedure 43. Install NetBackup Client (Optional)**

This procedure downloads and installs the NetBackup client software on the server Location of the bpstart\_notify and bpend\_notify scripts is required for the execution of this procedure. For Appworks-based applications, the scripts are located as follows:

- /usr/TKLC/appworks/sbin/bpstart\_notify
- /usr/TKLC/appworks/sbin/bpend\_notify

Check off  $(\sqrt{)}$  each step as it is completed. Boxes have been provided for this purpose under ach step number.

If this procedure fails, it is recommended to contact My Oracle [Support](#page-439-0) (MOS) and ask for assistance.

<span id="page-194-0"></span>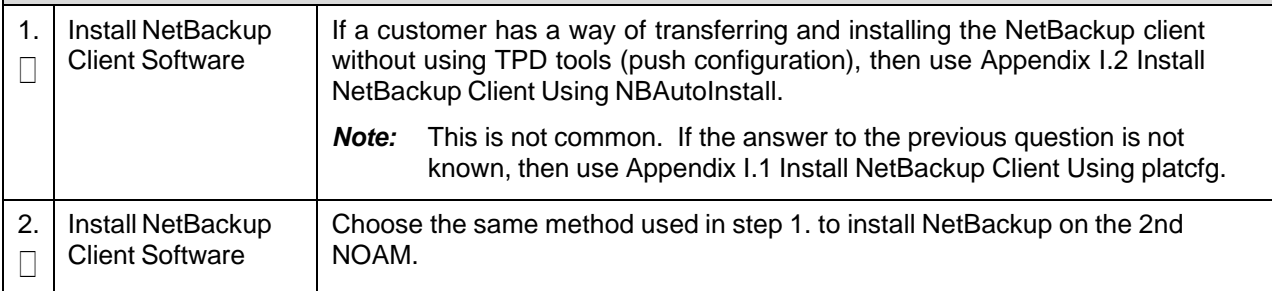

# **3.15.3 Disaster Recovery NOAM (Optional)**

# **Procedure 44. Configure SDS NOAM for DR Site (Optional)**

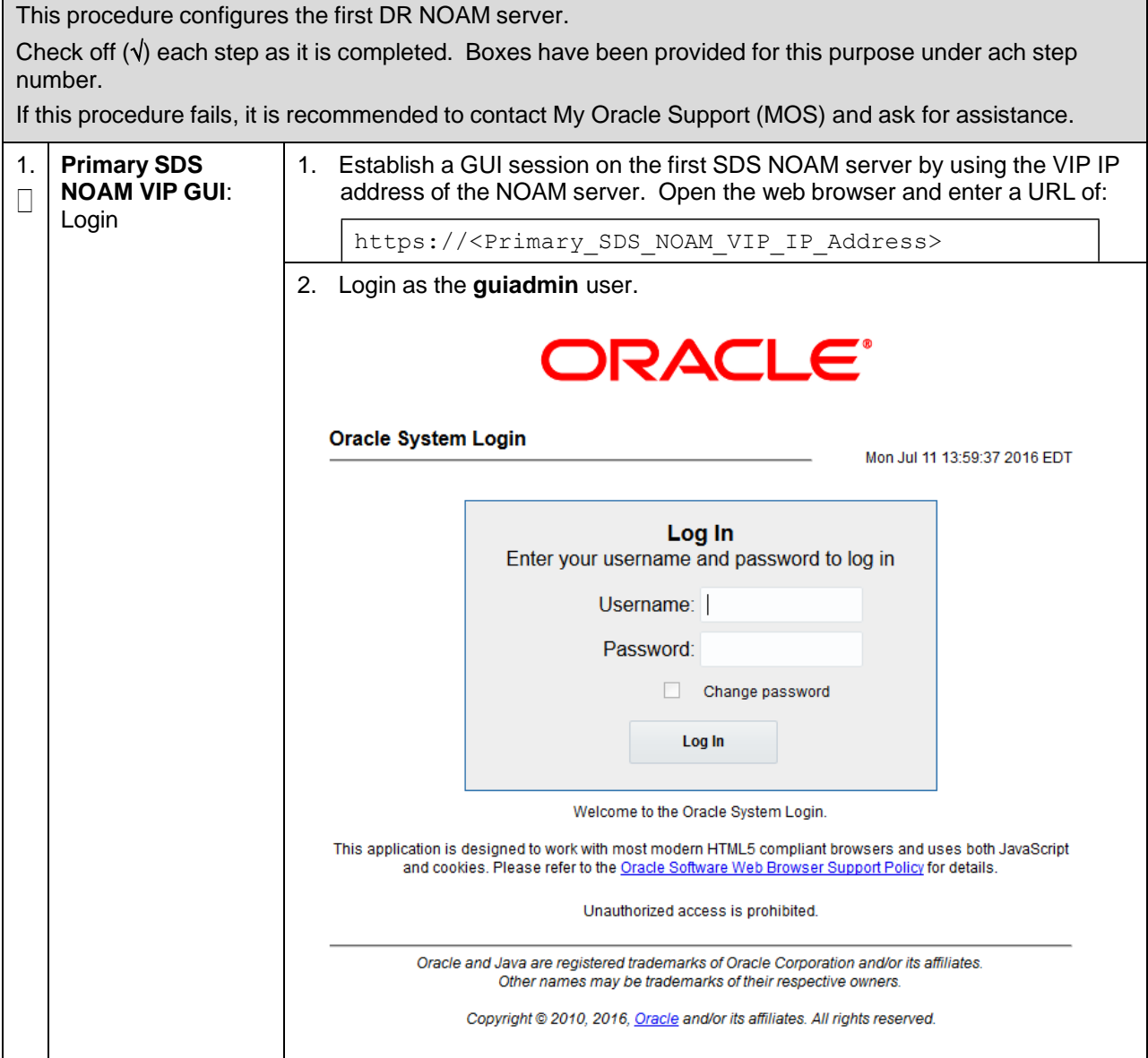

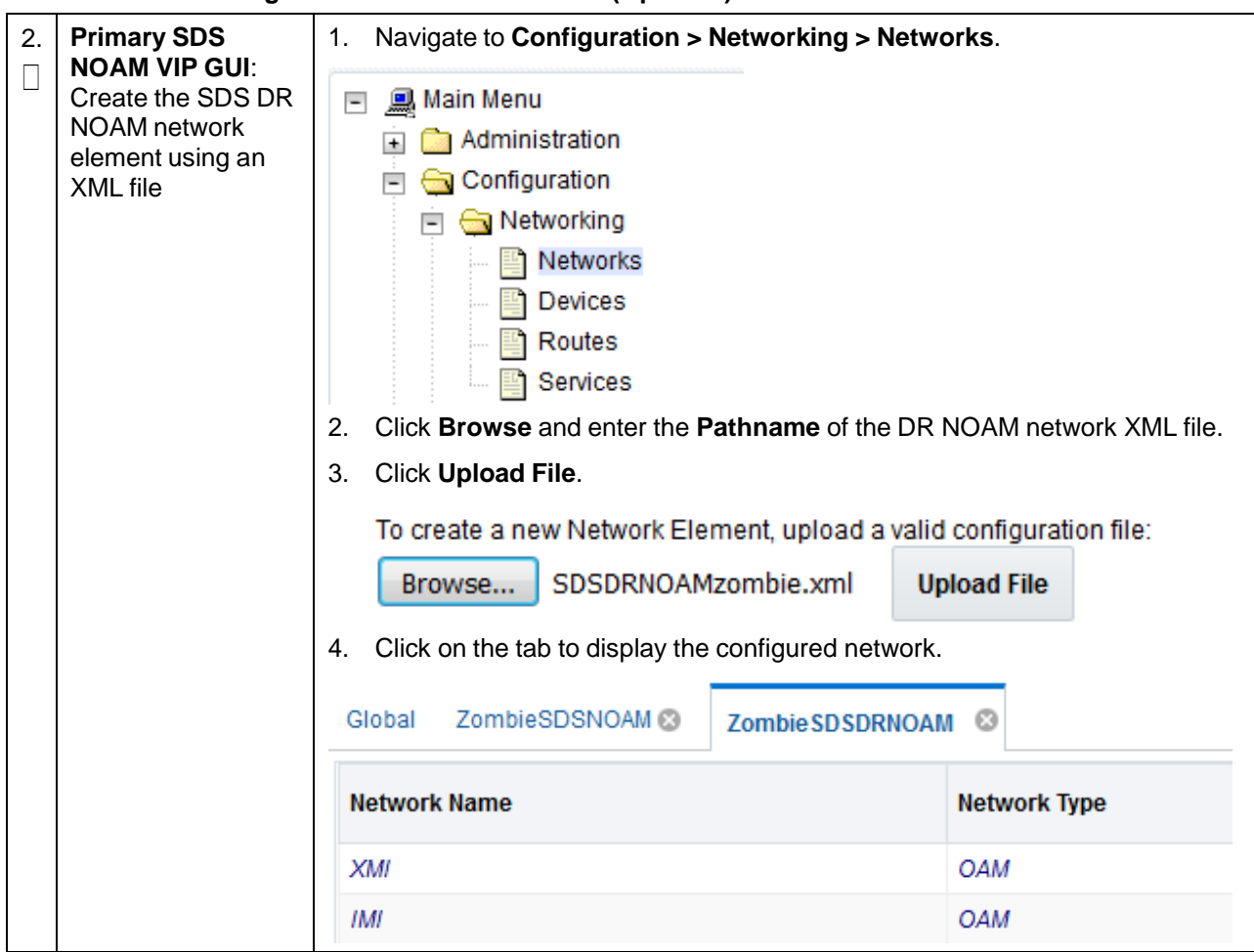

**Procedure 44. Configure SDS NOAM for DR Site (Optional)**

<span id="page-197-0"></span>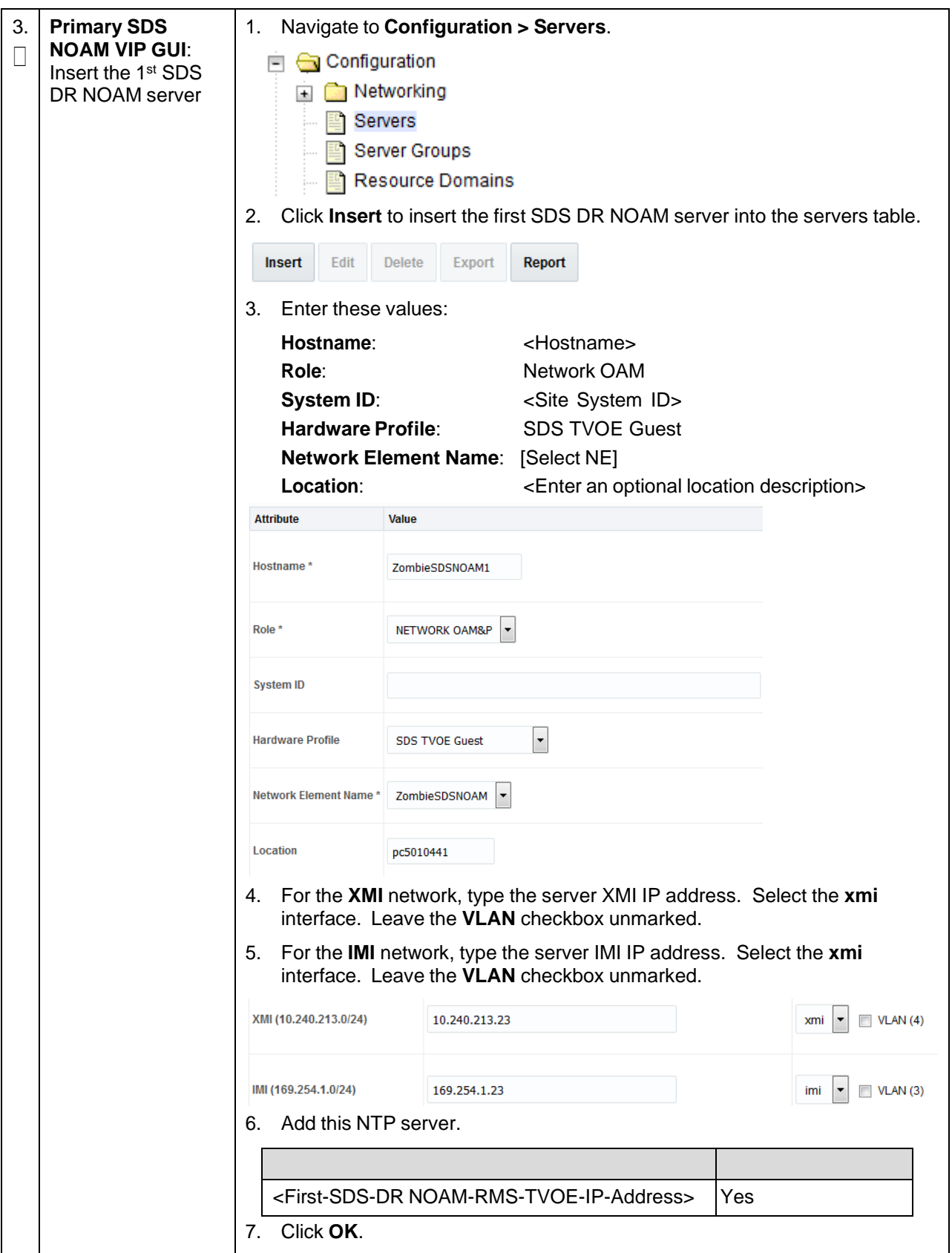

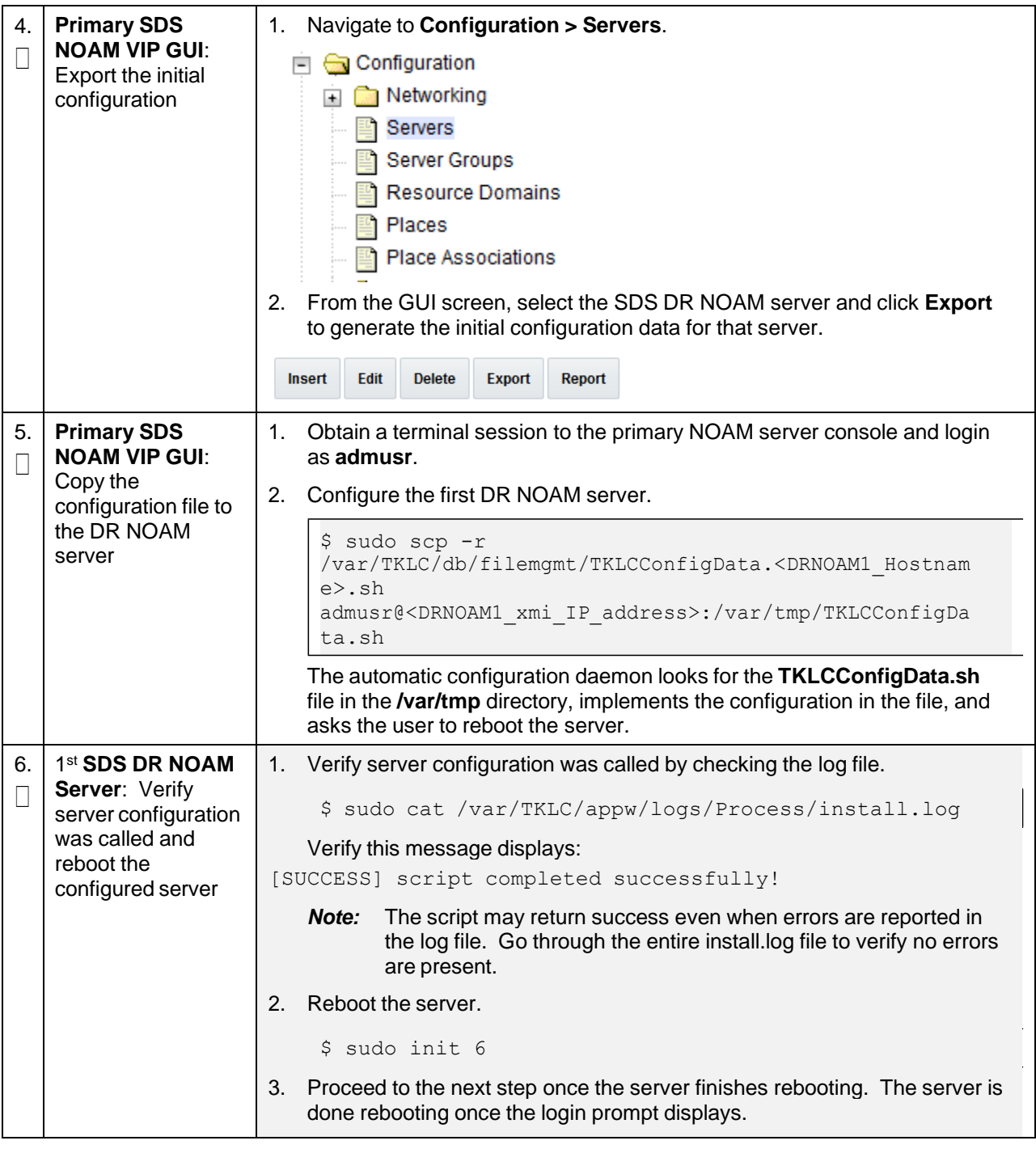

# **Procedure 44. Configure SDS NOAM for DR Site (Optional)**

#### **Procedure 44. Configure SDS NOAM for DR Site (Optional)**

<span id="page-199-0"></span>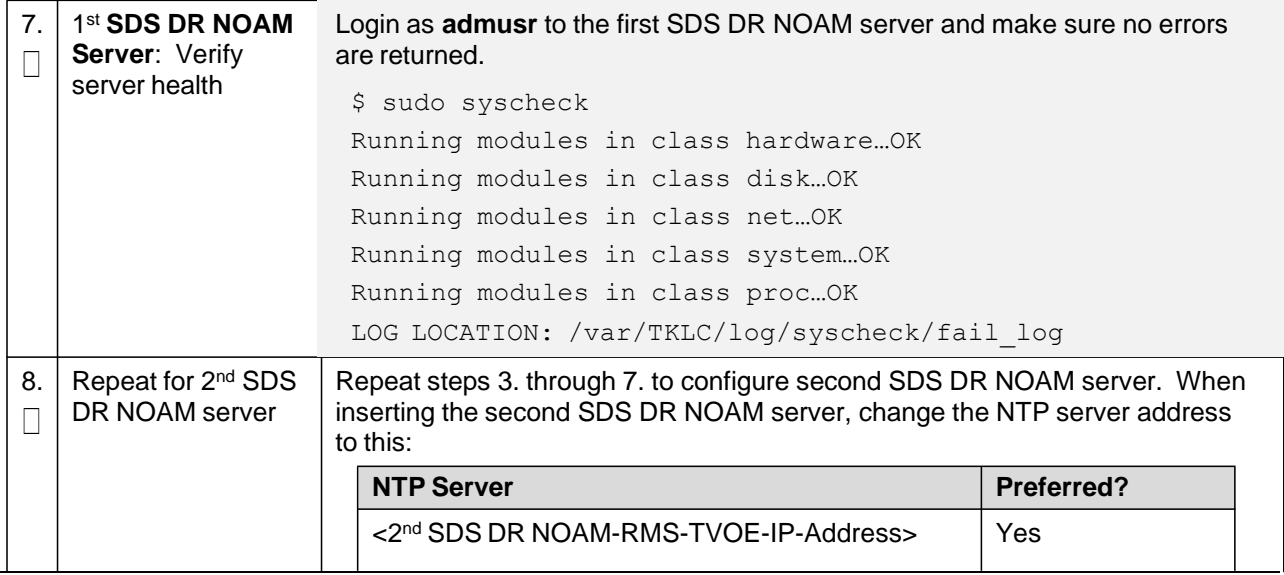

#### **Procedure 45. Pairing for SDS DR NOAM Site (Optional)**

This procedure pairs the SDS DR NOAM site.

*Prerequisite*: The SDS DR NOAM site has been installed.

Check off  $(\forall)$  each step as it is completed. Boxes have been provided for this purpose under ach step number.

If this procedure fails, it is recommended to contact My Oracle [Support](#page-439-0) (MOS) and ask for assistance.

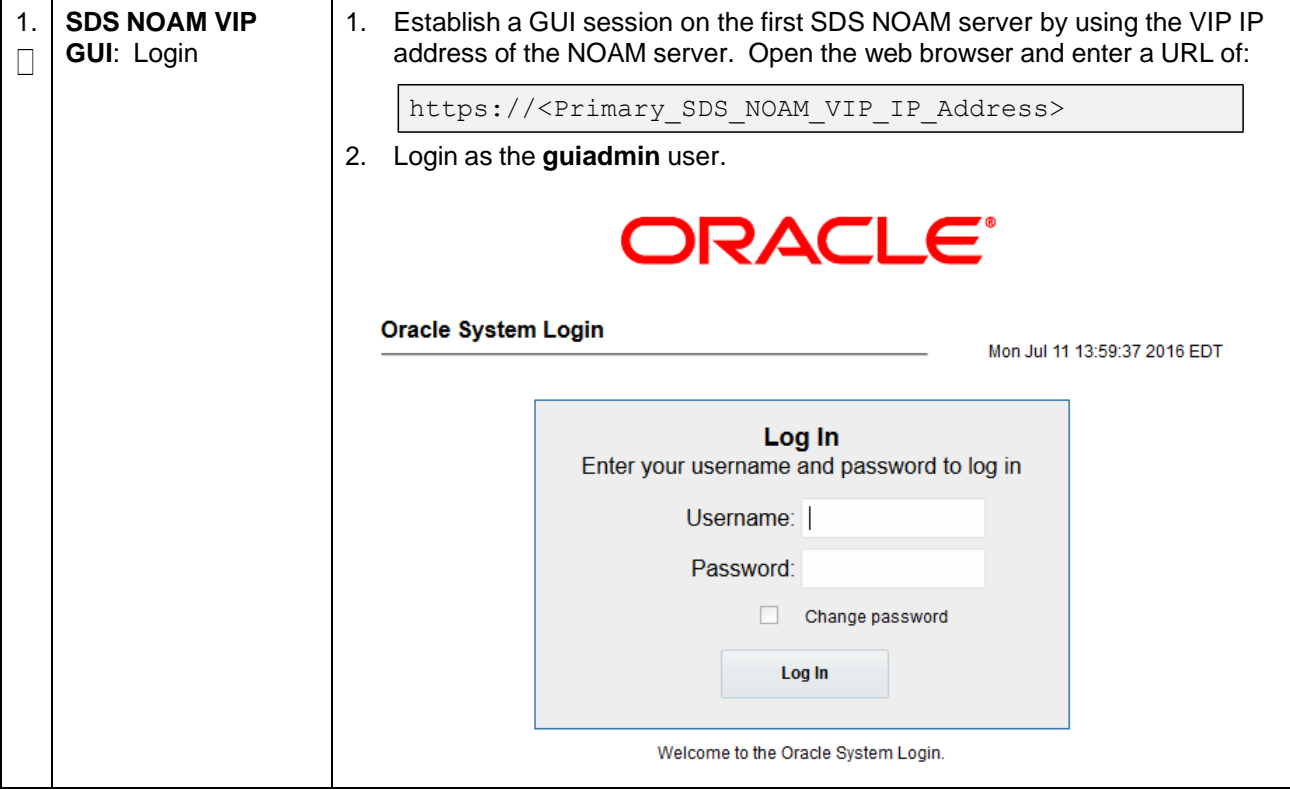

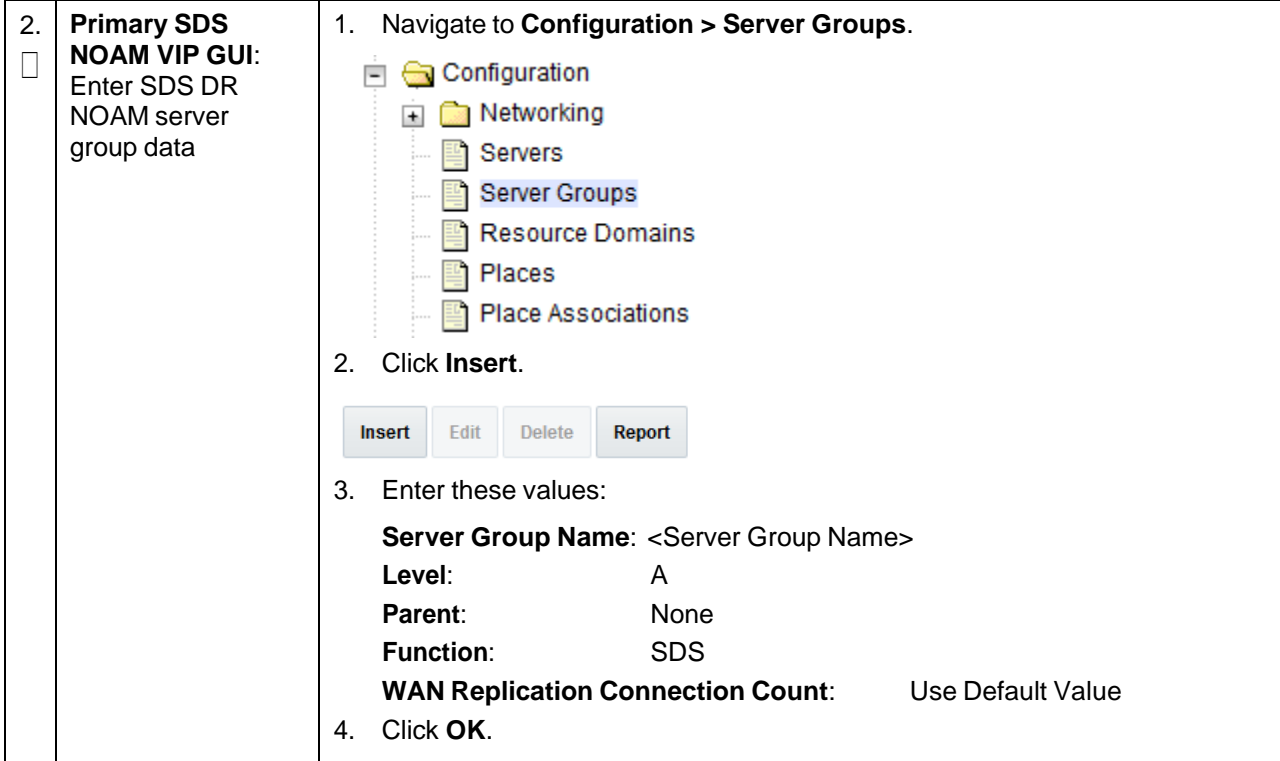

# **Procedure 45. Pairing for SDS DR NOAM Site (Optional)**

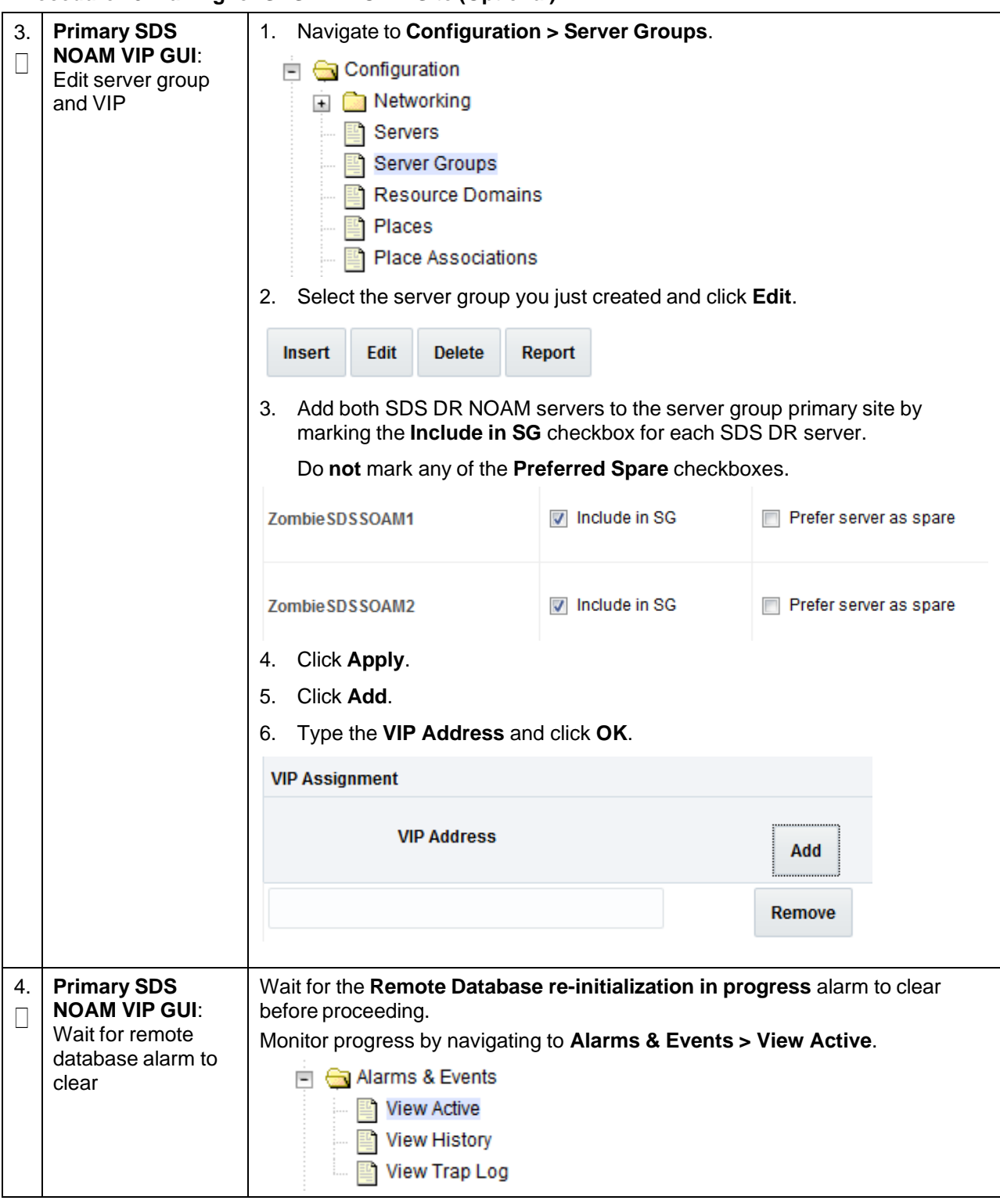

### **Procedure 45. Pairing for SDS DR NOAM Site (Optional)**

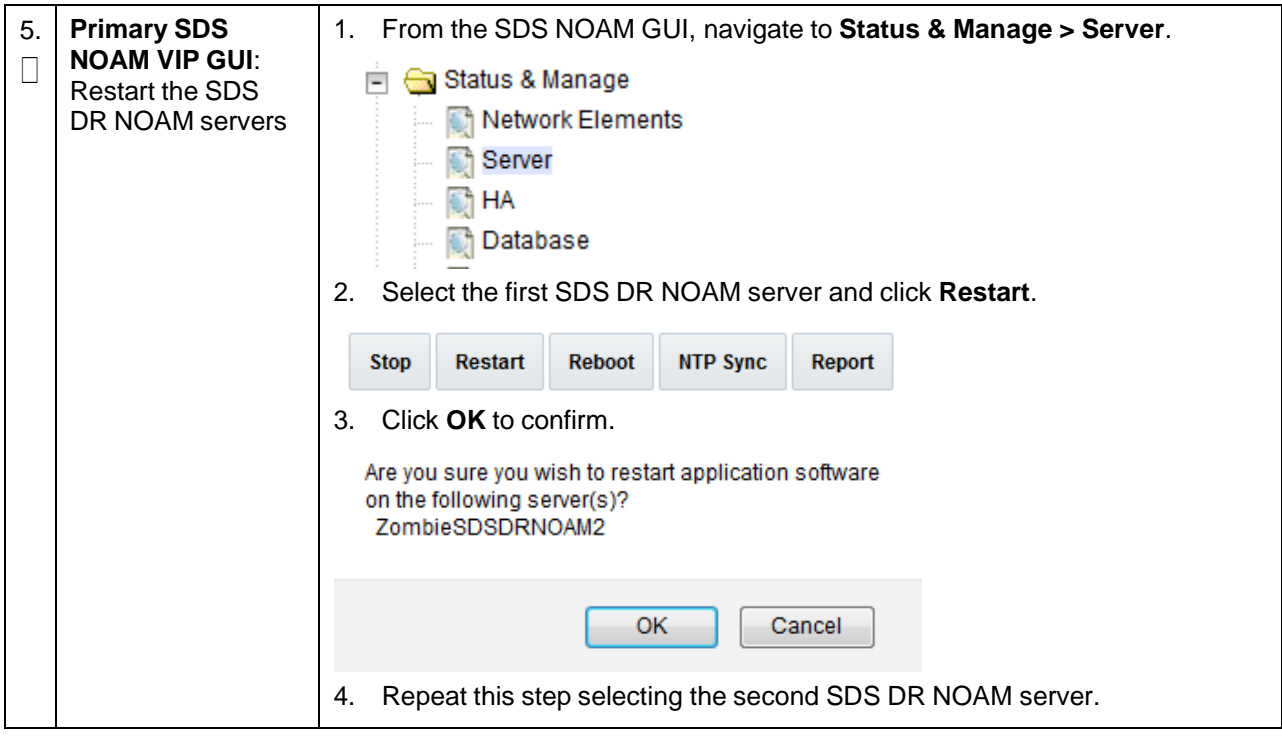

#### **Procedure 45. Pairing for SDS DR NOAM Site (Optional)**

### **3.15.4 Query Server Configuration**

Various errors may display at different stages of this procedure. Ignore errors related to values other than the errors referenced in a specific step.

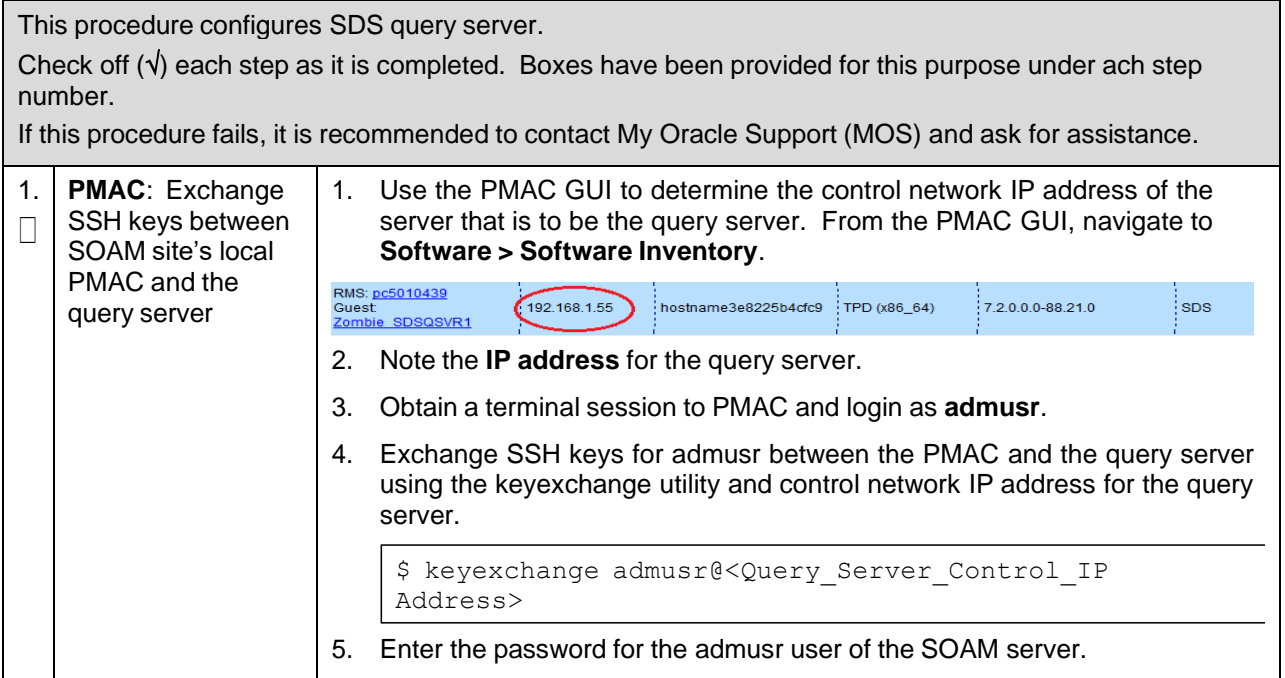

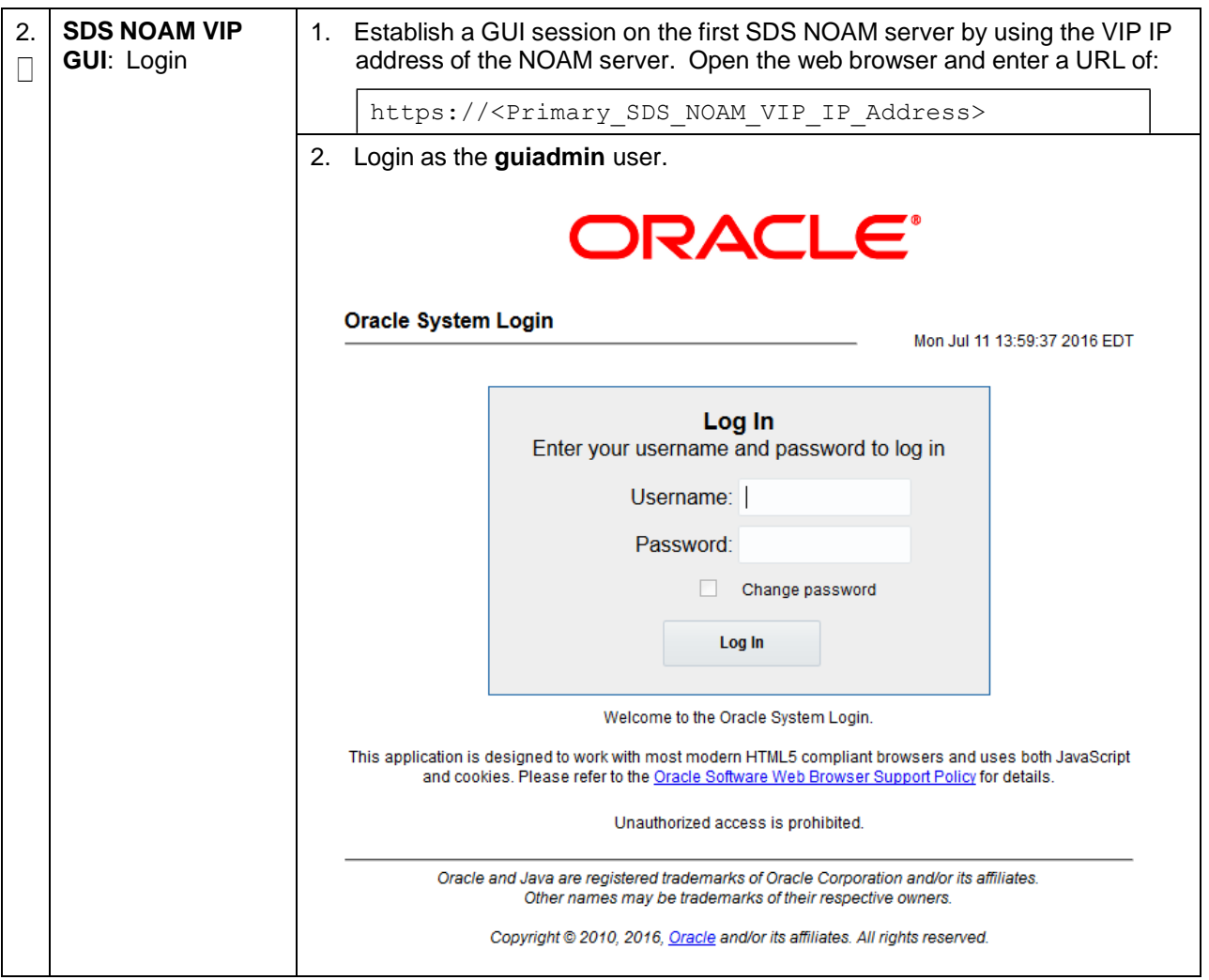

<span id="page-204-0"></span>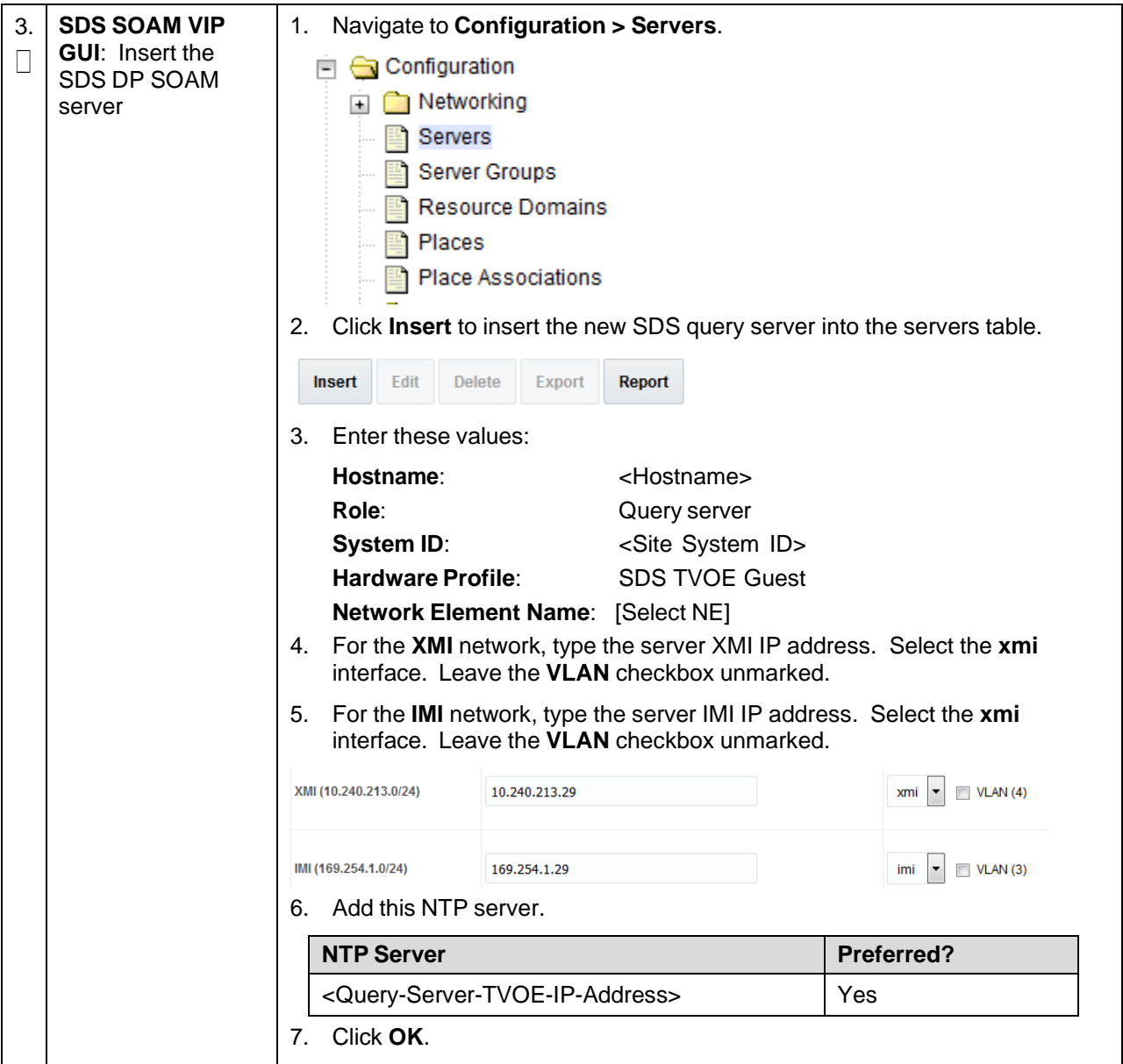

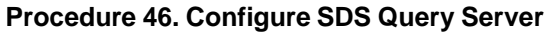

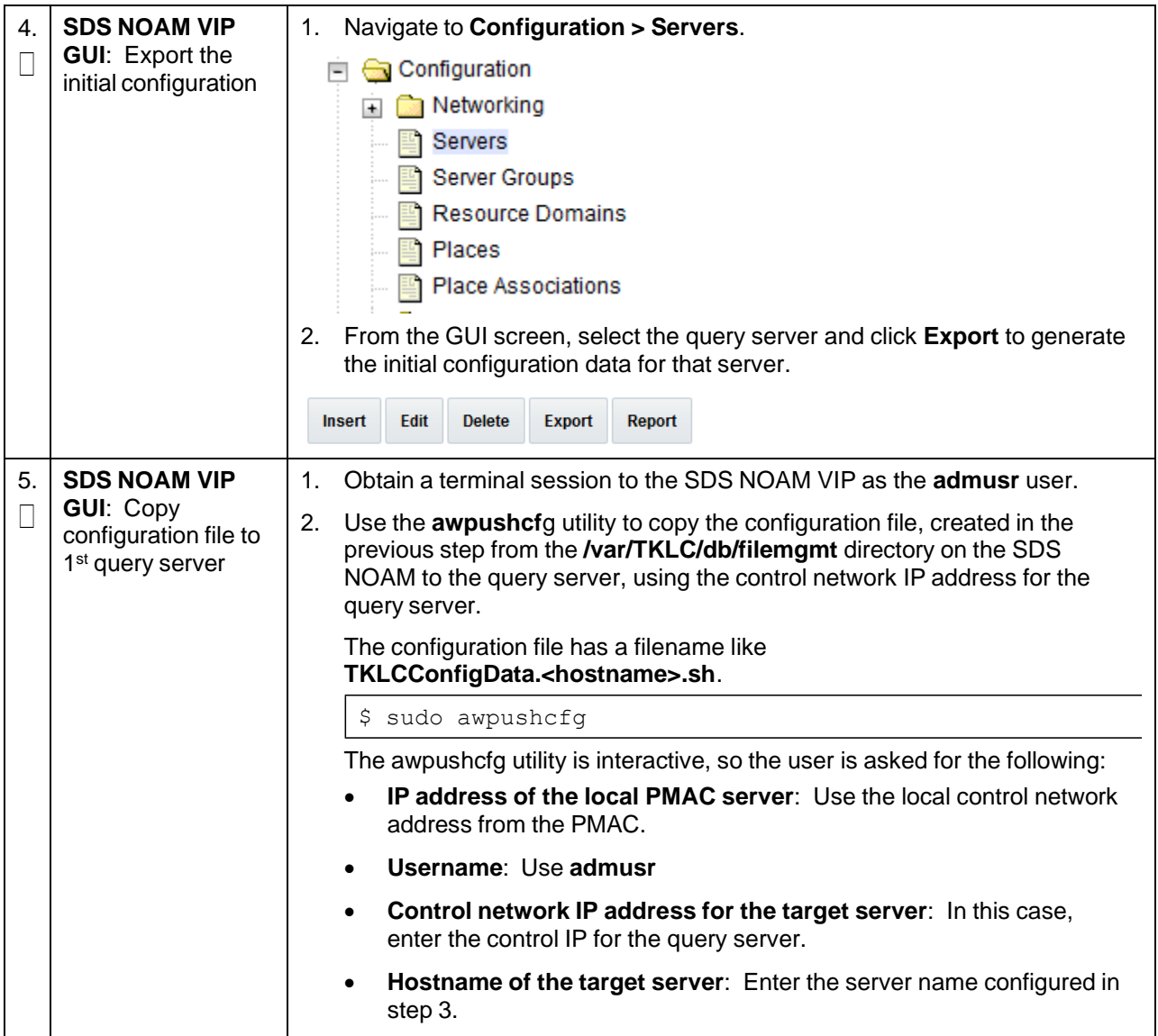

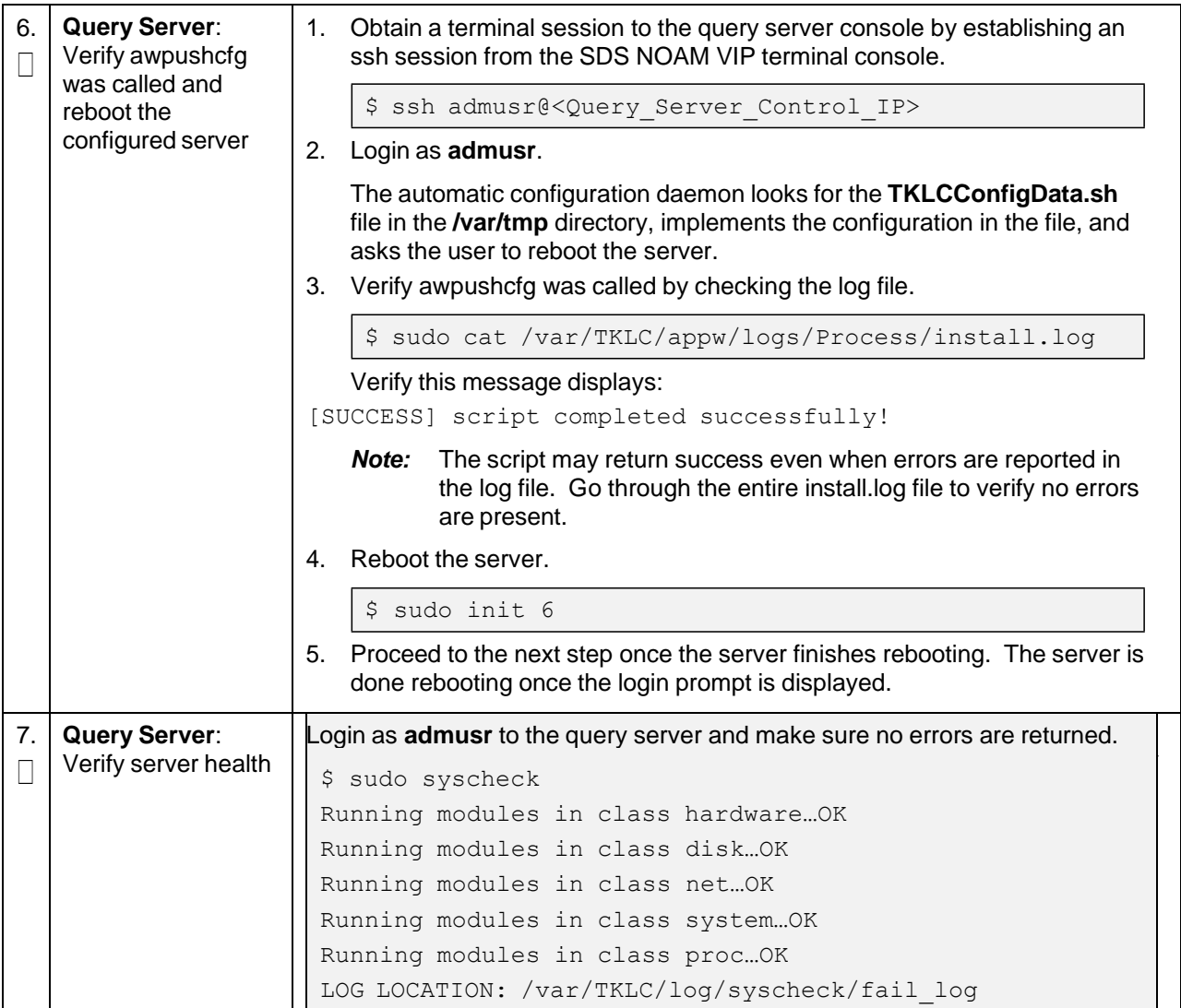

# **Procedure 47. Pair SDS Query Server with SDS NOAMs**

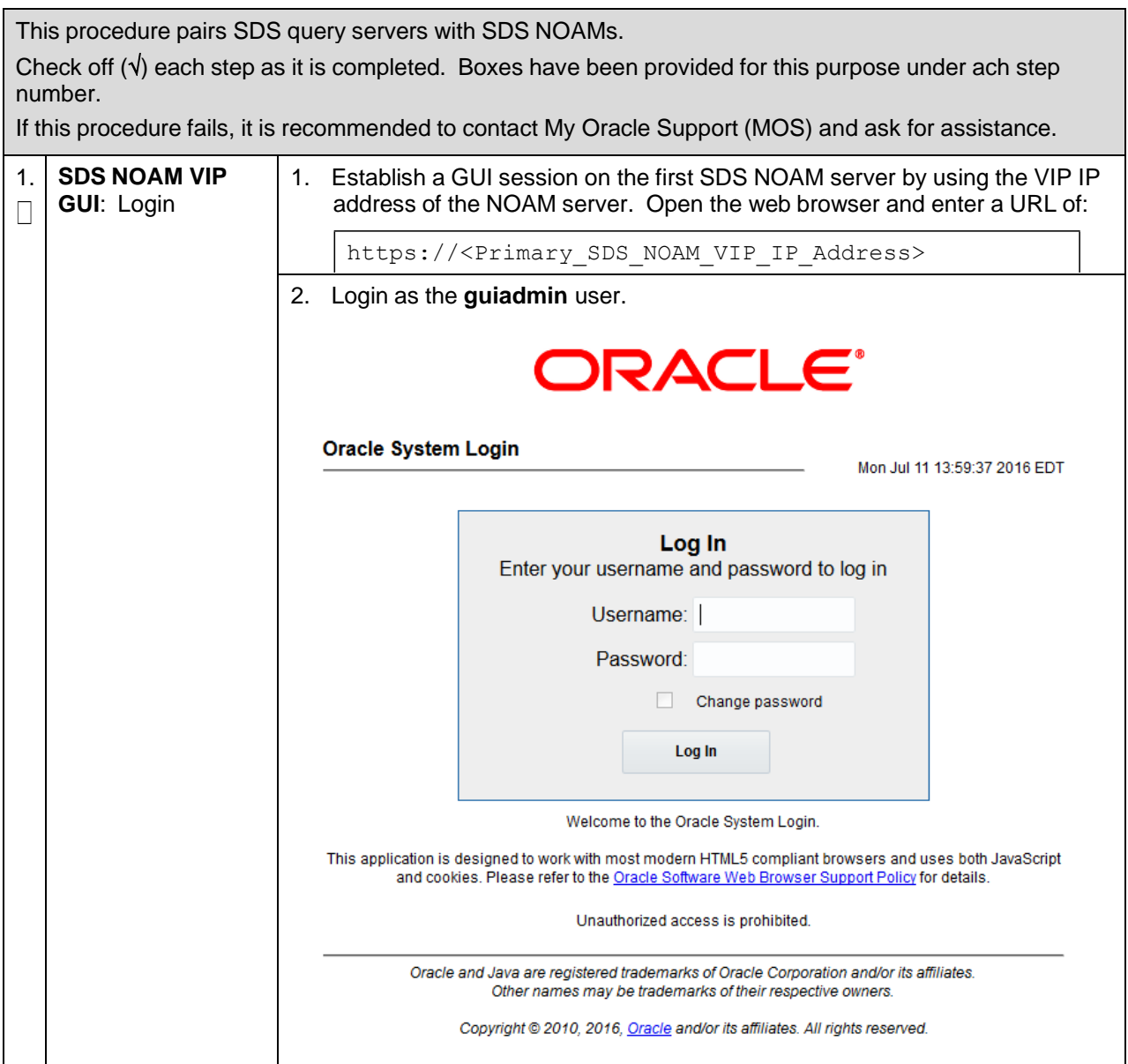

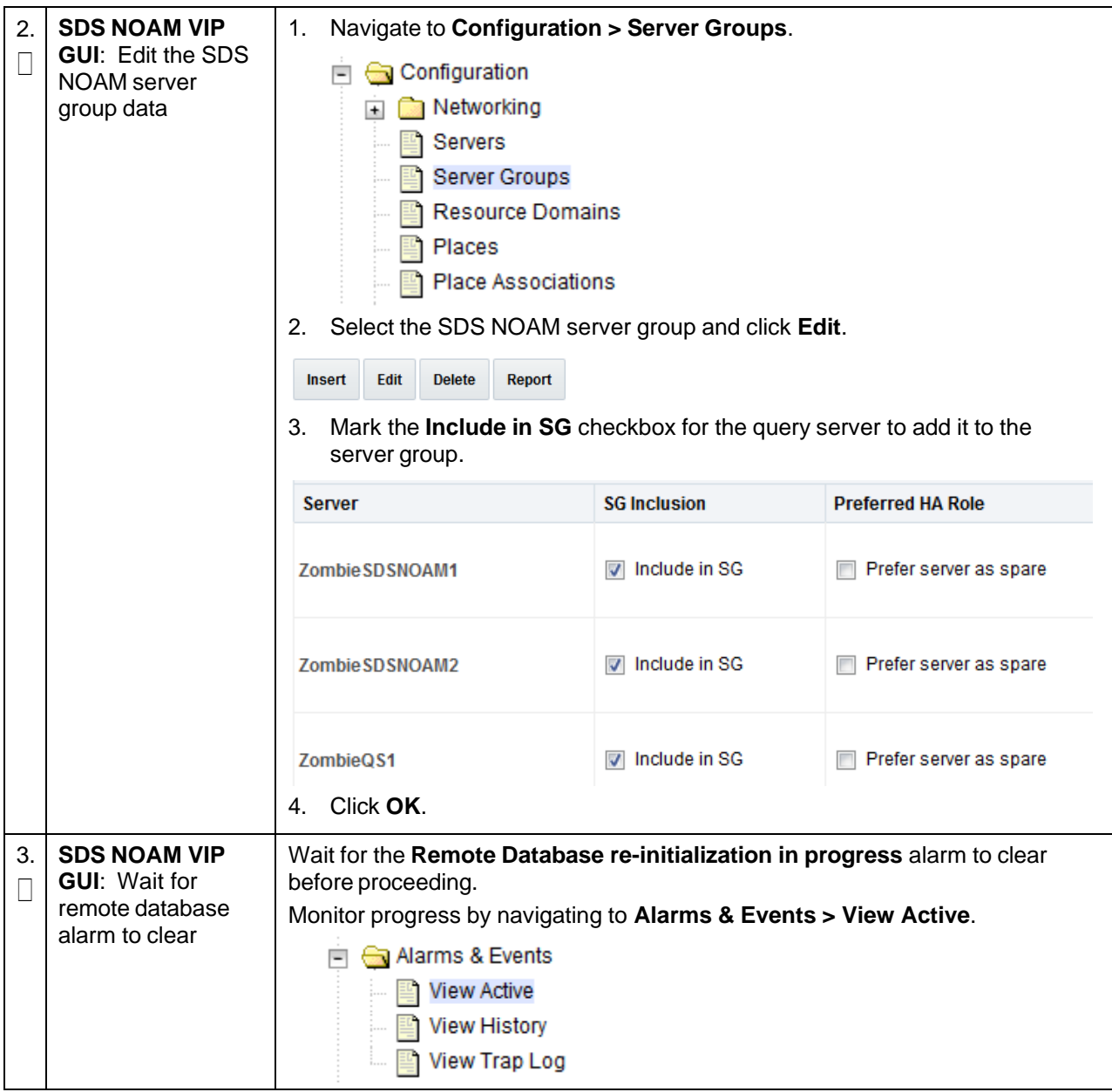

# **Procedure 47. Pair SDS Query Server with SDS NOAMs**

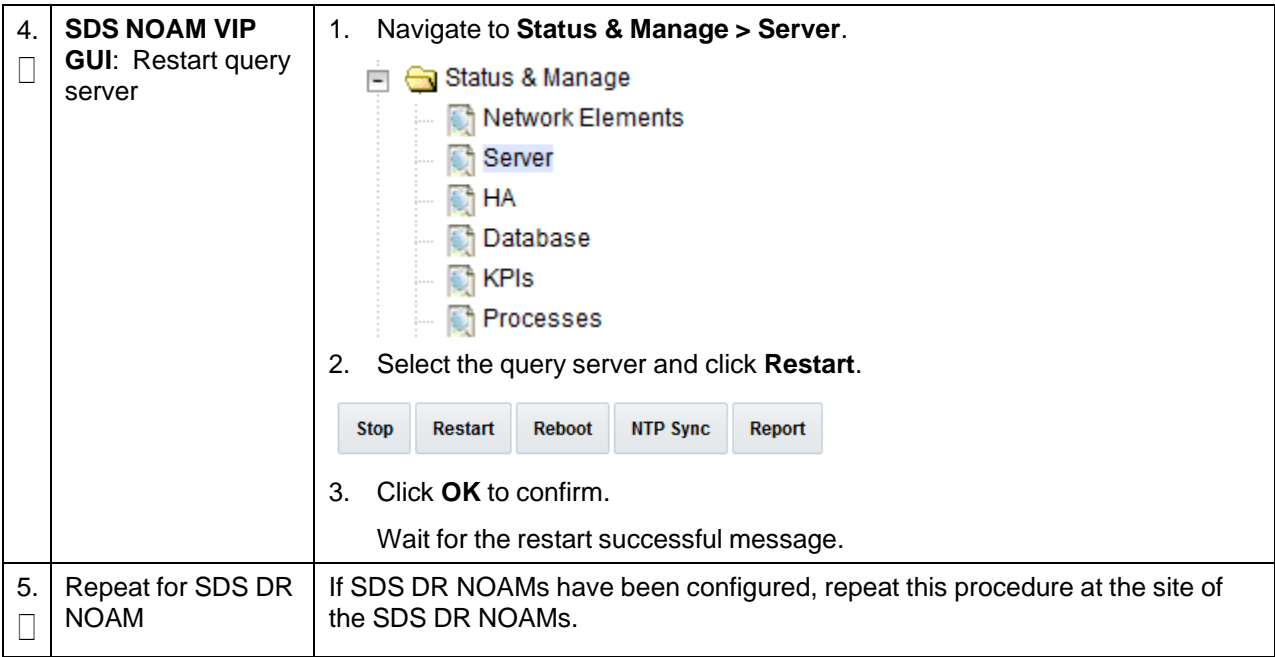

**Procedure 47. Pair SDS Query Server with SDS NOAMs**

# **3.15.5 SOAM Configuration**

# **Procedure 48. Configure SDS DP SOAM NE**

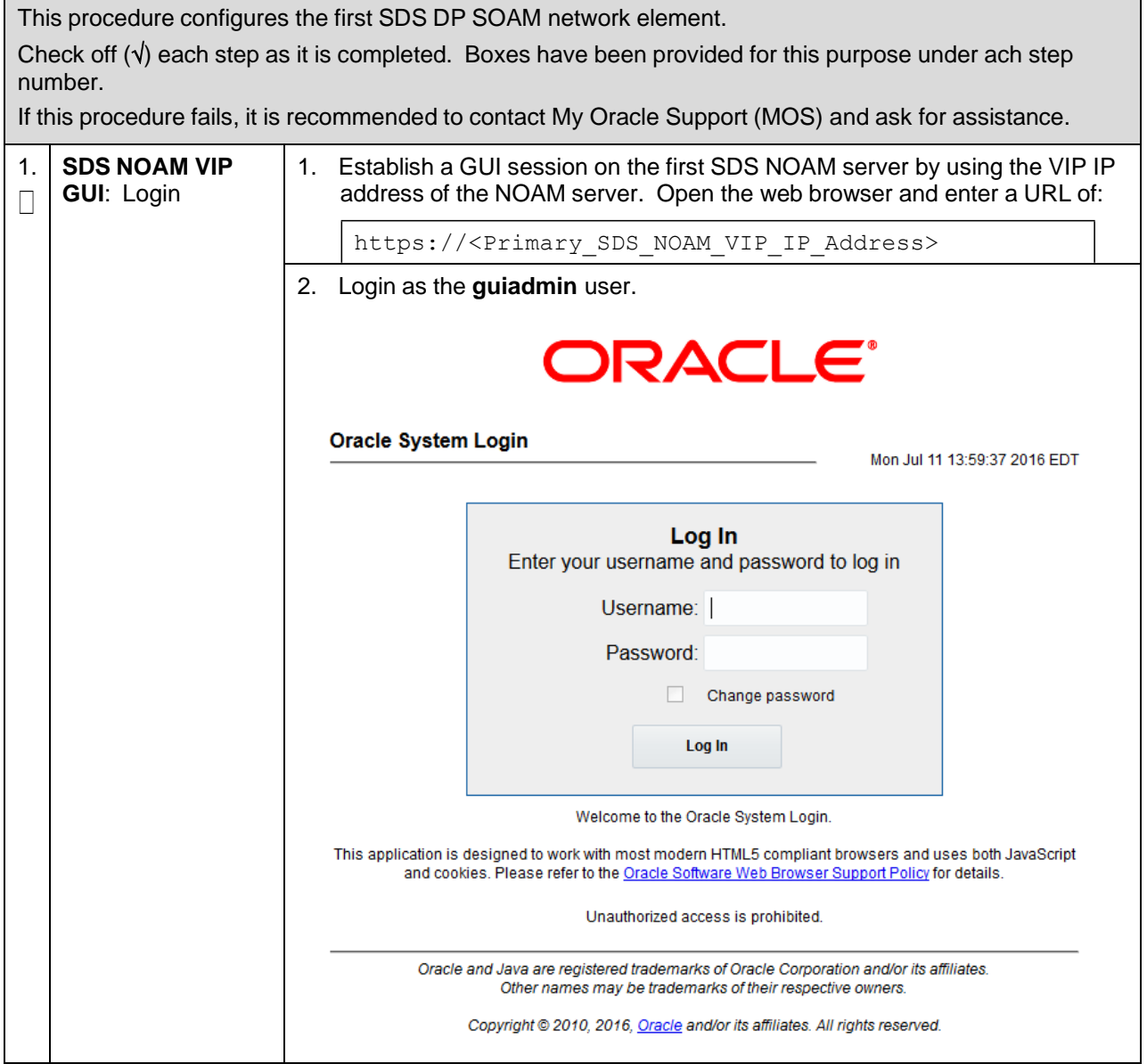

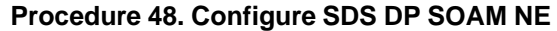

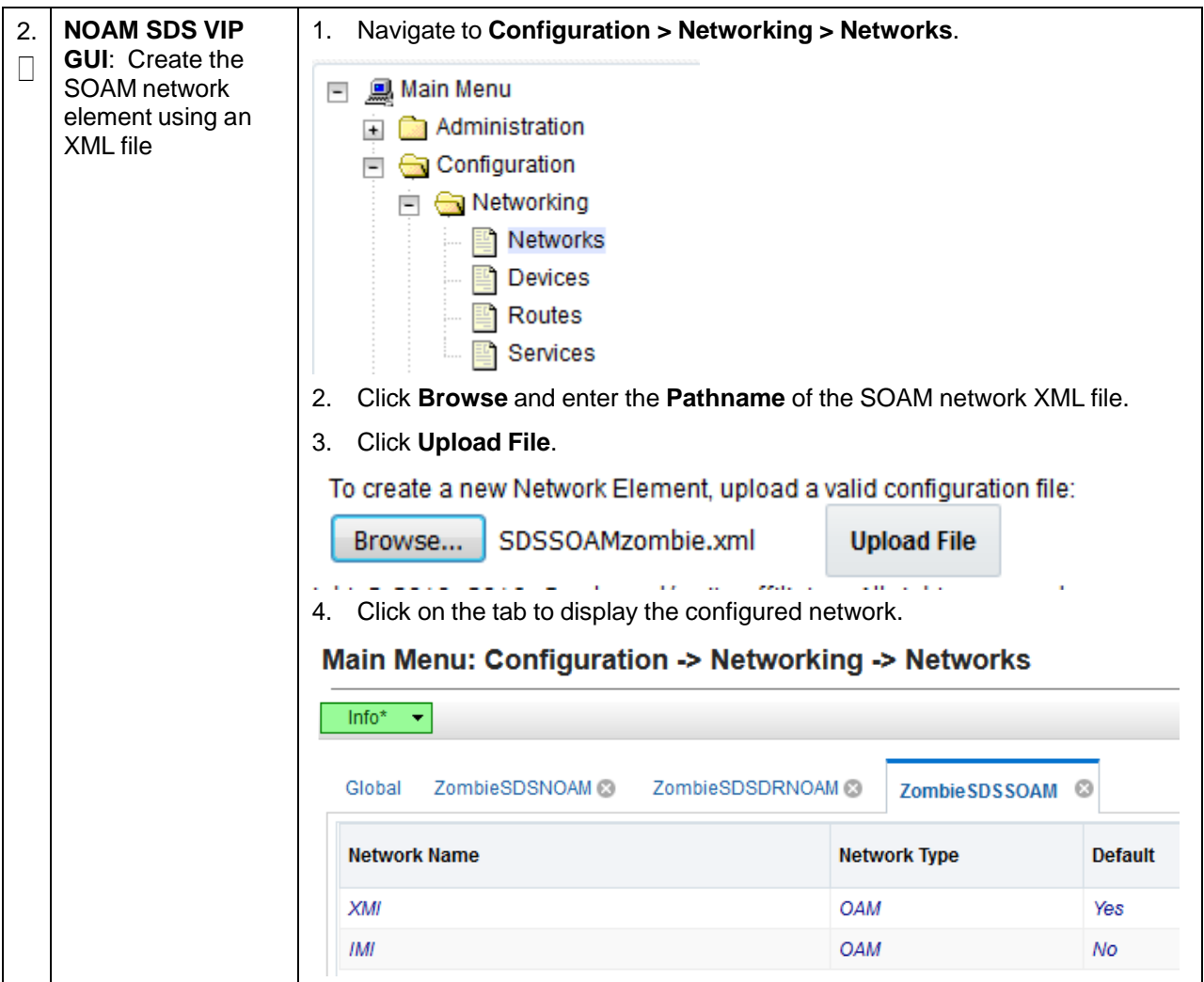

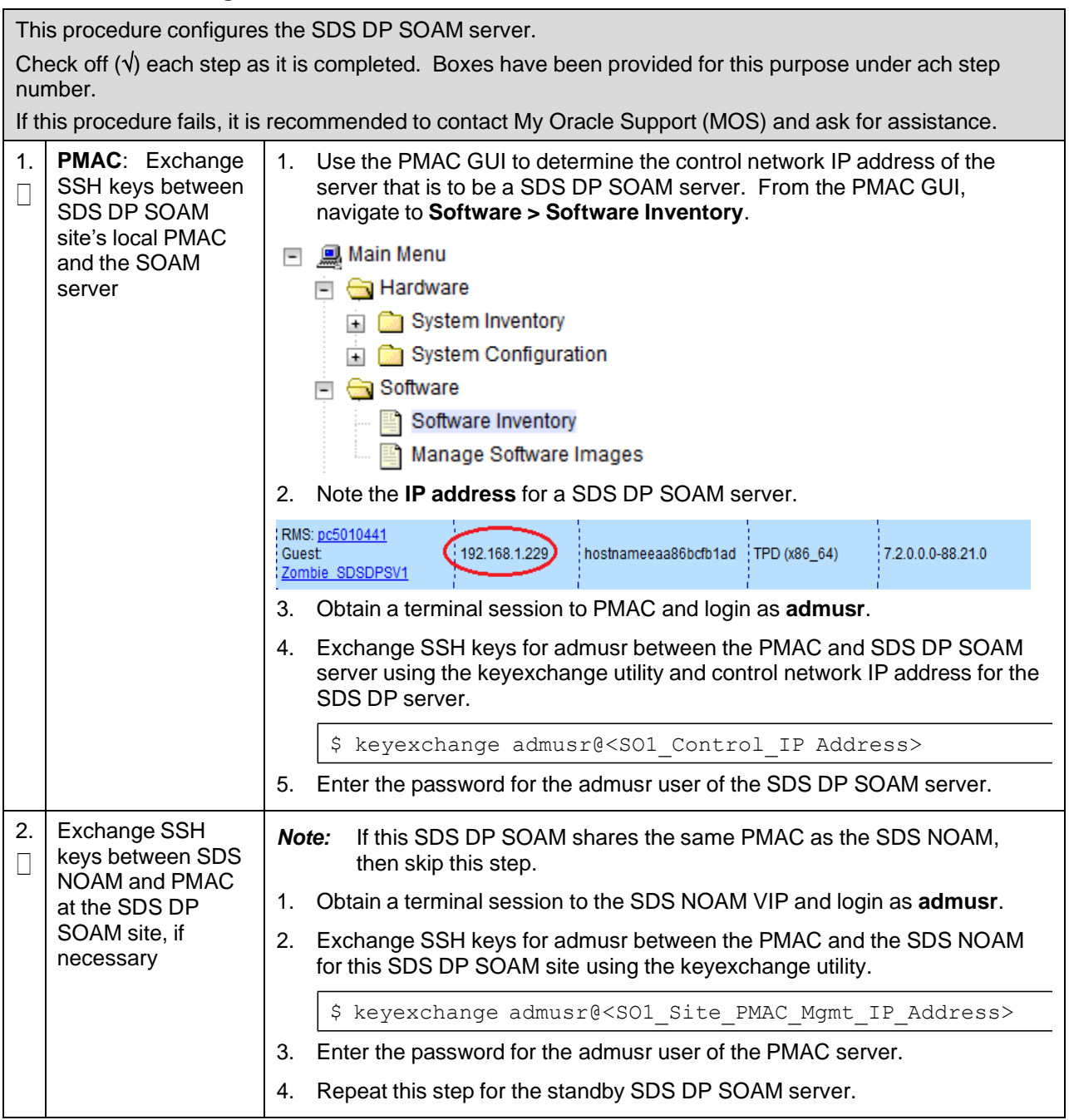

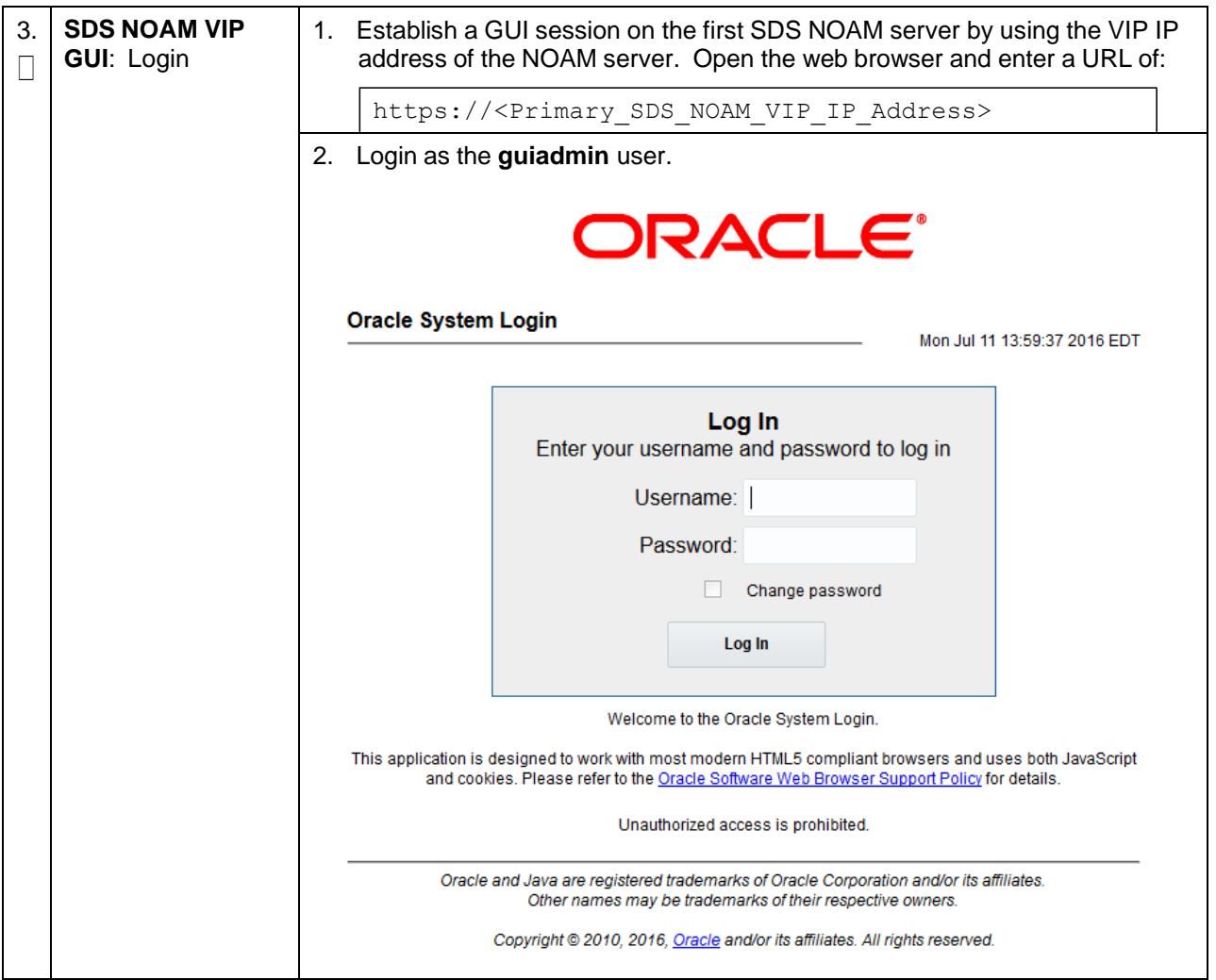

<span id="page-214-0"></span>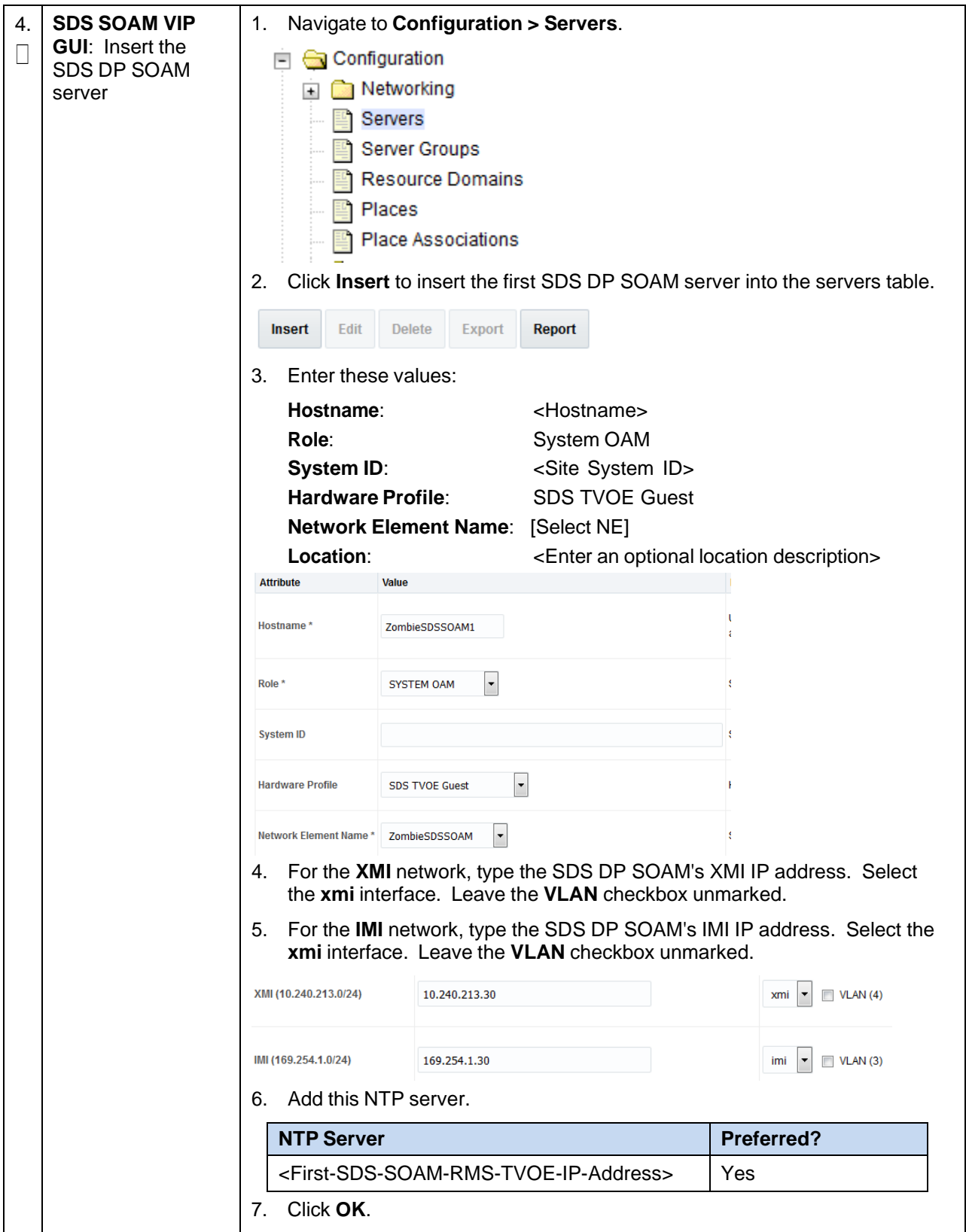

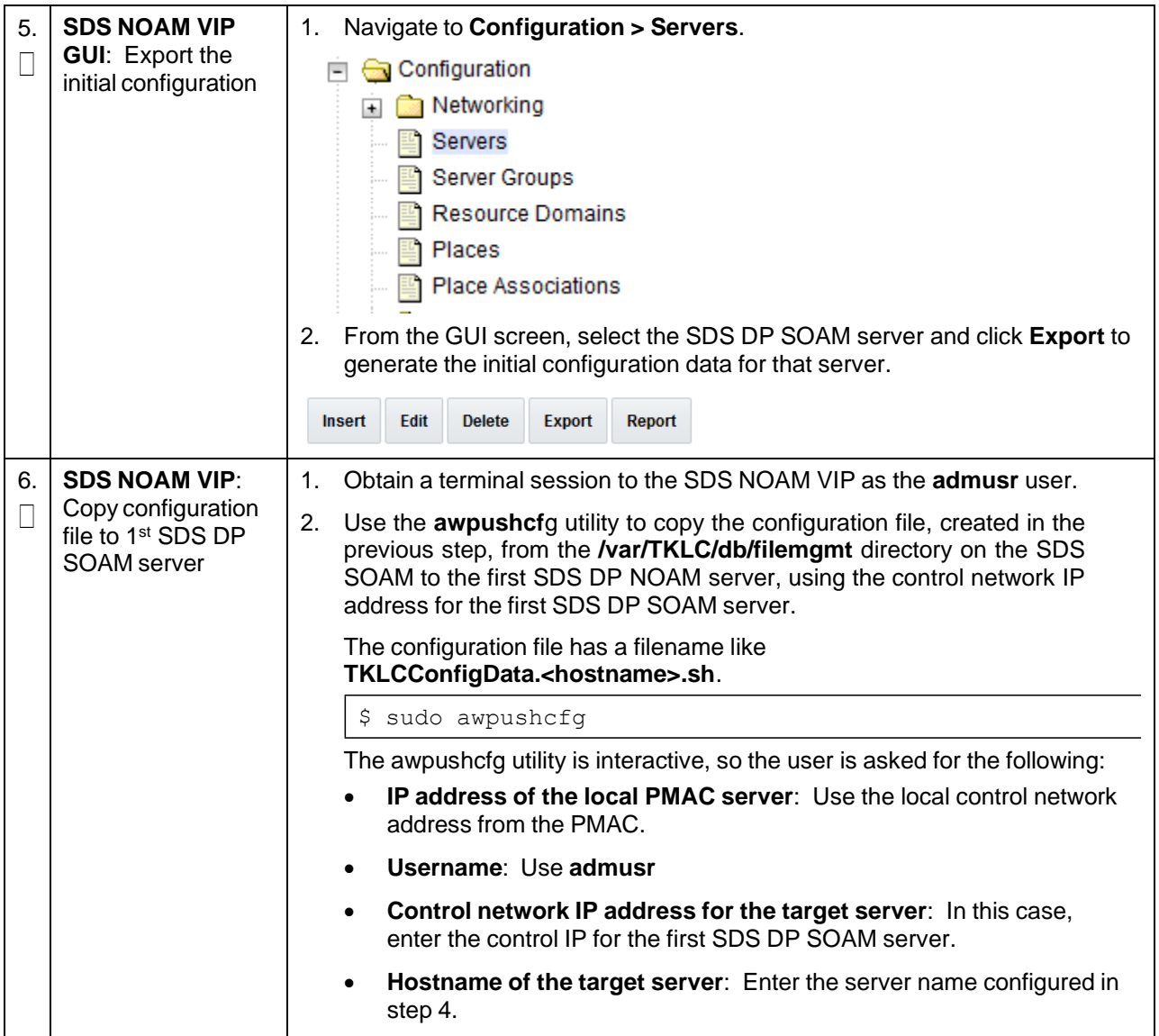
## **Procedure 49. Configure SDS DP SOAM Server**

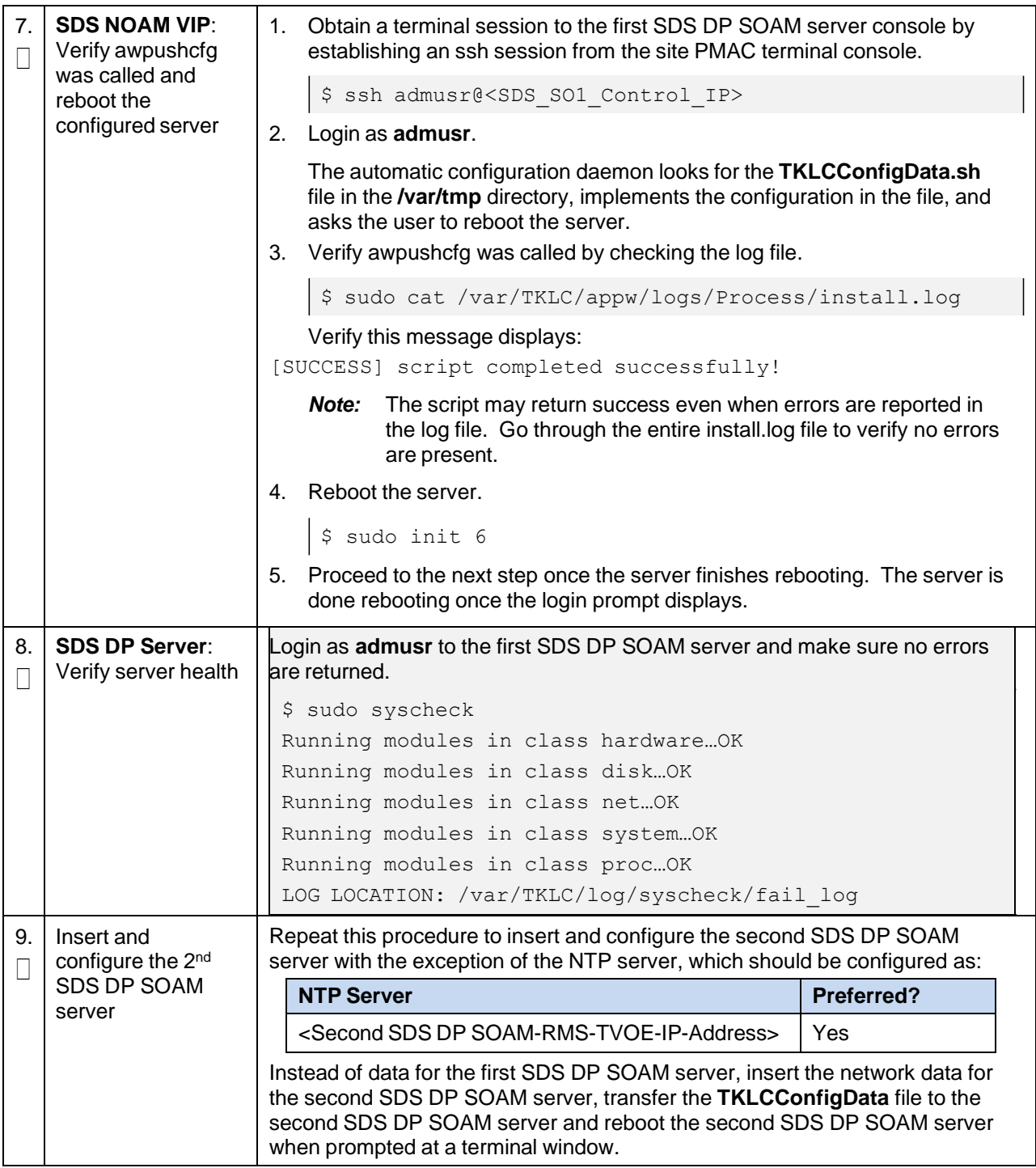

# **Procedure 50. Configure the SDS DP SOAM Server Group**

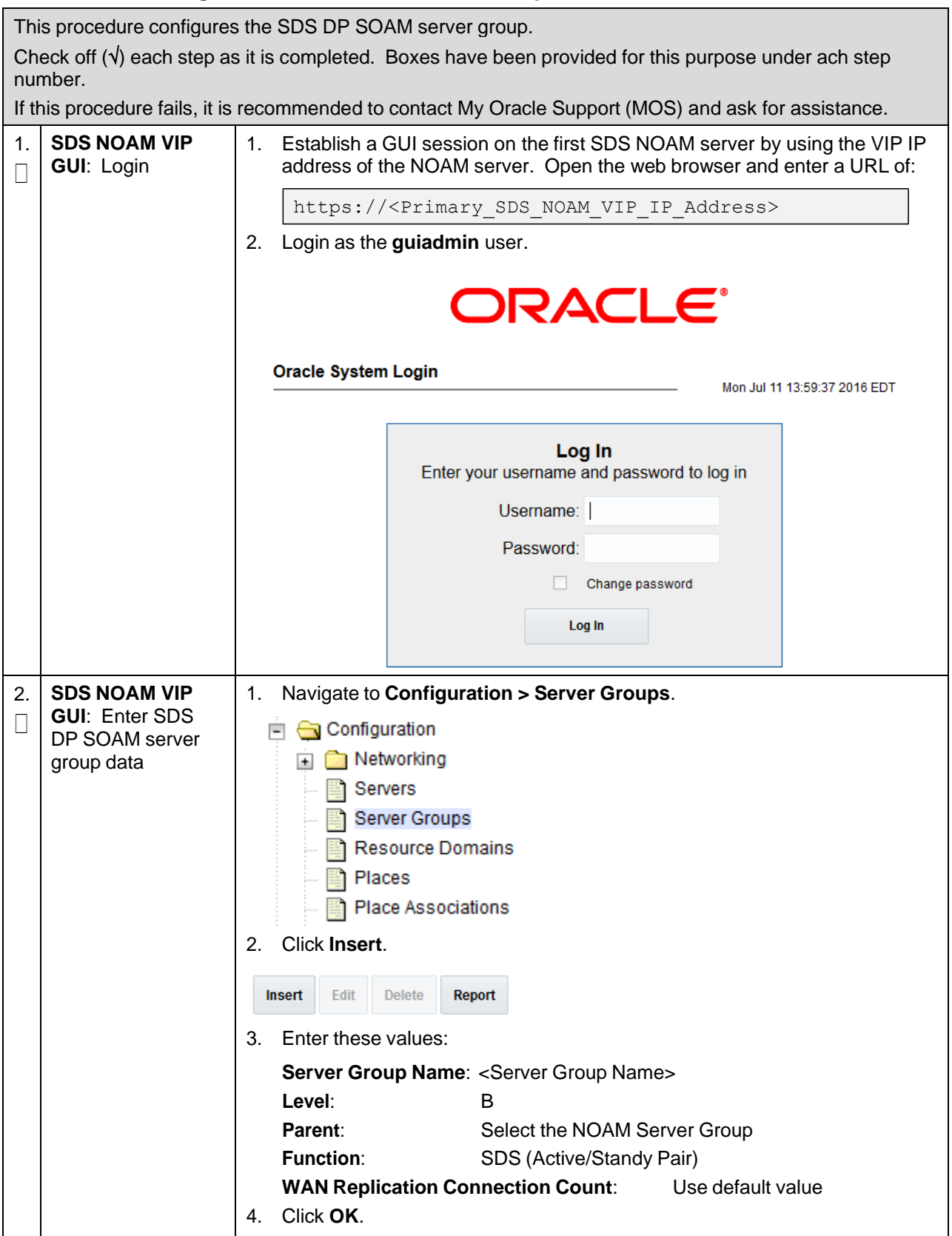

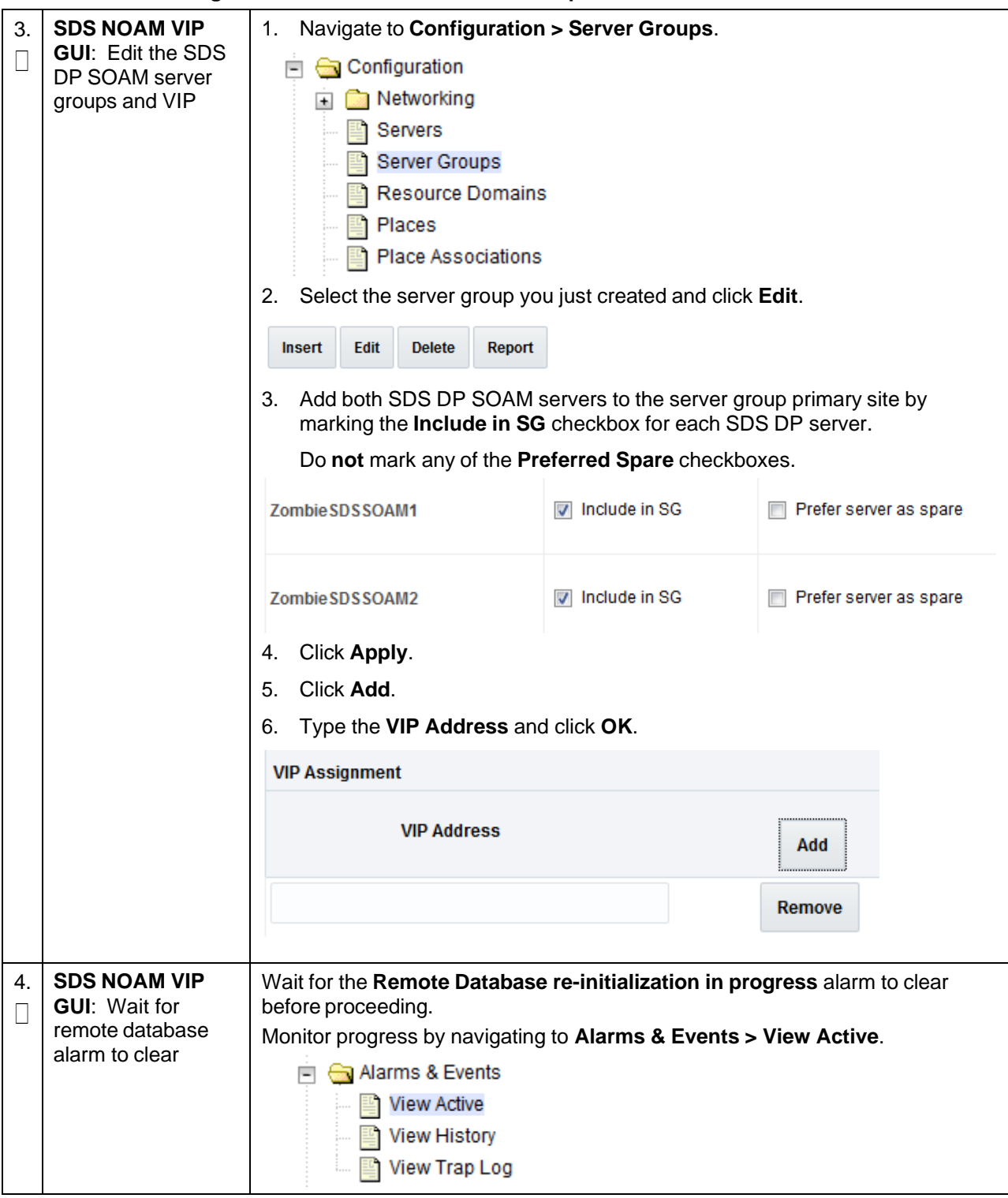

#### **Procedure 50. Configure the SDS DP SOAM Server Group**

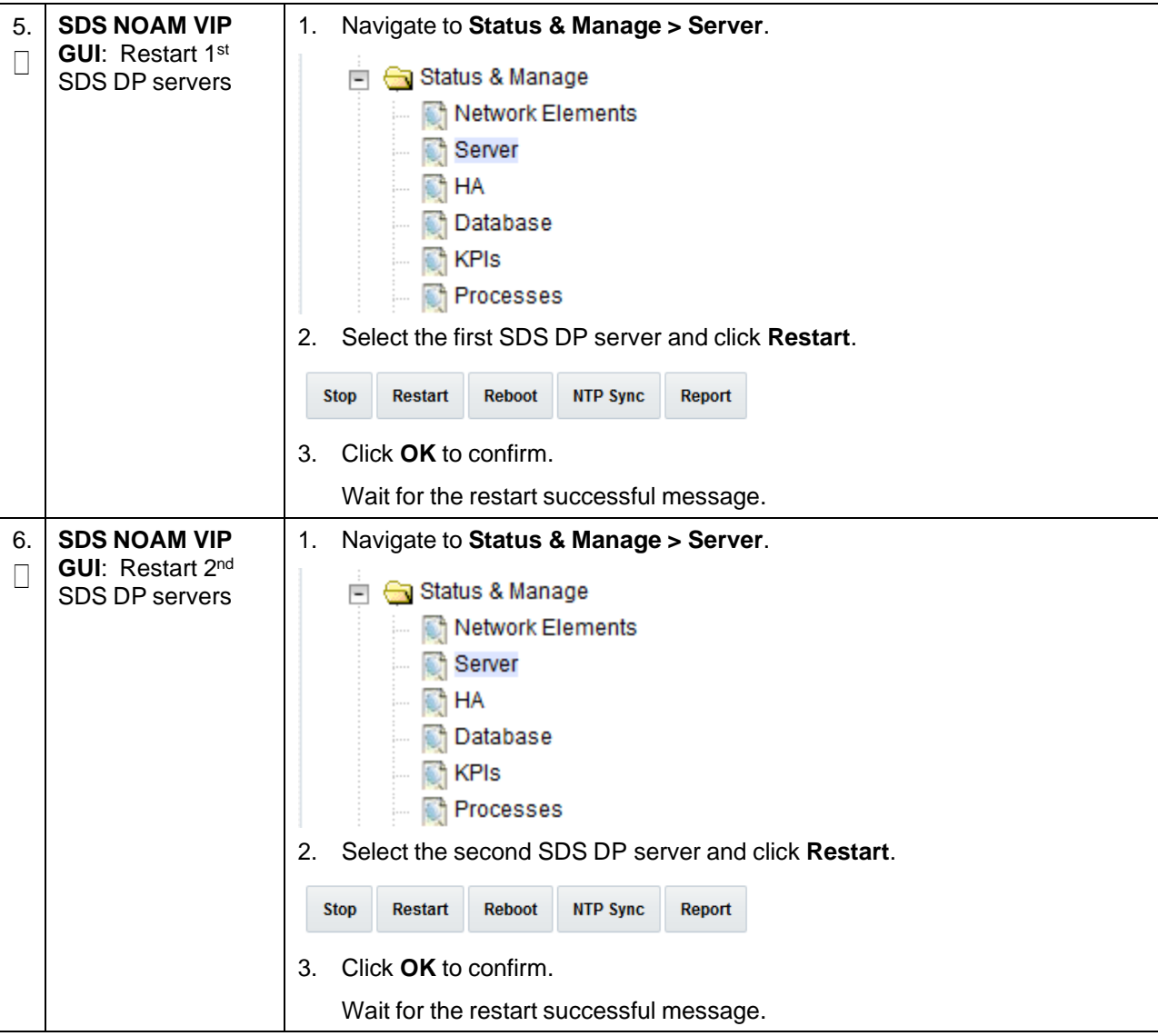

#### **Procedure 50. Configure the SDS DP SOAM Server Group**

# **3.15.6 DP Configuration**

To install the Data Processor (DP) blade, refer to the procedure DP Installation (All SOAM sites) in the DSR Initial Installation and Configuration Guide.

### **Procedure 51. Configure the SDS DP Server Group**

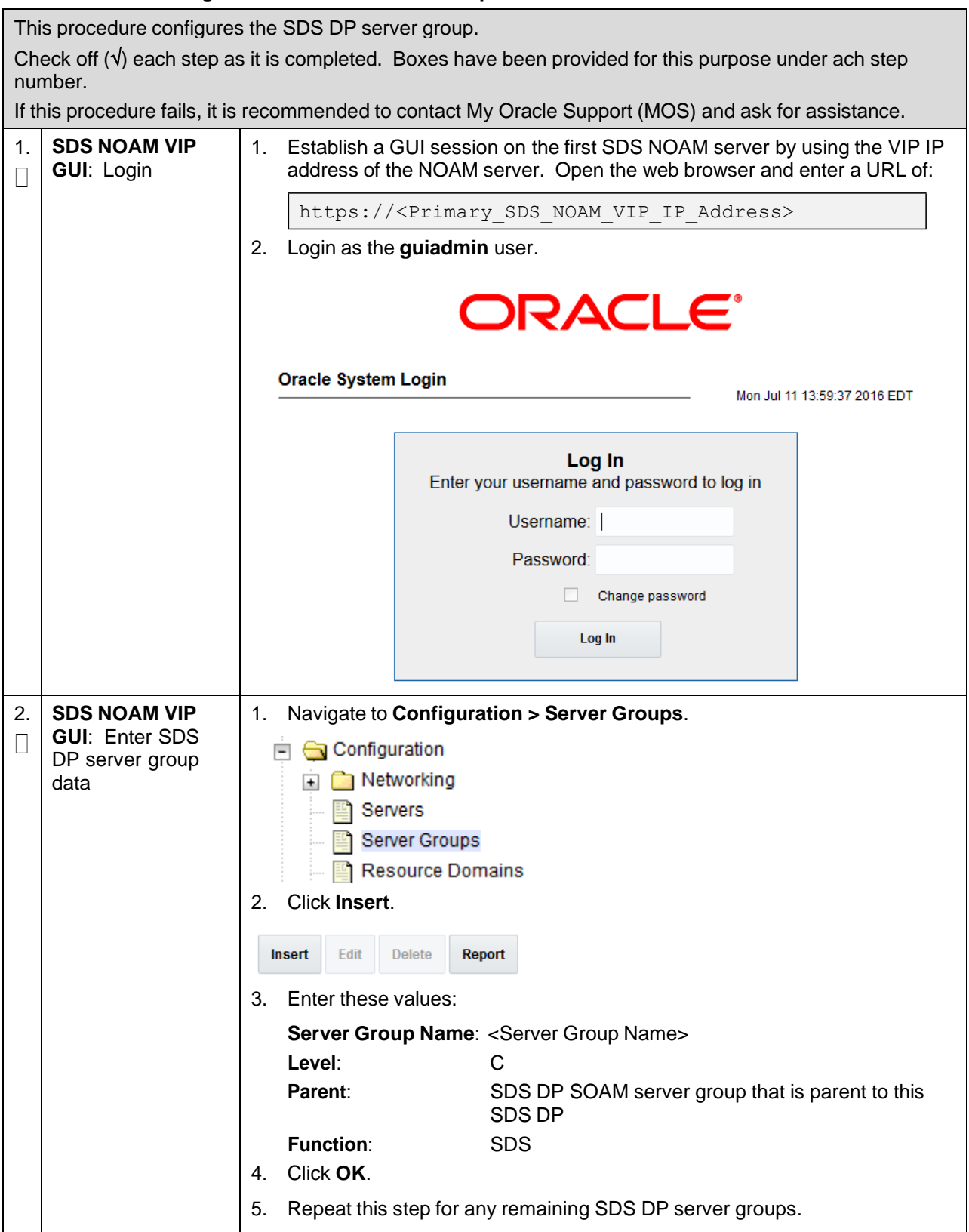

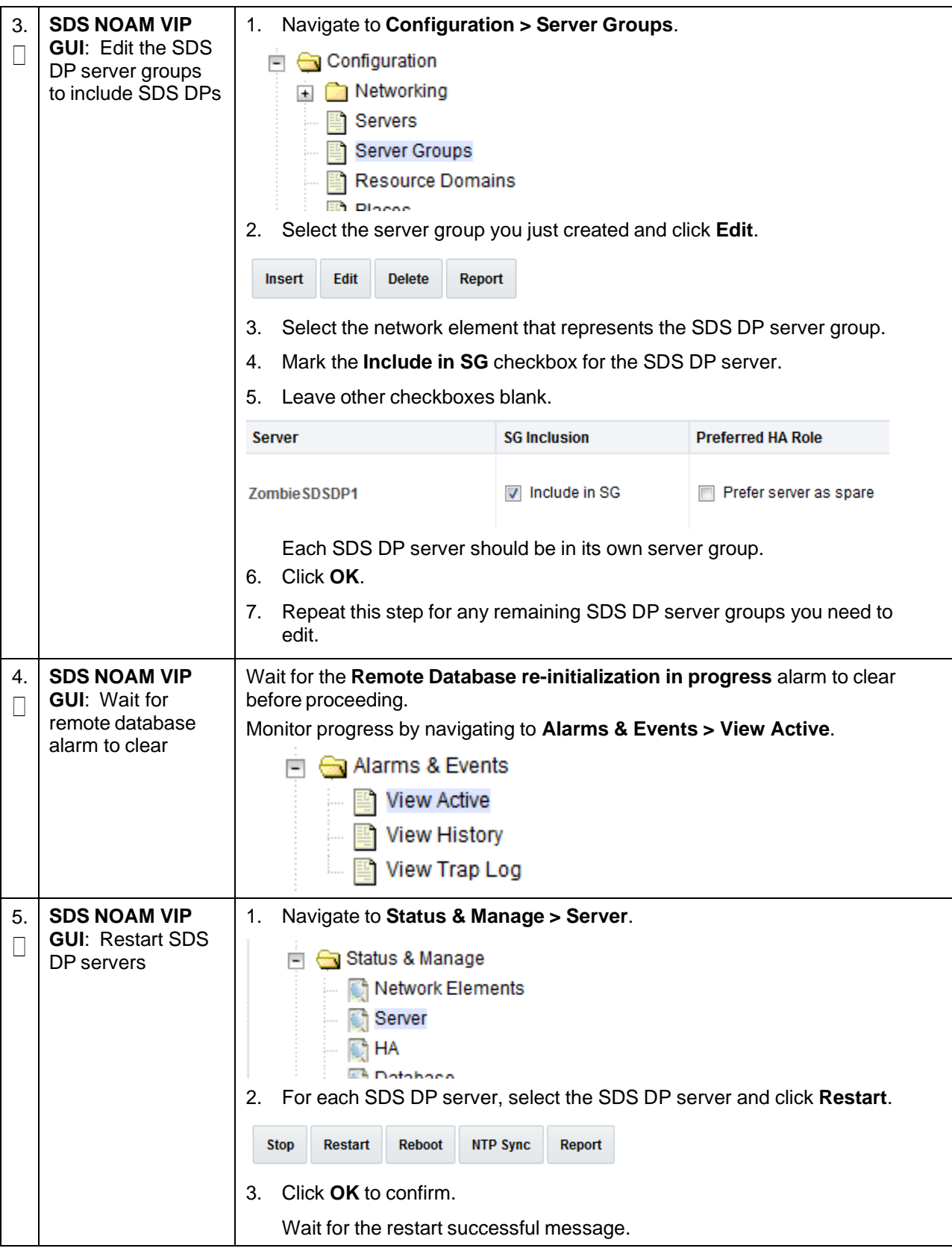

## **Procedure 51. Configure the SDS DP Server Group**

# **3.15.7 DSCP Configuration (Optional)**

# **Procedure 52. Configure DSCP Values for Outgoing Traffic (Optional)**

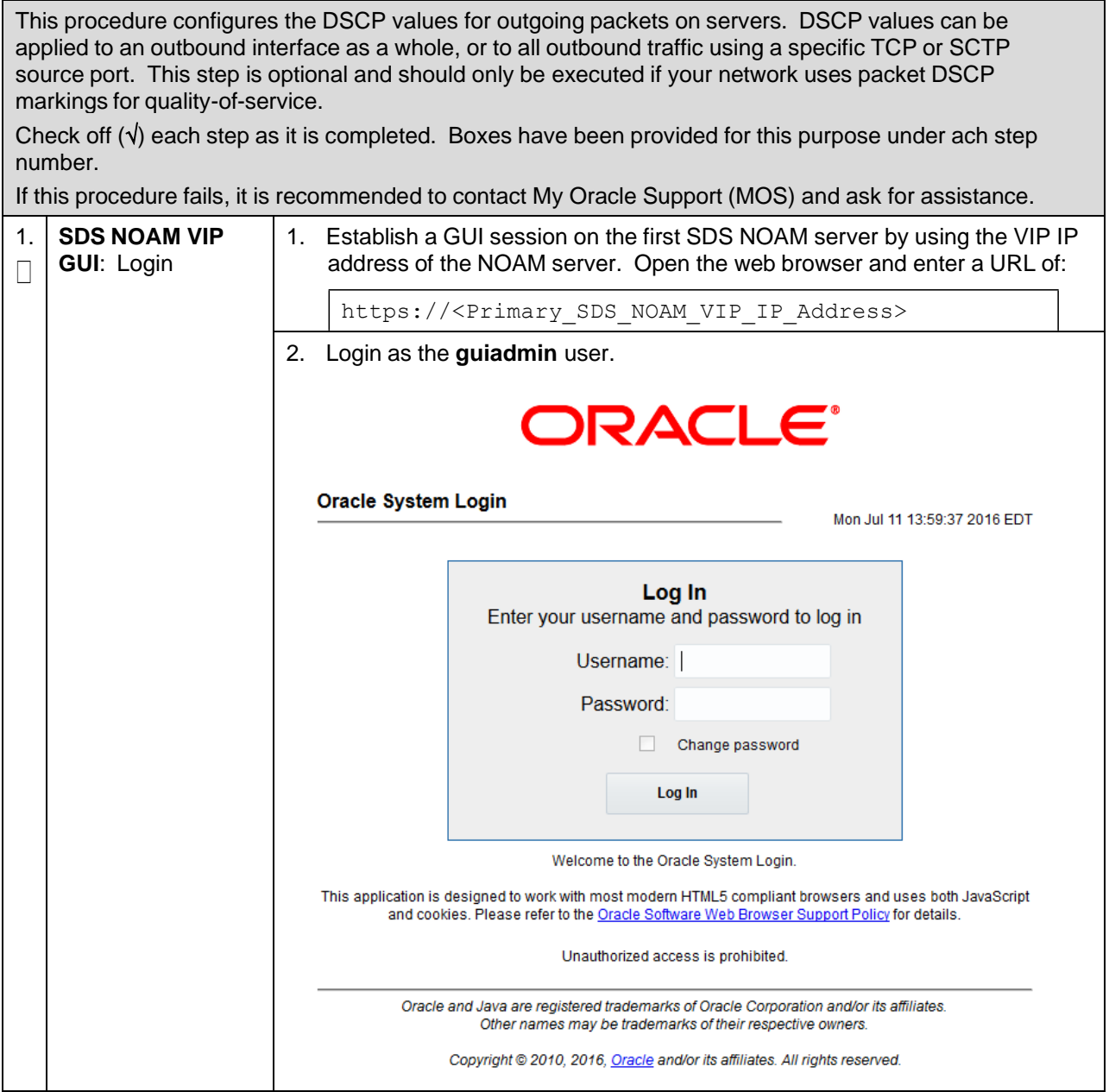

<span id="page-223-0"></span>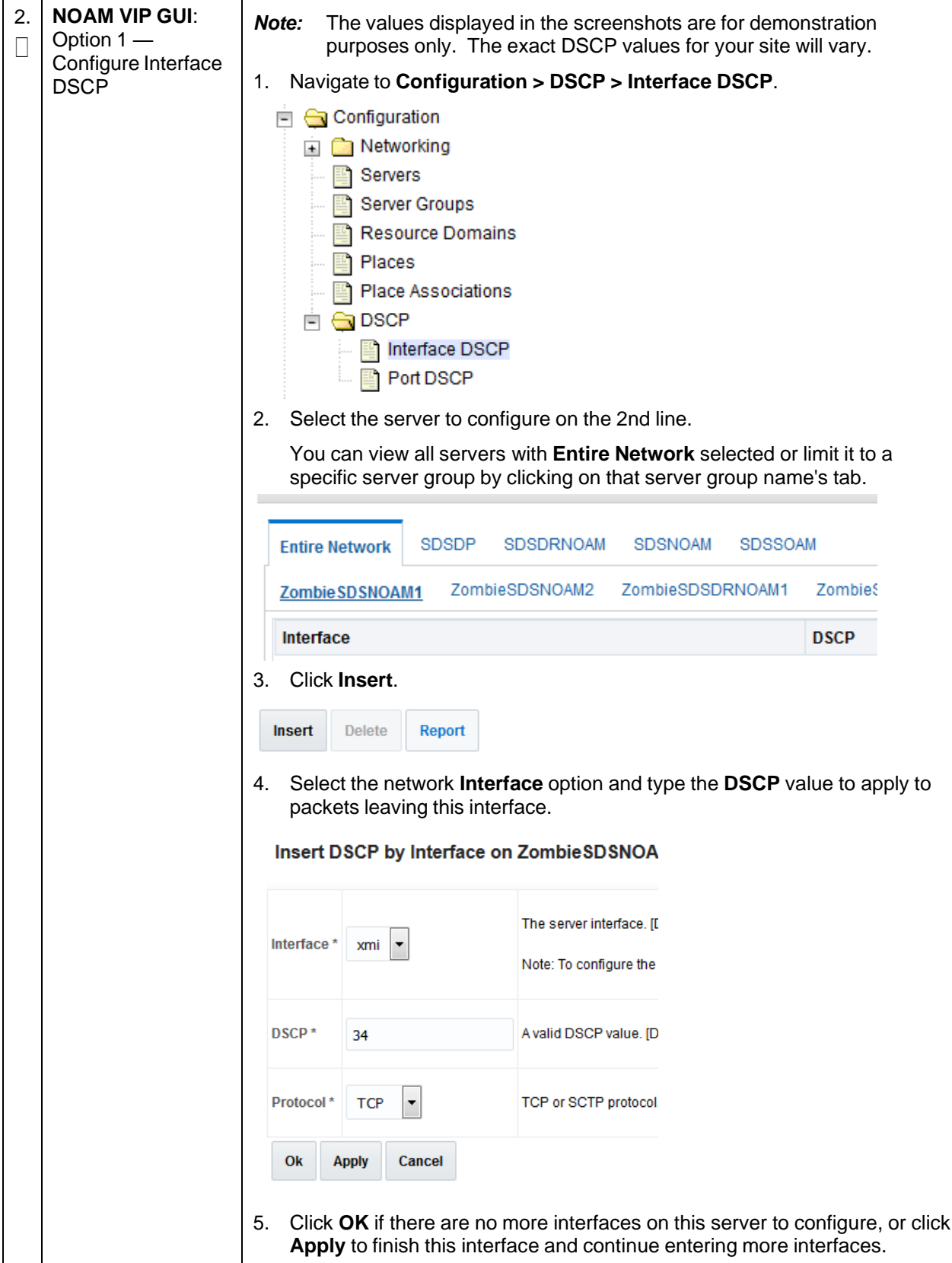

# **Procedure 52. Configure DSCP Values for Outgoing Traffic (Optional)**

<span id="page-224-0"></span>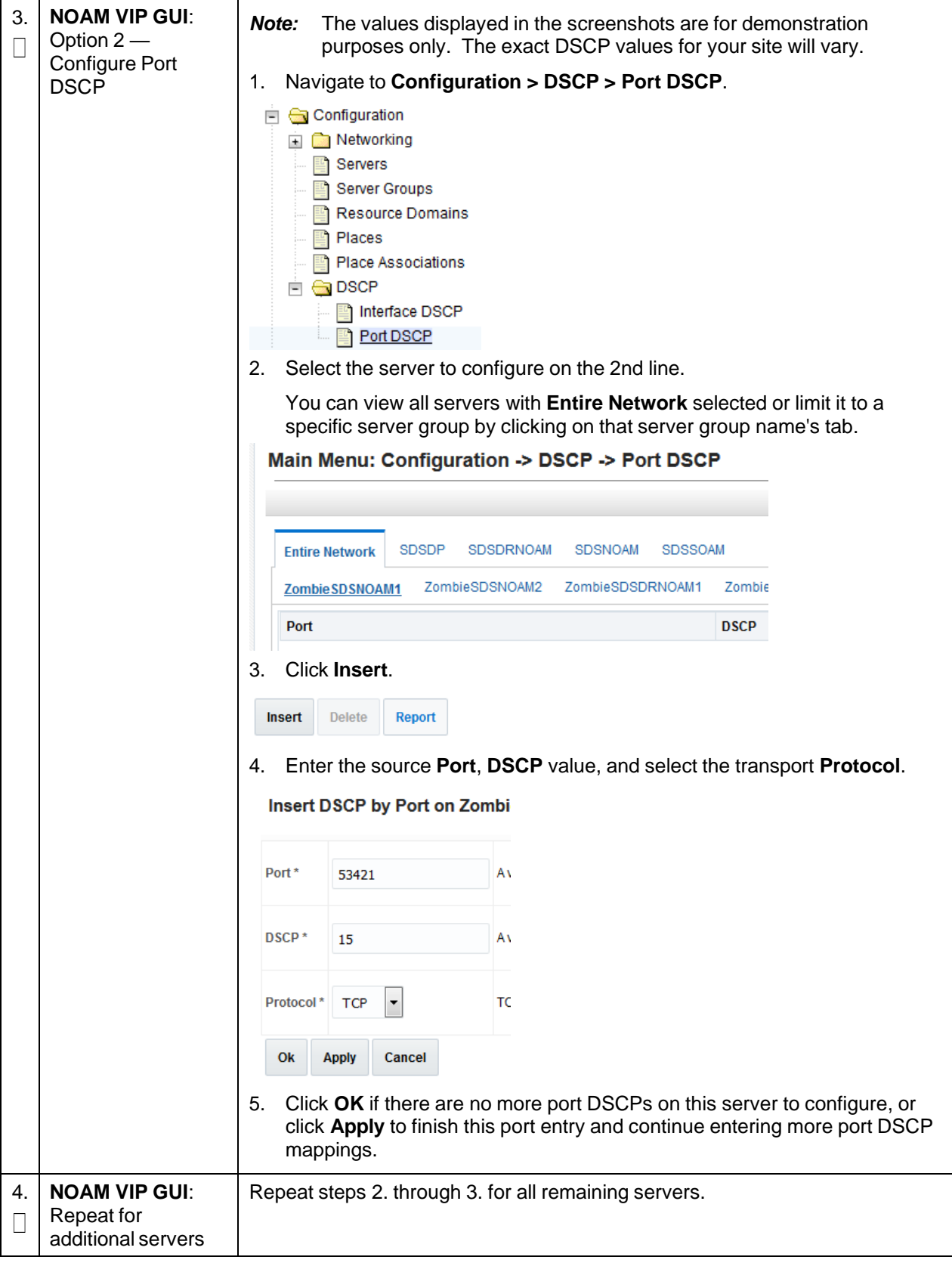

# **Procedure 52. Configure DSCP Values for Outgoing Traffic (Optional)**

'n

# **3.15.8 SNMP Configuration (Optional)**

## **Procedure 53. Configure SNMP Trap Receivers (Optional)**

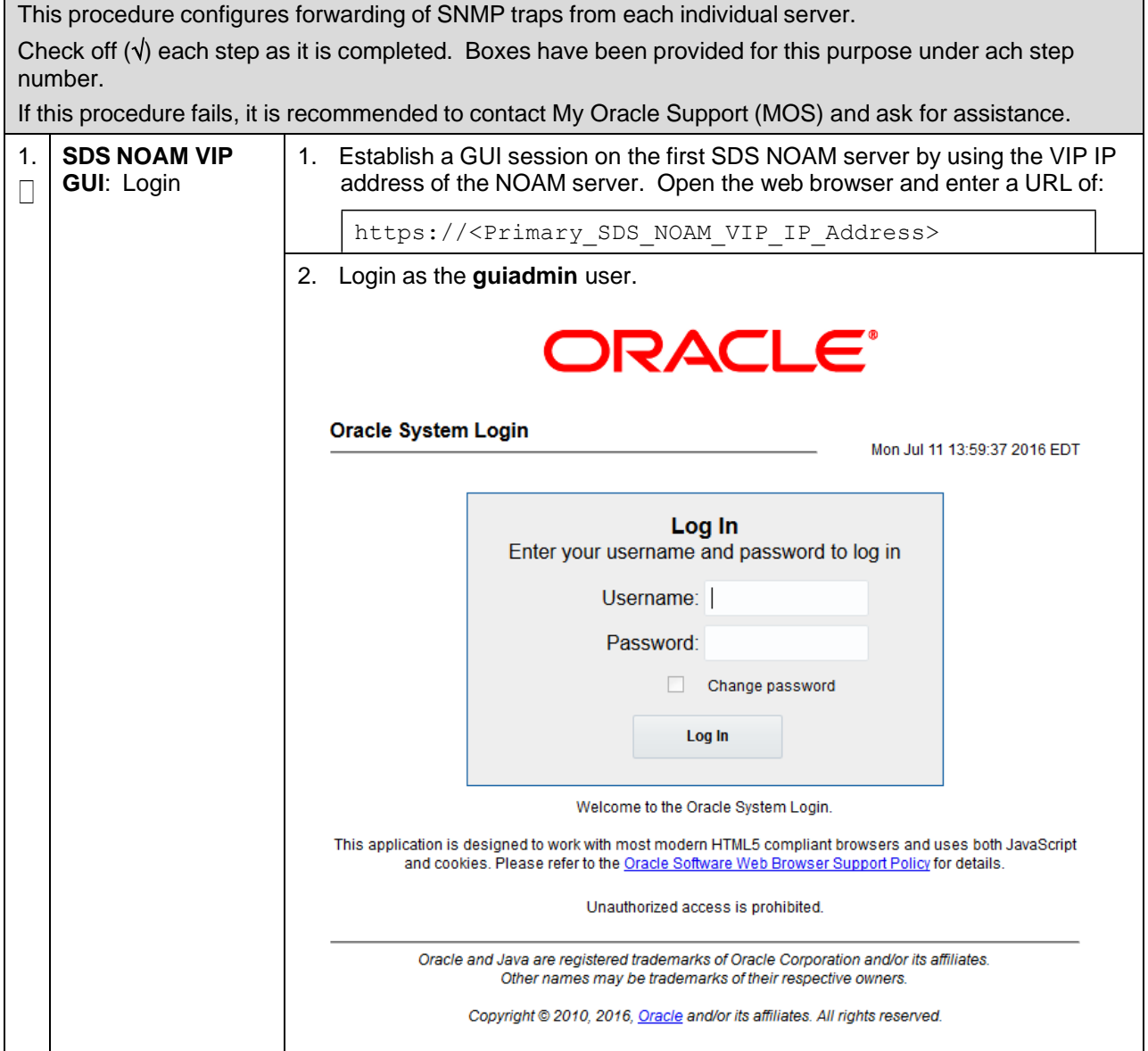

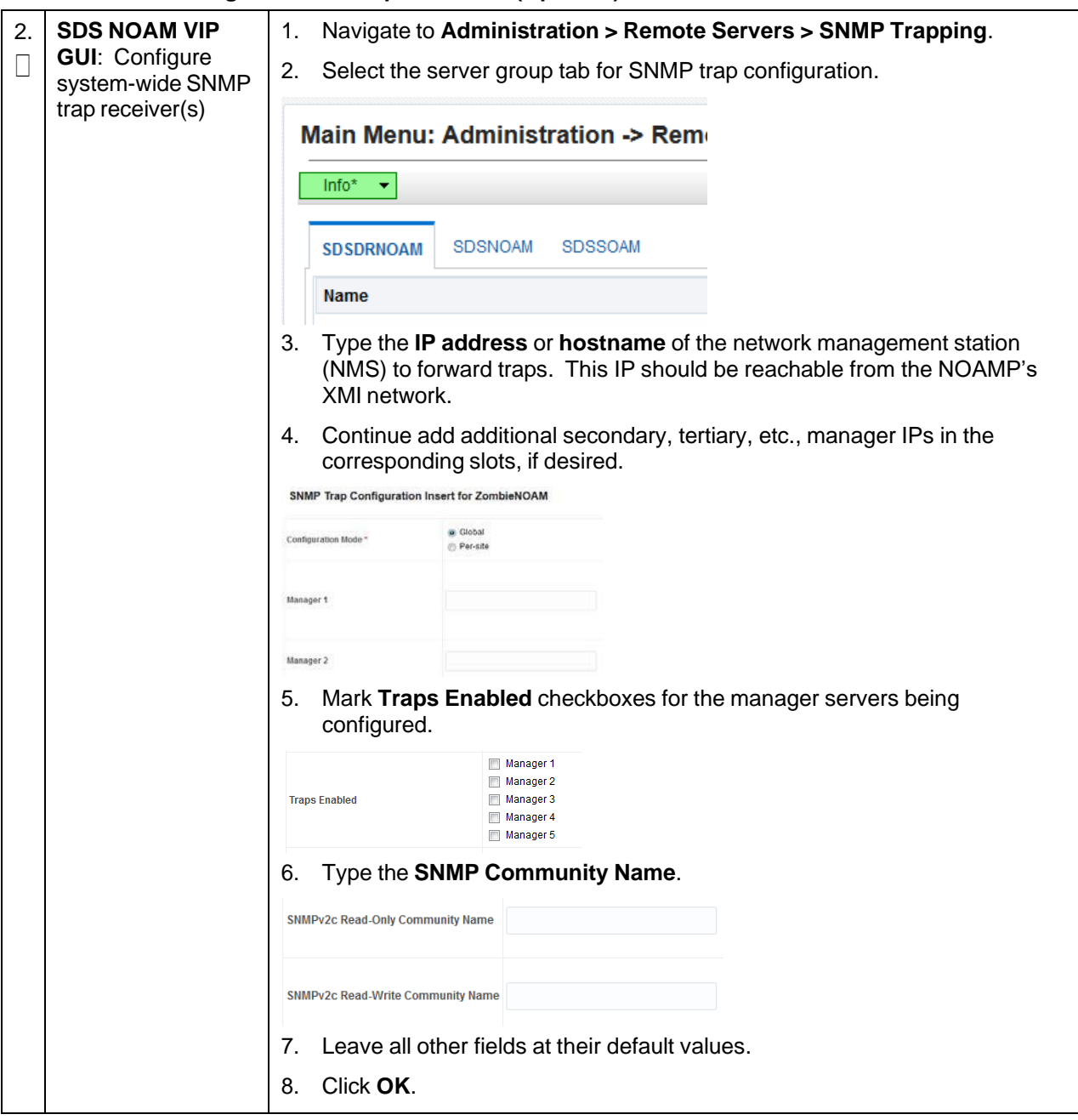

## **Procedure 53. Configure SNMP Trap Receivers (Optional)**

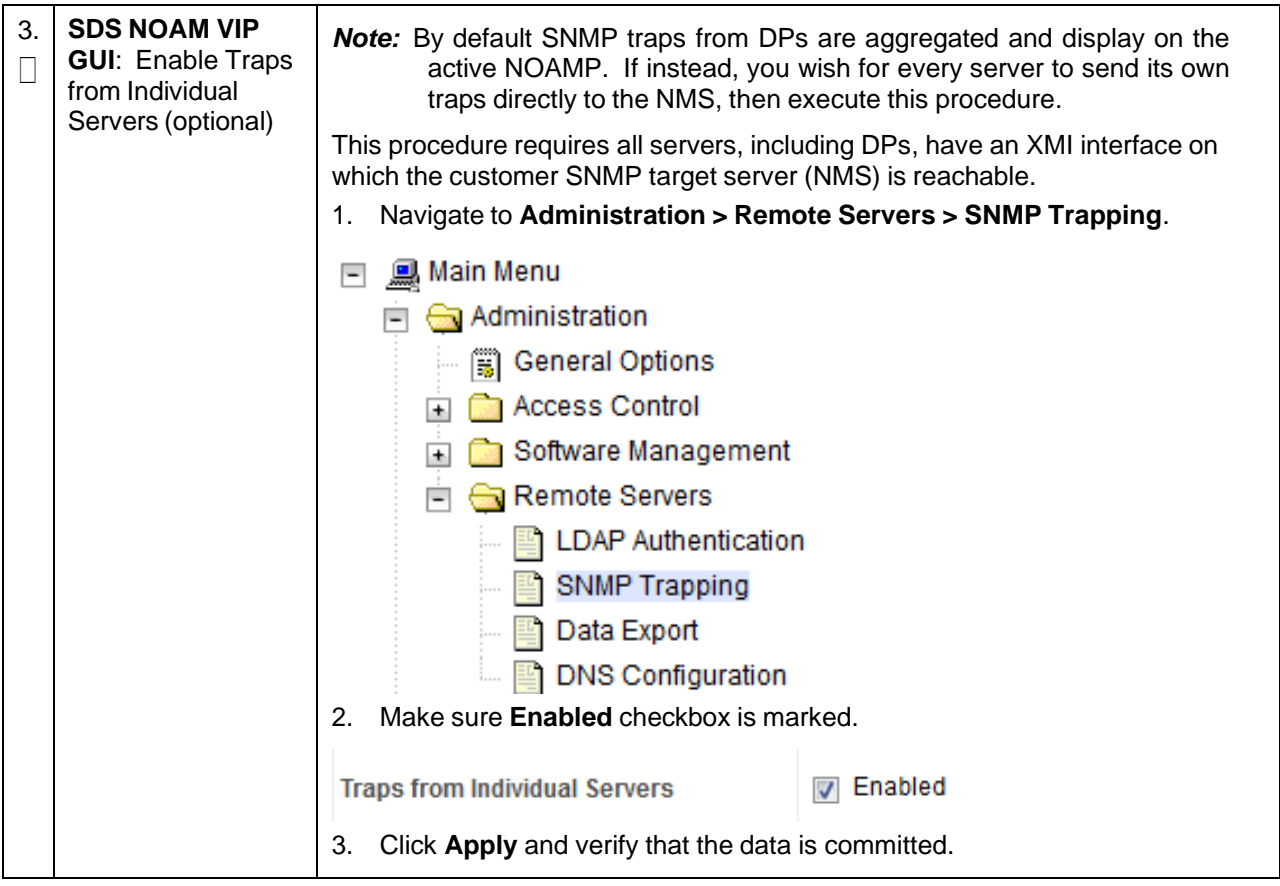

#### **Procedure 53. Configure SNMP Trap Receivers (Optional)**

### **3.16 IDIH Installation and Configuration (Optional)**

If IDIH already exists, and this is an IDIH re-installation; execute [Appendix](#page-338-0) O [Remove](#page-338-0) IDIH External Drive before proceeding.

*Note:* Refer to section [3.10](#page-82-0) for IDIH VM placement information.

#### **3.16.1 IDIH Installation**

This procedure is part of DSR software installation. The installation procedure uses the **fast deployment** utility (fdconfig) bundled with the PMAC server to install and configure IDIH.

*Note:* **Non-HA Lab Node Installations Only-Oracle X5-2/Netra X5-2/X6-2/HP DL380 Gen 9 (10Gbps) Only**: Follow [Appendix](#page-429-0) Q.4 Non-HA Lab Node IDIH [Procedure](#page-429-0) Deviation instead of [Procedure](#page-228-0) 54 for IDIH installation.

<span id="page-228-1"></span><span id="page-228-0"></span>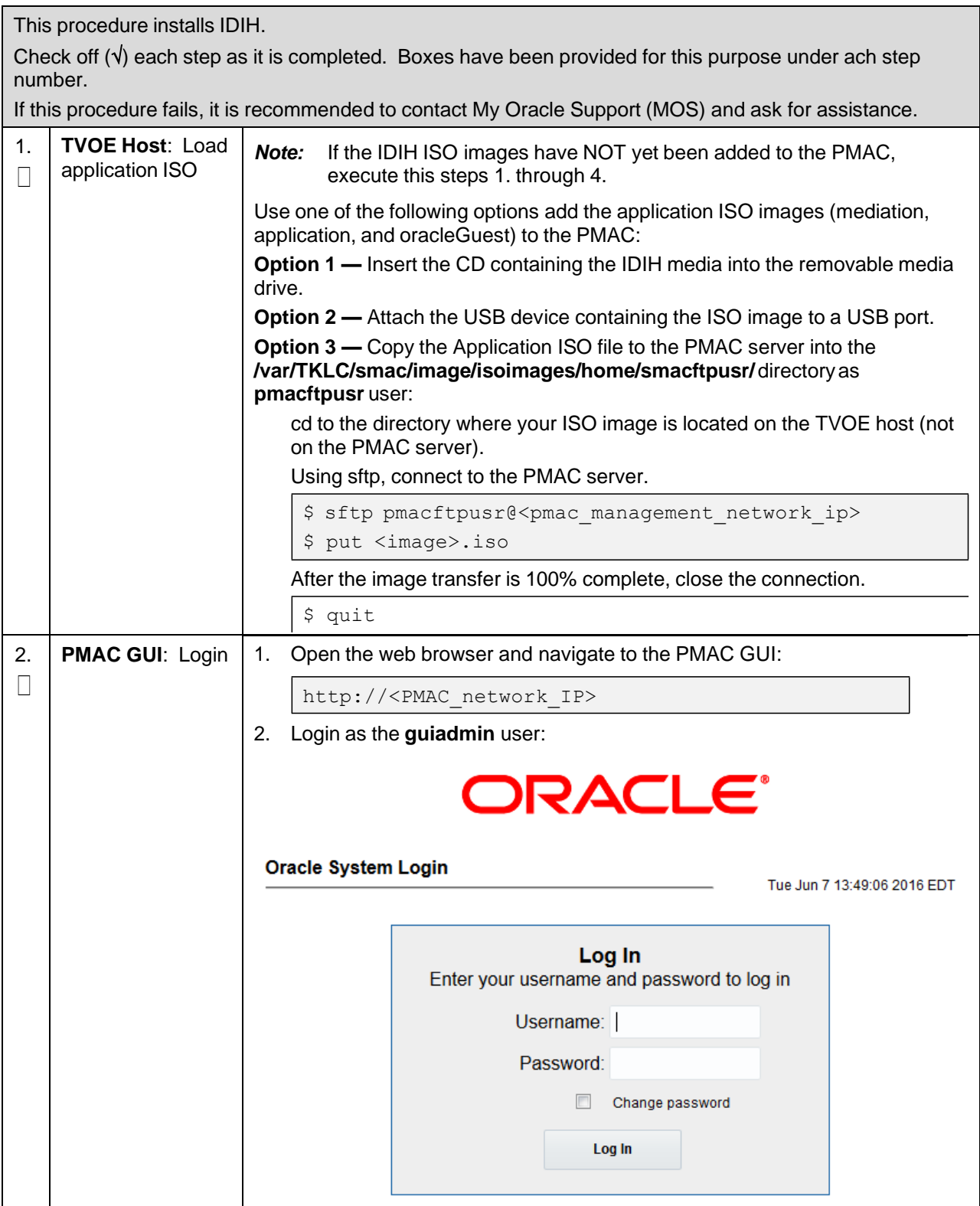

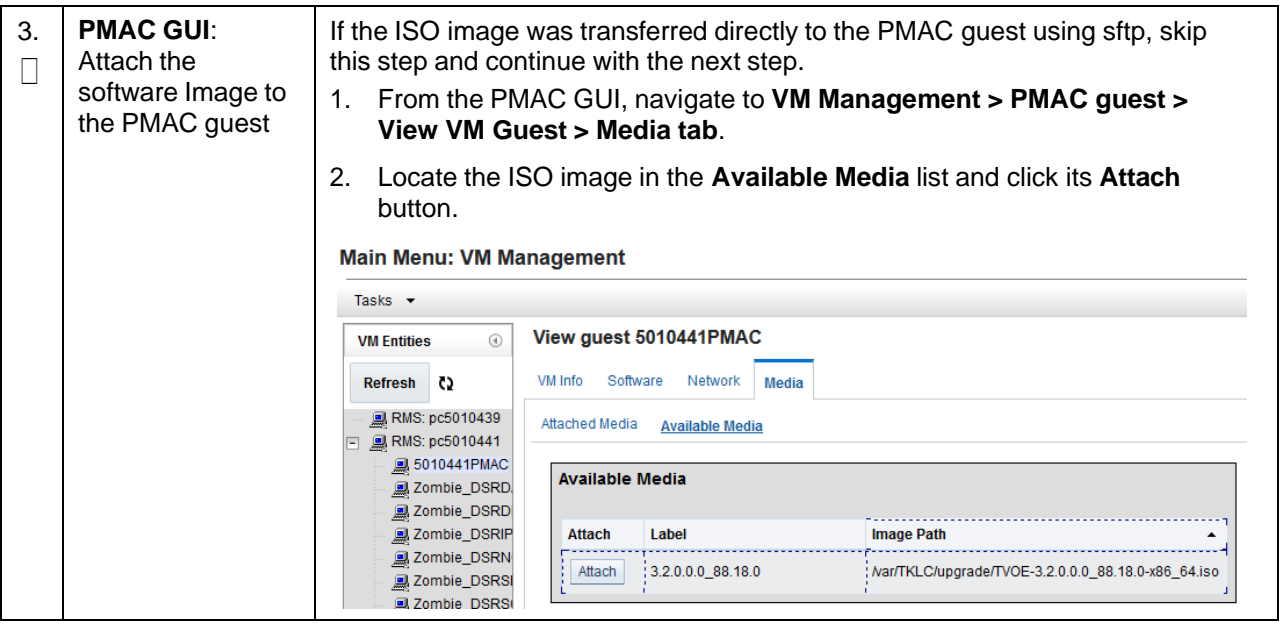

<span id="page-230-0"></span>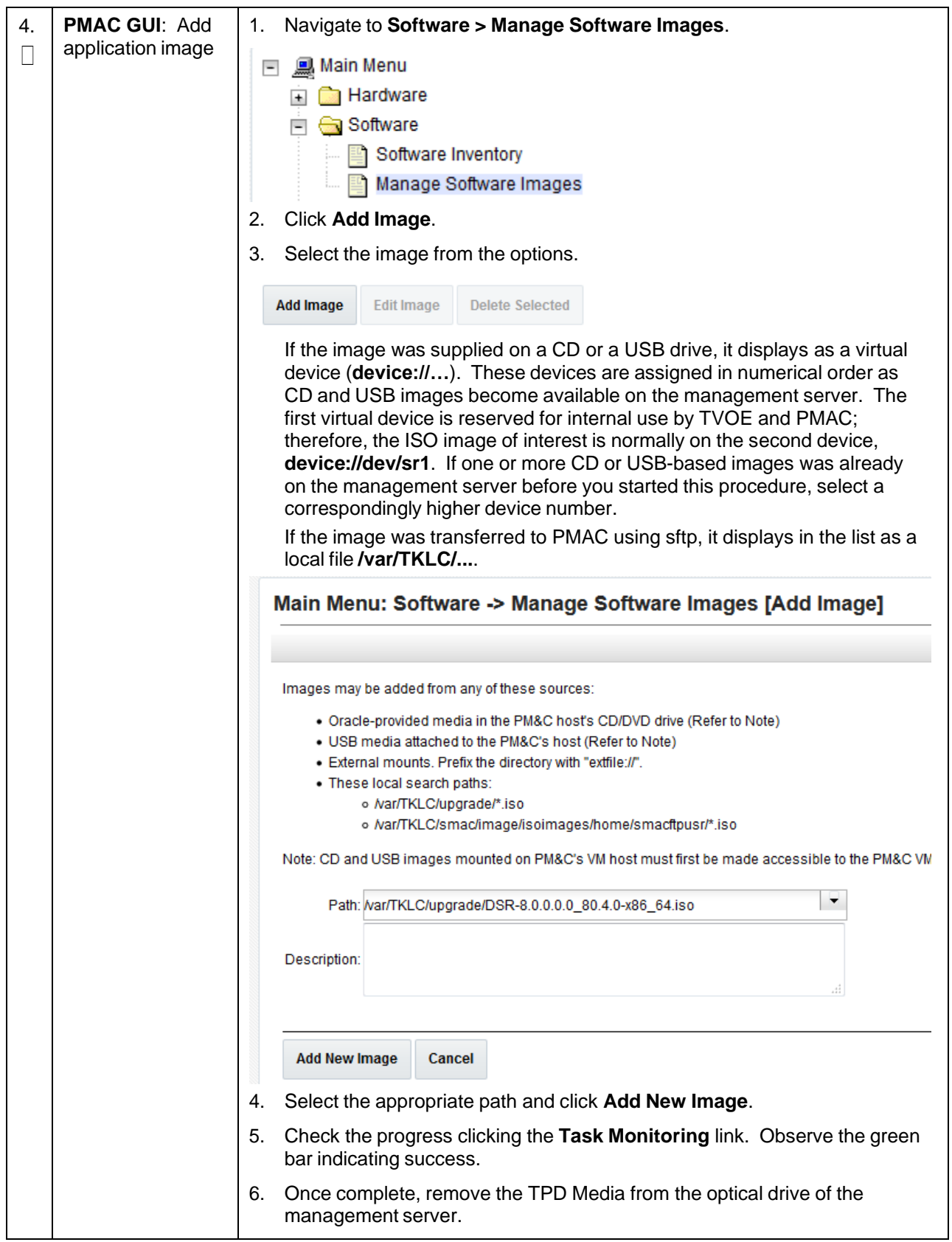

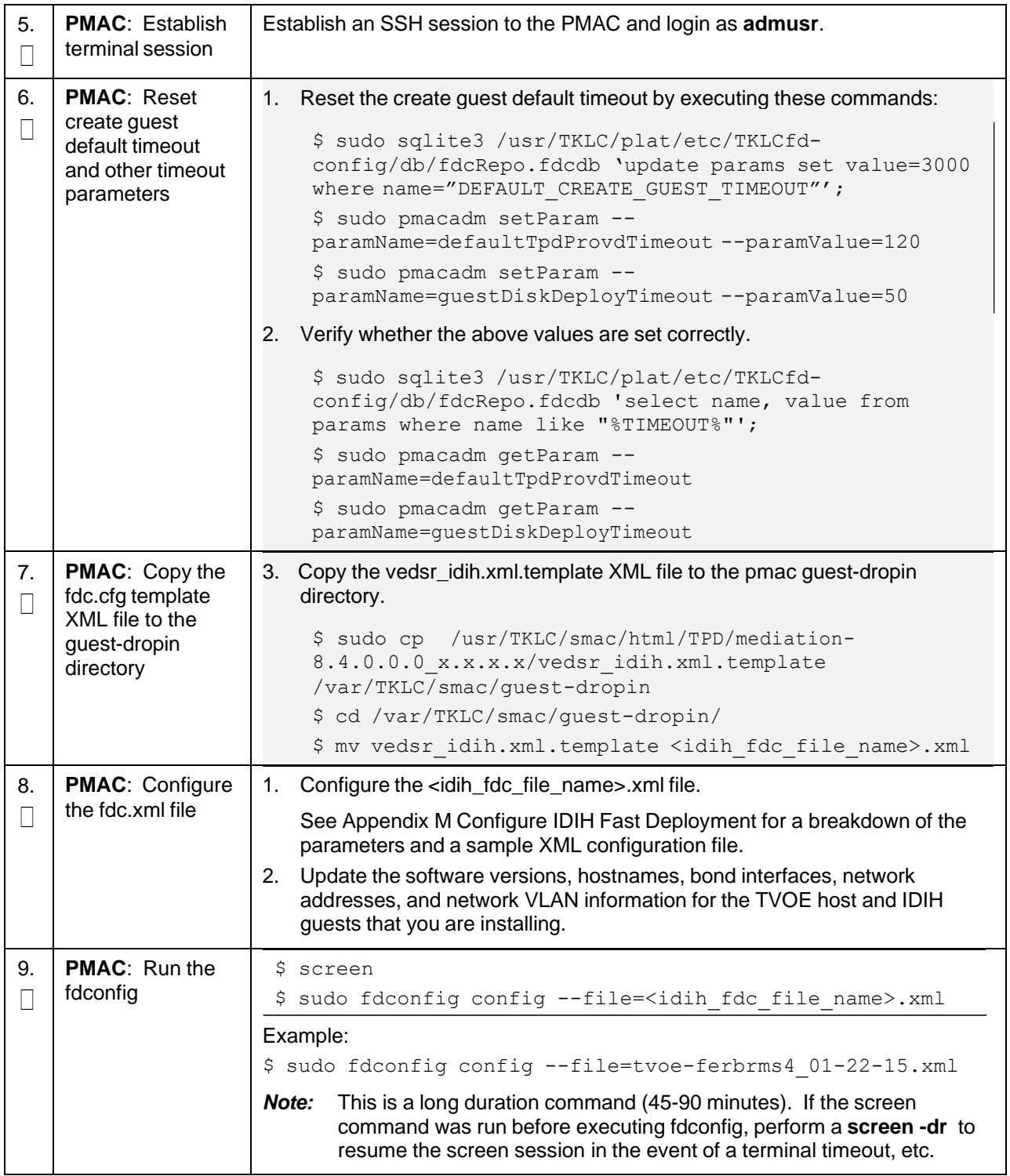

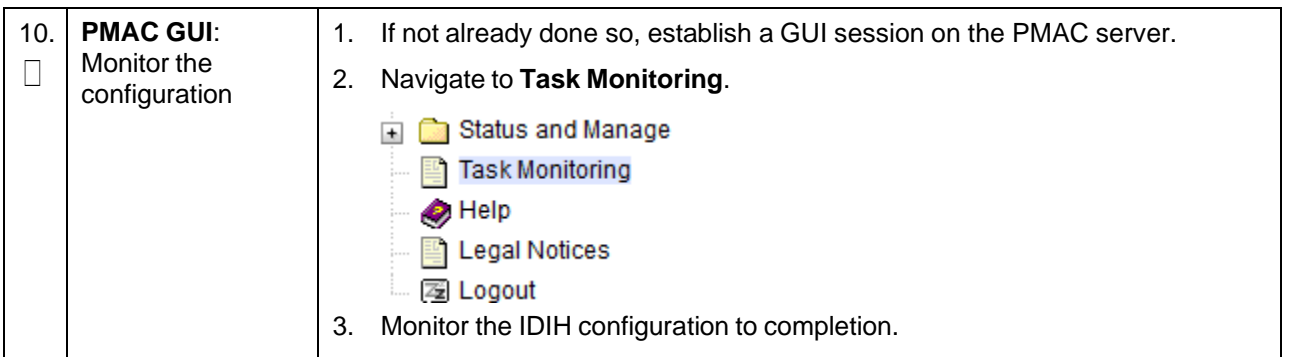

### **3.16.2 IDIH Configuration**

## **3.16.2.1 Configure DSR Reference Data Synchronization**

After an IDIH fresh installation, reference data synchronization is initially disabled. Reference data synchronization requires some initial configuration before it is enabled.

The Trace Ref Data Adapter application must retrieve data from web services hosted by the DSR SOAM web server, and this requires the DSR SOAM virtual IP address (VIP) to be configured.

The DSR SOAM VIP is unique at each customer site because it is defined based on the customer's network configuration; therefore, there is no standard default value for the DSR SOAM VIP.

#### **Procedure 55. Configure DSR Reference Data Synchronization for IDIH**

This procedure configures DSR reference data synchronization for IDIH.

Check off  $(\sqrt{)}$  each step as it is completed. Boxes have been provided for this purpose under ach step number.

If this procedure fails, it is recommended to contact My Oracle [Support](#page-439-0) (MOS) and ask for assistance.

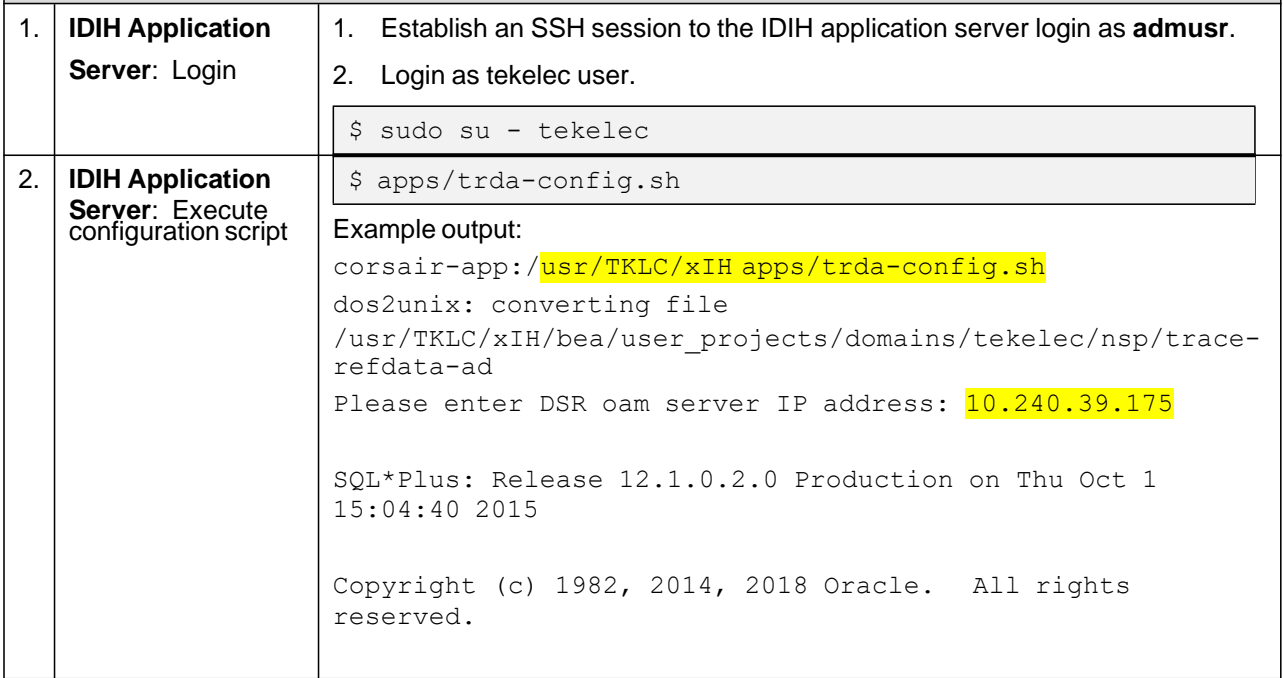

**Procedure 55. Configure DSR Reference Data Synchronization for IDIH**

|  | Last Successful login time: Thu Oct 01 2015 13:27:57 -<br>04:00                                      |
|--|----------------------------------------------------------------------------------------------------|
|  | Connected to:                                                                                        |
|  | Oracle Database 12c Enterprise Edition Release 12.1.0.2.0<br>- 64bit Production                      |
|  | With the Partitioning, Automatic Storage Management, OLAP,<br>Advanced Analytics                     |
|  | and Real Application Testing options                                                                 |
|  | SQL> SQL> 2 3 4<br>5<br>1 row merged.                                                                |
|  | SQL<br>Commit complete.                                                                              |
|  | SQL> Disconnected from Oracle Database 12c Enterprise<br>Edition Release $12.1.0.2.0 - 64$ bit Produ |
|  | With the Partitioning, Automatic Storage Management, OLAP,<br>Advanced Analytics                     |
|  | and Real Application Testing options                                                                 |
|  | Buildfile: /usr/TKLC/xIH/apps/trace-refdata-<br>adapter/build.xml                                    |
|  | app.disable:                                                                                         |
|  | common.weblogic.stop:                                                                                |
|  | [echo]                                                                                               |
|  | [echo]                                                                                               |
|  | [echo]                                                                                               |
|  | [echo] application: xihtra                                                                           |
|  | [echo] date:<br>2015-10-01 15:04:41<br>[echo]                                                        |
|  |                                                                                                    |
|  | [echo] === stop application EAR<br>2015-10-01 15:04:41<br>[echo] date:                               |
|  | [java] weblogic.Deployer invoked with options:                                                       |
|  | adminurl t3://appserver:7001 -                                                                       |
|  | userconfigprojects/domains/tekelec/keyfile.secure-name<br>xIH Trace Reference Data Adapter -stop     |
|  | [java] < Oct 1, 2015 3:05:08 PM EDT> <info> <j2ee< td=""></j2ee<></info>                             |
|  | Deployment SPI> <bea-260121> <initiating< td=""></initiating<></bea-260121>                          |
|  | [java] Task 24 initiated: [Deployer:149026]stop<br>application xIH Trace Reference Data Adap         |

```
[java] Task 24 completed: [Deployer:149026]stop
application xIH Trace Reference Data Adap
     [java] Target state: stop completed on Server nsp
     [java]
BUILD SUCCESSFUL
Total time: 29 seconds
Buildfile: /usr/TKLC/xIH/apps/trace-refdata-
adapter/build.xml
app.enable:
common.weblogic.start:
     [echo]
     [echo]
     [echo]
==========================================================
     [echo] application: xihtra
     [echo] date: 2015-10-01 15:05:10
     [echo]
==========================================================
     [echo] === start application EAR
     [echo] date: 2015-10-01 15:05:10
     [java] weblogic.Deployer invoked with options:
adminurl t3://appserver:7001 -
userconfigprojects/domains/tekelec/keyfile.secure -name
xIH Trace Reference Data Adapter -start
     [java] <Oct 1, 2015 3:05:56 PM EDT> <Info> <J2EE
Deployment SPI> <BEA-260121> <Initiating
     [java] Task 25 initiated: [Deployer:149026]start
application xIH Trace Reference Data Ada
     [java] Task 25 completed: [Deployer:149026]start
application xIH Trace Reference Data Ada
     [java] Target state: start completed on Server nsp
     [java]
BUILD SUCCESSFUL
Total time: 1 minute 17 seconds
3. When asked to enter DSR OAM server IP address, type the VIP of the
   DSR SOAM, and press Enter.
   Note: If the address entered is unreachable, the script exits with an
         Unable to connect to <ip-address> error.
```
**Procedure 55. Configure DSR Reference Data Synchronization for IDIH**

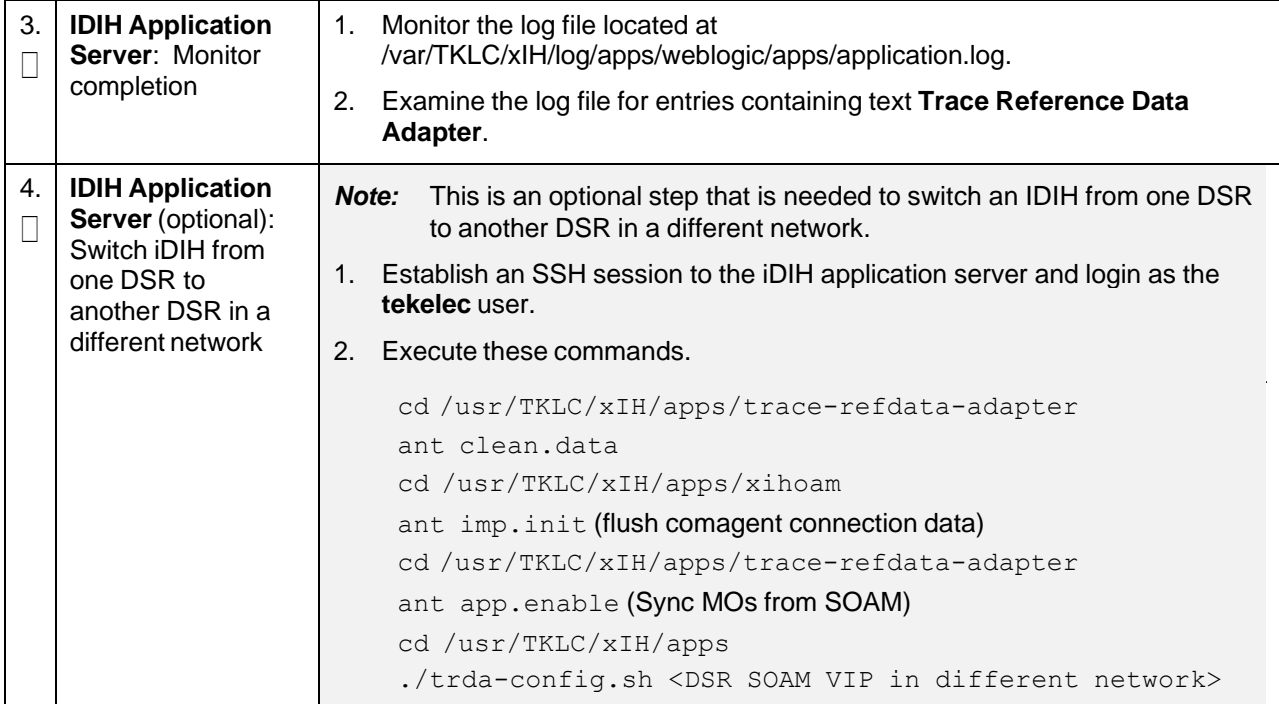

## **Procedure 55. Configure DSR Reference Data Synchronization for IDIH**

# **3.16.2.2 Configure the SSO Domain**

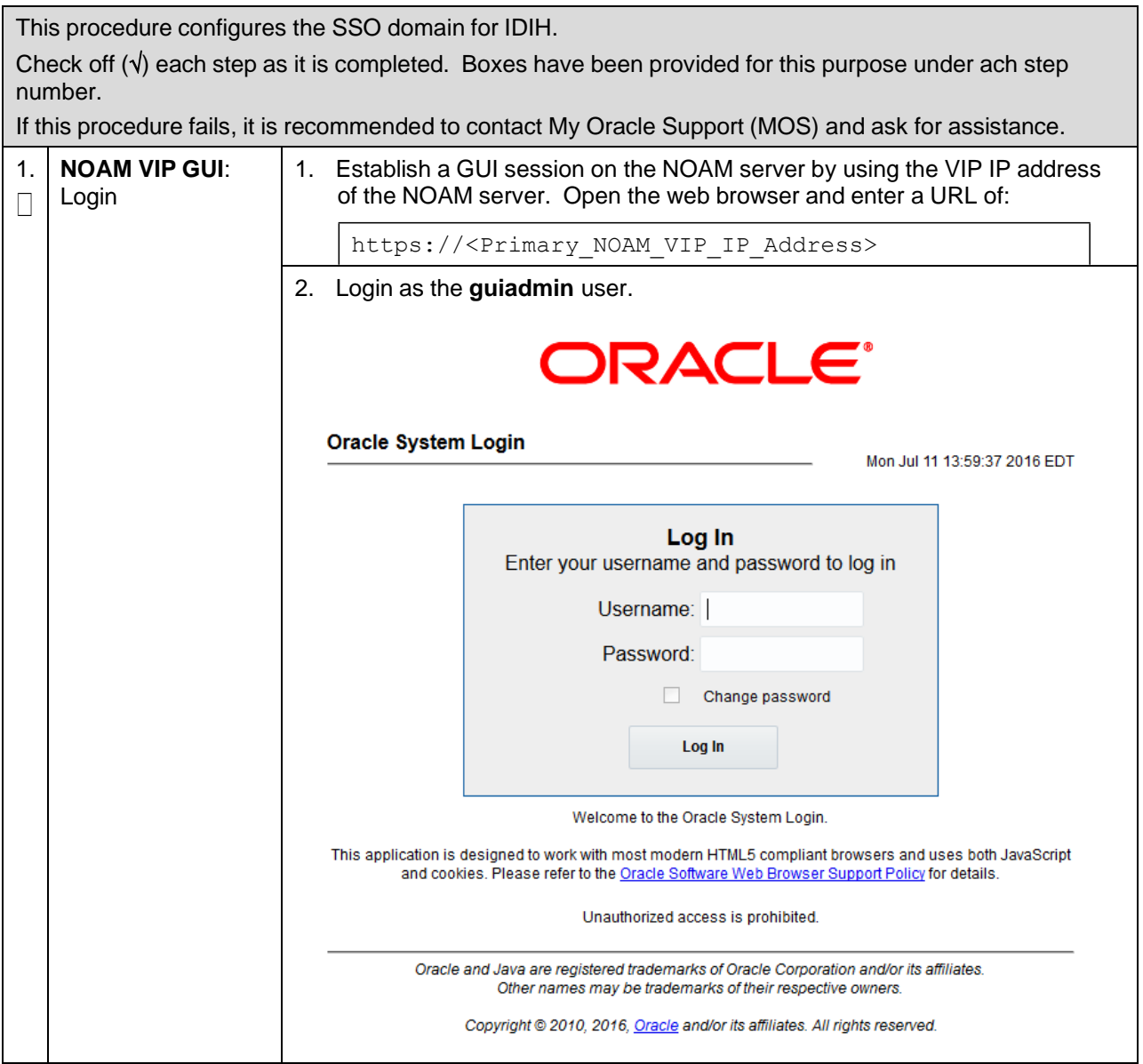

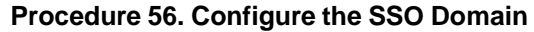

<span id="page-237-0"></span>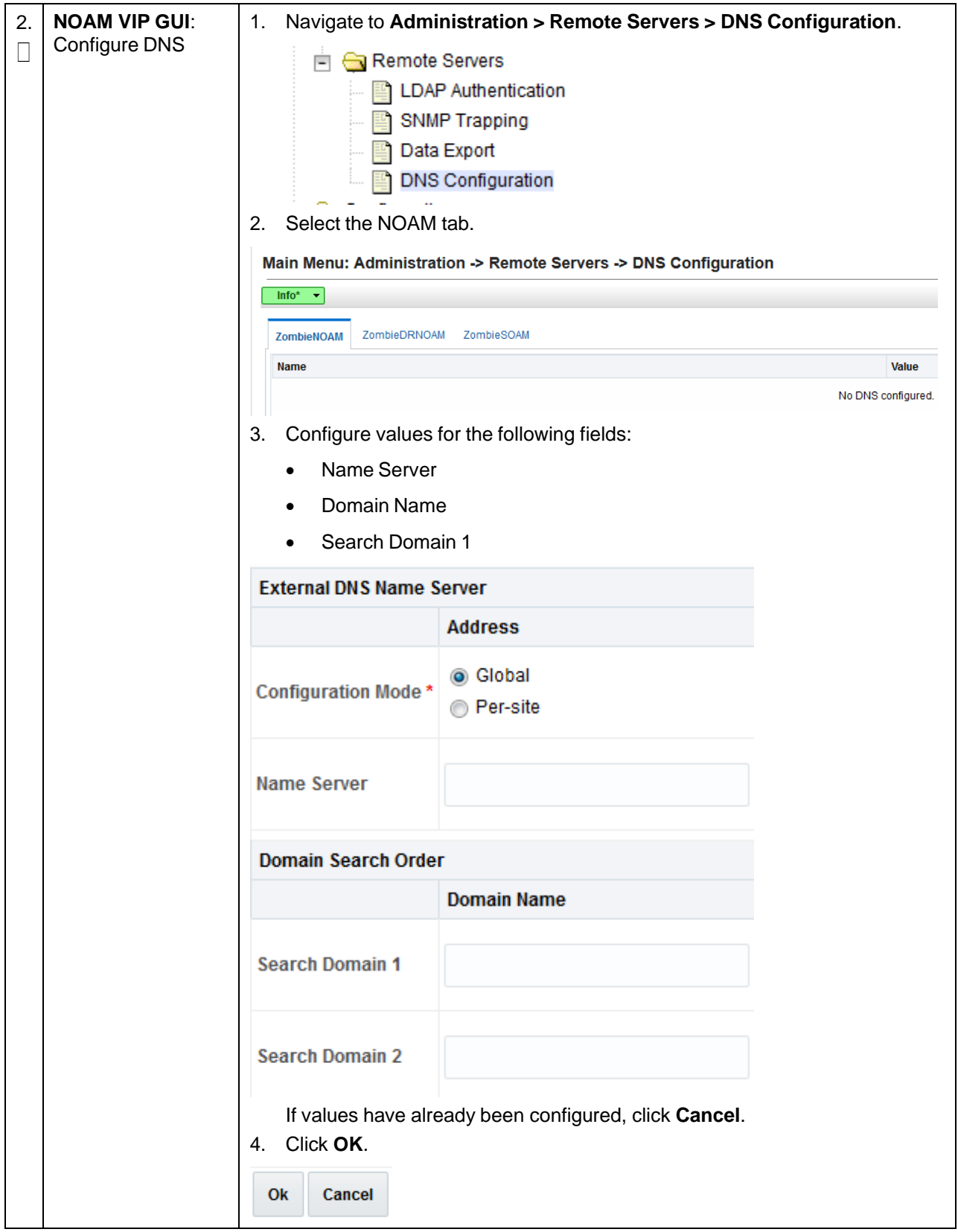

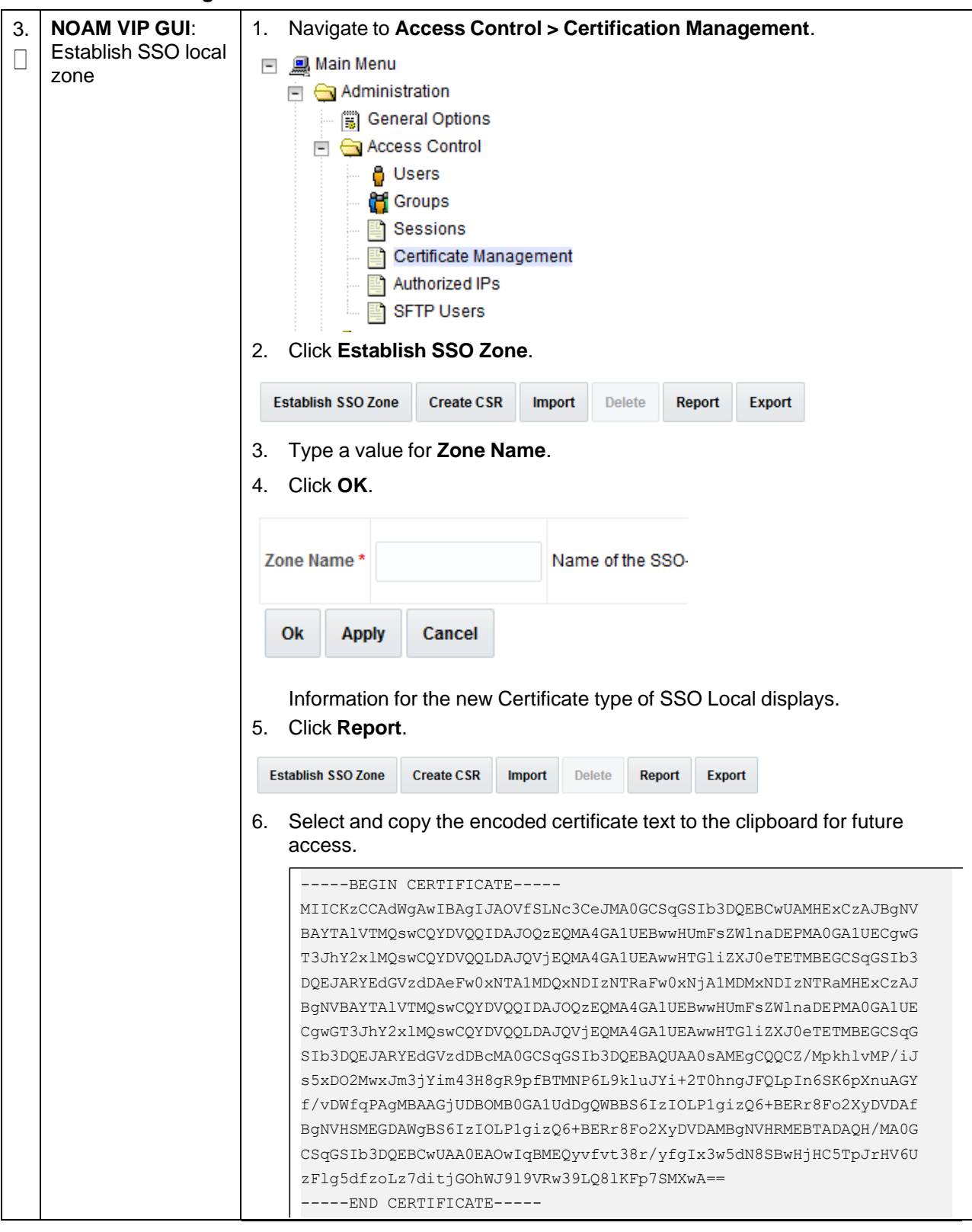

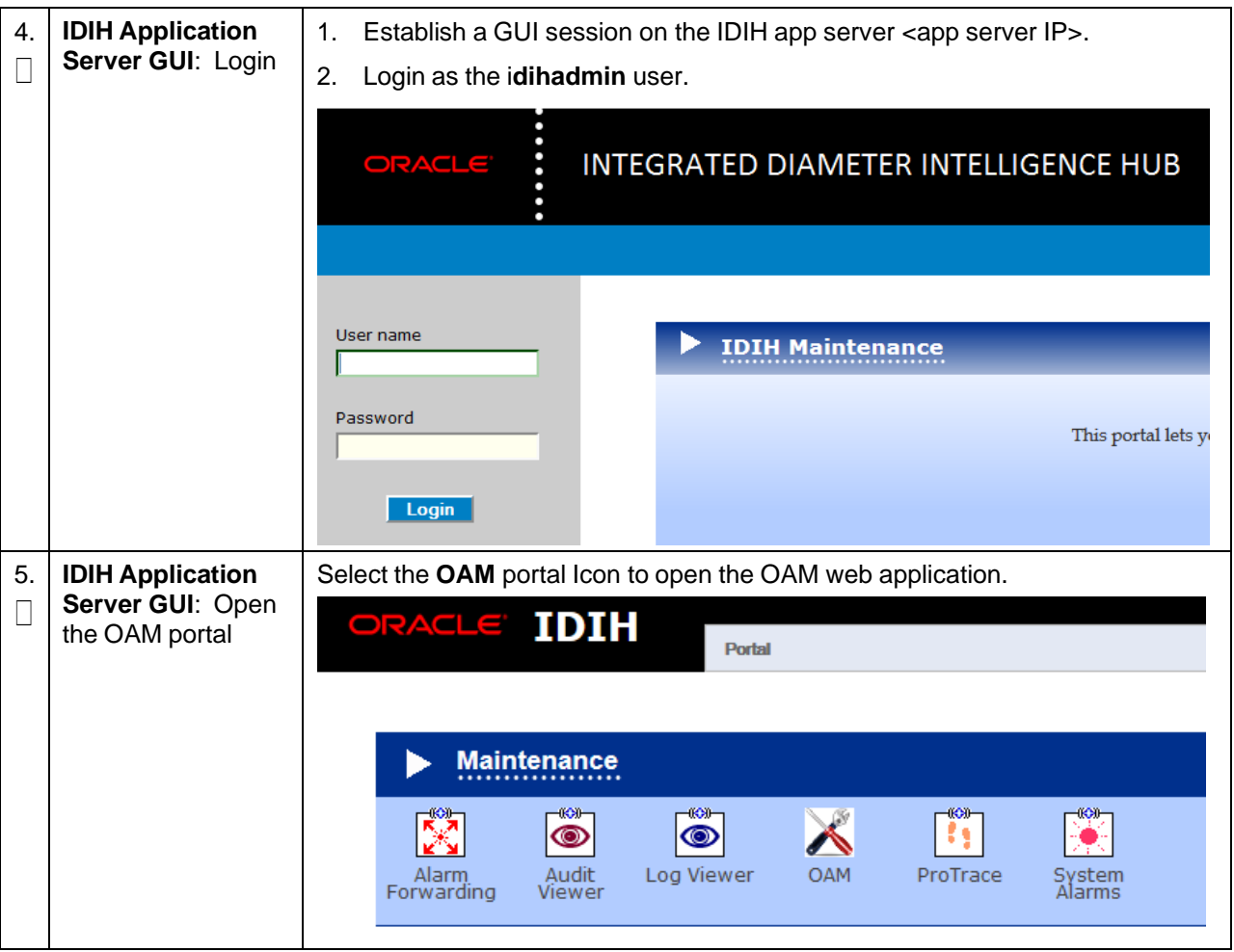

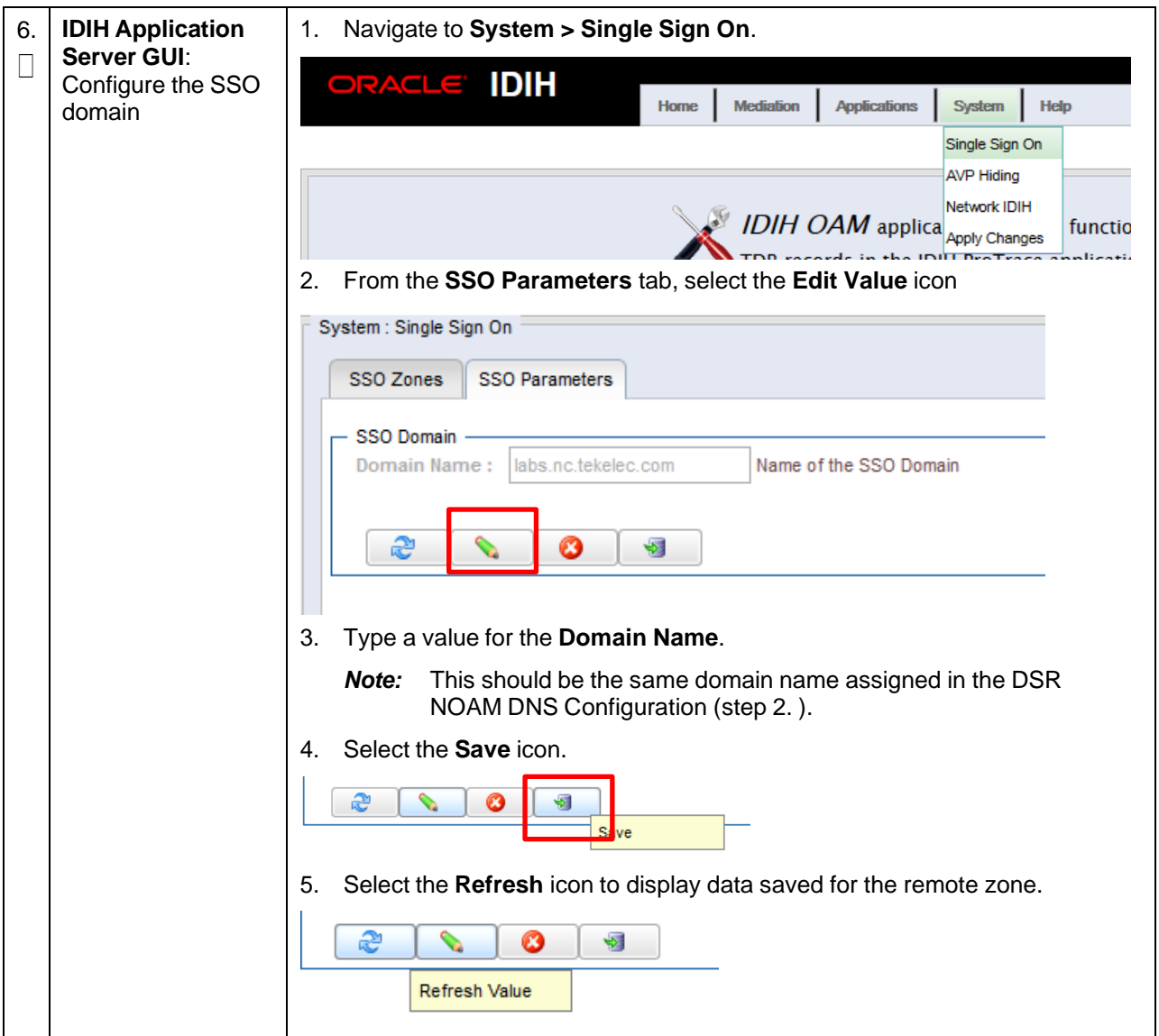

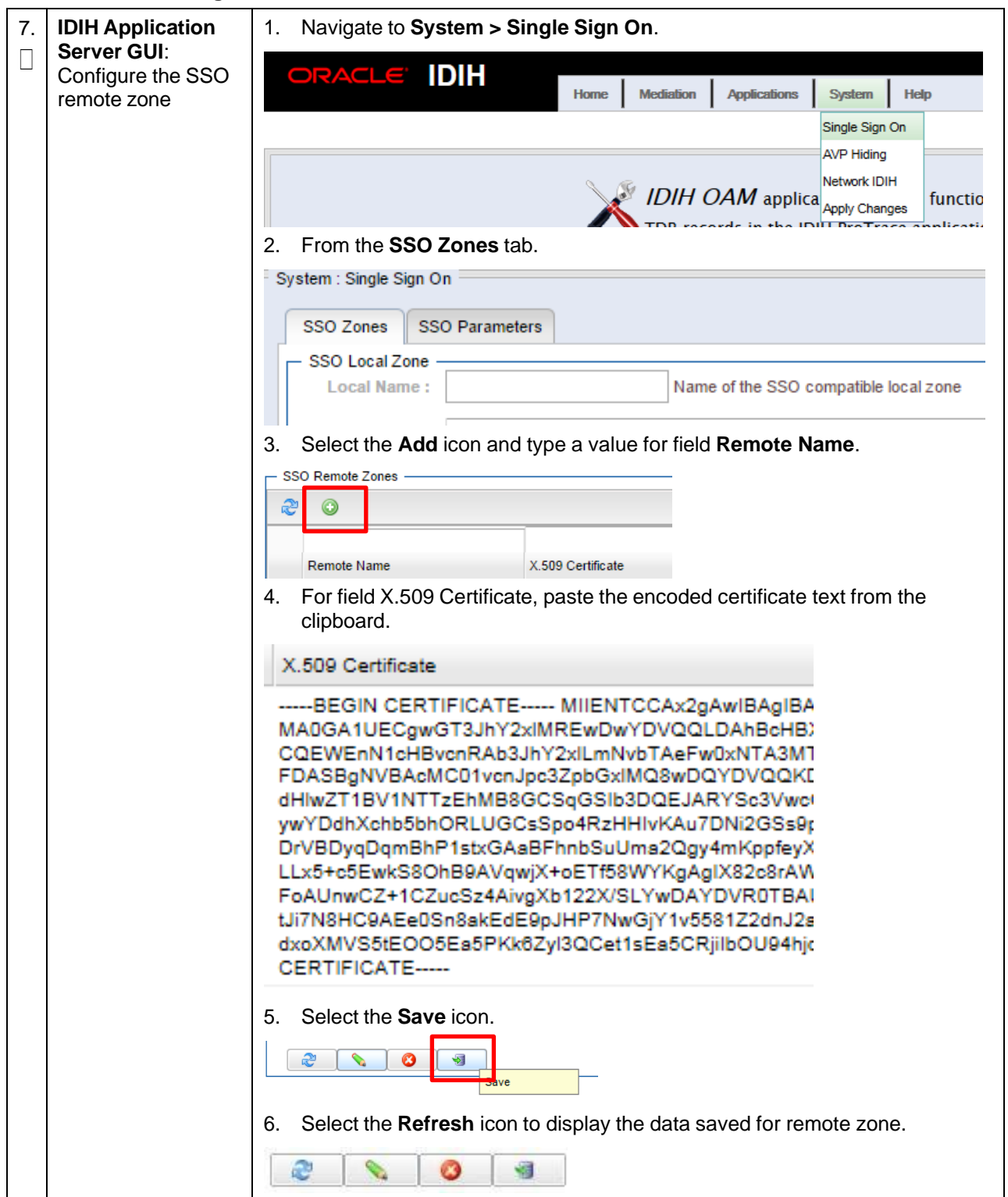

# **3.16.2.3 Configure IDIH in DSR**

# **Procedure 57. Configure in DSR**

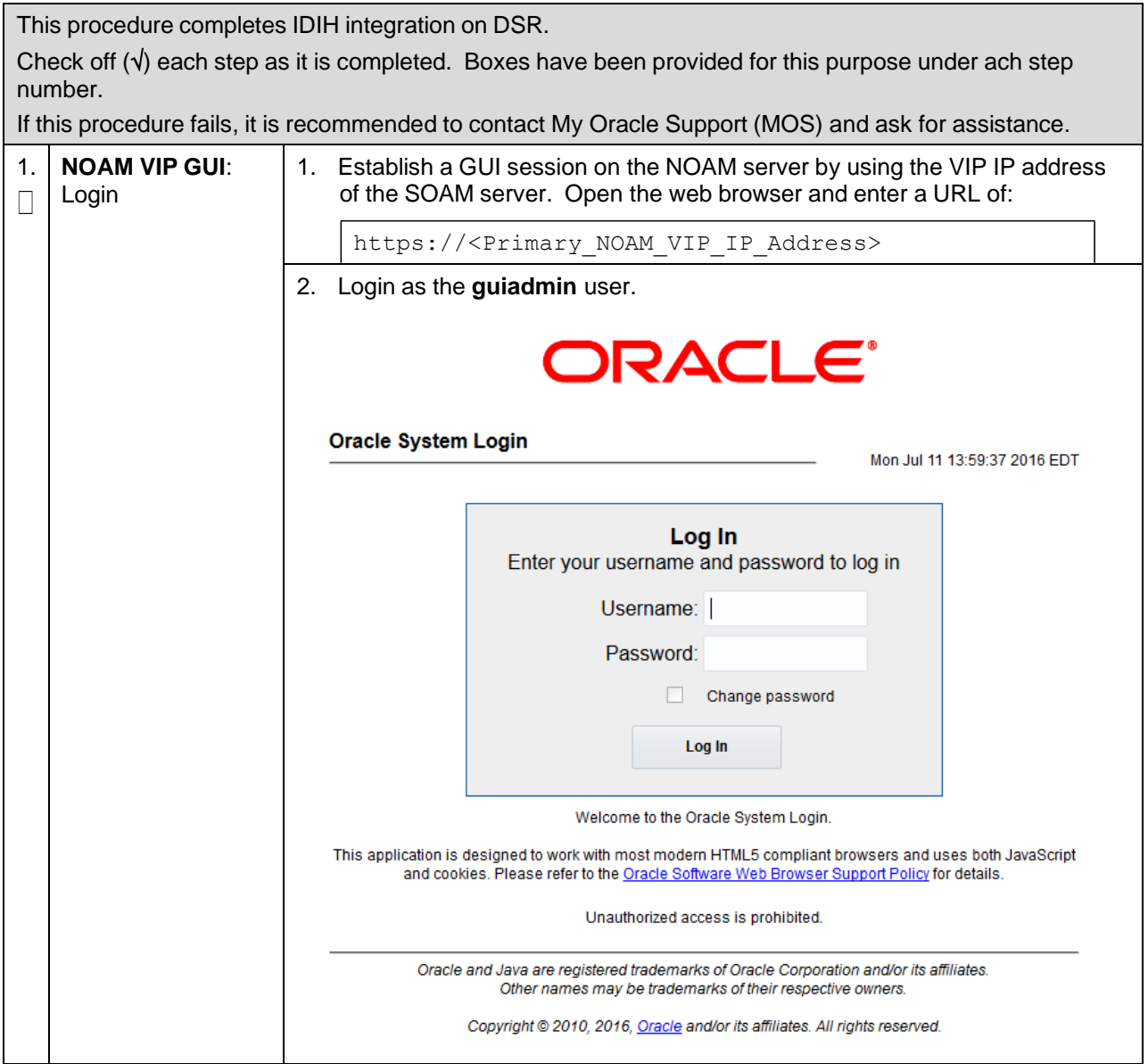

### **Procedure 57. Configure in DSR**

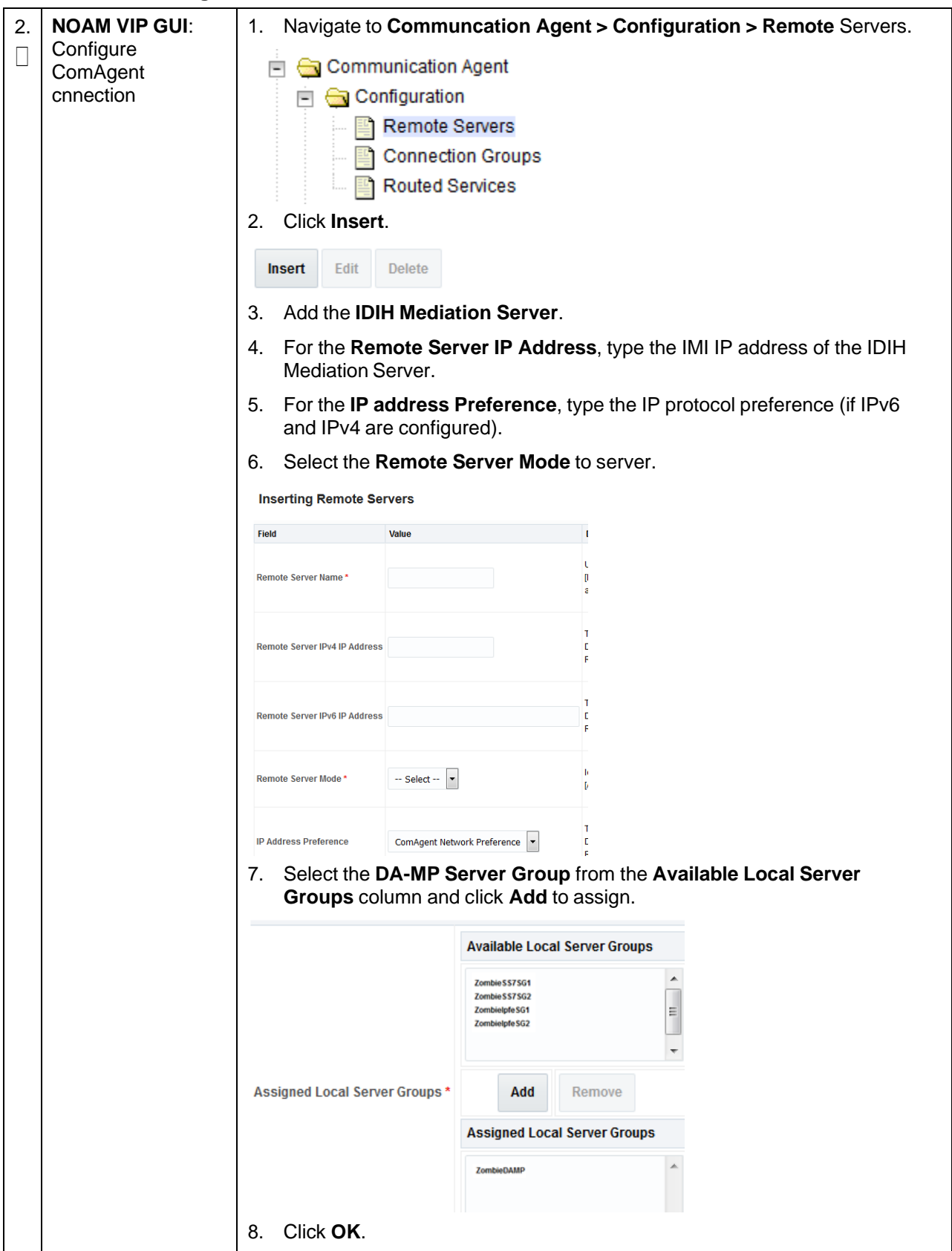

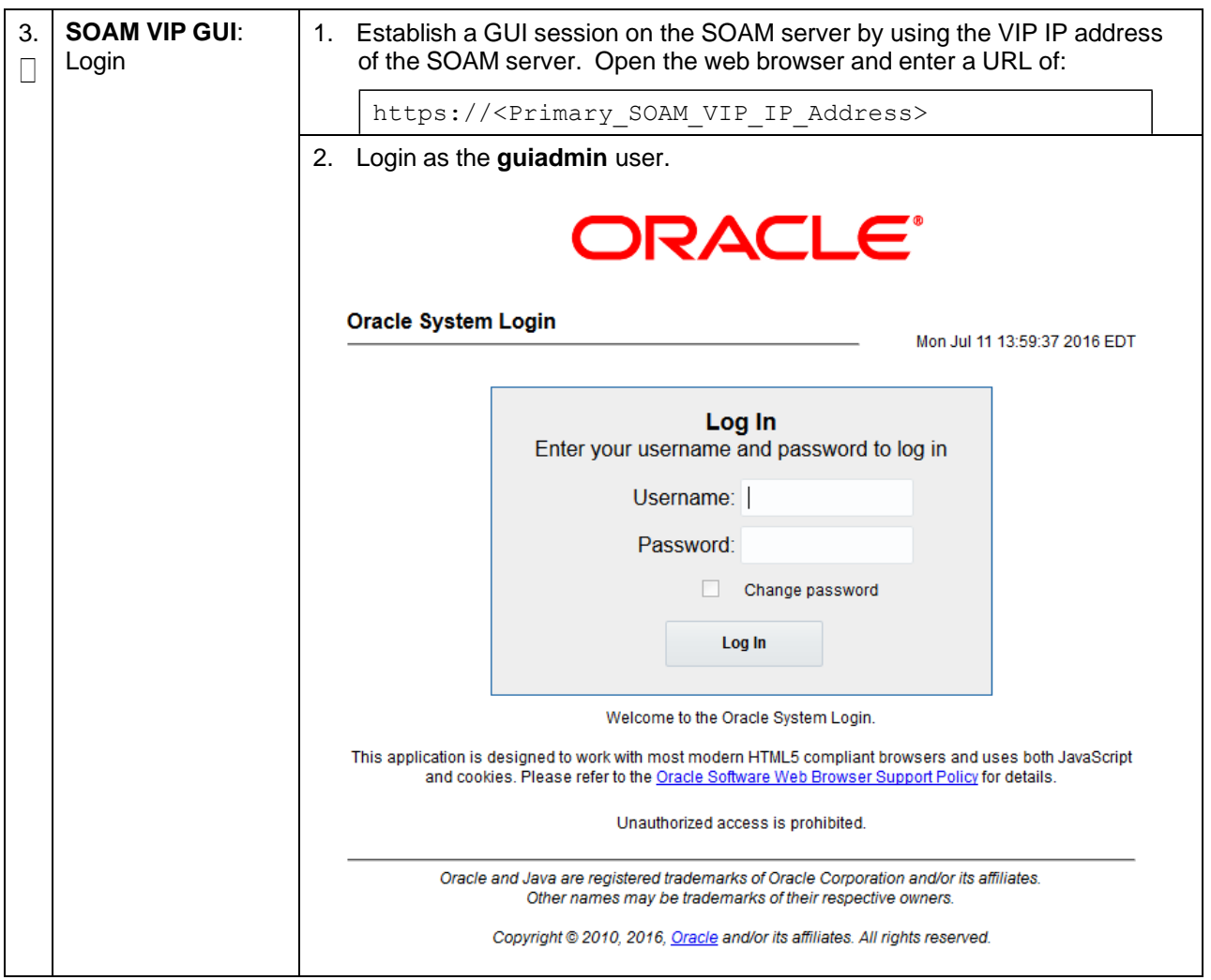

## **Procedure 57. Configure in DSR**

#### **Procedure 57. Configure in DSR**

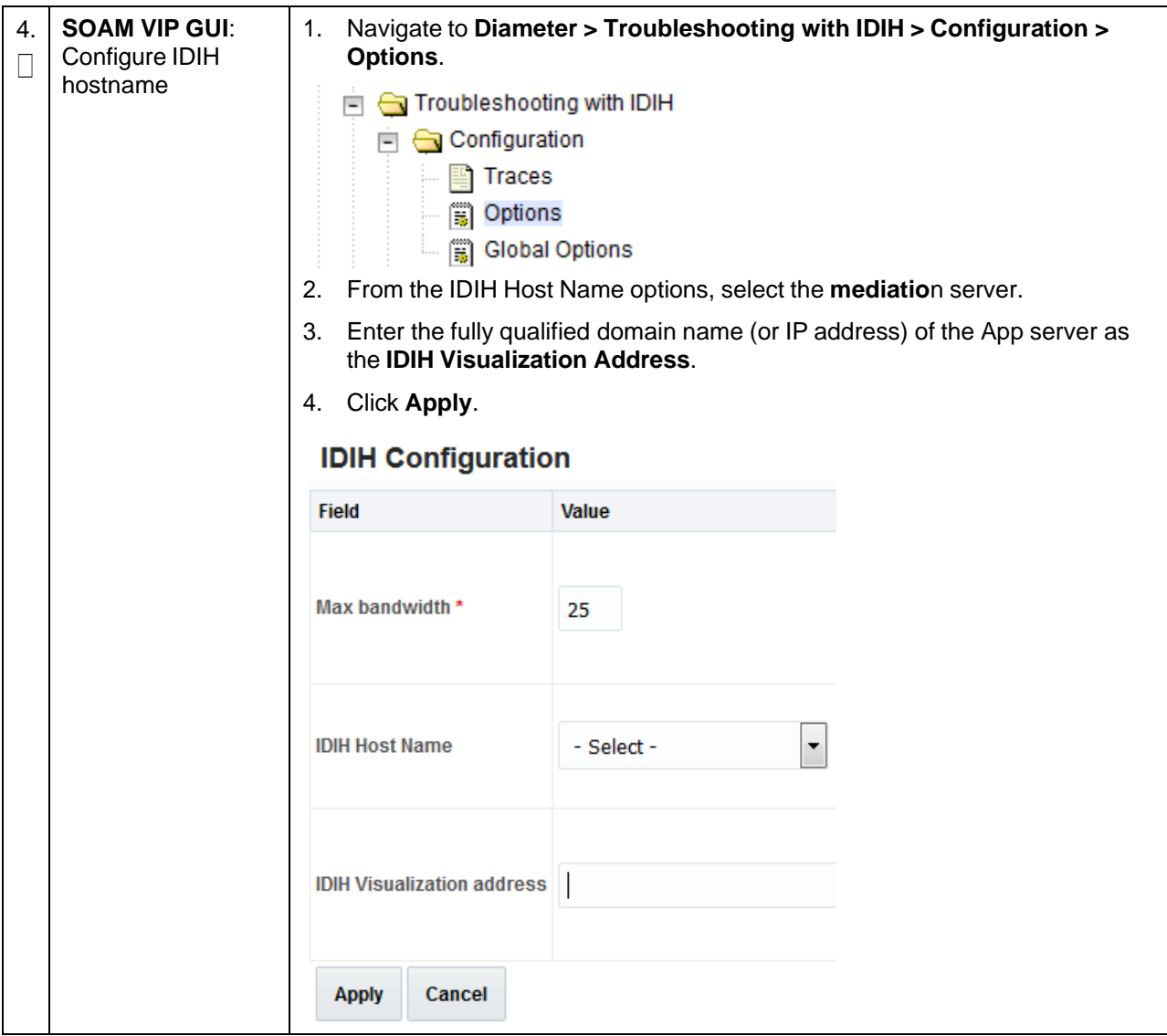

#### **3.16.2.4 Configure the Mail Server (Optional)**

This procedure is optional; however, this option is required for security (password initialization set to AUTOMATIC) and forwarding (forwarding by mail filter defined) and is available only on the application server.

#### **Procedure 58. Configure Mail Server (Optional)**

This procedure configures the SMTP mail server.

Check off  $(\sqrt{)}$  each step as it is completed. Boxes have been provided for this purpose under ach step number.

If this procedure fails, it is recommended to contact My Oracle [Support](#page-439-0) (MOS) and ask for assistance.

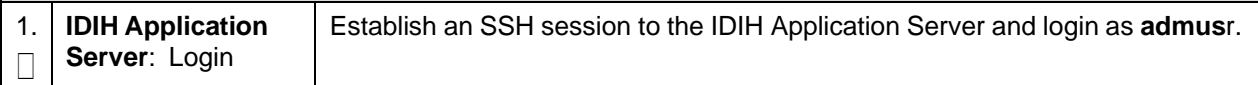

#### **Procedure 58. Configure Mail Server (Optional)**

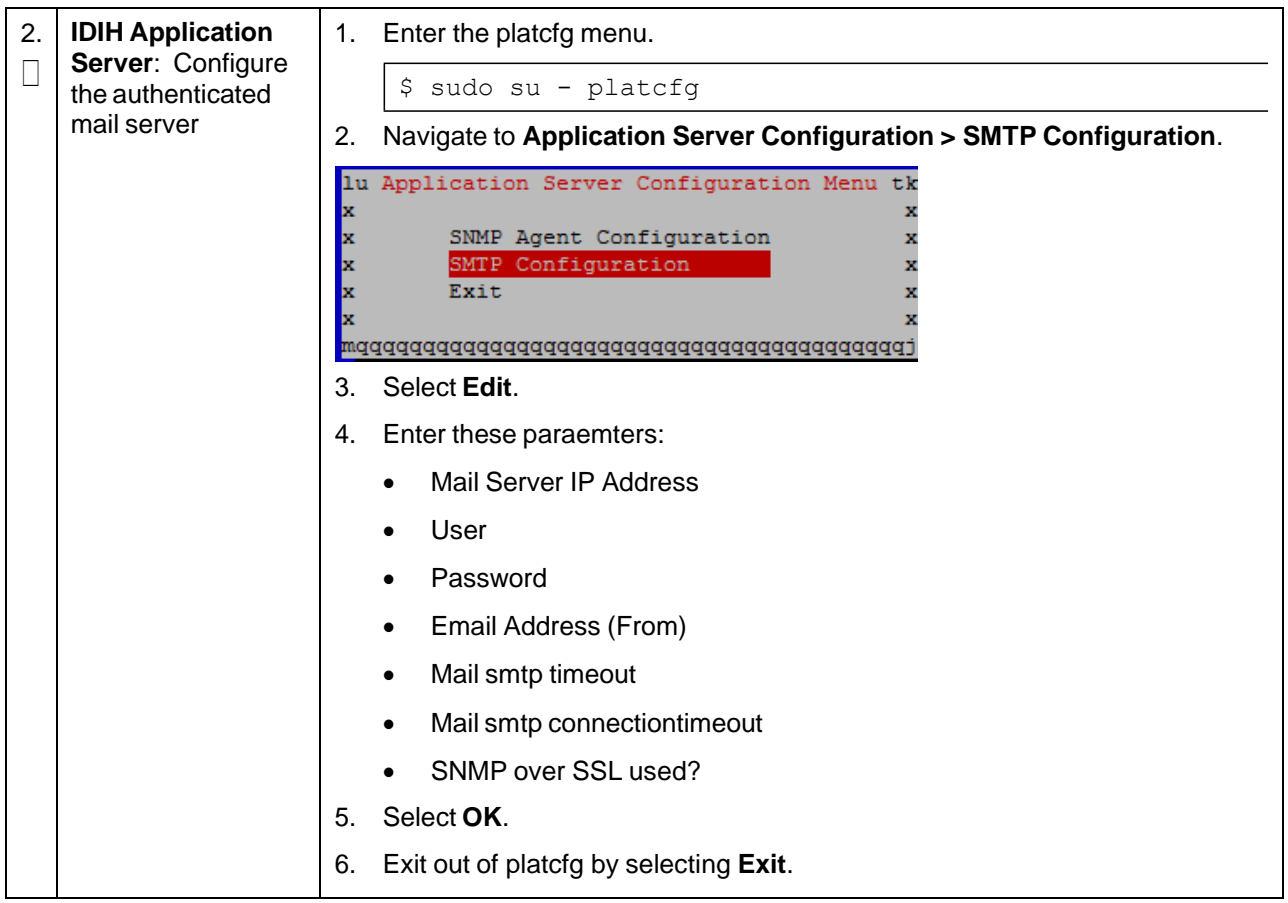

# **3.16.2.5 Configure the SNMP Management Server (Optional)**

This procedure is optional; however, this option is required for forwarding (forwarding by SNMP filter defined) and is available only on the application server.

#### **Procedure 59. Change SNMP Management Server (Optional)**

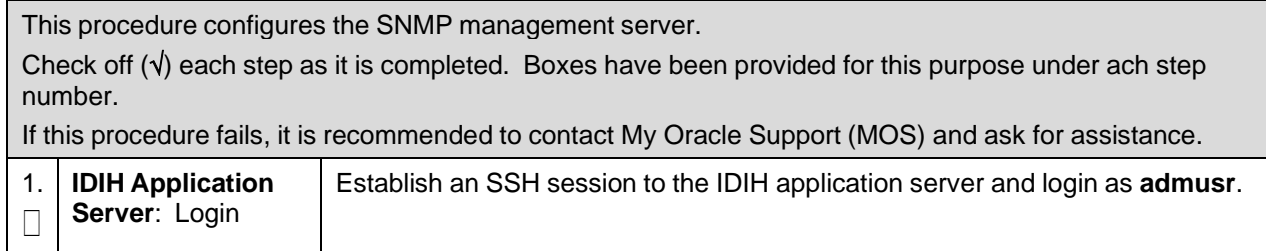

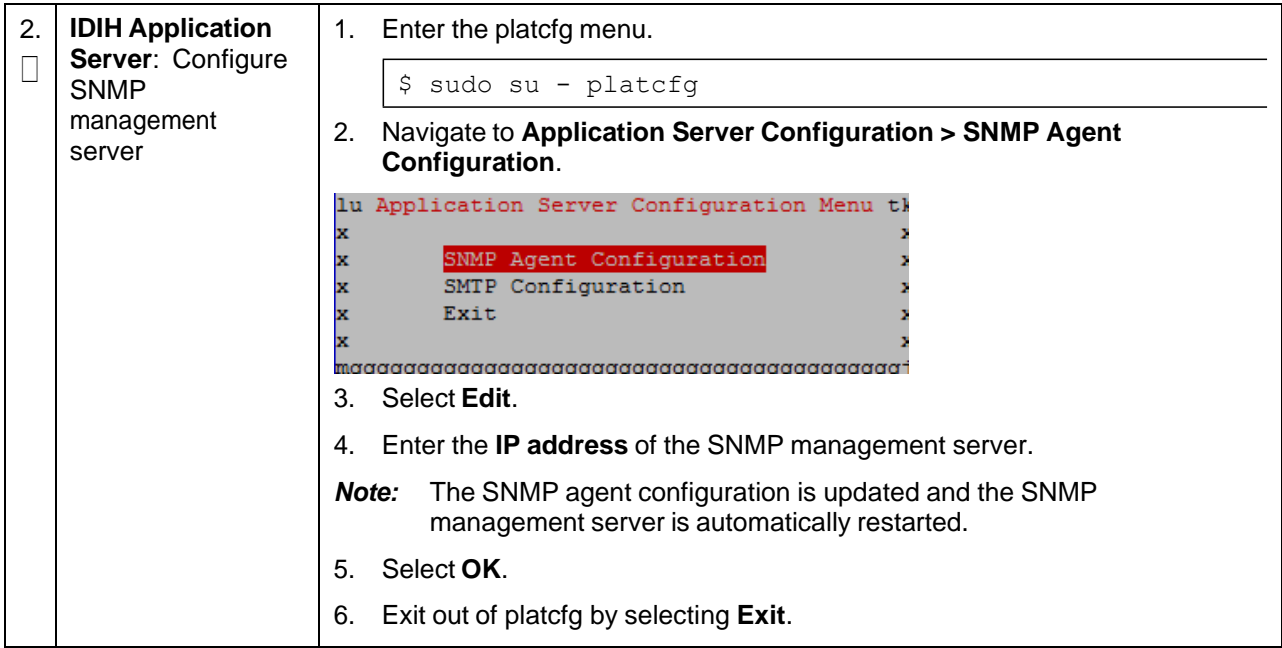

#### **Procedure 59. Change SNMP Management Server (Optional)**

### **3.16.2.6 Change Network Interface (Optional)**

#### *Notes*:

- Initially the default network interface used to transport TTRs from DSR to DIH uses the internal imi network; however, this can be changed, if required. Changing this interface could degrade performance of the TTR transmission.
- A script is provided to manage the settings so the operator does not need to know the details required to apply the settings. There are two settings **interface.name** and **interface.enabled**.

When **interface.enabled=True**, then communications over the **interface.name=value**, where **value** is the name of the network interface as defined on the platform and is the only specified interface used for communications.

When **interface.enabled=False**, then communications over the named interface is not enforced, that is, all interfaces configured on the platform are allowed to be used for communications.

For example, if it is required to use the xmi interface for communication, instead of the default internal imi interface, then the operator would supply **xmi** when prompted for the interface name and **True** when prompted if interface filtering should be applied.

#### **Procedure 60. Change Network Interface (Optional)**

This procedure changes the default network interface.

Check off  $(\sqrt{)}$  each step as it is completed. Boxes have been provided for this purpose under ach step number.

If this procedure fails, it is recommended to contact My Oracle [Support](#page-439-0) (MOS) and ask for assistance.

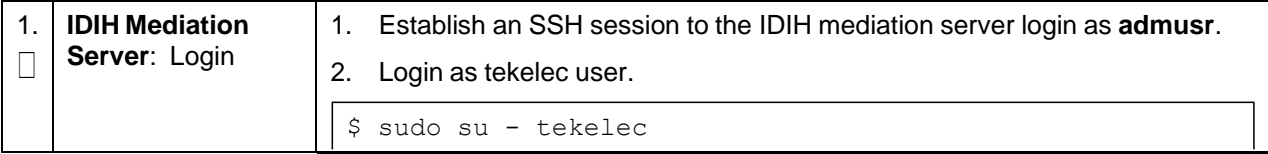

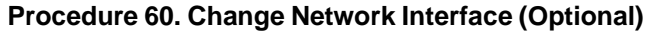

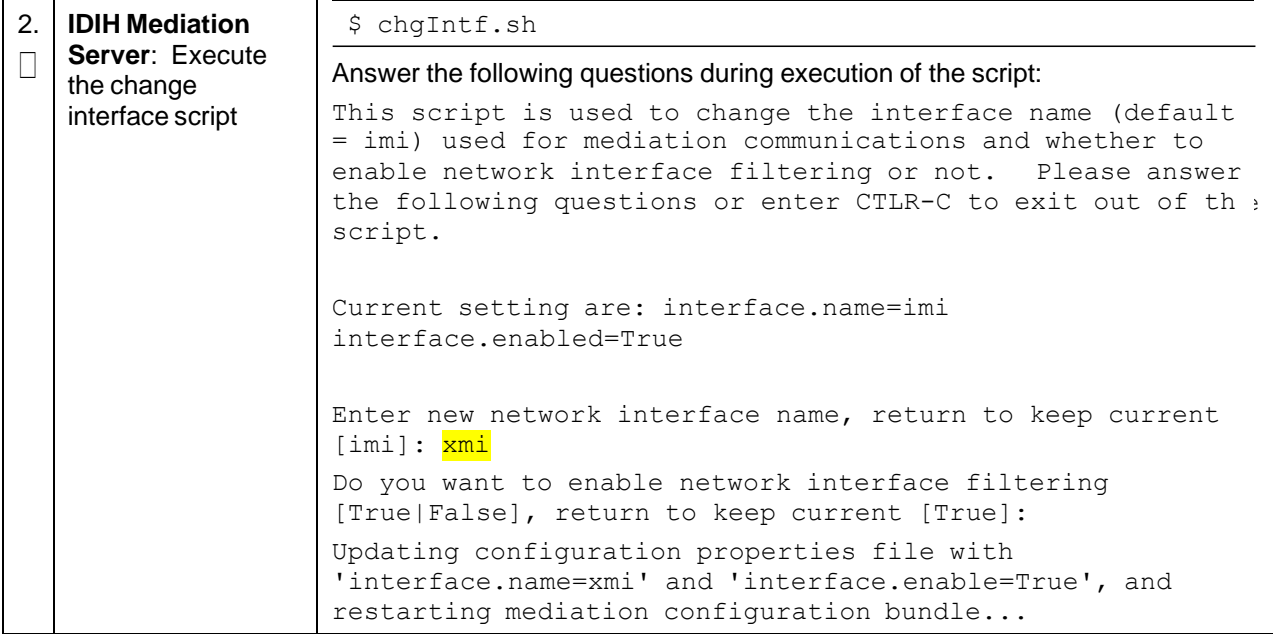

# **3.16.2.7 CPU Pinning**

Follow section [3.13](#page-98-0) for CPU pinning on servers that host IDIH VMs.

#### **3.16.2.8 Generate Disaster Recovery FDC File (Optional)**

#### **Procedure 61. Back Up the Upgrade and Disaster Recovery FDC File (Optional)**

<span id="page-248-0"></span>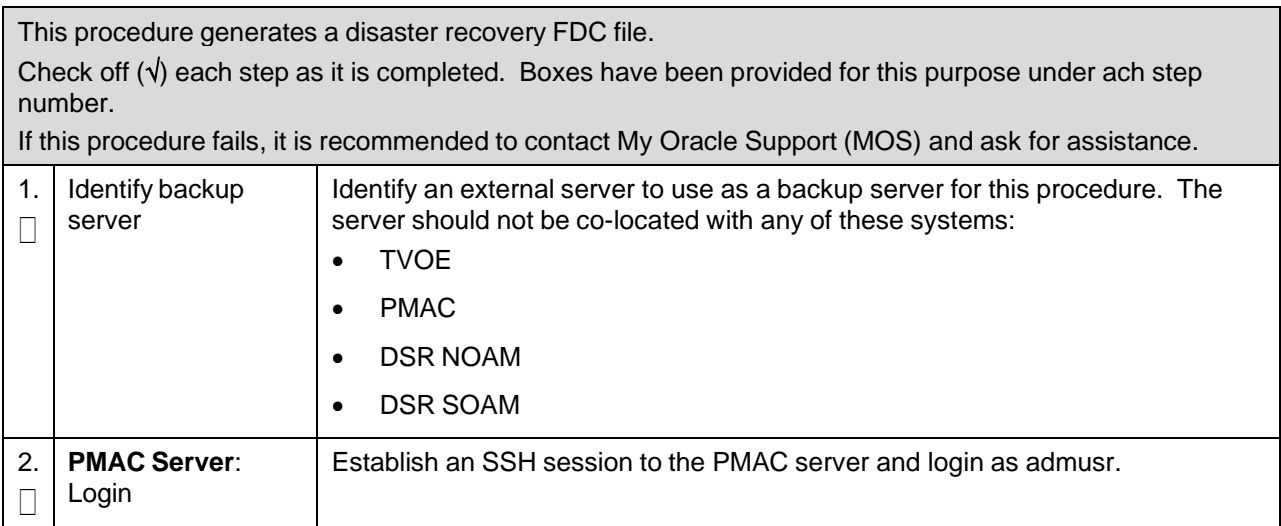

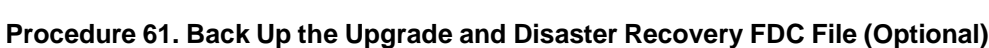

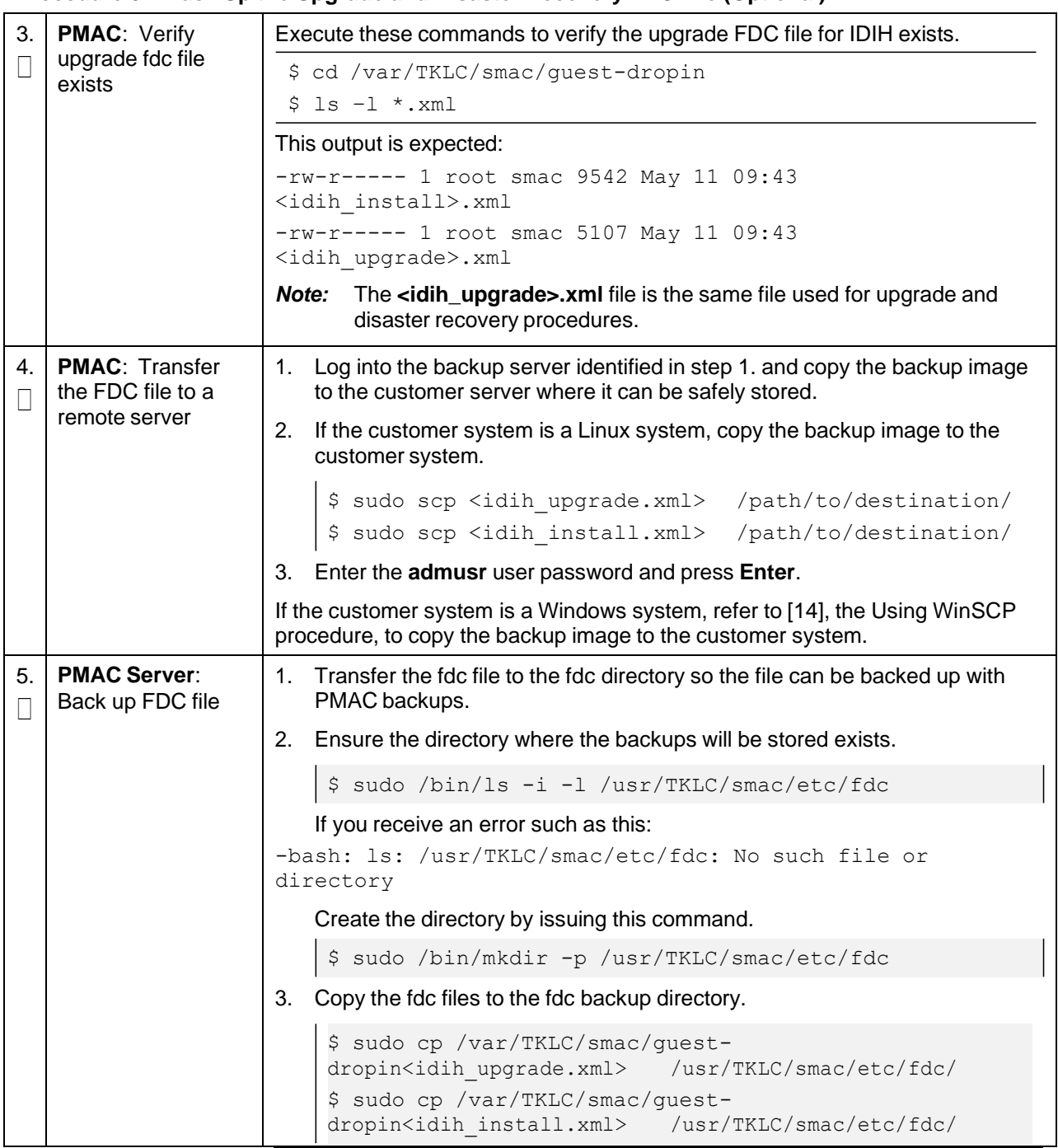

# **3.17 Post Installation Procedures**

### **3.17.1 Optimization (DSR and Oracle X5-2/Netra X5-2/X6-2/X7-2/HP DL380 Gen 9 (10Gbps) Only)**

#### **Procedure 62. Optimization Procedure**

This procedure runs optimization scripts for Oracle X5-2/Netra X5-2/X6-2/HP DL380 Gen 9 (10Gbps) only.

*Prerequisite*: Completed all previous DSR installation procedures.

Check off  $(v)$  each step as it is completed. Boxes have been provided for this purpose under ach step number.

If this procedure fails, it is recommended to contact My Oracle [Support](#page-439-0) (MOS) and ask for assistance.

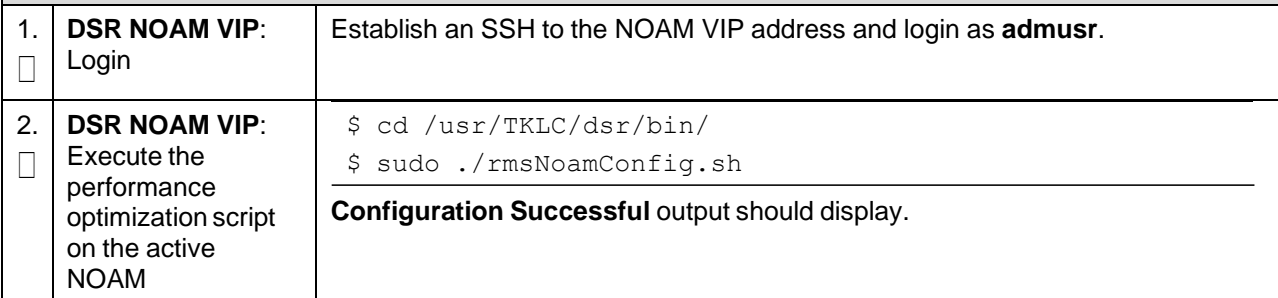

# **3.17.2 Configure ComAgent Connections (DSR and SDS Only)**

# **Procedure 63. Configure ComAgent Connections**

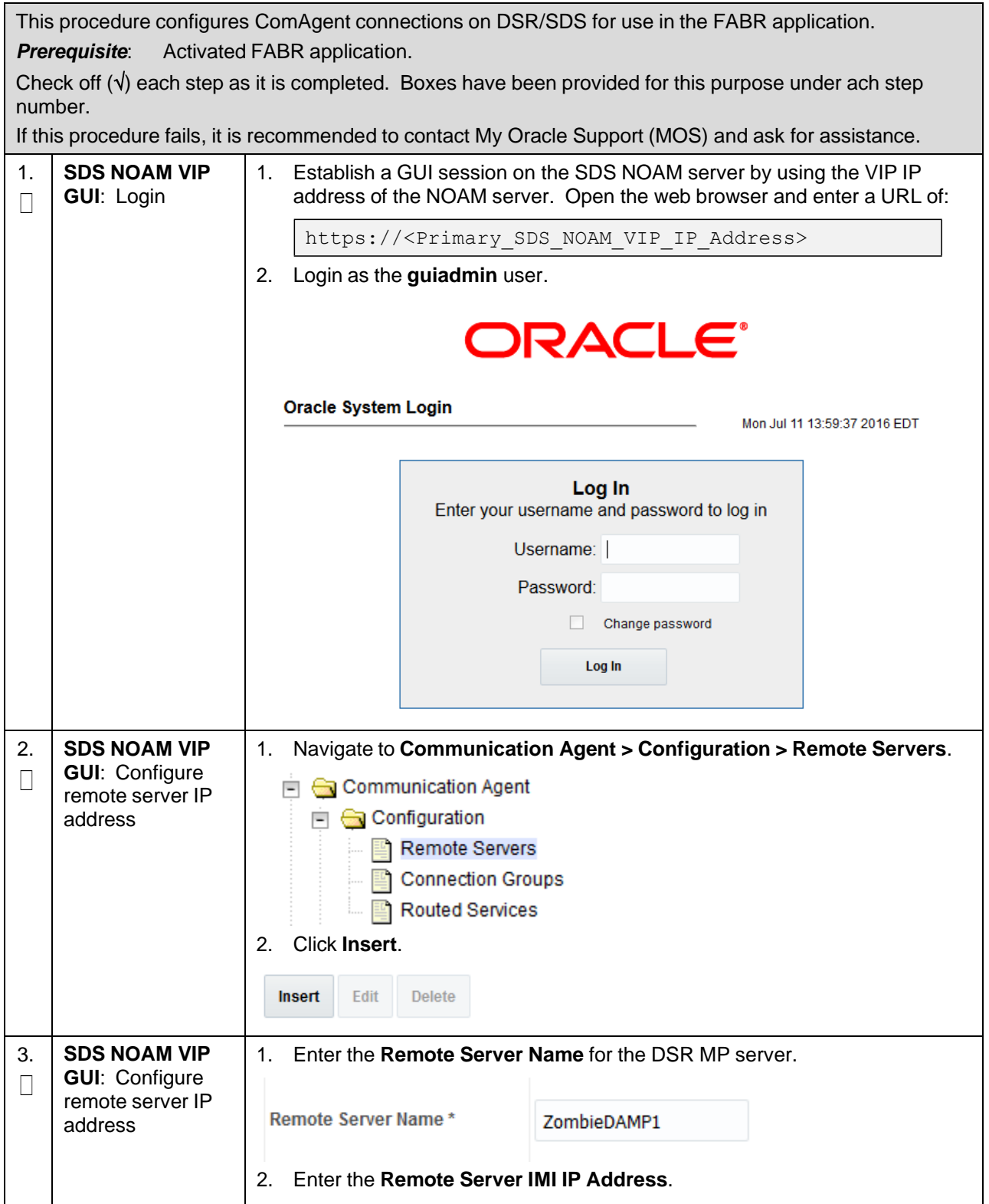
# **Procedure 63. Configure ComAgent Connections**

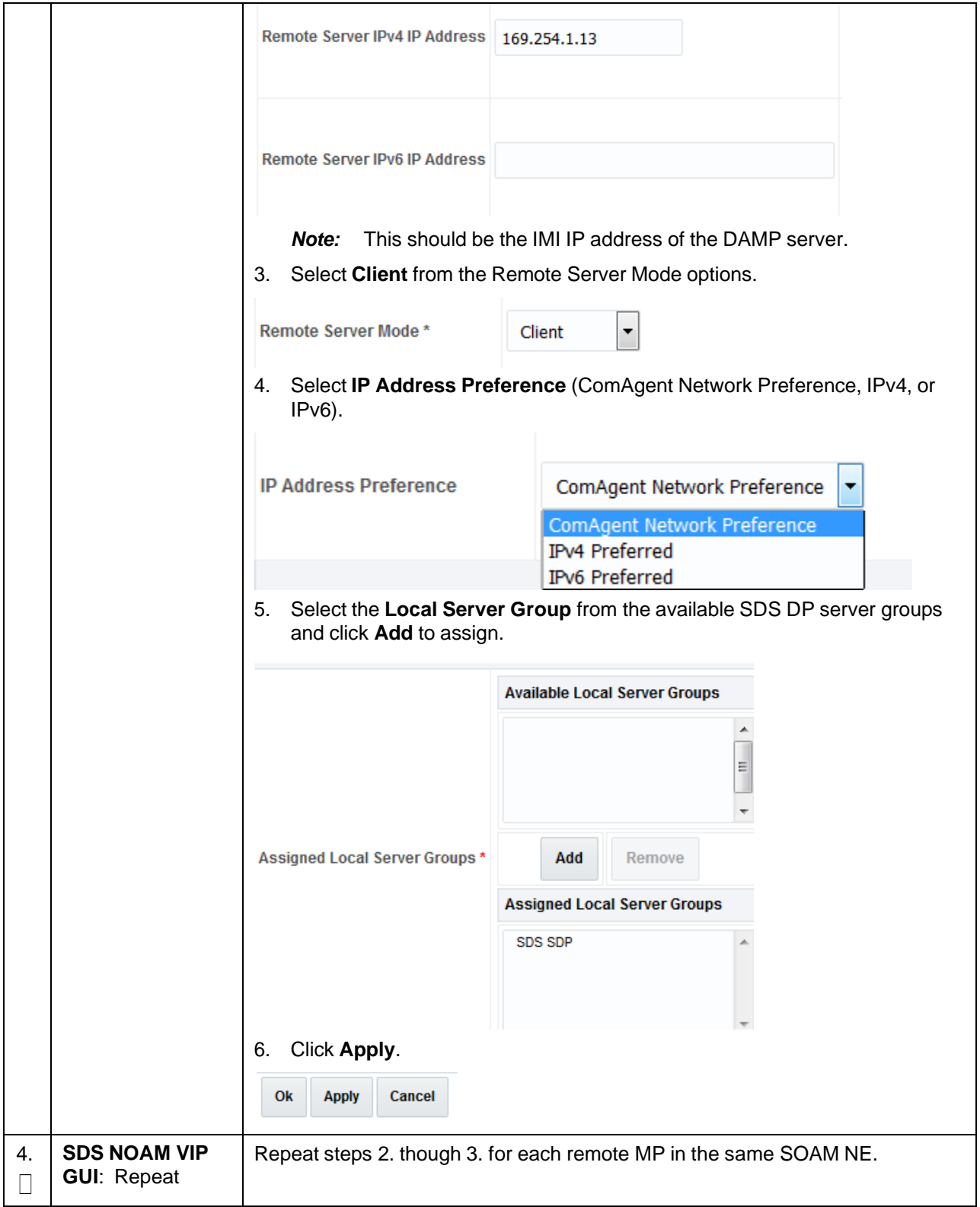

<span id="page-253-0"></span>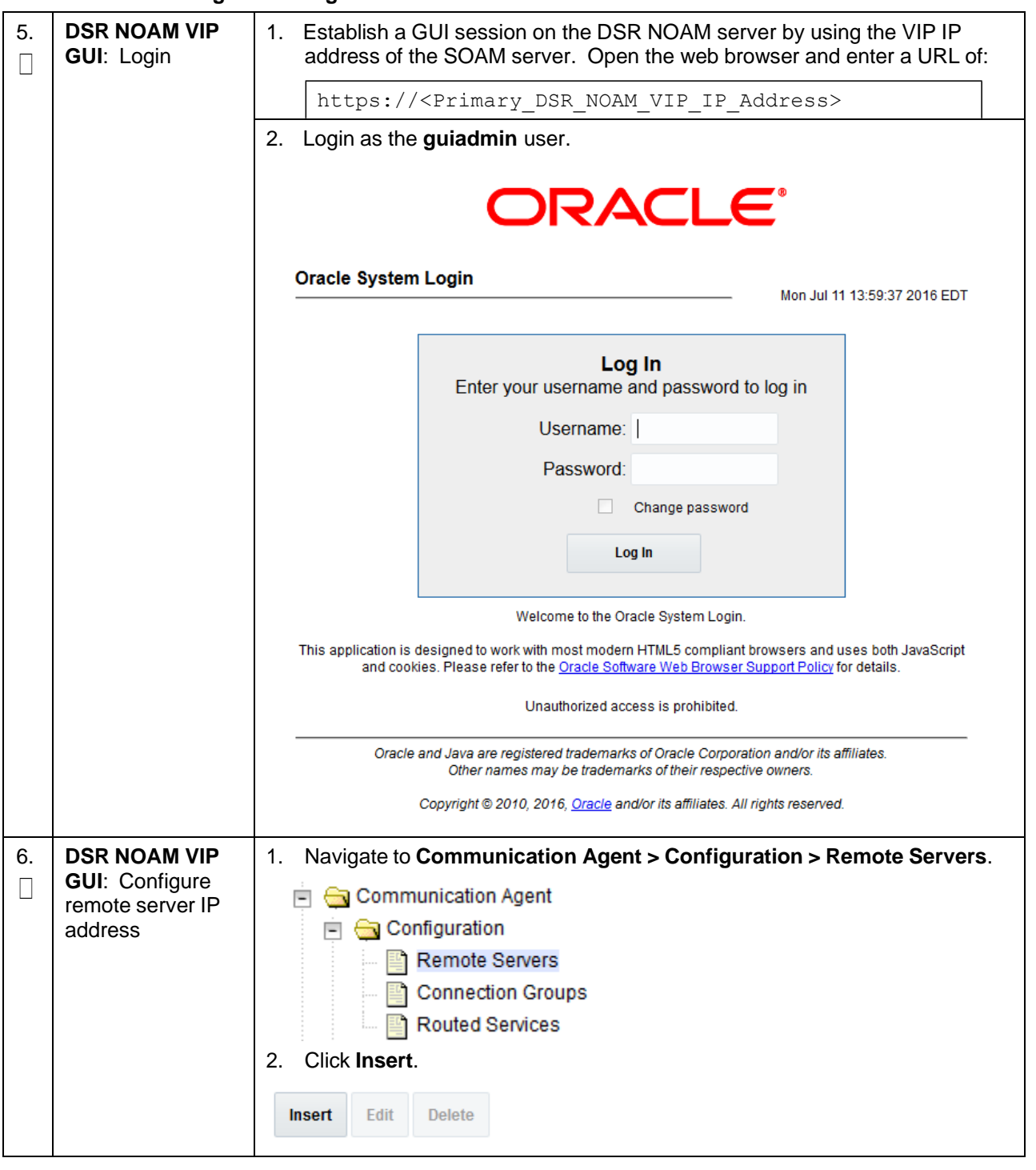

### **Procedure 63. Configure ComAgent Connections**

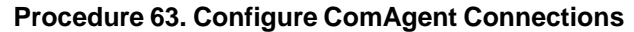

<span id="page-254-0"></span>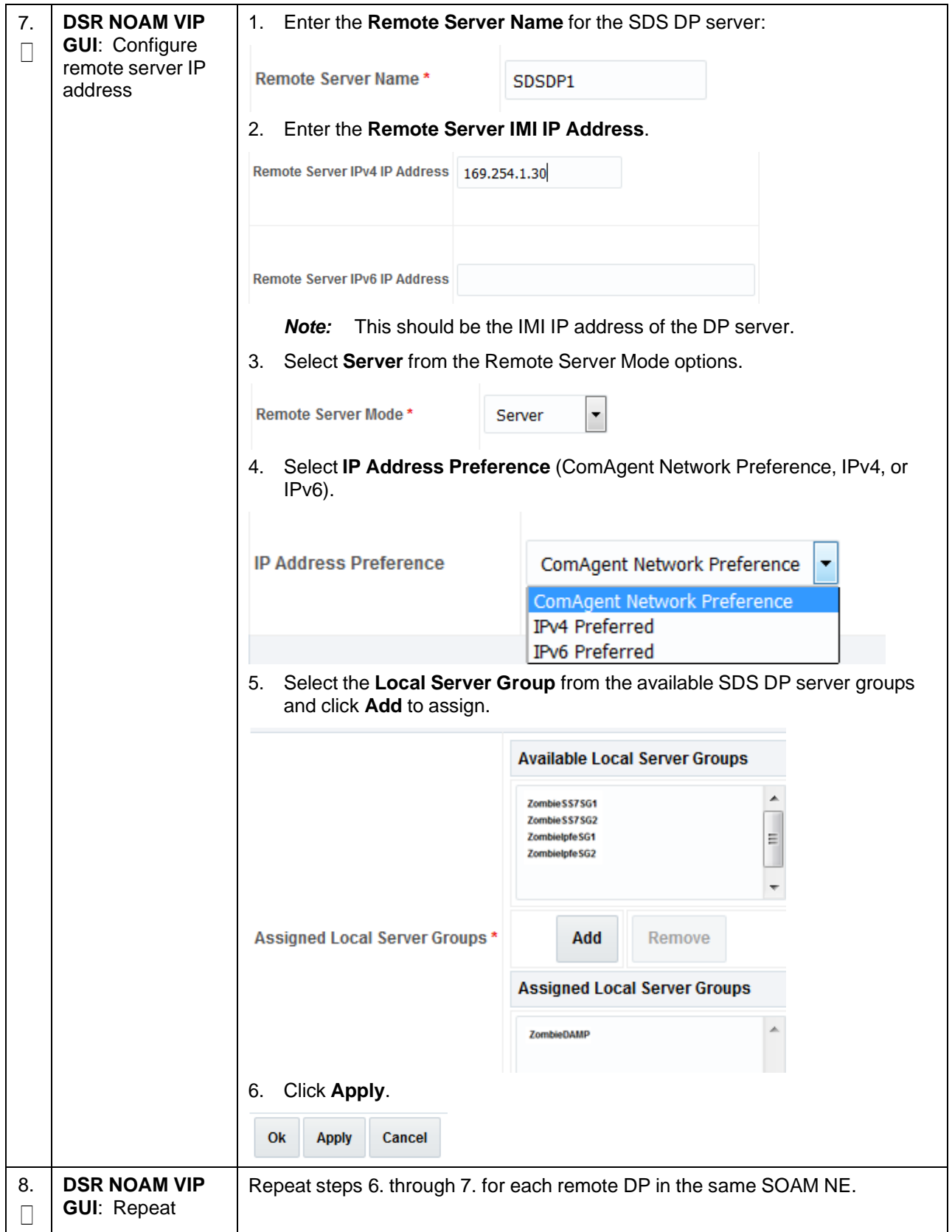

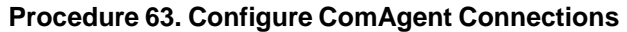

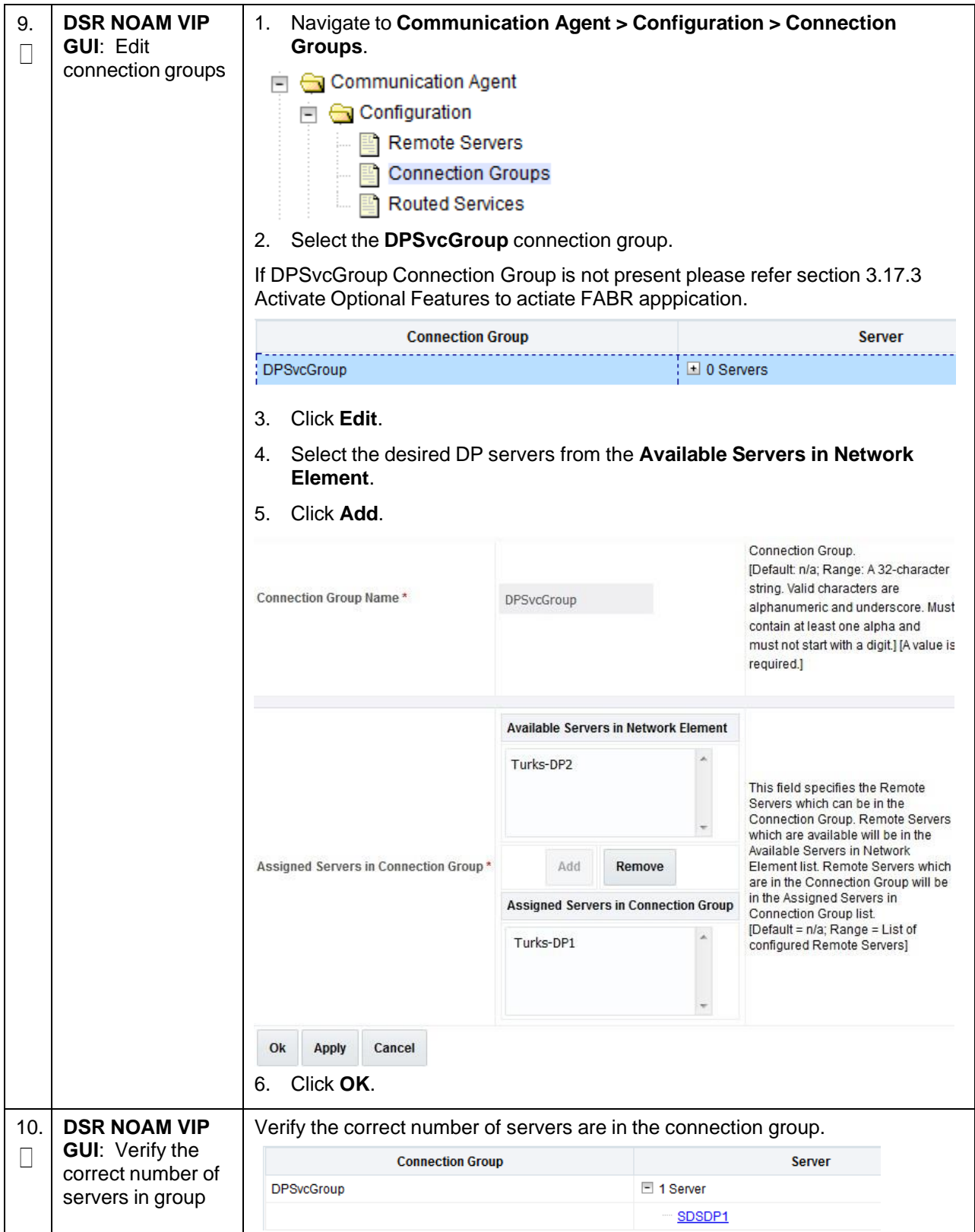

# <span id="page-256-0"></span>**3.17.3 Activate Optional Features**

#### **Procedure 64. Activate Optional Features**

<span id="page-256-1"></span>This procedure installs DSR optional components once regular installation is complete. **Prerequisite:** Completed all previous DSR installation procedures. Check off  $(\sqrt{})$  each step as it is completed. Boxes have been provided for this purpose under ach step number. If this procedure fails, it is recommended to contact My Oracle [Support](#page-439-0) (MOS) and ask for assistance. 1.  $\Box$ Refer to Installation Guides for optional features to complete installation Refer to section [1.5](#page-10-0) for a list of feature install documents whose procedures are to be executed at this moment. 2.  $\Box$ **DR NOAM**: Feature activation 1. If the DR NOAM was configured in section [3.15.3,](#page-195-0) and MAPIWF has been activated in step [1.](#page-256-1) ; ssh to the active DR NOAM and login as **admusr**. 2. Execute these commands. \$ cd /usr/TKLC/dsr/prod/maint/loaders/activate \$ sudo ./load.mapinterworkingActivateAsourced 3. Repeat this step for the standby DR NOAM.

# **3.17.4 Shared Secret Encryption Key Revocation (RADIUS Only)**

#### **Procedure 65. Shared Secret Encryption Key Revocation (RADIUS Only)**

This procedure changes the shared secret encryption key on DSR RADIUS setup. Check off  $(\sqrt{)}$  each step as it is completed. Boxes have been provided for this purpose under ach step number. If this procedure fails, it is recommended to contact My Oracle [Support](#page-439-0) (MOS) and ask for assistance. 1.  $\Box$ Revoke RADIUS shared secret encryption key Refer to RADIUS shared secret key revocation MOP to change the encryption key on the DSR installed setup. Refer to [\[17\]](#page-6-0) DSR [RADIUS](#page-6-0) Shared Secret Encryption Key [Revocation.](#page-6-0) **Note:** It is highly recommended to change the key after installation due to security reasons.

# **3.17.5 Enable/Disable DTLS (SCTP Diameter Connections Only)**

### **Procedure 66. Enable/Disable DTLS (SCTP Diameter Connections Only)**

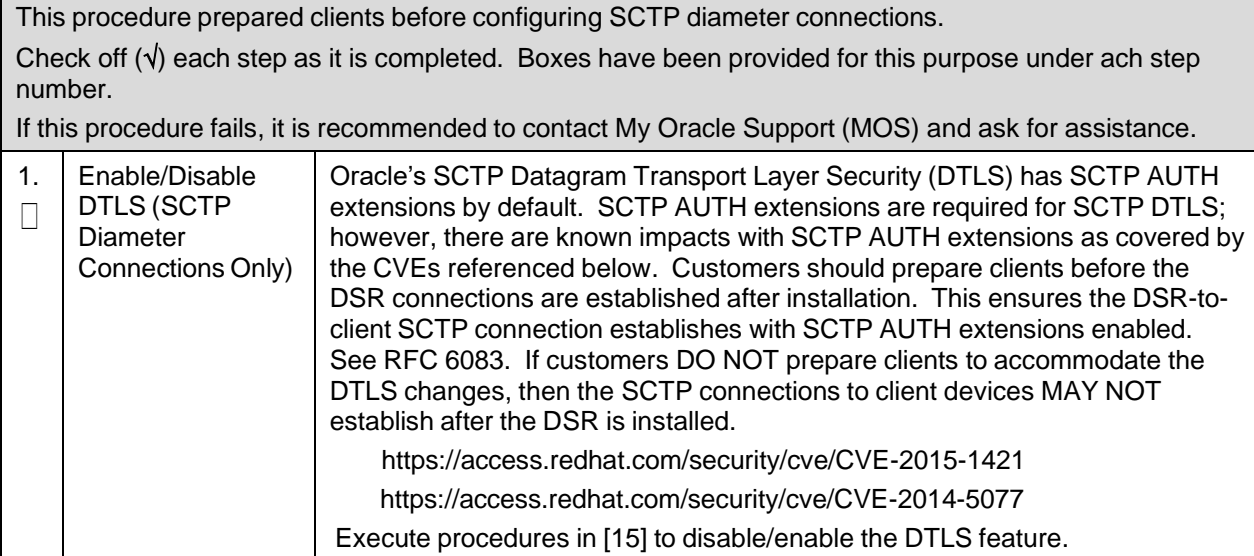

# **3.17.6 Back Up TVOE Configuration**

#### **Procedure 67. Back Up TVOE Configuration**

<span id="page-257-1"></span><span id="page-257-0"></span>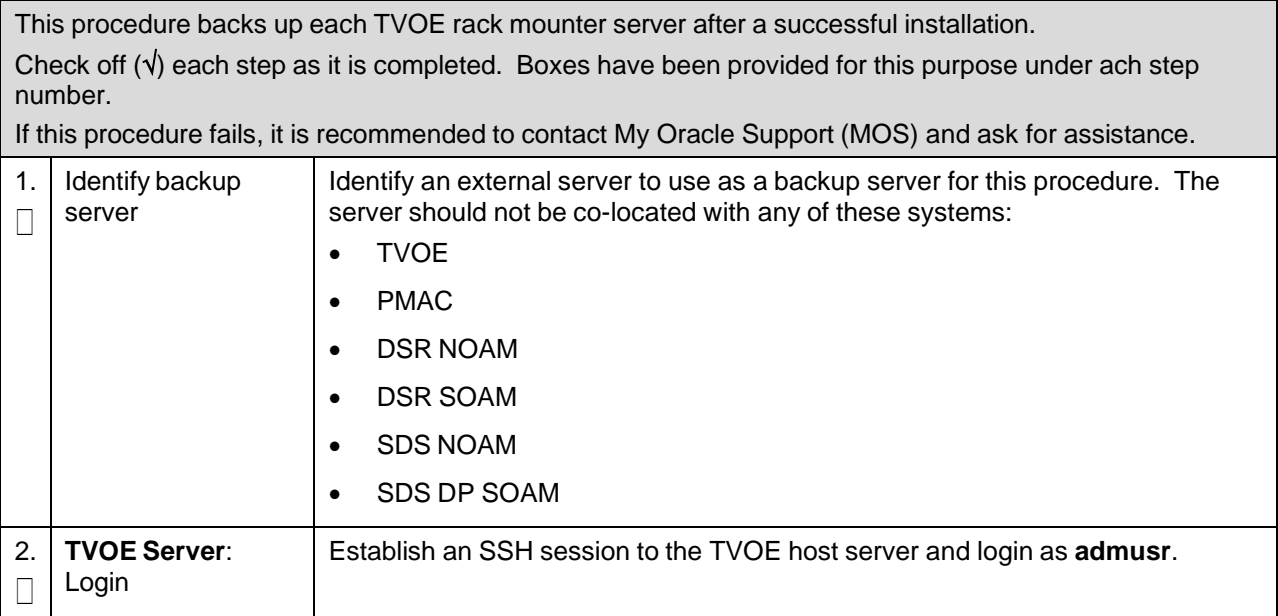

### **Procedure 67. Back Up TVOE Configuration**

<span id="page-258-0"></span>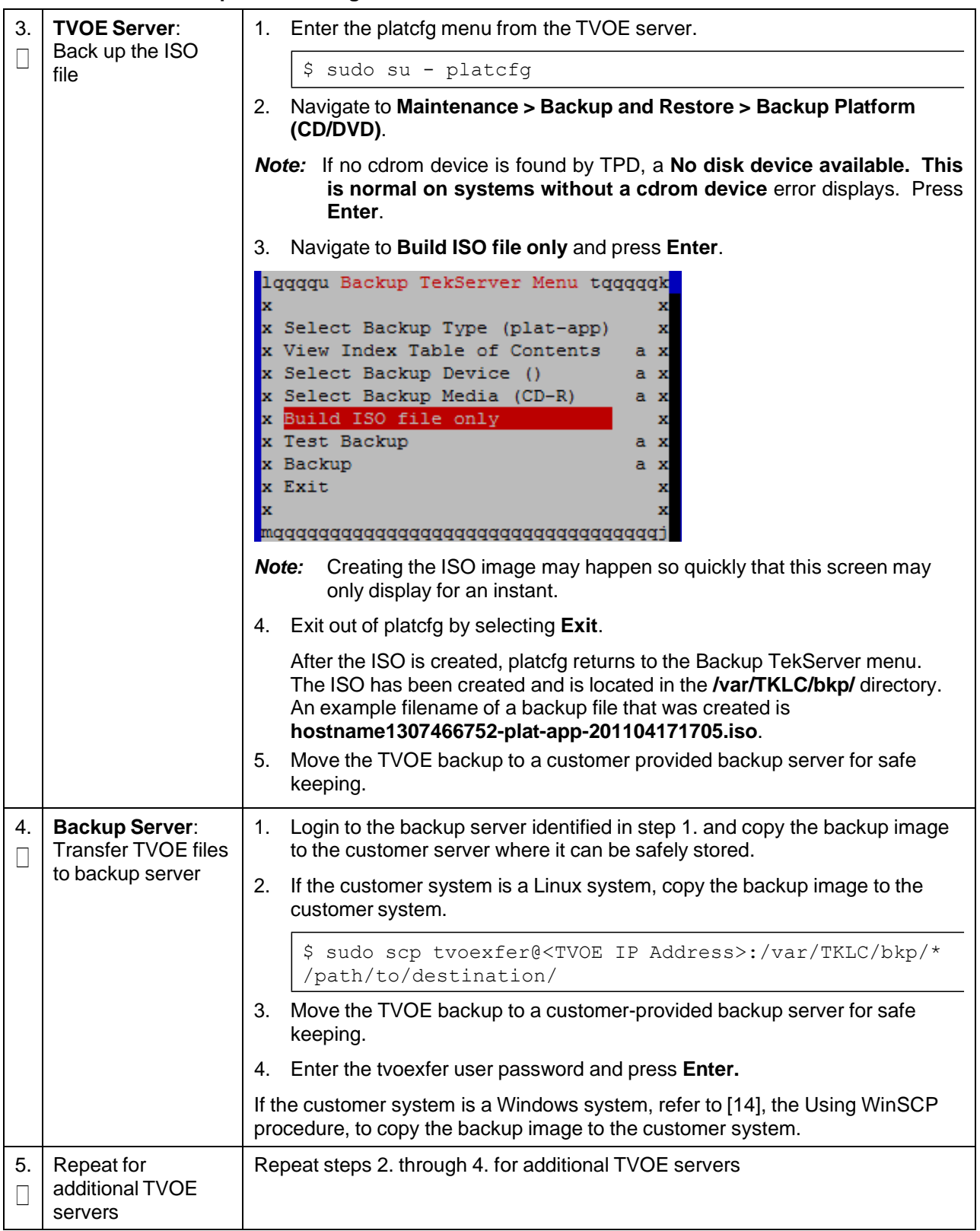

# **3.17.7 Back Up PMAC Application**

# **Procedure 68. Back Up PMAC Application**

<span id="page-259-1"></span><span id="page-259-0"></span>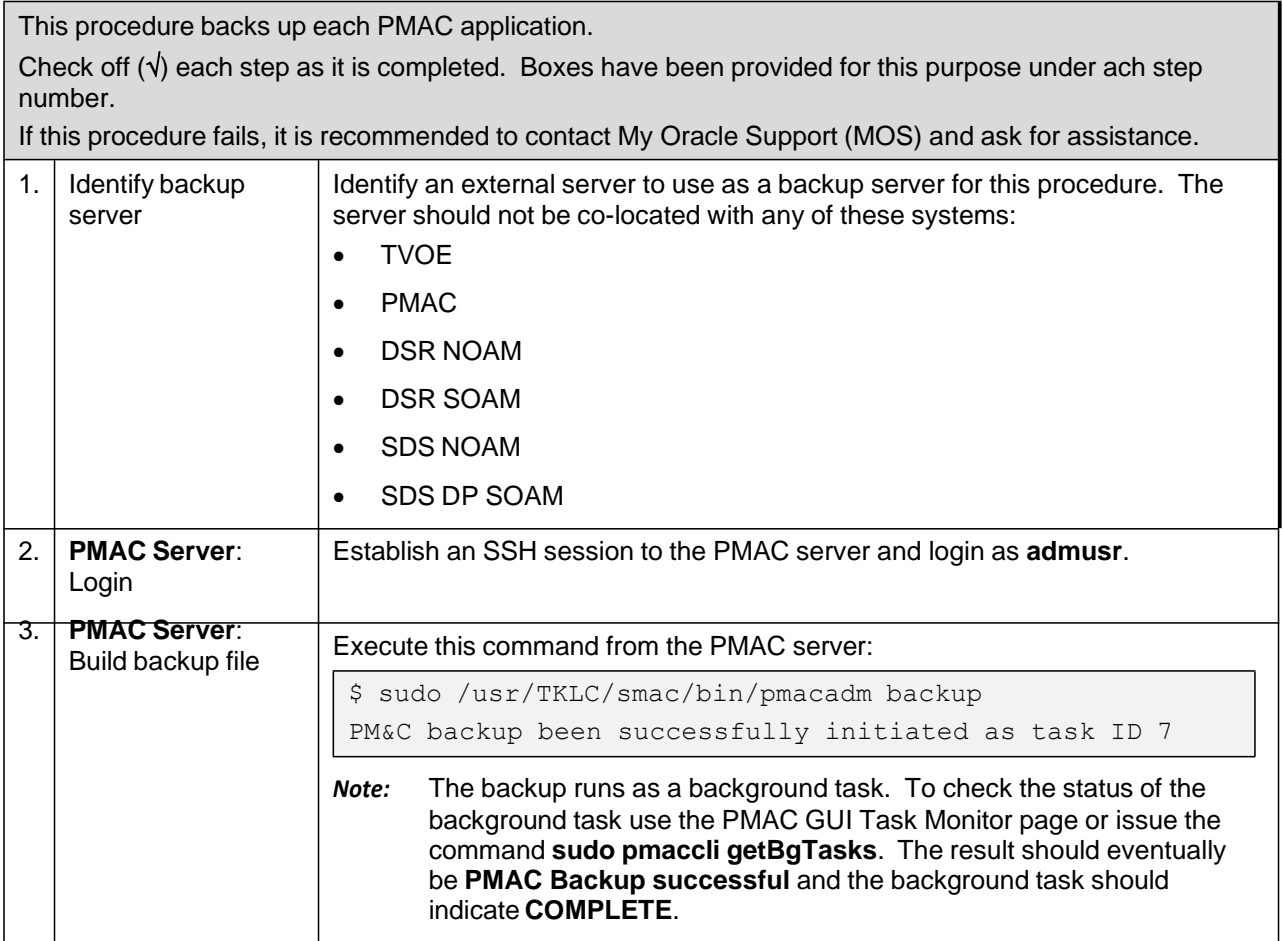

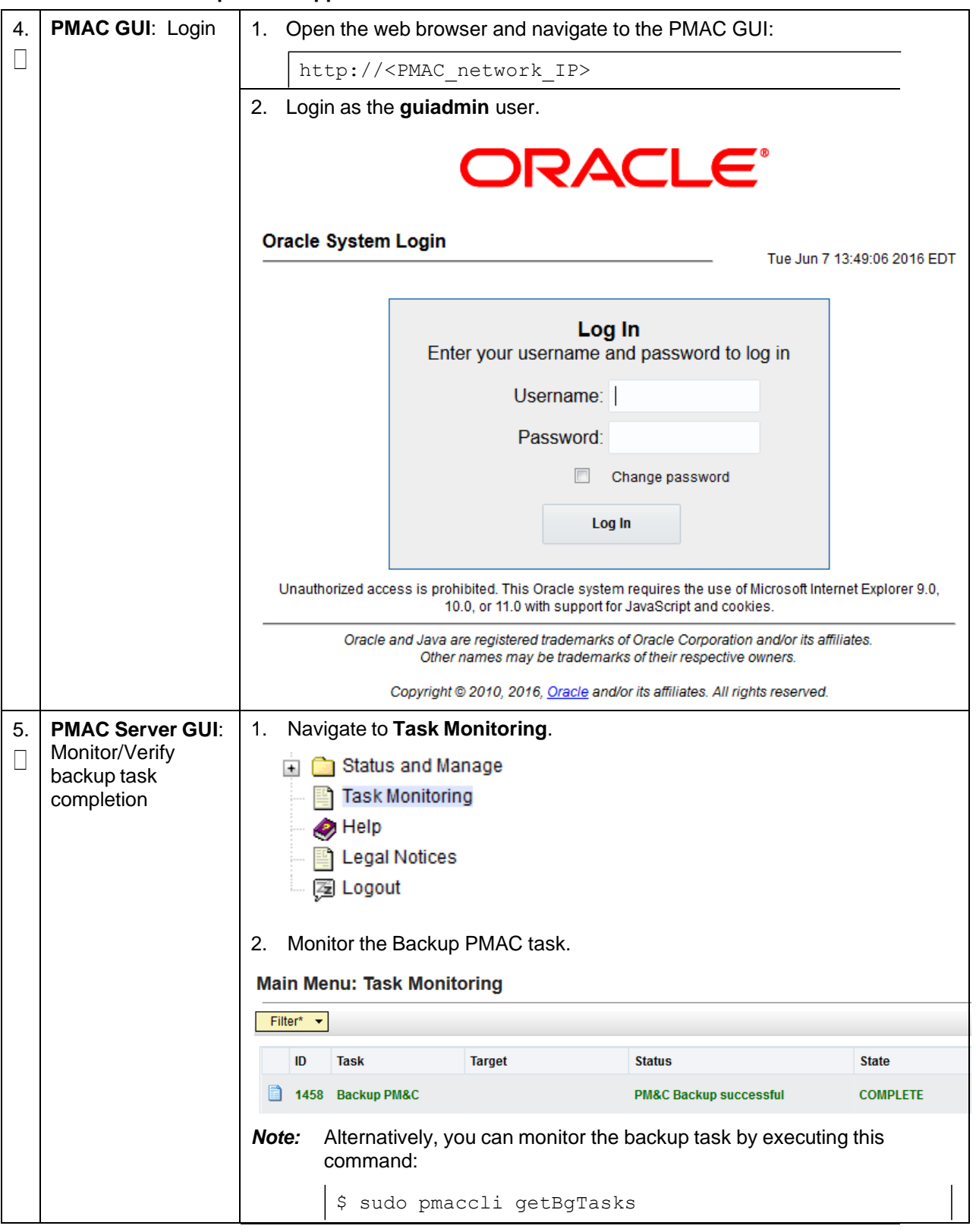

### **Procedure 68. Back Up PMAC Application**

# **Procedure 68. Back Up PMAC Application**

<span id="page-261-0"></span>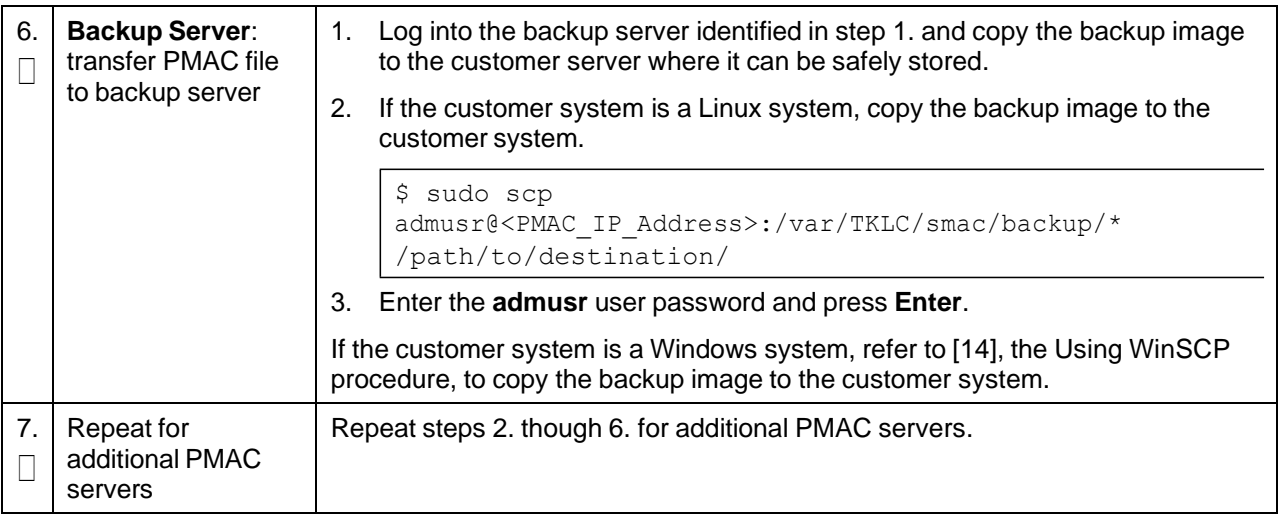

# **3.17.8 Back Up NOAM Database**

### **Procedure 69. Back Up NOAM Database**

<span id="page-261-1"></span>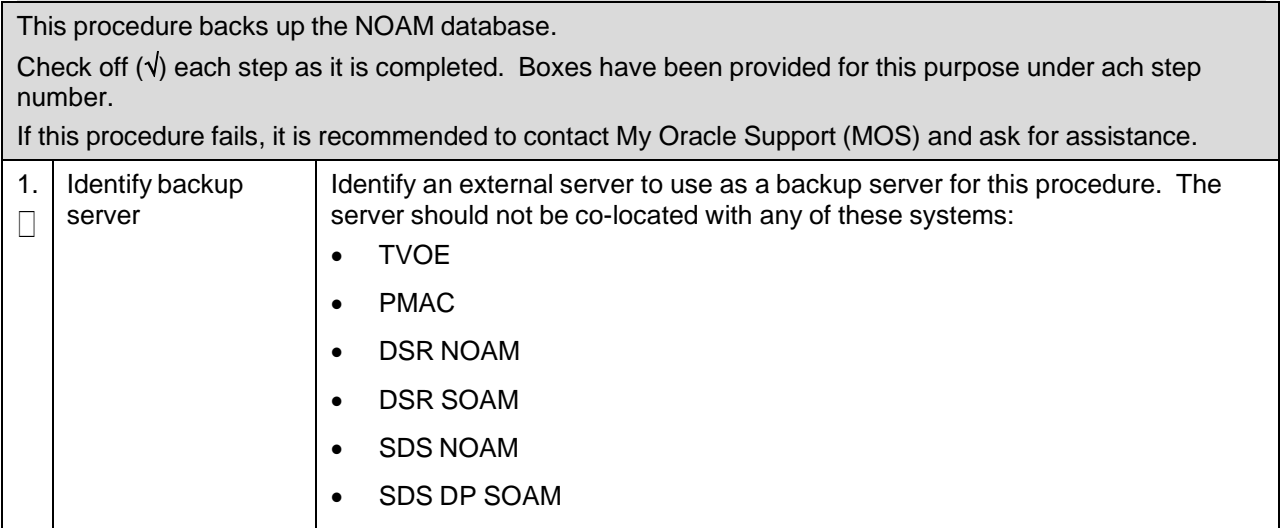

<span id="page-262-0"></span>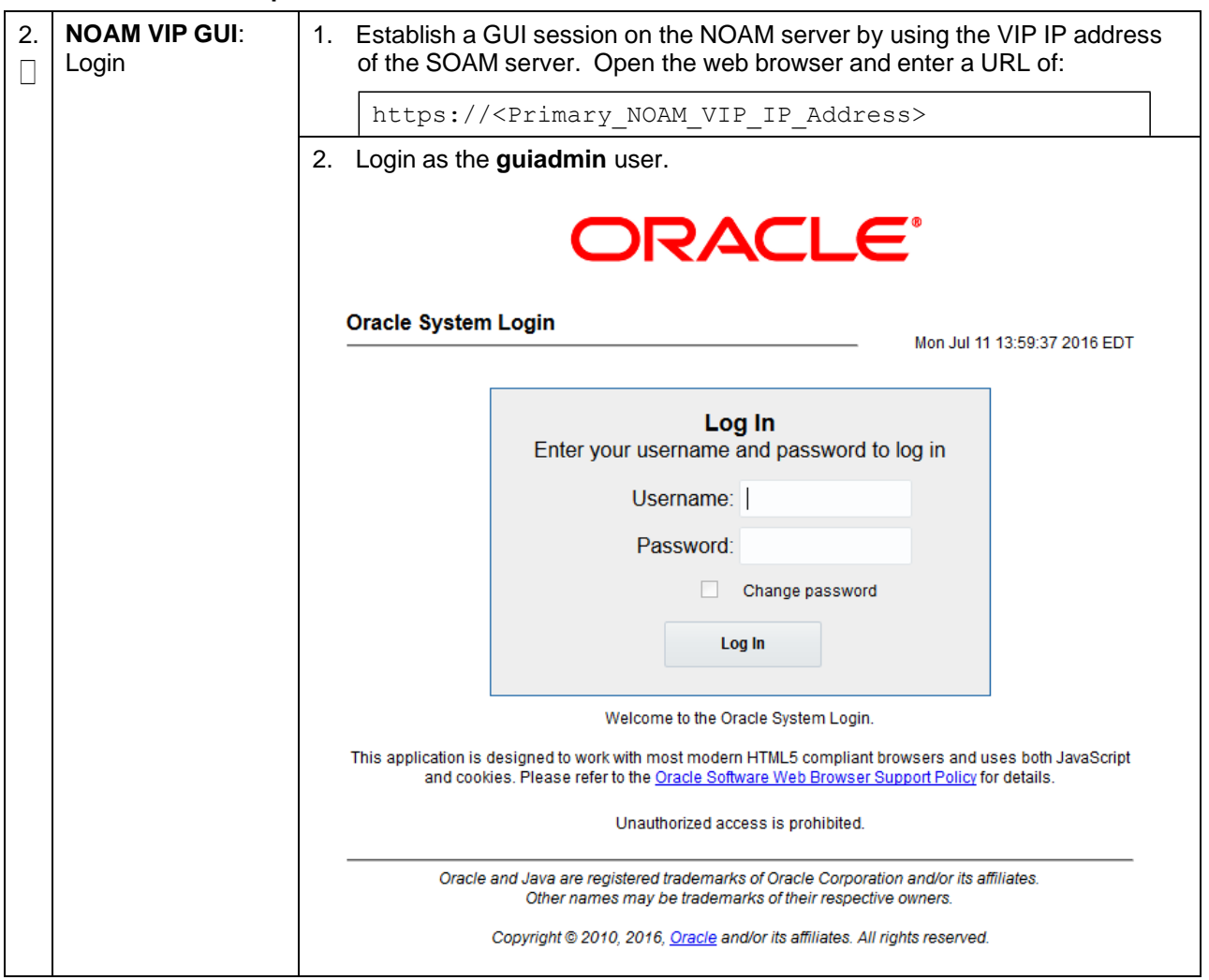

### **Procedure 69. Back Up NOAM Database**

### **Procedure 69. Back Up NOAM Database**

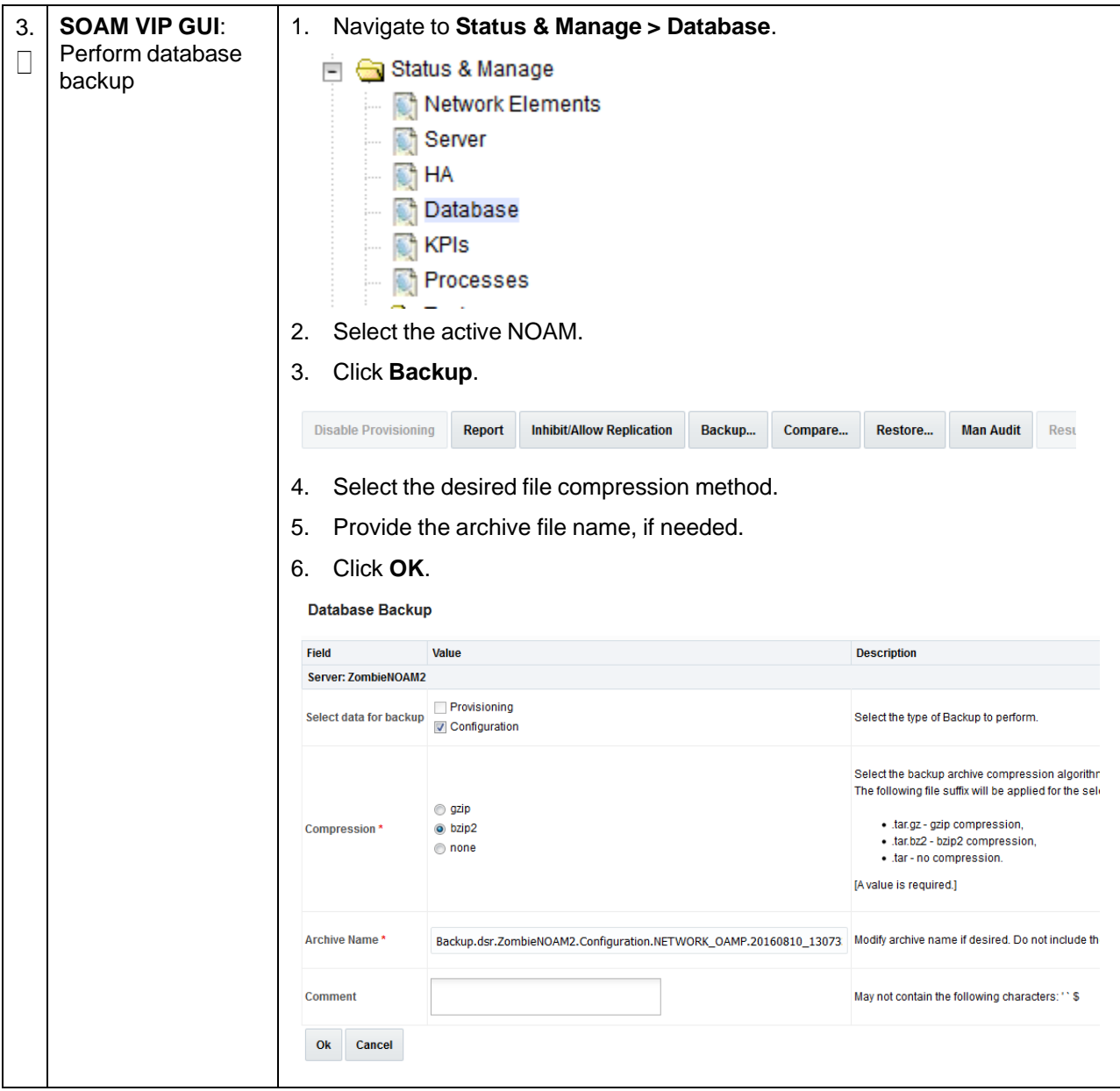

#### **Procedure 69. Back Up NOAM Database**

<span id="page-264-0"></span>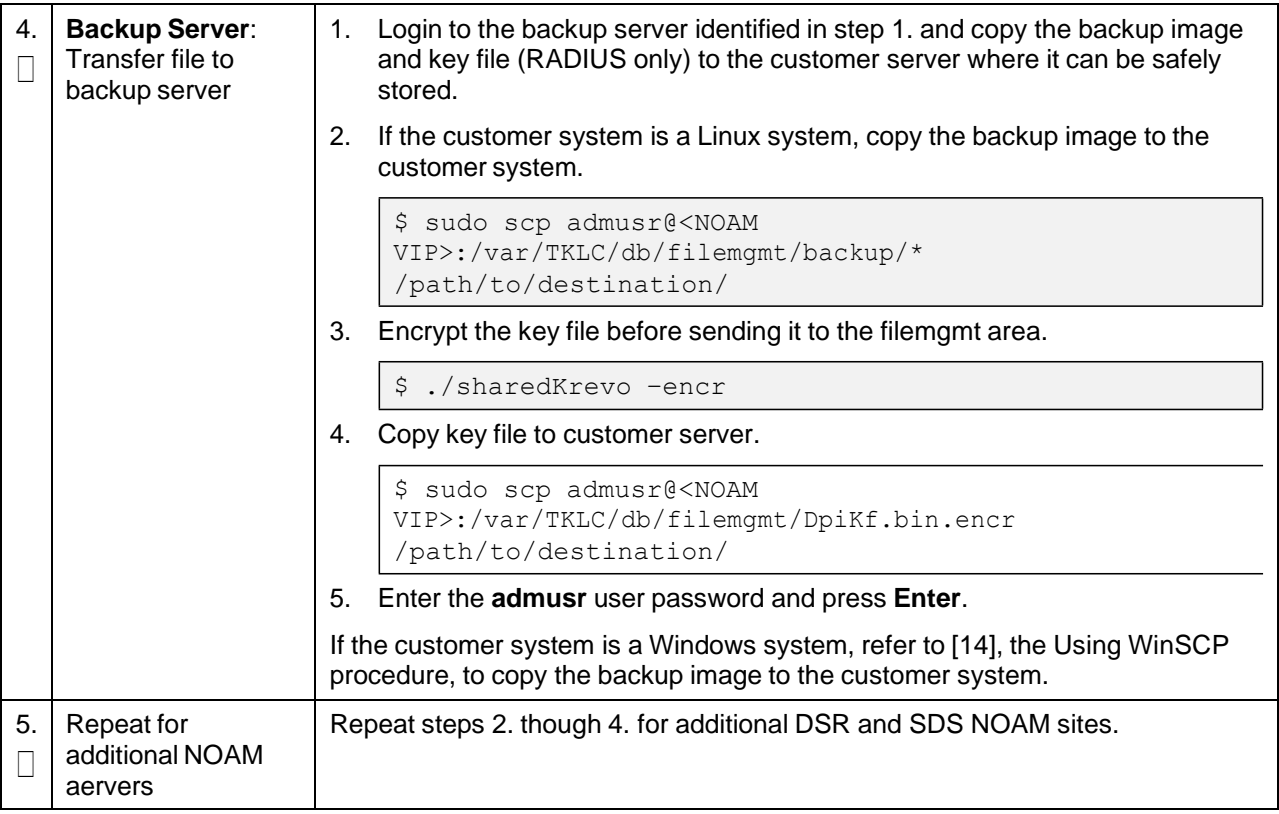

# **3.17.9 Back Up SOAM Database**

### **Procedure 70. Back Up SOAM Database**

<span id="page-264-1"></span>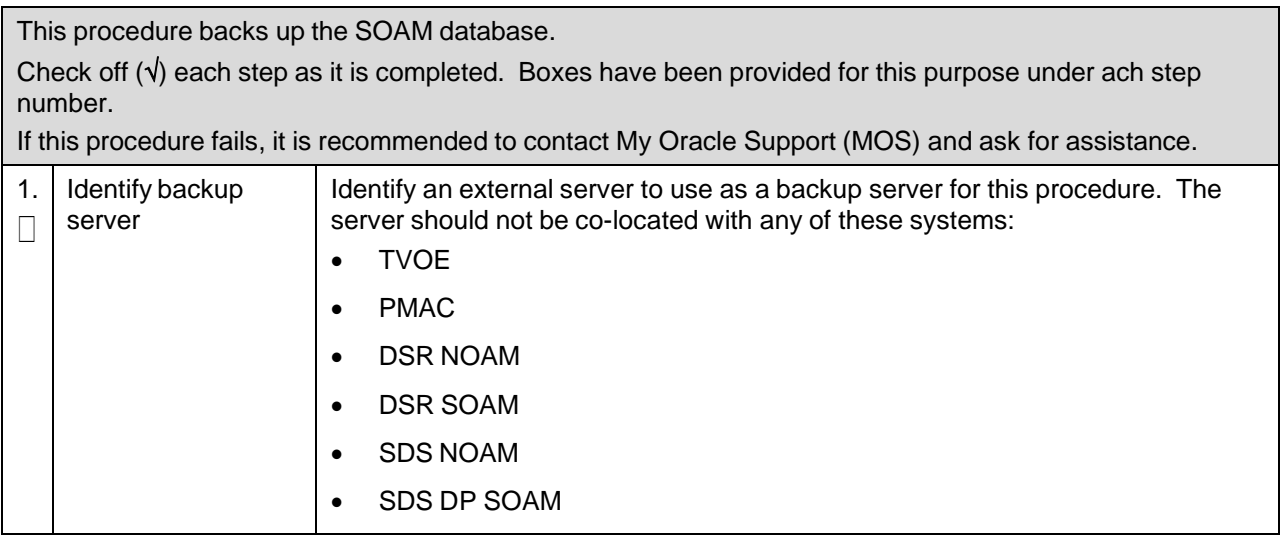

<span id="page-265-0"></span>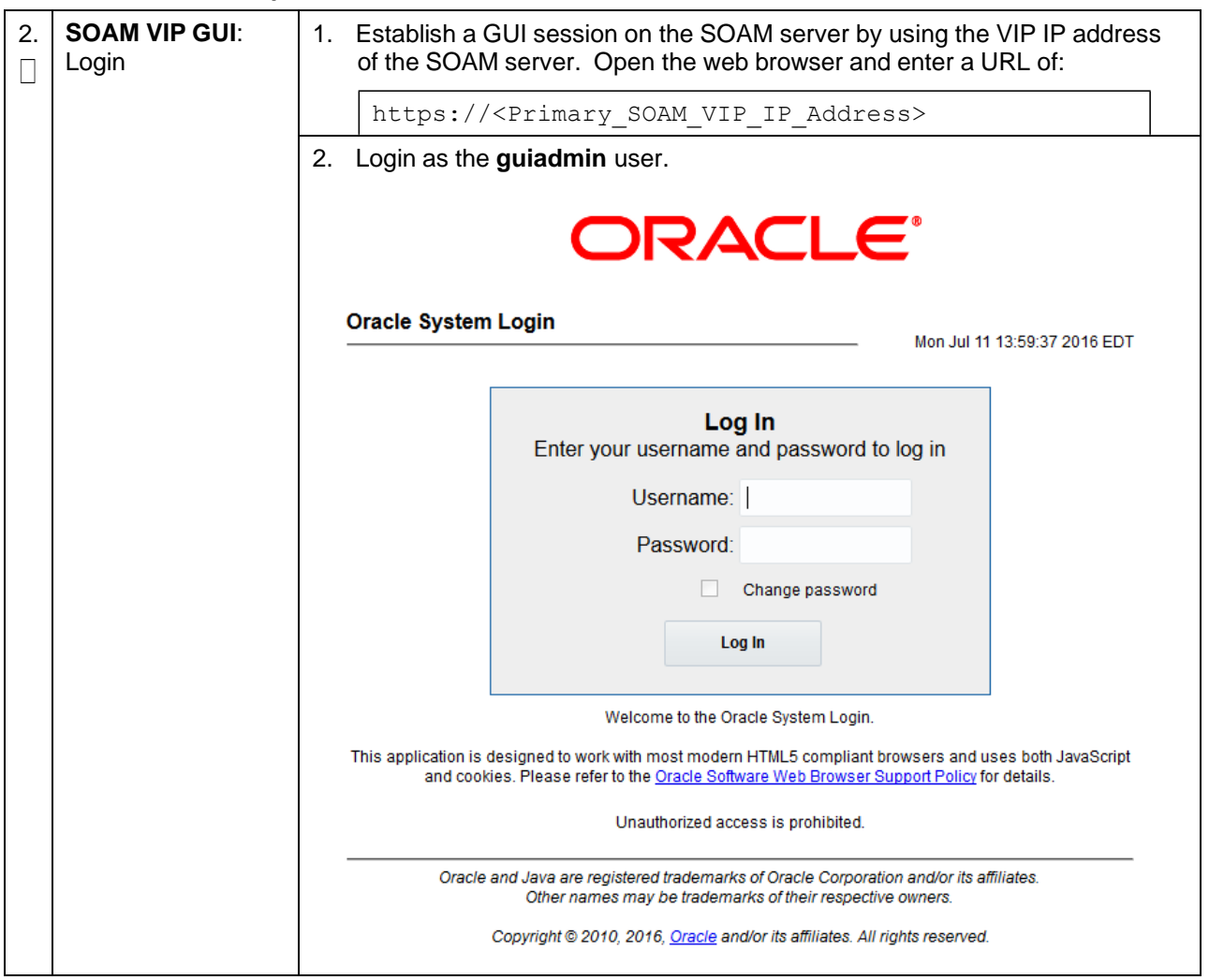

### **Procedure 70. Back Up SOAM Database**

### **Procedure 70. Back Up SOAM Database**

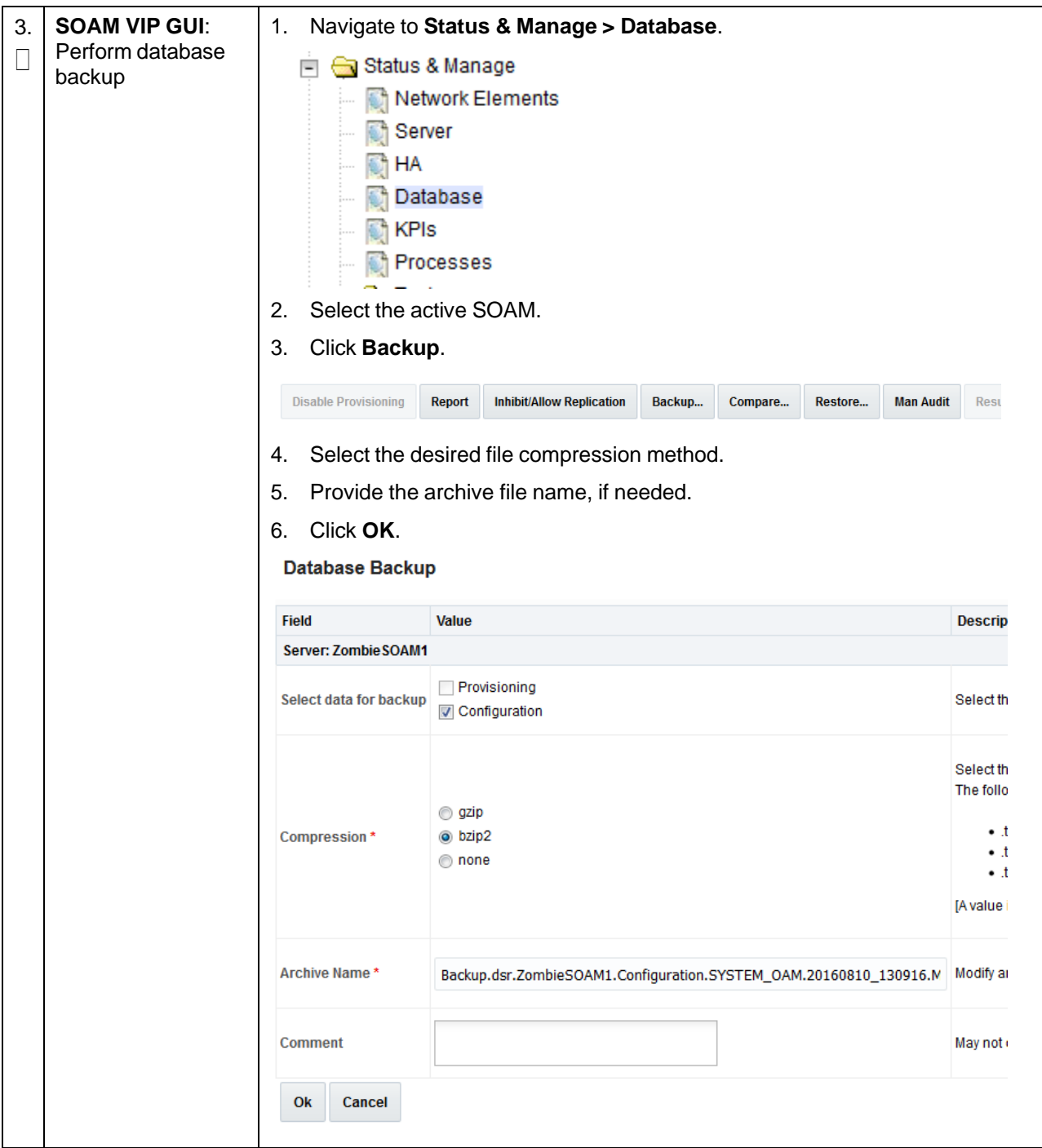

#### **Procedure 70. Back Up SOAM Database**

<span id="page-267-0"></span>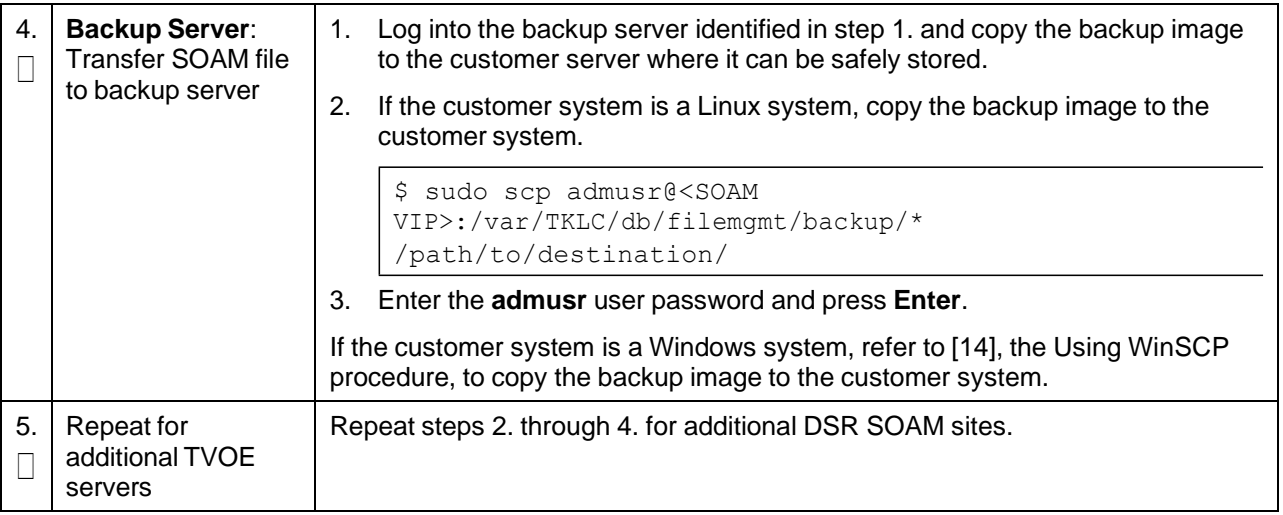

### **Appendix A. Pre-IPM Procedures**

### **Appendix A.1 Set the Server's CMOS Clock**

Set the date and time in the server's CMOS clock accurately before running the IPM procedures.

*Note:* The IPM installation process managed by PMAC for blade servers automatically sets the server's CMOS clock, so there is no need to set the server CMOS clock when using PMAC.

## **Appendix A.2 Configure the RMS Server BIOS Settings**

### **Appendix A.2.1 Configure HP Gen 8 Servers**

#### **Procedure 71. Configure HP Gen 8 Server BIOS Settings**

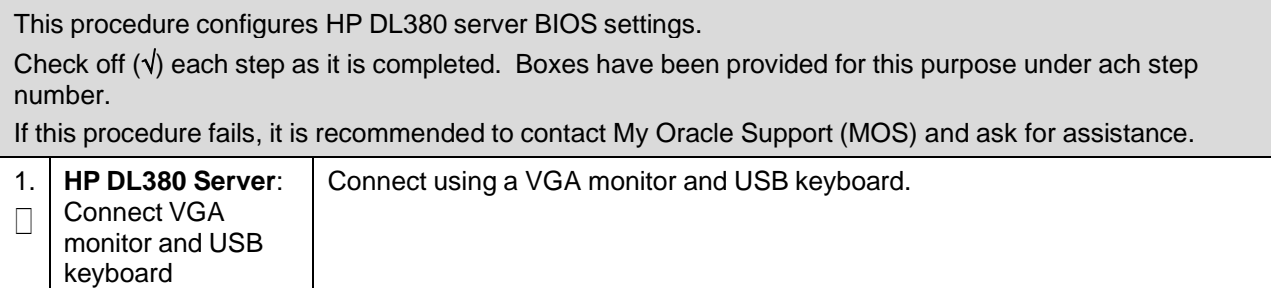

| П<br>ROM-Based Setup Utility, Version 3.00                                                                                                    |                                                                                                    |  |
|----------------------------------------------------------------------------------------------------|----------------------------------------------------------------------------------------------------|--|
|                                                                                                    | Copyright 1982, 2012 Hewlett-Packard Development Company, L.P.                                                                                                    |  |
| <b>System Options</b><br>S/N: USE21628HC<br>Power Management Options<br>PCI IRQ Settings<br>PCI Device Enable/Disable<br>Standard Boot Order (IPL)<br><b>Boot Controller Order</b><br>Date and Time<br>Server Availability<br>Server Security<br><b>BIOS Serial Console &amp; EMS</b><br>Server Asset Text<br>Advanced Options<br>System Default Options<br><b>Utility Language</b> | HP ProLiant DL380p Gen8<br>Product ID: 653200-B21<br>HP BIOS P70 02/25/2012<br>Backup Version 02/21/2012<br>Bootblock 08/30/2011<br>Power Management Controller - 3.0<br>131072MB Memory Configured<br>Proc 1: Intel 2.60GHz, 20MB L3 Cache<br>Proc 2: Intel 2.60GHz, 20MB L3 Cache<br>Press <tab> for More Information</tab> |  |
| <enter> to View/Modify Date and Time<br/><t 4=""> for Different Selection; <tab> for More Info; <esc> to Exit Utility</esc></tab></t></enter>                                                                                                    |                                                                                                    |  |
| HP DL380 Server:<br>3.<br>Select Date and Time to set the date and time to GMT (Greenwich Mean<br>$1_{\cdot}$<br>Set the date and<br>Time).<br>time                                                                                                    |                                                                                                    |  |
| 2.<br>Press Esc to navigate to the main menu.                                                                                                    |                                                                                                    |  |
| HP DL380 Server:<br>Select Server Availability.<br>1.<br>4.<br>Set the server                                                                                                    |                                                                                                    |  |
| Change Automatic Power-On to Enabled.<br>2.<br>availability                                                                                                    |                                                                                                    |  |
| 3.<br>Change Power-On Delay to No Delay.                                                                                                    |                                                                                                    |  |
| Press Esc to navigate to the main menu.<br>4.                                                                                                    |                                                                                                    |  |
| HP DL380 Server:<br>Select System Options.<br>5.<br>1.                                                                                                    |                                                                                                    |  |
| System options<br>$\Box$<br><b>Select Power Management Options.</b><br>2.                                                                                                    |                                                                                                    |  |
| Select HP Power Regulator.<br>3.                                                                                                    |                                                                                                    |  |
| Select HP Status High Performance Mode.<br>4.                                                                                                    |                                                                                                    |  |
| Press Esc to navigate to the main menu.<br>5.                                                                                                    |                                                                                                    |  |
| HP DL380 Server:<br>Select System Options.<br>6.<br>1.                                                                                                    |                                                                                                    |  |
| Power<br>Select Processor Options.<br>2.<br>management                                                                                                    |                                                                                                    |  |
| options<br>Change Intel Virtualization Technology to Enabled.<br>3.                                                                                                    |                                                                                                    |  |
| Select Serial Port Options.<br>4.                                                                                                    |                                                                                                    |  |
| Press Esc to return to System Options.<br>5.                                                                                                    |                                                                                                    |  |

**Procedure 71. Configure HP Gen 8 Server BIOS Settings**

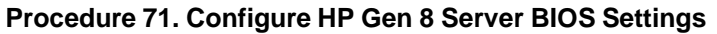

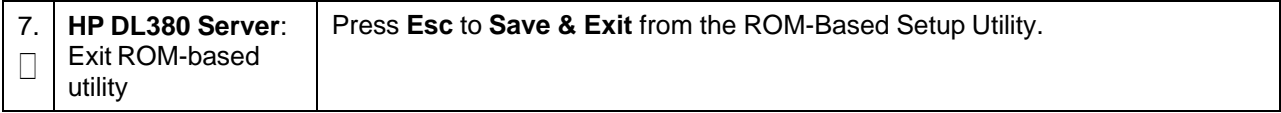

# **Appendix A.2.2 Configure HP Gen 9 Servers**

The HP Gen 9 systems can have UEFI boot enabled. Since TPD is configured to use the legacy BIOS option, rack mount Gen 9 servers should have their BIOS settings checked before IPM. Rack mount servers should also have the iLO serial port configured at this time. Directions for both settings are provided in this procedure.

#### **Procedure 72. Configure HP Gen 8 Server BIOS Settings**

This procedure configures HP Gen 9 server BIOS settings. Check off  $(\sqrt{)}$  each step as it is completed. Boxes have been provided for this purpose under ach step number. If this procedure fails, it is recommended to contact My Oracle [Support](#page-439-0) (MOS) and ask for assistance. 1. **HP Gen 9 Server**: Connect via a VGA monitor and USB keyboard. Connect VGA  $\Box$ Monitor and USB Keyboard **HP Gen 9 Server**: 2. Reboot the server. After the server is powered on, press **F9** when prompted to Reboot access the **System Utilities** menu.  $\Box$ Navigate to **System Configuration > BIOS/Platform Configuration (RBSU)**.**System Configuration EIOS/Platform Configuration (RBSU)** iLO 4 Configuration Utility<br>Embedded RAID : Smart Array P440ar Controller<br>Embedded IOM 1 Port 1 : HP Ethernet 1Gb 4-port 331i Adapter -<br>Embedded LOM 1 Port 2 : HP Ethernet 1Gb 4-port 331i Adapter -<br>Embedded LOM 1 Port 3 : **NIC** NIC NIC  $-$  NIC

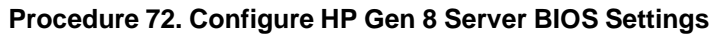

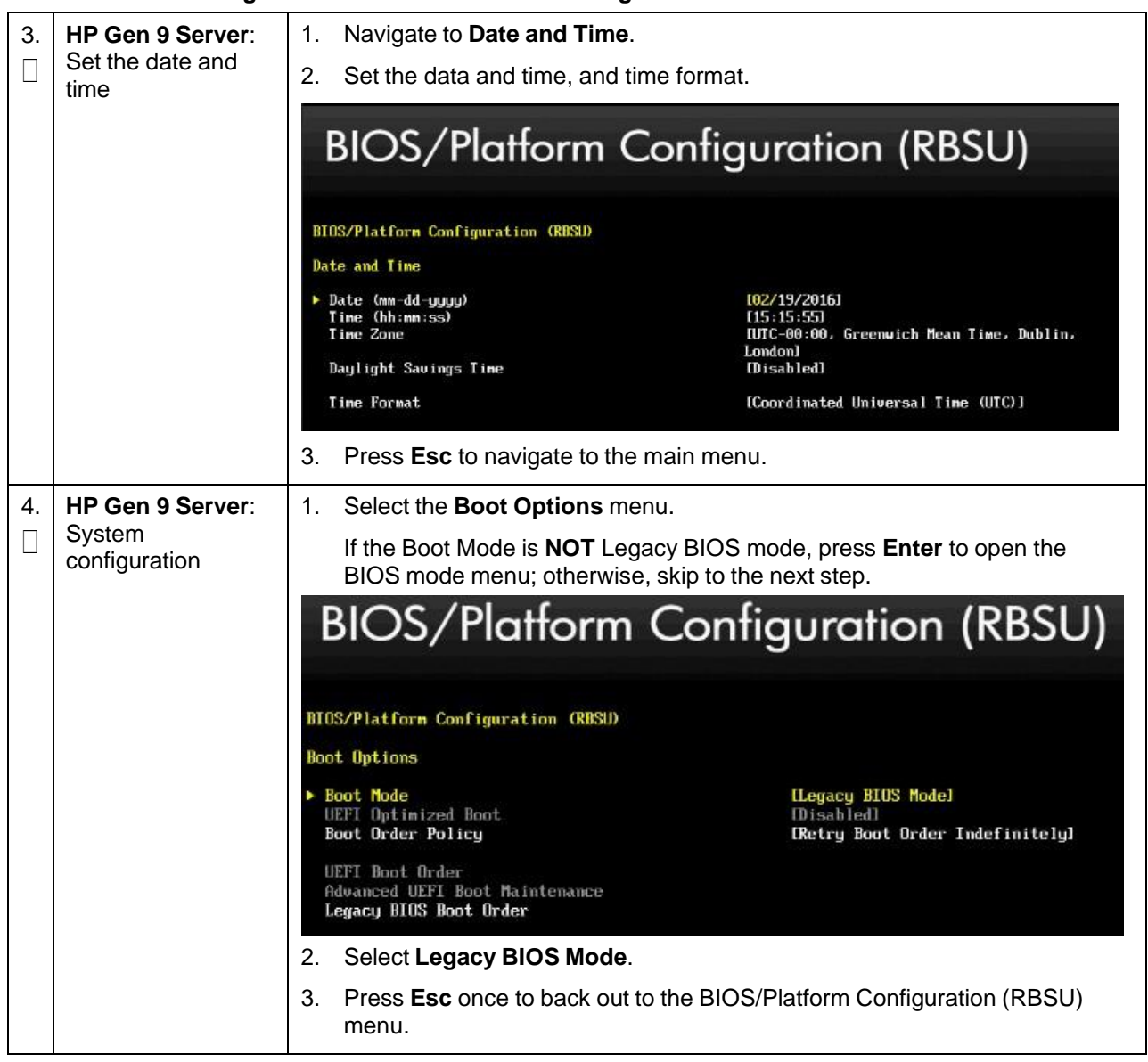

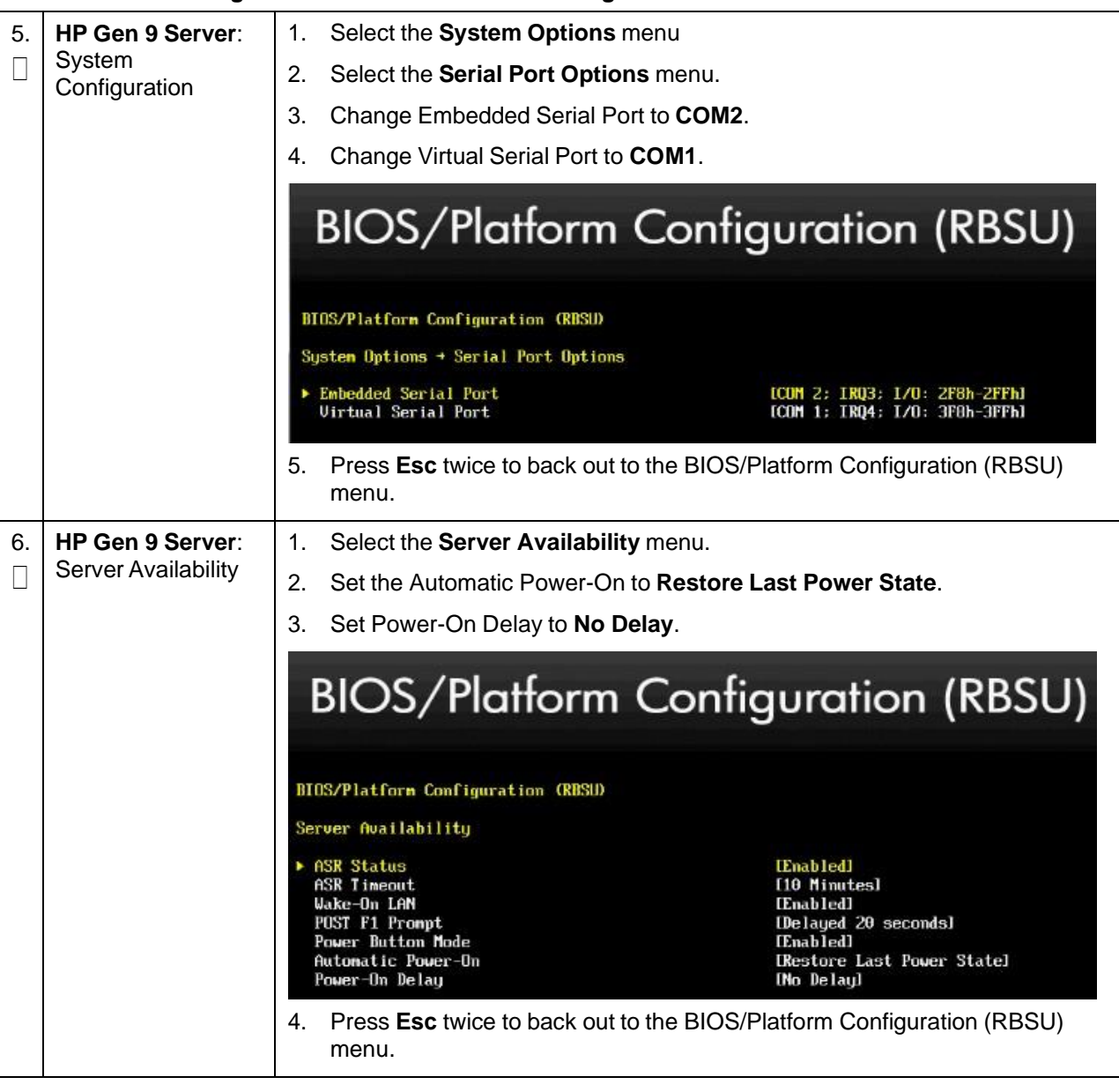

### **Procedure 72. Configure HP Gen 8 Server BIOS Settings**

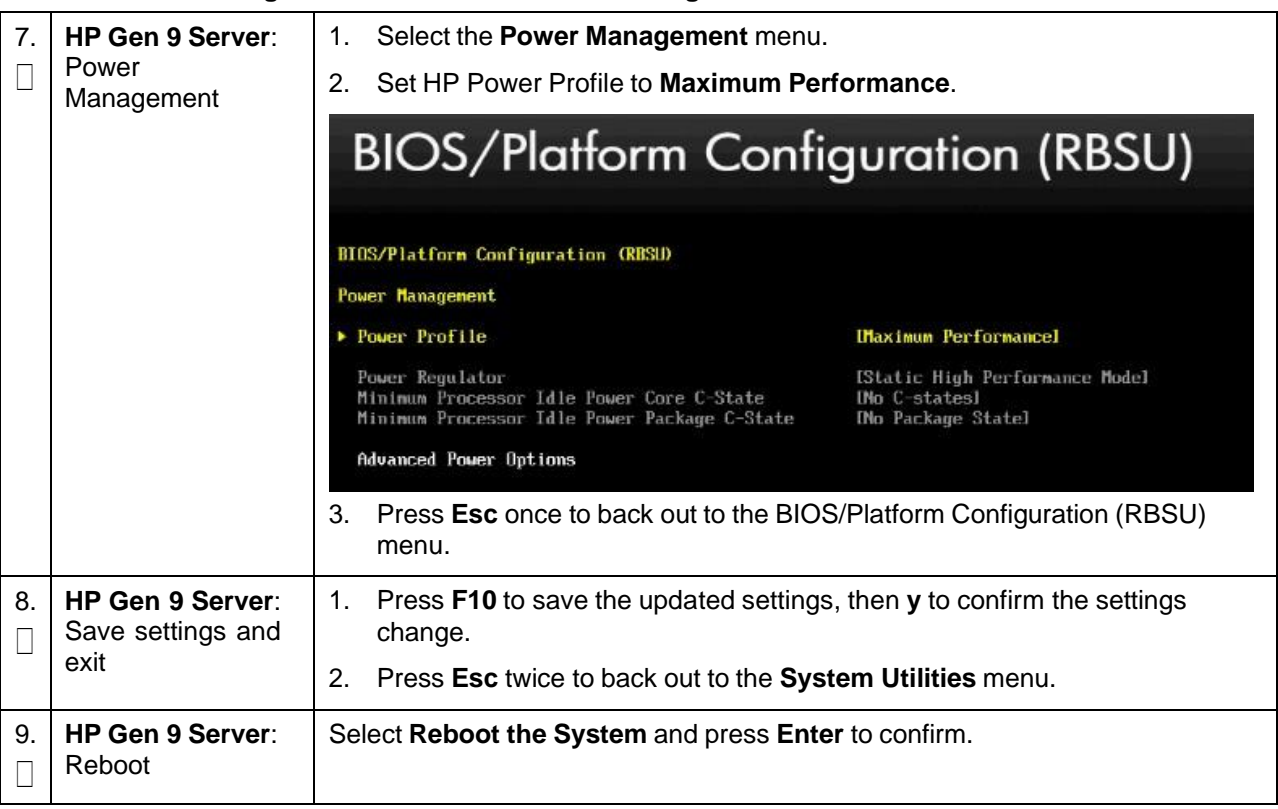

#### **Procedure 72. Configure HP Gen 8 Server BIOS Settings**

# **Appendix A.2.3 Configure Oracle X5-2/Netra X5-2/X6-2/X7-2 Server**

# **Procedure 73. Configure Oracle X5-2/Netra X5-2/X6-2/X7-2 Server BIOS Settings**

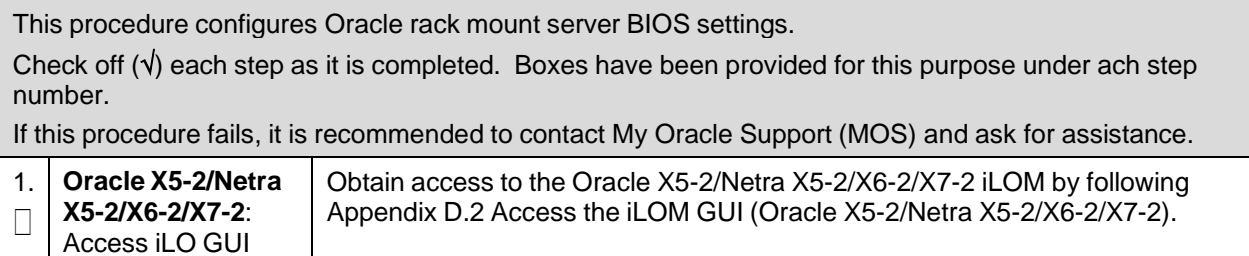

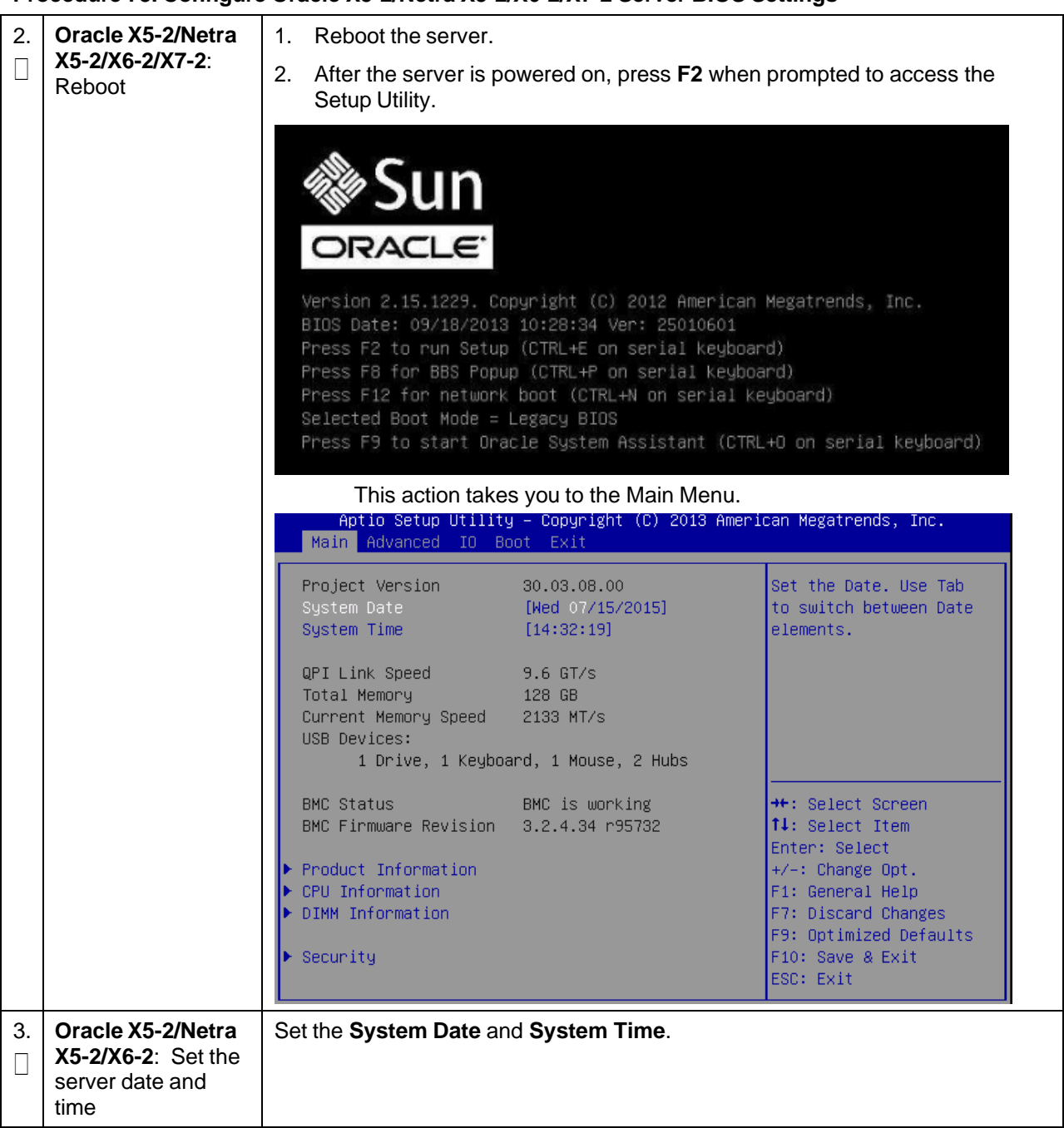

### **Procedure 73. Configure Oracle X5-2/Netra X5-2/X6-2/X7-2 Server BIOS Settings**

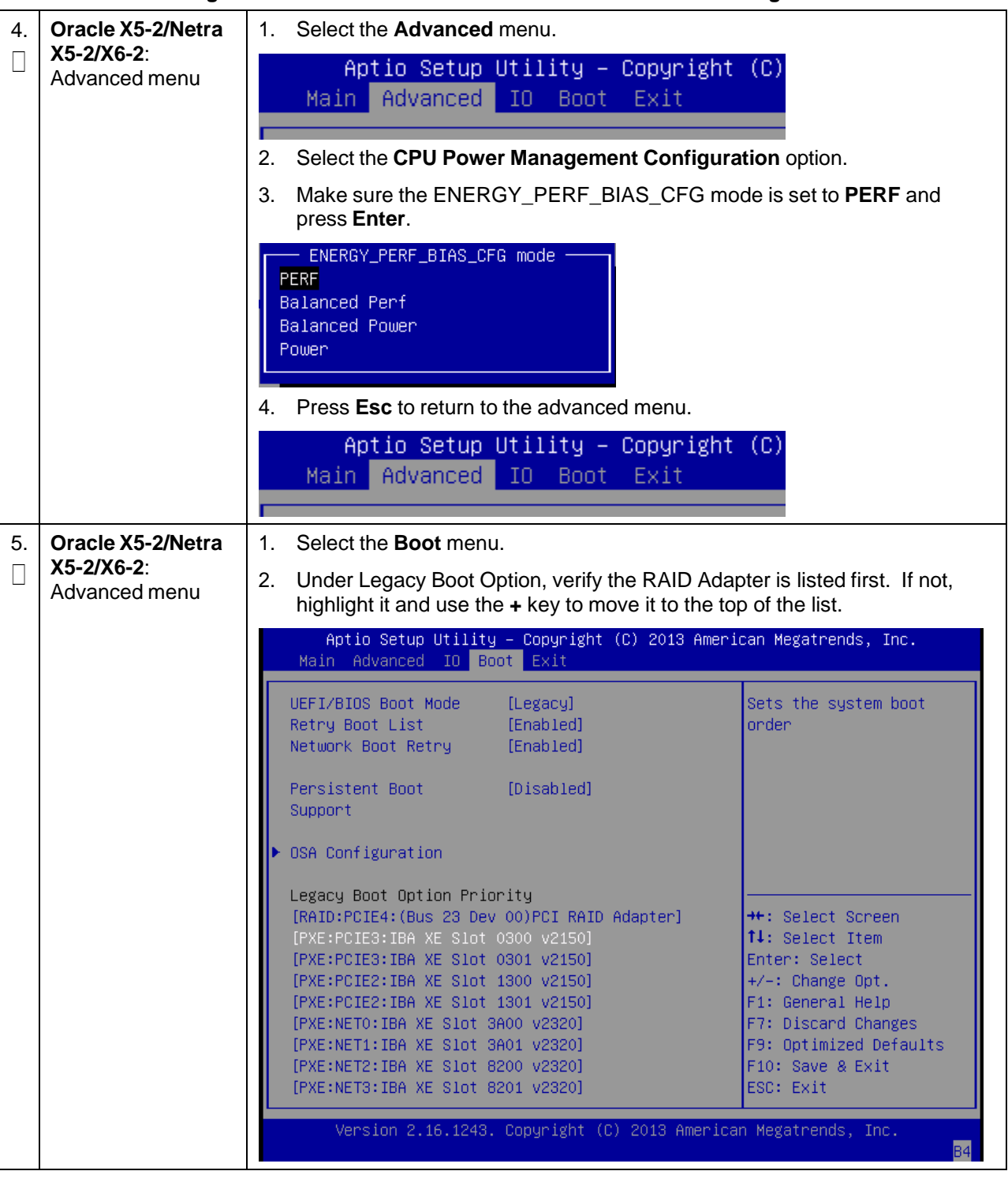

#### **Procedure 73. Configure Oracle X5-2/Netra X5-2/X6-2/X7-2 Server BIOS Settings**

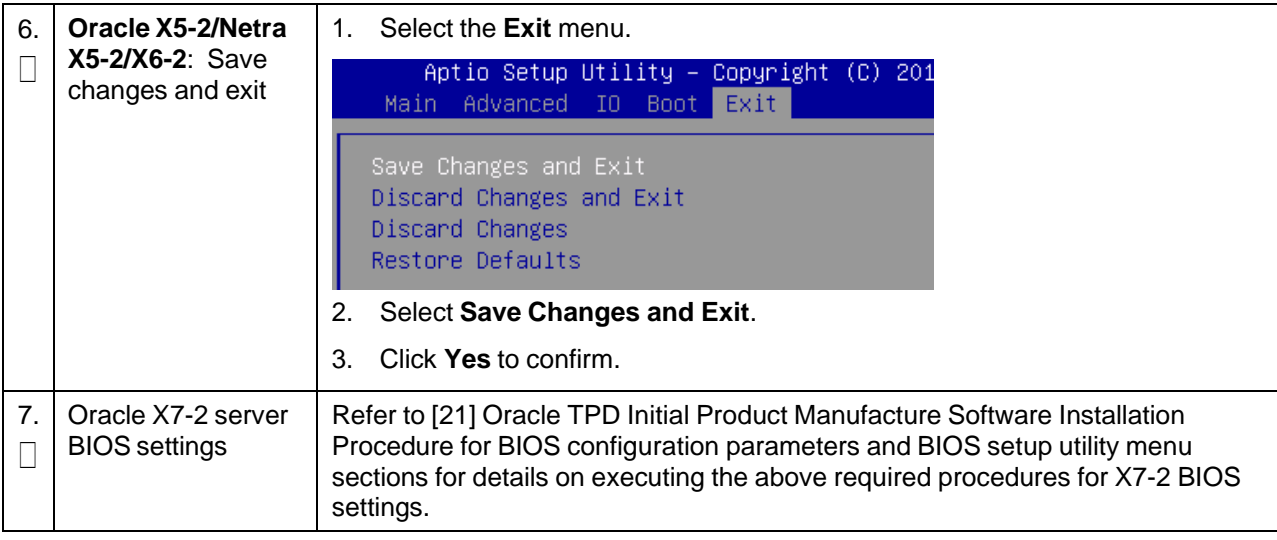

#### **Procedure 73. Configure Oracle X5-2/Netra X5-2/X6-2/X7-2 Server BIOS Settings**

### **Procedure 74. Enable Oracle Netra X5-2 CPU Power Limit for NEBS (Optional)**

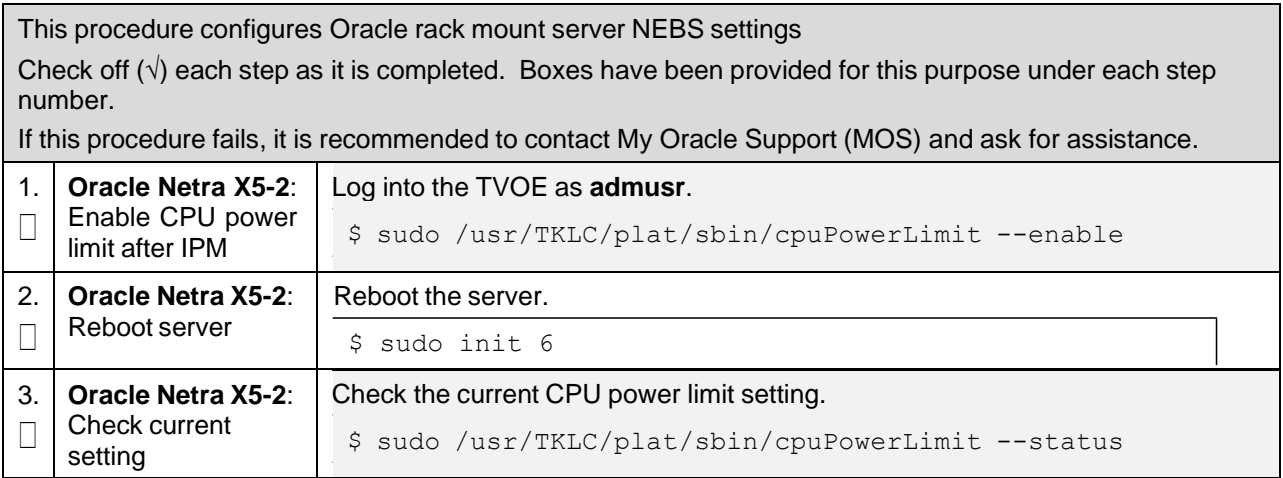

#### **Procedure 75. Disable Oracle Netra X5-2/X6-2/X7-2 CPU Power Limit for NEBS (Optional)**

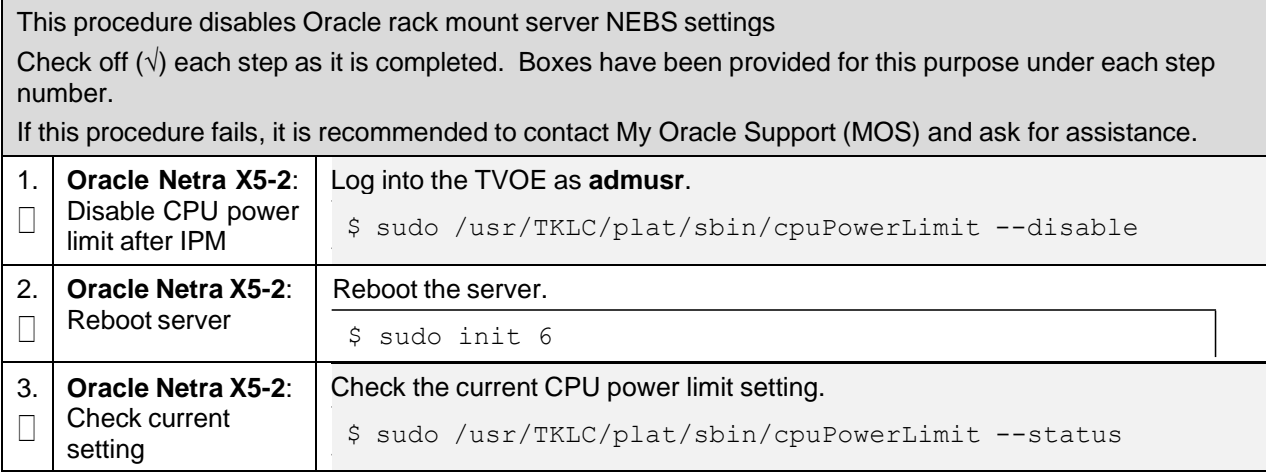

# **Appendix B. Upgrade Server Firmware**

# **Appendix B.1 HP DL380 Server**

This procedure upgrade the DL380 server firmware. All HP servers should have SNMP disabled. Refer to [Appendix](#page-282-0) C Change the SNMP [Configuration](#page-282-0) Settings.

The Service Pack for ProLiant (SPP) installer automatically detects the firmware components available on the target server and only upgrades those components with firmware older than what is provided by the SPP in the HP FUP version being used.

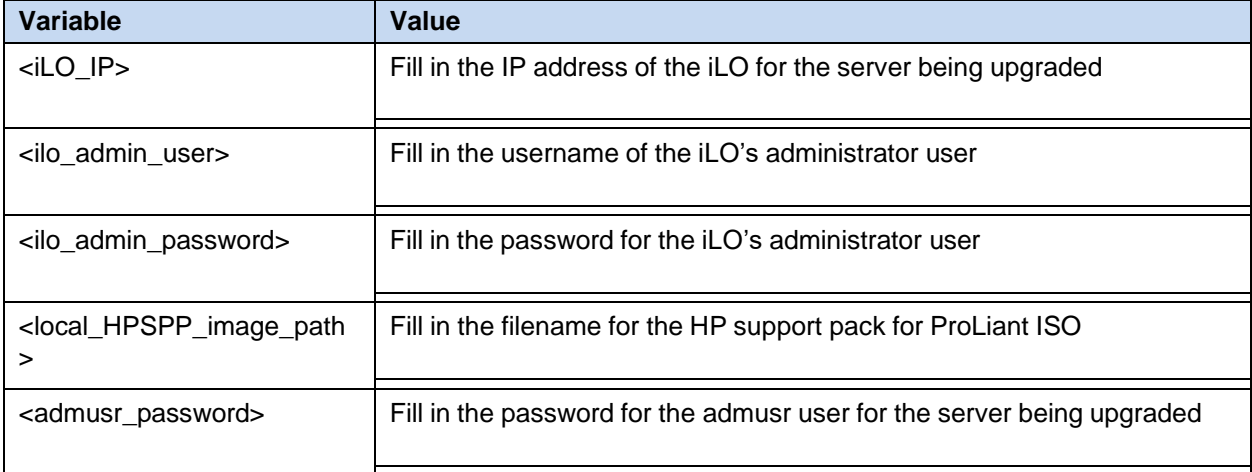

#### *Needed Materials*:

- HP service pack for ProLiant (SPP) firmware ISO image (minimum version 2.2.9)
- HP MISC firmware ISO image (for errata updates if applicable)
- HP Solutions Firmware Upgrade Pack Release Notes [\[1\]](#page-6-3)
- 4GB or larger USB stick is needed if upgrading firmware with USB media
- *Note:* For the **Update Firmware Errata** step, check the HP Solutions Firmware Upgrade Pack Release notes [\[1\]](#page-6-3) to see if there are any firmware errata items that apply to the server being upgraded. If there is, there is a directory matching the errata's ID in the **/errata** directory of the HP MISC firmware ISO image. The errata directories contain the errata firmware and a README file detailing the installation steps.

This procedure upgrades the DL380 server firmware.

Check off  $(\sqrt{})$  each step as it is completed. Boxes have been provided for this purpose under each step number.

If this procedure fails, it is recommended to contact My Oracle [Support](#page-439-0) (MOS) and ask for assistance.

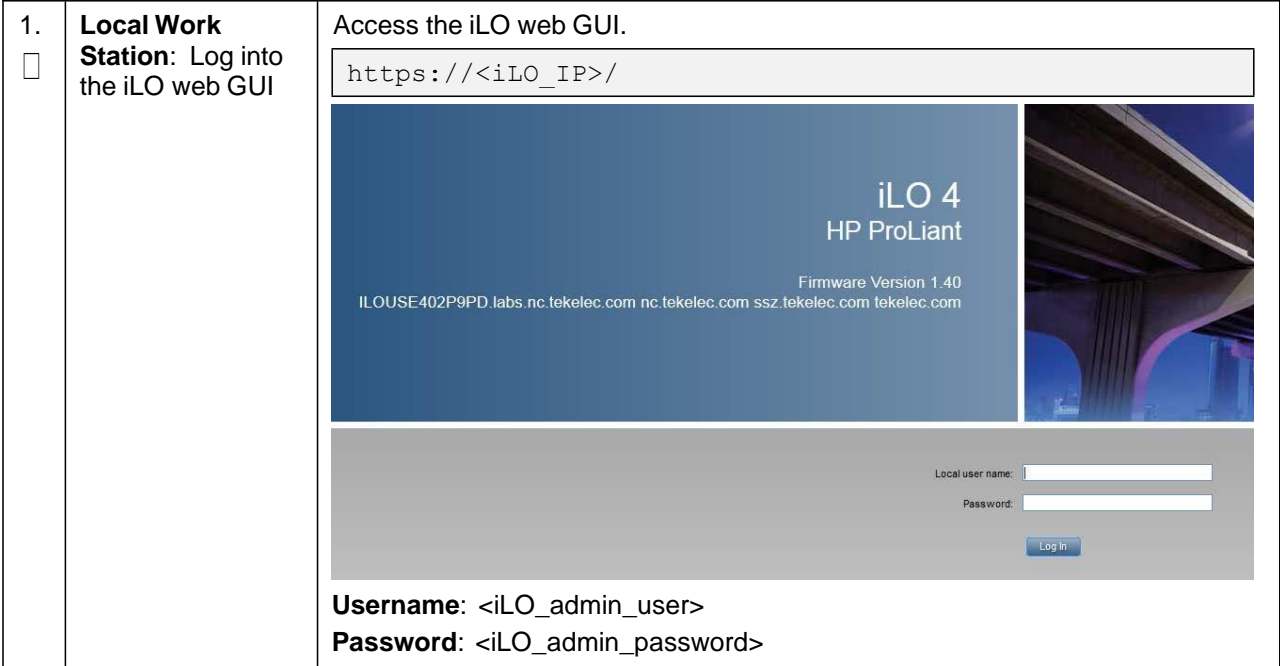

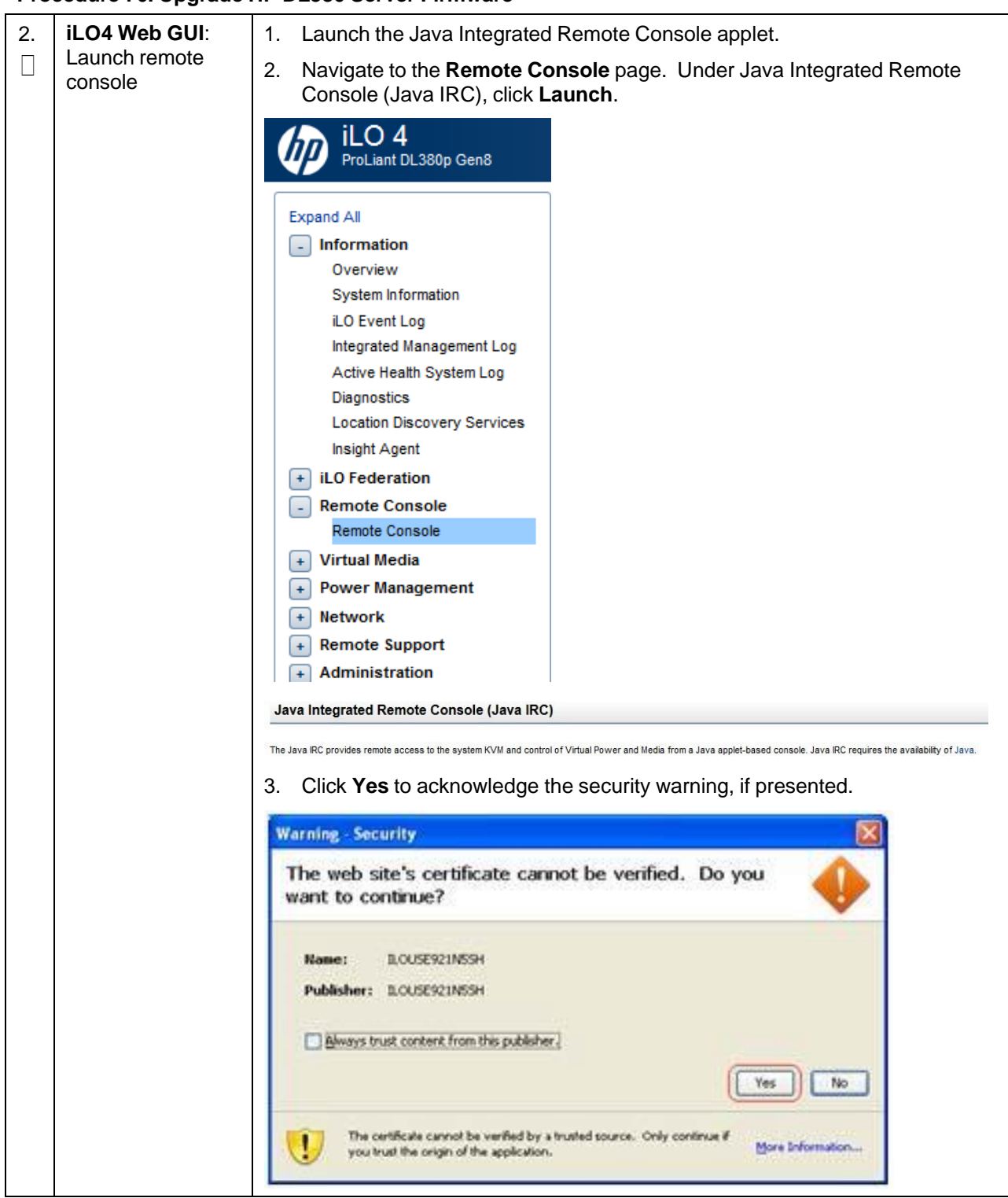

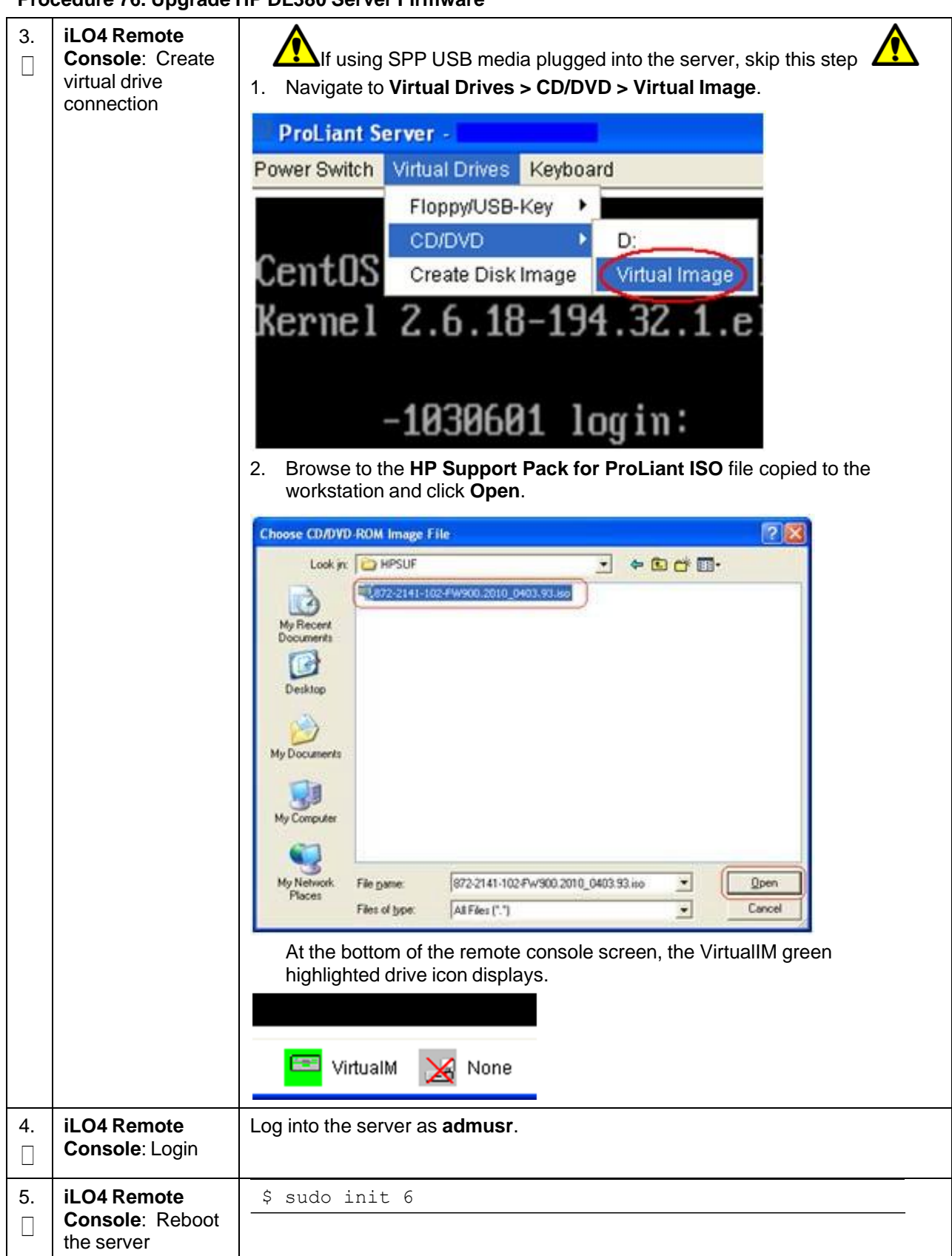

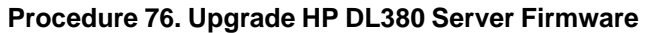

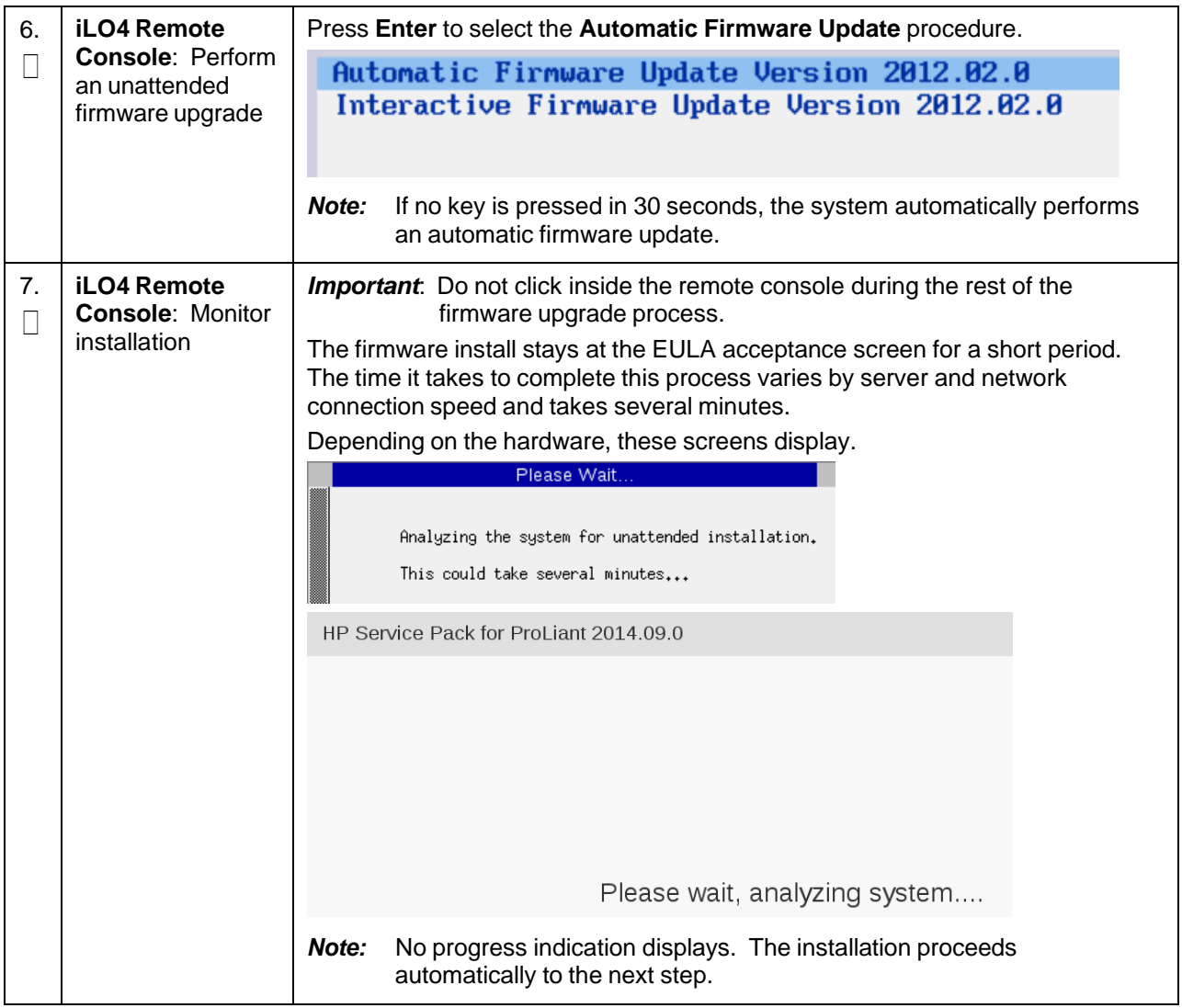

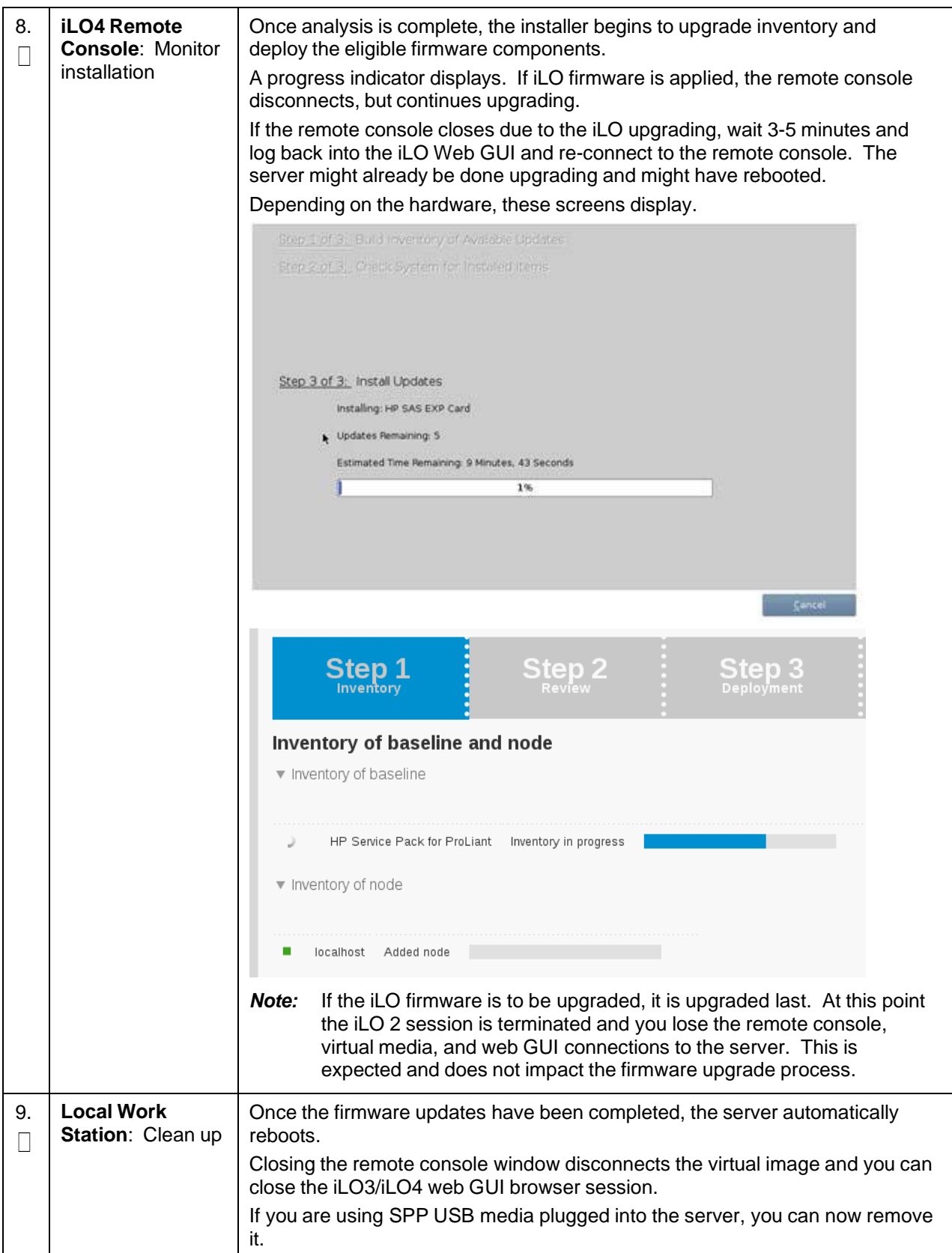

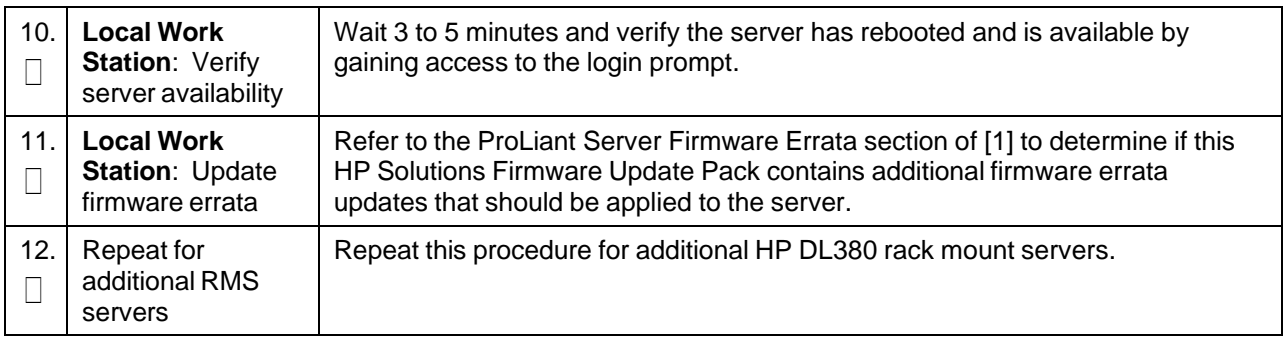

# **Appendix B.2 Oracle X5-2/Netra X5-2/X6-2/X7-2**

#### *Needed Materials*:

- Oracle Firmware Upgrade Pack 3.x.x
- Oracle Firmware Upgrade Pack 3.x.x Upgrade Guide
- *Note:* The minimum supported Oracle Firmware Upgrade Pack is release 3.1.7 (X7-2: 3.1.8). However, when upgrading firmware, it is recommended that the latest release is used. Refer to the Oracle Firmware Upgrade Pack Release Notes for procedures on how to obtain the firmware, and follow the procedures in the Oracle Firmware Upgrade Pack Upgrade Guide to upgrade the firmware.

# <span id="page-282-0"></span>**Appendix C. Change the SNMP Configuration Settings**

#### **Procedure 77. Change SNMP Configuration Settings for HP DL380**

This procedure upgrades the HP DL380 server firmware. Check off  $(\sqrt{)}$  each step as it is completed. Boxes have been provided for this purpose under each step number. If this procedure fails, it is recommended to contact My Oracle [Support](#page-439-0) (MOS) and ask for assistance. 1. **Local Work** Access the iLO web GUI. **Station: Log into** Π https://<iLO\_IP>/the iLO web GUI Integrated Lights-Out 2 **HP Proliant** Login name: Password: **Clear** 

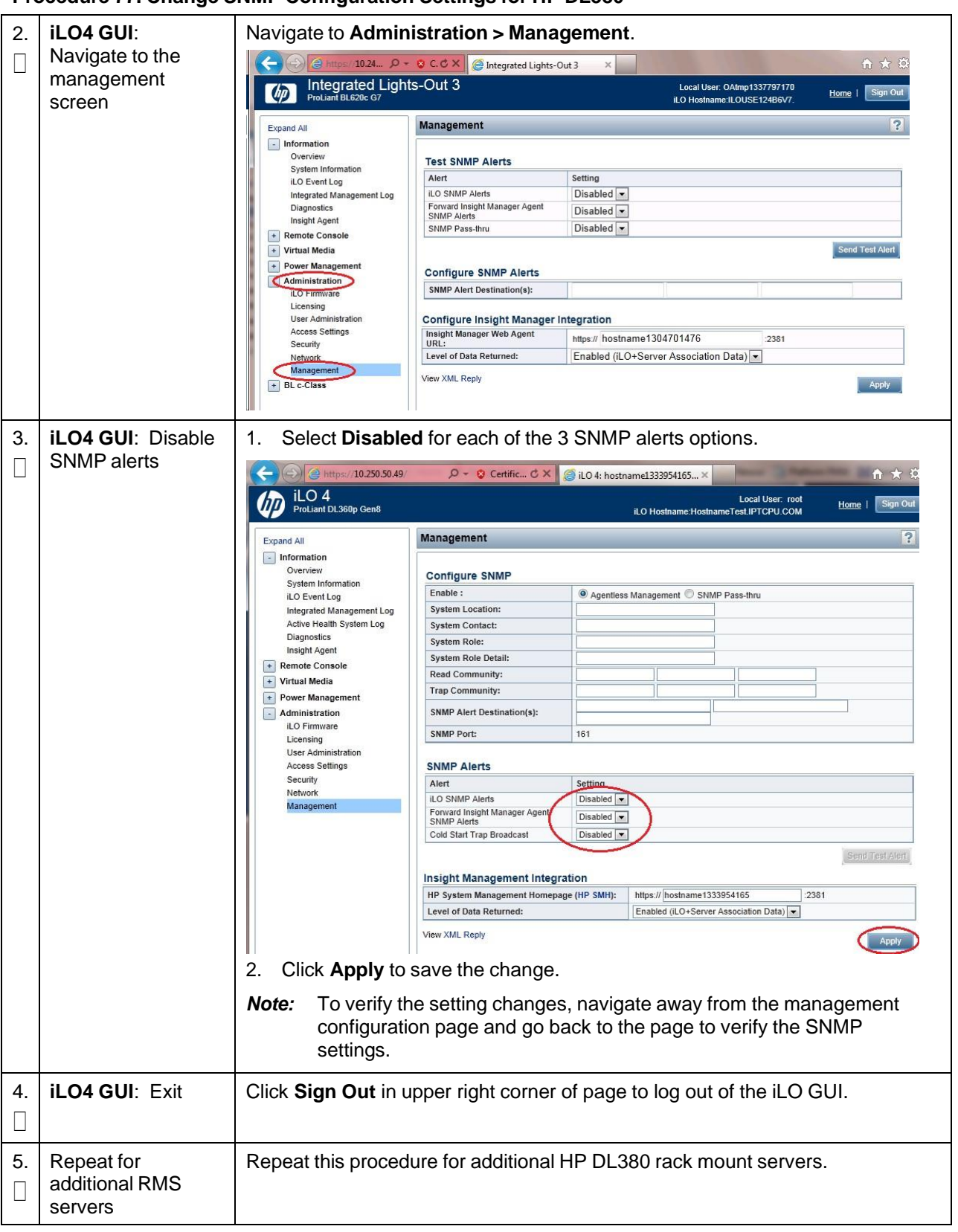

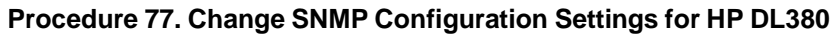

# **Appendix D. TVOE iLO/iLOM GUI Access**

# **Appendix D.1 Access the iLO GUI (HP DL380)**

#### **Procedure 78. Access the TVOE iLO4 GUI**

This procedure accesses the TVO iLO4 GUI.

Check off  $(\sqrt{)}$  each step as it is completed. Boxes have been provided for this purpose under each step number.

If this procedure fails, it is recommended to contact My Oracle [Support](#page-439-0) (MOS) and ask for assistance.

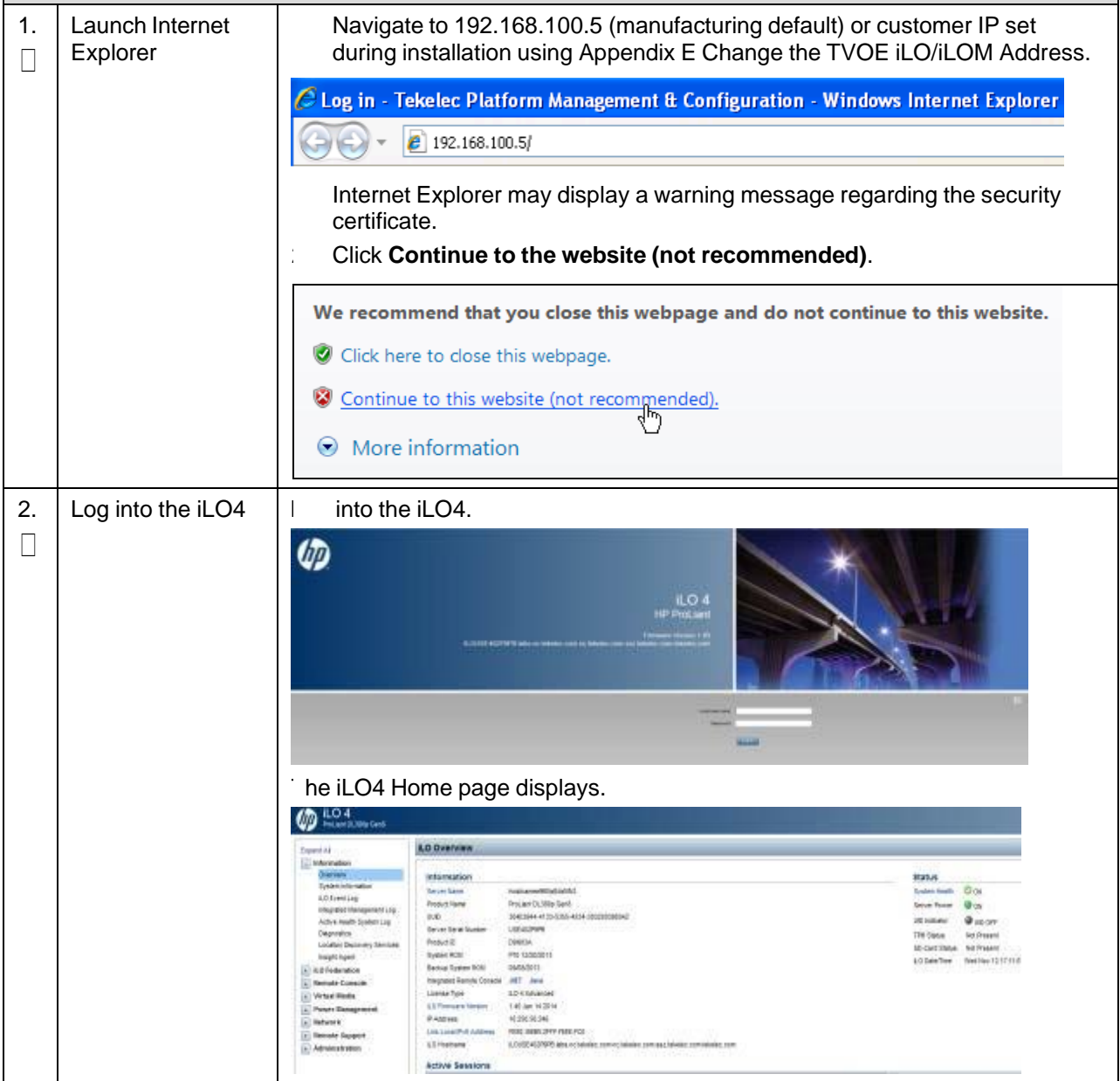

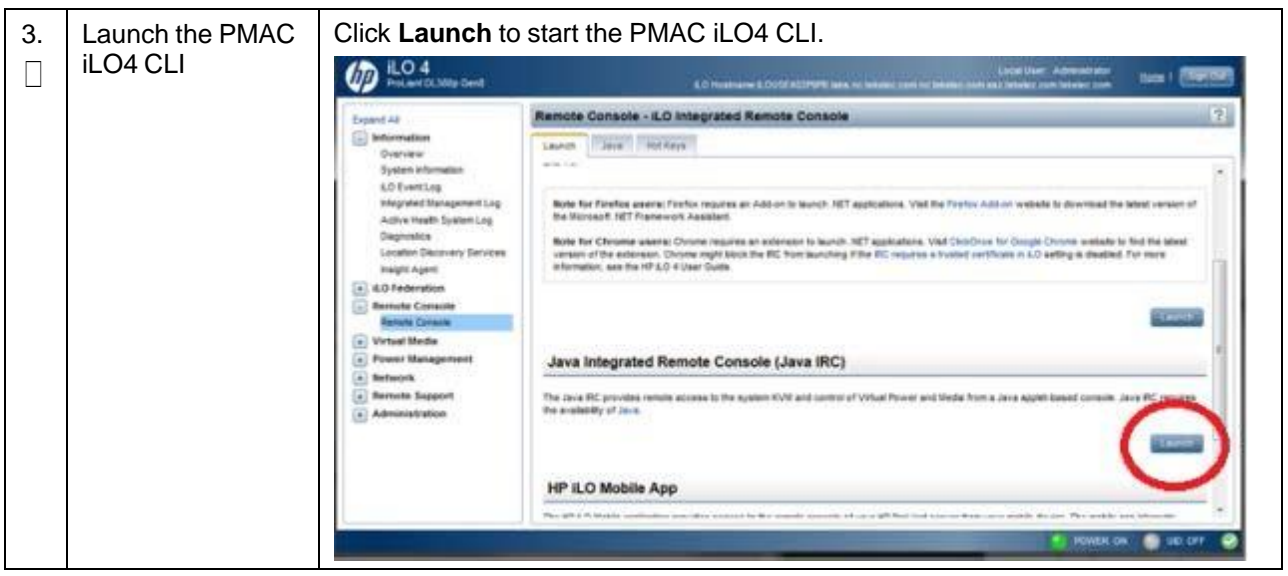

**Procedure 78. Access the TVOE iLO4 GUI**

# <span id="page-285-0"></span>**Appendix D.2 Access the iLOM GUI (Oracle X5-2/Netra X5-2/X6-2/X7-2)**

#### **Procedure 79. Access the iLOM GUI**

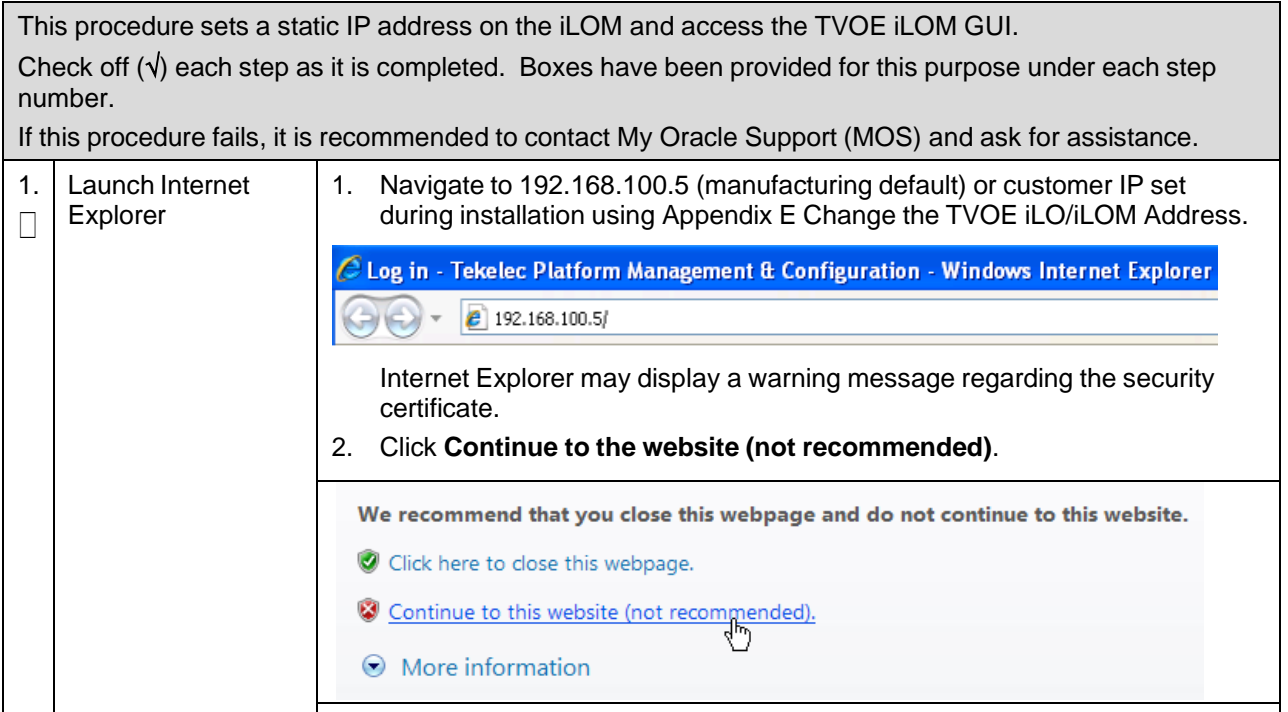

### **Procedure 79. Access the iLOM GUI**

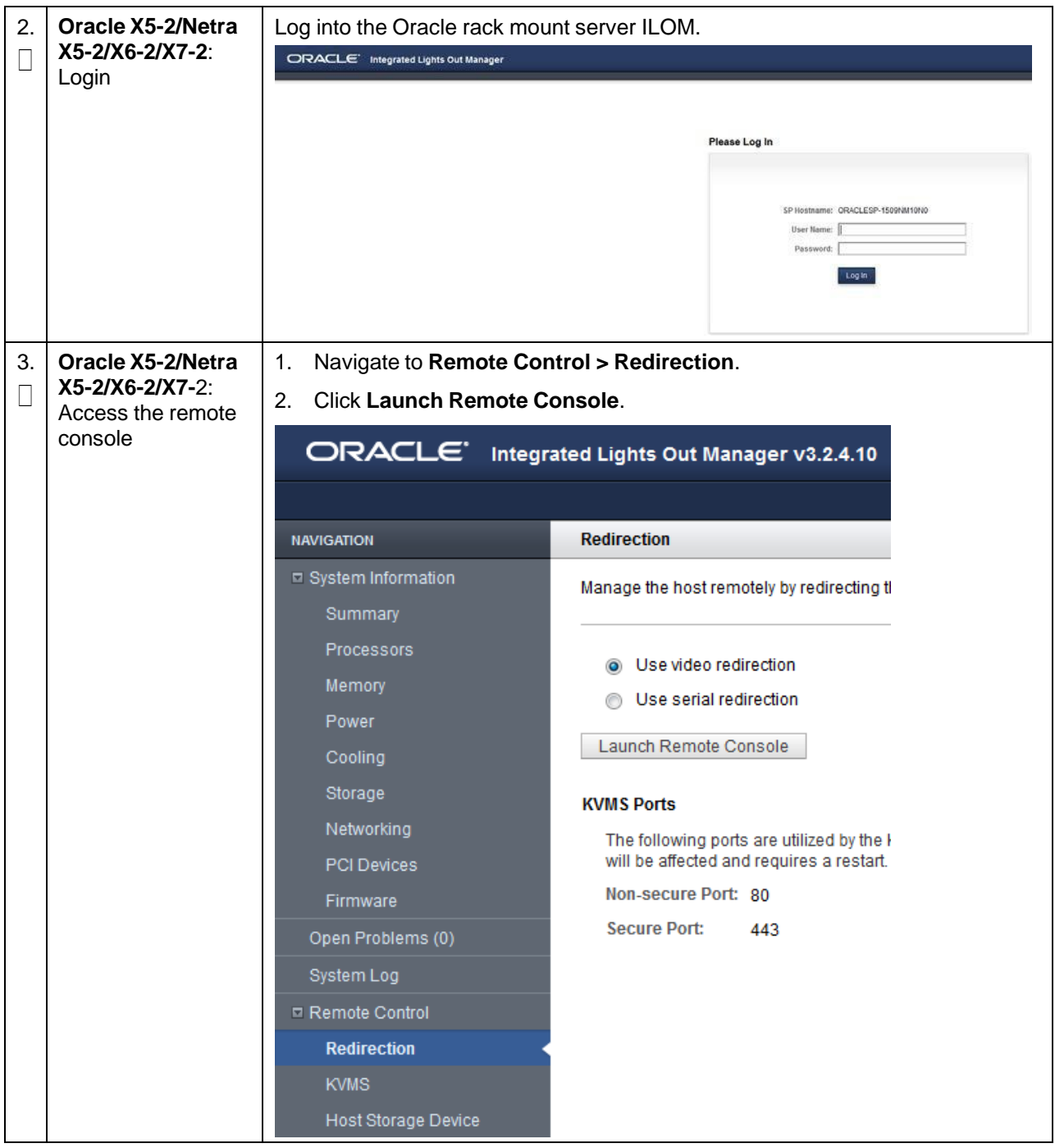

**Procedure 79. Access the iLOM GUI**

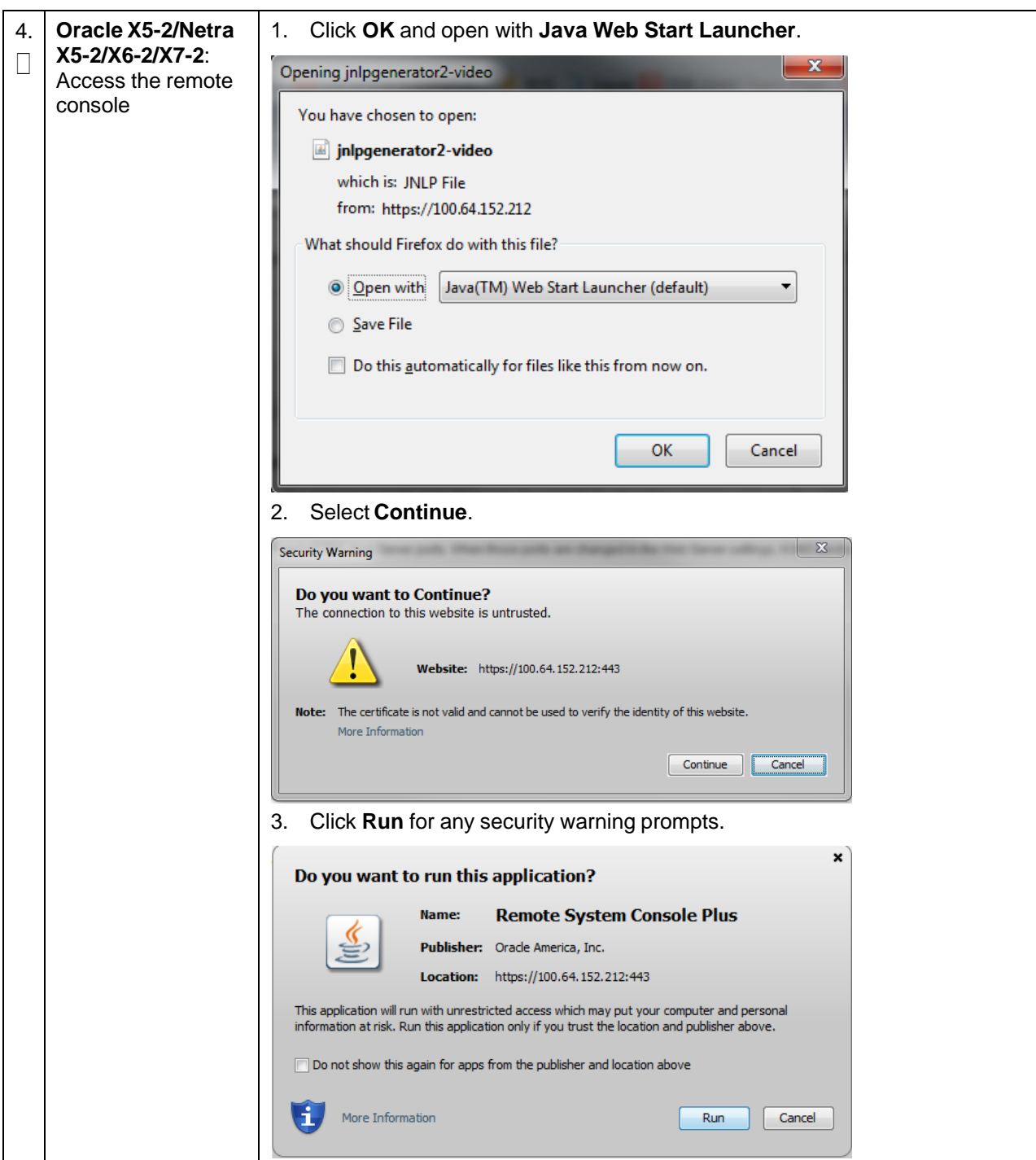
# **Appendix E. Change the TVOE iLO/iLOM Address**

### **Appendix E.1 HP DL380 Servers (iLO4)**

#### **Procedure 80. Change the TVOE iLO Address**

This procedure sets the IP address of the TVOE iLO4 on HP DL380 servers to the customer's network so it can be accessed by Oracle support. Check off  $(\sqrt{)}$  each step as it is completed. Boxes have been provided for this purpose under each step number. If this procedure fails, it is recommended to contact My Oracle [Support](#page-439-0) (MOS) and ask for assistance. Using the instructions in [Appendix](#page-284-0) D TVOE [iLO/iLOM](#page-284-0) GUI Access and connect 1. **HP DL380**: Connect to the to the iLO4 GUI. П TVOE iLO GUI **DELO 4**<br>ProLiant DL380p Gen8 iLO Overview **Expand All**  $\Box$  Information Overview Information System Information Server Name GolfA-TVOE iLO Event Log ProLiant DL380p Gen8 **Product Name** Integrated Management Log 304E3944-4133-5355-4534-303250395044 **UUID** Active Health System Log Server Serial Number USE402P9PD **Diagnostics Product ID** D9N03A Location Discovery Services P70 12/20/2013 **Insight Agent** System ROM  $\boxed{+}$  iLO Federation Backup System ROM 09/08/2013 Integrated Remote Console .NET Java  $\overline{+}$  Remote Console  $\overline{+}$  Virtual Media License Type iLO 4 Advanced **iLO Firmware Version** 1.40 Jan 14 2014  $+$  Power Management  $\overline{+}$  Network IP Address 10.250.50.241 Link-Local IPv6 Address FE80::B6B5:2FFF:FEEC:BE5A + Remote Support ILOUSE402P9PD.labs.nc.tekelec.com nc.tekelec.com ssz.tekelec.com tekelec.com  $\overline{+}$  Administration iLO Hostname **Active Sessions** User: Local User: Administrator 2. **iLO4 GUI**: 1. Navigate to **Network > iLO Dedicated Network Port**. Navigate to П iLO<sub>4</sub> network menu ProLiant DL380p Gen8 iLO Dedicated Network Port - IPv4 Settings Expand All  $\Box$  Information IPv6 SNTP Summary General  $IPv4$ Overview System Information iLO Event Log T Enable DHCPv4 Integrated Management Log Use DHCPv4 Supplied Gateway Active Health System Log Diagnostics V Use DHCPv4 Supplied Static Routes Location Discovery Services Use DHCPv4 Supplied Domain Name Insight Agent V Use DHCPv4 Supplied DNS Servers  $\fbox{+}$  iLO Federation Use DHCPv4 Supplied Time Settings + Remote Console V Use DHCPv4 Supplied WINS Servers  $\fbox{I}$  Virtual Media  $\leftarrow$  Power Management  $\Box$  Network 10.250.50.241 iLO Dedicated Network Port IPv4 Address Shared Network Port Subnet Mask 255.255.255.0 + Remote Support 2. Select the tab for either IPv4 or IPv6.

### **Procedure 80. Change the TVOE iLO Address**

<span id="page-289-0"></span>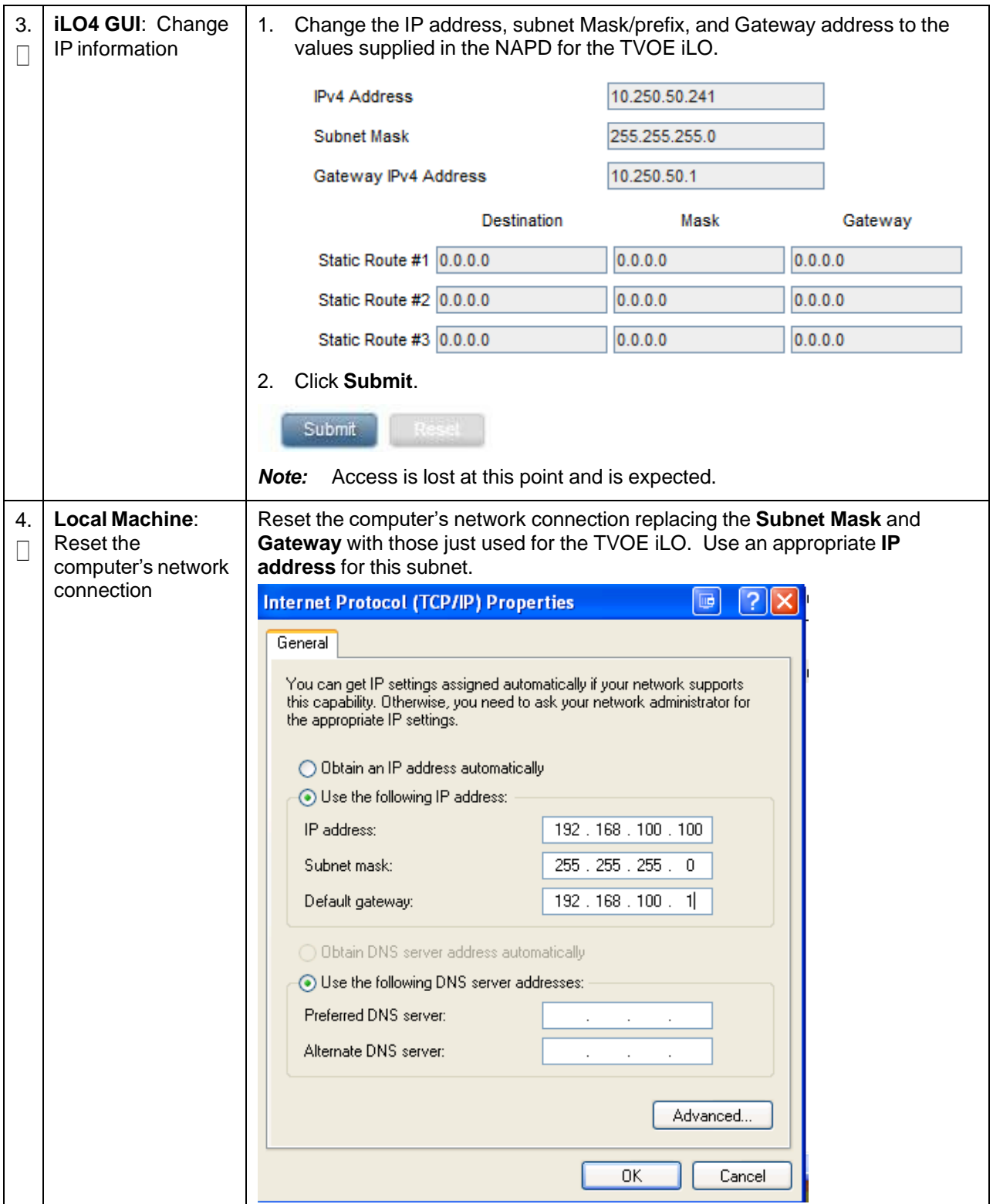

#### **Procedure 80. Change the TVOE iLO Address**

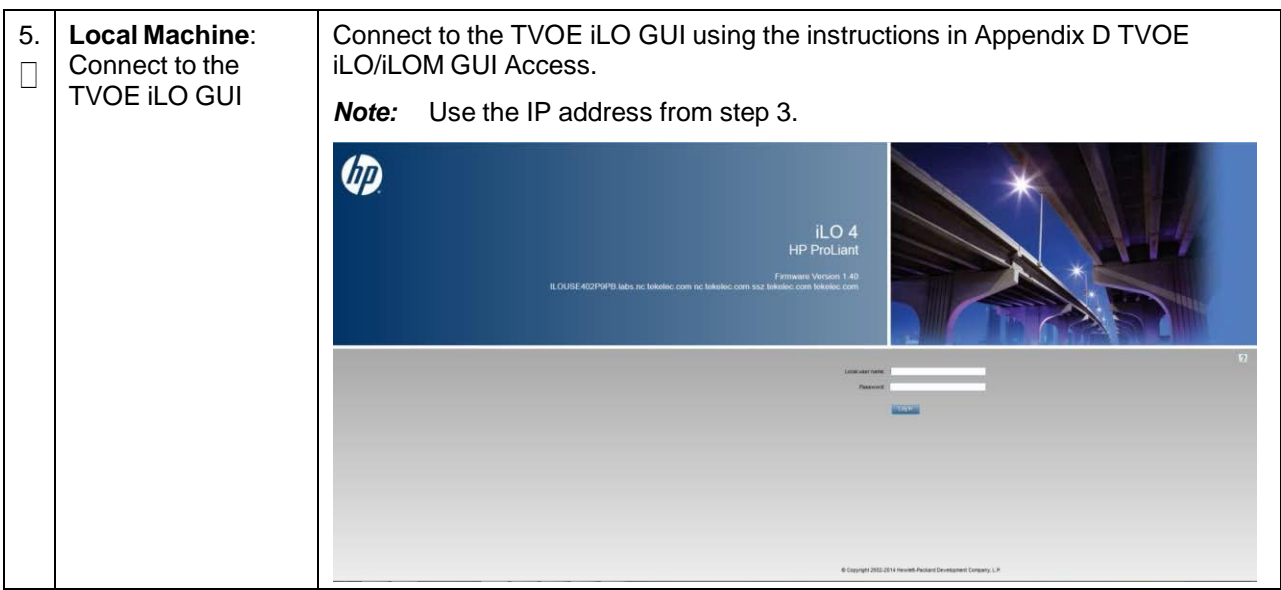

### **Appendix E.2 Oracle X5-2/Netra X5-2/X6-2 Servers (Change iLOM IP Address using Keyboard/Monitor)**

#### **Procedure 81. Change the TVOE Oracle X5-2/Netra X5-2/X6-2iLOM Address**

This procedure sets the IP address of the TVOE iLOM on Oracle X5-2/Netra X5-2/X6-2 servers to the customer's network so it can be accessed by Oracle support.

*Note:* By default the ILOM is configured to get its IP address dynamically through DHCP. This procedure describes how to statically set the IP address of the ILOM using a keyboard and monitor.

Check off  $(\sqrt{)}$  each step as it is completed. Boxes have been provided for this purpose under each step number.

If this procedure fails, it is recommended to contact My Oracle [Support](#page-439-0) (MOS) and ask for assistance.

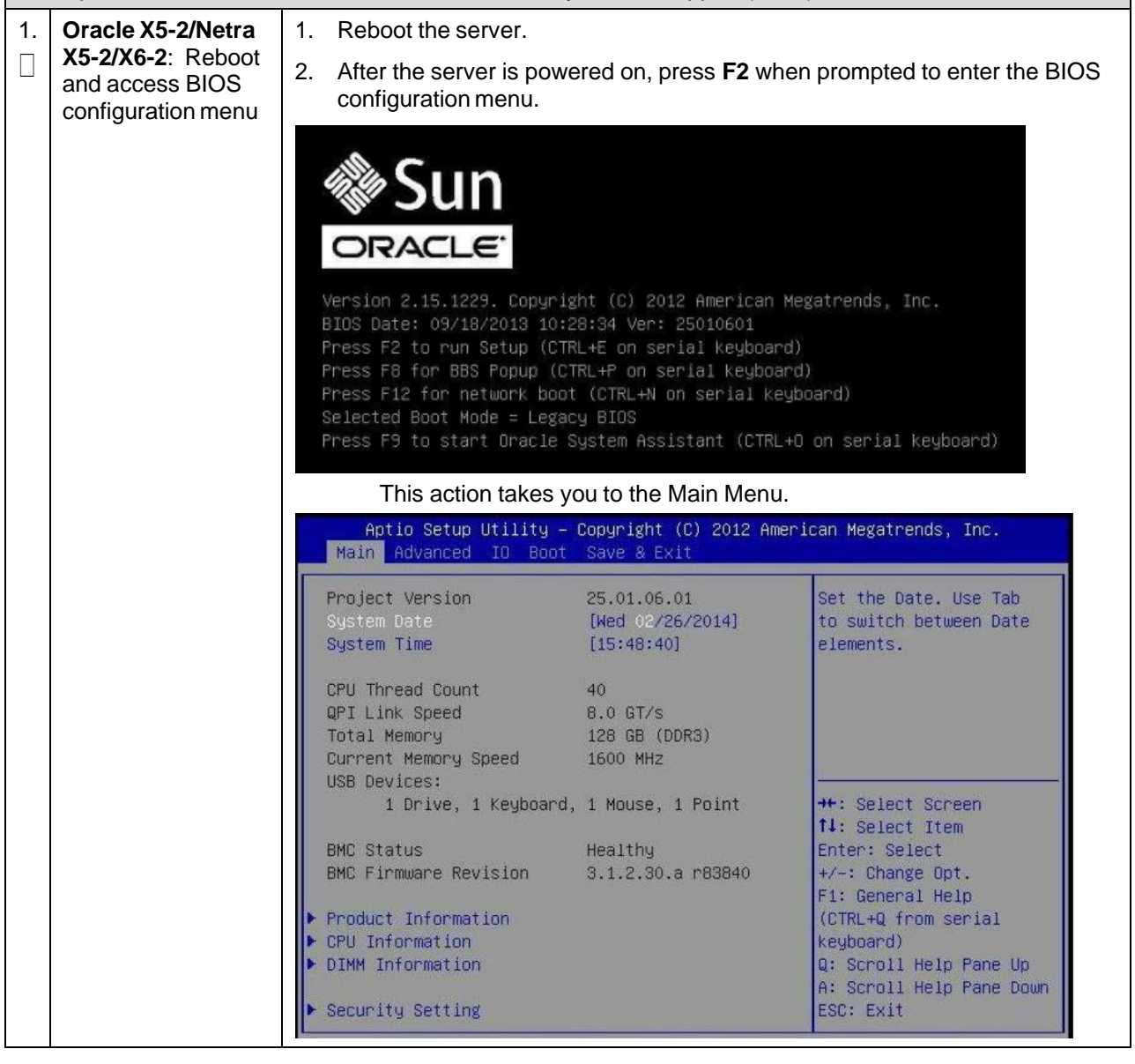

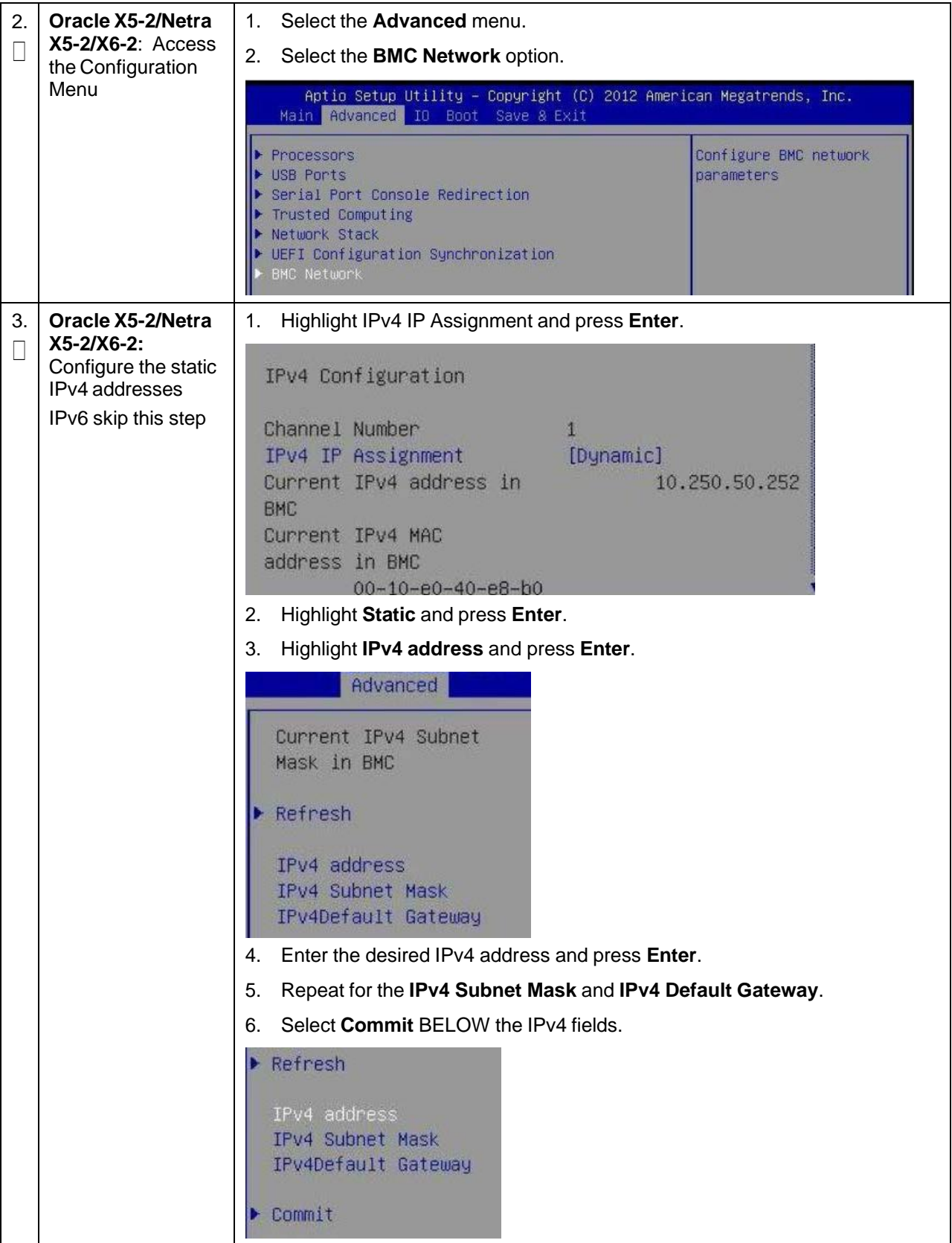

### **Procedure 81. Change the TVOE Oracle X5-2/Netra X5-2/X6-2iLOM Address**

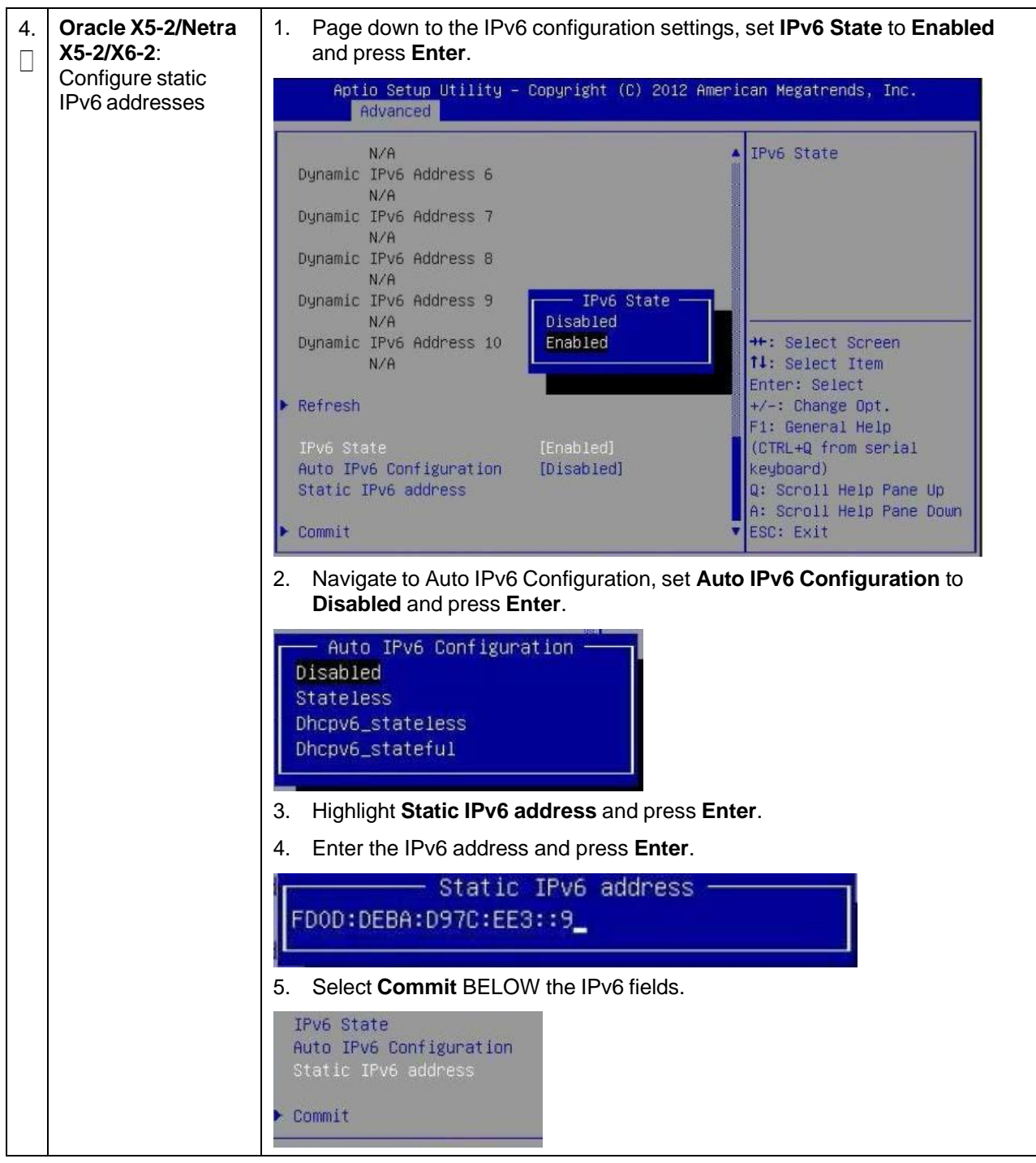

**Procedure 81. Change the TVOE Oracle X5-2/Netra X5-2/X6-2iLOM Address**

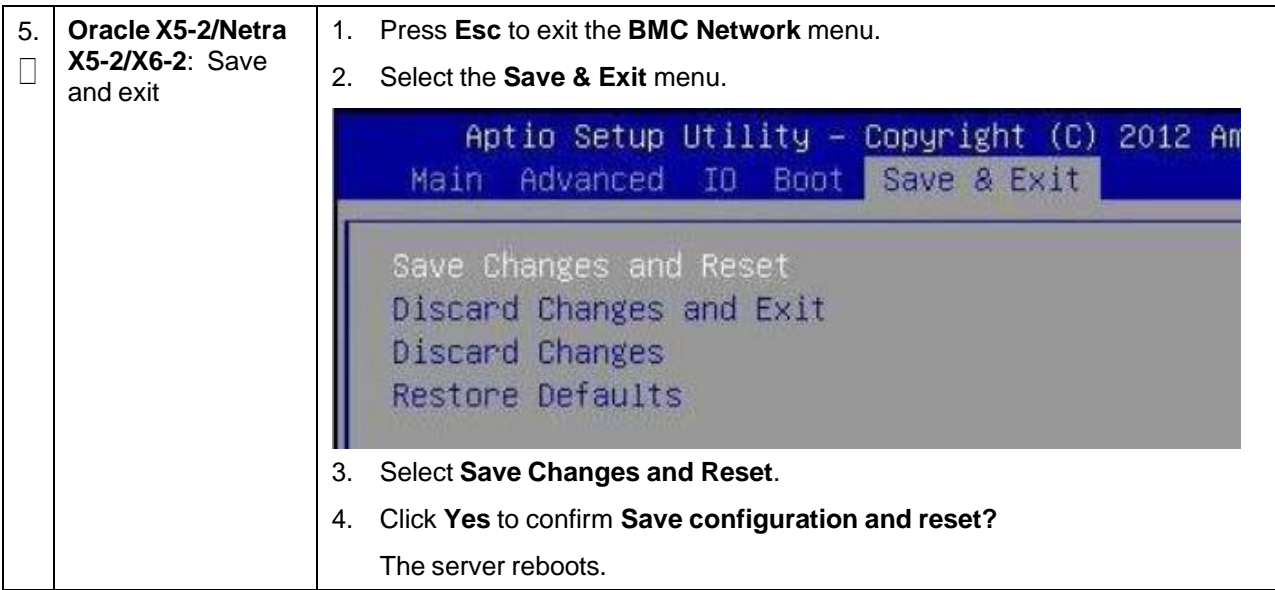

**Procedure 81. Change the TVOE Oracle X5-2/Netra X5-2/X6-2iLOM Address**

### **Appendix E.3 Oracle X5-2/Netra X5-2/X6-2/X7-2 Servers (Change iLOM IP Address using Serial Console)**

#### **Procedure 82. Change the TVOE Oracle X5-2/Netra X5-2/X6-2iLOM Address**

This procedure sets the IP address of the TVOE iLOM on Oracle X5-2/Netra X5-2/X6-2/X7-2 servers to the customer's network so it can be accessed by Oracle support.

*Note:* By default the ILOM is configured to get its IP address dynamically through DHCP. This procedure describes how to statically set the IP address of the ILOM using a keyboard and monitor.

Check off  $(\sqrt{)}$  each step as it is completed. Boxes have been provided for this purpose under each step number.

If this procedure fails, it is recommended to contact My Oracle [Support](#page-439-0) (MOS) and ask for assistance.

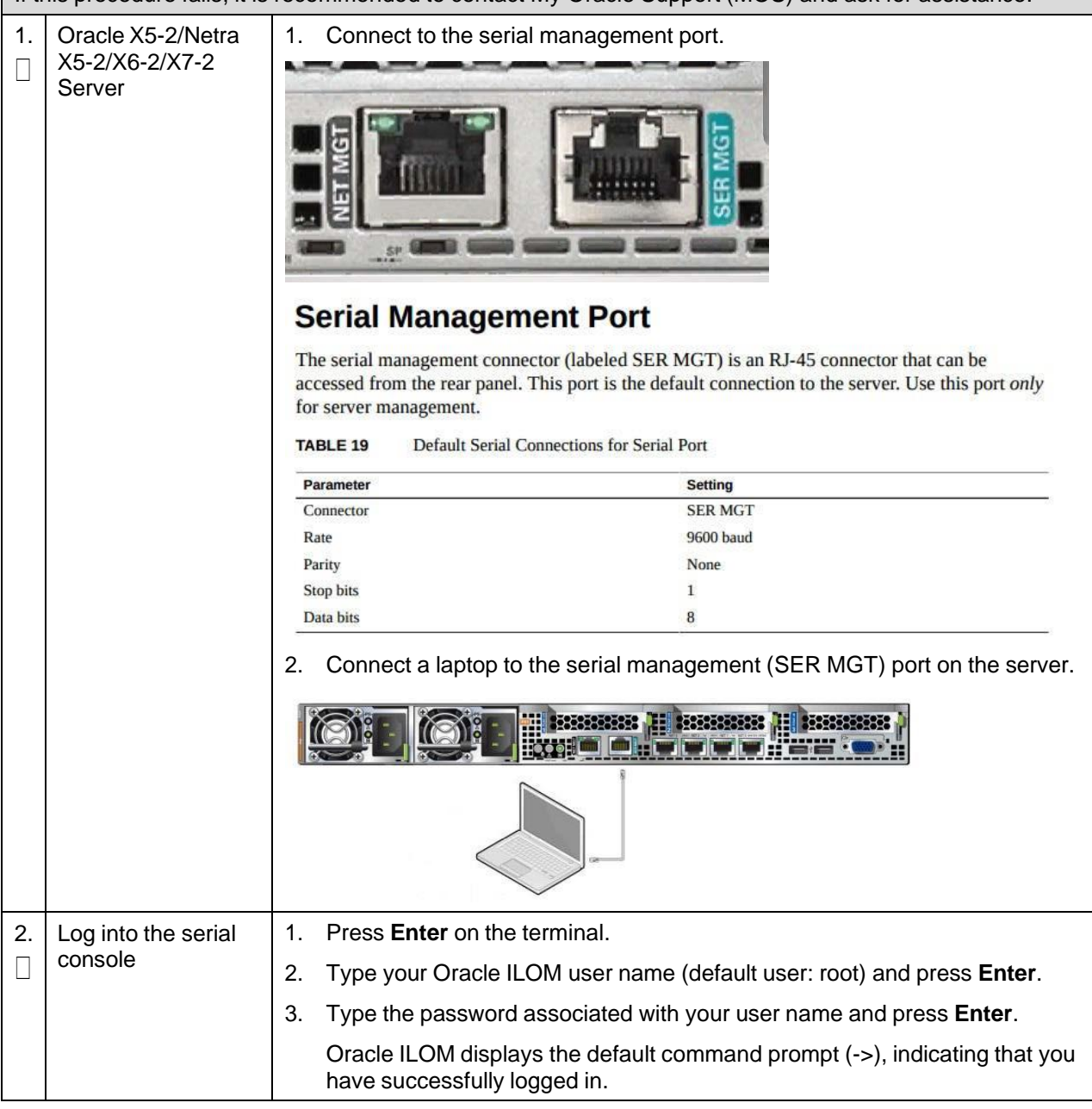

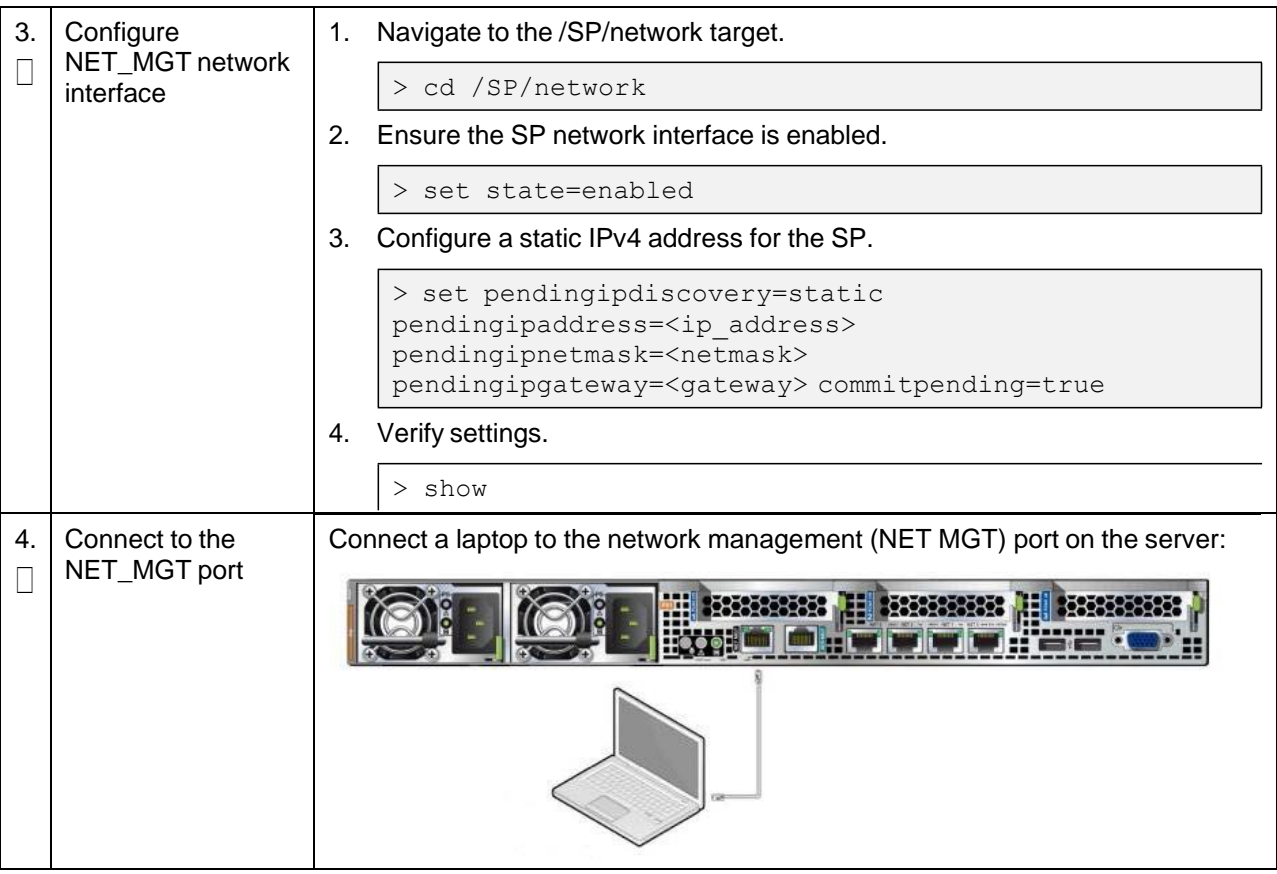

**Procedure 82. Change the TVOE Oracle X5-2/Netra X5-2/X6-2iLOM Address**

### **Appendix F. Attach an ISO Image to a Server using the iLO or iLOM**

As an alternative to mounting the ISO image using USB, you may also mount the ISO using the iLO or iLOM for HP and Oracle rack mount servers.

### **Appendix F.1 HP DL380 Servers (iLO4)**

#### **Procedure 83. Mount HP DL380 Servers with ISO Image using iLO4**

This procedure attaches an ISO image to HP DL380 servers using the iLO4. Check off  $(\sqrt{})$  each step as it is completed. Boxes have been provided for this purpose under each step number. If this procedure fails, it is recommended to contact My Oracle [Support](#page-439-0) (MOS) and ask for assistance. 1. Launch the Java Integrated Remote Console applet. 1. **iLO4 Web GUI**: Launch remote П 2. Navigate to the **Remote Console** page. Under Java Integrated Remote console Console (Java IRC), click **Launch**. iLO<sub>4</sub> ProLiant DL380p Gen8 **Fxnand All**  $\boxed{-}$  Information Overview System Information iLO Event Log Integrated Management Log Active Health System Log Diagnostics **Location Discovery Services Insight Agent**  $\boxed{+}$  iLO Federation Remote Console Remote Console  $\fbox{-}$  Virtual Media  $\fbox{-}$  Power Management a Network Java Integrated Remote Console (Java IRC) The Java IRC provides remote access to the system KVM and control of Virtual Power and Media from a Java applet-based console. Java IRC requires the availability of Java. 3. Click **Yes** to acknowledge the security warning, if presented.**Warning - Security** The web site's certificate cannot be verified. Do you want to continue? ILOUSE921N5SH **Name:** Publisher: ECUSE921NSSH Always trust content from this publisher. Yes No. The outlificate cannot be verified by a trusted source. Only continue if More Information. you trust the origin of the application.

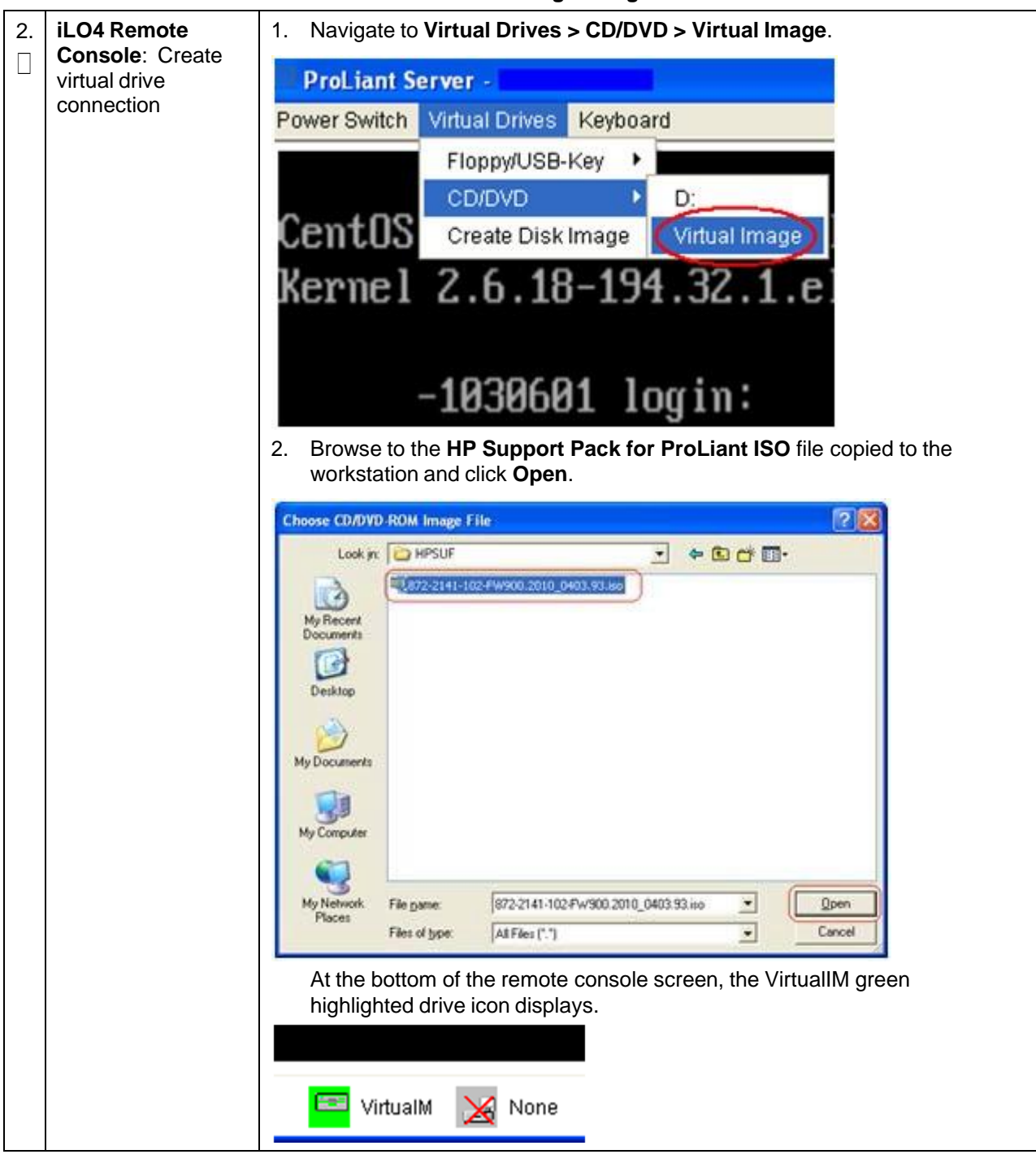

**Procedure 83. Mount HP DL380 Servers with ISO Image using iLO4**

# **Appendix F.2 Oracle X5-2/Netra X5-2/X6-2/X7-2 Servers (iLOM)**

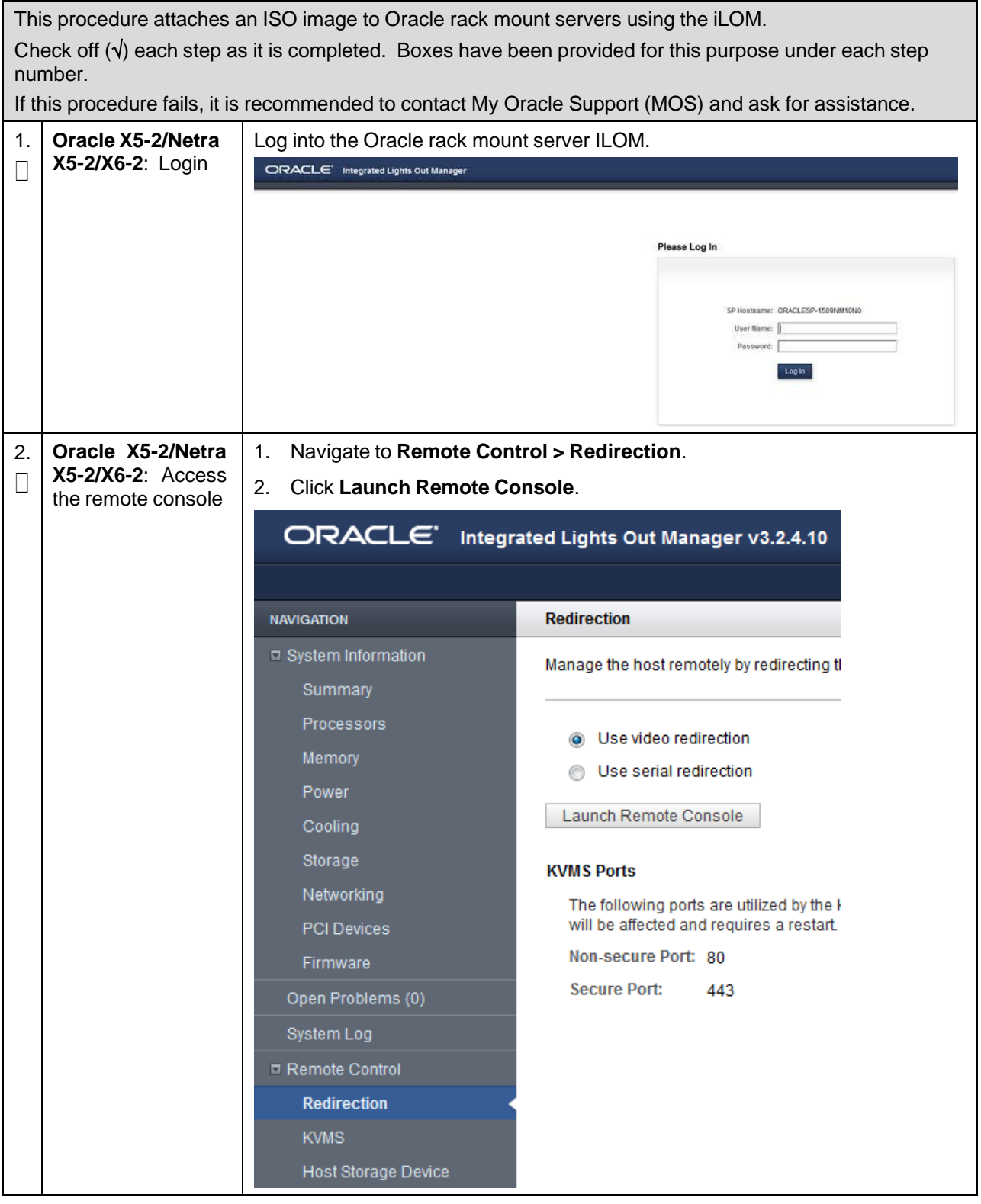

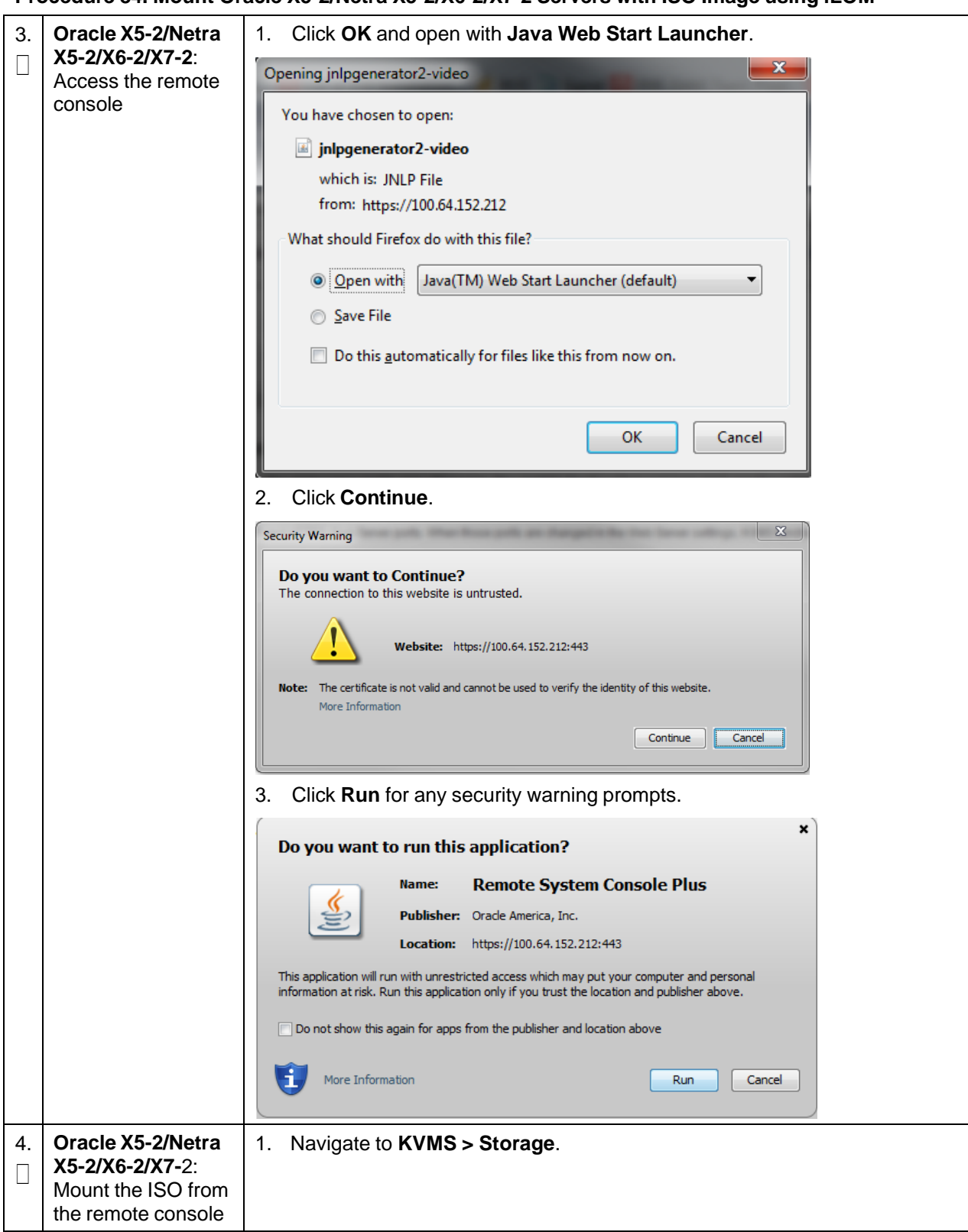

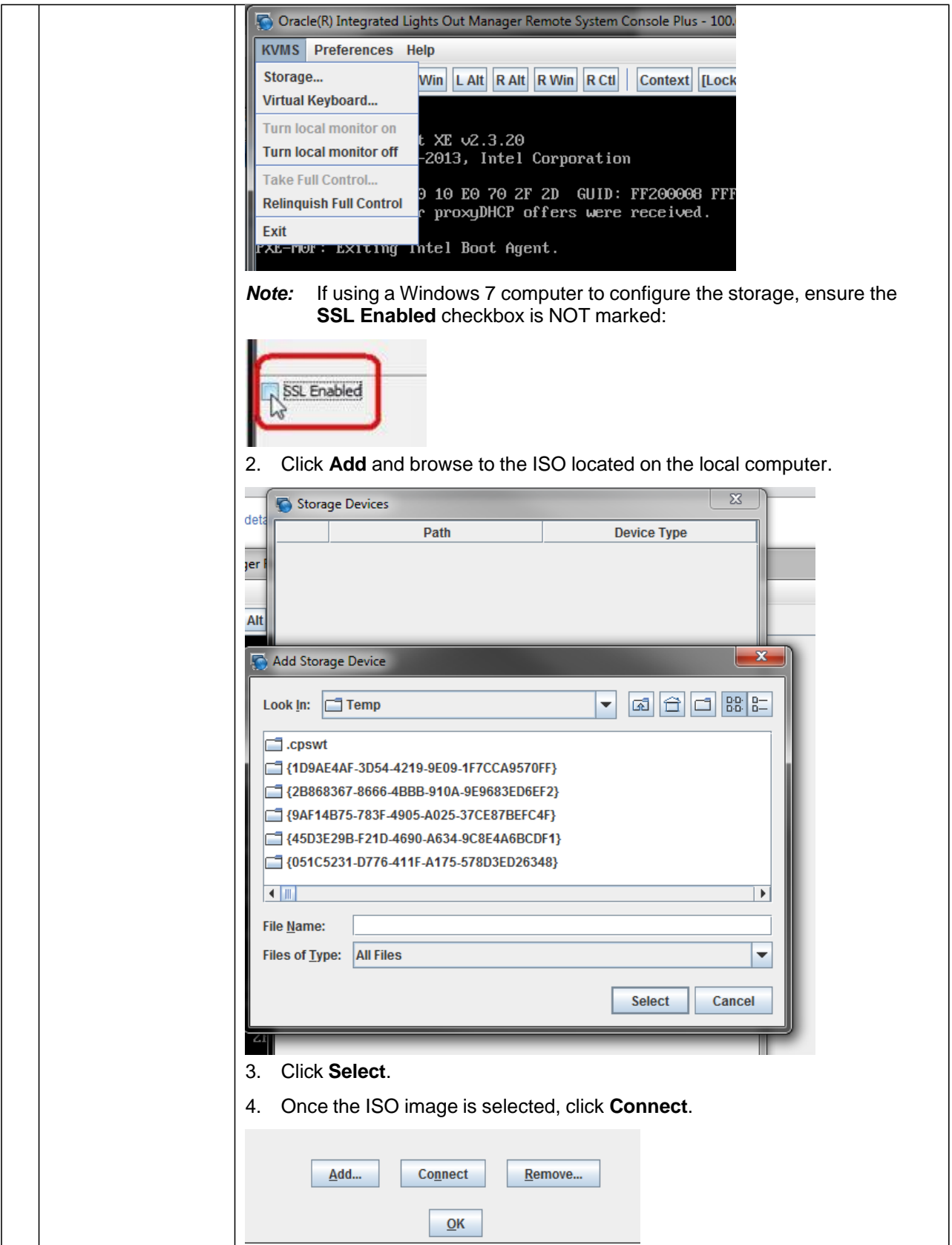

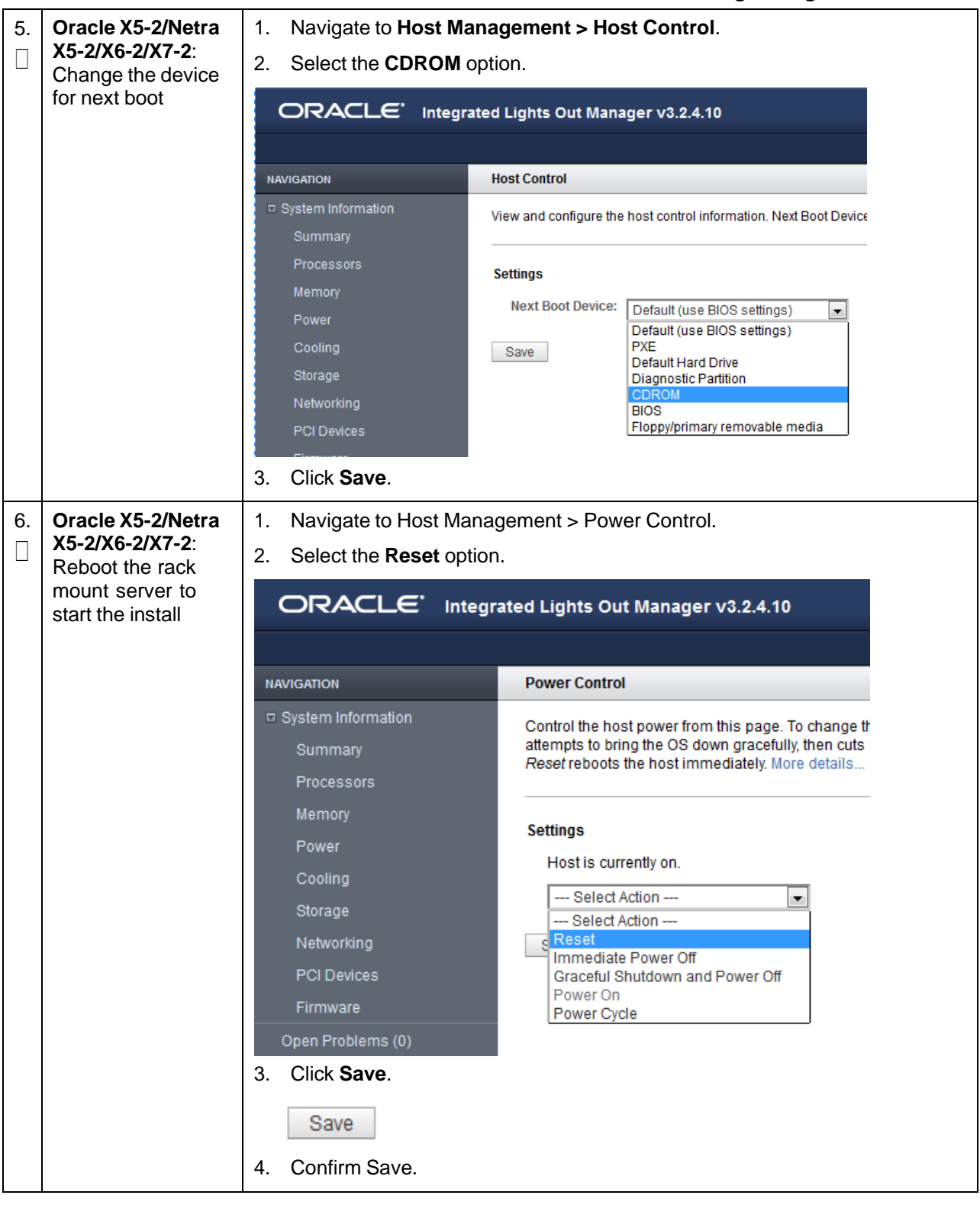

# **Appendix G. Configure TVOE iLO Access**

### **Procedure 85. Connect to the TVOE iLO**

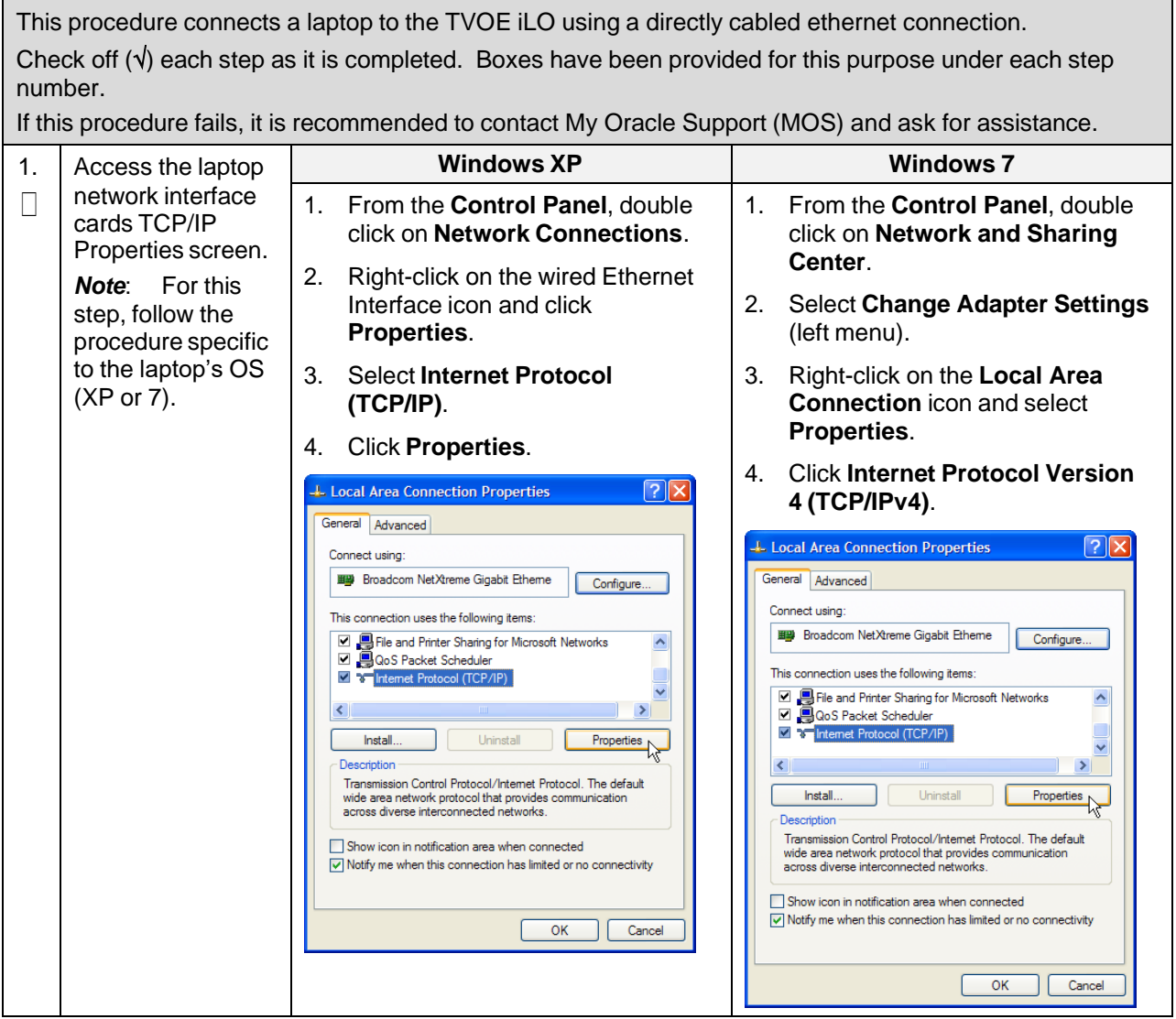

#### **Procedure 85. Connect to the TVOE iLO**

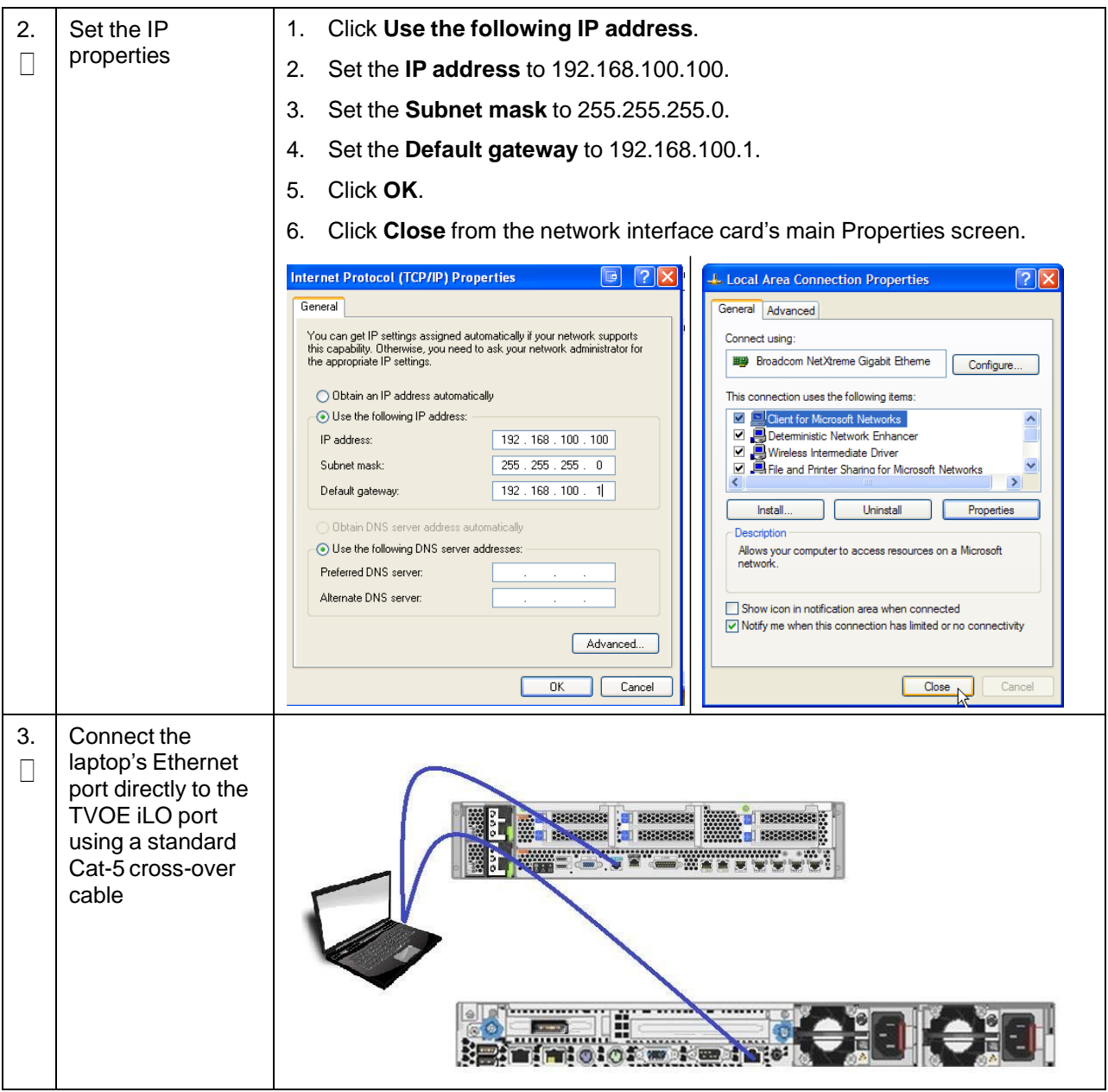

# **Appendix H. SNMP Configuration**

### **Procedure 86. Configure SNMP**

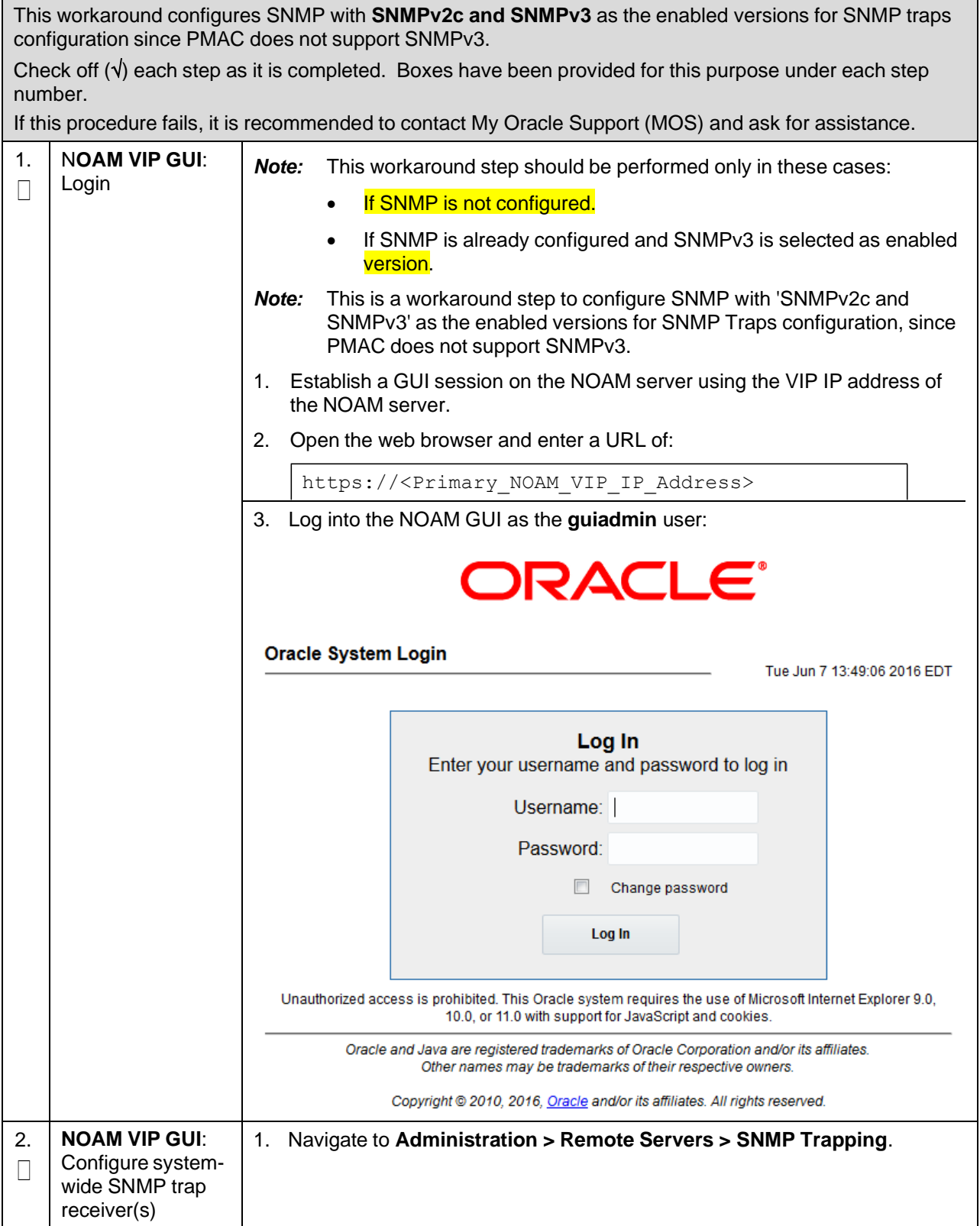

#### **Procedure 86. Configure SNMP**

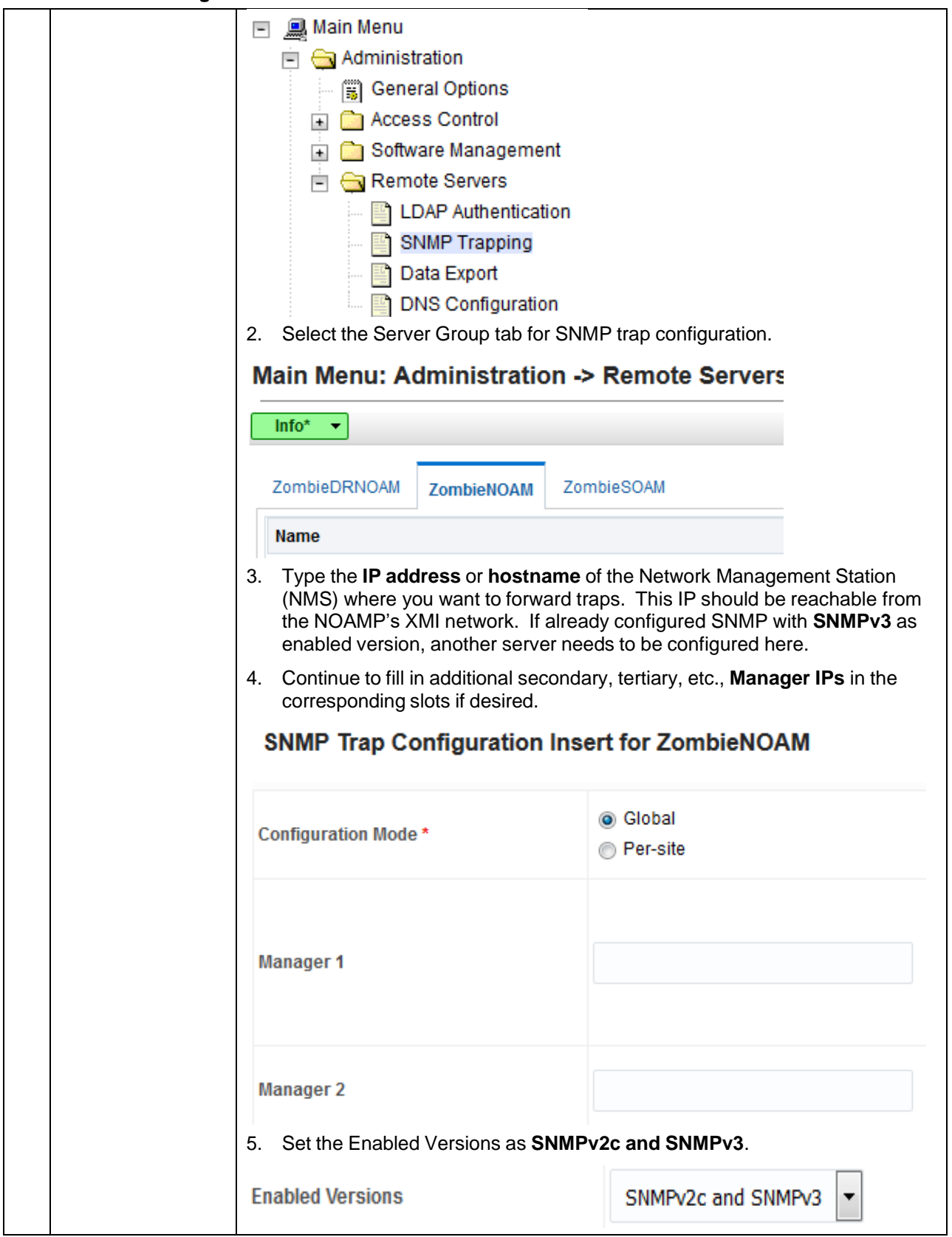

### **Procedure 86. Configure SNMP**

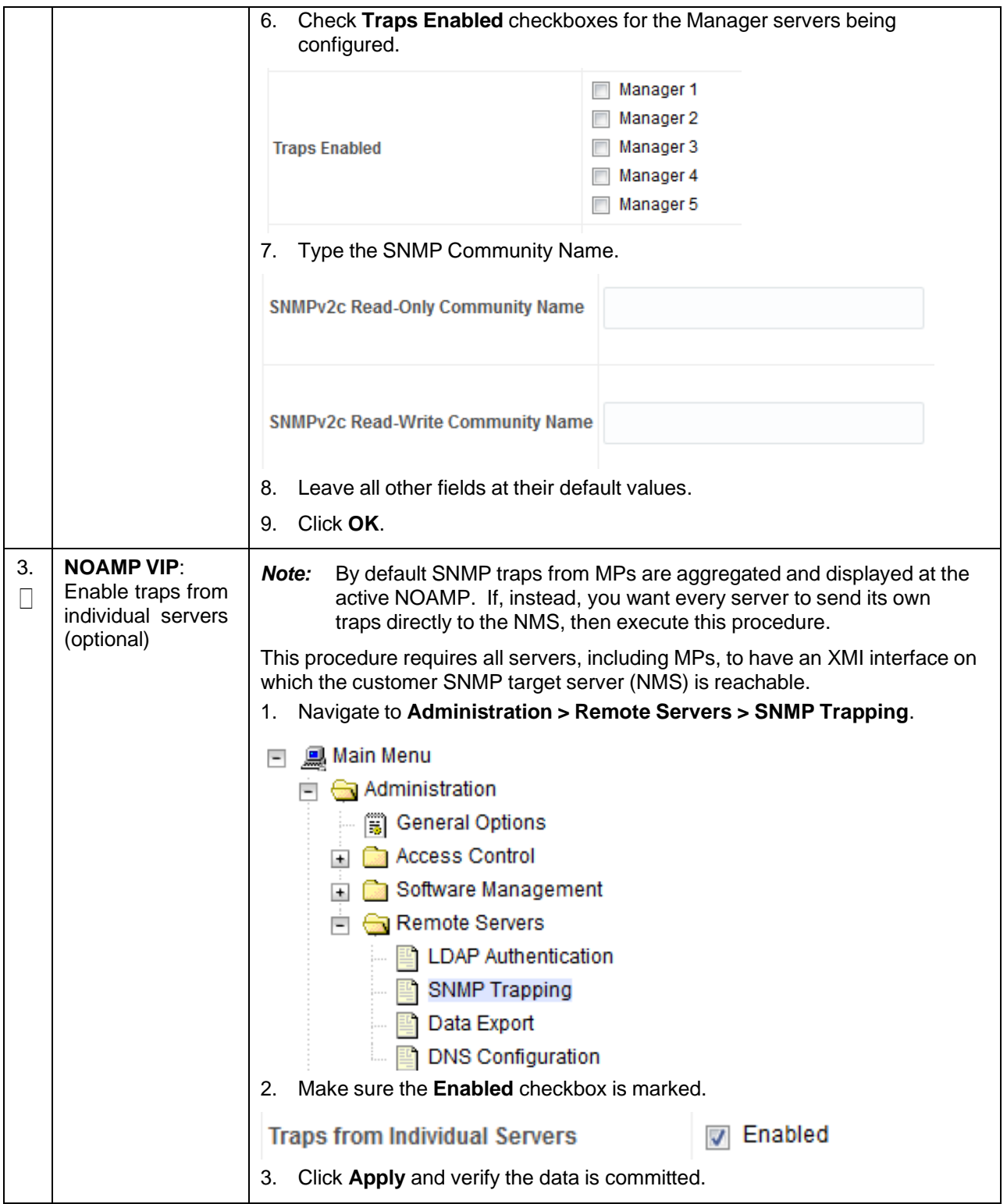

#### **Procedure 86. Configure SNMP**

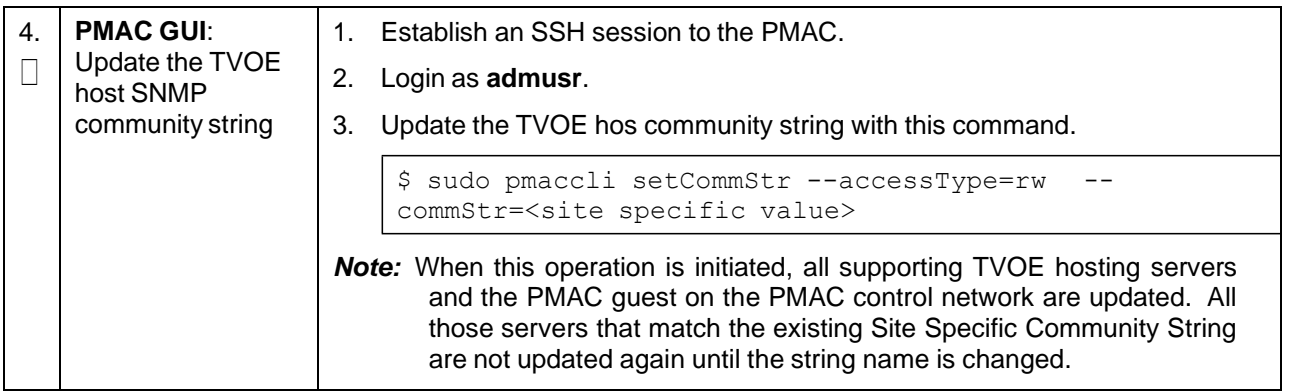

### **Appendix I. Install NetBackup Client**

NetBackup is a utility that manages backups and recovery of remote systems. The NetBackup suite is used to support disaster recovery at the customer site. These procedures install and configure the NetBackup client software on an application server using two methods: first, using platcfg; and second, using nbAutoInstall (push Configuration). The supported versions of NetBackup are 7.6, and 7.7.

#### *Prerequisites*:

- Application server platform installation has been completed.
- Site survey has been performed to determine the network requirements for the application server, and interfaces have been configured.
- NetBackup server is available to copy, sftp, the appropriate NetBackup Client software to the application server.

### **Appendix I.1 Install NetBackup Client Using platcfg**

Execute this procedure to switch/migrate NetBackup installation using platcfg, instead of using NBAutoInstall (push configuration).

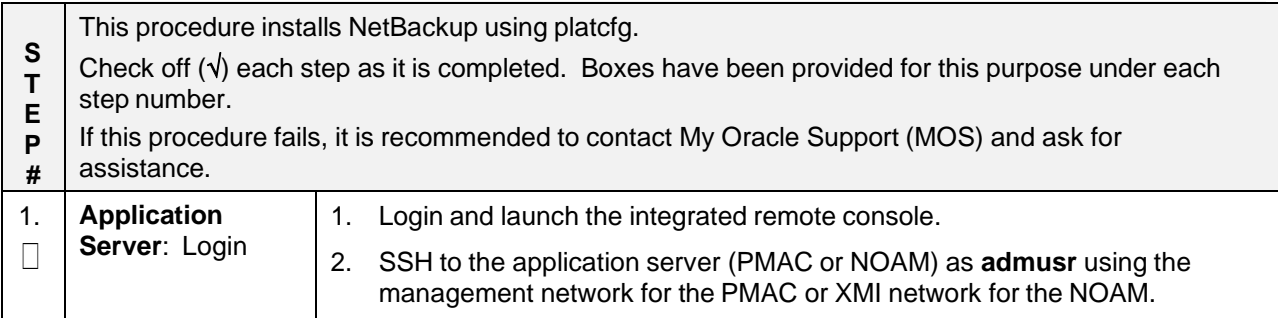

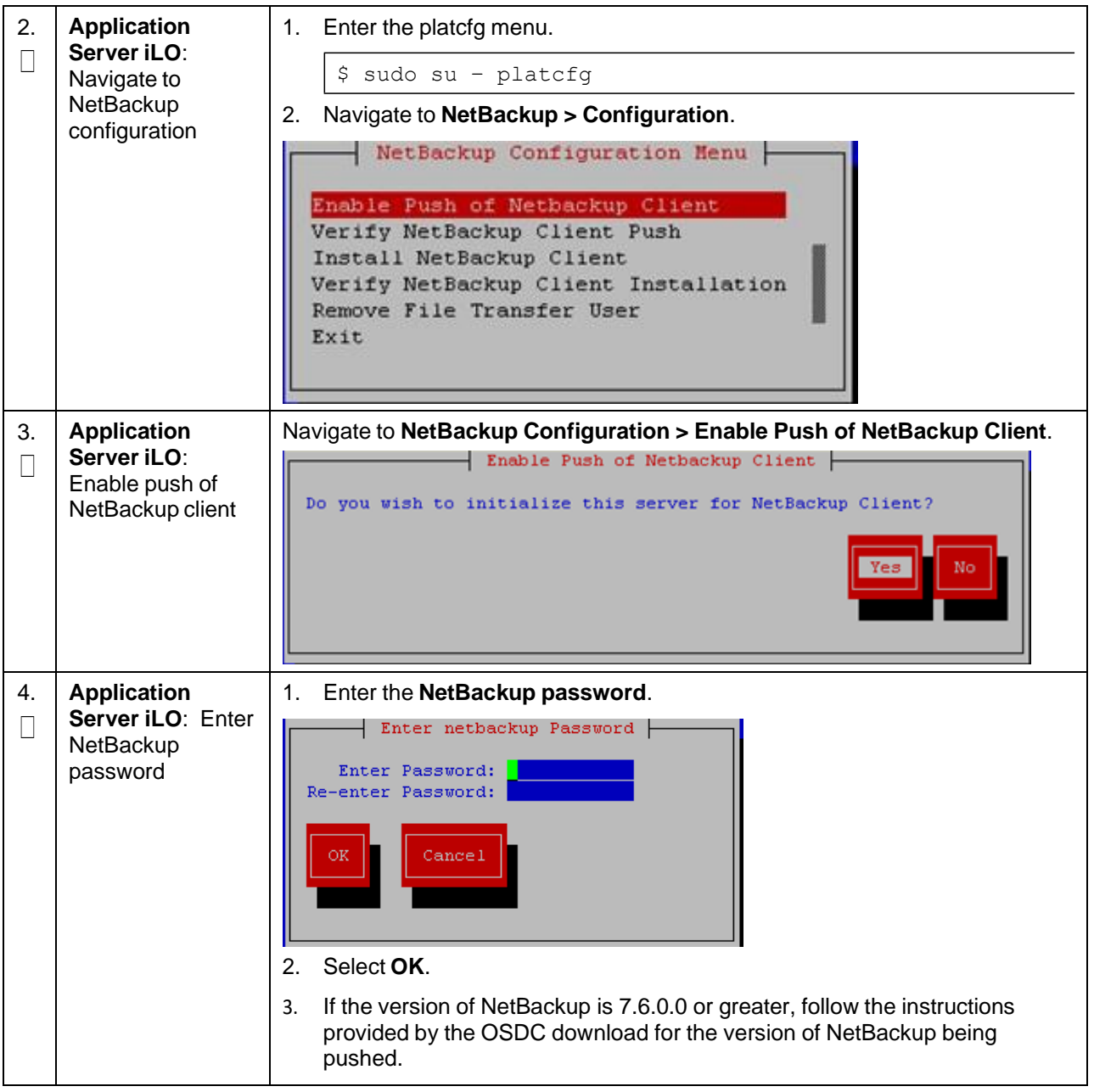

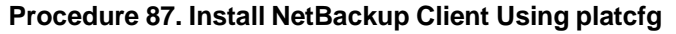

<span id="page-310-0"></span>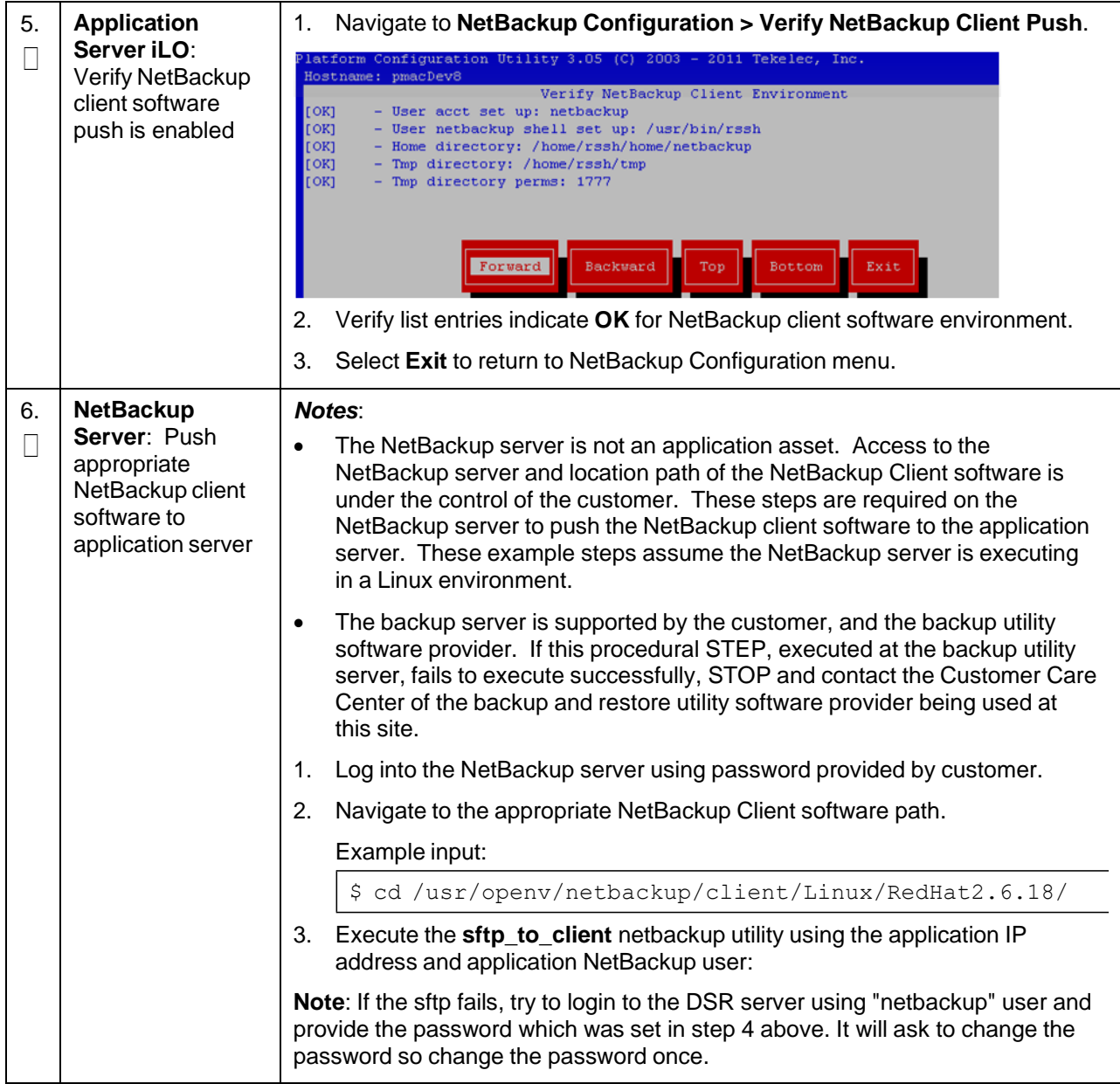

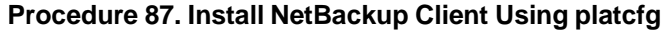

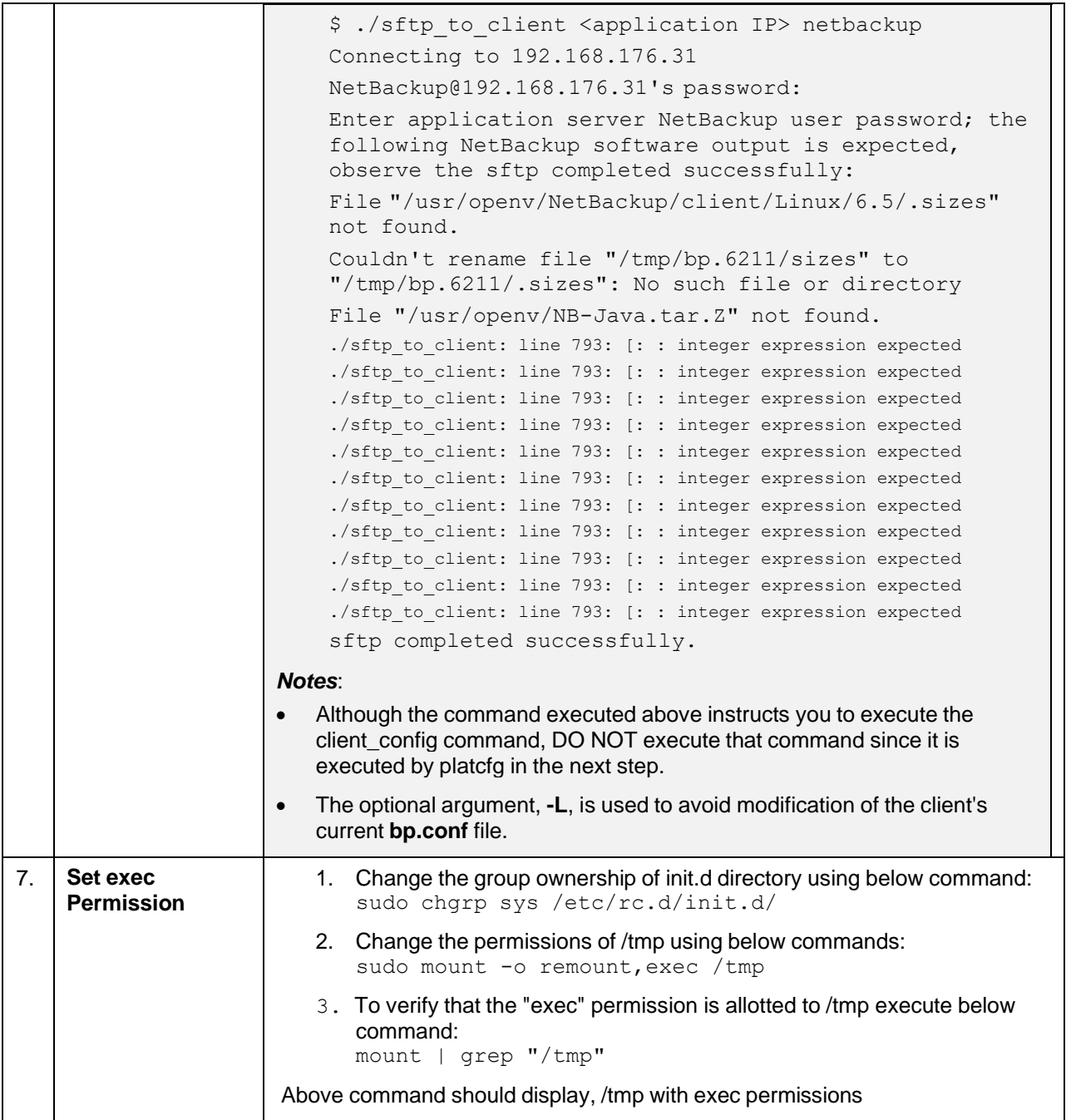

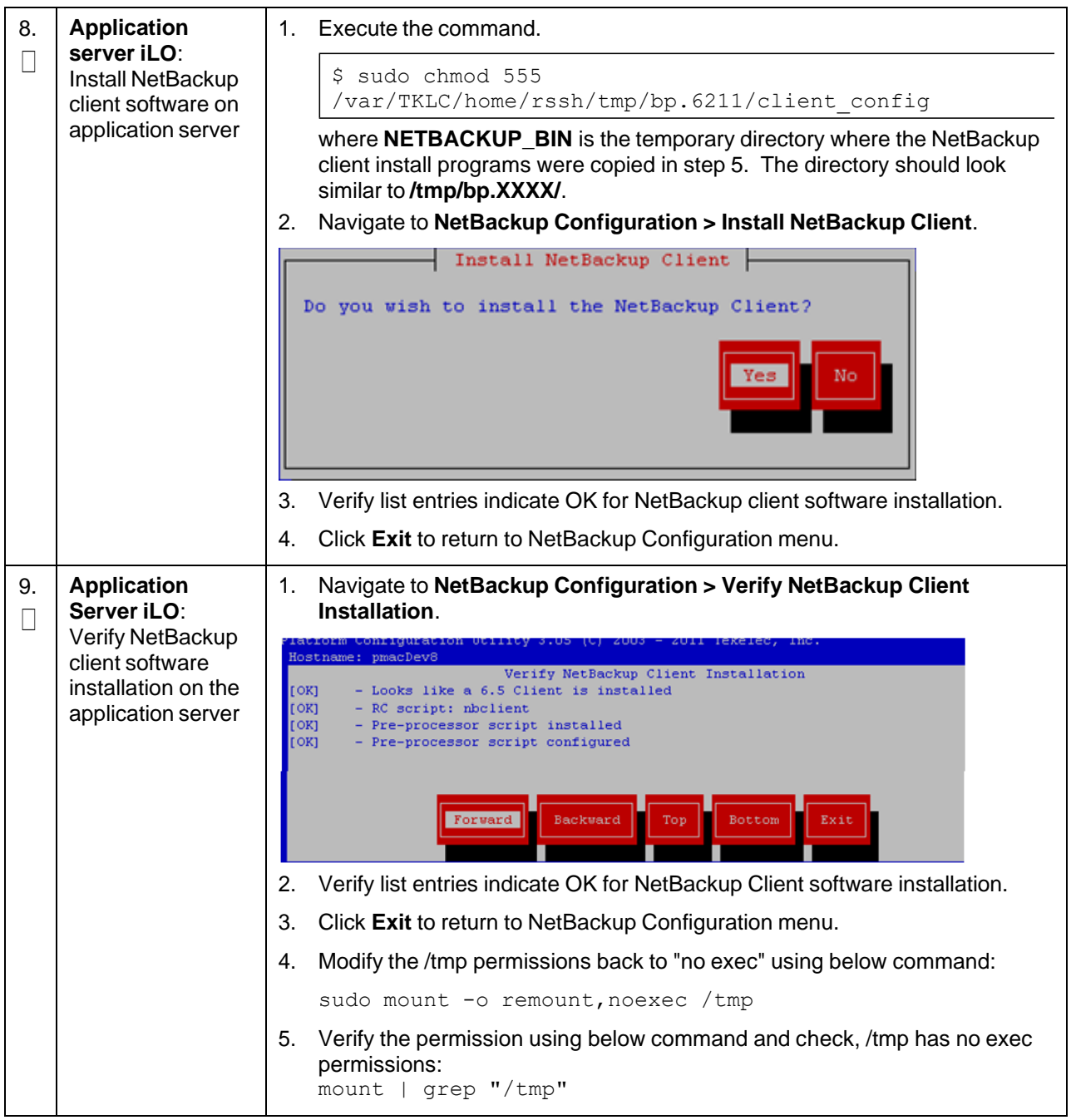

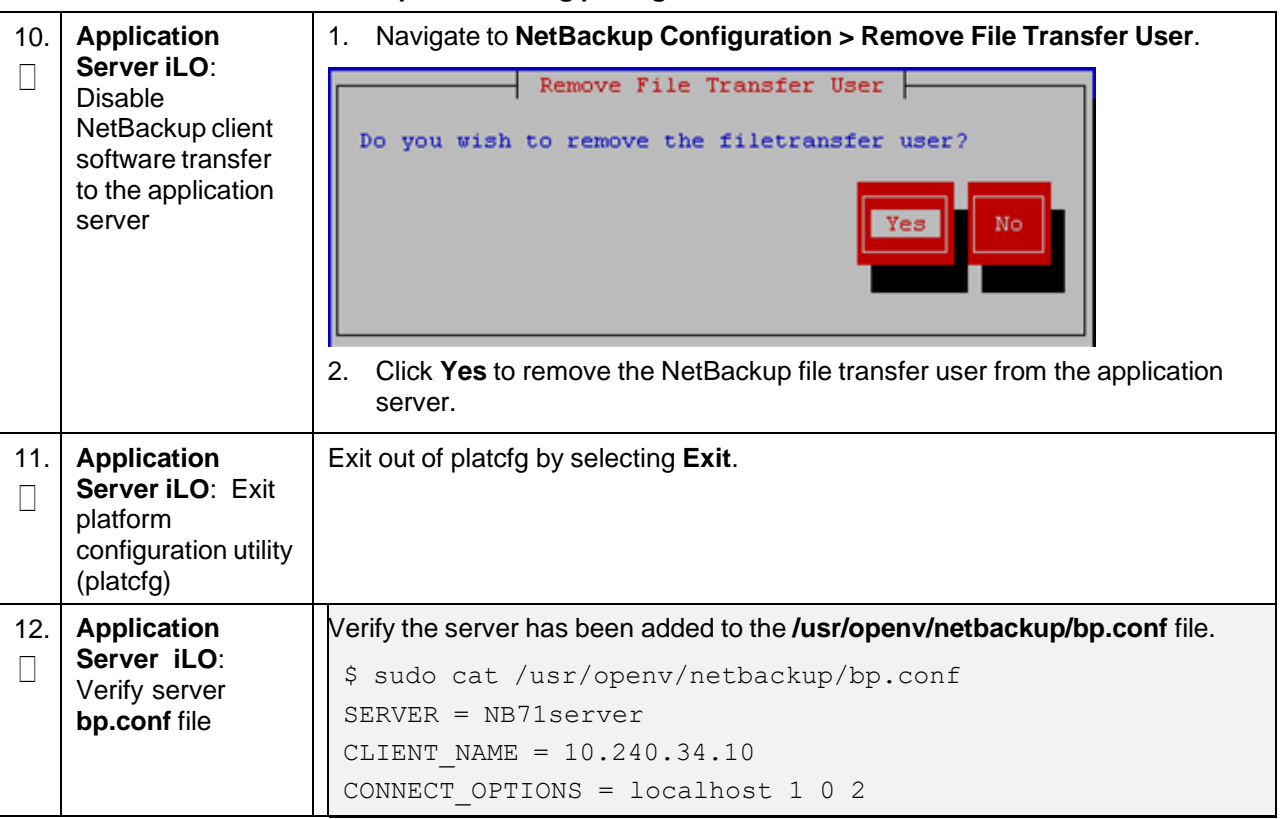

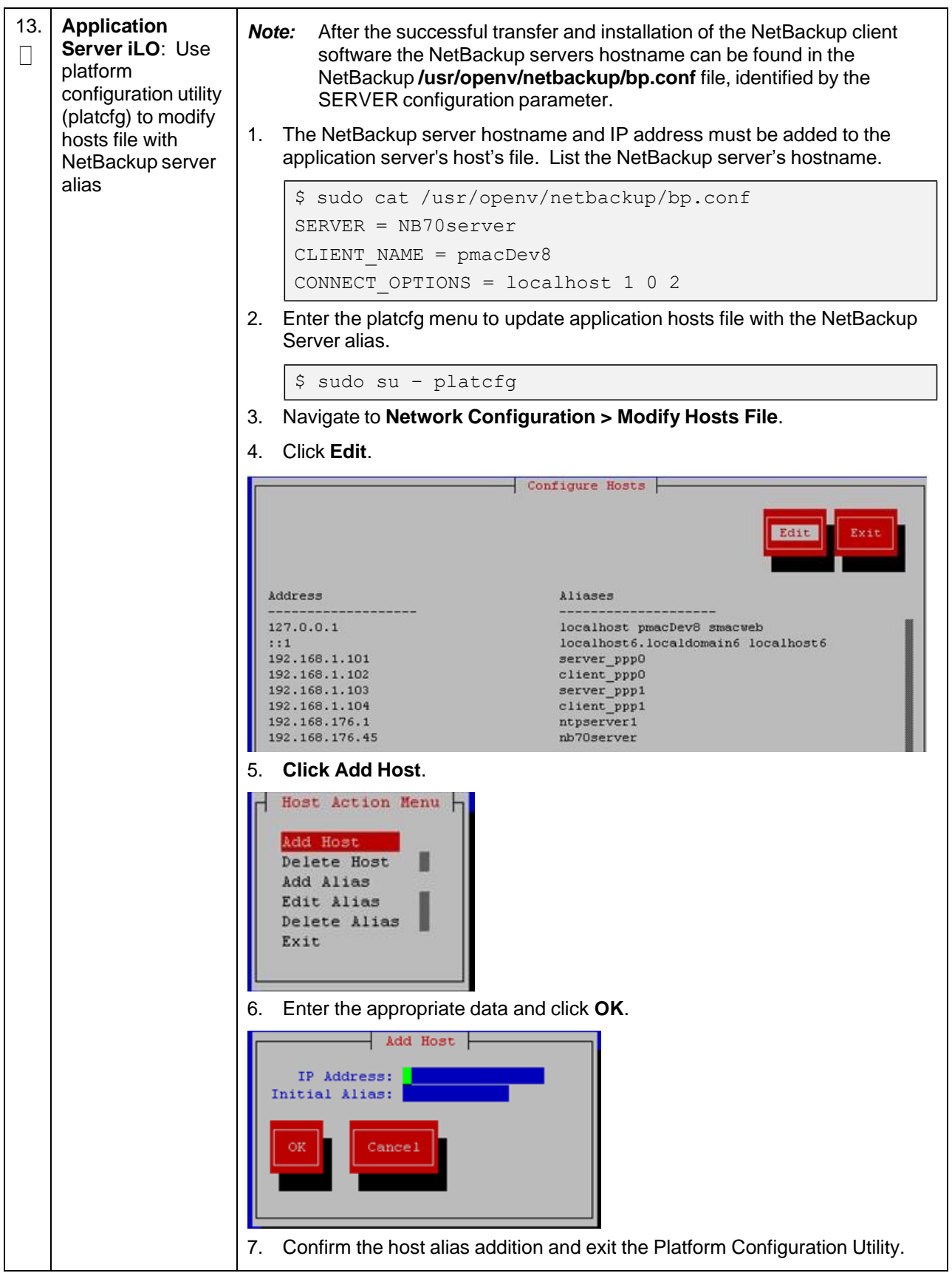

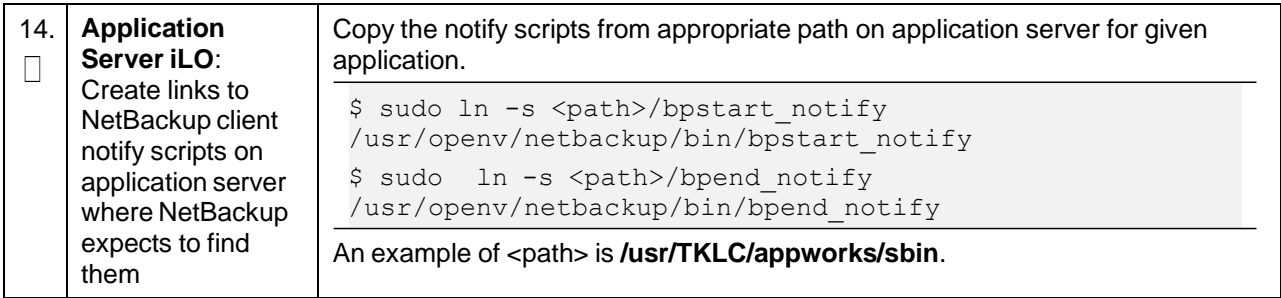

### **Appendix I.2 Install NetBackup Client Using NBAutoInstall**

Execute this procedure to switch/migrate NetBackup installation using NBAutoInstall (push configuration), instead of manual installation using platcfg.

#### *Notes*:

- Skip this procedure for DSR 8.6.0.0.0 VE DSR Deployment on X7-2.
- This procedure enables TPD to automatically detect when a NetBackup Client is installed and then completes TPD related tasks needed for an effective NetBackup Client operation. With this procedure, the NetBackup Client installation (pushing the client and performing the installation) is the responsibility of the customer and is not covered in this procedure

#### **Procedure 88. Install NetBackup Client Using NBAutoInstall**

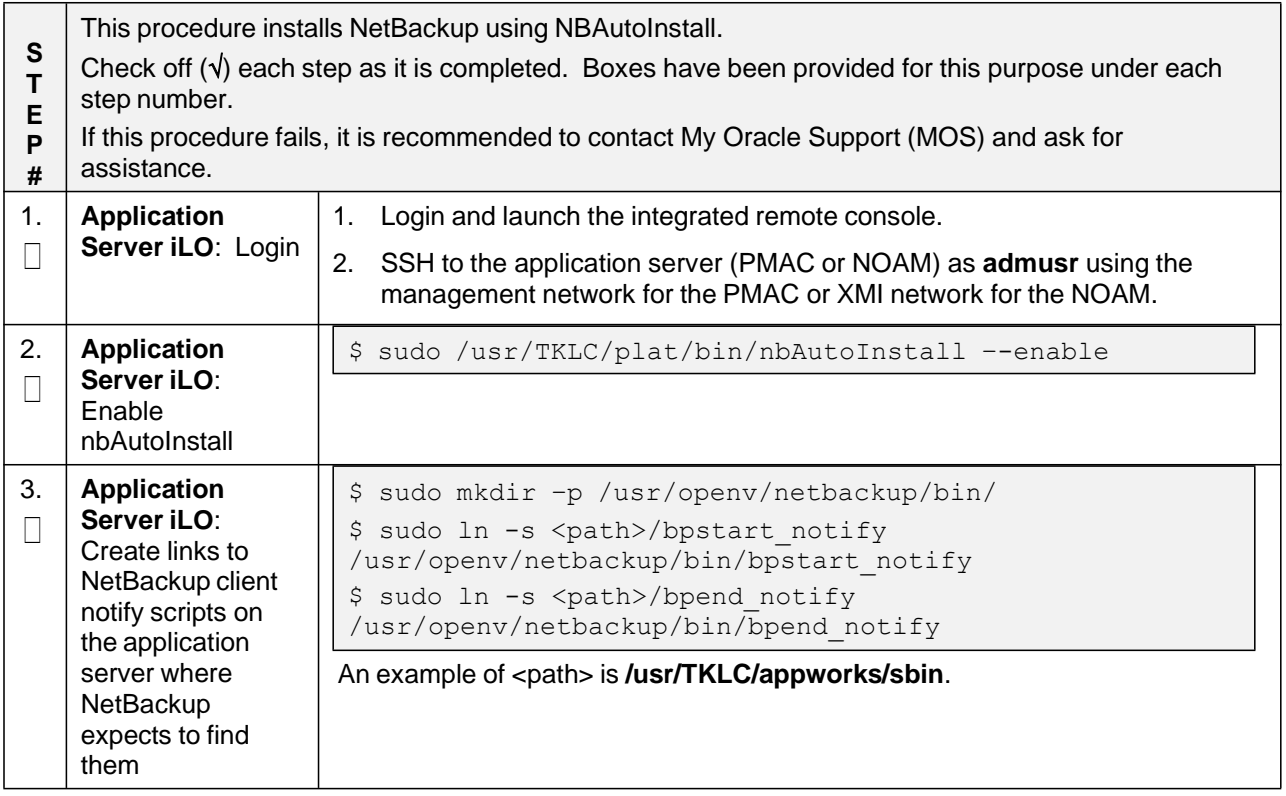

### **Procedure 88. Install NetBackup Client Using NBAutoInstall**

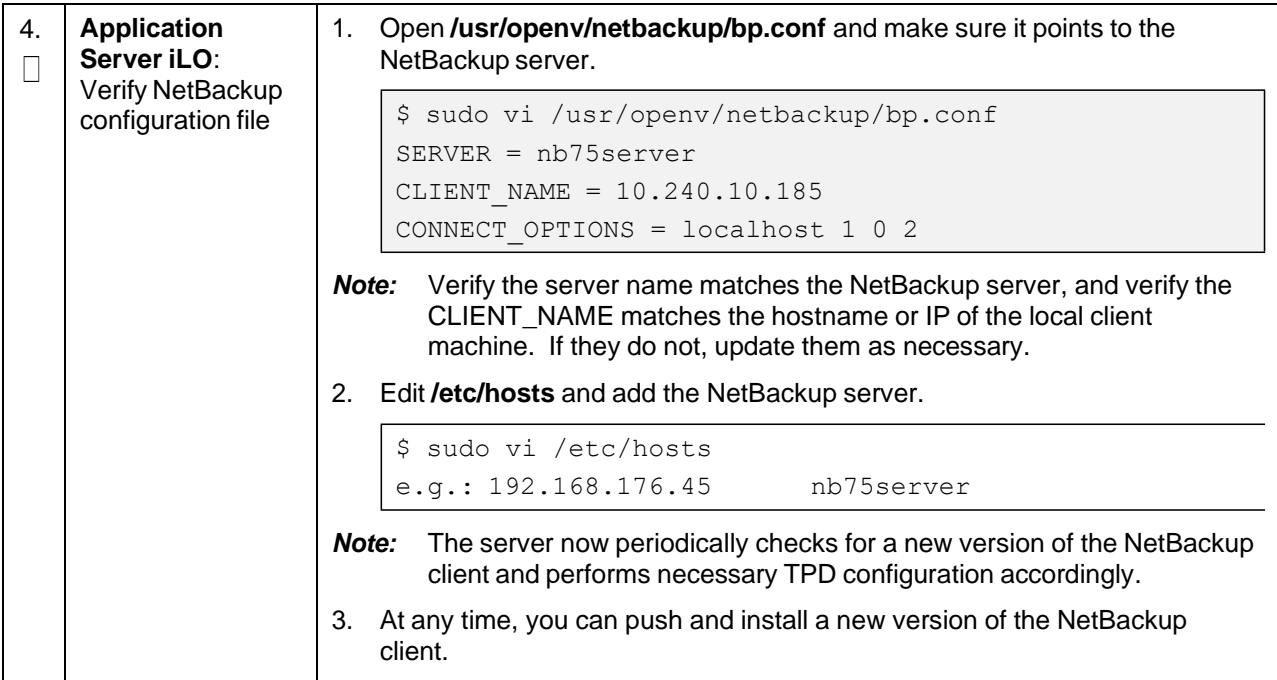

# **Appendix I.3 Create NetBackup Client Configuration File**

### **Procedure 89. Create NetBackup Client Configuration File**

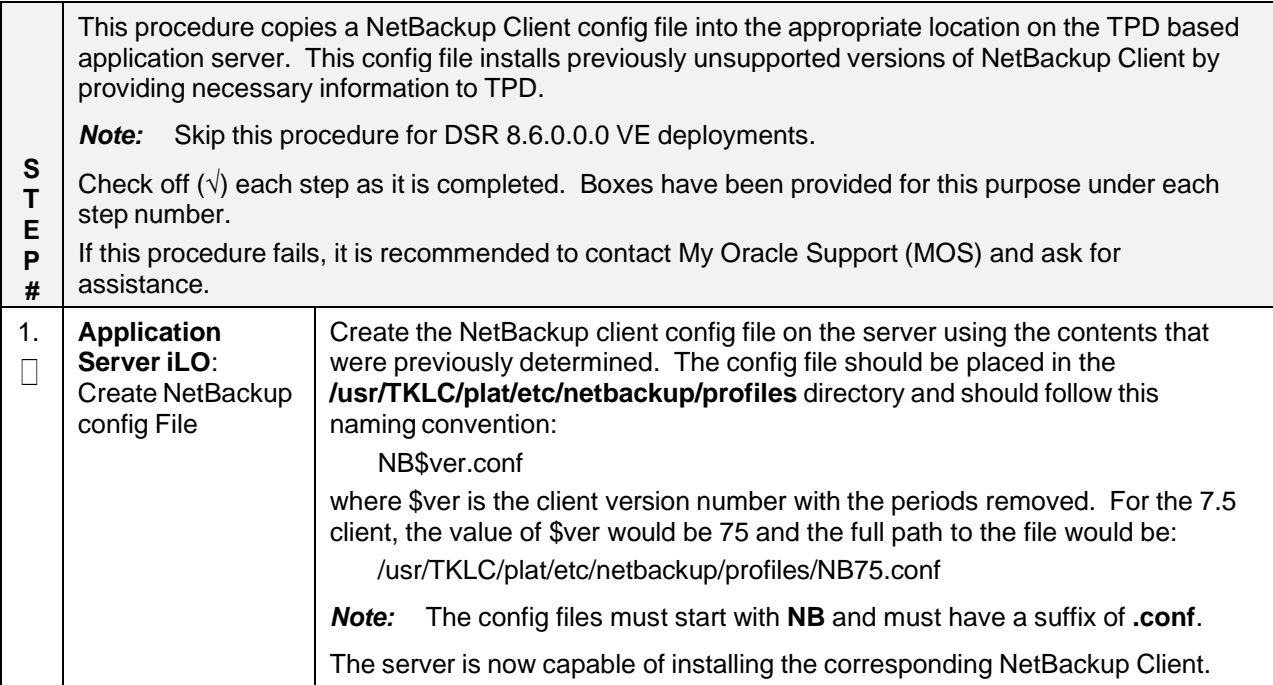

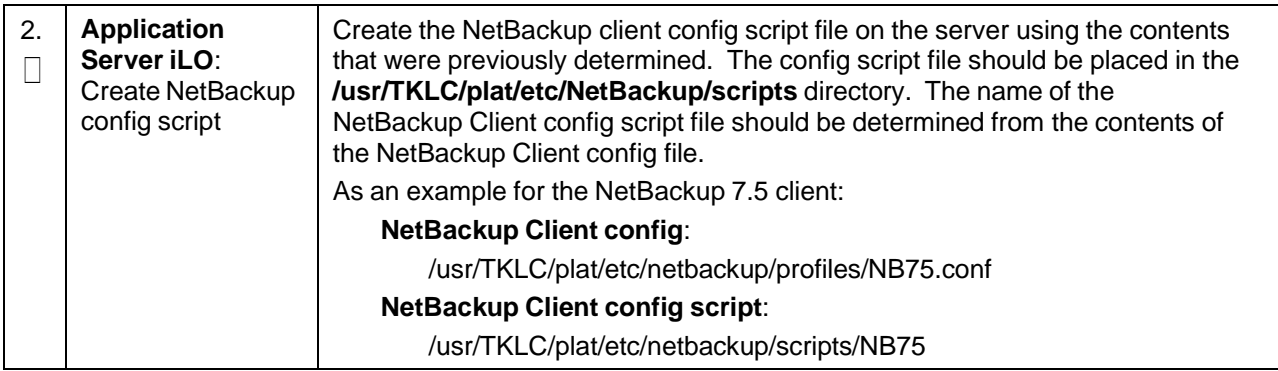

#### **Procedure 89. Create NetBackup Client Configuration File**

## **Appendix I.4 Configure PMAC Application NetBackup Virtual Disk**

#### **Procedure 90. Configure PMAC Application NetBackup Virtual Disk**

This procedure configures the PMAC application guest NetBackup virtual disk. Check off  $(\sqrt{)}$  each step as it is completed. Boxes have been provided for this purpose under each step number.

If this procedure fails, it is recommended to contact My Oracle [Support](#page-439-0) (MOS) and ask for assistance.

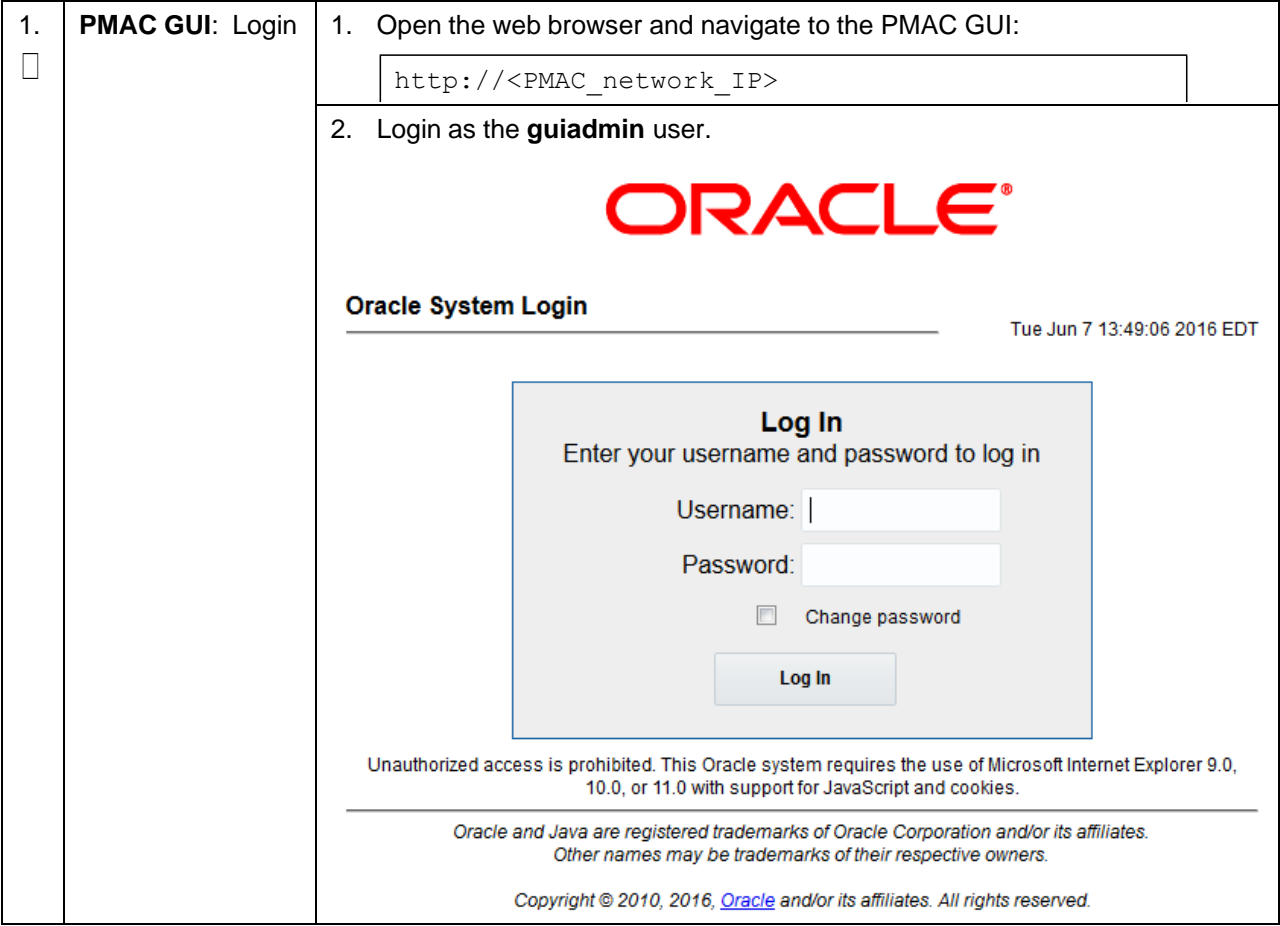

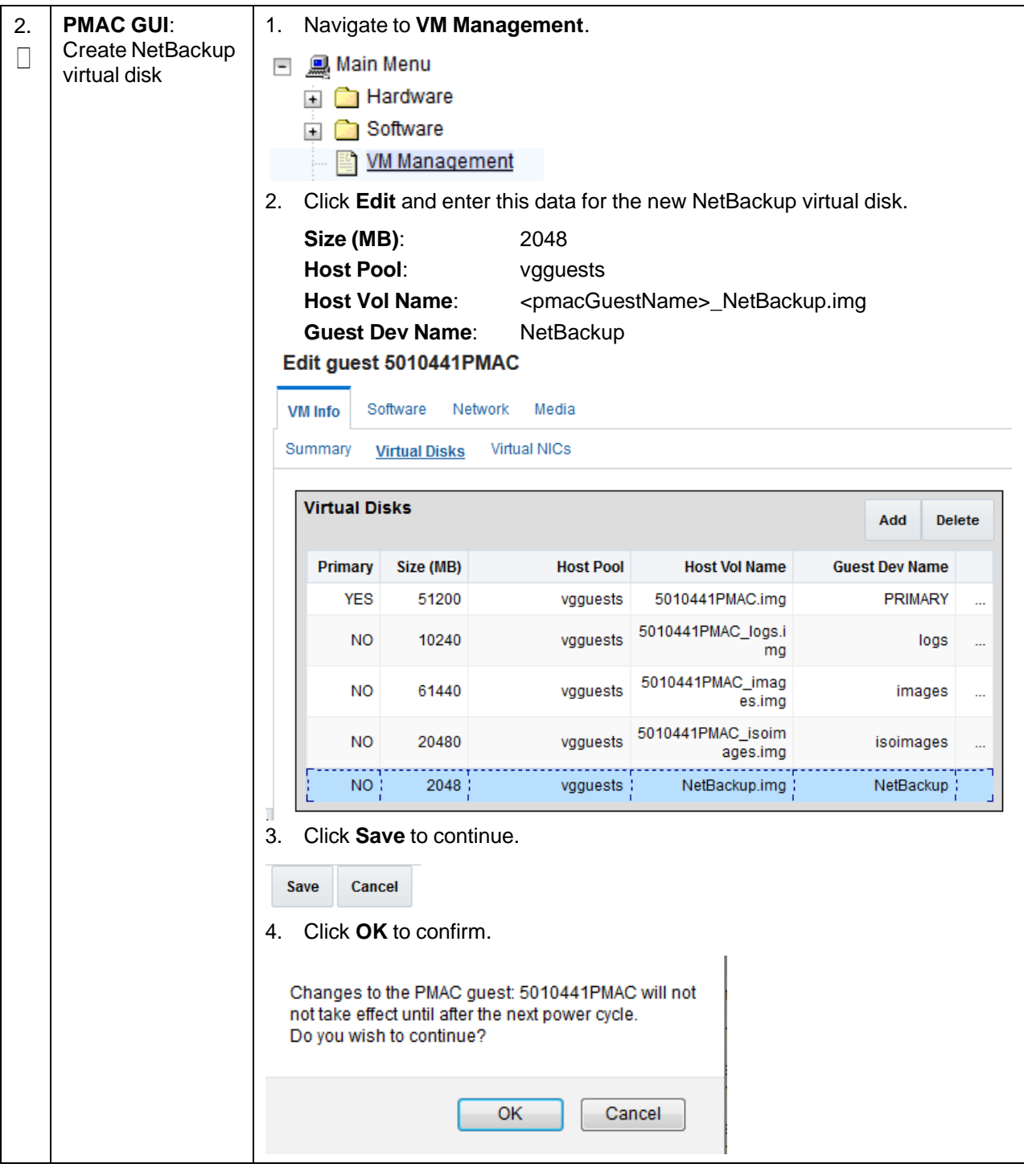

### **Procedure 90. Configure PMAC Application NetBackup Virtual Disk**

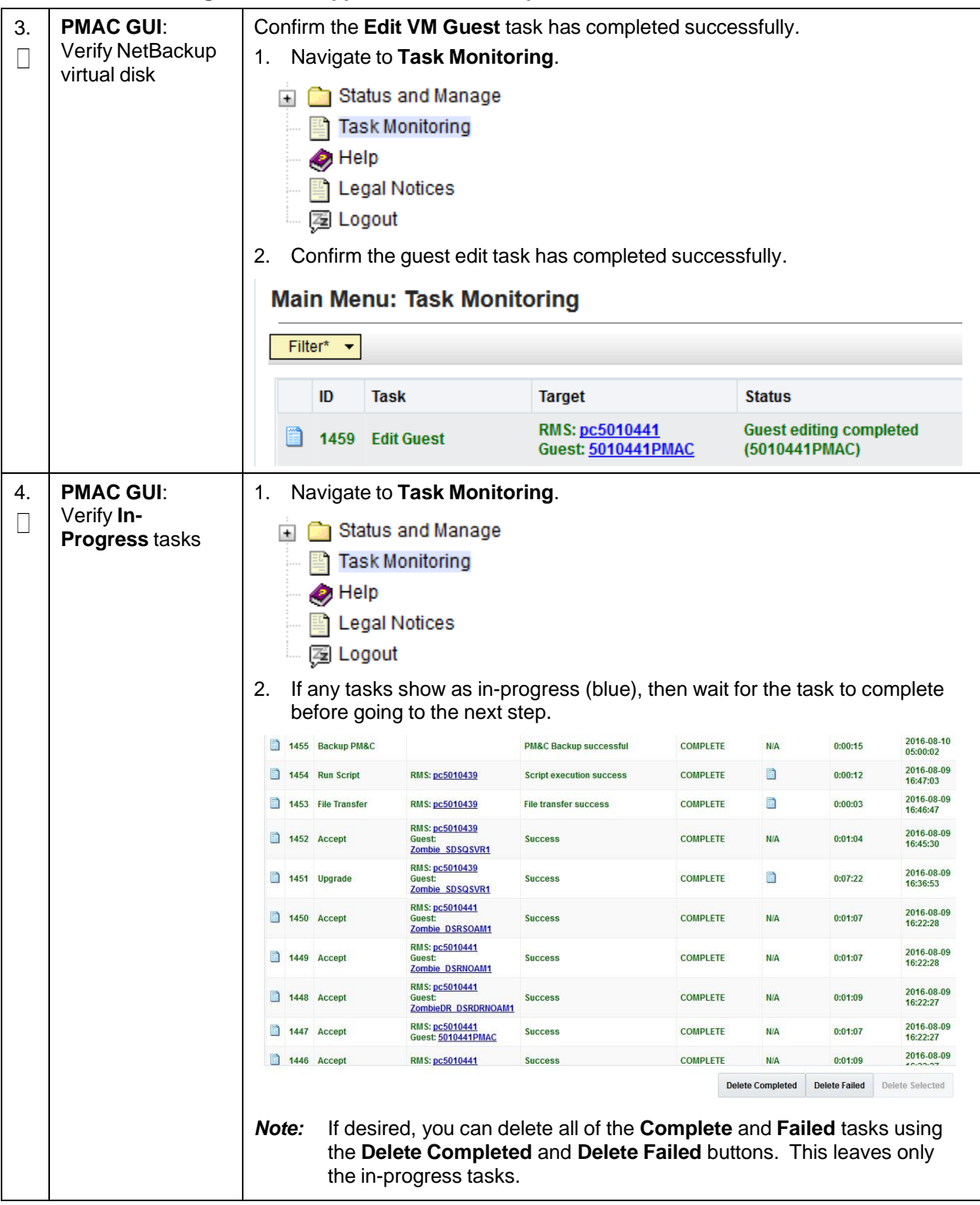

### **Procedure 90. Configure PMAC Application NetBackup Virtual Disk**

### **Procedure 90. Configure PMAC Application NetBackup Virtual Disk**

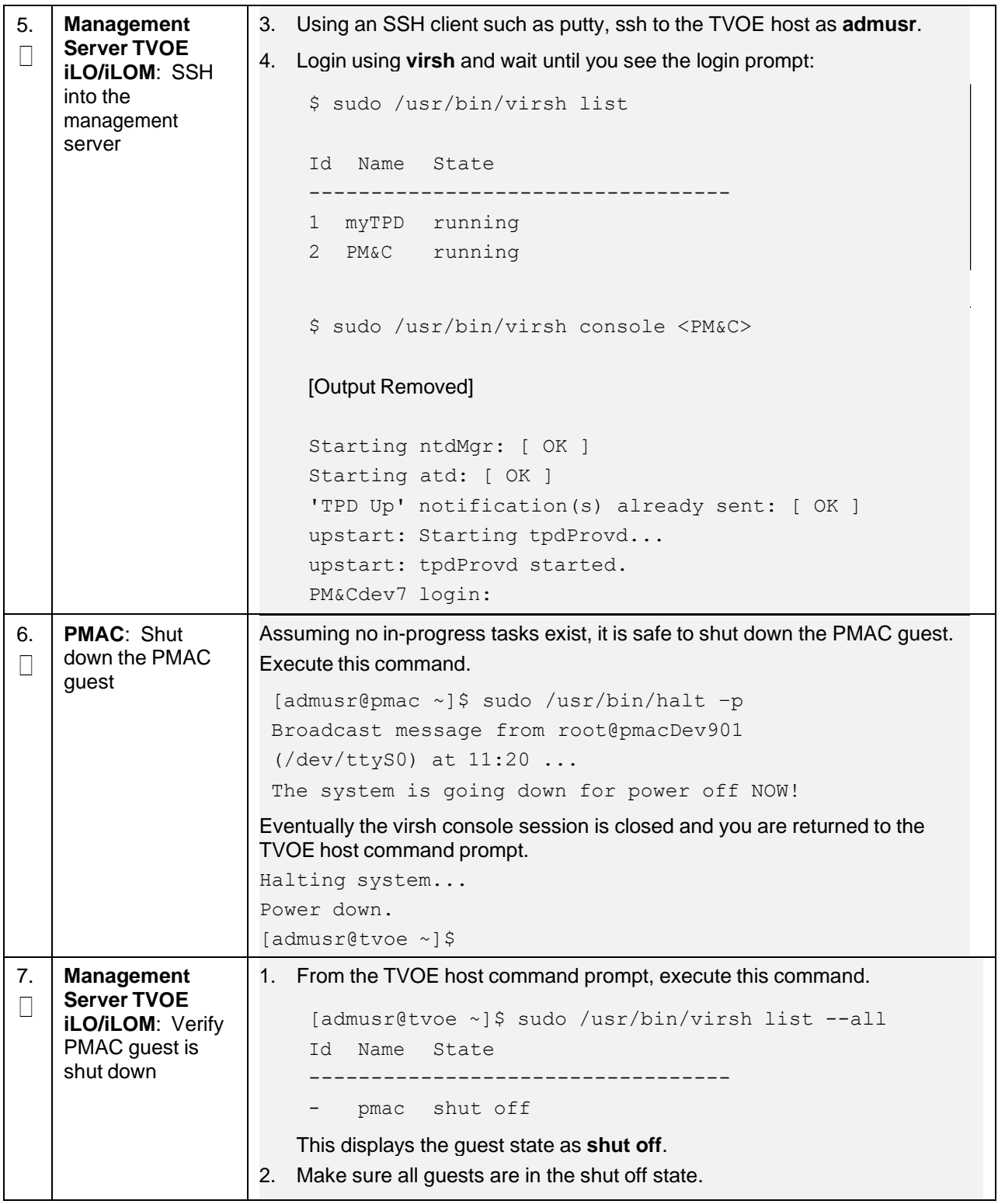

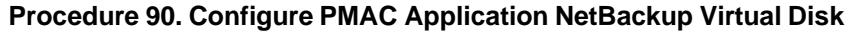

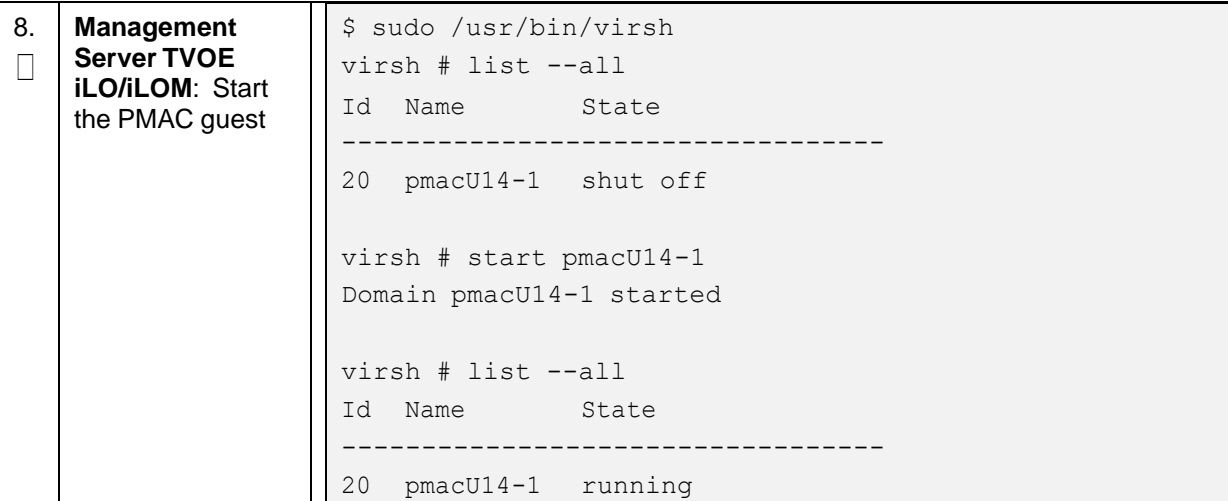

# **Appendix J. List of Frequently Used Time Zones**

This table lists several valid time zone strings that can be used for the time zone setting in a CSV file, or as the time zone parameter when manually setting a DSR blade time zone. For an exhaustive list of **ALL** time zones, log into the PMAC server console and view the **/usr/share/zoneinfo/zone.tab** text file.

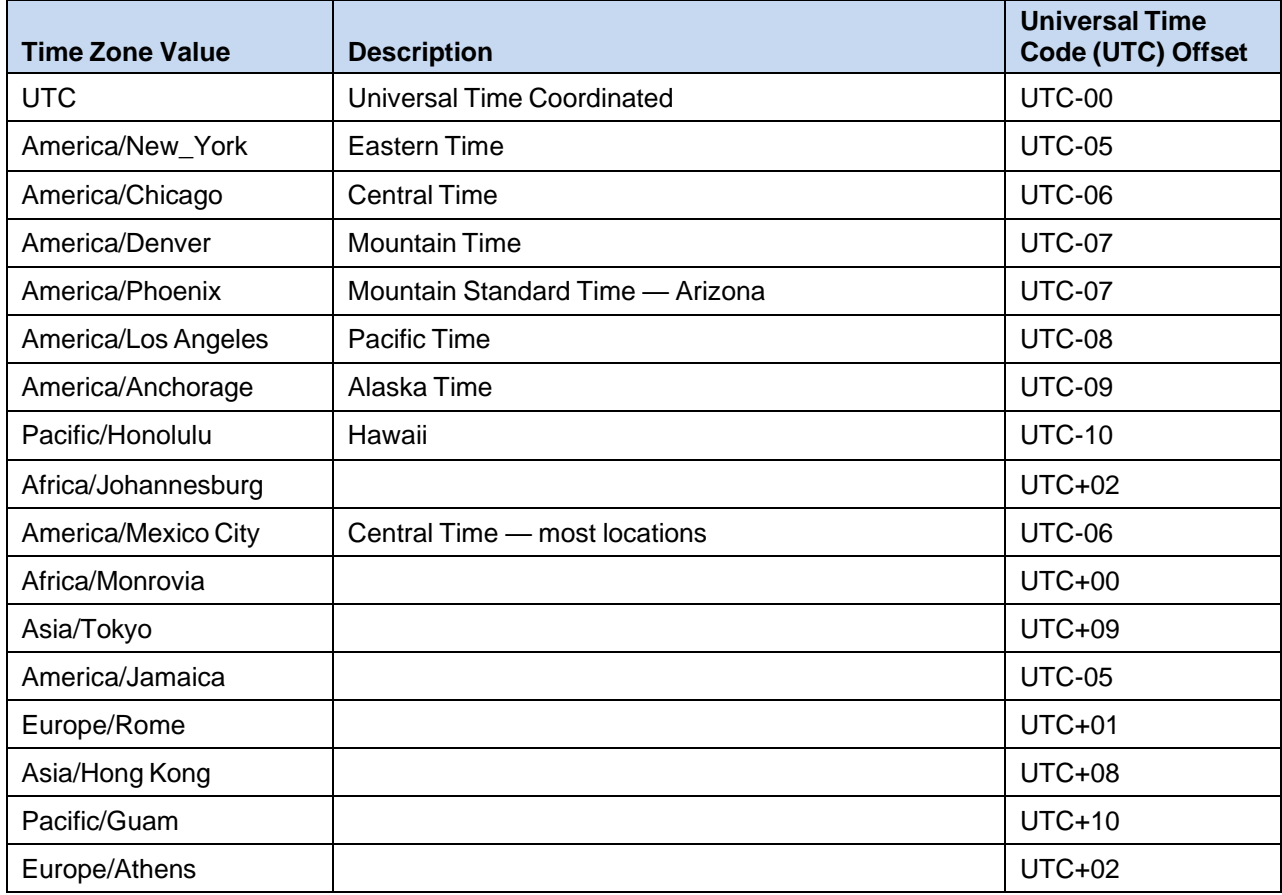

#### **Table 5. List of Selected Time Zone Values**

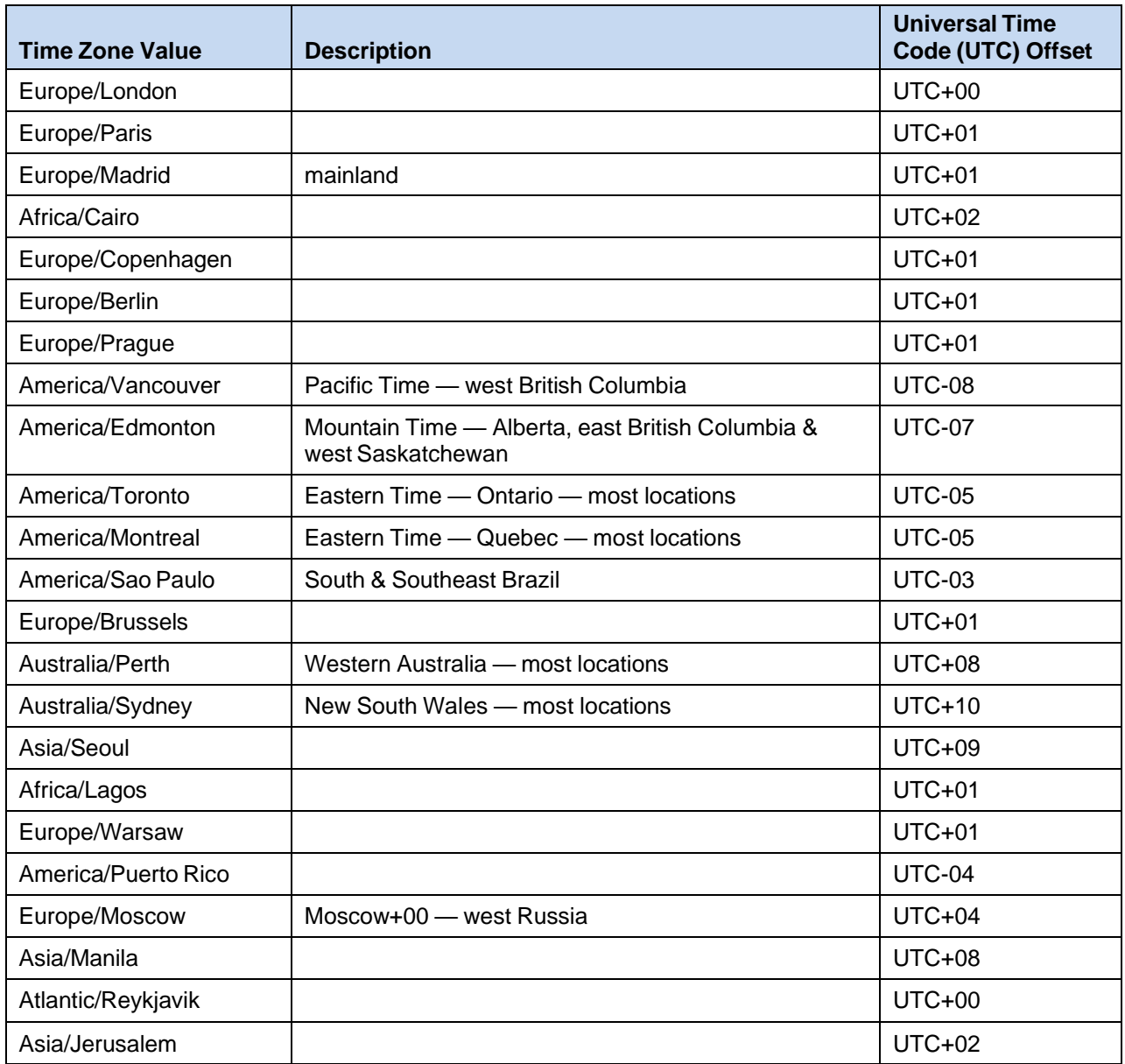

# **Appendix K. Upgrade Cisco 4948 PROM**

### **Procedure 91. Configure PMAC Application NetBackup Virtual Disk**

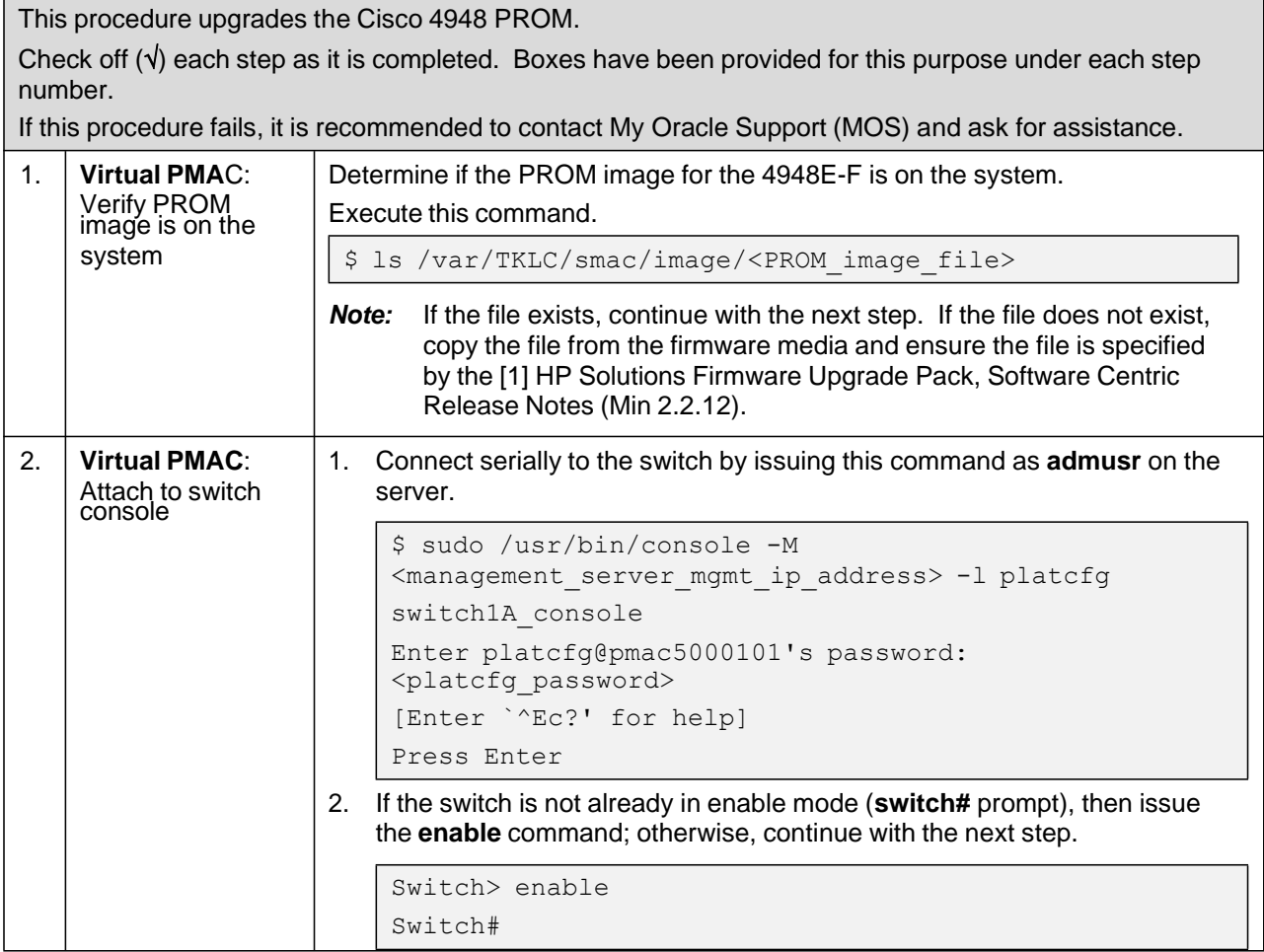
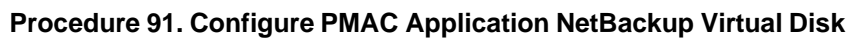

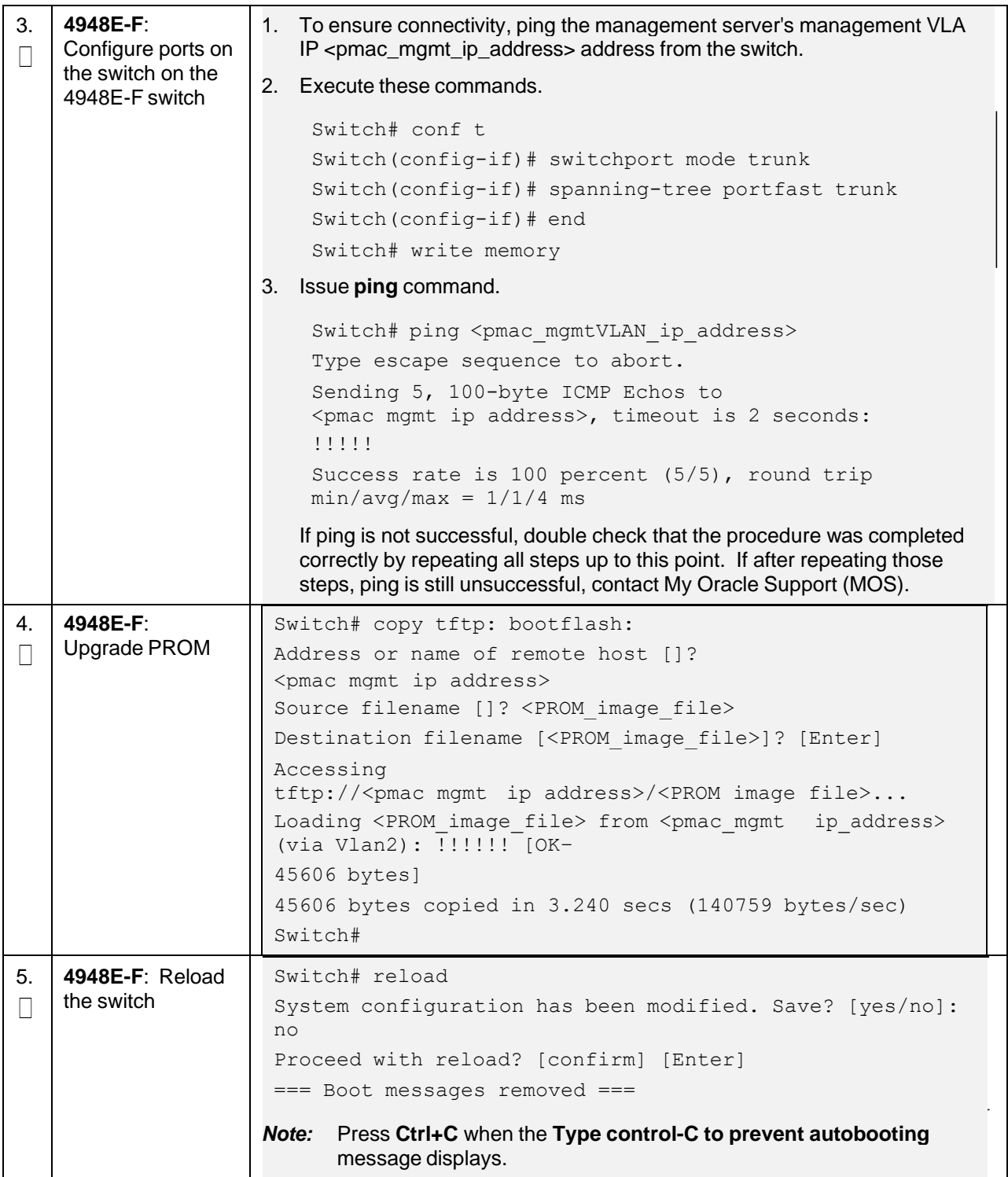

## **Procedure 91. Configure PMAC Application NetBackup Virtual Disk**

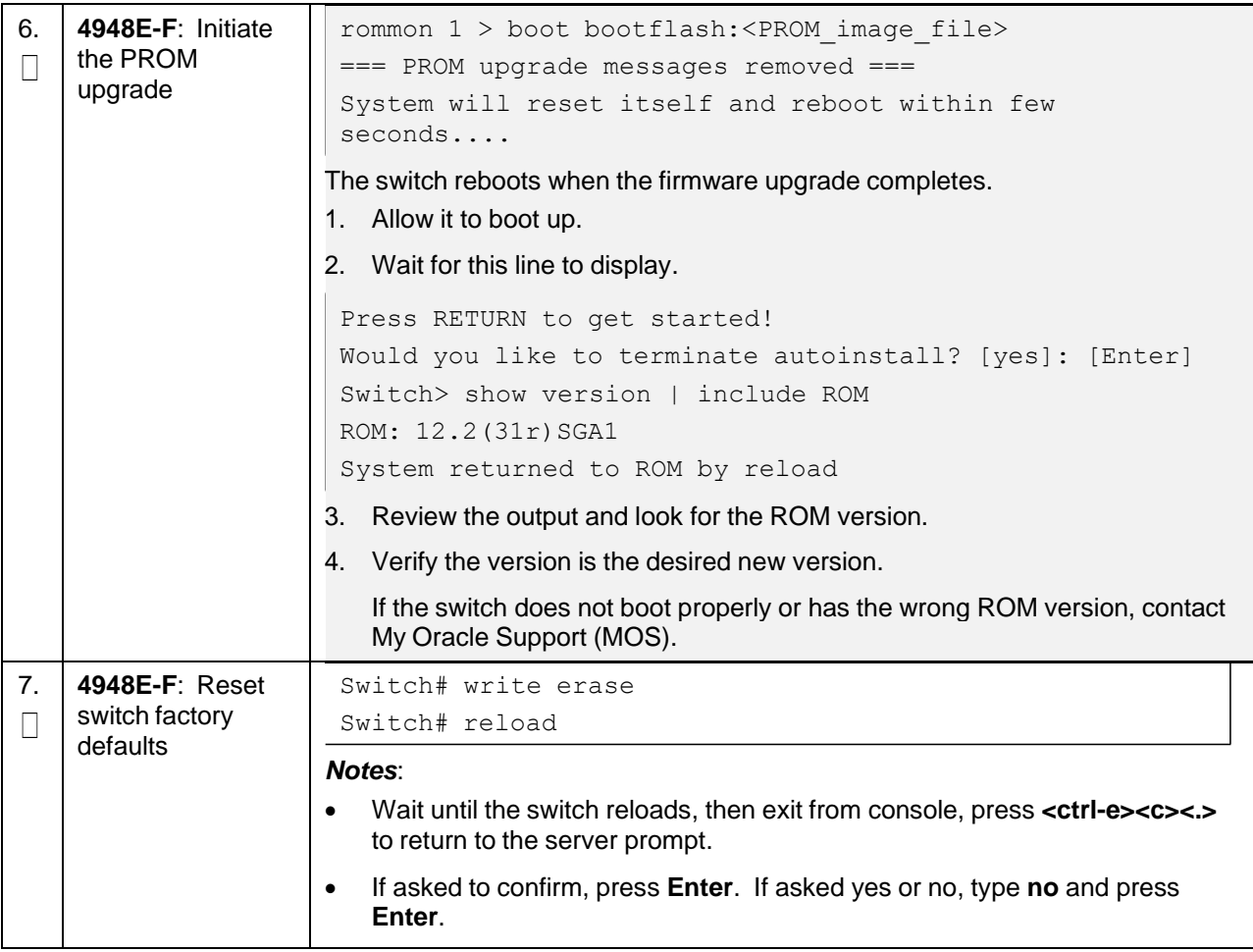

## **Appendix L. Sample Network Element**

To enter all the network information for a network element, a specially formatted XML file needs to be filled out with the required network information. The network information is needed to configure both the NOAM and any SOAM network elements.

It is expected that the maintainer/creator of this file has networking knowledge of this product and the customer site at which it is being installed. The following is an example of a network element XML file.

The SOAM network element XML file needs to have same network names for the networks as the NOAMP network element XML file has. It is easy to create different network names accidentally for the NOAMP and SOAM network elements and then the mapping of services to networks is not possible.

*Note:* In Figure 3. [Example](#page-326-0) Network Element XML File, IP values are network ID IPs and not host IPs.

```
<?xml version="1.0"?>
<networkelement>
<name>NE</name>
<networks>
<network>
<name>INTERNALXMI</name>
<vlanId>3</vlanId>
  <ip>10.2.0.0</i><i>(ip)</i><mask>255.255.255.0</mask>
<gateway>10.2.0.1</gateway>
<isDefault>true</isDefault>
</network>
<network>
<name>INTERNALIMI</name>
<vlanId>4</vlanId>
<ip>10.3.0.0</ip>
<mask>255.255.255.0</mask>
<nonRoutable>true</nonRoutable>
</network>
</networks>
</networkelement>
```
**Figure 3. Example Network Element XML File**

<span id="page-326-0"></span>**nonRoutable Field:** By defining a network as **nonRoutable** as seen above for INTERNALIMI, this means that the network shall not be routable outside the layer 3 boundary. This allows the user to define the same IP range in each SOAM site, and no duplicate IP check is performed during server creation.

## **Appendix M. Configure IDIH Fast Deployment**

The fdc.cfg file contains sections. This table lists those sections with a short description.

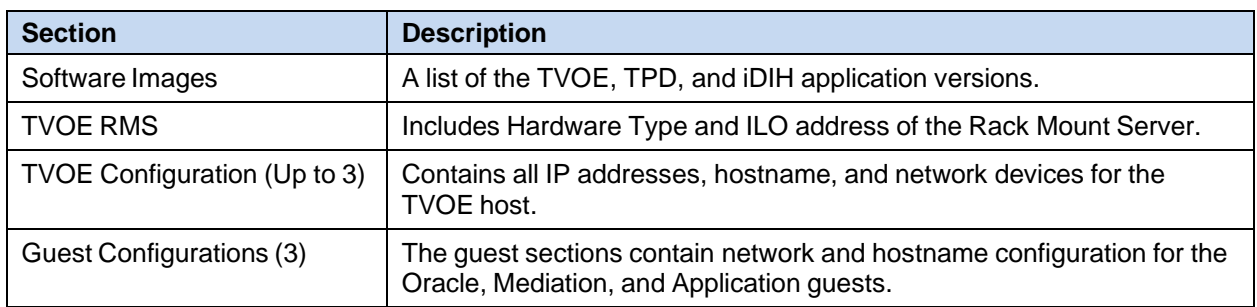

### **Software Images**

Update the software images section based on software versions you intend to install. The following table outlines typical installation failures caused by incorrect software versions. Use the **fdconfig dumpsteps –file=** command to produce output of a fast deployment session.

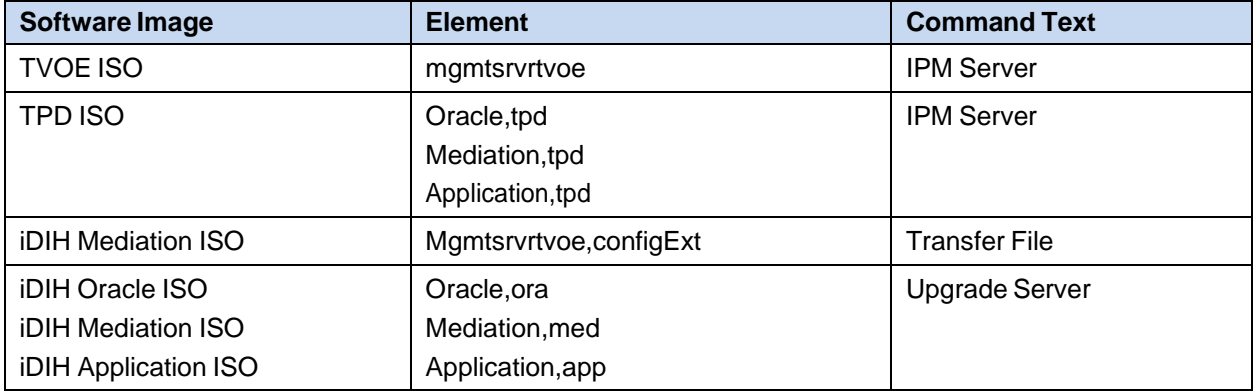

*Note:* For installation, **oracleGuest-8.2.1.0.0-82.23.0-x86\_64.iso** is to be used.

### **TVOE RMS**

The TVOE RMS section contains the ILO IP address and hardware profile. If the ILO IP address is incorrect, the PMAC cannot discover the rack mount server. Server discovery must occur before the installation can begin.

### **TVOE Configuration**

This section defines the hostname, network IP addresses for the TVOE bridges and it defines the network devices. You can define the devices you intend to use for bonded interfaces and the tagged bonded interfaces you intend to associate with a bridge.

### **Guest Configuration**

These sections contain the hostname, IPv4 addresses, IPv4 netmask, IPv4 gateway, and IPv6 addresses. If you do not intend to configure IPv6 addresses, then leave those IP addresses commented out. The IPv6 netmask is included in the IPv6 address.

- *Note:* Although the network for the iDIH **int** network can be changed to a unique value, the IP scheme must follow these rules:
	- $\bullet$  db-quest int ip = x.y.z.**n**
	- Mediation-guest int ip = x.y.z.**n+1**
	- Appserver-guest int ip = x.y.z.**n+2**

*Note:* This network is a non-routable network, so if the IP range of this network is not required; it is recommended that these values are left unchanged from the fast deployment template.

Below is FDC configuration template included on the mediation ISO:

IPv4 configuration shown:

### *Notes*:

- IPv6 addresses should be entered into the <address> field in the FDC template. IPv6 prefix should be configured in the '<netmask>' field in the FDC template as only the number of the prefix (for example, 64).
- The template below is just an example. It may not always synchronize with the actual template. Please always refer to the actual template file in the delivered iso file.

```
<?xml version="1.0"?>
\lt! --
- Copyright (C) 2010, 2016,2018 Oracle and/or its affiliates.
All rights
reserved.
--&<fdc>
  <infrastructures>
    <infrastructure name="localPMAC">
      <software>
        <image id="ora">
          <name>oracleGuest-8.2.1.0.0-82.23.0-x86_64</name>
        </image>
        <image id="med">
          <name>mediation-8.2.1.0.0-82.23.0-x86_64</name>
        \langleimage>
        <image id="app">
          <name>apps-8.2.1.0.0-82.23.0-x86_64</name>
        </image>
      </software>
      <hardware>
        <cabinet id="1">
          <cabid>1</cabid>
        </cabinet>
        <rms id="mgmtsrvr1">
          \langle !-- RMS #1 iLO/iLOM address -->
          <rmsOOBIP>10.250.56.201</rmsOOBIP>
          <!-- RMS #1 hostname can be changed here -->
          <rmsname>Sterling-TVOE-3</rmsname>
          <!--iLO login user/pass -->
          <rmsuser>root</rmsuser>
          <rmspassword>changeme</rmspassword>
        \langle/rms\rangle
```

```
<rms id="mgmtsrvr2">
          \langle !-- RMS #2 iLO/iLOM address -->
          <rmsOOBIP>10.250.56.202</rmsOOBIP>
          <!-- RMS #2 hostname can be changed here -->
          <rmsname>Sterling-TVOE-4</rmsname>
          <!--iLO login user/pass -->
          <rmsuser>root</rmsuser>
          <rmspassword>changeme</rmspassword>
        \langle/rms\rangle<rms id="mgmtsrvr3">
          <!-- RMS #3 iLO/iLOM address -->
          <rmsOOBIP>10.250.56.203</rmsOOBIP>
          \langle !-- RMS #3 hostname can be changed here -->
          <rmsname>Sterling-TVOE-5</rmsname>
          <!--iLO login user/pass -->
          <rmsuser>root</rmsuser>
          <rmspassword>changeme</rmspassword>
        \langle/\text{rms}\rangle</hardware>
      <tvoehost id="mgmtsrvrtvoe1">
        <hardware>
          <!--rmshwid must match rms id above -->
          <rmshwid>mgmtsrvr1</rmshwid>
        </hardware>
      </tvoehost>
      <tvoehost id="mgmtsrvrtvoe2">
        <hardware>
          <!--rmshwid must match rms id above -->
          <rmshwid>mgmtsrvr2</rmshwid>
        </hardware>
      </tvoehost>
      <tvoehost id="mgmtsrvrtvoe3">
        <hardware>
          <!--rmshwid must match rms id above -->
          <rmshwid>mgmtsrvr3</rmshwid>
        </hardware>
      </tvoehost>
    </infrastructure>
  </infrastructures>
  <servers>
    <tvoeguest id="ORA">
      <infrastructure>localPMAC</infrastructure>
      <!--Specify which Rack Mount Server TVOE Host the Oracle server will
be placed -->
      <tvoehost>mgmtsrvrtvoe1</tvoehost>
```

```
<name>ORA</name>
<cpus>4</cpus>
<memory>8192</memory>
<watchdog>ON</watchdog>
<vnics>
  <vnic>
    <hostbridge>control</hostbridge>
    <guestdevname>control</guestdevname>
  </vnic>
  <vnic>
    <hostbridge>int</hostbridge>
    <guestdevname>int</guestdevname>
  </vnic>
  <vnic>
    <hostbridge>xmi</hostbridge>
    <guestdevname>xmi</guestdevname>
  </vnic>
</vnics>
<vdisks>
  <vdisk>
    <hostvolname>ORA.img</hostvolname>
    <hostpool>vgguests</hostpool>
    <size>81920</size>
    <primary>yes</primary>
    <guestdevname>PRIMARY</guestdevname>
  </vdisk>
  <vdisk>
    <hostvolname>ORA_sdb.img</hostvolname>
    <hostpool>vgguests</hostpool>
    <size>51200</size>
    <primary>no</primary>
    <guestdevname>sdb</guestdevname>
  </vdisk>
  <vdisk>
    <hostvolname>ORA_sdc.img</hostvolname>
    <hostpool>vgguests</hostpool>
    <size>51200</size>
    <primary>no</primary>
    <guestdevname>sdc</guestdevname>
  </vdisk>
</vdisks>
<archive>
  <image>ora</image>
  <name>idih-ora</name>
</archive>
```

```
<tpdnetworking>
        <tpdinterfaces>
          <tpdinterface id="int">
            <device>int</device>
            <type>Ethernet</type>
            <onboot>yes</onboot>
            <bootproto>none</bootproto>
            <address>10.254.254.2</address>
            <netmask>255.255.255.224</netmask>
          </tpdinterface>
          <tpdinterface id="xmi">
            <device>xmi</device>
            <type>Ethernet</type>
            <onboot>yes</onboot>
            <bootproto>none</bootproto>
            <!--Specify xmi IP address -->
            <address>10.240.30.204</address>
            <!--Specify xmi subnet -->
            <netmask>255.255.255.128</netmask>
          </tpdinterface>
        </tpdinterfaces>
        <tpdroutes>
          <tpdroute id="xmi_default">
            <type>default</type>
            <device>xmi</device>
            <!--Specify default gateway of xmi network-->
            <gateway>10.240.30.129</gateway>
          </tpdroute>
        </tpdroutes>
      </tpdnetworking>
      <serverinfo>
        <!--Specify Oracle server hostname-->
        <hostname>Sterling-IDIH-ora</hostname>
      </serverinfo>
      <scripts>
        <postsrvapp>
          <scriptfile id="oraPostImageInstall">
            <filename>/usr/bin/sudo</filename>
<arguments>/opt/xIH/oracle/utils/post_image_install.sh</arguments>
            <timeout>1500</timeout>
          </scriptfile>
        </postsrvapp>
        <postdeploy>
          <scriptfile id="oraHealthcheck">
```

```
<filename>/usr/bin/sudo</filename>
            <arguments>/usr/TKLC/xIH/plat/bin/analyze_server.sh -i >
/tmp/analyze_server.sh</arguments>
          </scriptfile>
        </postdeploy>
      </scripts>
    </tvoeguest>
    <tvoeguest id="APP">
      <infrastructure>localPMAC</infrastructure>
      <!--Specify which Rack Mount Server TVOE Host the Application server
will be placed -->
      <tvoehost>mgmtsrvrtvoe3</tvoehost>
      <name>APP</name>
      <cpus>4</cpus>
      <memory>8192</memory>
      <watchdog>ON</watchdog>
      <vnics>
        <vnic>
          <hostbridge>control</hostbridge>
          <guestdevname>control</guestdevname>
        </vnic>
        <vnic>
          <hostbridge>int</hostbridge>
          <guestdevname>int</guestdevname>
        \langle/vnic>
        <vnic>
          <hostbridge>xmi</hostbridge>
          <guestdevname>xmi</guestdevname>
        </vnic>
      </vnics>
      <vdisks>
        <vdisk>
          <hostvolname>APP.img</hostvolname>
          <hostpool>vgguests</hostpool>
          <size>65536</size>
          <primary>yes</primary>
          <guestdevname>PRIMARY</guestdevname>
        </vdisk>
      </vdisks>
      <archive>
        <image>app</image>
        <name>idih-app</name>
      </archive>
      <tpdnetworking>
      <tpdinterfaces>
```
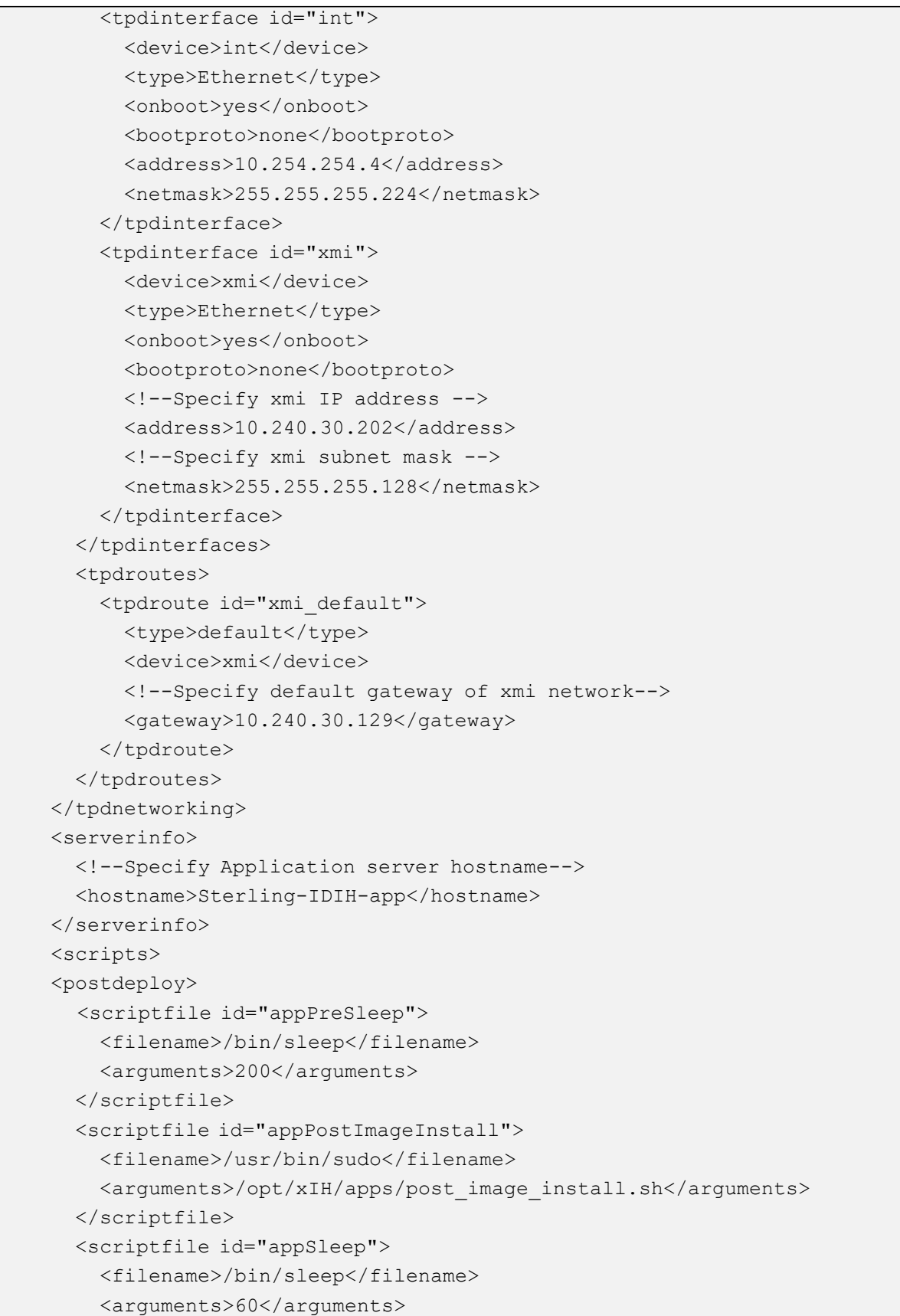

```
</scriptfile>
        <scriptfile id="appHealthcheck">
          <filename>/usr/bin/sudo</filename>
          <arguments>/usr/TKLC/xIH/plat/bin/analyze_server.sh -i >
/tmp/analyze_server.log</arguments>
        </scriptfile>
        </postdeploy>
      </scripts>
    </tvoeguest>
    <tvoeguest id="MED">
      <infrastructure>localPMAC</infrastructure>
      <!--Specify which Rack Mount Server TVOE Host the Mediation server
will be placed -->
      <tvoehost>mgmtsrvrtvoe2</tvoehost>
      <name>MED</name>
      <cpus>4</cpus>
      <memory>8192</memory>
      <watchdog>ON</watchdog>
      <vnics>
        <vnic>
          <hostbridge>control</hostbridge>
          <guestdevname>control</guestdevname>
        </vnic>
        <vnic>
          <hostbridge>int</hostbridge>
          <guestdevname>int</guestdevname>
        </vnic>
        <vnic>
          <hostbridge>xmi</hostbridge>
          <guestdevname>xmi</guestdevname>
        </vnic>
        <vnic>
          <hostbridge>imi</hostbridge>
          <guestdevname>imi</guestdevname>
        </vnic>
      </vnics>
      <vdisks>
        <vdisk>
          <hostvolname>MED.img</hostvolname>
          <hostpool>vgguests</hostpool>
          <size>65536</size>
          <primary>yes</primary>
          <guestdevname>PRIMARY</guestdevname>
        </vdisk>
      </vdisks>
```
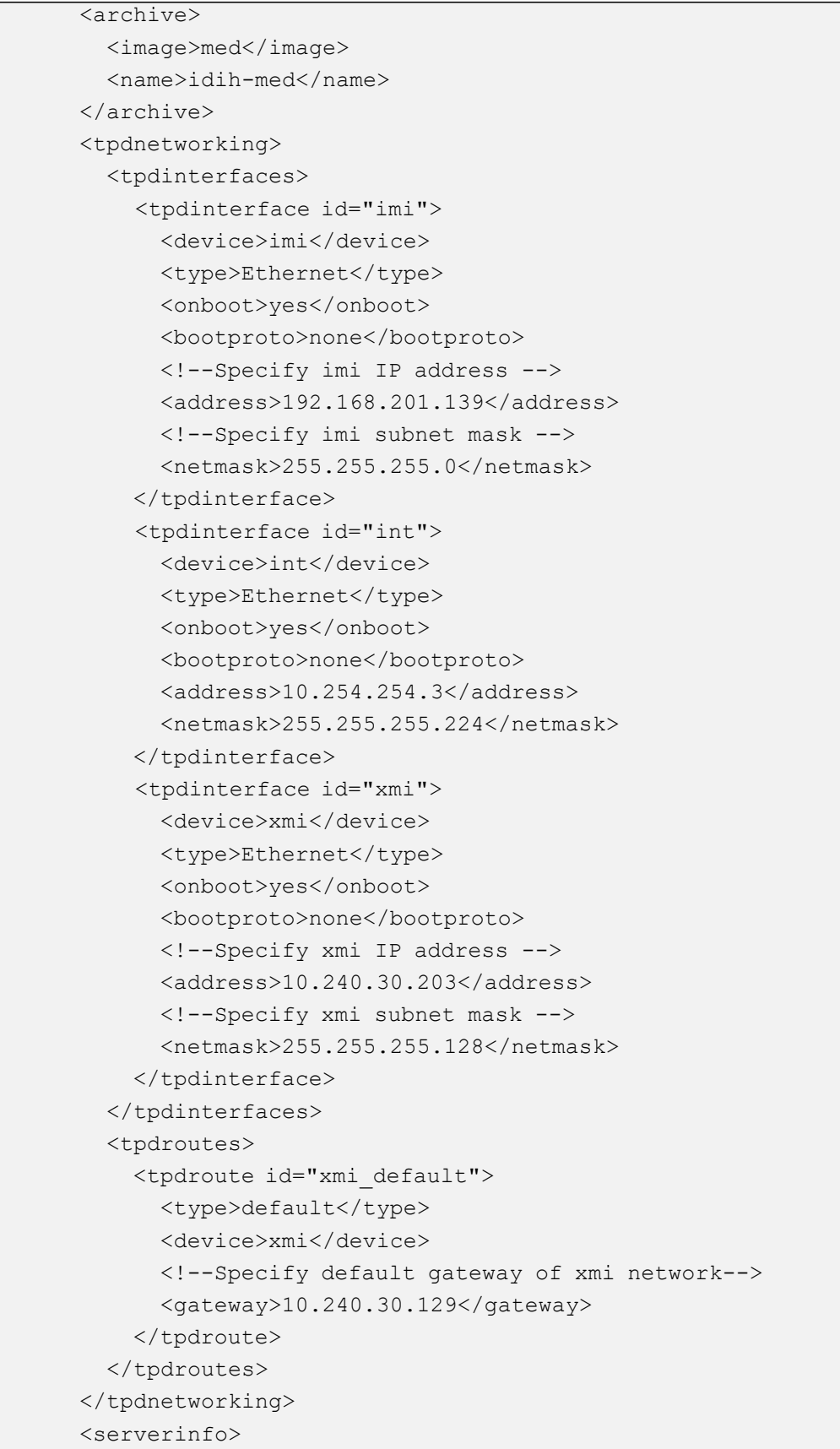

```
<!--Specify Mediation server hostname-->
        <hostname>Sterling-IDIH-med</hostname>
      </serverinfo>
      <scripts>
      <postdeploy>
        <scriptfile id="medPreSleep">
          <filename>/bin/sleep</filename>
          <arguments>200</arguments>
        </scriptfile>
        <scriptfile id="medPostImageInstall">
          <filename>/usr/bin/sudo</filename>
          <arguments>/opt/xIH/mediation/post_image_install.sh</arguments>
        </scriptfile>
        <scriptfile id="medSleep">
          <filename>/bin/sleep</filename>
          <arguments>60</arguments>
        </scriptfile>
        <scriptfile id="medHealthcheck">
          <filename>/usr/bin/sudo</filename>
          <arguments>/usr/TKLC/xIH/plat/bin/analyze_server.sh -i >
/tmp/analyze_server.log</arguments>
        </scriptfile>
        </postdeploy>
      </scripts>
    </tvoeguest>
  </servers>
\langle / fdc\rangle
```
# **Appendix N. Create a Bootable USB Drive on Linux**

## **Procedure 92. Configure PMAC Application NetBackup Virtual Disk**

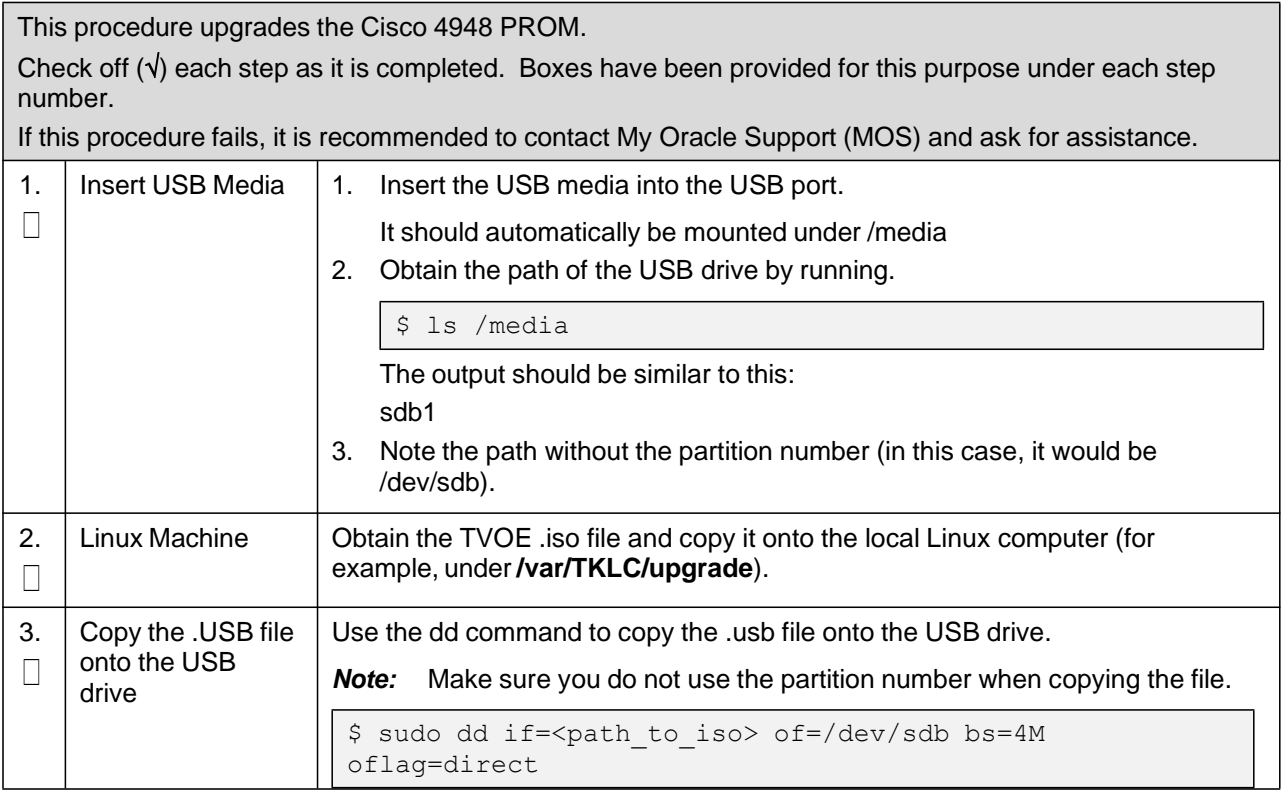

# **Appendix O. Remove IDIH External Drive**

Run this procedure only if you intend to do a fresh installation on an existing IDIH.

### **Procedure 93. Remove the IDIH External Drive**

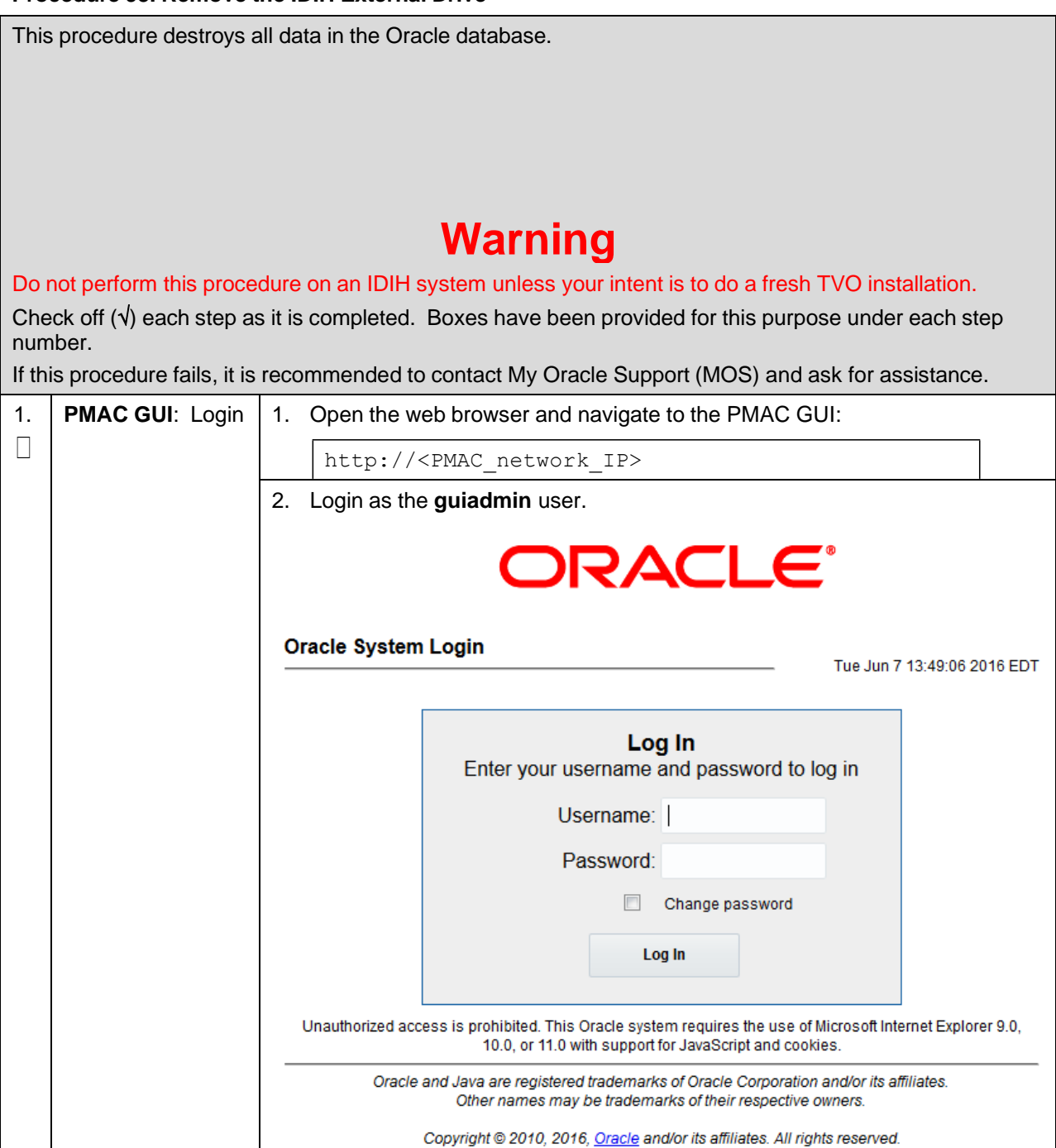

## **Procedure 93. Remove the IDIH External Drive**

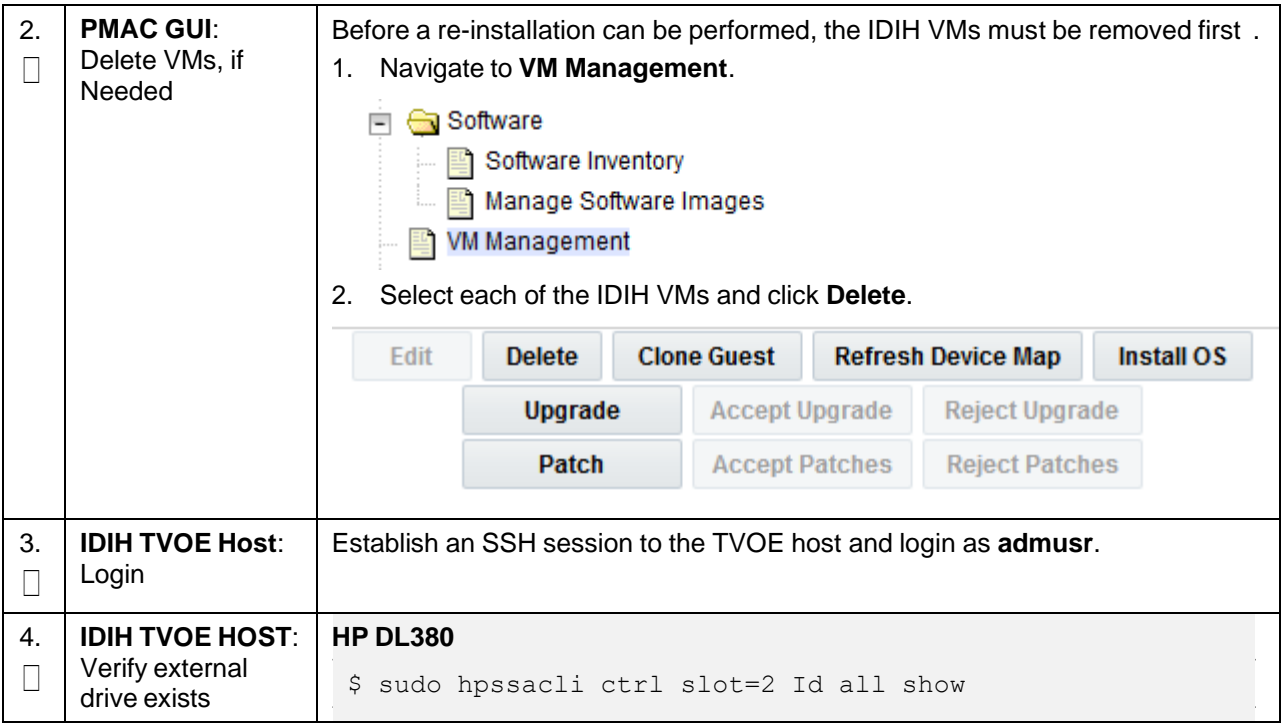

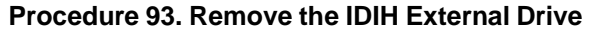

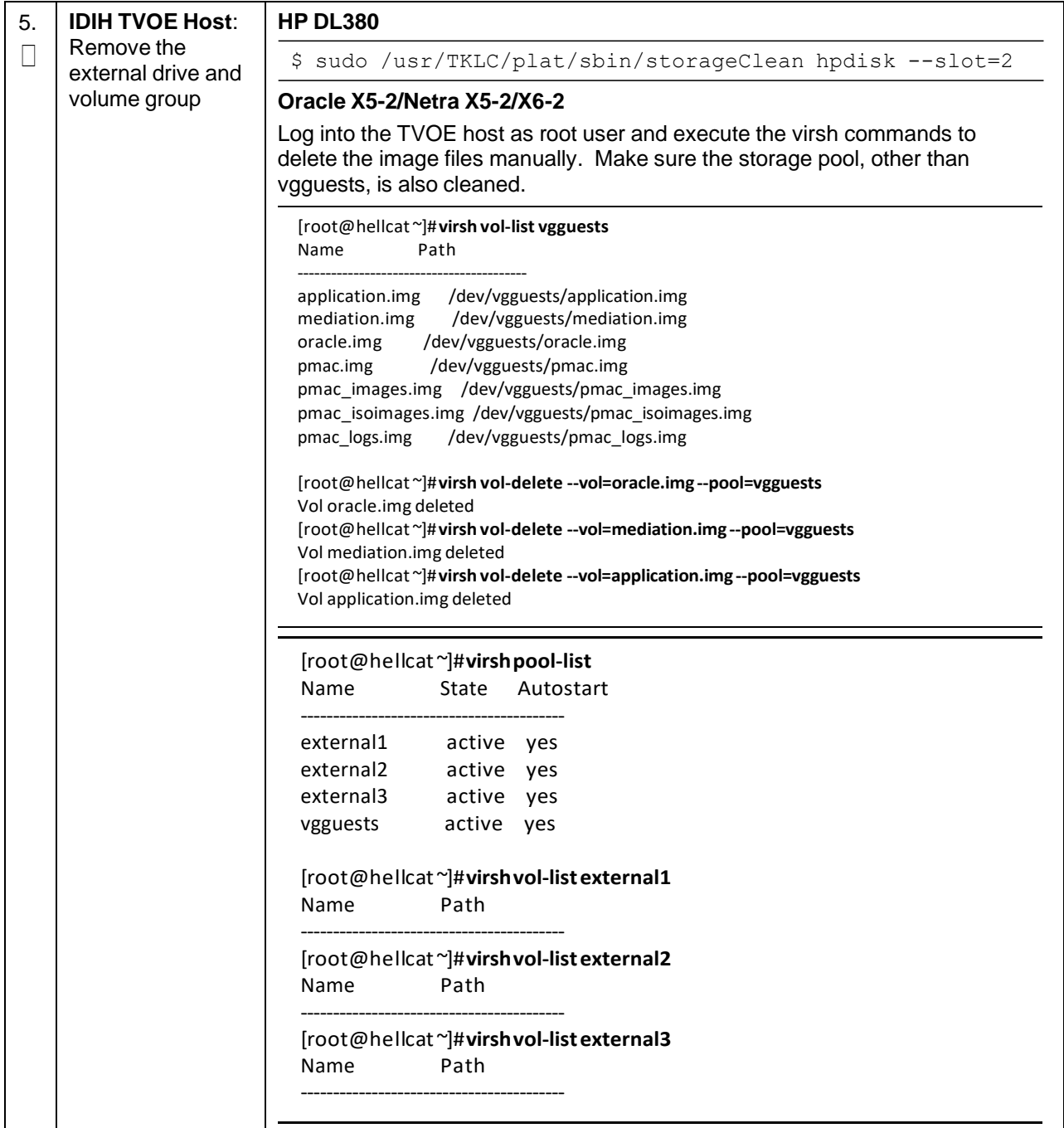

## **Appendix P. Growth/De-Growth/Re-Shuffle (Oracle X5-2/Netra X5-2/X6-2/X7-2/HP DL380 Gen 9 (10Gbps) Only)**

For scenarios where growth or de-growth is required, it may be necessary to delete or re-shuffle VM guests, SDS, and DSR servers. For more information, refer to the following sections in the C-Class Software Installation and Configuration Procedure 2/2:

- Appendix L.1 explains how to add individual VMs and add various DSR/SDS servers.
- Appendix L.2 explains how to delete individual VMs and move or remove various DSR/SDS servers.

## **Appendix P.1 Growth (Oracle X5-2/Netra X5-2/X6-2/X7-2/HP DL380 Gen 9 (10Gbps) Only)**

For growth scenarios where it is necessary to add DSR servers, follow these procedures.

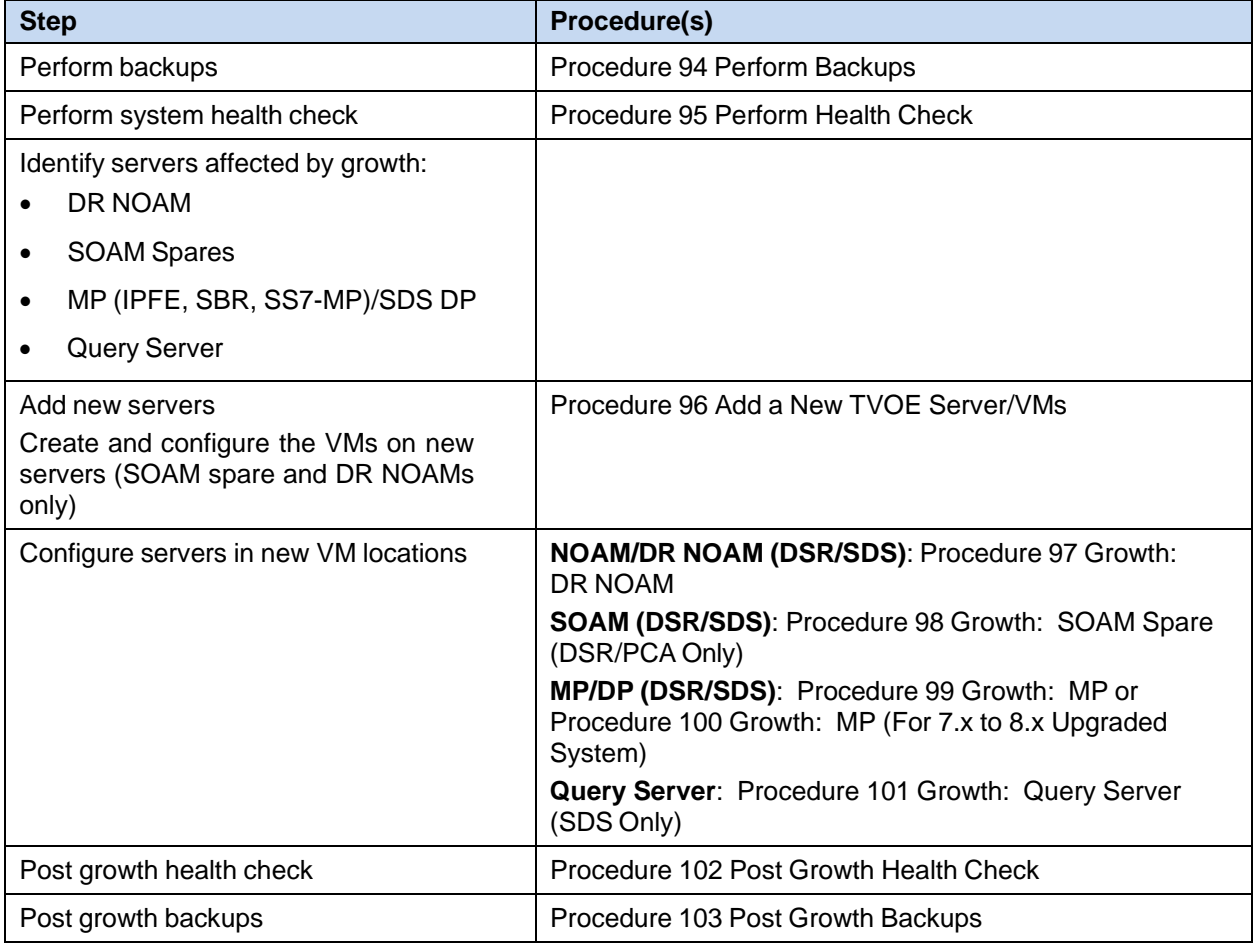

### <span id="page-342-0"></span>**Procedure 94. Perform Backups**

This procedure backs up all necessary items before a growth scenario.

Check off  $(\sqrt{)}$  each step as it is completed. Boxes have been provided for this purpose under each step number.

If this procedure fails, contact My Oracle [Support](#page-439-0) (MOS) and ask for assistance.

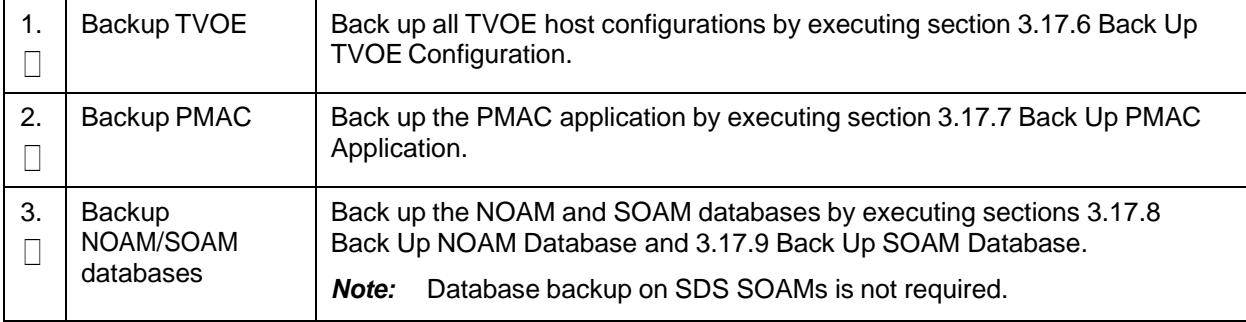

### <span id="page-342-1"></span>**Procedure 95. Perform Health Check**

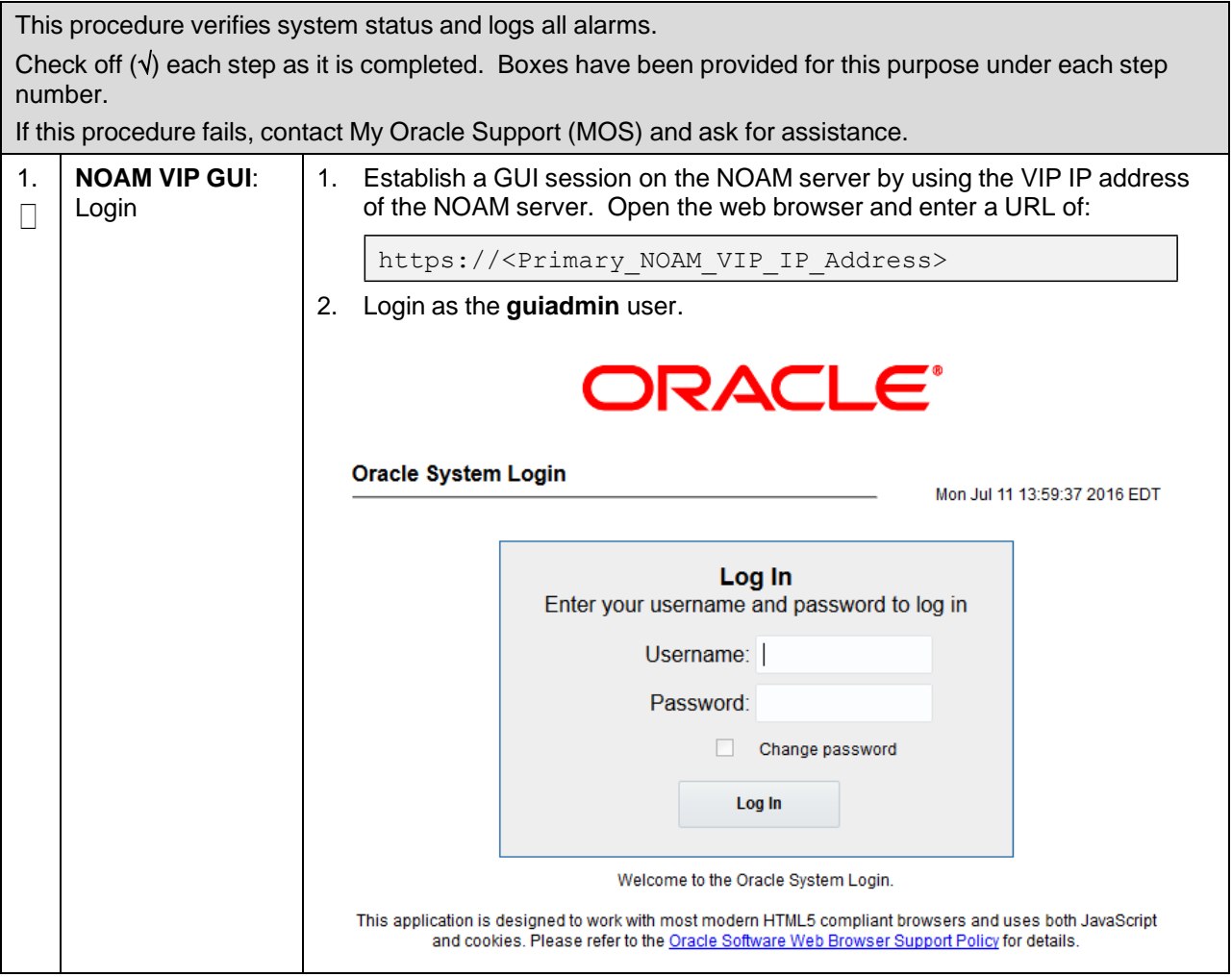

## **Procedure 95. Perform Health Check**

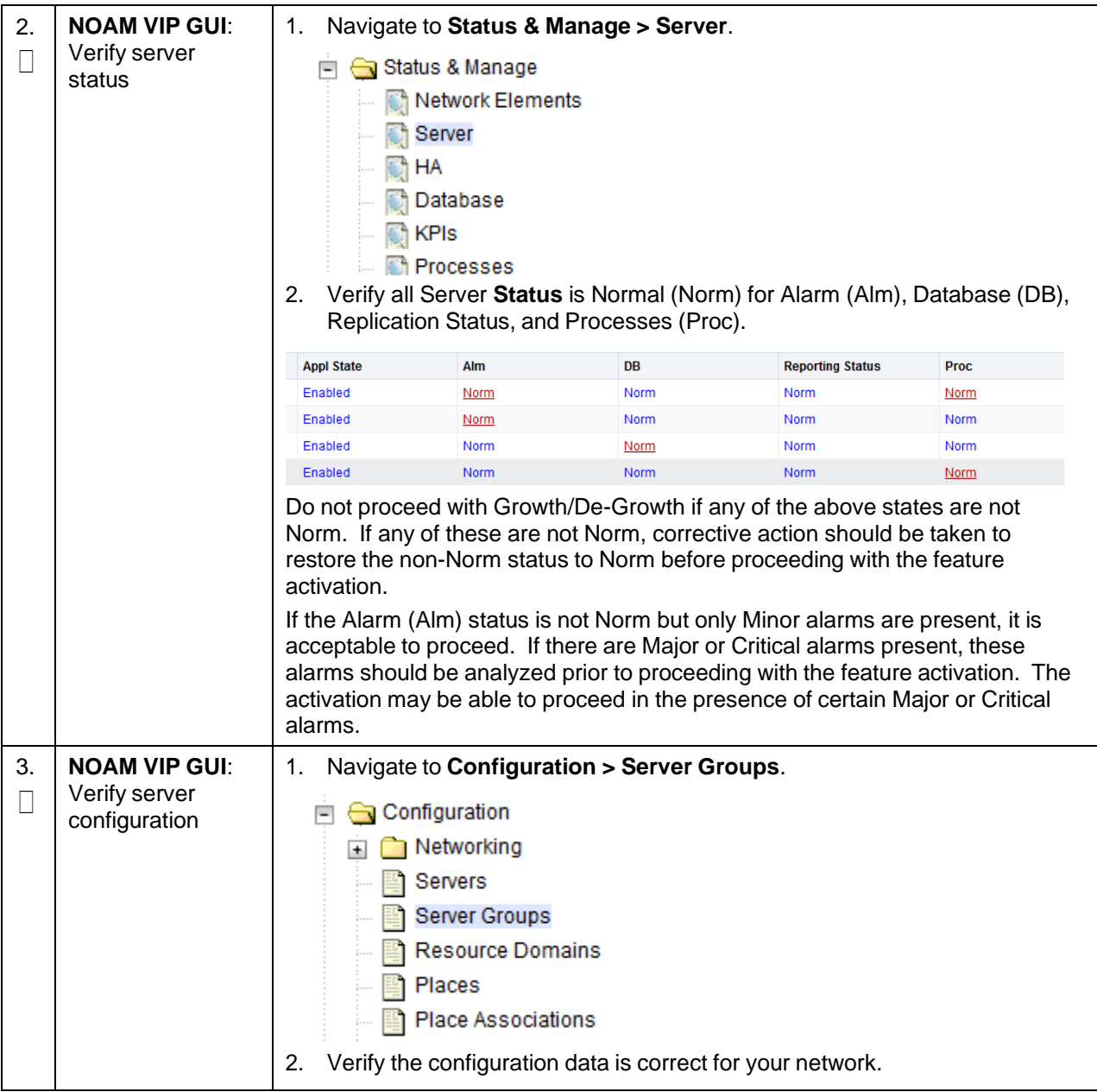

## **Procedure 95. Perform Health Check**

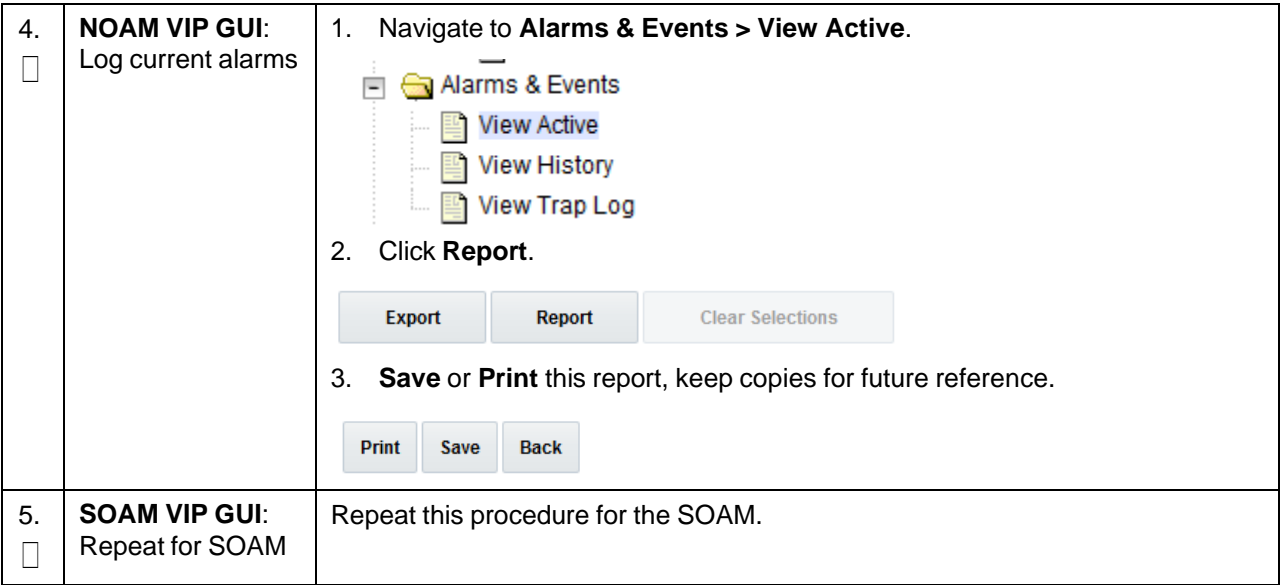

## <span id="page-344-0"></span>**Procedure 96. Add a New TVOE Server/VMs**

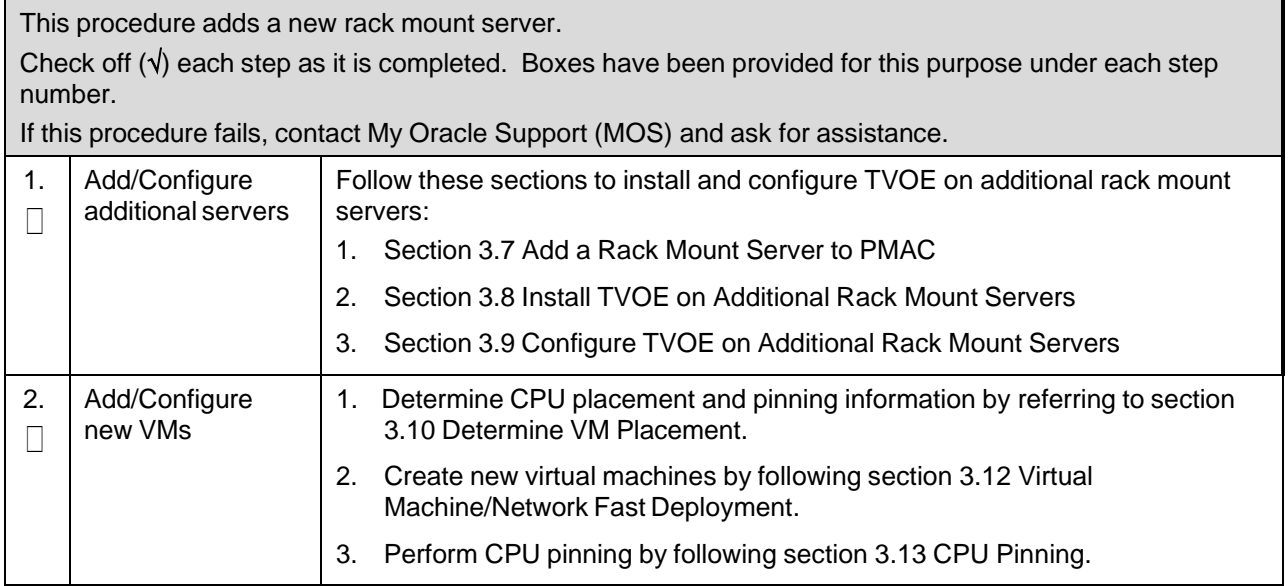

### <span id="page-345-0"></span>**Procedure 97. Growth: DR NOAM**

This procedure configures a DR NOAM on the new virtual machine for VM growth scenarios. *Prerequisite***s**:

# • New virtual machine created

- 
- TPD/DSR software installed

Check off  $(\sqrt{)}$  each step as it is completed. Boxes have been provided for this purpose under each step number.

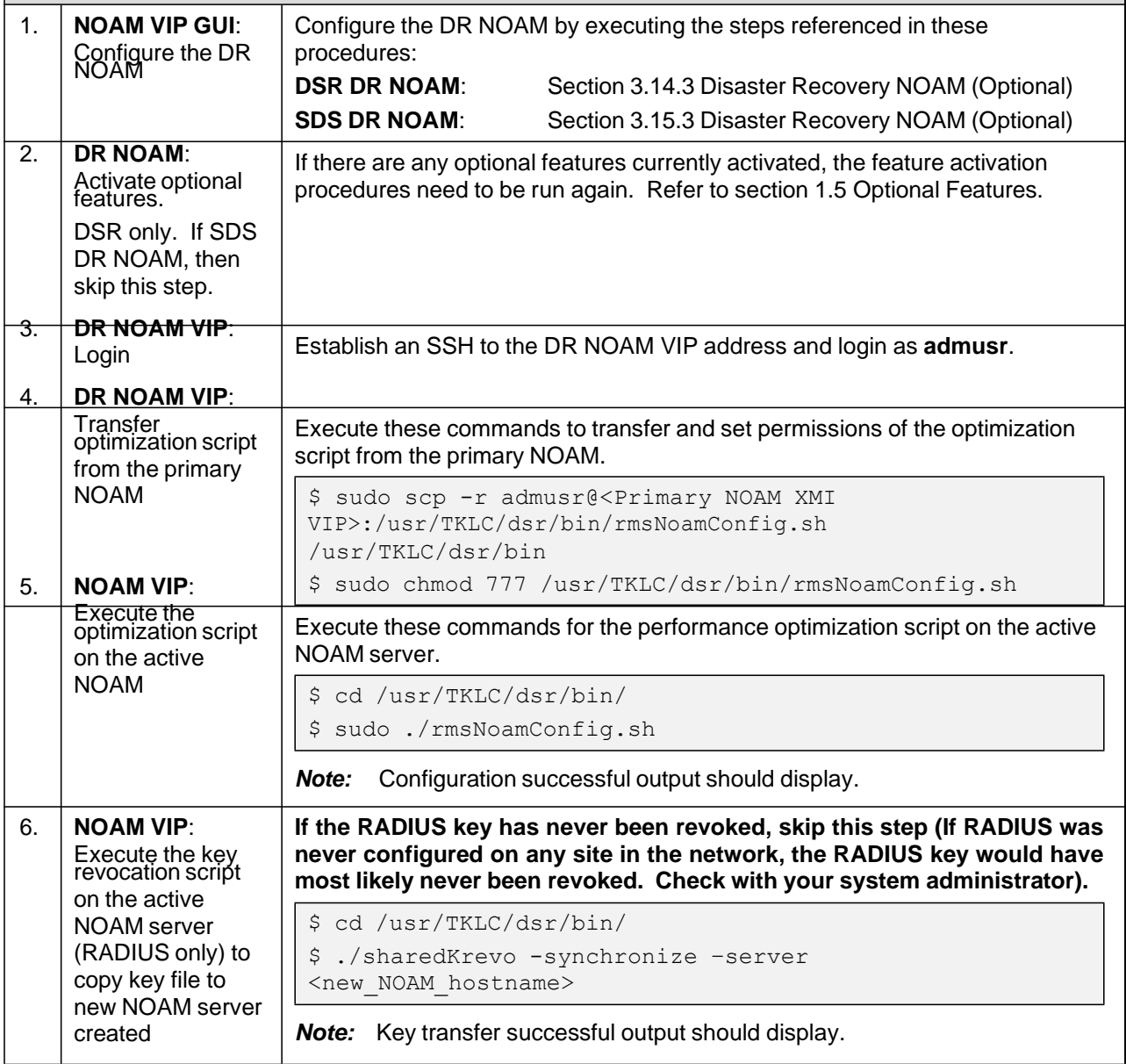

### <span id="page-346-0"></span>**Procedure 98. Growth: SOAM Spare (DSR/PCA Only)**

This procedure configures an SOAM spare on the new virtual machine for VM growth scenarios. *Prerequisite***s**:

- New virtual machine created
- TPD/DSR software installed

Check off  $(\sqrt{)}$  each step as it is completed. Boxes have been provided for this purpose under each step number.

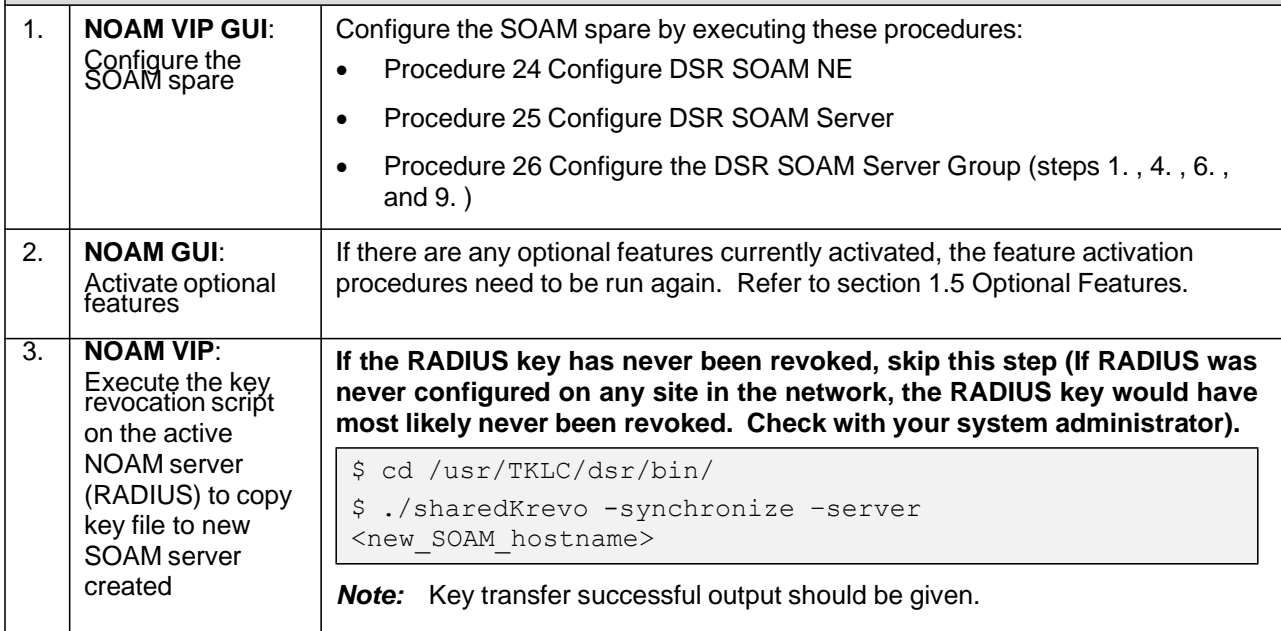

### <span id="page-347-0"></span>**Procedure 99. Growth: MP/DP**

This procedure configures an MP/DP on the new virtual machine for growth scenarios.

## *Prerequisite***s**:

- New virtual machine created
- TPD/DSR software installed

Check off  $(\forall)$  each step as it is completed. Boxes have been provided for this purpose under each step number.

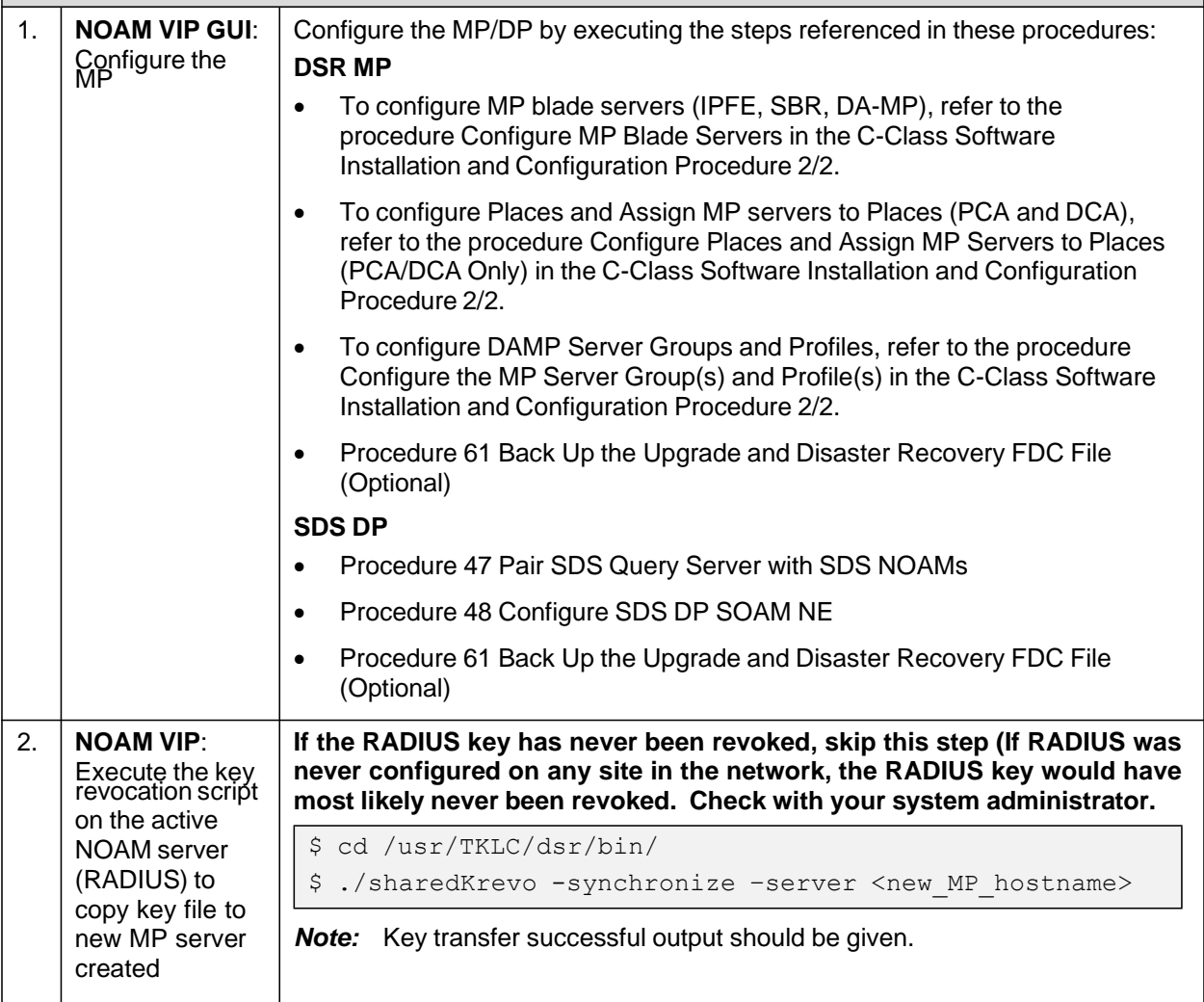

<span id="page-348-0"></span>This procedure should be executed **ONLY** to configure an MP on the new virtual machine for growth scenarios for 7.x to 8.x upgraded system. *Prerequisite***s**: • New virtual machine created • TPD/DSR software installed Check off  $(\sqrt{)}$  each step as it is completed. Boxes have been provided for this purpose under each step number. If this procedure fails, contact My Oracle [Support](#page-439-0) (MOS) and ask for assistance. 1. Use the MP site's PMAC GUI to determine the control network IP address of **PMAC**: Exchange the server that is to be an MP server. SSH keys П between MP site's 1. From the MP site's PMAC GUI, navigate to **Software** > **Software** local PMAC and **Inventory**. the MP server 日 **鳳 Main Menu B** Hardware System Inventory System Configuration **। a** Software Software Inventory Manage Software Images 2. Note the IP address for an MP server. Enc: 103 Bay: 1F 192.168.1.207 : LG-MP2 TPD (x86\_64) 3. Obtain a terminal session to the MP site's PMAC and login as **admusr**. 4. Exchange SSH keys for admusr between the PMAC and the MP blade server using the keyexchange utility and the control network IP address for the MP blade server. \$ keyexchange admusr@<MP\_Control\_Blade\_IP Address> 5. When asked for the password, type the password for the **admusr** of the MP server.

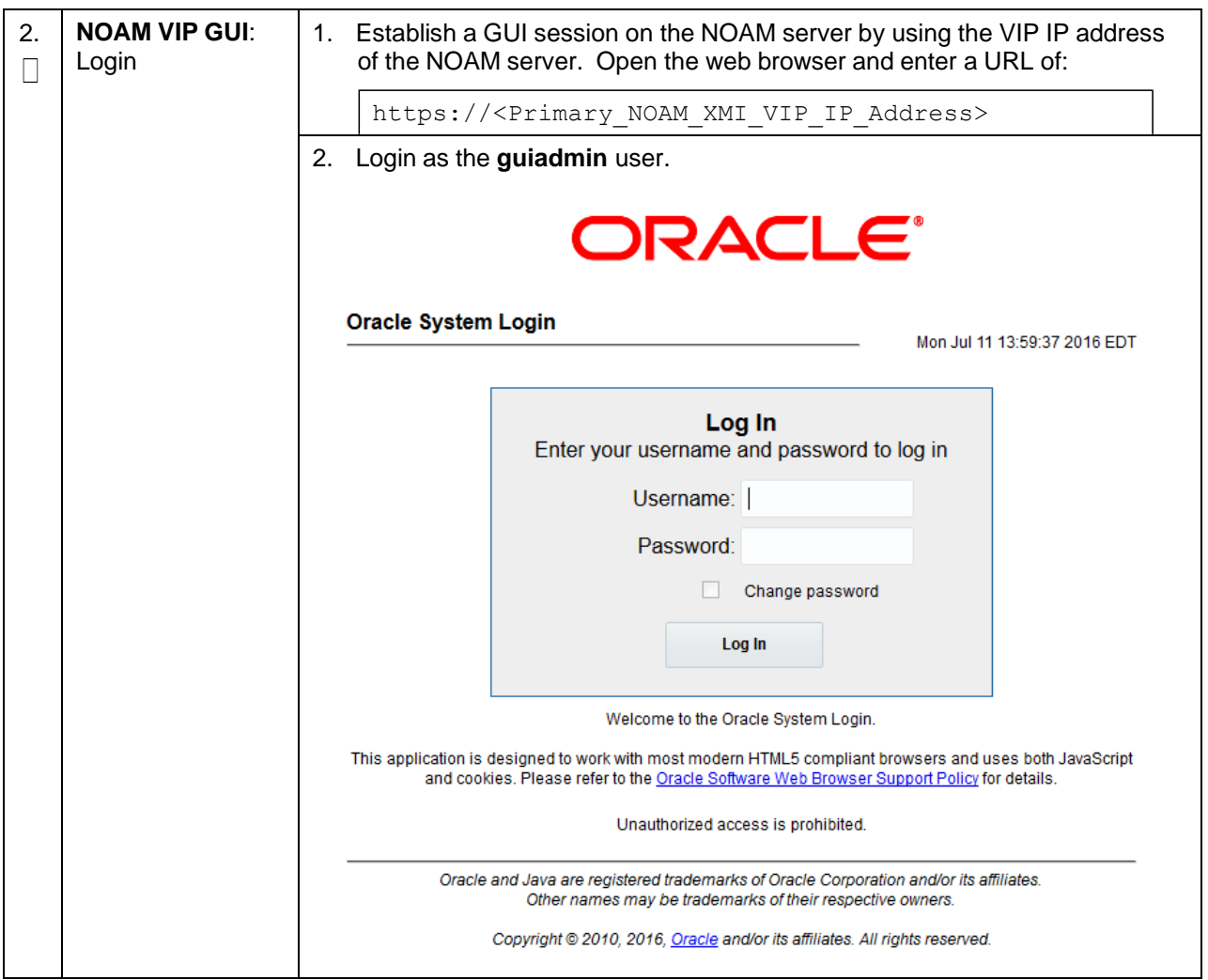

<span id="page-350-0"></span>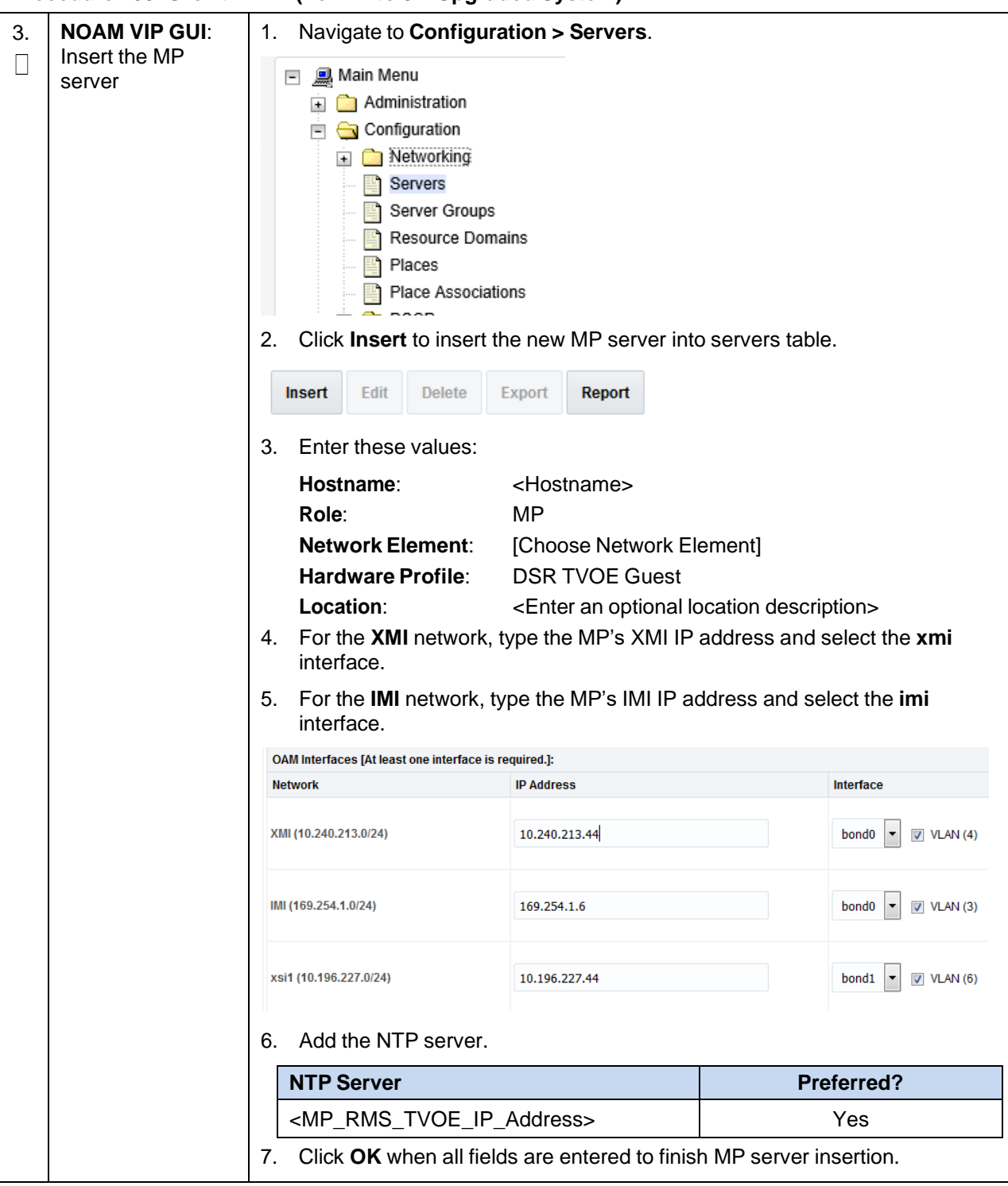

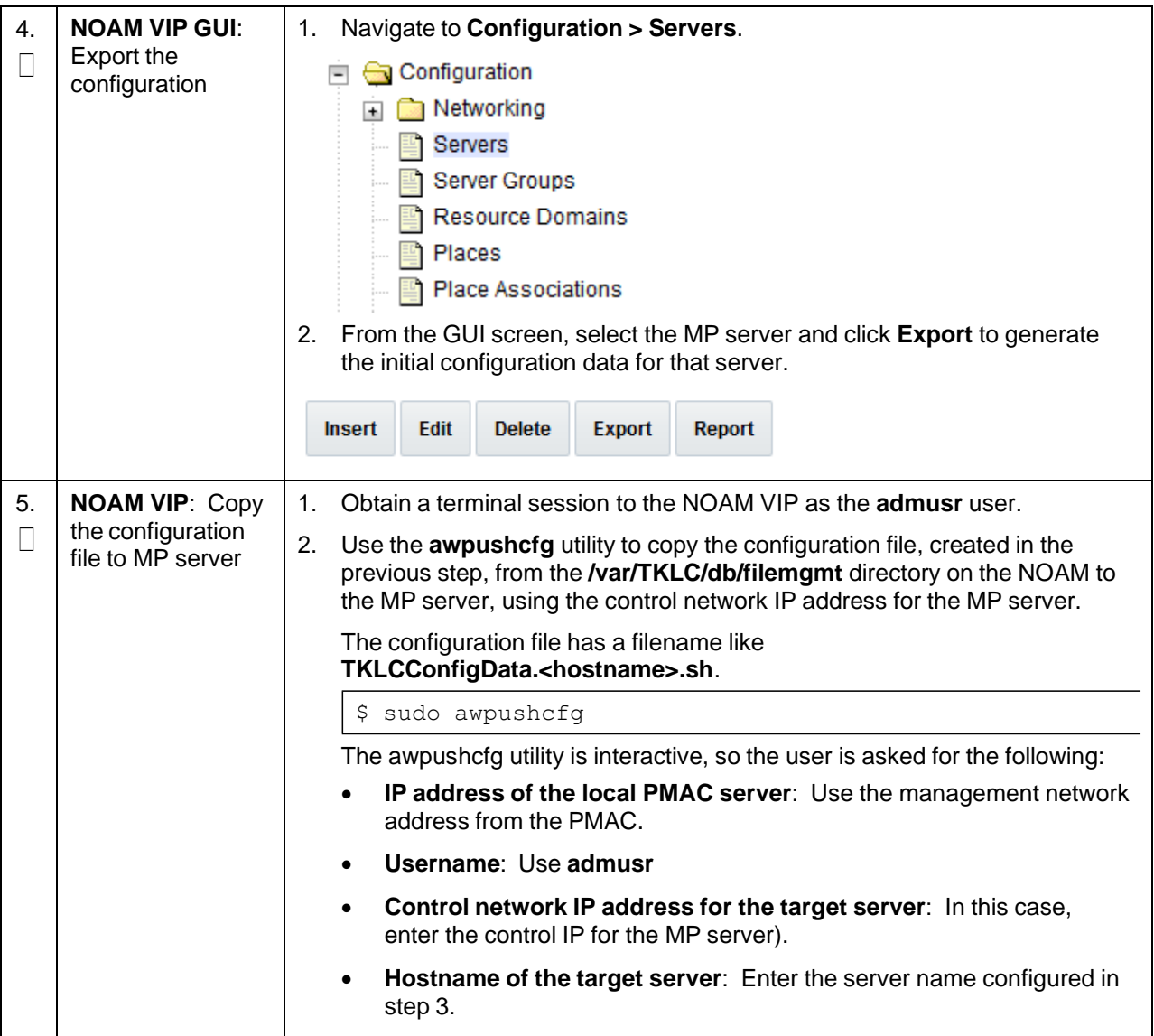

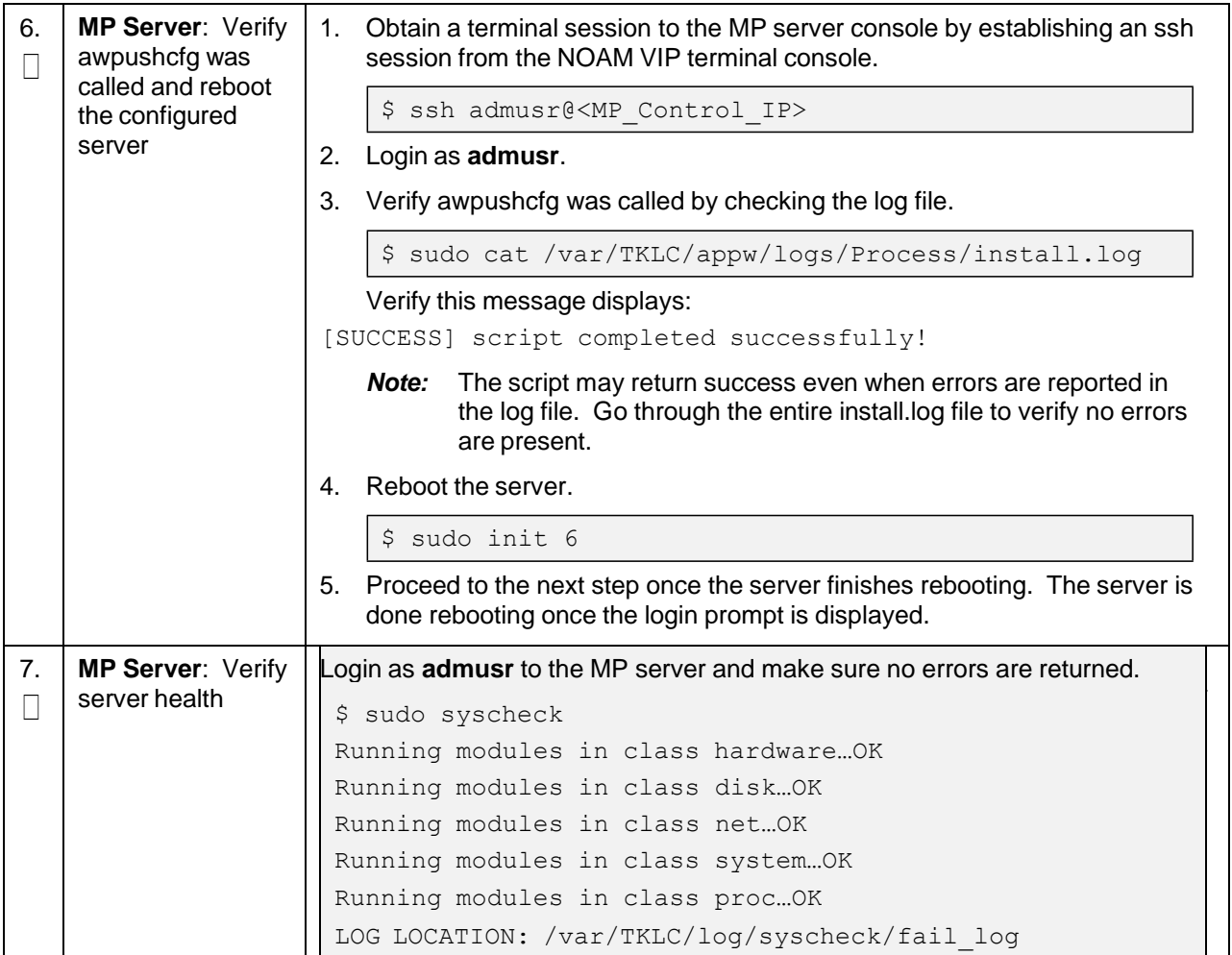

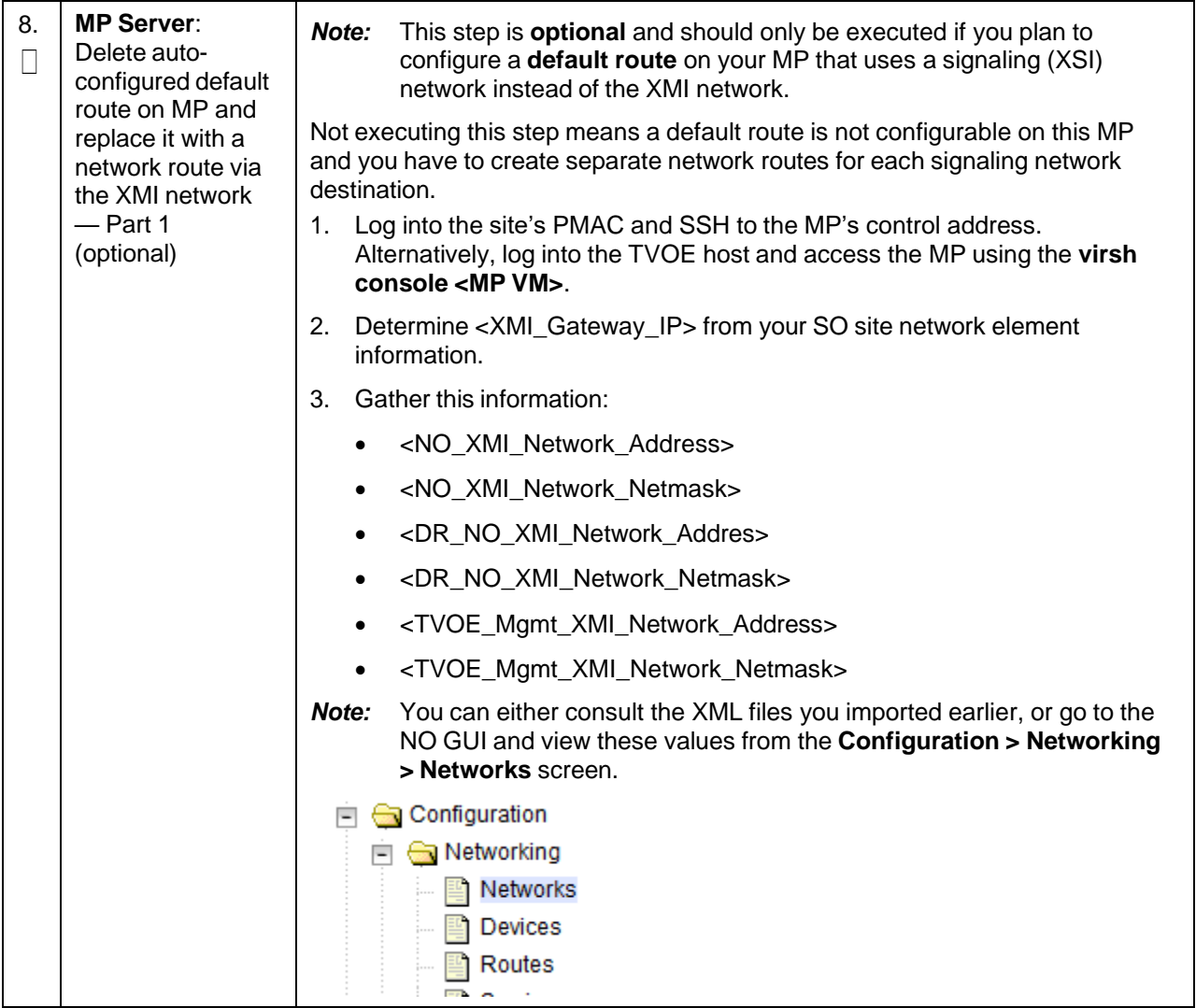

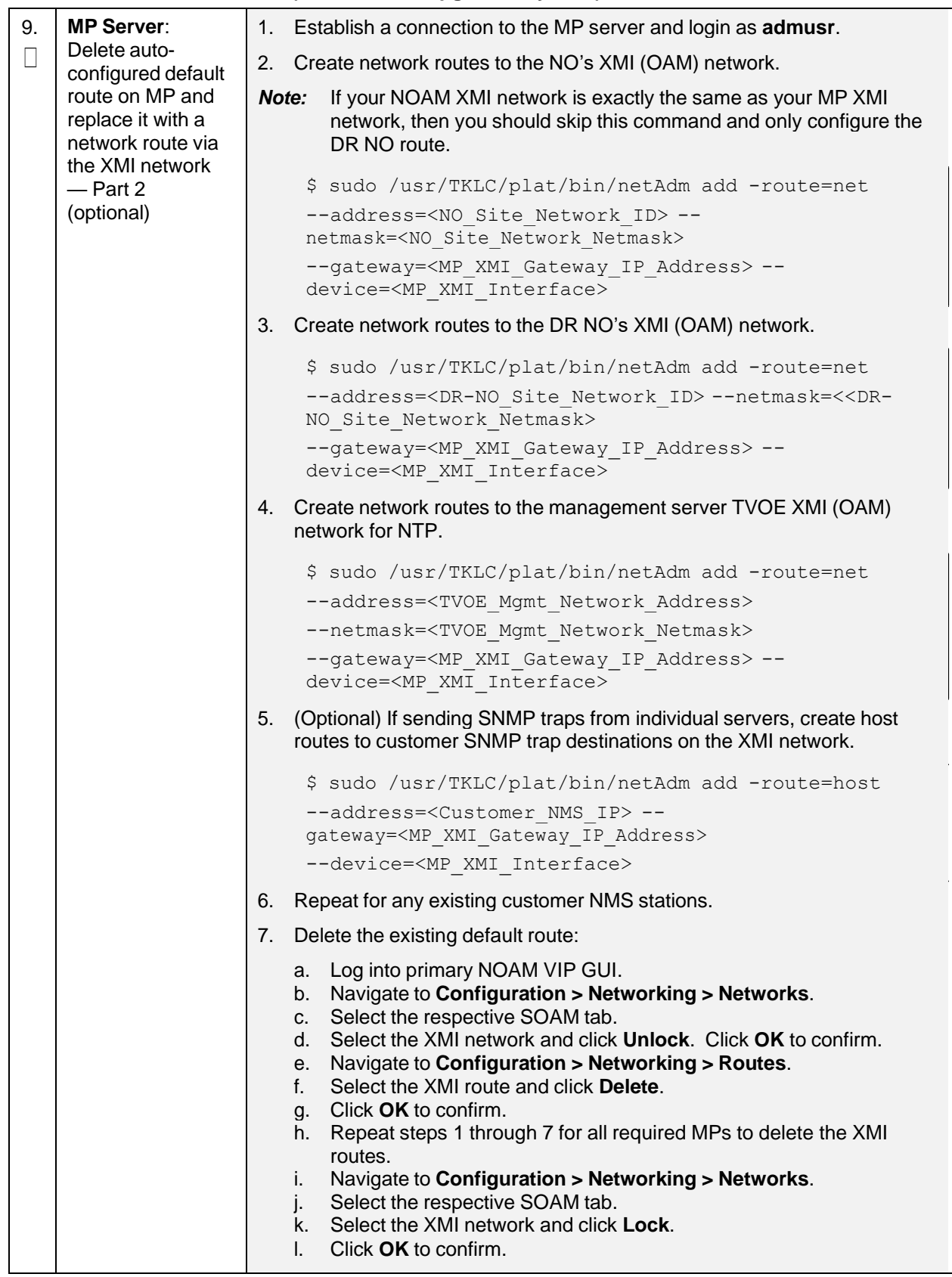

<span id="page-355-0"></span>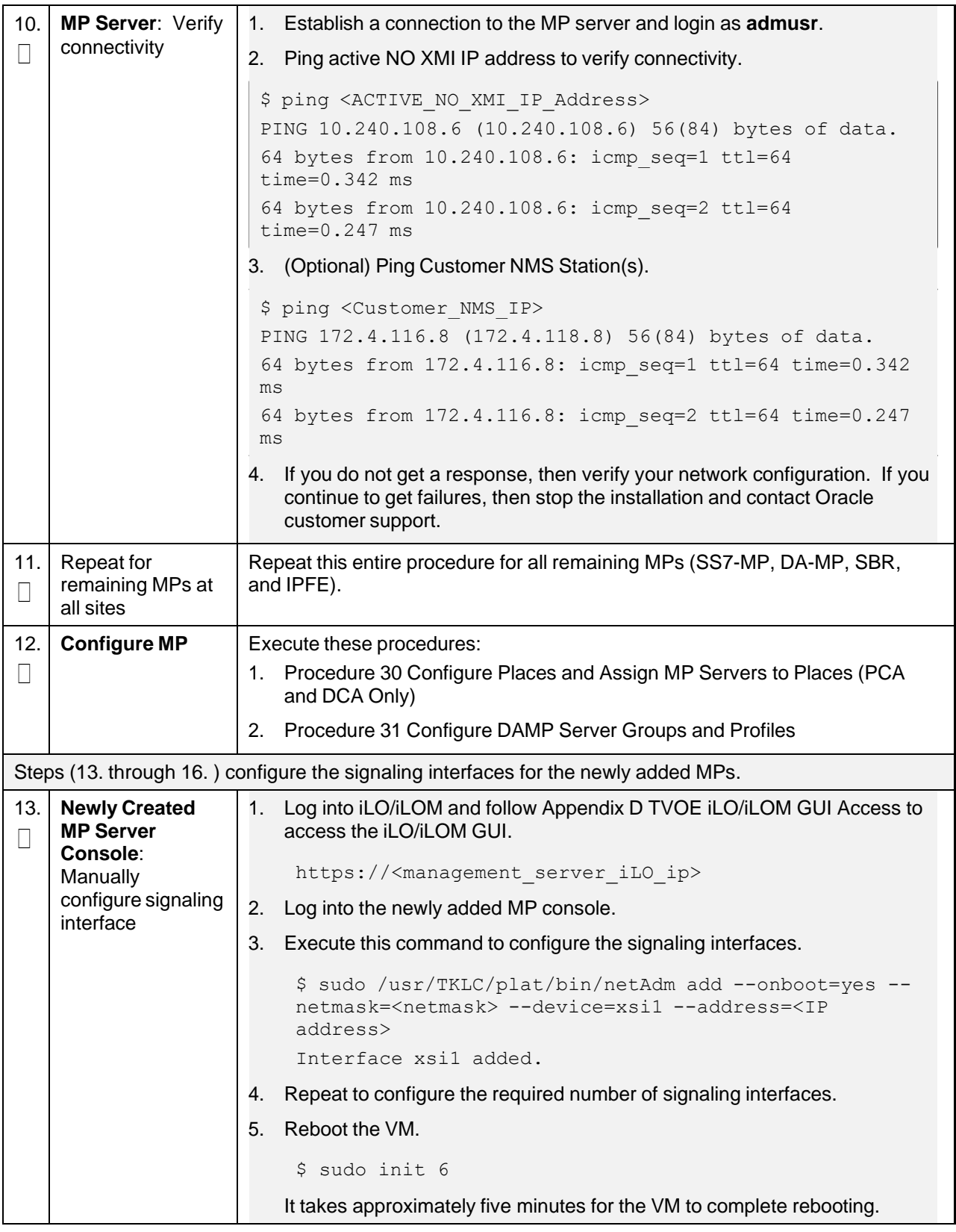

<span id="page-356-1"></span><span id="page-356-0"></span>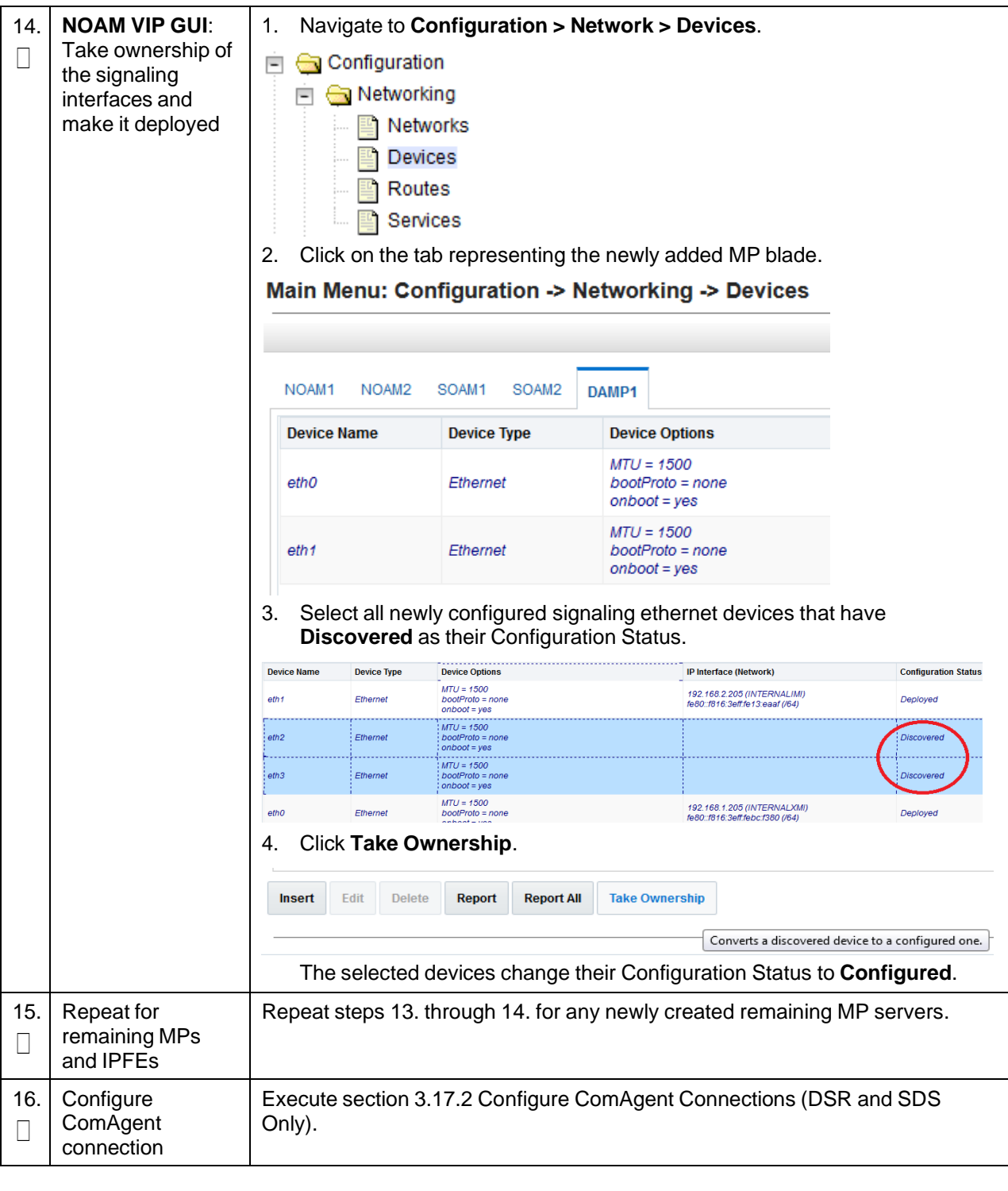

### <span id="page-357-0"></span>**Procedure 101. Growth: Query Server (SDS Only)**

This procedure configures a query server on the new virtual machine for growth scenarios. *Prerequisite***s**:

- New virtual machine created
- TPD/DSR software installed

Check off  $(\sqrt{)}$  each step as it is completed. Boxes have been provided for this purpose under each step number.

If this procedure fails, contact My Oracle [Support](#page-439-0) (MOS) and ask for assistance.

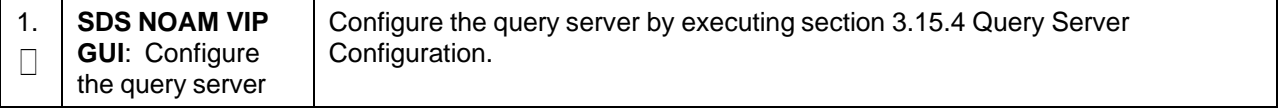

### <span id="page-357-1"></span>**Procedure 102. Post Growth Health Check**

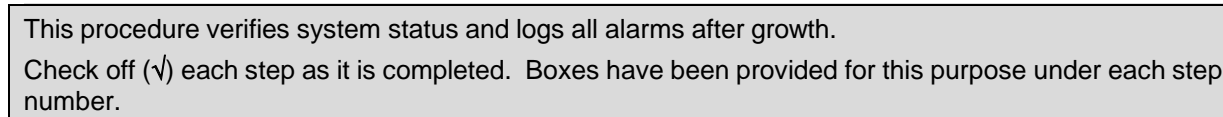

<span id="page-357-2"></span>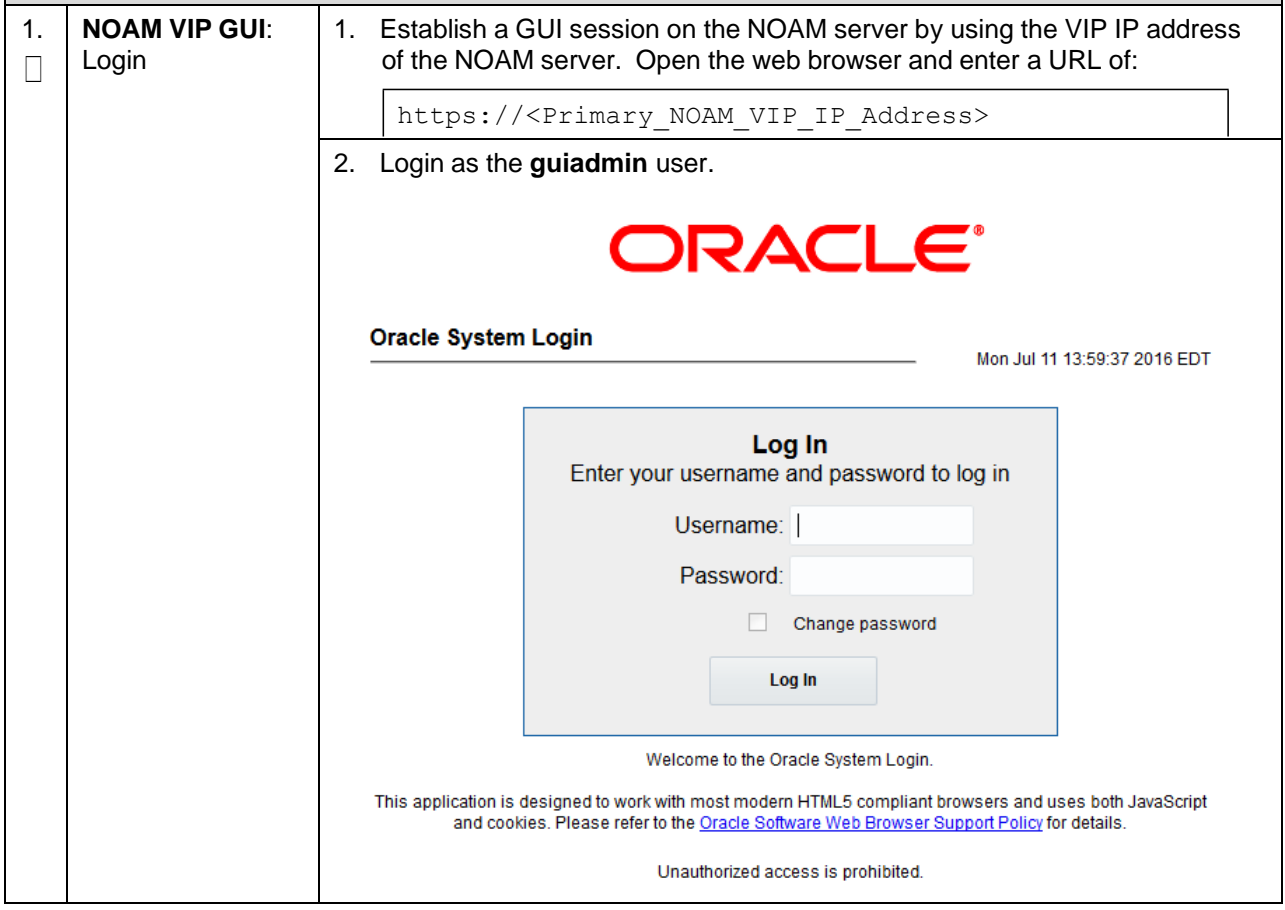

## **Procedure 102. Post Growth Health Check**

<span id="page-358-0"></span>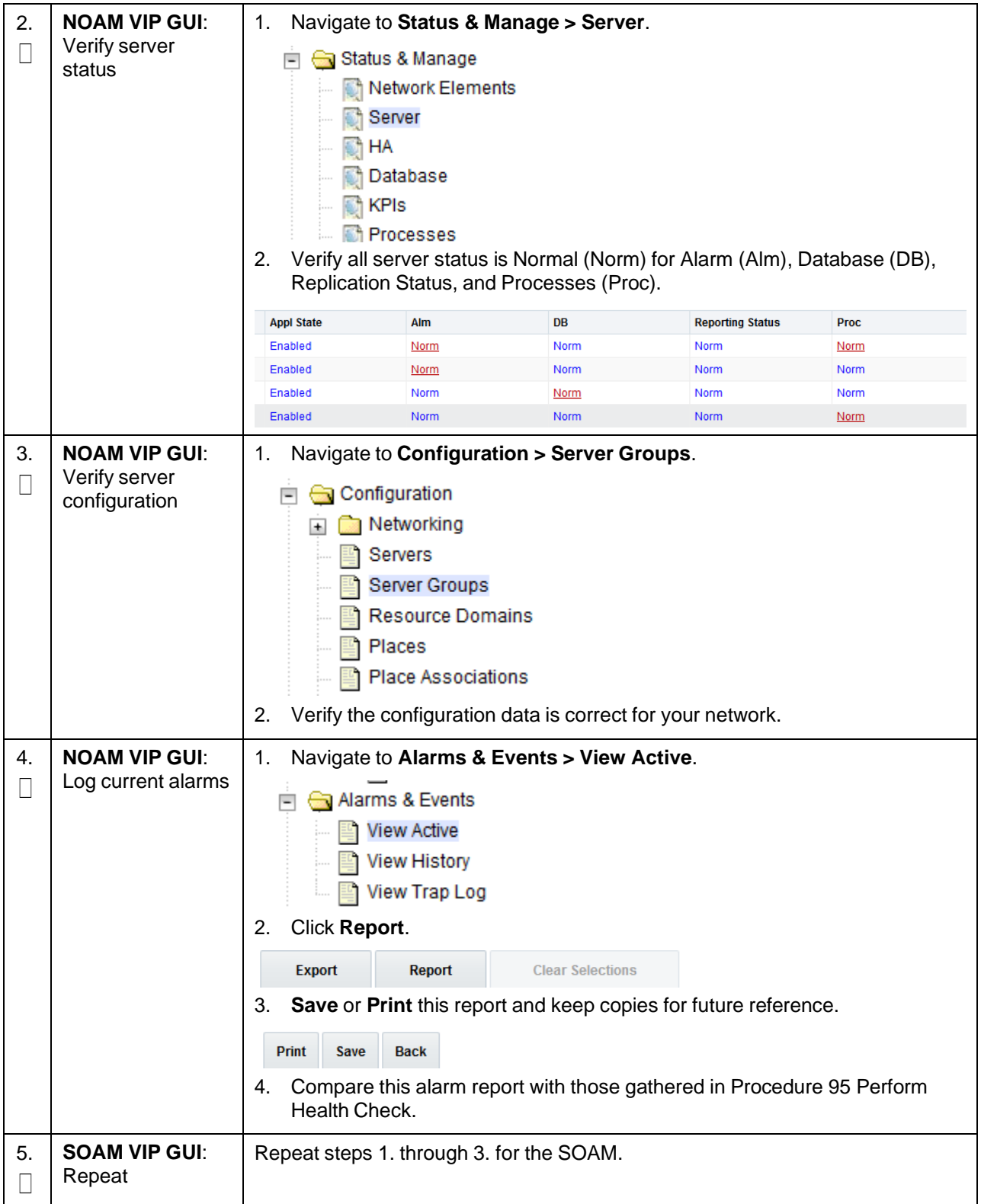

### <span id="page-359-0"></span>**Procedure 103. Post Growth Backups**

This procedure backs up all necessary items after a growth scenario.

Check off  $(\sqrt{)}$  each step as it is completed. Boxes have been provided for this purpose under each step number.

If this procedure fails, contact My Oracle [Support](#page-439-0) (MOS) and ask for assistance.

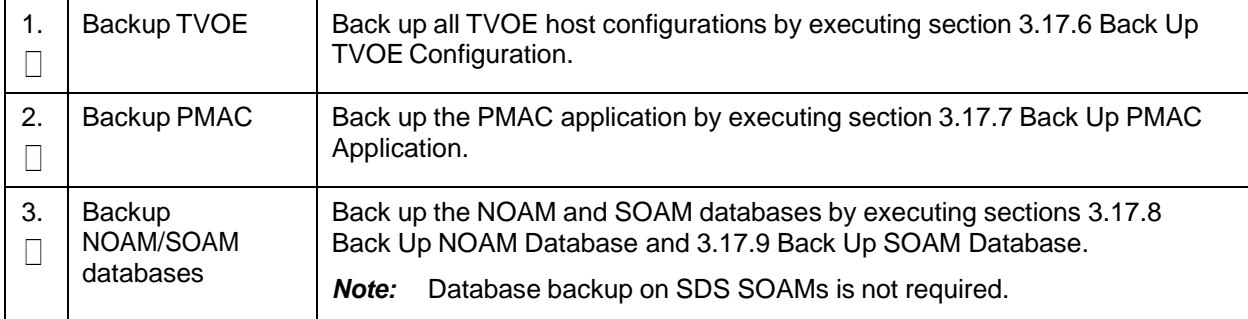

## **Appendix P.2 De-Growth (Oracle X5-2/Netra X5-2/X6-2/X7-2/HP DL380 Gen 9 (10Gbps) Only)**

For de-growth scenarios where it is necessary to remove/delete DSR/SDS MP (IPFE, SBR, SS7-MP) servers, follow these procedures.

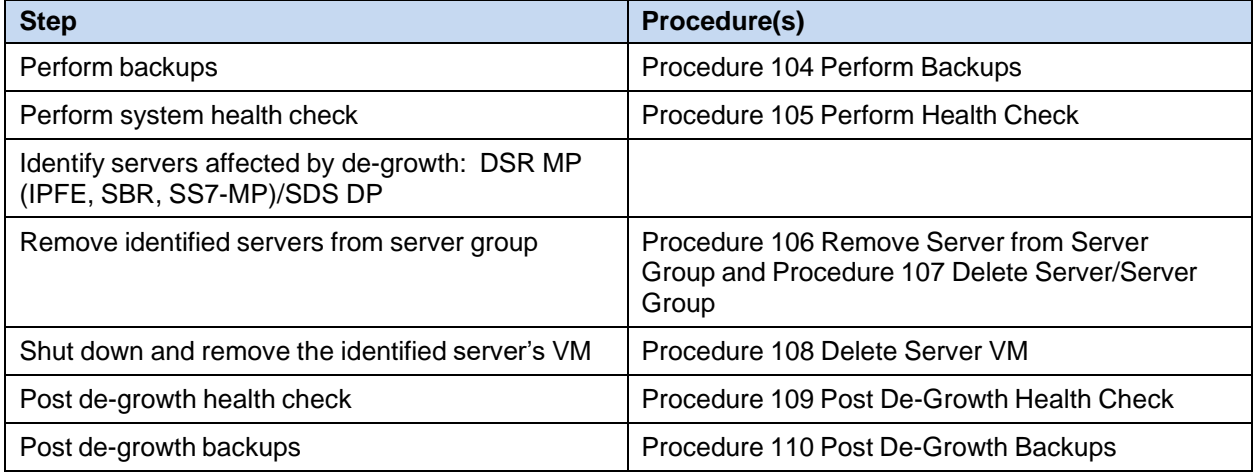

### <span id="page-359-1"></span>**Procedure 104. Perform Backups**

This procedure backs up all necessary items before a de-growth scenario.

Check off  $(\sqrt{)}$  each step as it is completed. Boxes have been provided for this purpose under each step number.

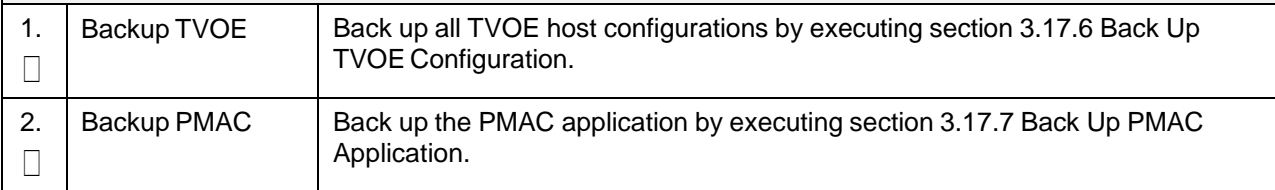
# **Procedure 104. Perform Backups**

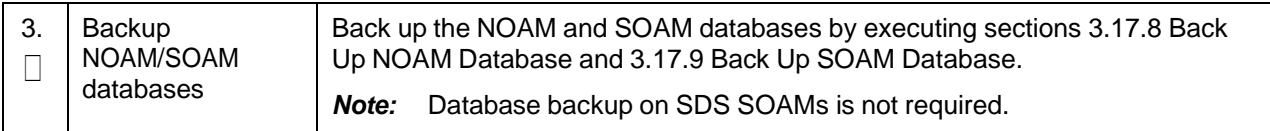

## <span id="page-360-0"></span>**Procedure 105. Perform Health Check**

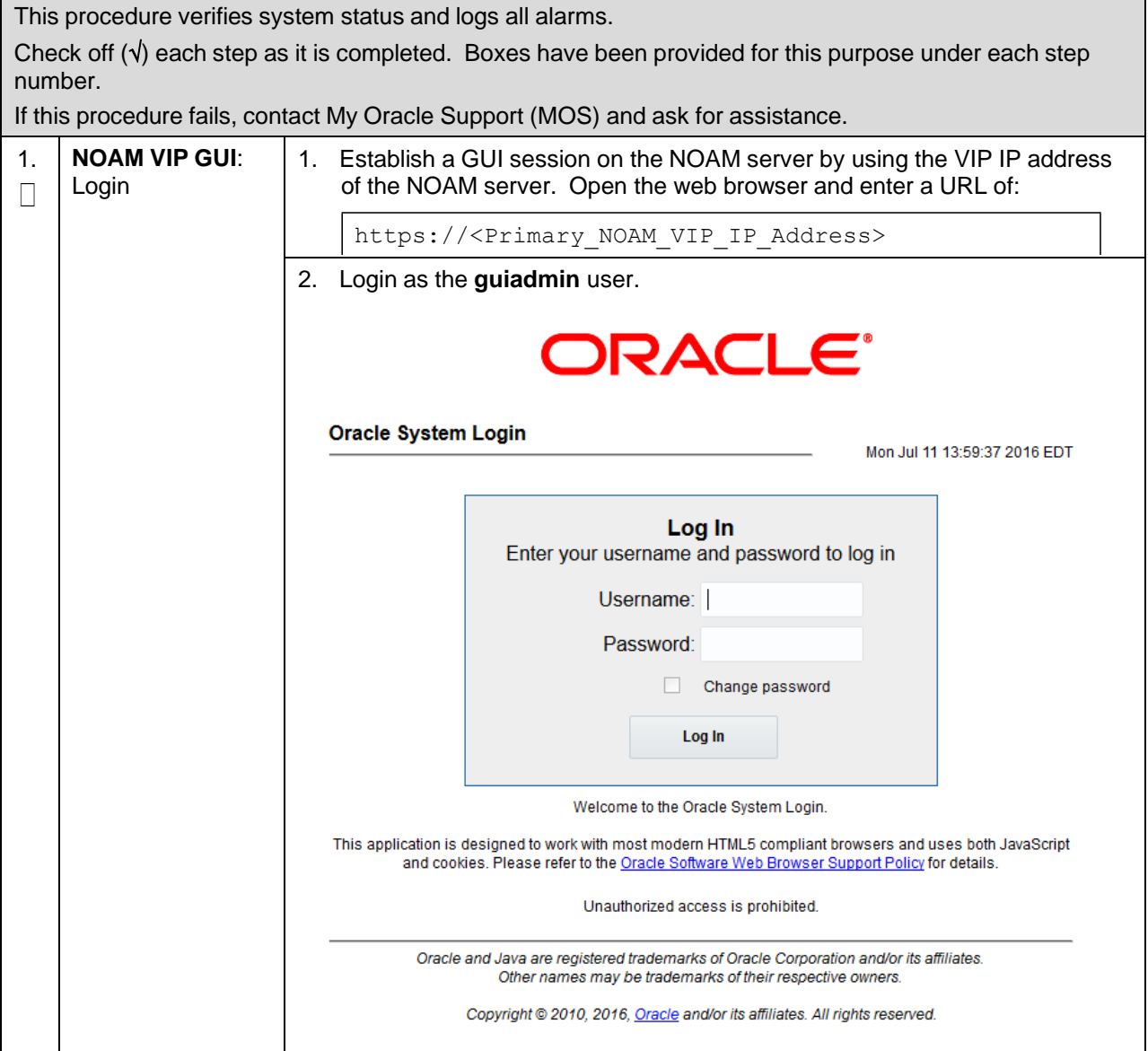

## **Procedure 105. Perform Health Check**

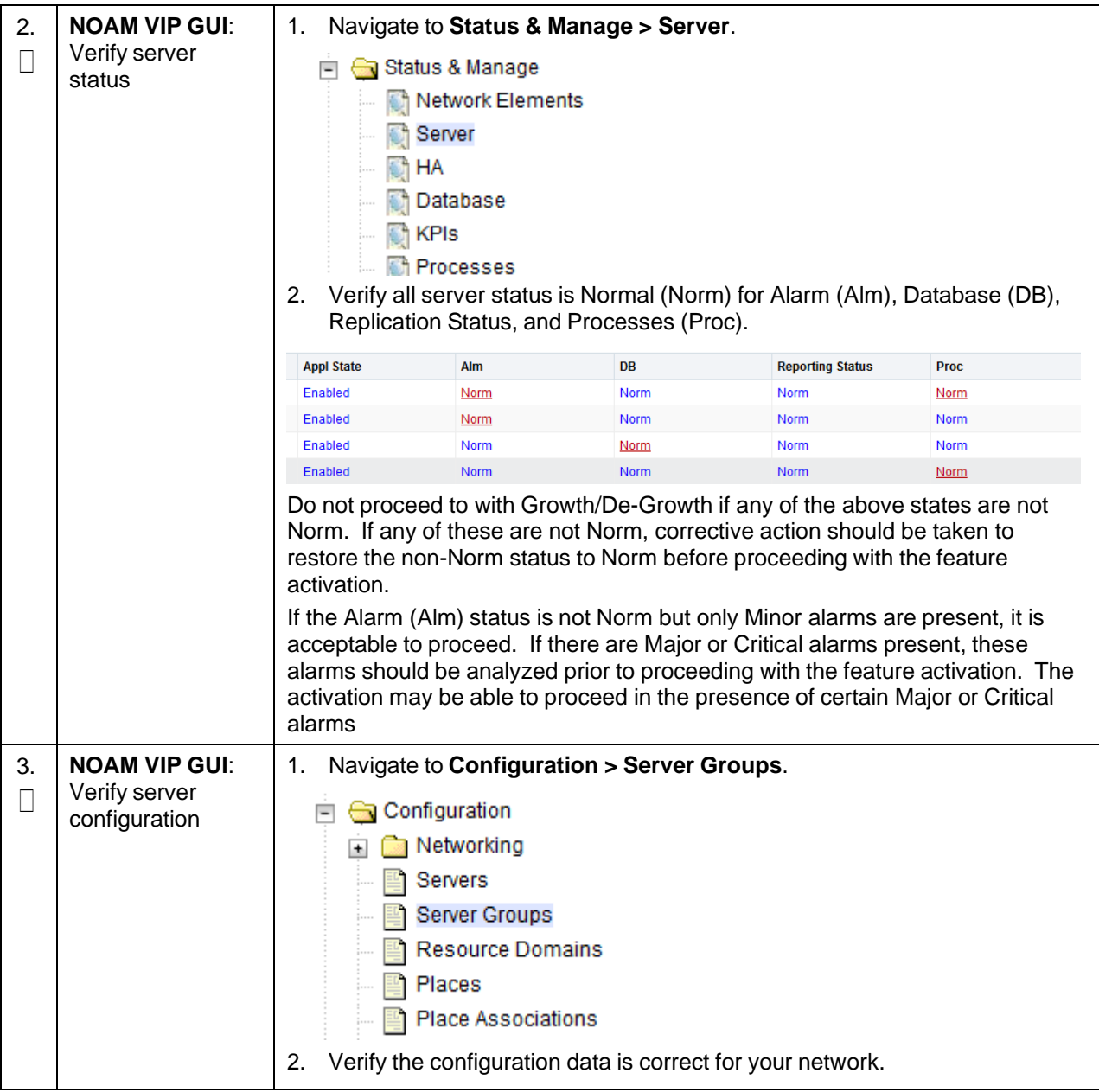

### **Procedure 105. Perform Health Check**

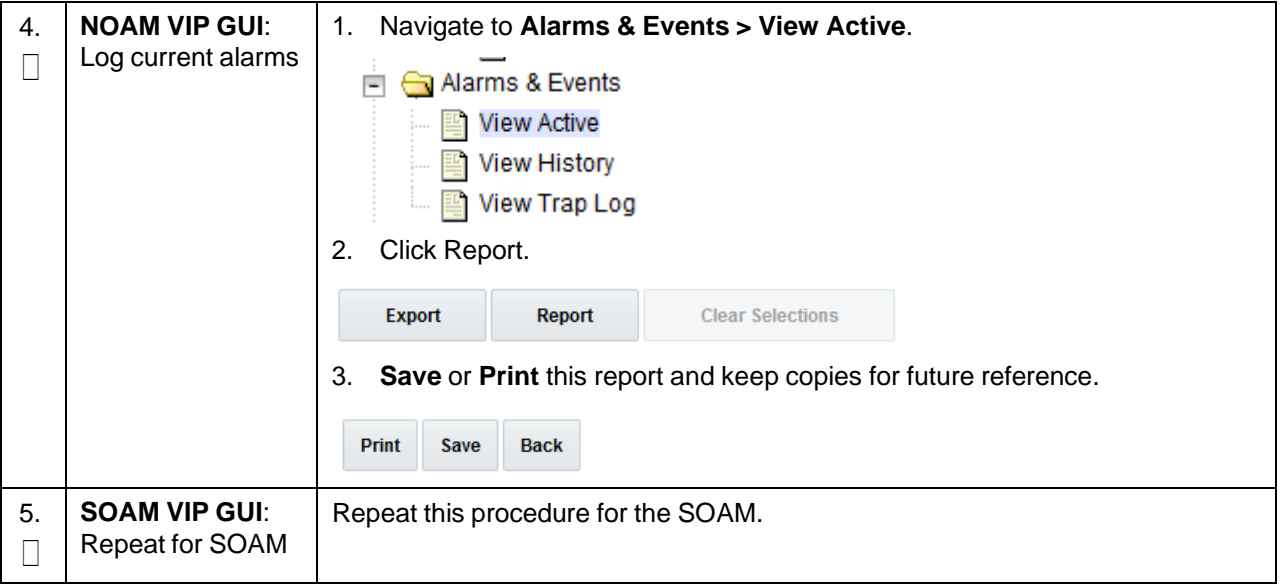

<span id="page-363-0"></span>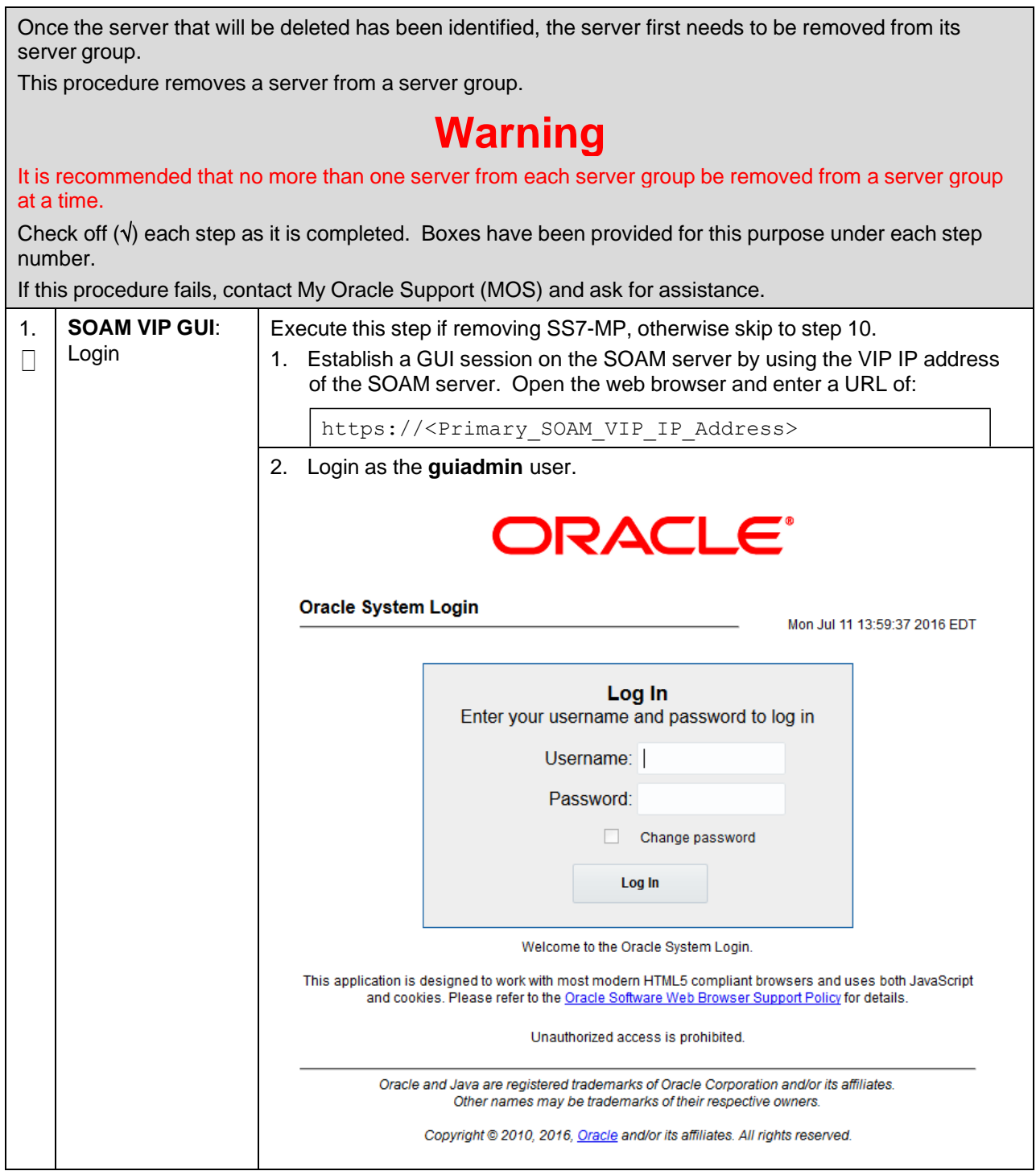

<span id="page-364-0"></span>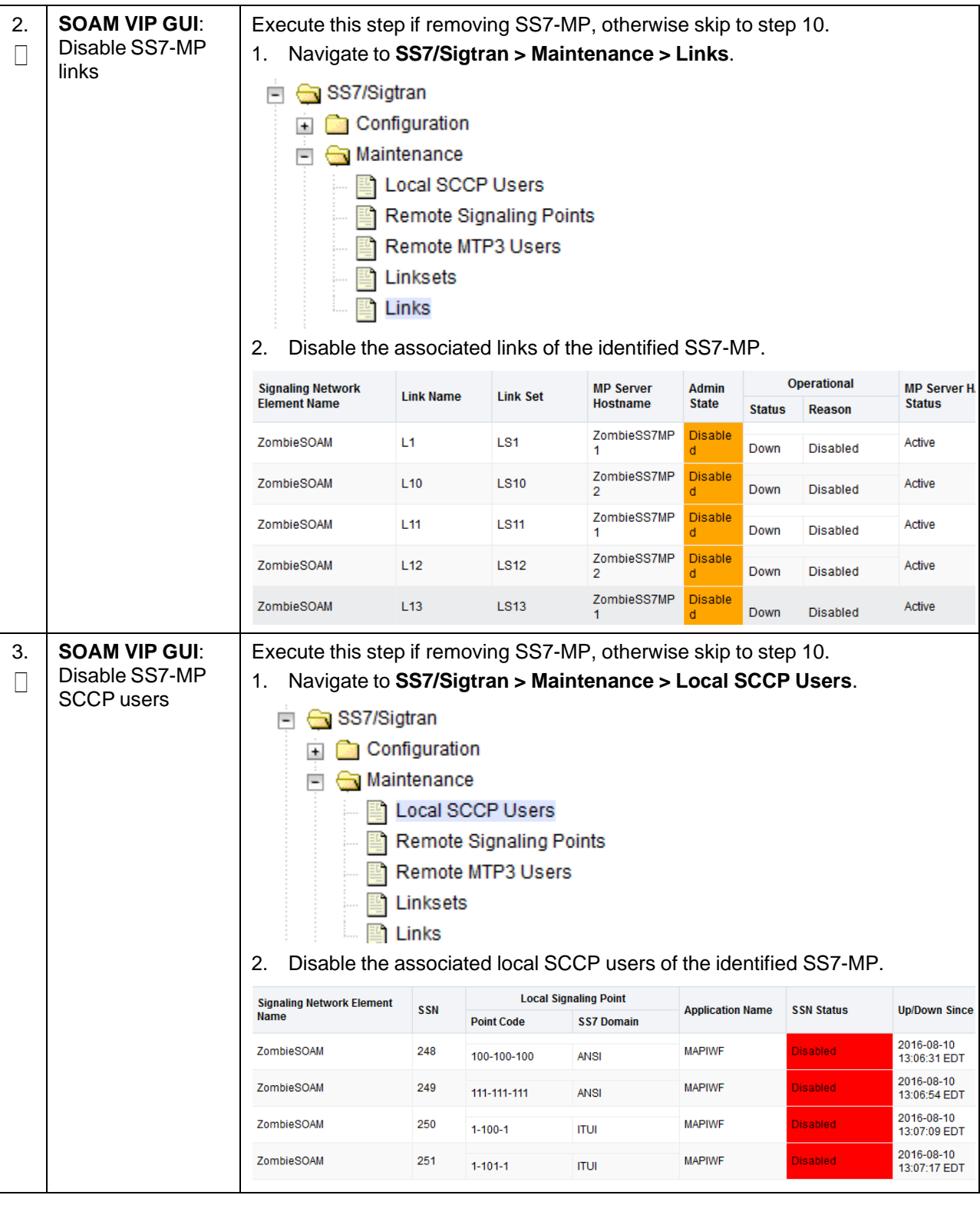

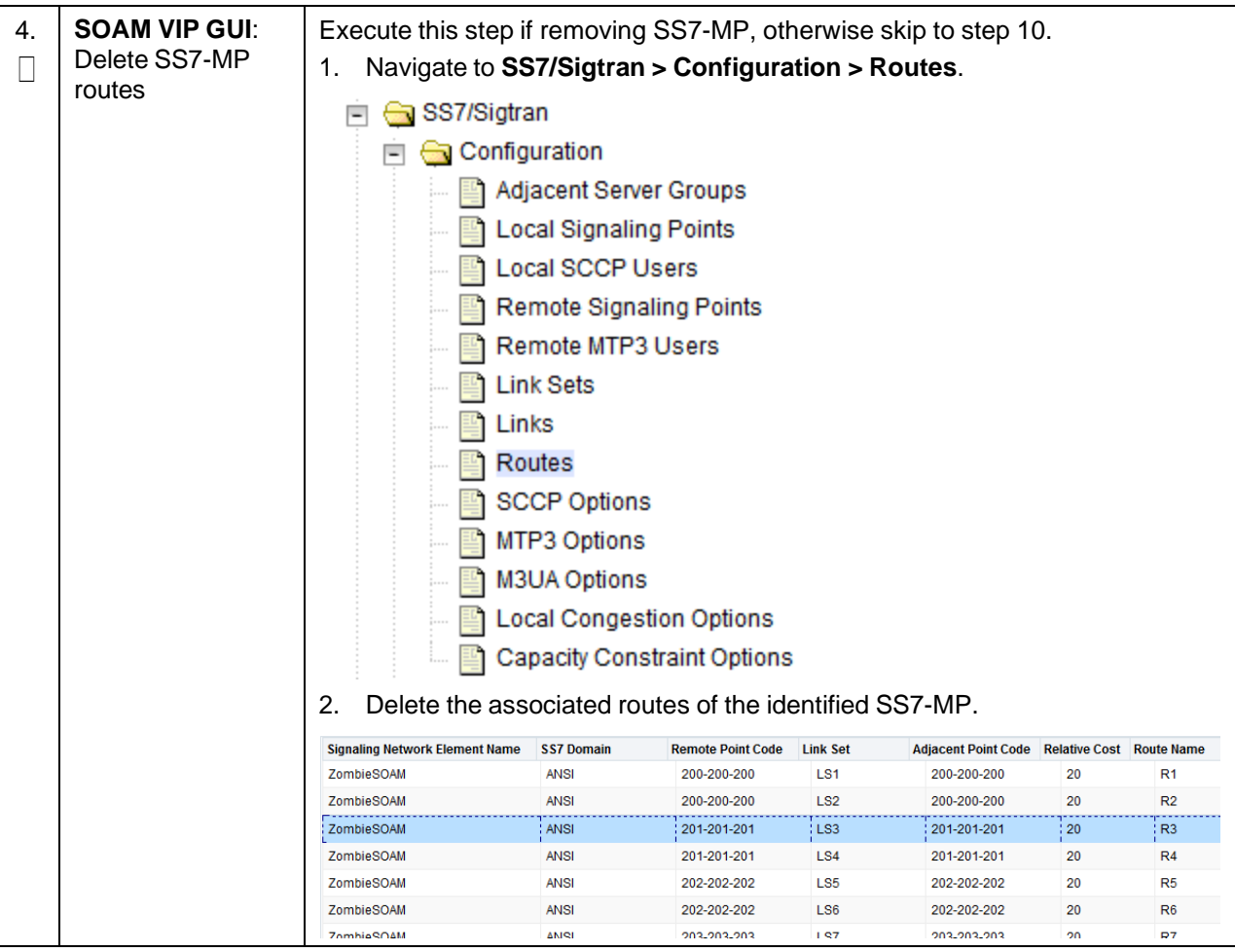

**Procedure 106. Remove Server from Server Group**

| Delete SS7-MP<br>links | Execute this step if removing SS7-MP, otherwise skip to step 10.<br>1.<br>SS7/Sigtran<br>$\overline{\phantom{0}}$<br>Configuration<br><b>Link Sets</b><br>Links<br>Routes<br>2. | Adjacent Server Groups<br><b>Local Signaling Points</b><br>Local SCCP Users<br><b>Remote Signaling Points</b><br>Remote MTP3 Users<br><b>SCCP Options</b><br>MTP3 Options<br>M3UA Options<br><b>Local Congestion Options</b><br>Capacity Constraint Options | Navigate to SS7/Sigtran > Configuration > Links.<br>Delete the associated links of the identified SS7-MP. |                    |
|------------------------|----------------------------------------------------------------------------------------------------|----------------------------------------------------------------------------------------------------|----------------------------------------------------------------------------------------------------|--------------------|
|                        | <b>Signaling Network Element Name</b>                                                                                                    | <b>Link Name</b>                                                                                                    | <b>Link Set</b>                                                                                           | <b>Association</b> |
|                        | ZombieSOAM                                                                                                    | L1                                                                                                    | LS1                                                                                                    | pc9111729_046      |
|                        | ZombieSOAM                                                                                                    | : L2                                                                                                    | : LS2                                                                                                    | pc9111729_0461     |
|                        | ZombieSOAM                                                                                                    | L <sub>3</sub>                                                                                                    | LS3                                                                                                    | pc9111729_0462     |
|                        | ZombieSOAM                                                                                                    | L4                                                                                                    | LS4                                                                                                    | pc9111729_0463     |
|                        | ZombieSOAM                                                                                                    | L <sub>5</sub>                                                                                                    | LS5                                                                                                    | pc9111729_1        |
|                        | ZombieSOAM                                                                                                    | L <sub>6</sub>                                                                                                    | LS6                                                                                                    | pc9111729_11       |

**Procedure 106. Remove Server from Server Group**

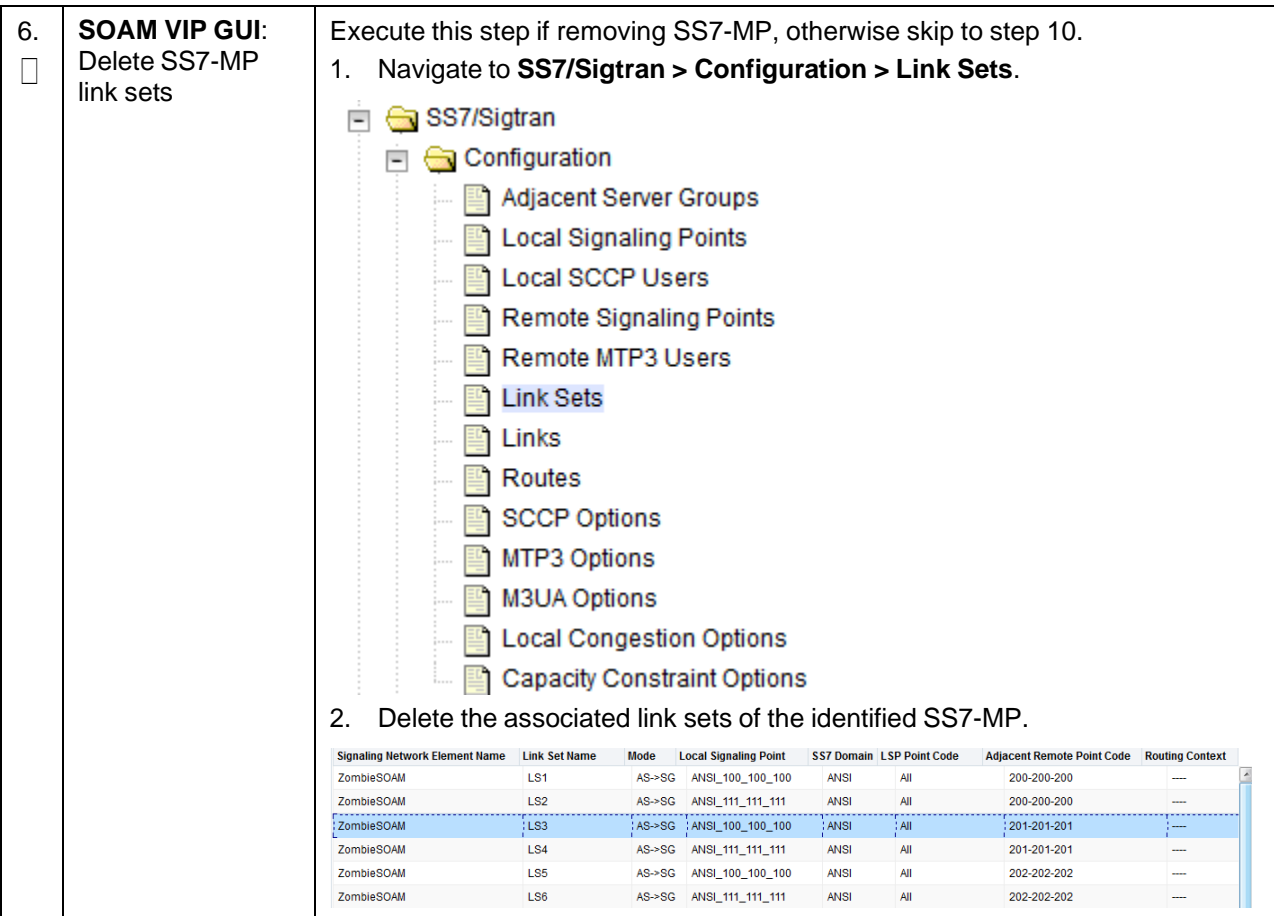

**Procedure 106. Remove Server from Server Group**

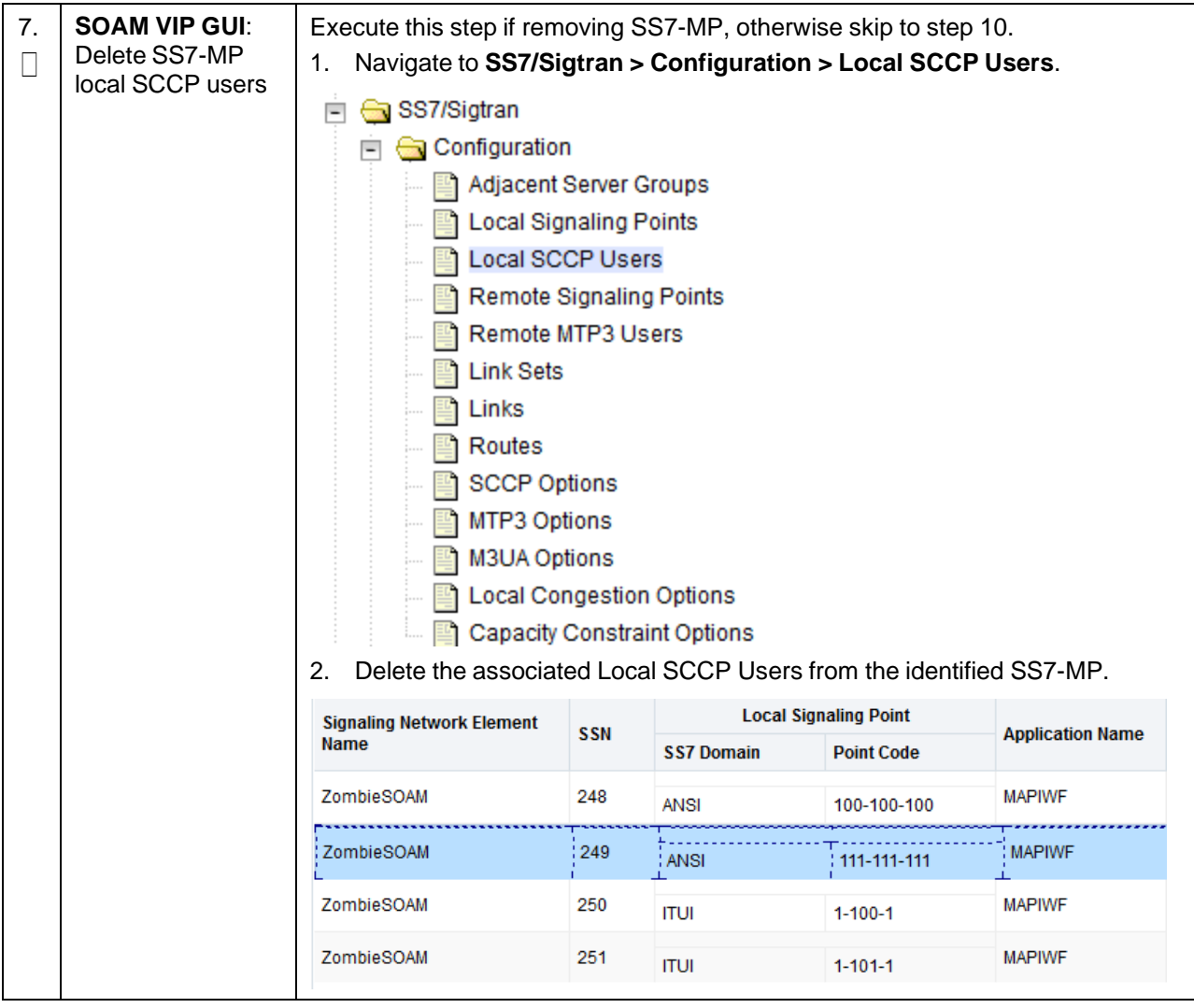

**Procedure 106. Remove Server from Server Group**

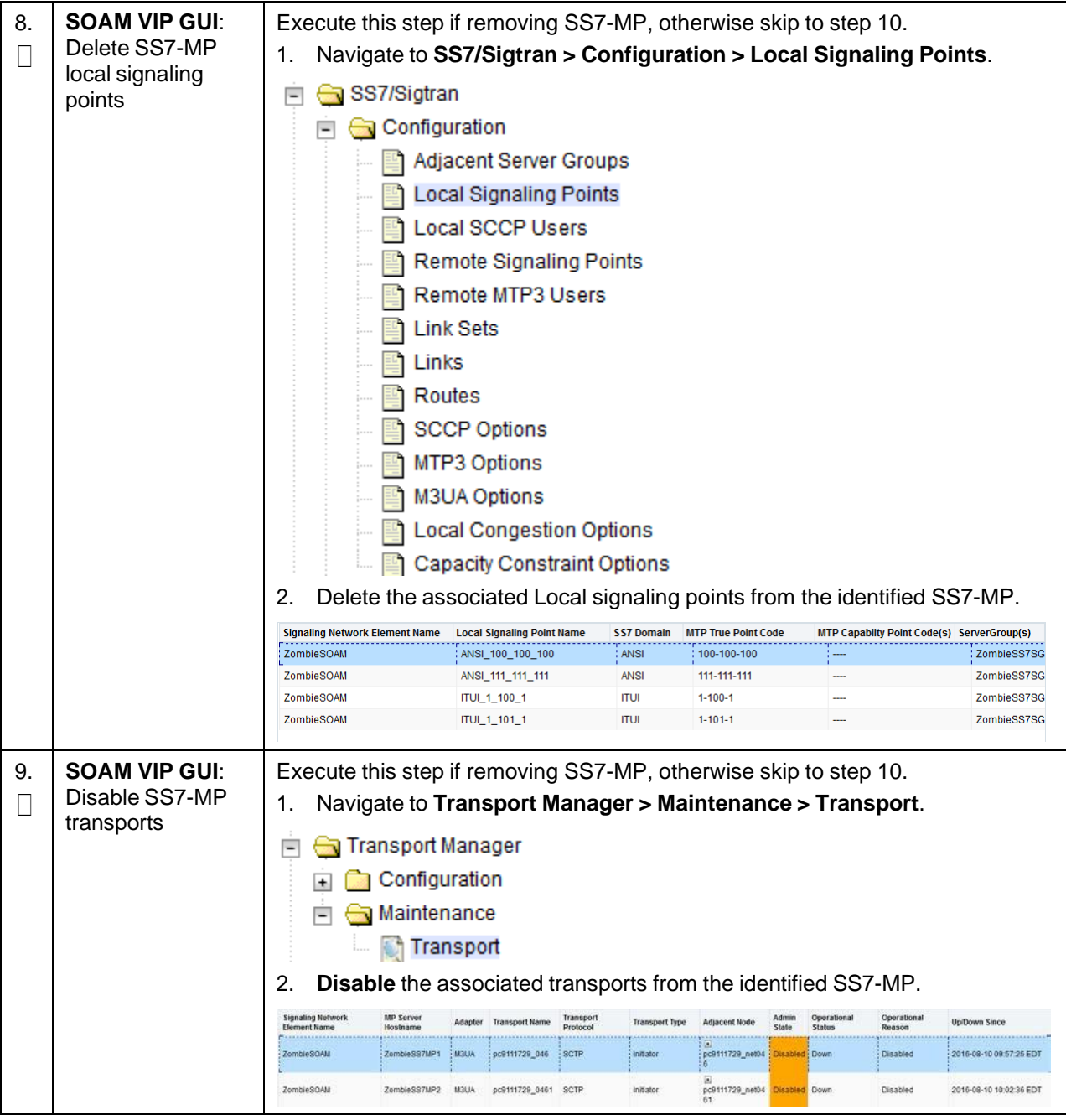

<span id="page-370-0"></span>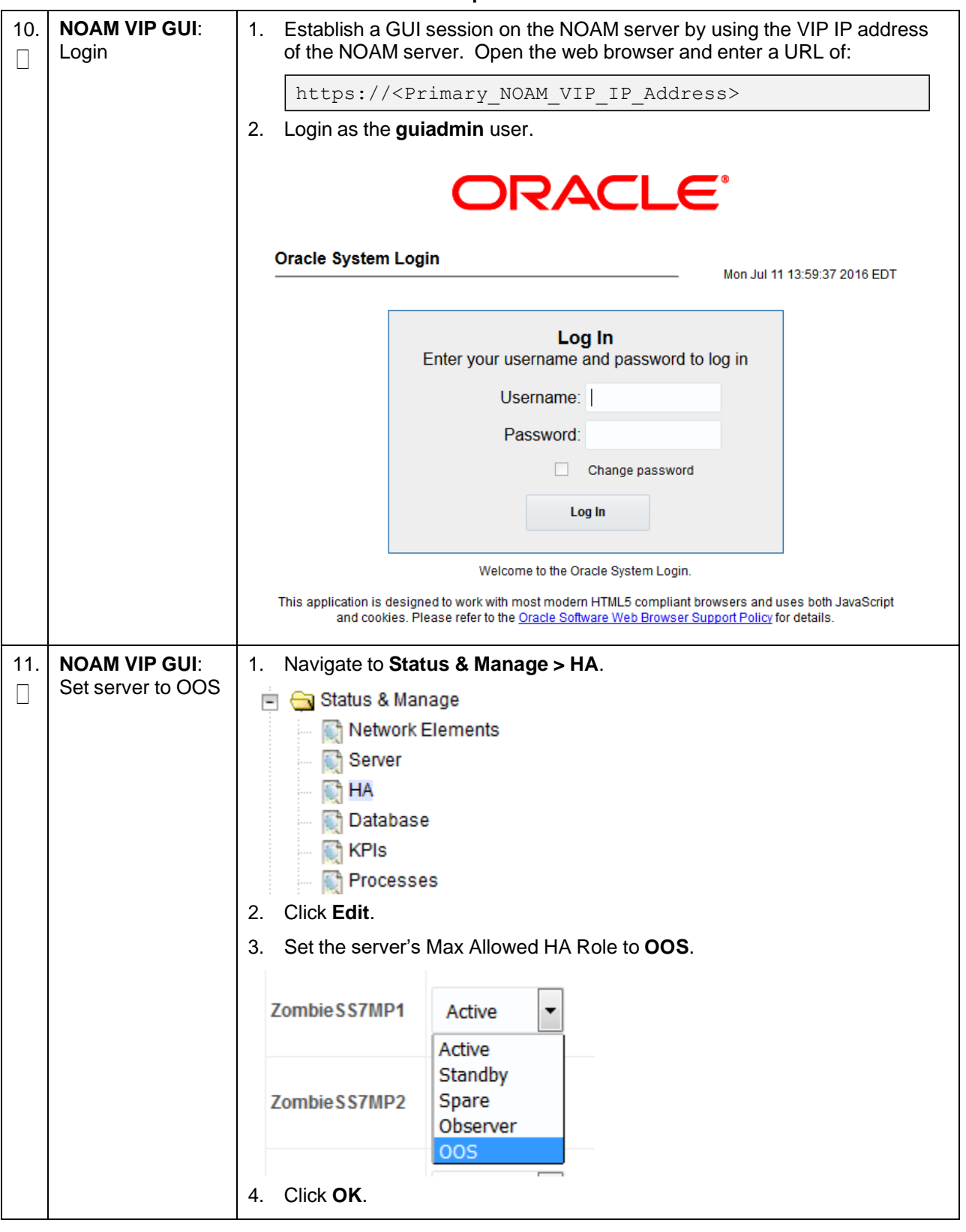

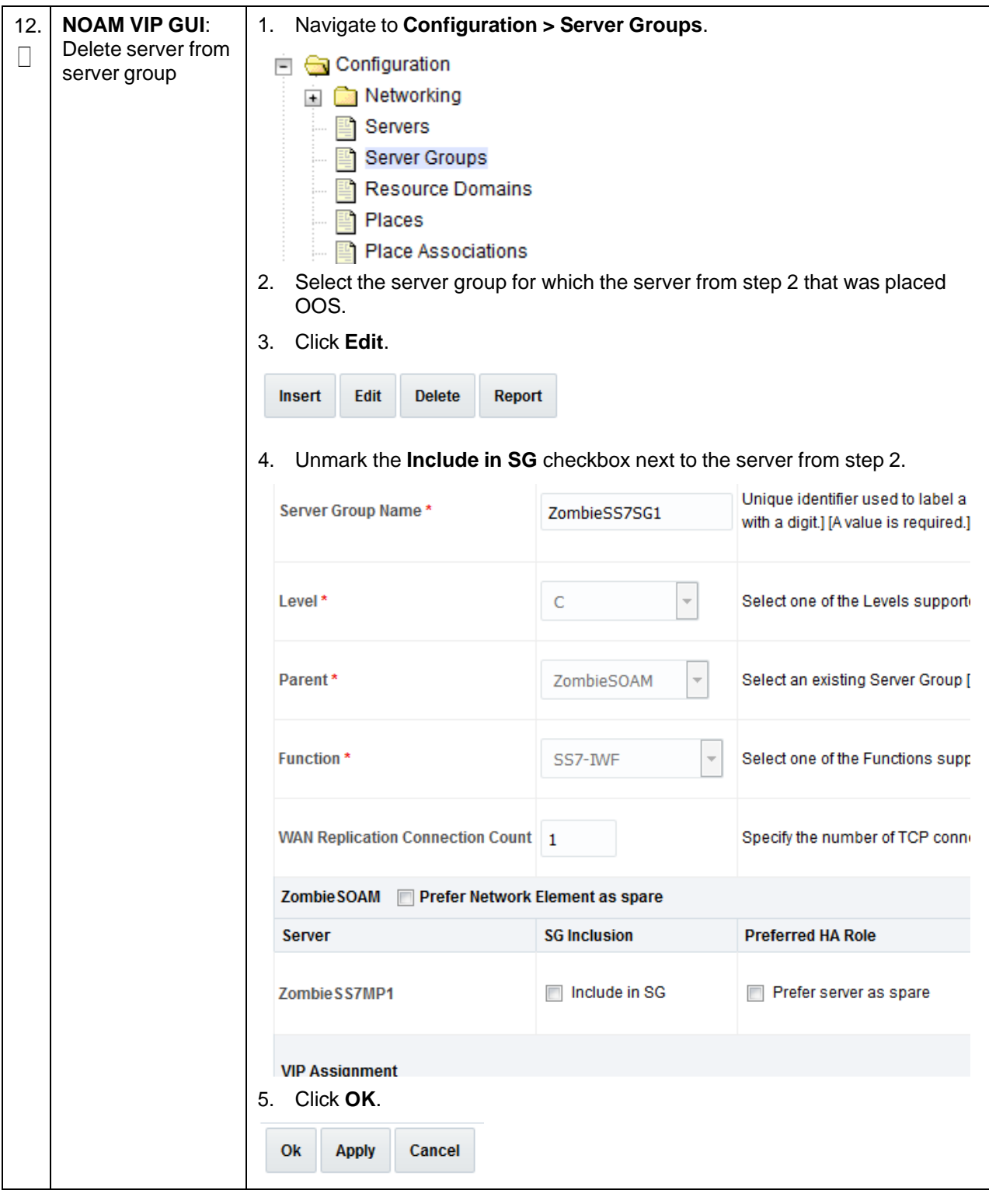

#### <span id="page-372-0"></span>**Procedure 107. Delete Server/Server Group**

Once the server has been removed from the server group, it is safe to delete the server. The server group can also be deleted, if there are no more servers associated with it.

This procedure deletes a server and a server group.

Check off  $(\sqrt{)}$  each step as it is completed. Boxes have been provided for this purpose under each step number.

If this procedure fails, contact My Oracle [Support](#page-439-0) (MOS) and ask for assistance.

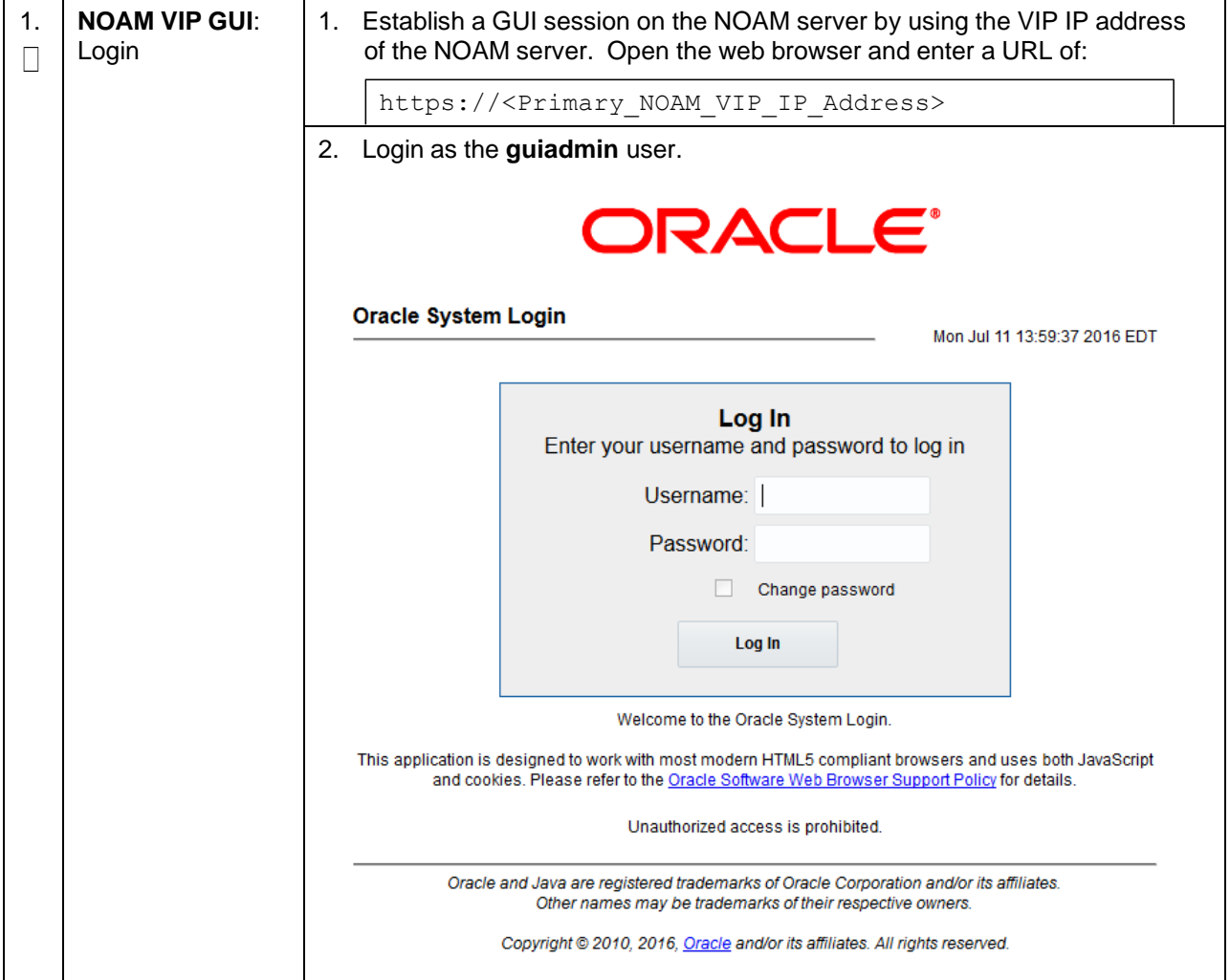

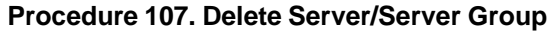

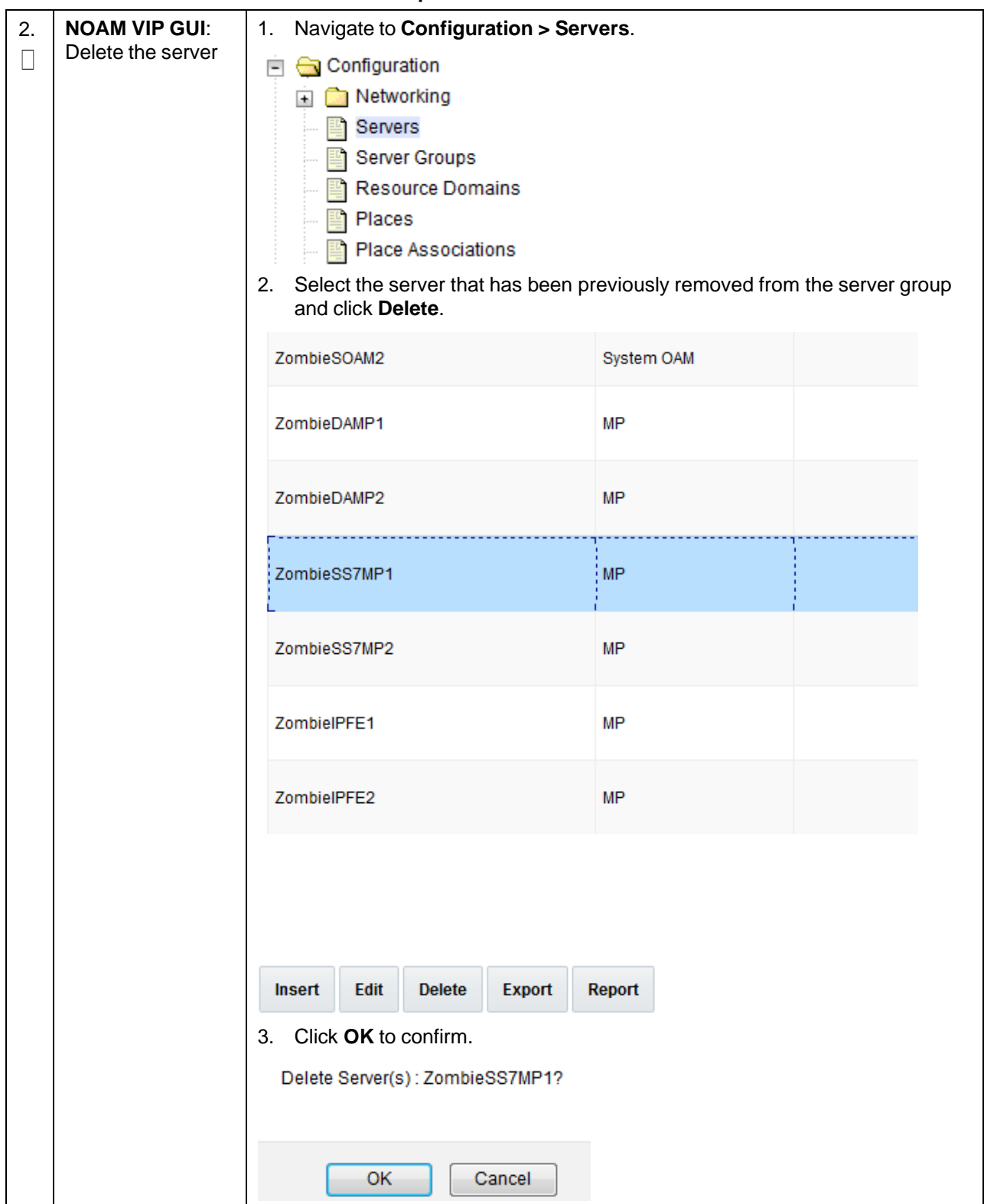

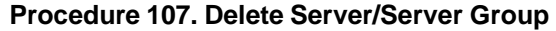

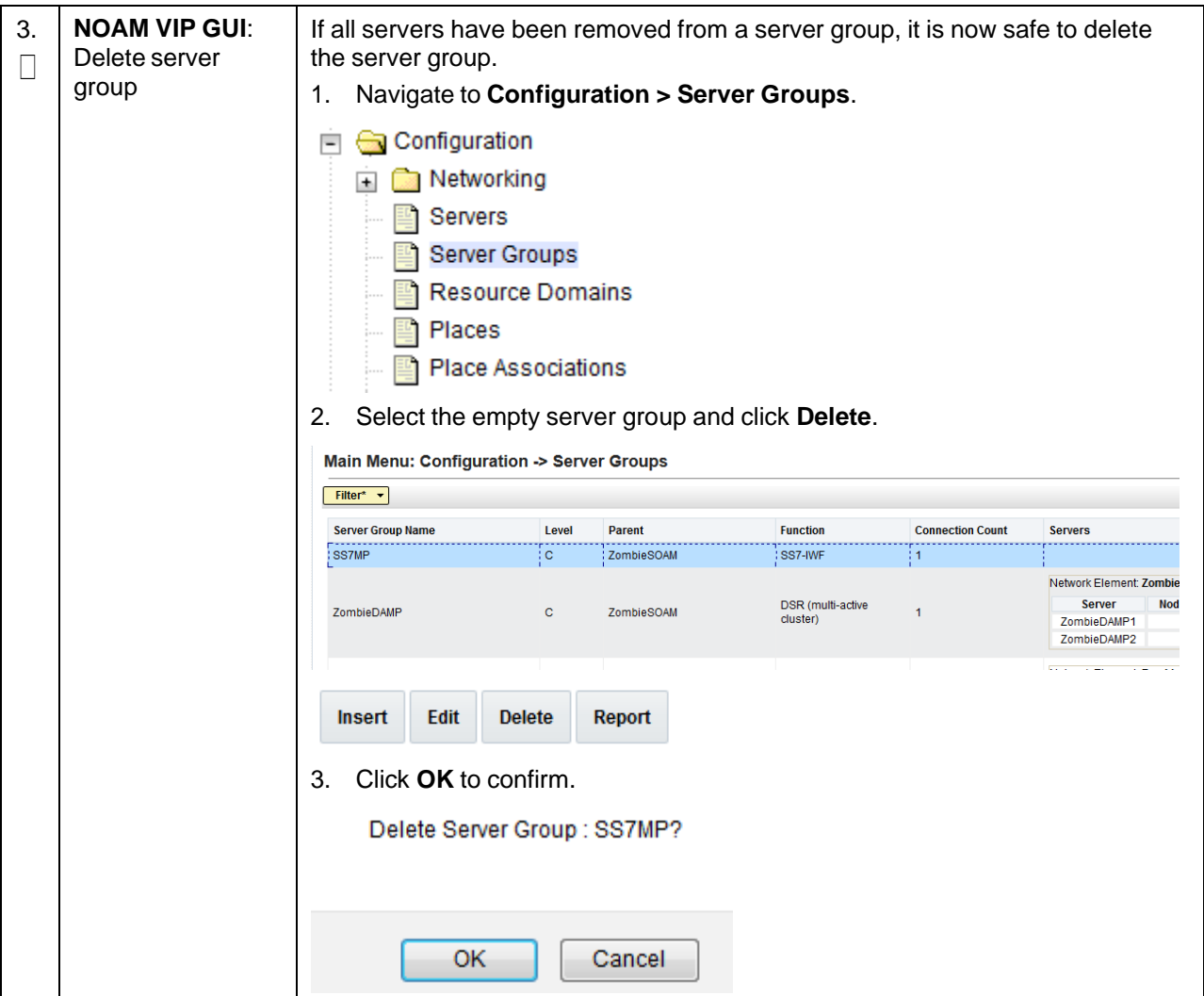

#### <span id="page-375-0"></span>**Procedure 108. Delete Server VM**

Once the servers being deleted have been identified, placed in OOS, and removed the from the server group, it is safe to shut down and delete the VM for the server.

This procedure removes a VM from a TVOE host.

# **WARNING**

Confirm the server to VM mapping before proceeding.

Check off  $(\sqrt{)}$  each step as it is completed. Boxes have been provided for this purpose under each step number.

If this procedure fails, contact My Oracle [Support](#page-439-0) (MOS) and ask for assistance.

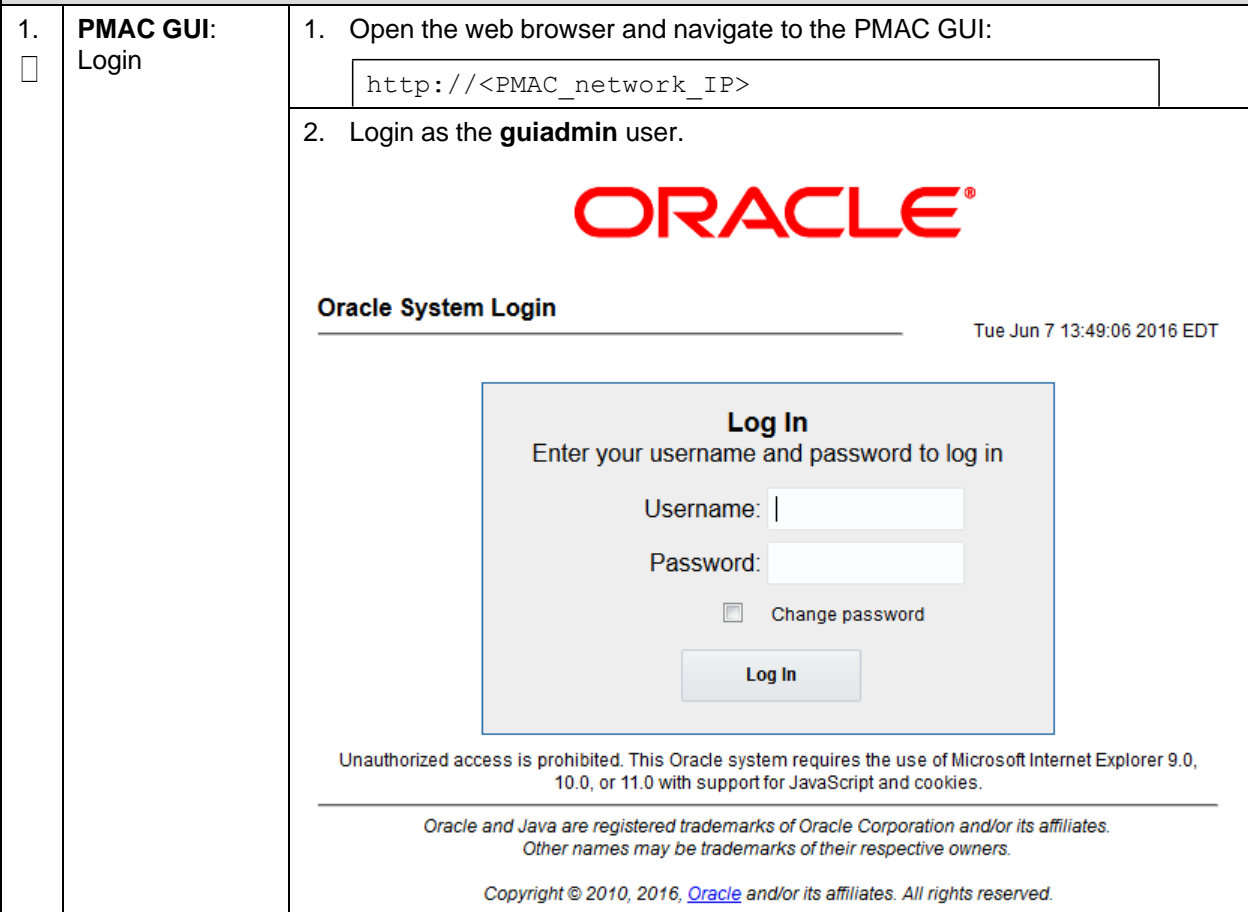

### **Procedure 108. Delete Server VM**

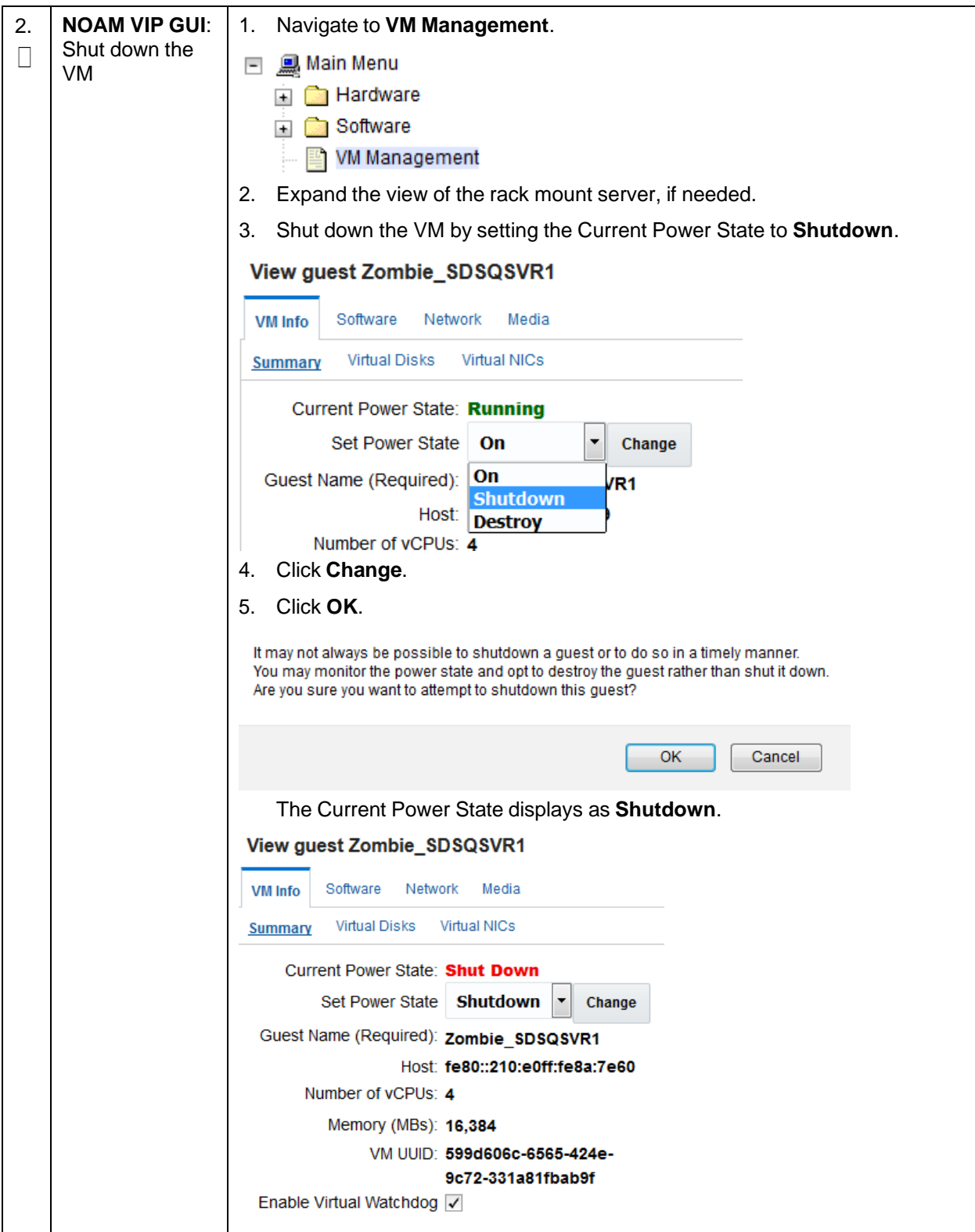

#### **Procedure 108. Delete Server VM**

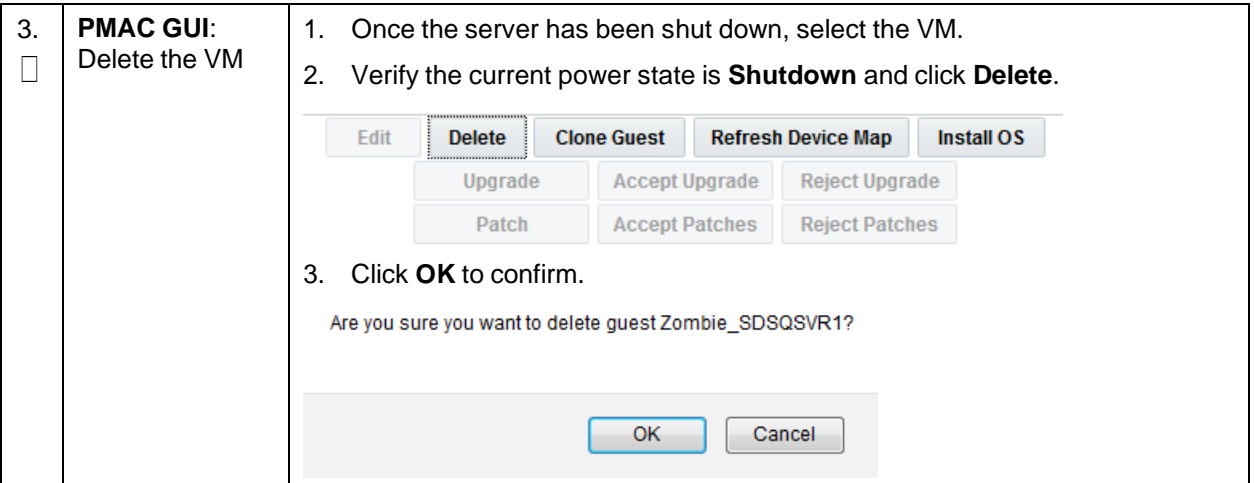

#### <span id="page-377-0"></span>**Procedure 109. Post De-Growth Health Check**

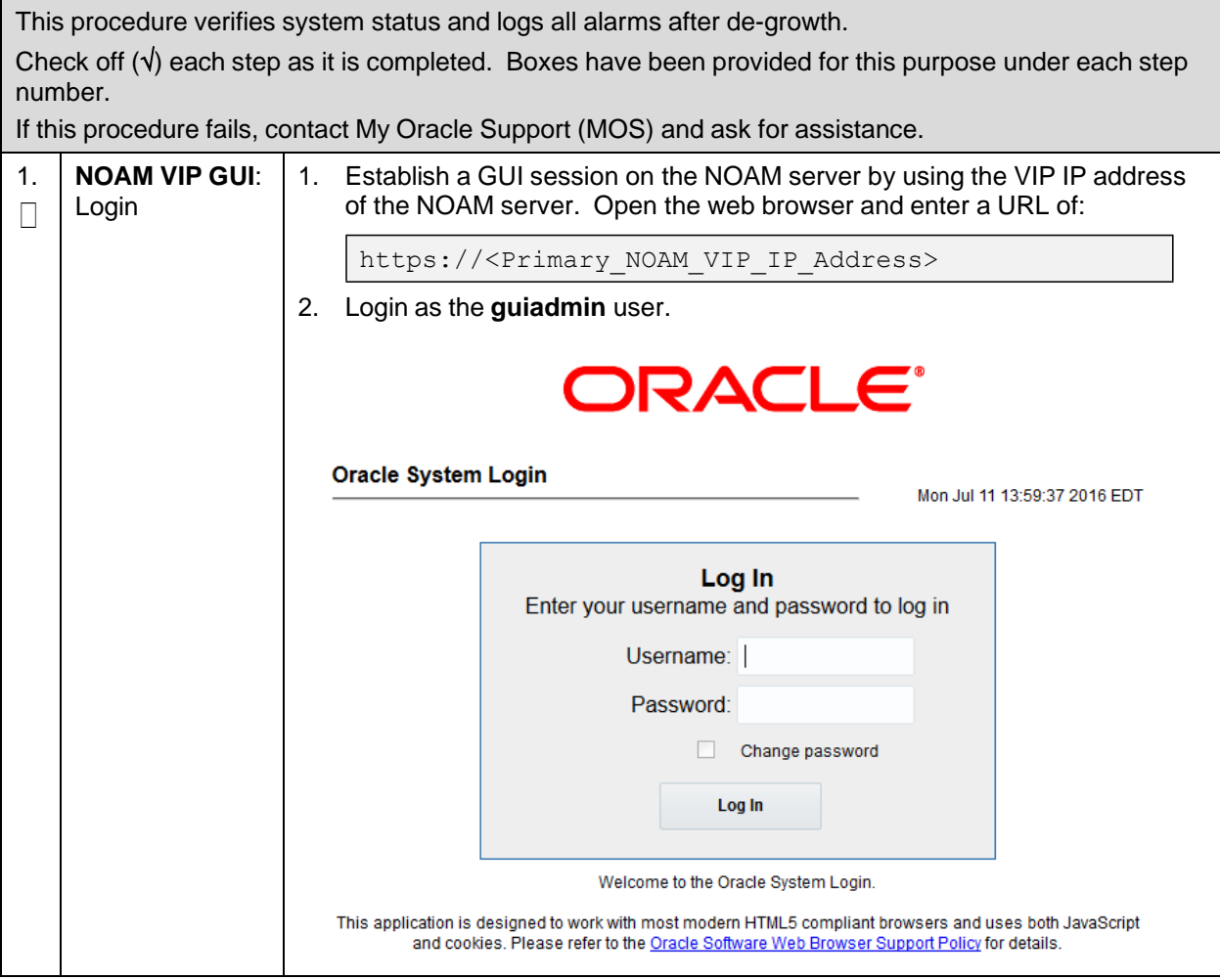

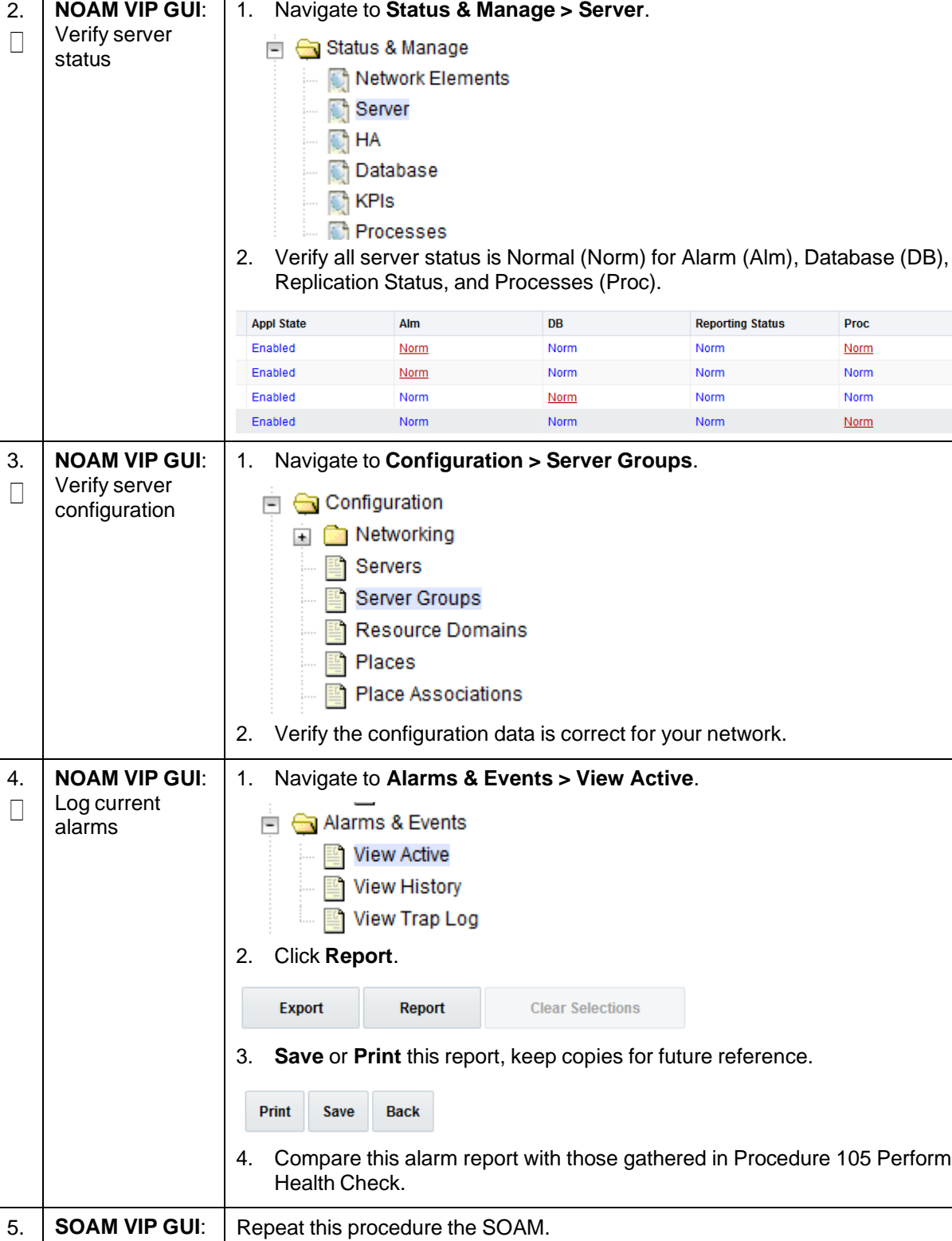

#### **Procedure 109. Post De-Growth Health Check**

 $\Box$ 

Repeat

#### <span id="page-379-0"></span>**Procedure 110. Post De-Growth Backups**

This procedure backs up all necessary items after a de-growth scenario.

Check off  $(\sqrt{)}$  each step as it is completed. Boxes have been provided for this purpose under each step number.

If this procedure fails, contact My Oracle [Support](#page-439-0) (MOS) and ask for assistance.

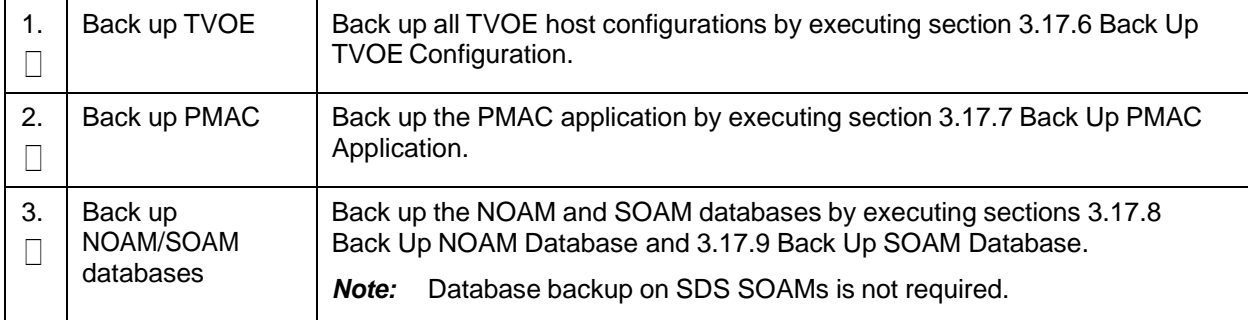

# **Appendix P.3 Re-Shuffle (Oracle X5-2/Netra X5-2/X6-2/X7-2/HP DL380 Gen 9 (10Gbps) Only)**

For growth/de-growth scenarios where you need to move or re-shuffle DSR/SDS servers to different TVOE hosts, follow these procedures.

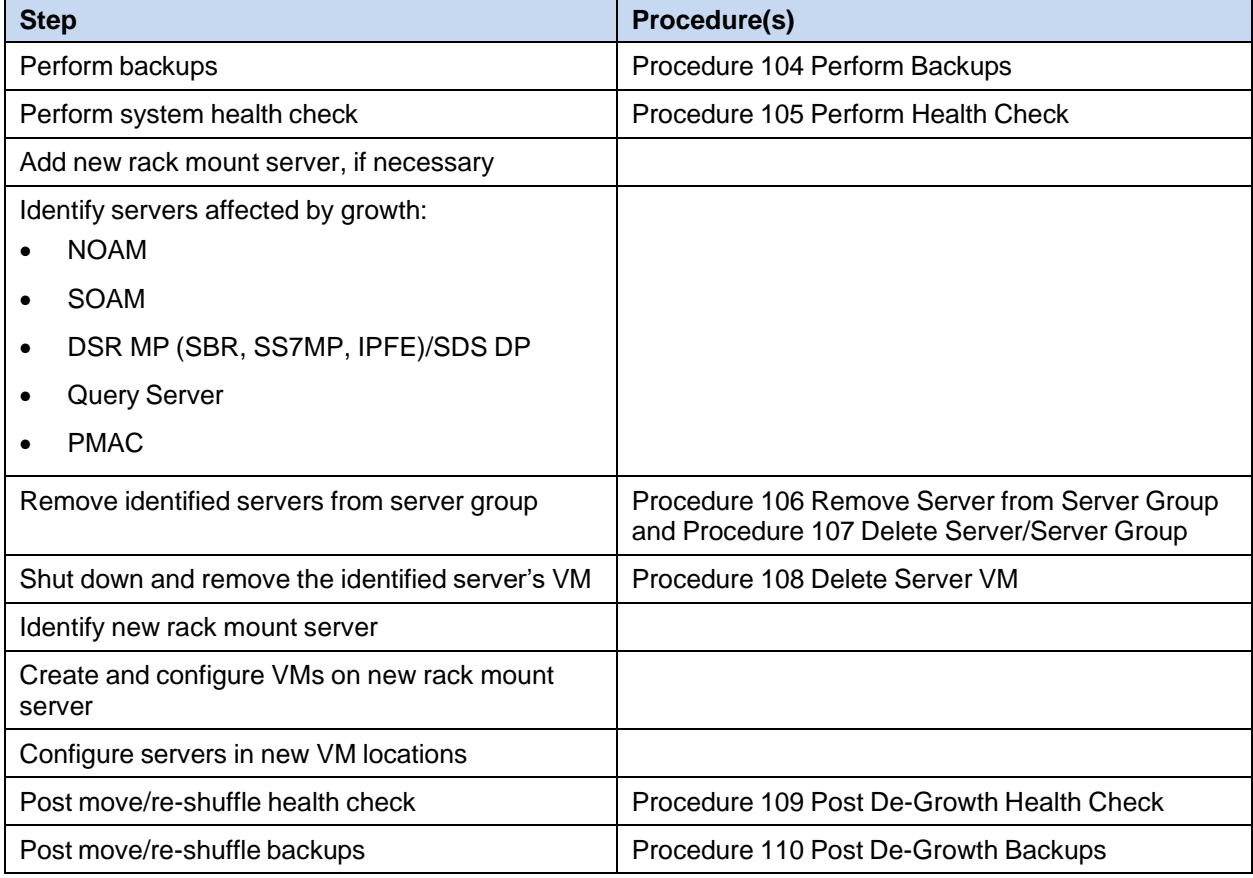

#### **Procedure 111. Perform Backups**

This procedure backs up all necessary items before a re-shuffle scenario.

Check off  $(\sqrt{)}$  each step as it is completed. Boxes have been provided for this purpose under each step number.

If this procedure fails, contact My Oracle [Support](#page-439-0) (MOS) and ask for assistance.

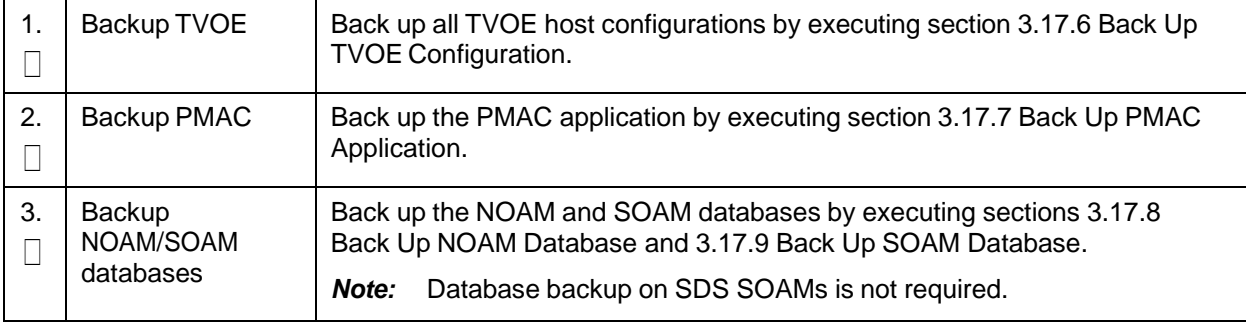

#### **Procedure 112. Perform Health Check**

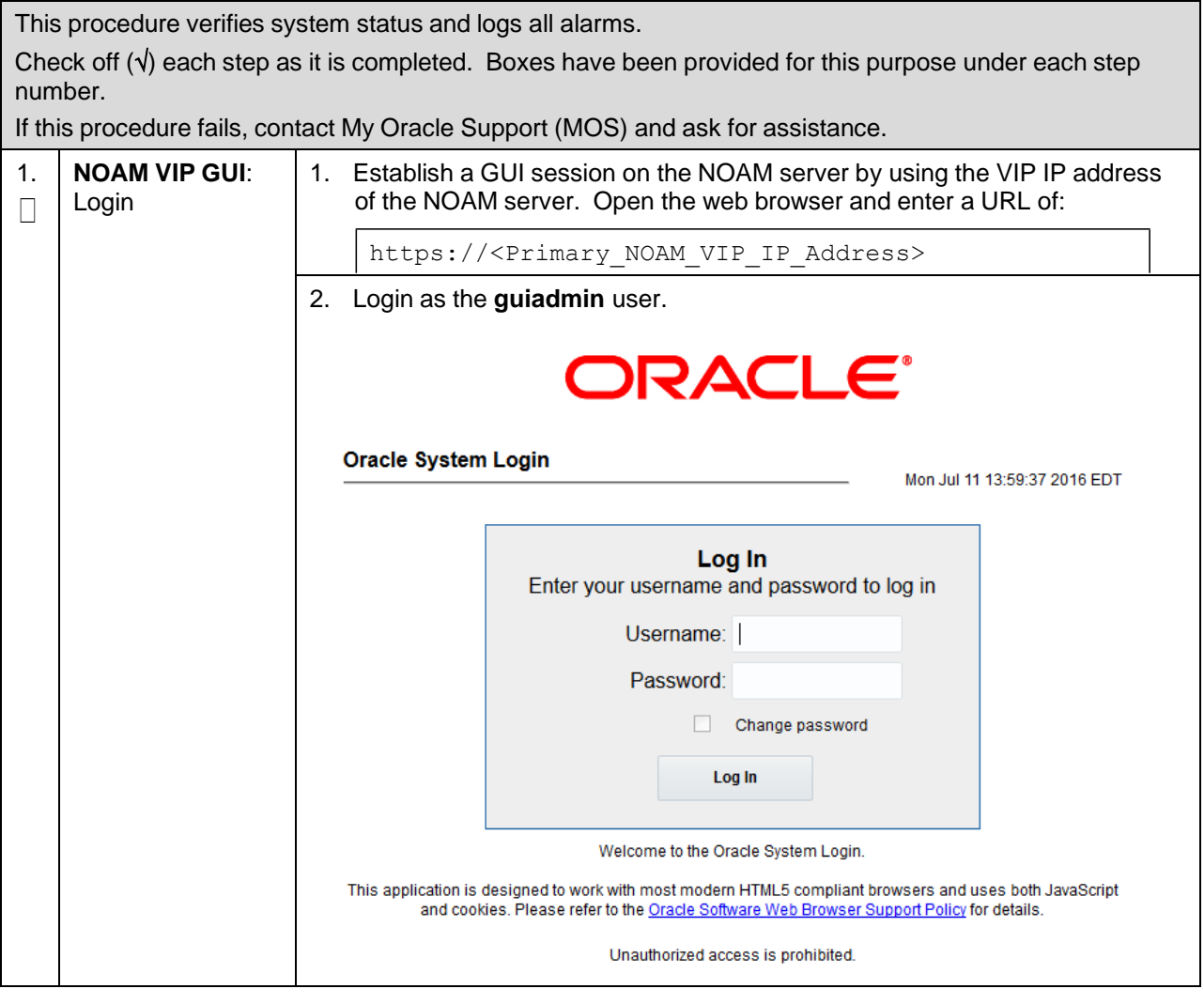

### **Procedure 112. Perform Health Check**

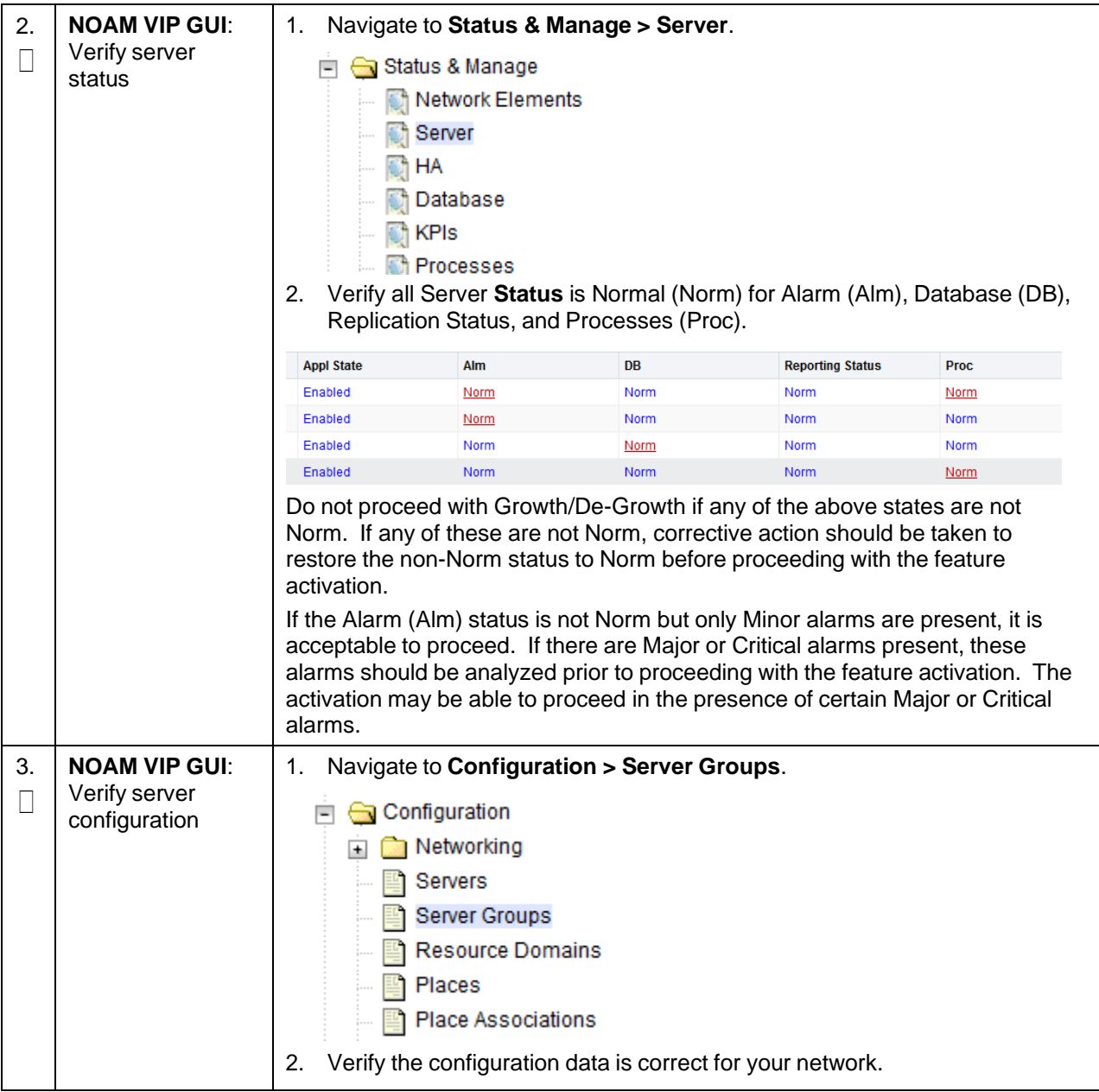

#### **Procedure 112. Perform Health Check**

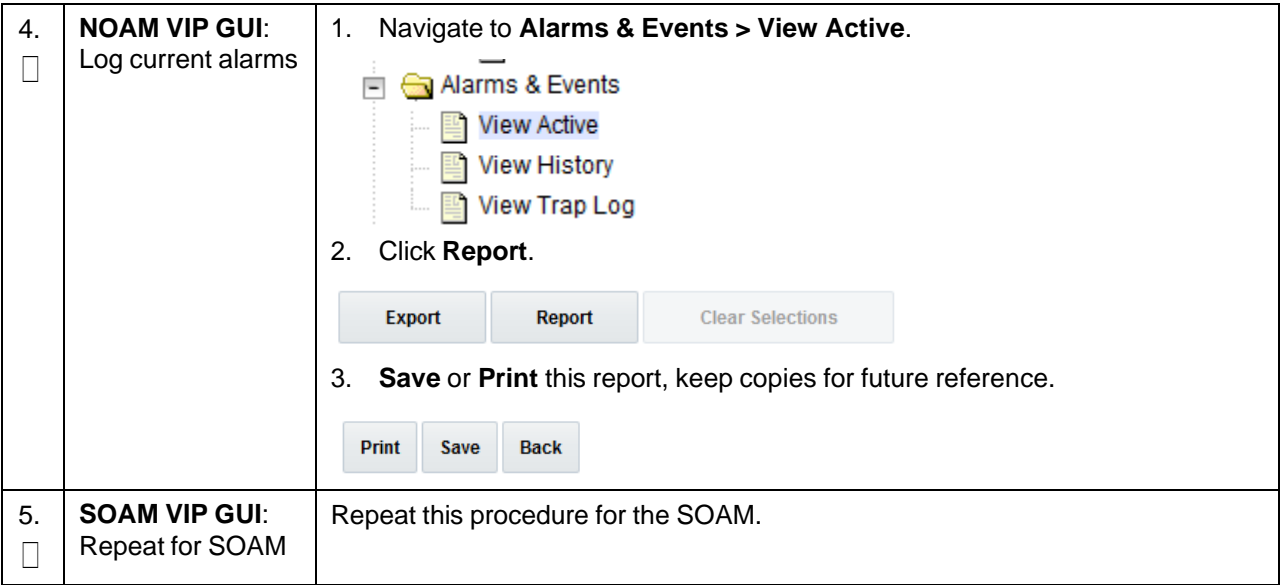

## **Procedure 113. Add a New TVOE Server**

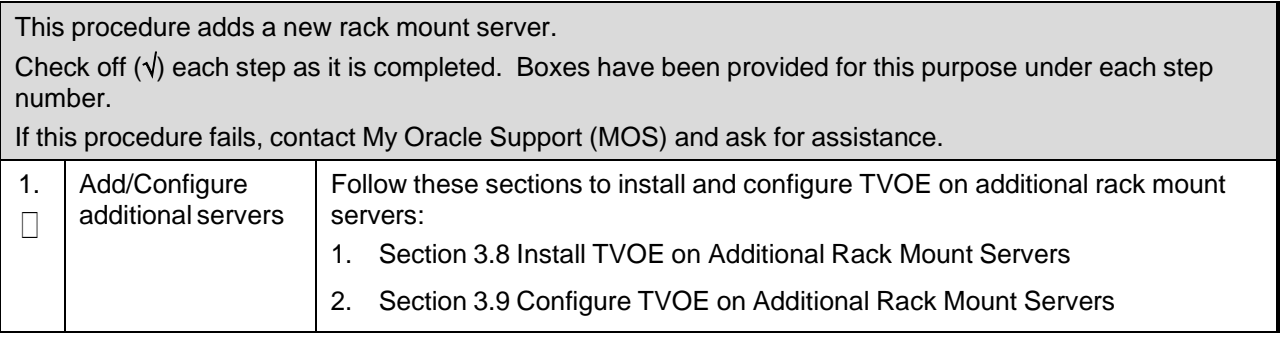

#### **Procedure 114. Place Server in OOS**

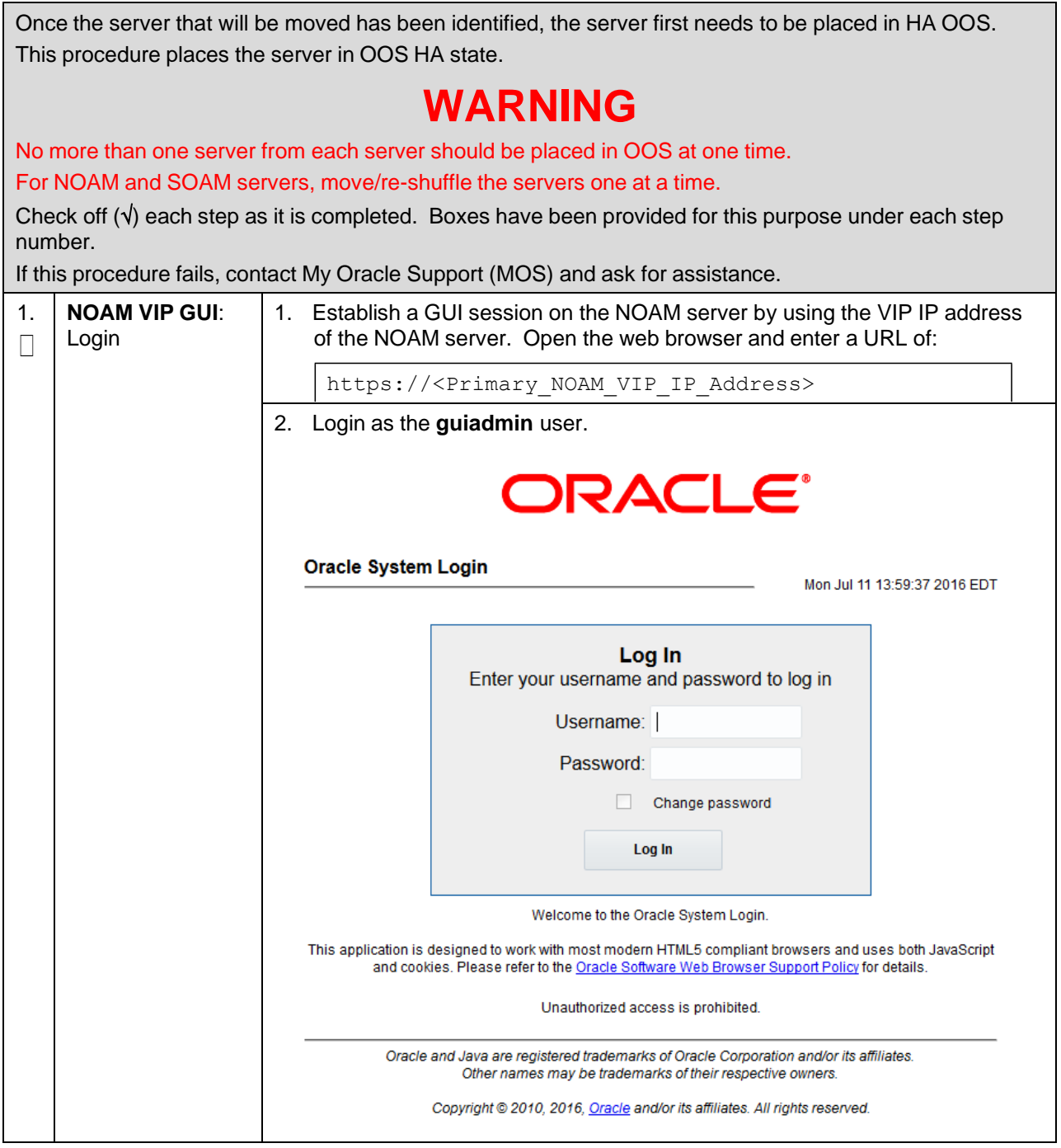

**Procedure 114. Place Server in OOS**

| 2. | <b>NOAM VIP GUI:</b> | Navigate to Status & Manage > HA.<br>1.                 |  |  |
|----|----------------------|---------------------------------------------------------|--|--|
|    | Set server to OOS    | Status & Manage<br>$\overline{\phantom{0}}$             |  |  |
|    |                      | Network Elements                                        |  |  |
|    |                      | Server                                                  |  |  |
|    |                      | $\bigcirc$ HA                                           |  |  |
|    |                      | <b>Database</b>                                         |  |  |
|    |                      | <b>KPIS</b>                                             |  |  |
|    |                      | Processes                                               |  |  |
|    |                      | Click Edit.<br>2.                                       |  |  |
|    |                      | 3. Set the server's Max Allowed HA Role to <b>OOS</b> . |  |  |
|    |                      | ZombieSS7MP1<br>Active<br>▼                             |  |  |
|    |                      | Active                                                  |  |  |
|    |                      | Standby                                                 |  |  |
|    |                      | Spare<br>ZombieSS7MP2                                   |  |  |
|    |                      | Observer                                                |  |  |
|    |                      | <b>OOS</b>                                              |  |  |
|    |                      | Click OK.<br>4.                                         |  |  |

#### **Procedure 115. Delete Server VM**

Once the servers being deleted have been identified, placed in OOS, and removed the from the server group, it is safe to shut down and delete the VM for the server.

This procedure removes a VM from a TVOE host.

# **WARNING**

Confirm the server to VM mapping before proceeding.

Check off  $(\sqrt{)}$  each step as it is completed. Boxes have been provided for this purpose under each step number.

If this procedure fails, contact My Oracle [Support](#page-439-0) (MOS) and ask for assistance.

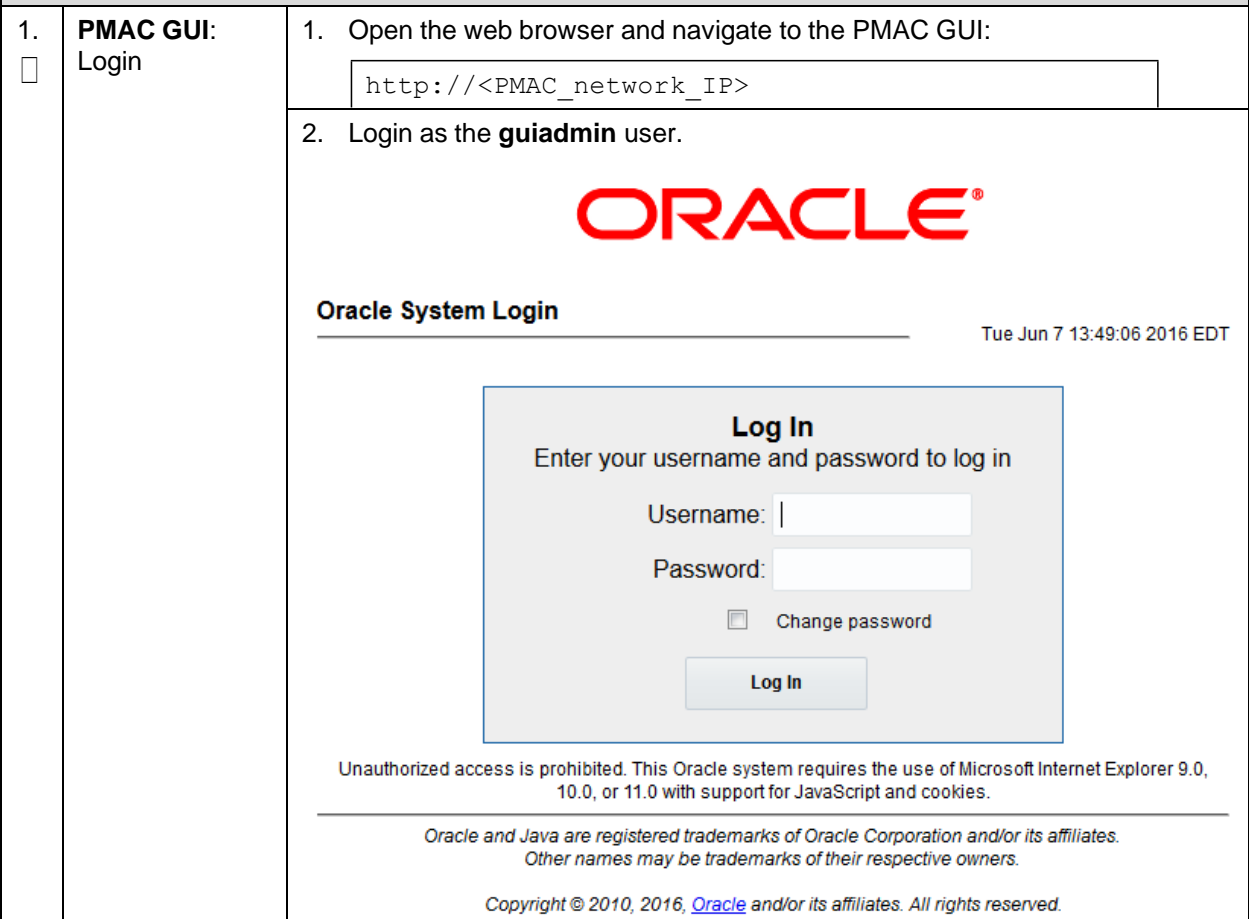

## **Procedure 115. Delete Server VM**

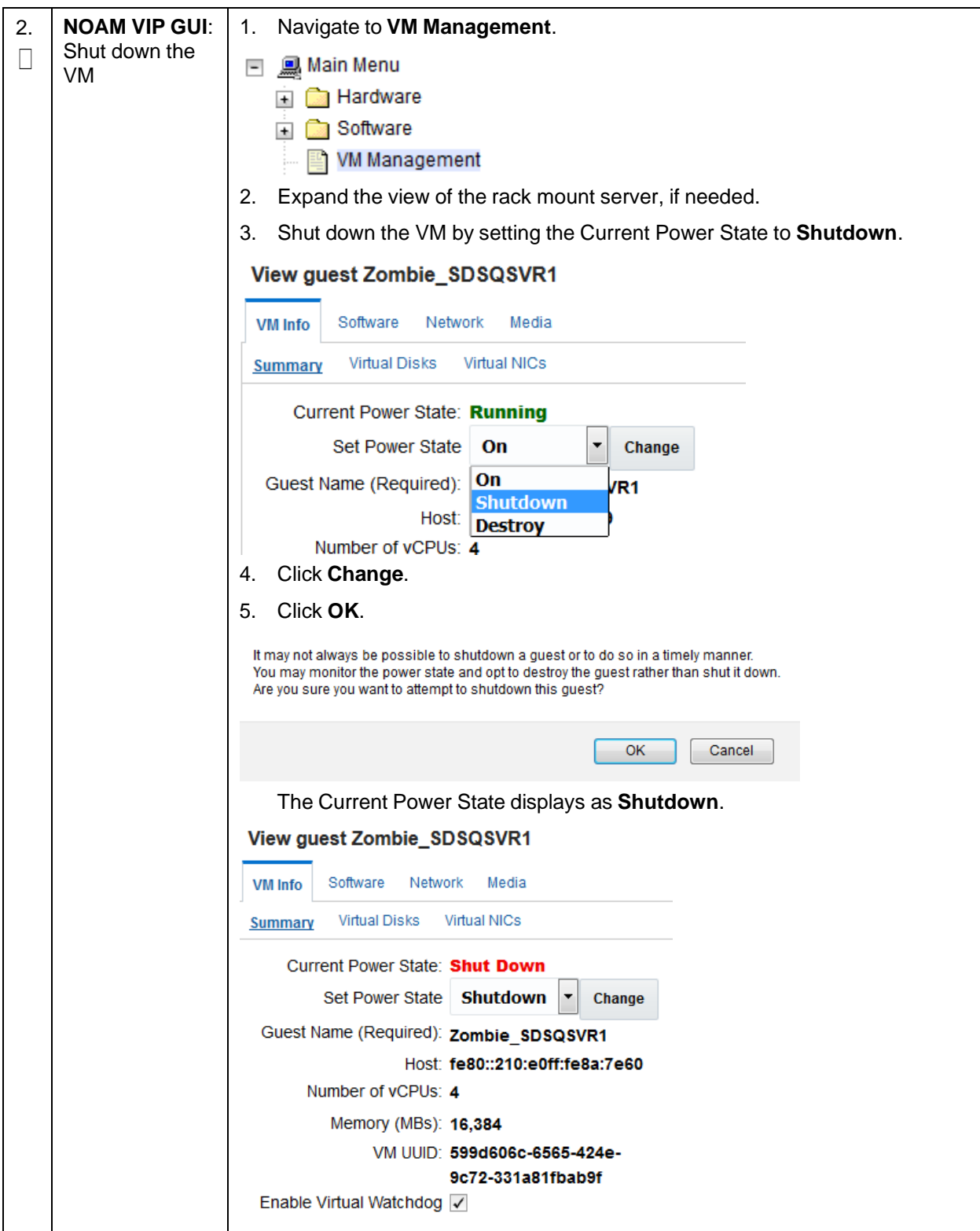

#### **Procedure 115. Delete Server VM**

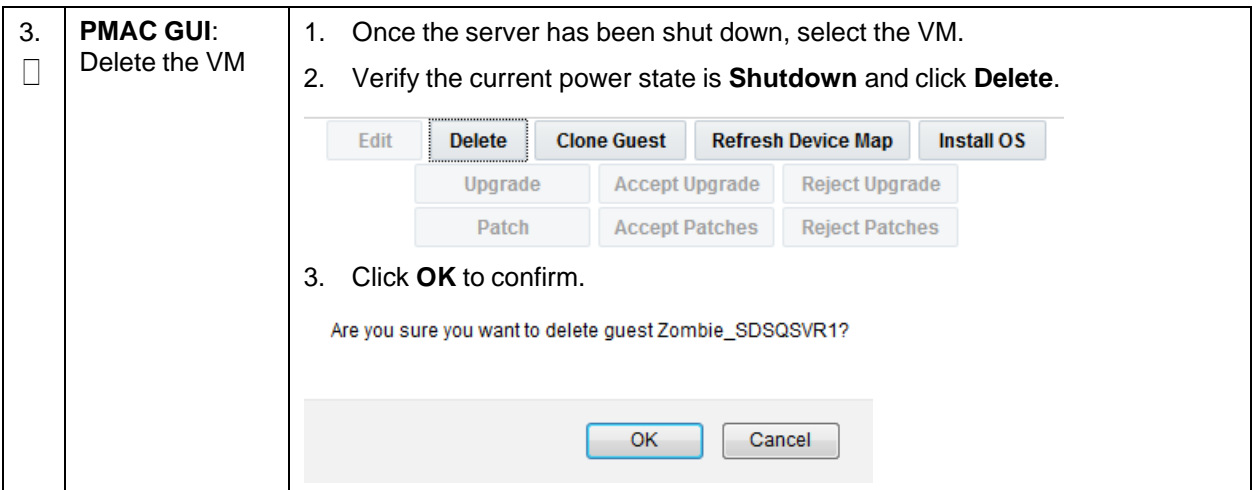

# **Procedure 116. Move/Re-Shuffle: Create/Configure VMs**

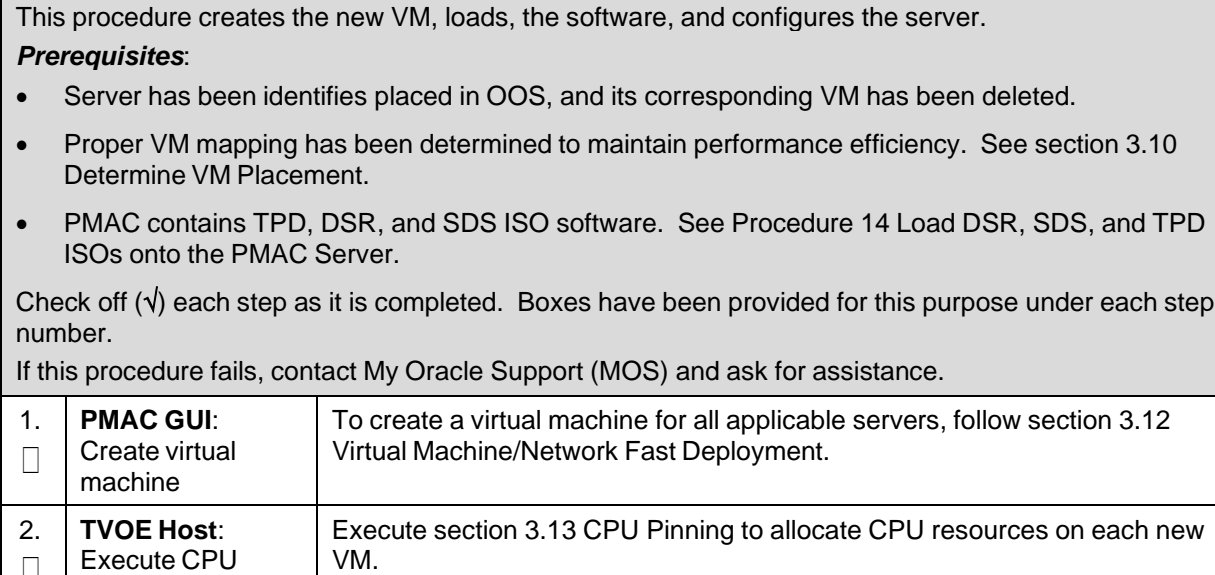

 $\Box$ 

pinning

#### **Procedure 117. Move/Re-Shuffle: NOAM/DR NOAM**

This procedure configures the NOAM/DR NOAM on the new VM for VM re-shuffling scenarios. *Prerequisites*: • NOAM/DR NOAM has been Identified

- Placed in OOS
- Old VM deleted
- New VM created
- TPD/DSR software installed

Check off  $(\sqrt{)}$  each step as it is completed. Boxes have been provided for this purpose under each step number.

If this procedure fails, contact My Oracle [Support](#page-439-0) (MOS) and ask for assistance.

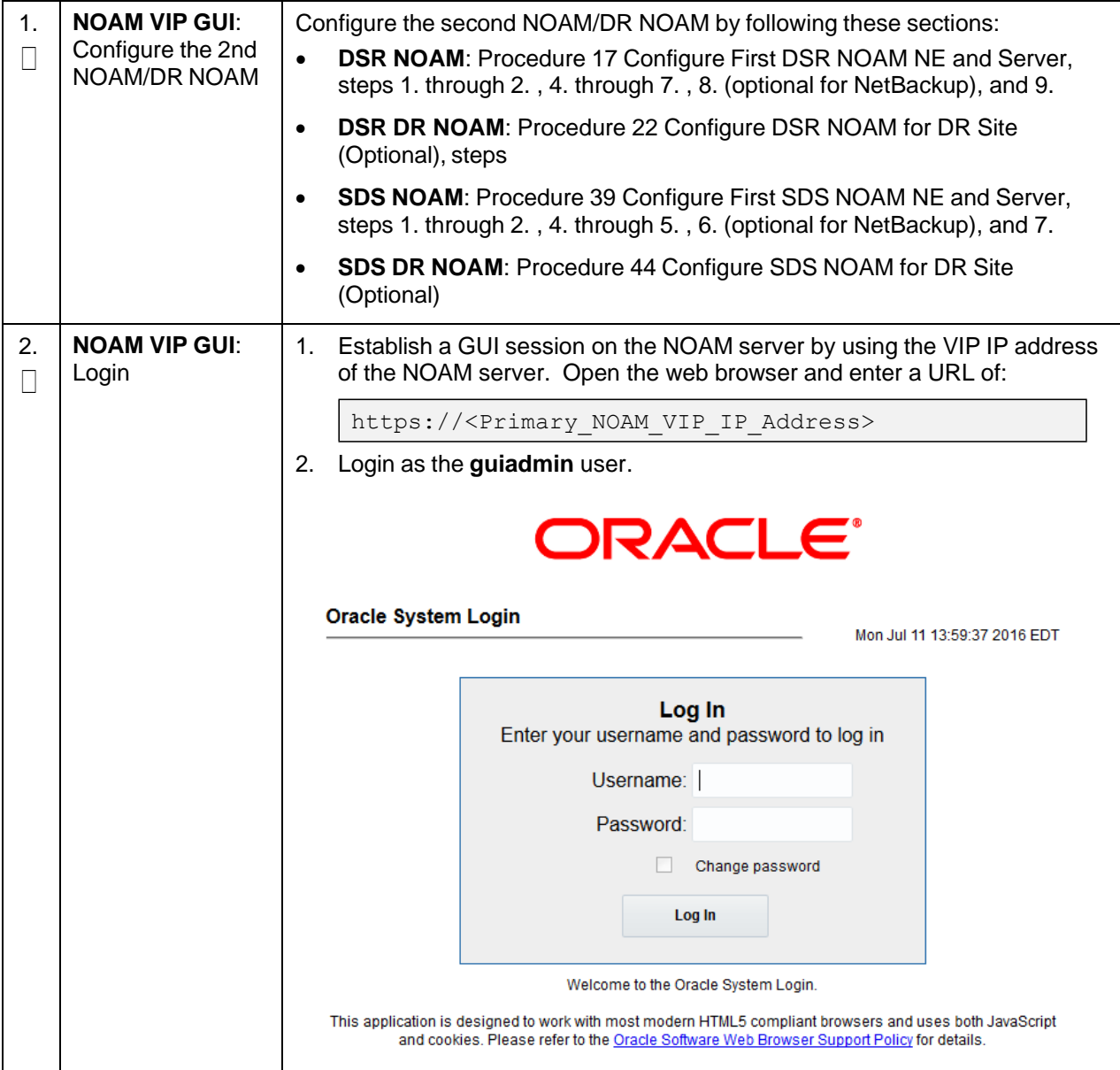

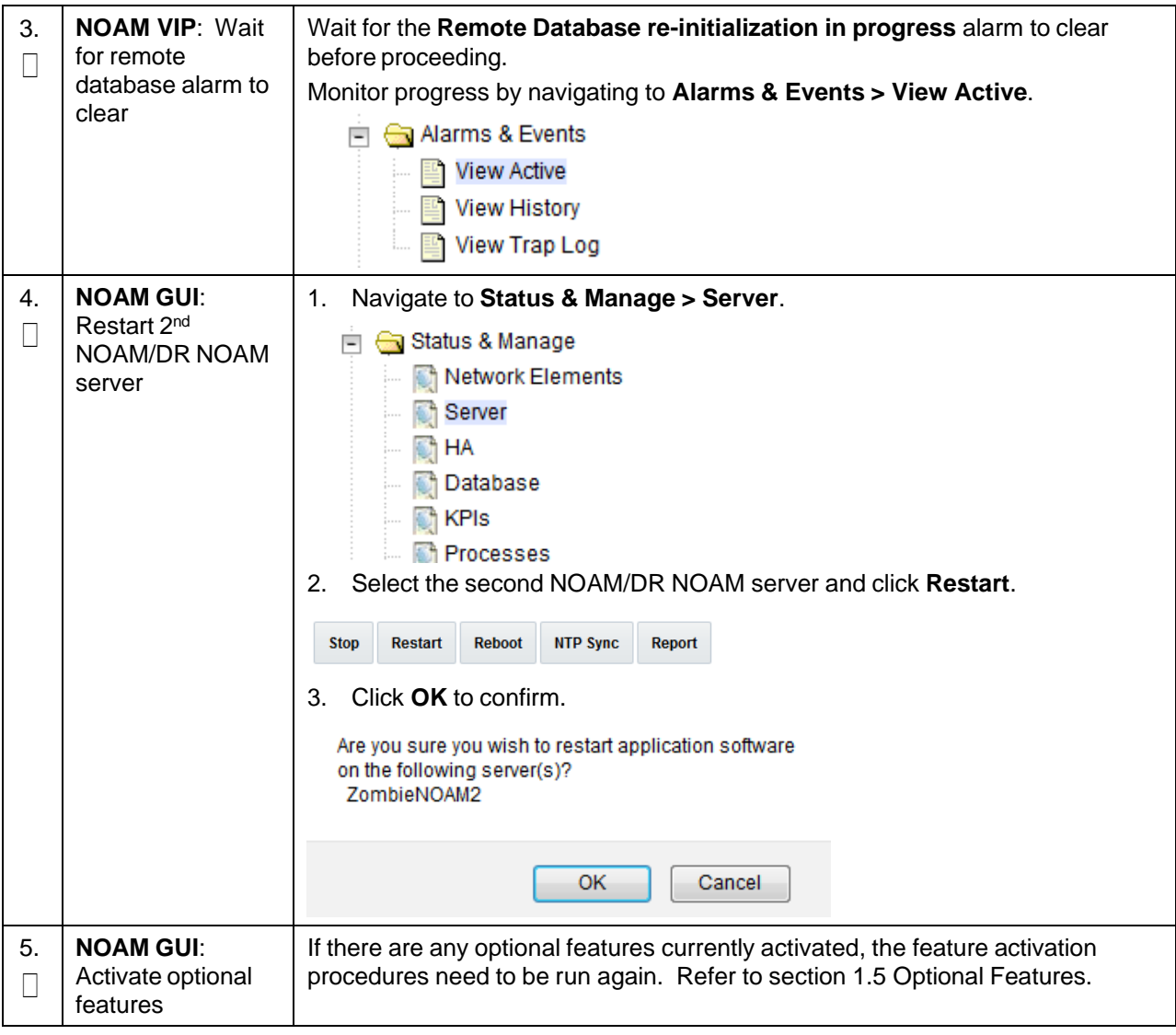

#### **Procedure 117. Move/Re-Shuffle: NOAM/DR NOAM**

## **Procedure 118. Move/Re-Shuffle: SOAM**

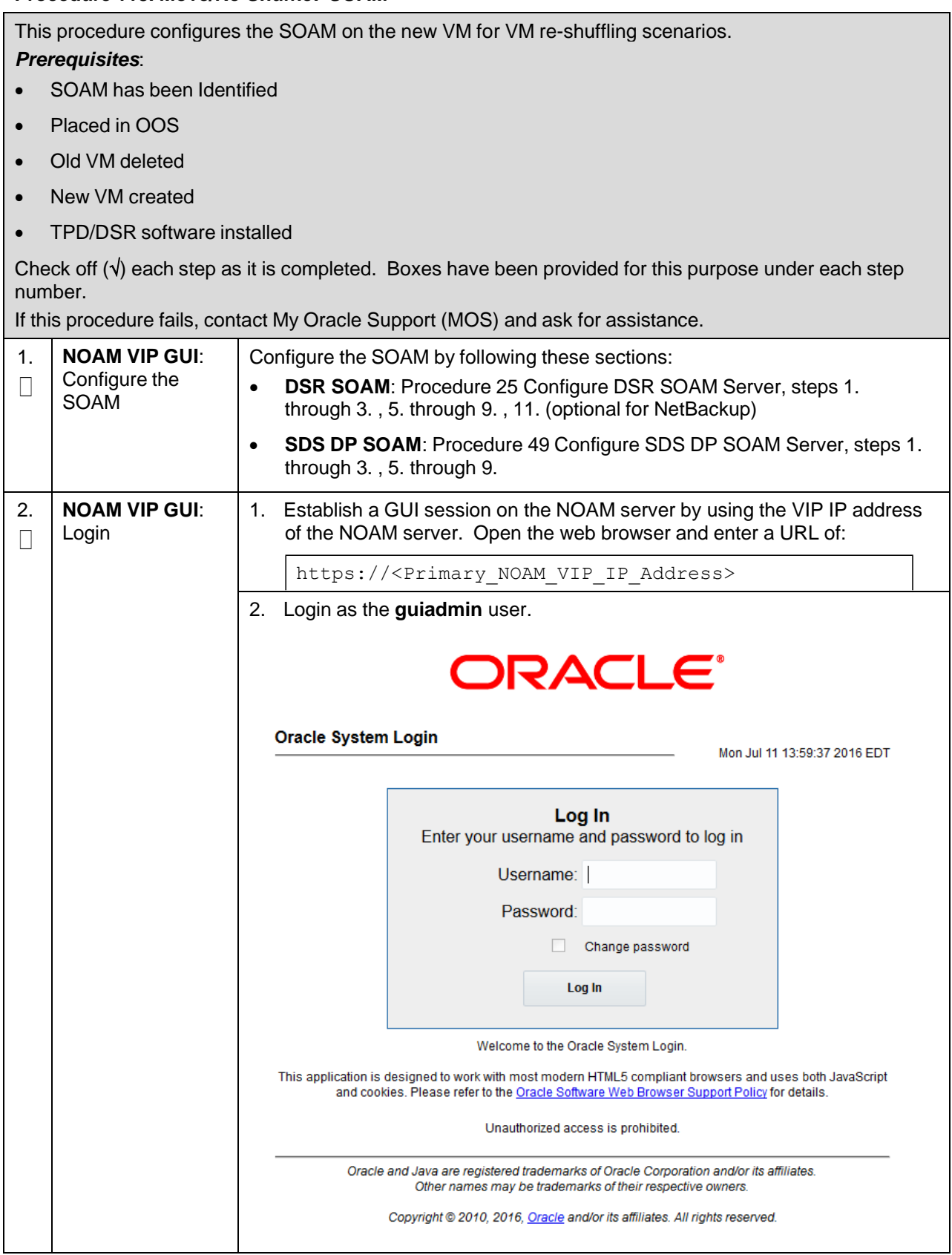

## **Procedure 118. Move/Re-Shuffle: SOAM**

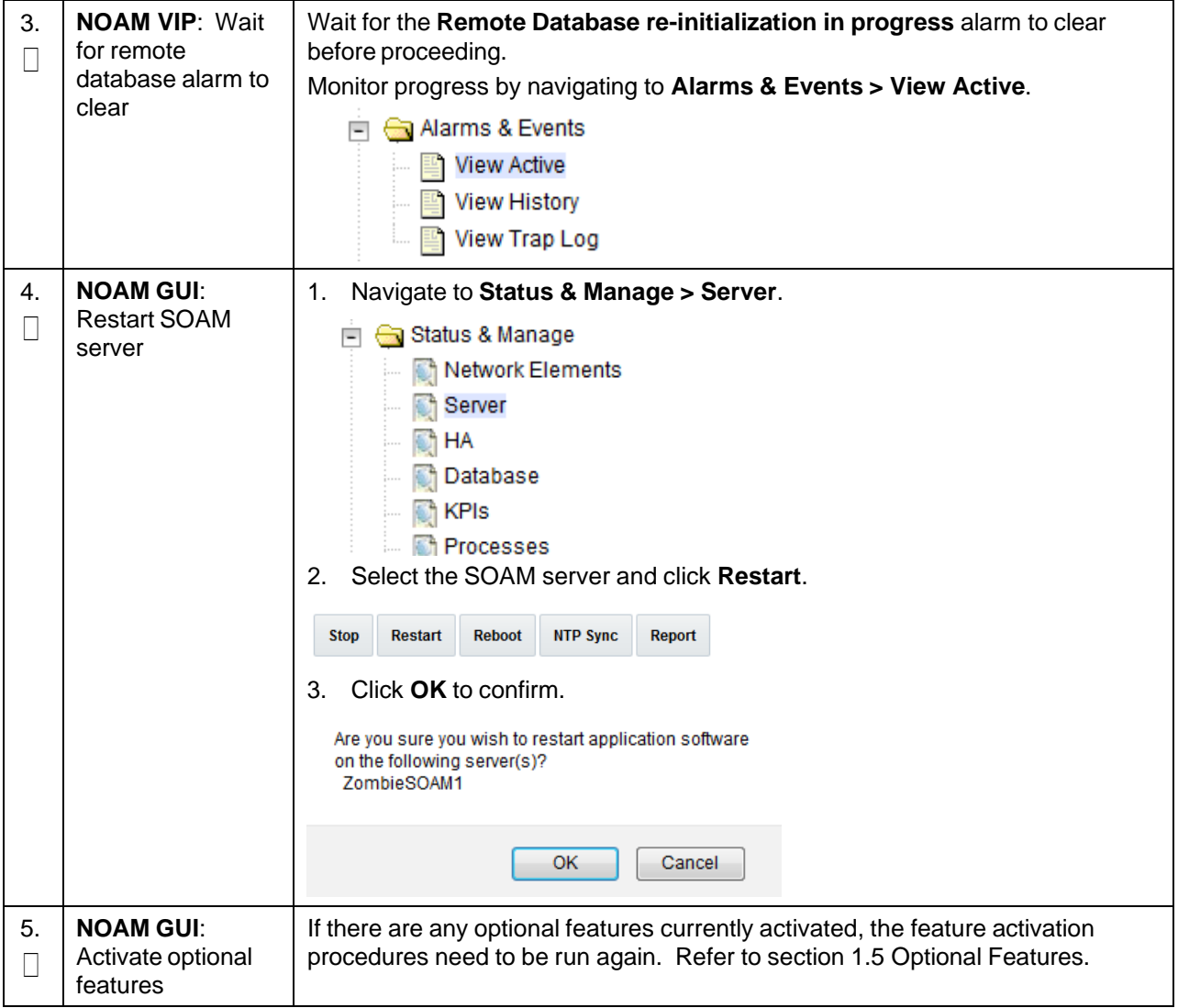

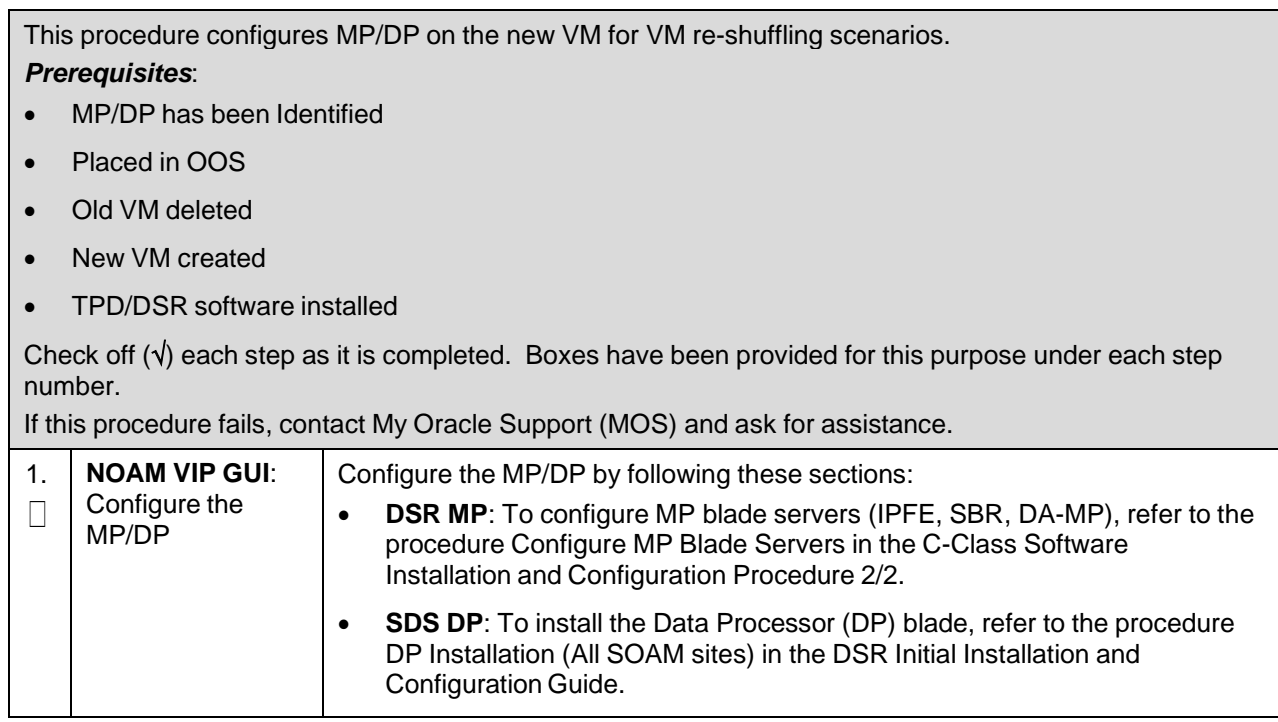

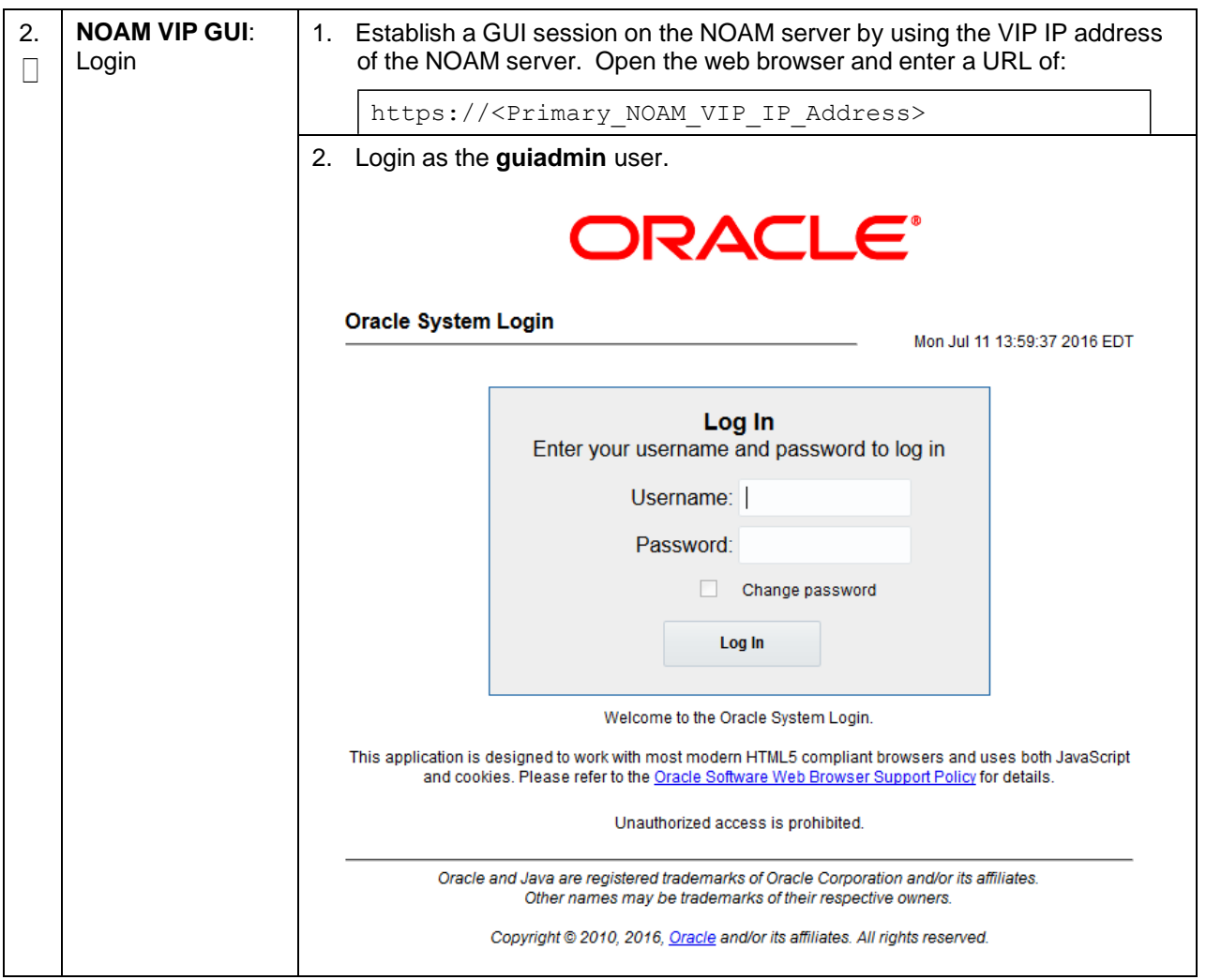

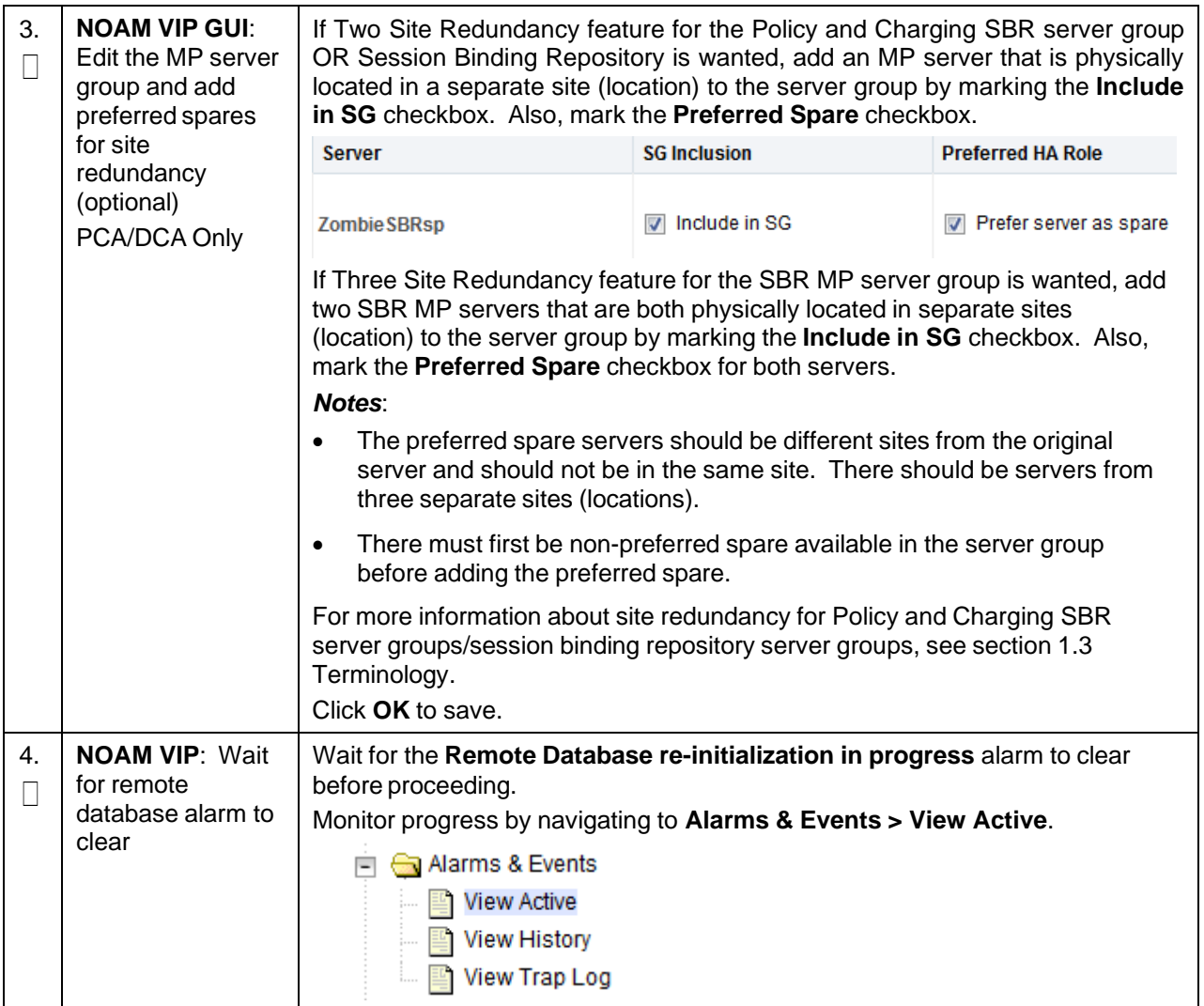

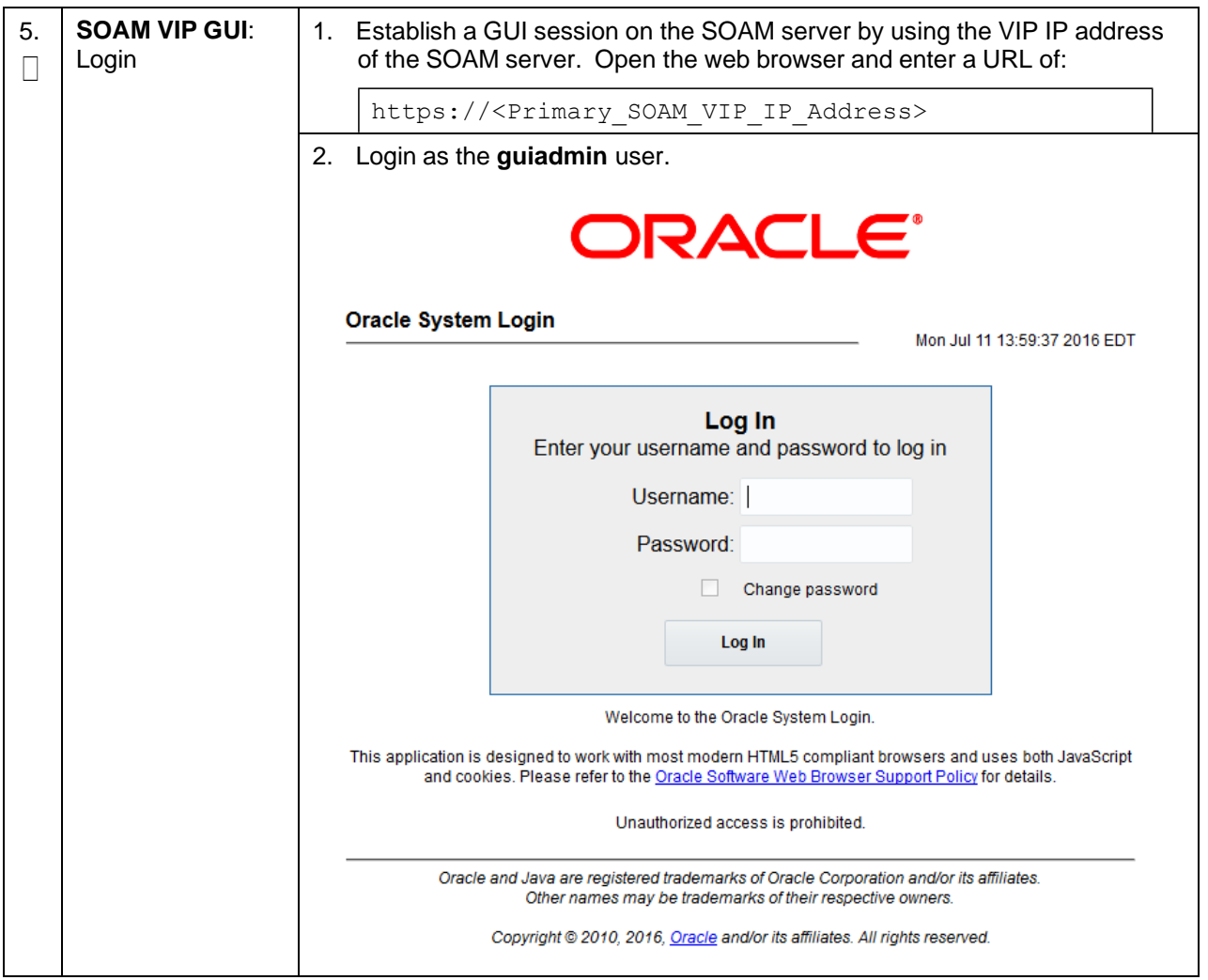
### **Procedure 119. Move/Re-Shuffle: MP/DP**

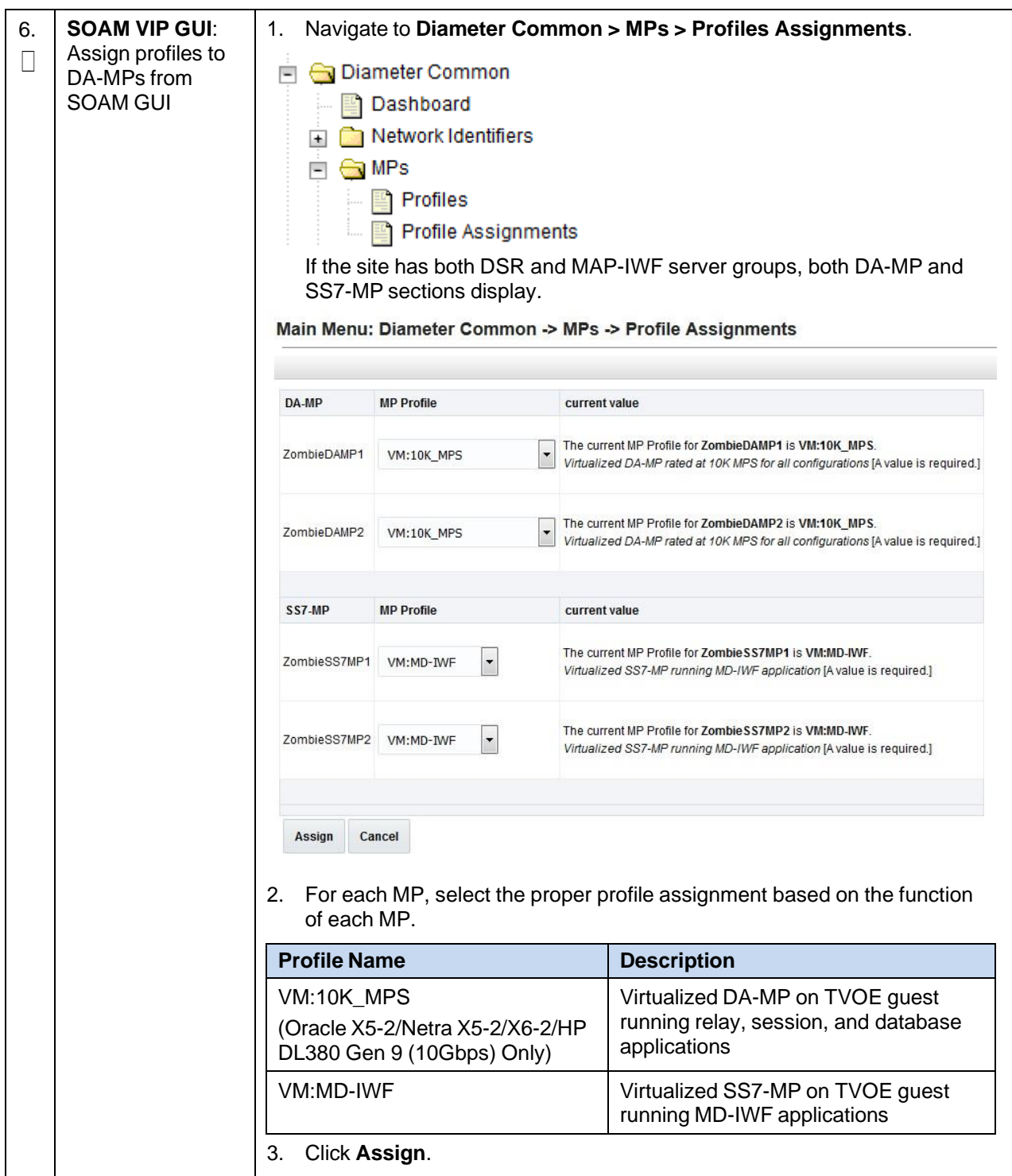

**Procedure 119. Move/Re-Shuffle: MP/DP**

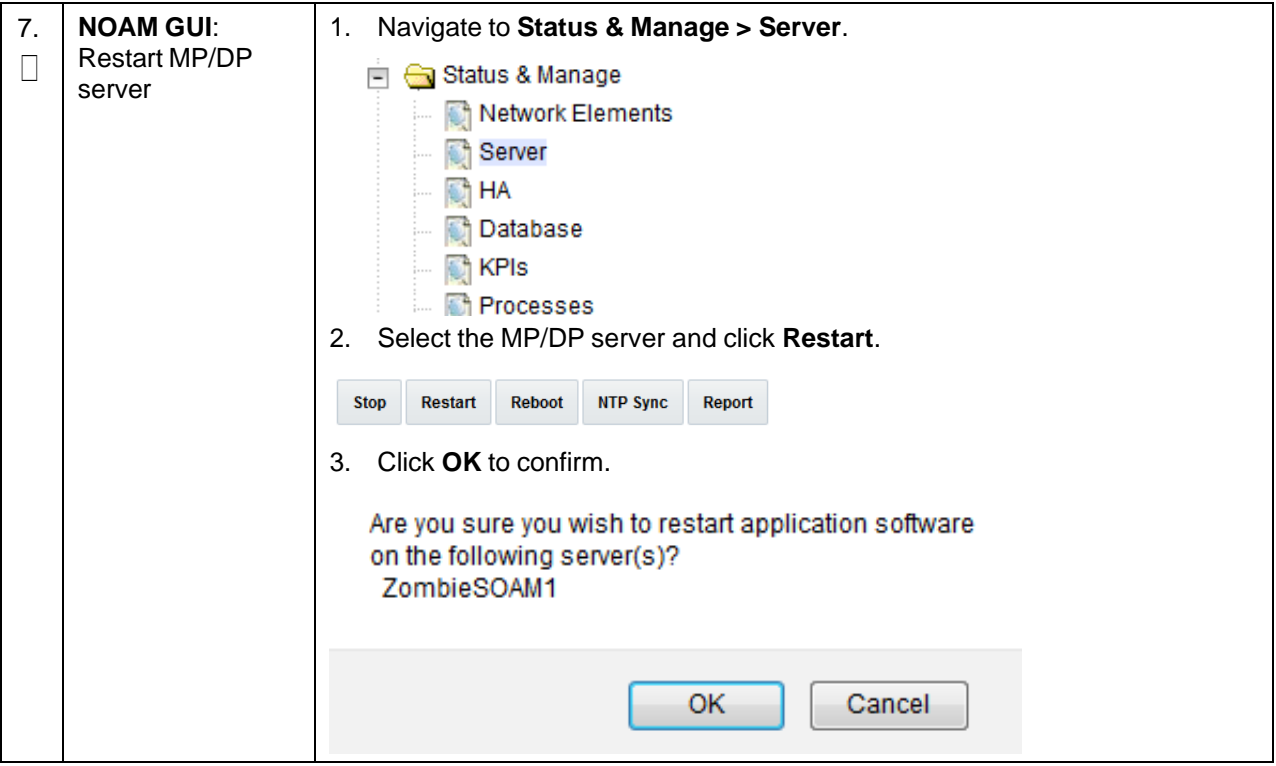

### **Procedure 120. Move/Re-Shuffle: Query Server (SDS Only)**

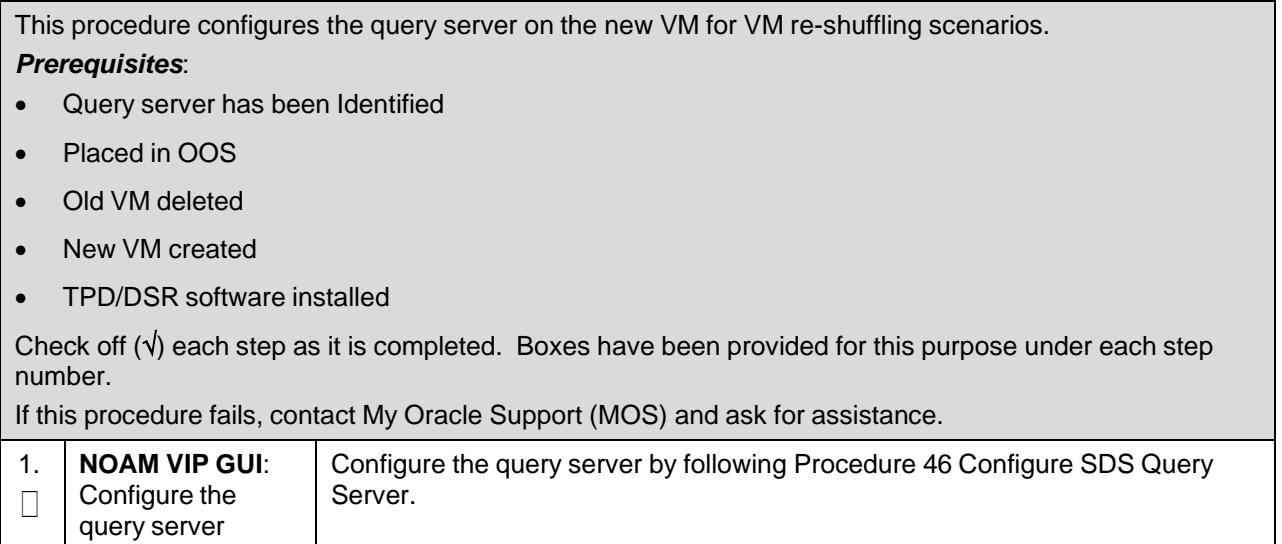

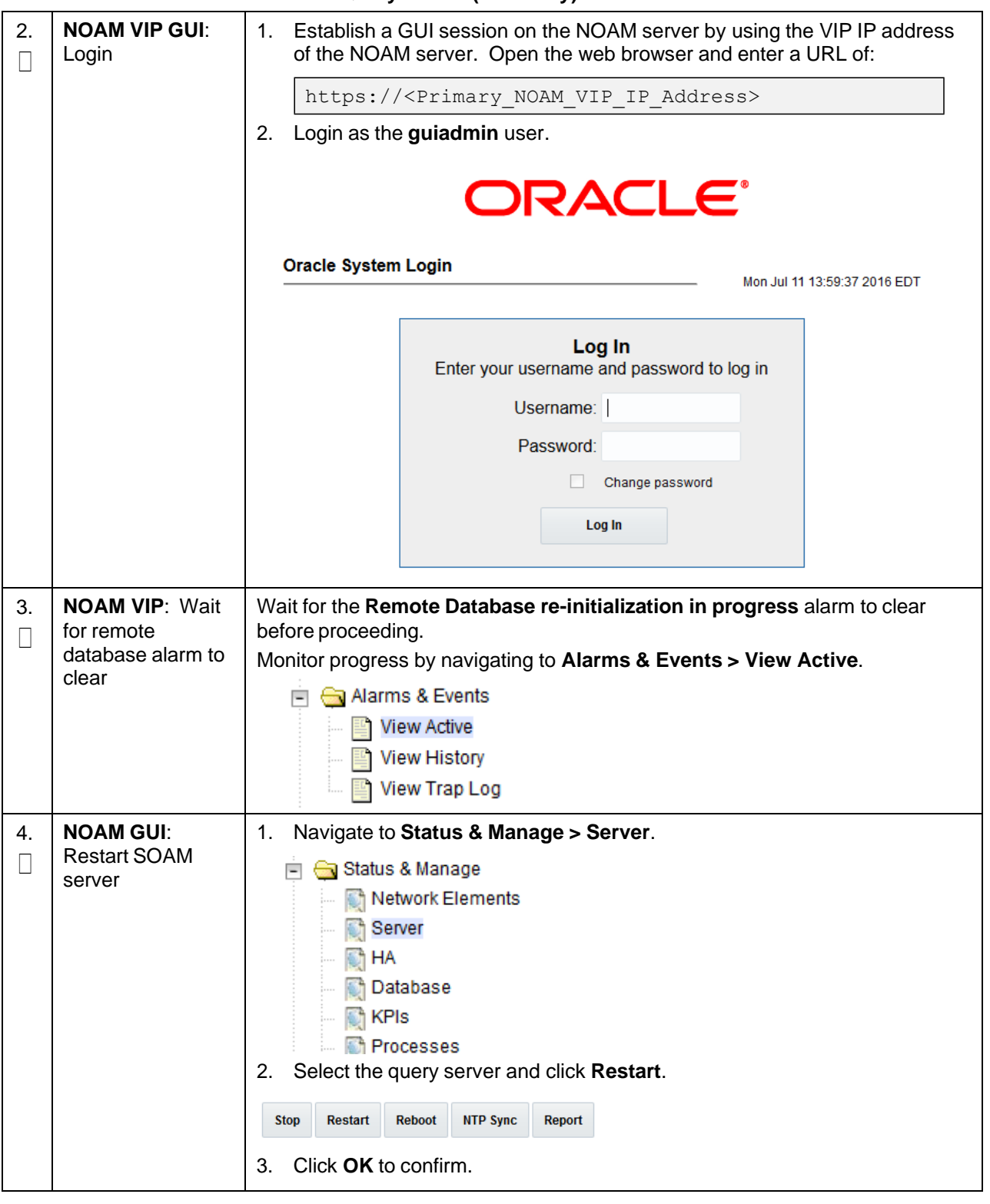

### **Procedure 120. Move/Re-Shuffle: Query Server (SDS Only)**

### **Procedure 121. Move/Re-Shuffle: iDIH**

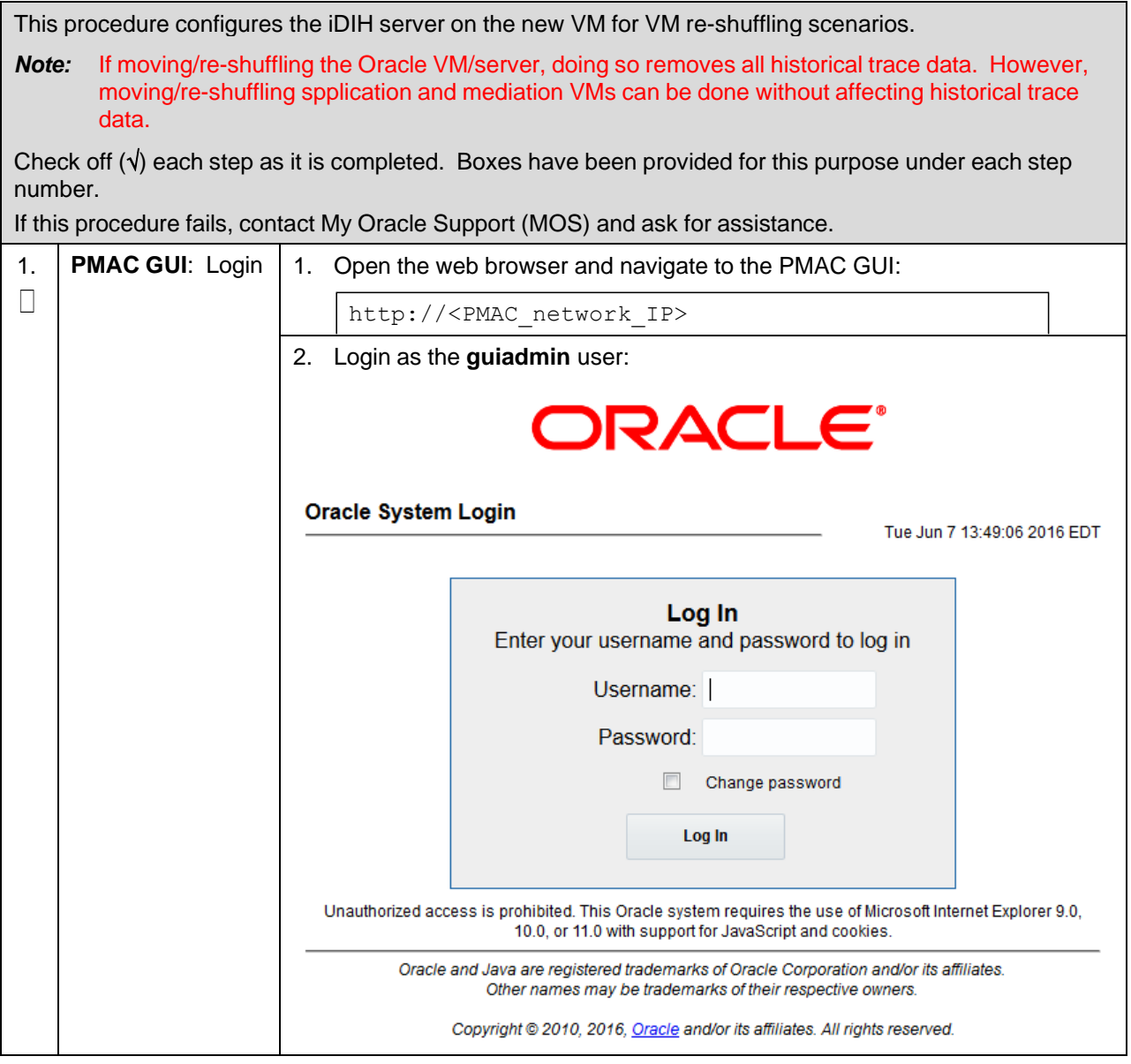

### **Procedure 121. Move/Re-Shuffle: iDIH**

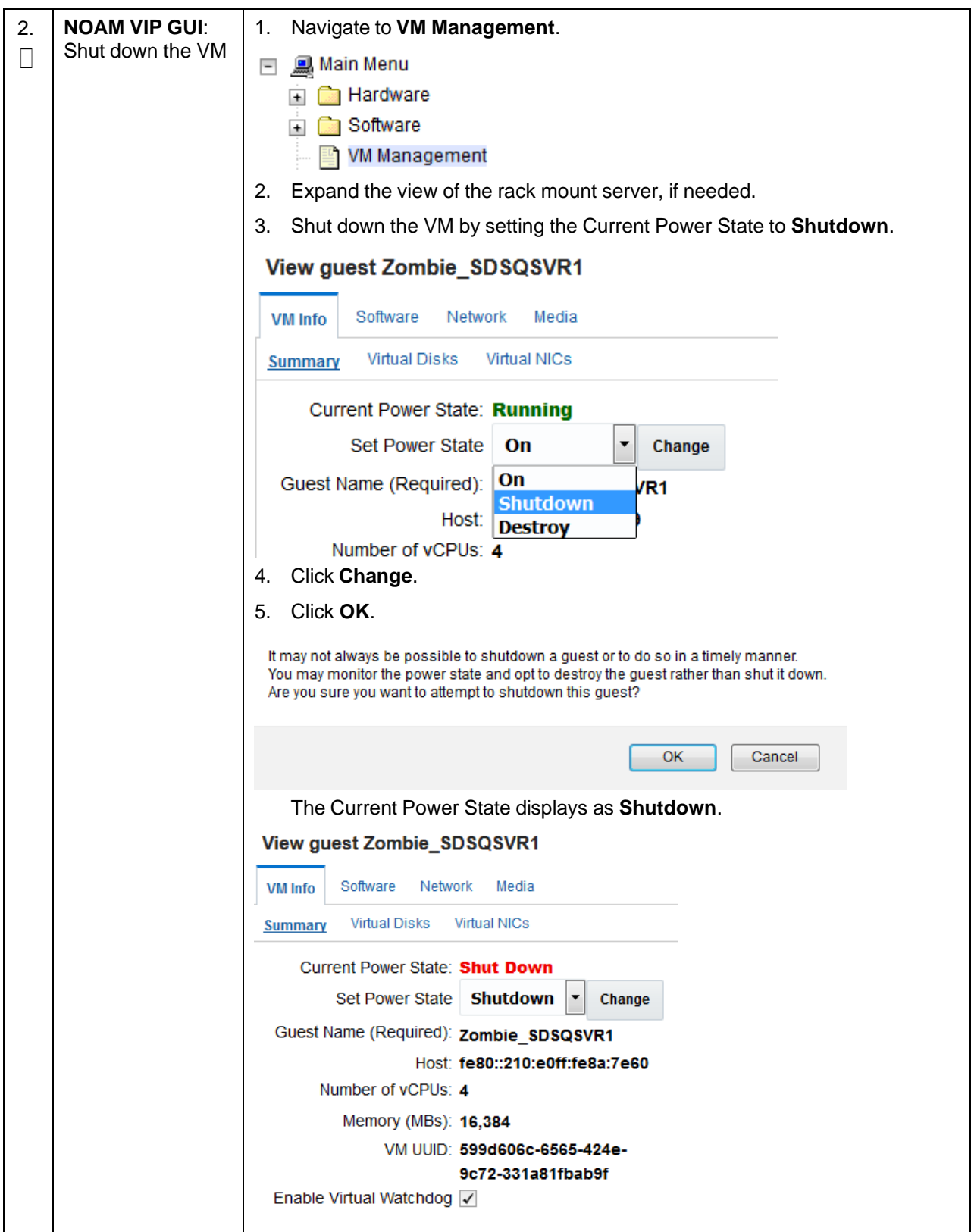

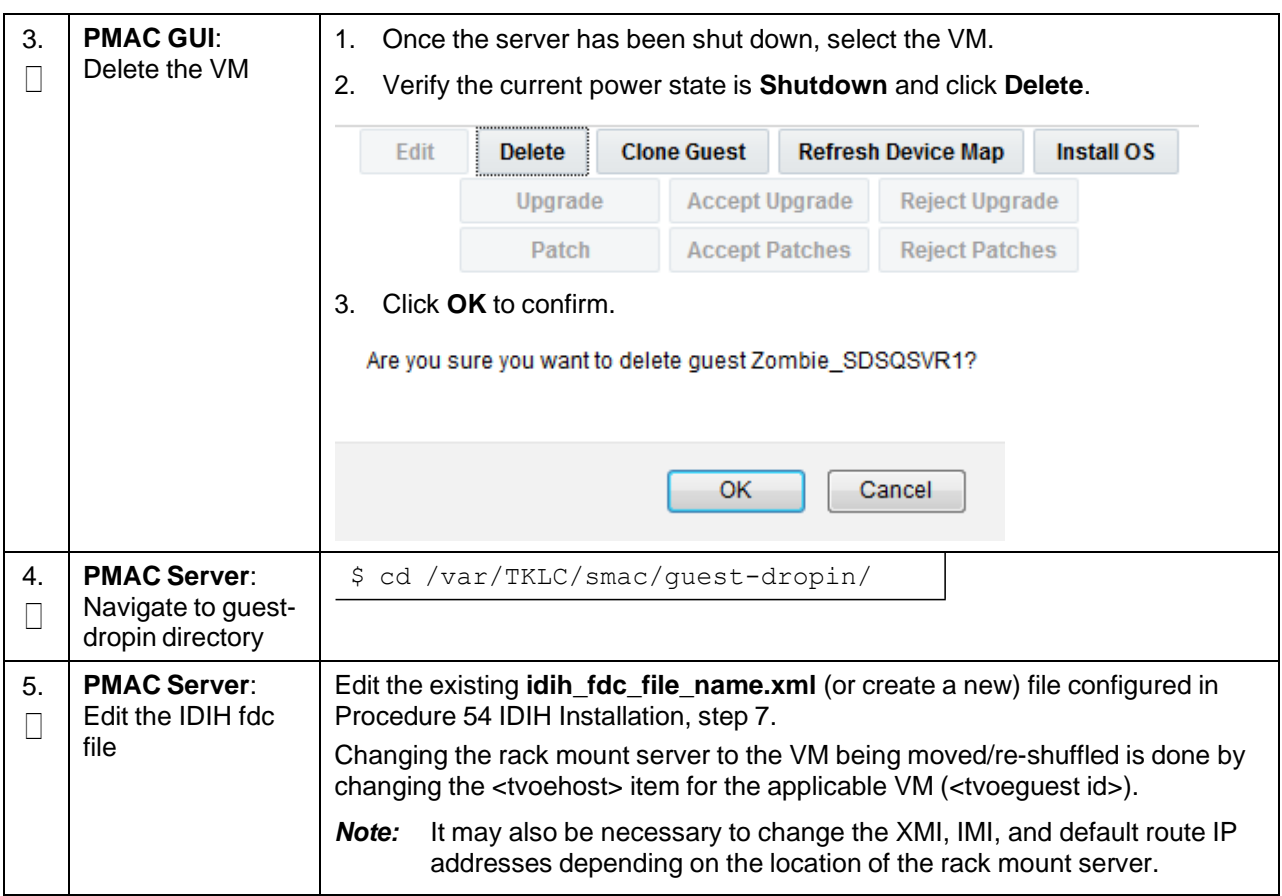

### **Procedure 121. Move/Re-Shuffle: iDIH**

### **Procedure 122. Move/Re-Shuffle: PMAC**

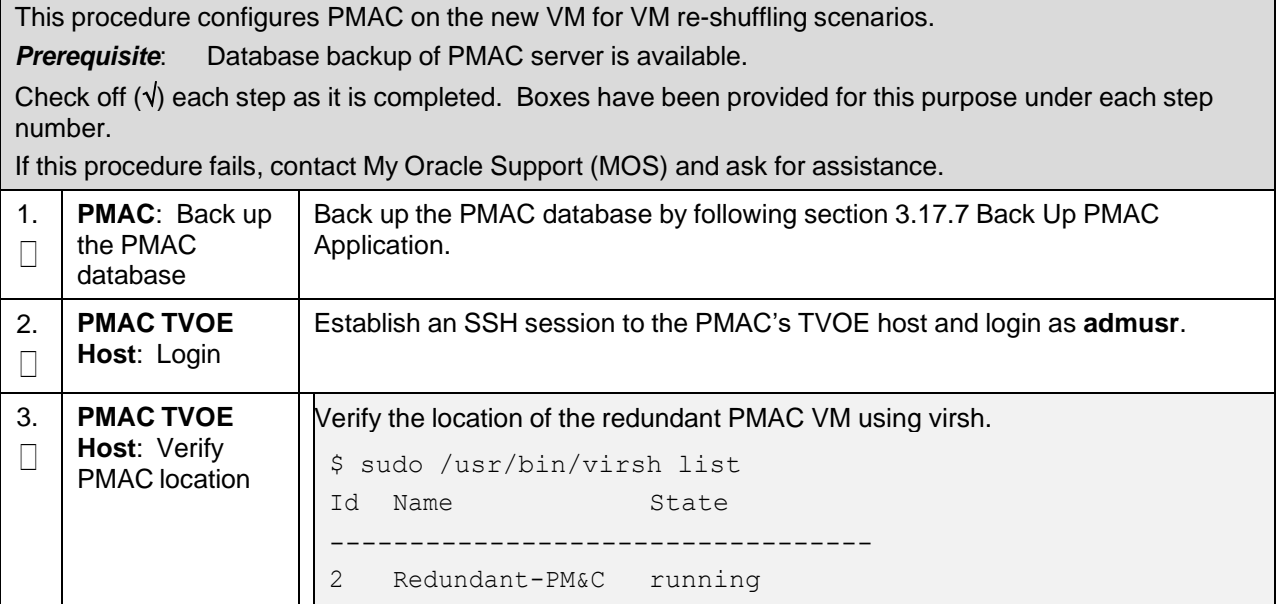

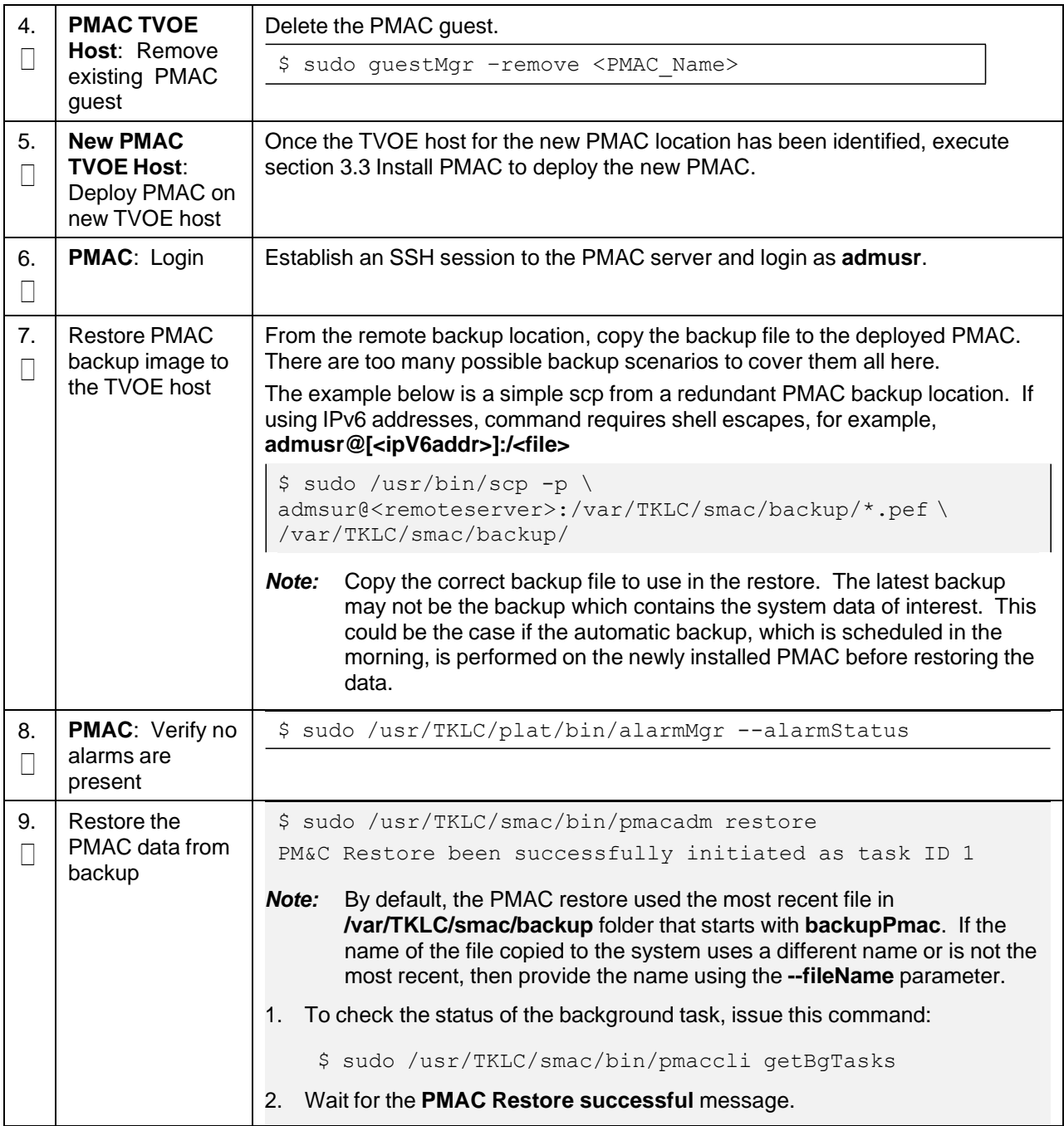

### **Procedure 122. Move/Re-Shuffle: PMAC**

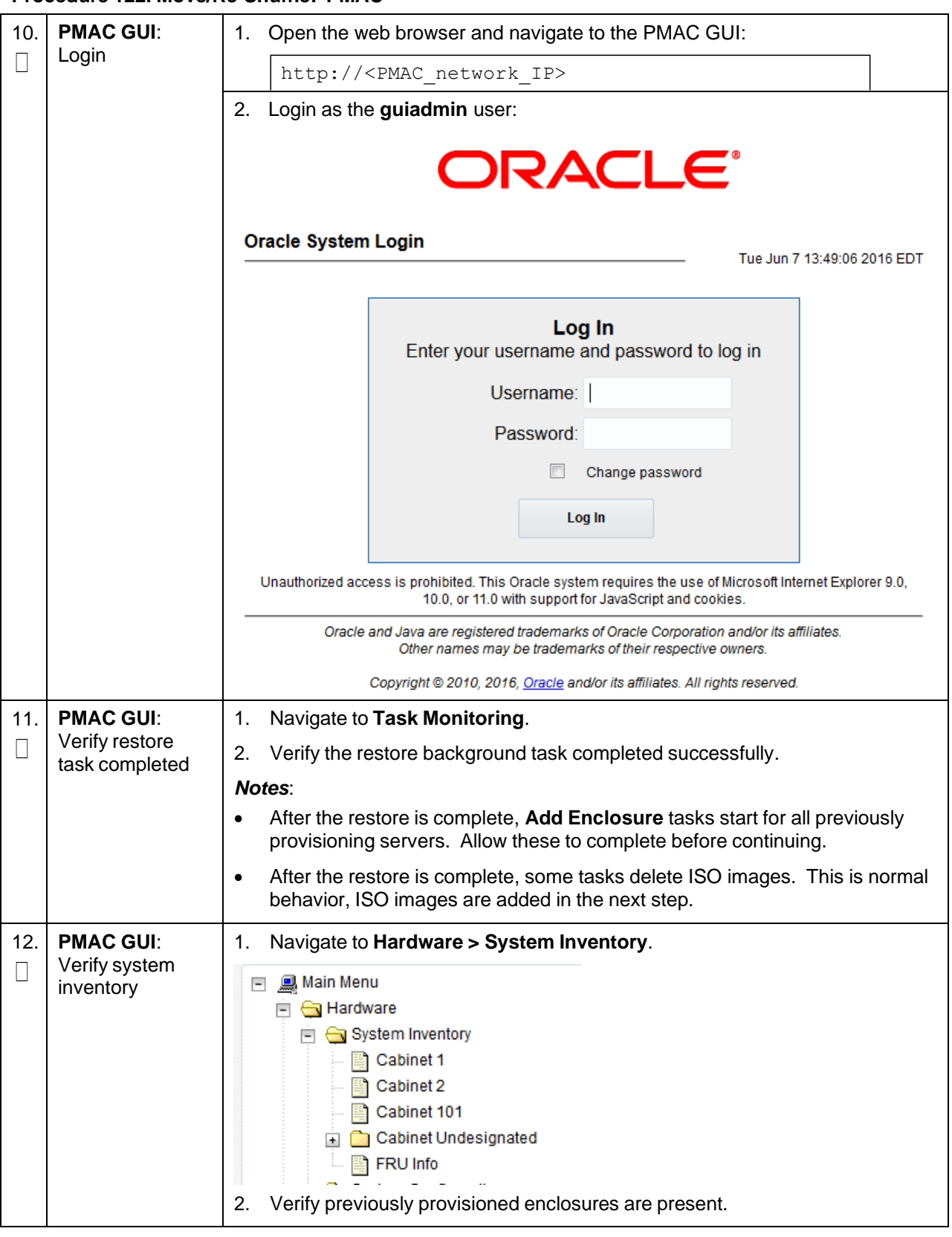

### **Procedure 122. Move/Re-Shuffle: PMAC**

### **Procedure 122. Move/Re-Shuffle: PMAC**

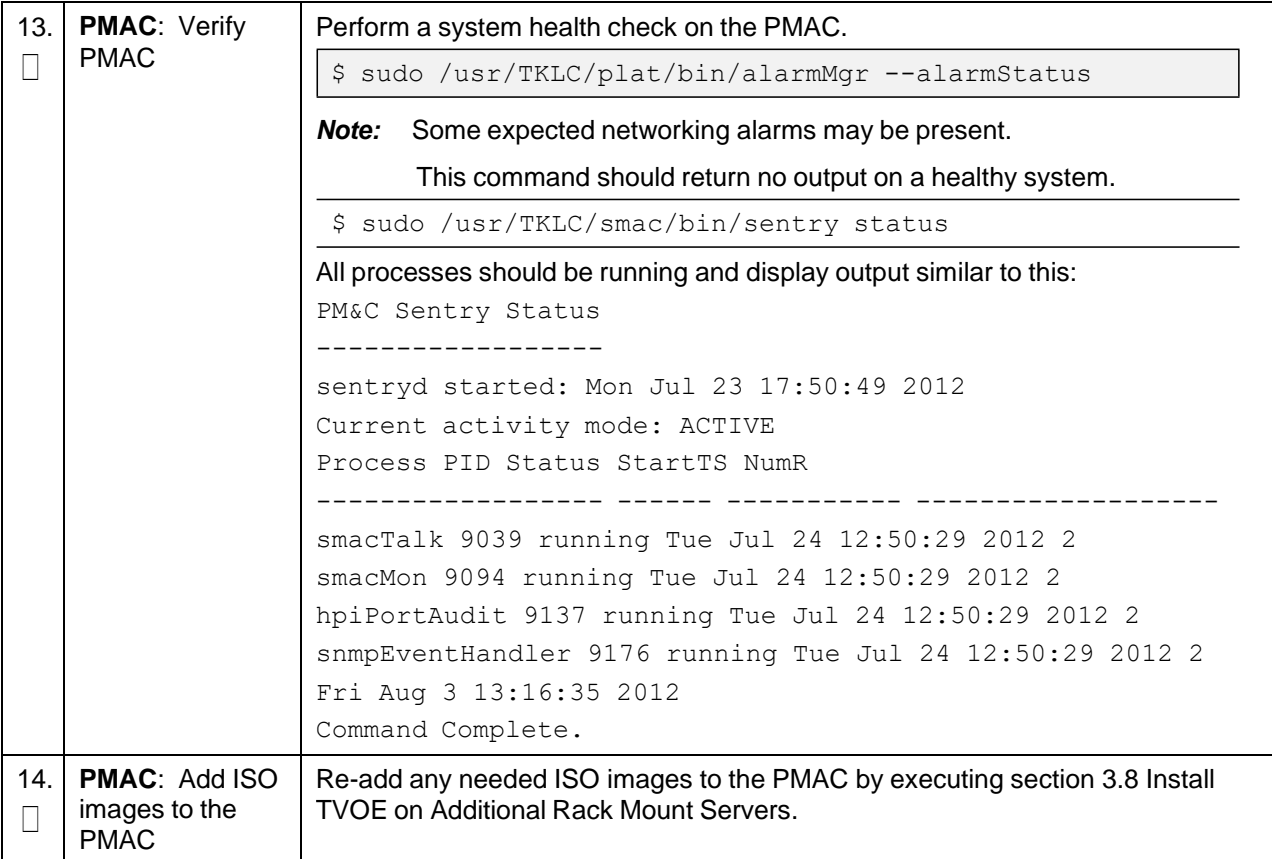

#### **Procedure 123. Move/Re-Shuffle: Redundant PMAC**

This procedure configures the redundant PMAC on the new VM for VM re-shuffling scenarios.

Check off  $(\sqrt{})$  each step as it is completed. Boxes have been provided for this purpose under each step number.

If this procedure fails, contact My Oracle [Support](#page-439-0) (MOS) and ask for assistance.

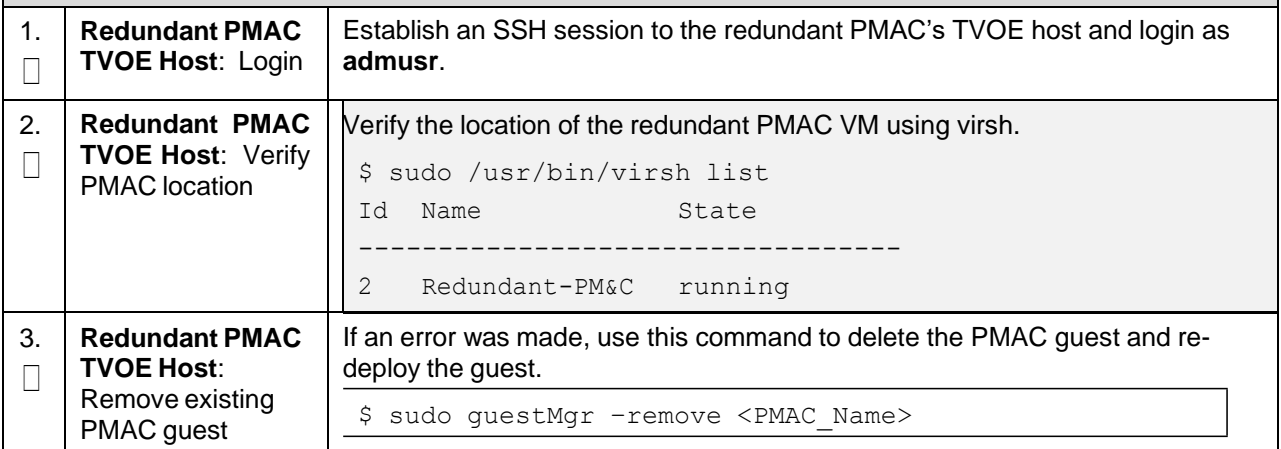

### **Procedure 123. Move/Re-Shuffle: Redundant PMAC**

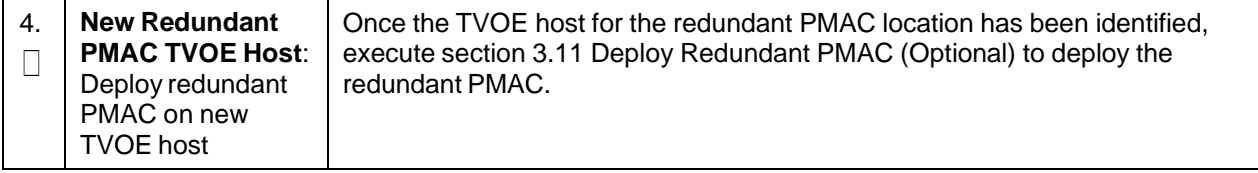

## **Procedure 124. Post Moving/Re-Shuffling Health Check**

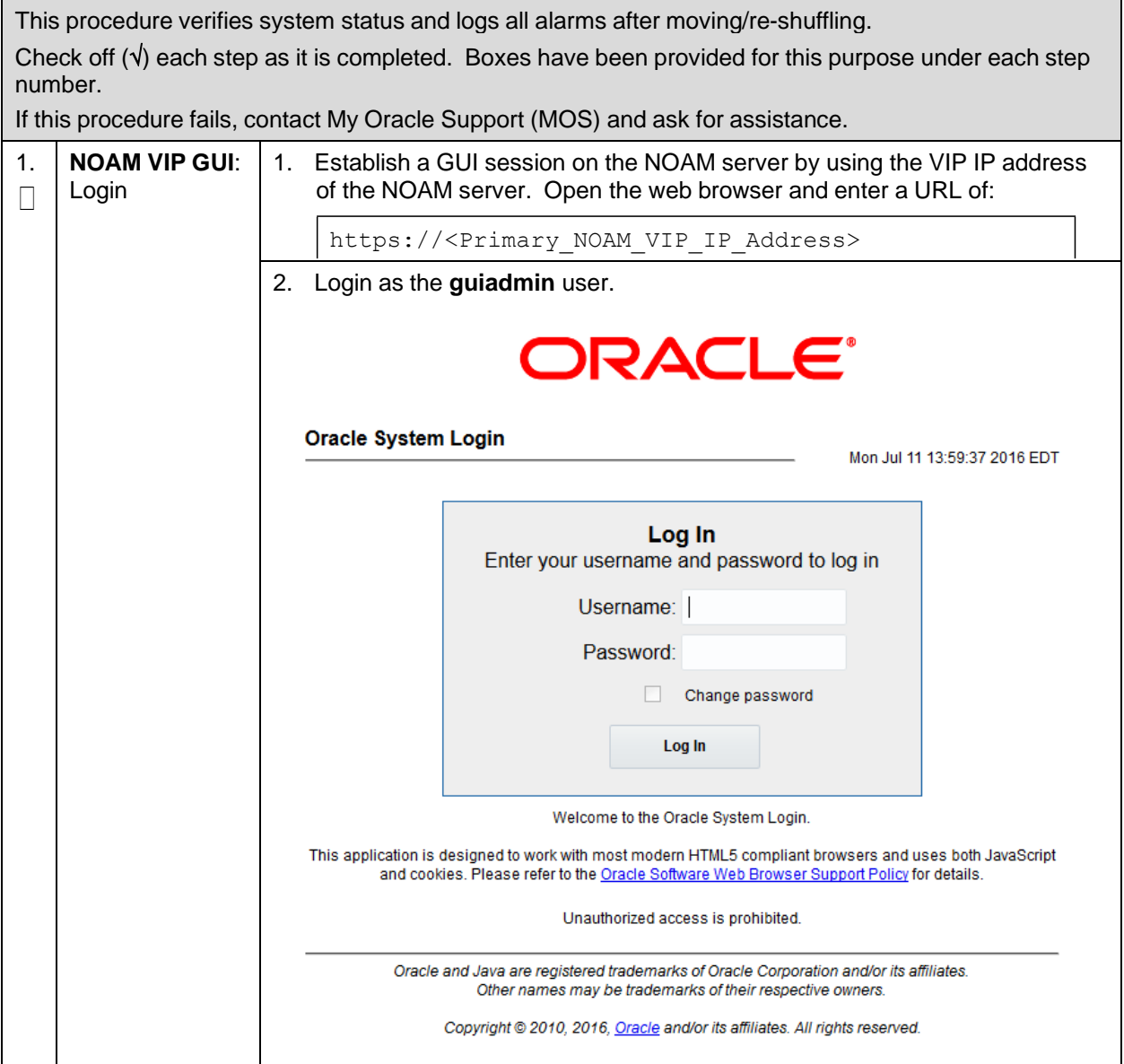

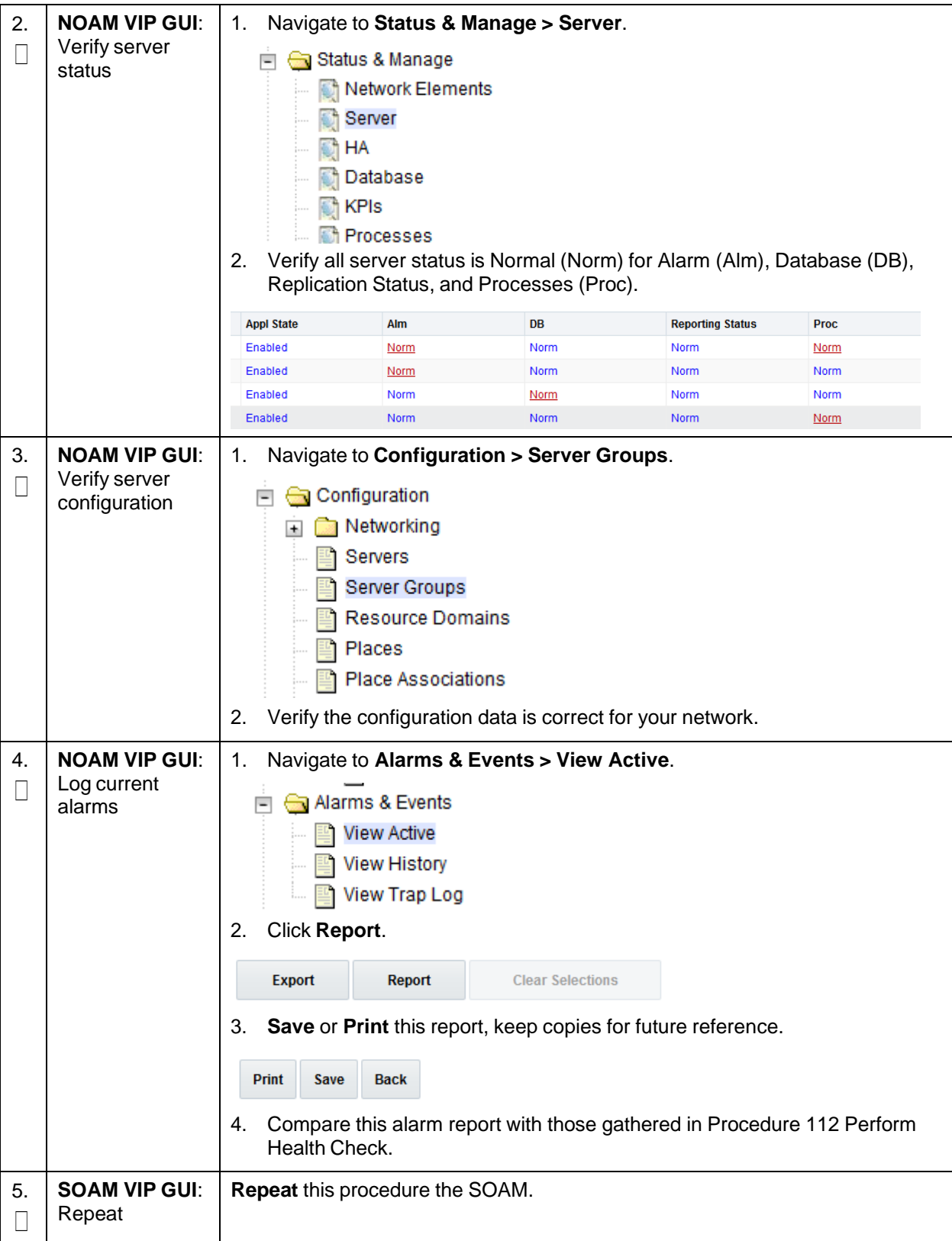

## **Procedure 124. Post Moving/Re-Shuffling Health Check**

#### **Procedure 125. Post Move/Re-Shuffle Backups**

This procedure backs up all necessary items after a move/re-shuffle scenario.

Check off  $(\sqrt{)}$  each step as it is completed. Boxes have been provided for this purpose under each step number.

If this procedure fails, contact My Oracle [Support](#page-439-0) (MOS) and ask for assistance.

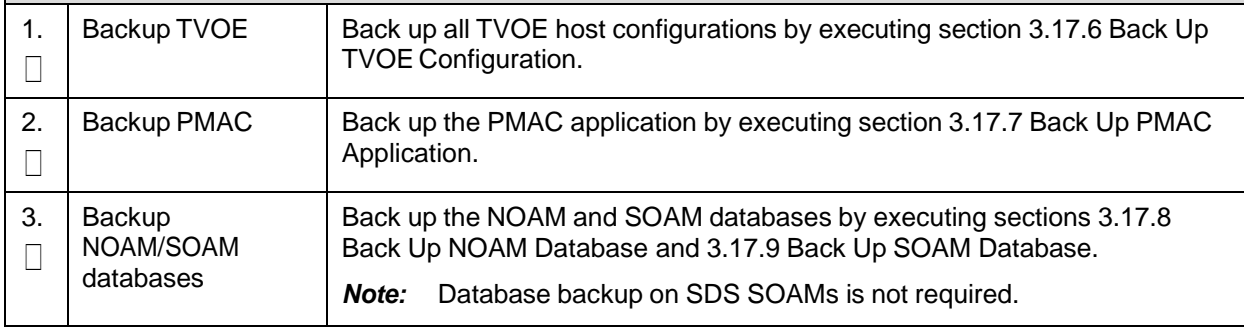

## **Appendix Q. Non-HA Lab Node Instructions (Oracle X5-2/Netra X5-2/X6-2/X7-2/HP DL380 Gen 9 (10Gbps) Non-HA Lab Node Only)**

### **Appendix Q.1 Non-HA Lab Node Pre-IPM Procedures**

### **Procedure 126. RAID10 Logical Volume Creation Spanning Multiple HDDs (Oracle X5-2/Netra X5-2)**

This procedure creates an HD RAID10 volume by combining multiple HDD on Oracle X5-2/Netra X5-2. *Prerequisites*:

- Multiple HDD must be installed and configured on the target RMS.
- TVOE ISO USB must be inserted into USB socket.

Check off  $(\sqrt{})$  each step as it is completed. Boxes have been provided for this purpose under each step number.

If this procedure fails, contact My Oracle [Support](#page-439-0) (MOS) and ask for assistance.

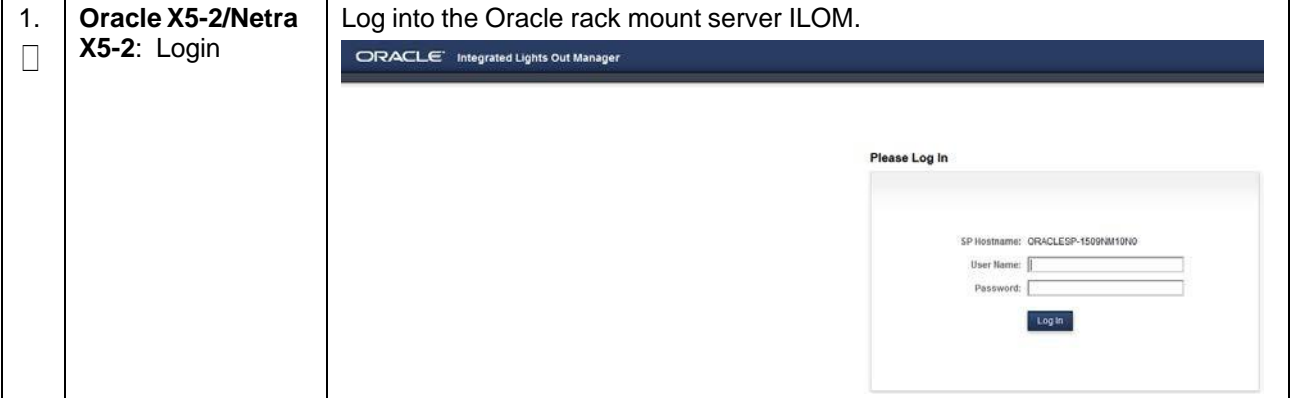

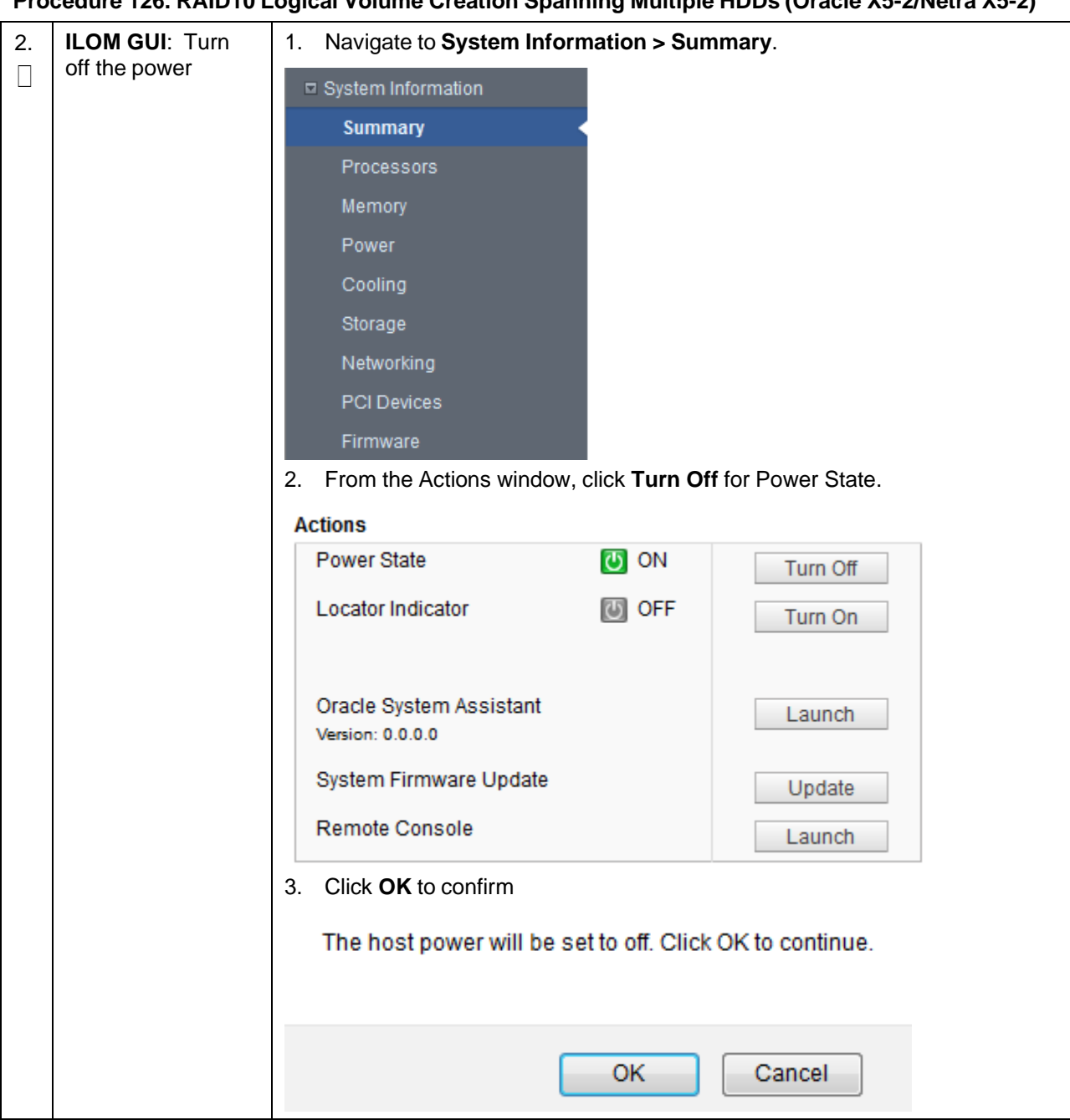

**Procedure 126. RAID10 Logical Volume Creation Spanning Multiple HDDs (Oracle X5-2/Netra X5-2)**

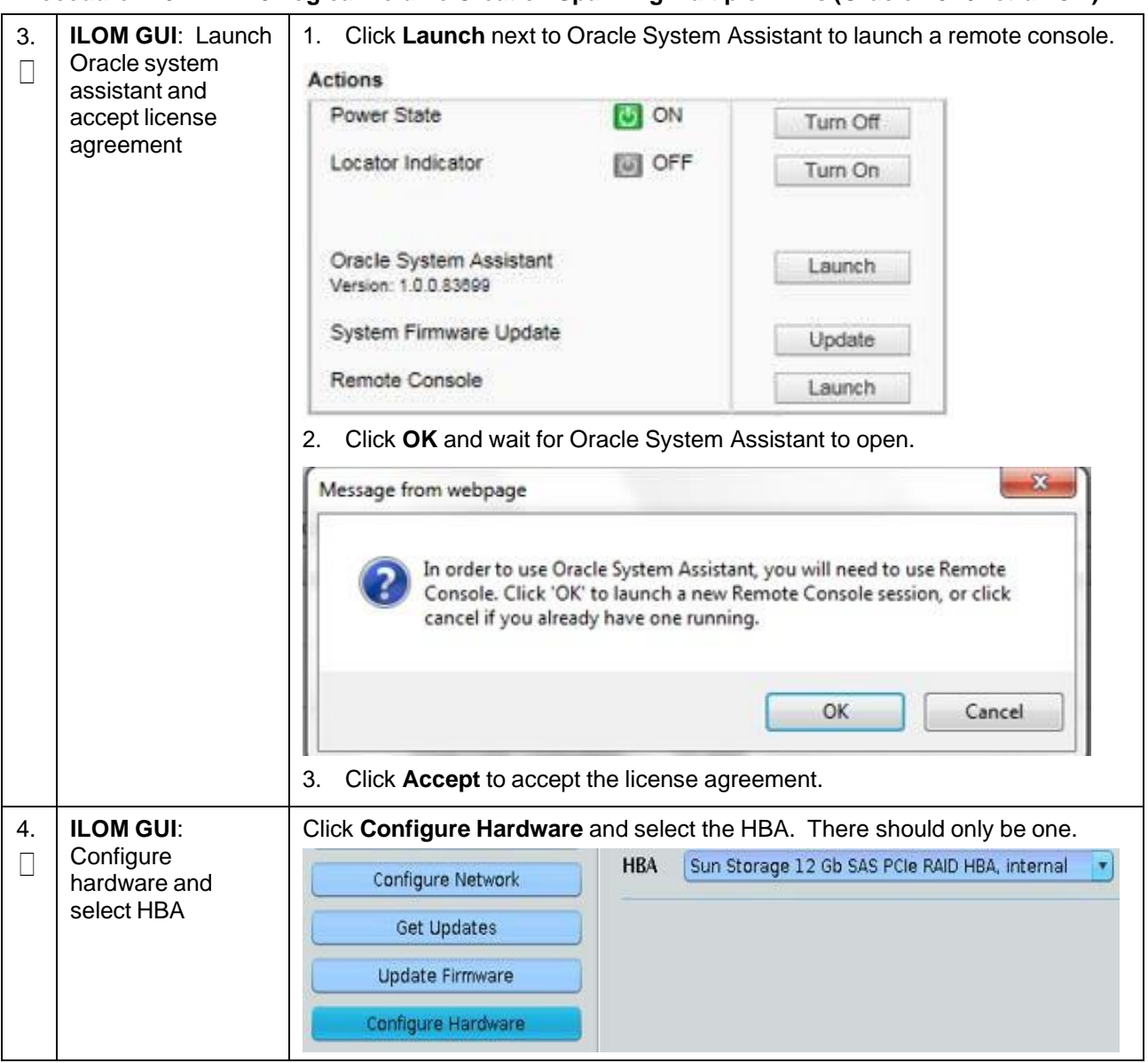

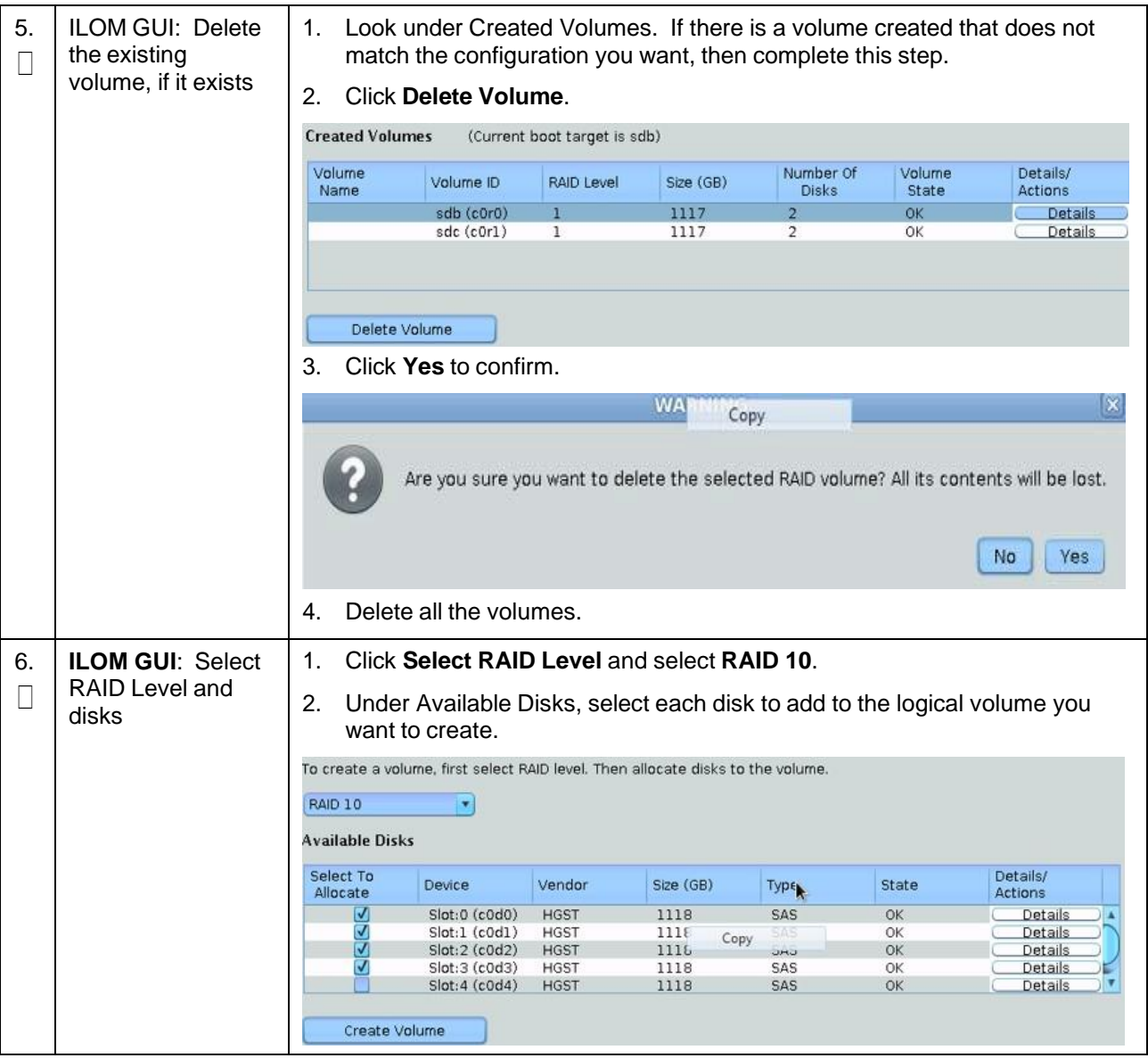

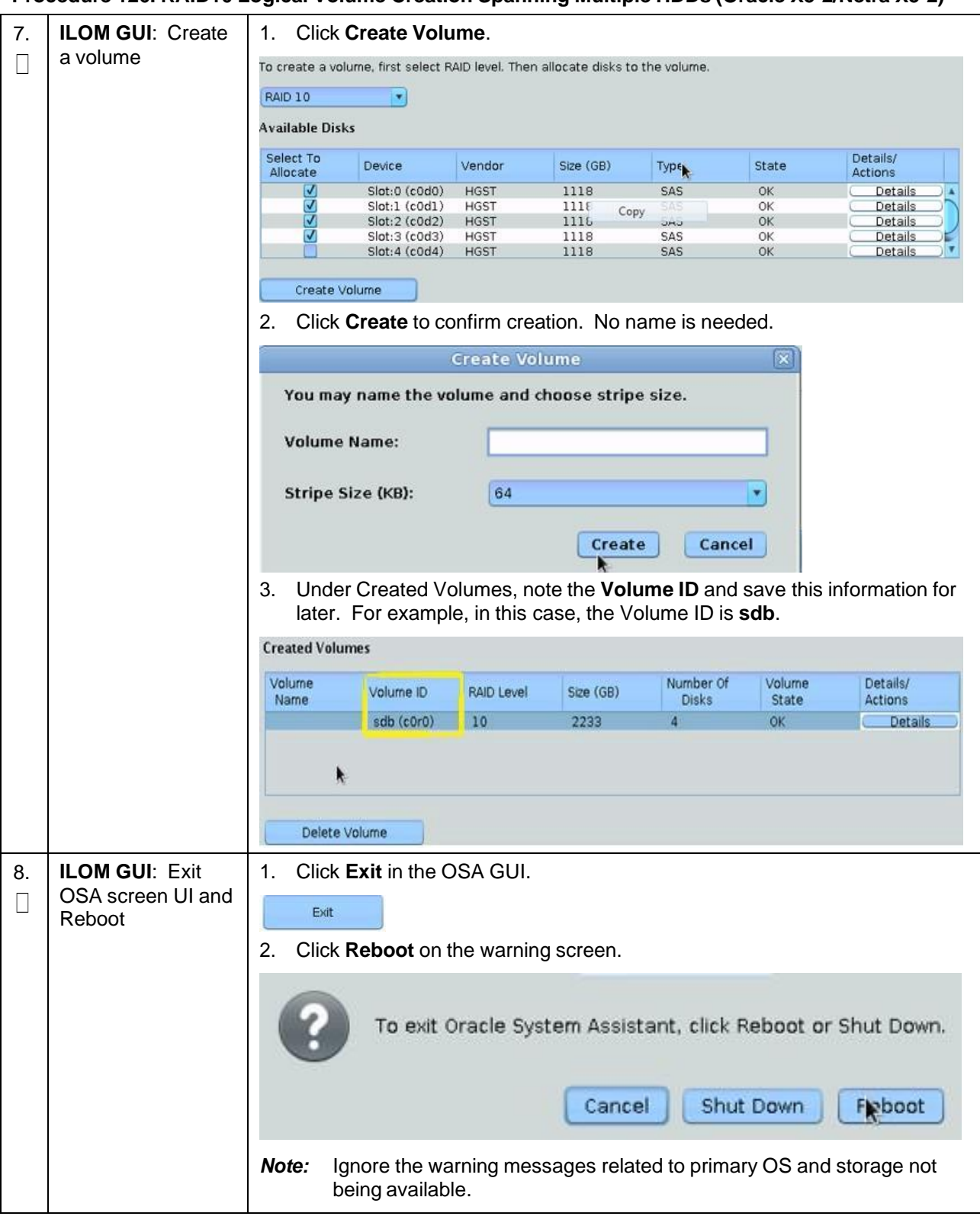

This procedure creates an HD RAID10 volume by combining multiple HDD on Oracle X6-2. *Prerequisites*:

- Multiple HDD must be installed and configured on the target RMS.
- TVOE ISO USB must be inserted into USB socket.

Check off  $(\sqrt{)}$  each step as it is completed. Boxes have been provided for this purpose under each step number.

If this procedure fails, contact My Oracle [Support](#page-439-0) (MOS) and ask for assistance.

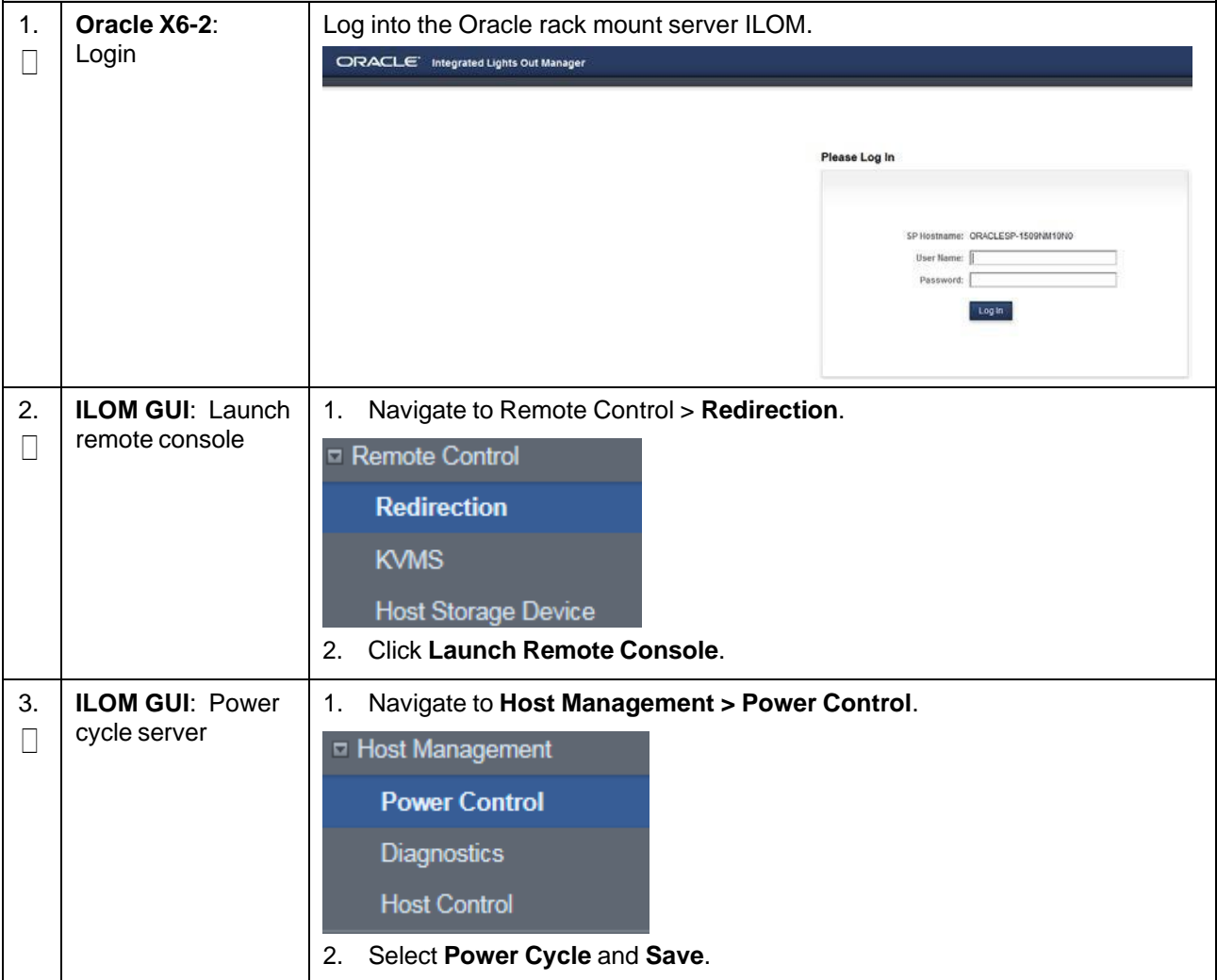

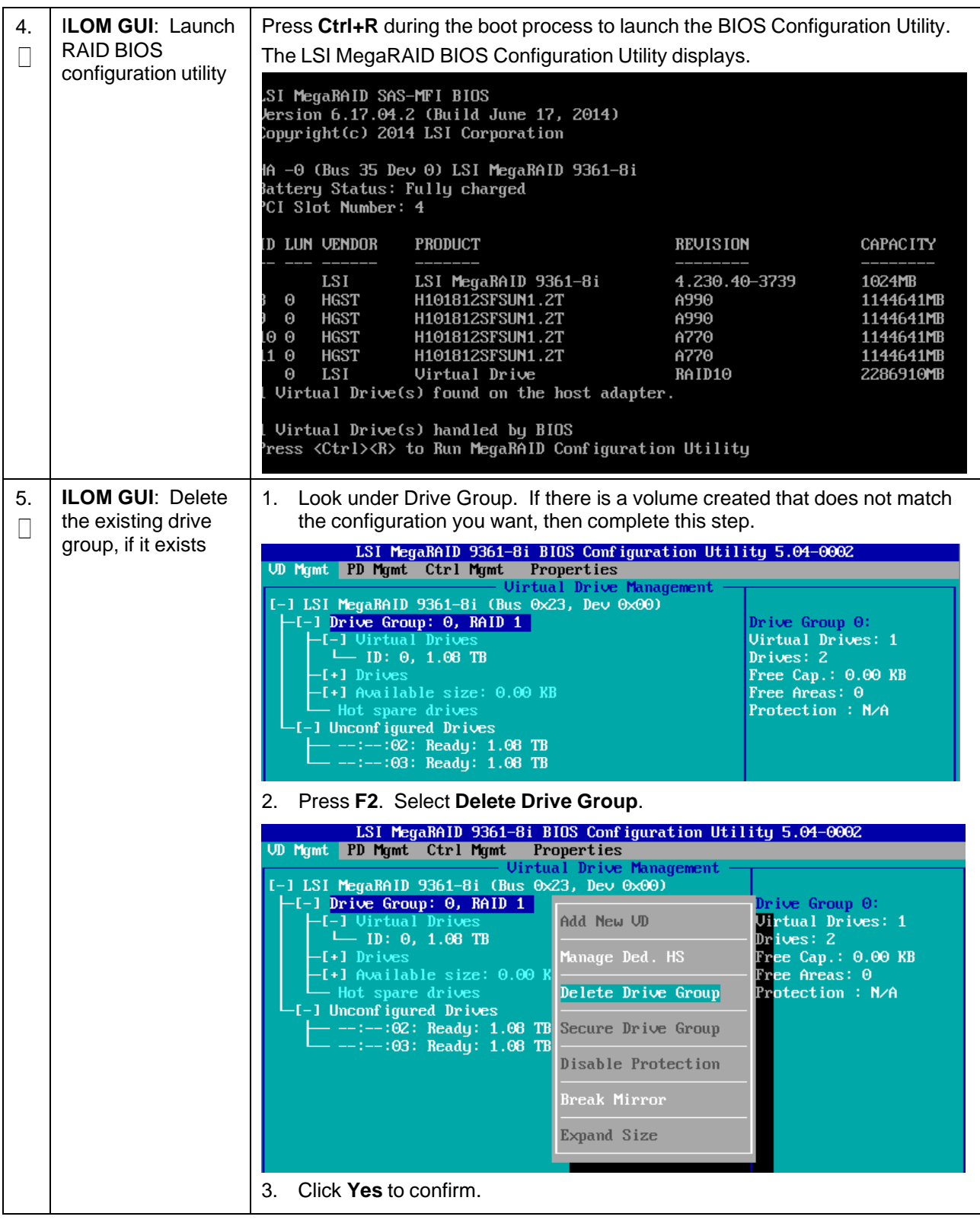

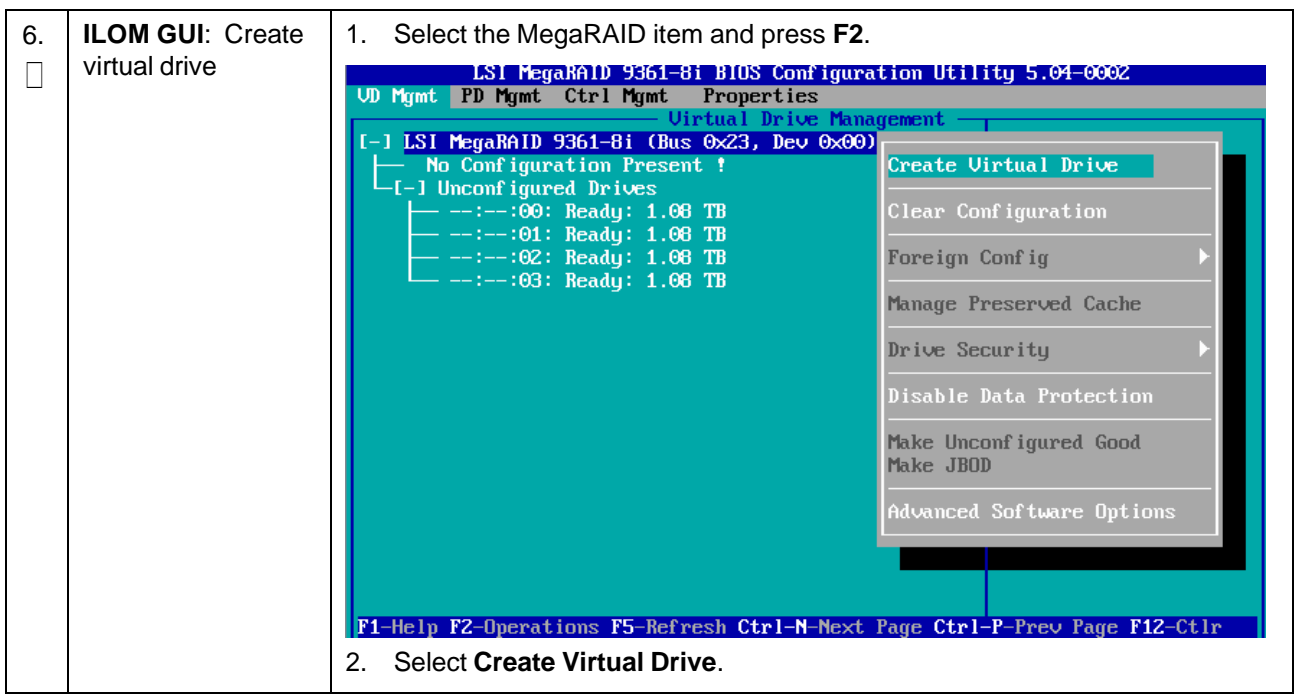

**Procedure 127. RAID10 Logical Volume Creation Spanning Multiple HDDs (Oracle X6-2)**

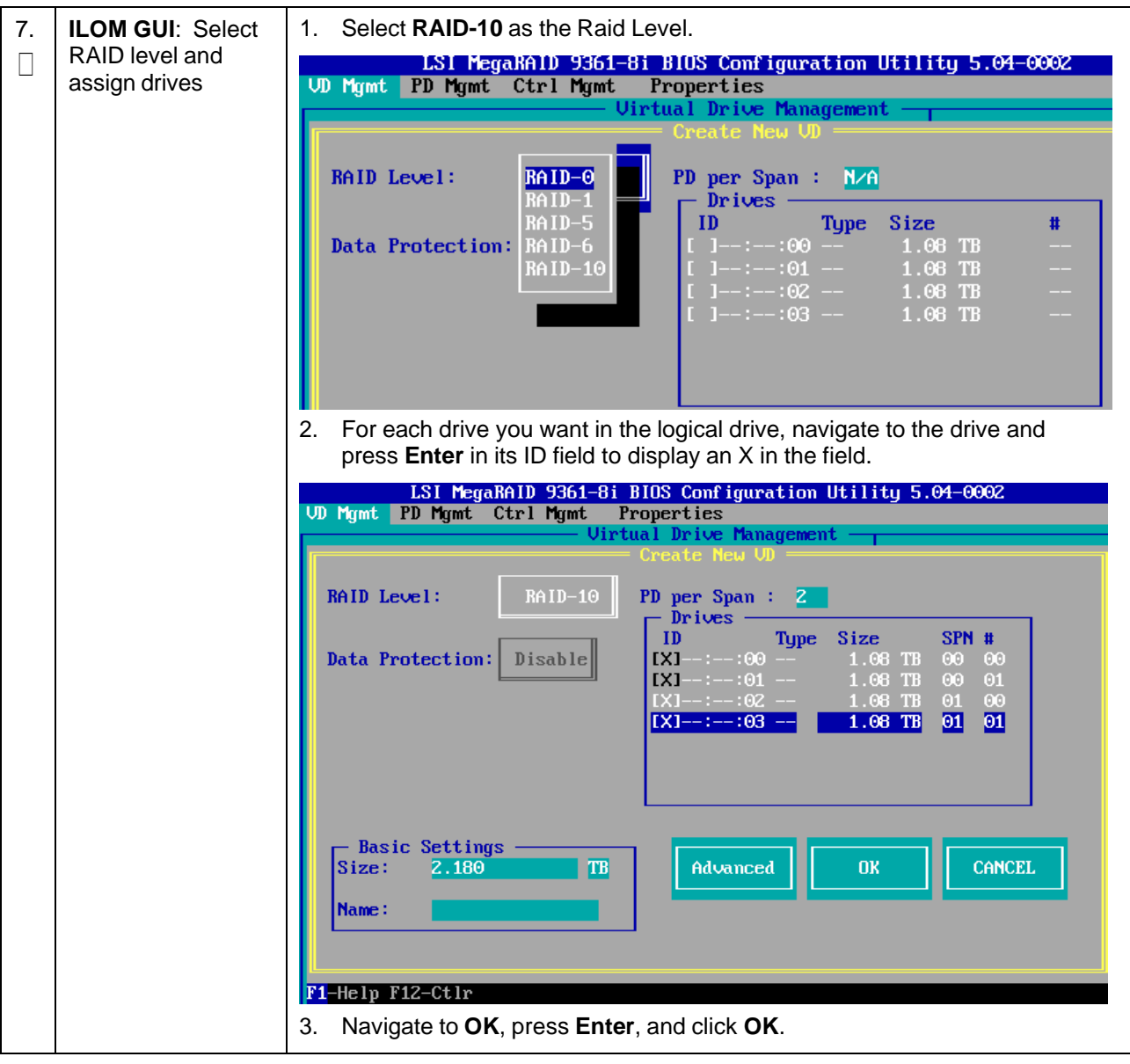

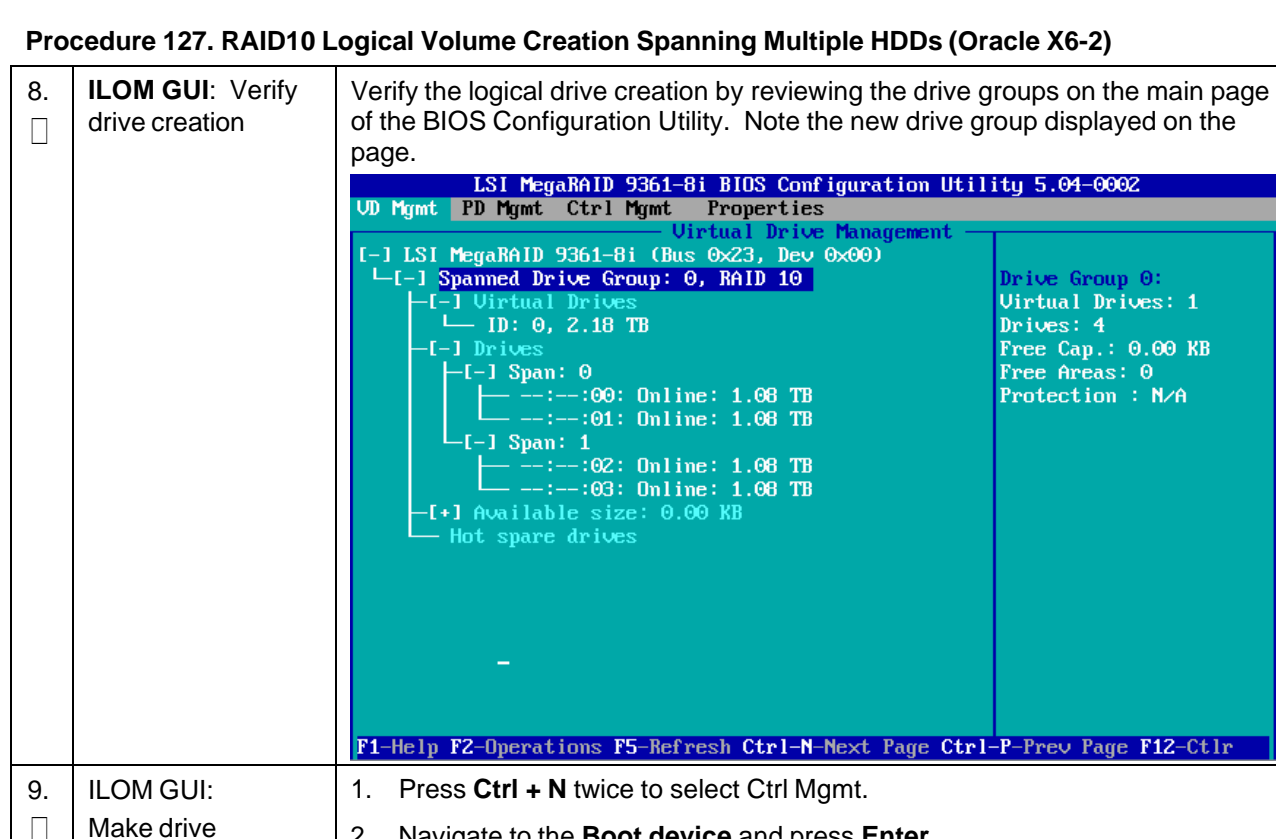

Н 2. Navigate to the **Boot device** and press **Enter**. bootable 3. Select the drive to make it bootable. LSI MegaRAID 9361-8i BIOS Configuration Utility 5.04-0002 UD Mgmt PD Mgmt Ctrl Mgmt Properties Alarm Control BIOS Mode: Coercion Mode: Boot device: Disable **Safe Mode** UD 0 2.18 TB  $1$  $C$  $R$ **NONE** Rebuild Rate: 30 Patrol Rate  $\pm$  30 [X] Maintain PD Fail History : 30 Cache flush Interval: 4 [X] Enable controller BIOS **BGI Rate**  $CC$  Rate :  $30$  Spinup delay  $\pm 2$ I 1 Enable Stop CC on Error Recon. Rate : 30 Spinup drive  $\pm 4$ [X] Auto Enhanced Import [ ] Enable JBOD et Factory Defaults APPLY CANCEL  $\langle$  Next  $\rangle$ F1-Help F5-Refresh Ctrl-N-Next Page Ctrl-P-Prev Page F12-Ctlr Ctrl-S-Save 4. Navigate to **Apply** and press **Enter**. 5. Press **CTRL+S** to save the configuration.

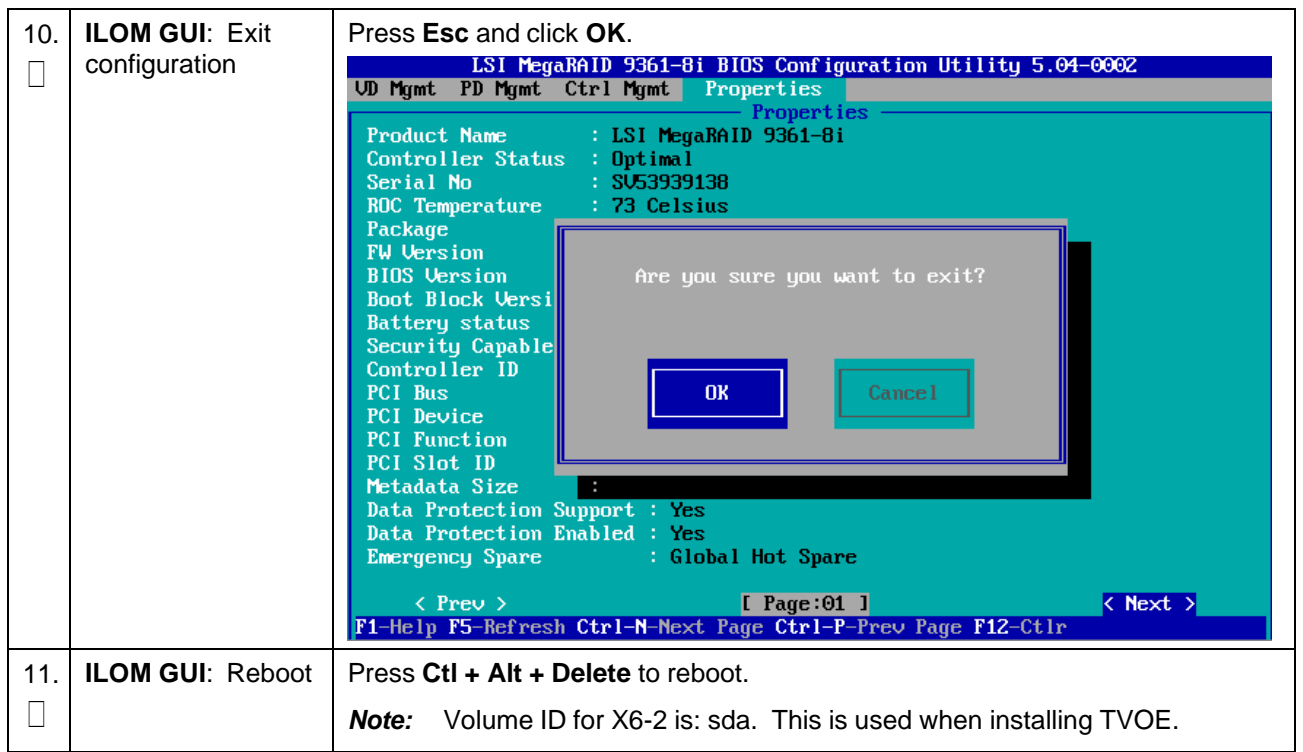

### **Procedure 128. RAID10 Logical Volume Creation Spanning Multiple HDDs (HP DL380)**

This procedure creates an HD RAID10 volume by combining multiple HDD on HP DL380 Gen 9. *Prerequisites*:

- Multiple HDD must be installed and configured on the target RMS.
- TVOE ISO USB must be inserted into USB socket.

Check off  $(\sqrt{)}$  each step as it is completed. Boxes have been provided for this purpose under each step number.

If this procedure fails, contact My Oracle [Support](#page-439-0) (MOS) and ask for assistance.

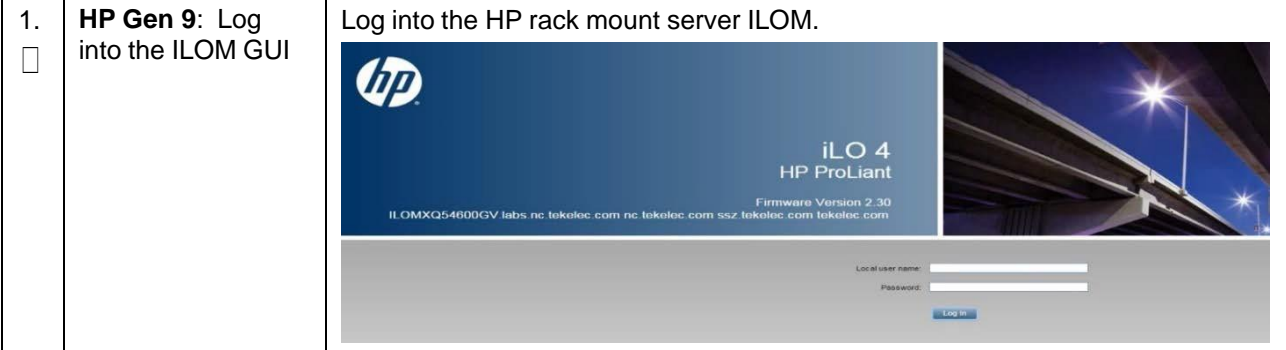

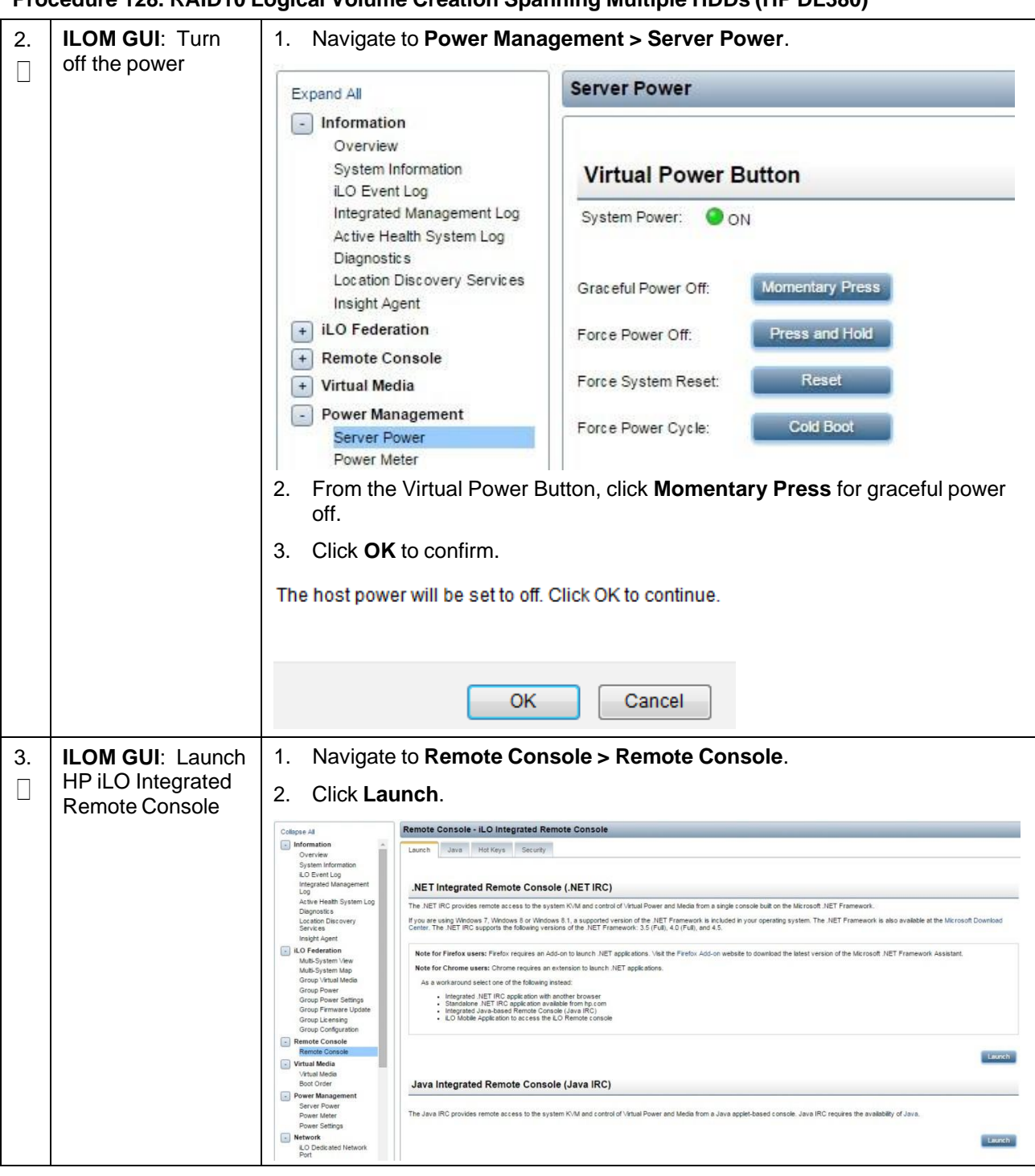

**Procedure 128. RAID10 Logical Volume Creation Spanning Multiple HDDs (HP DL380)**

<span id="page-419-0"></span>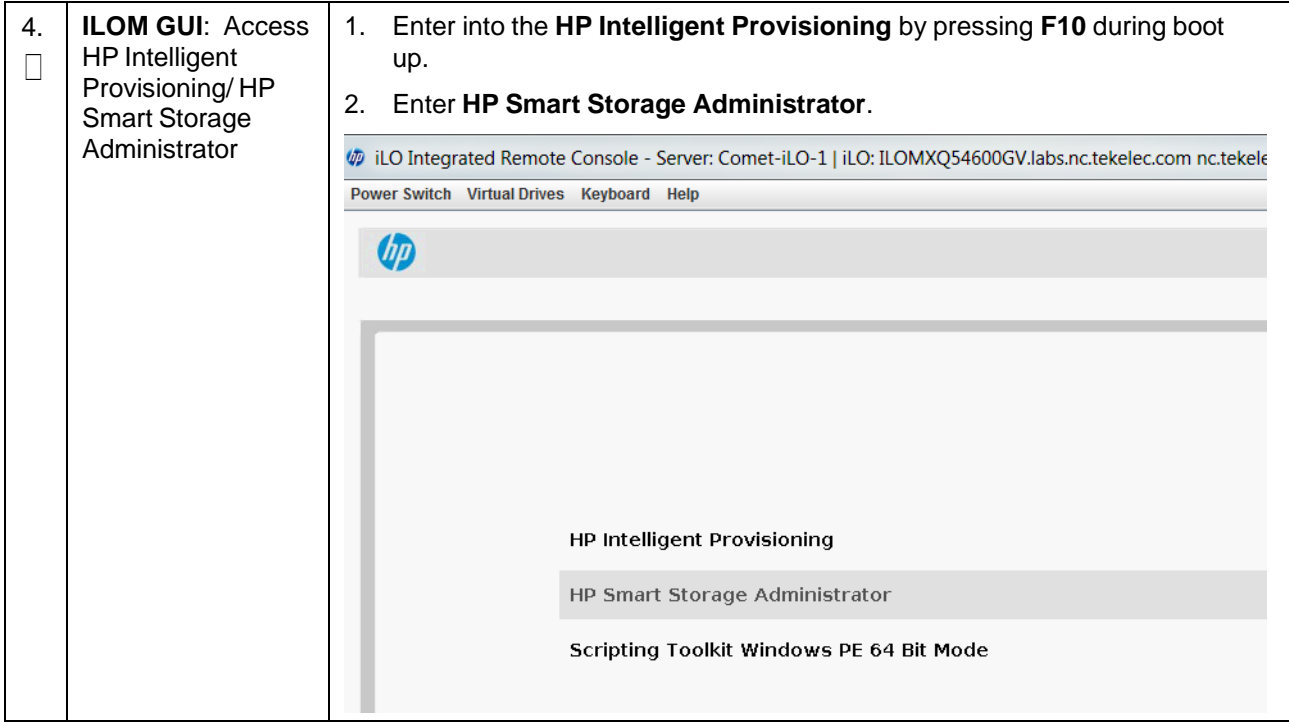

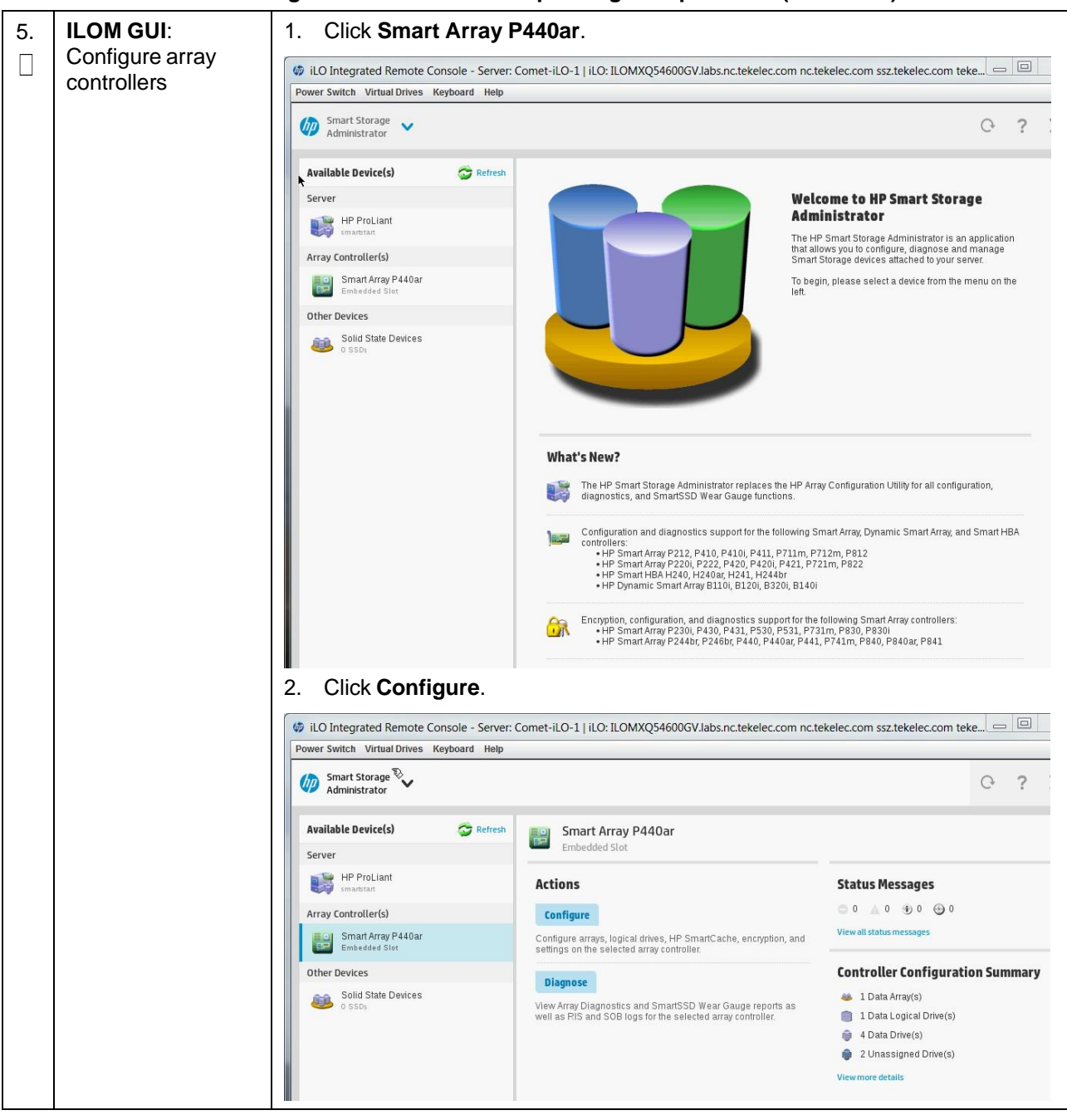

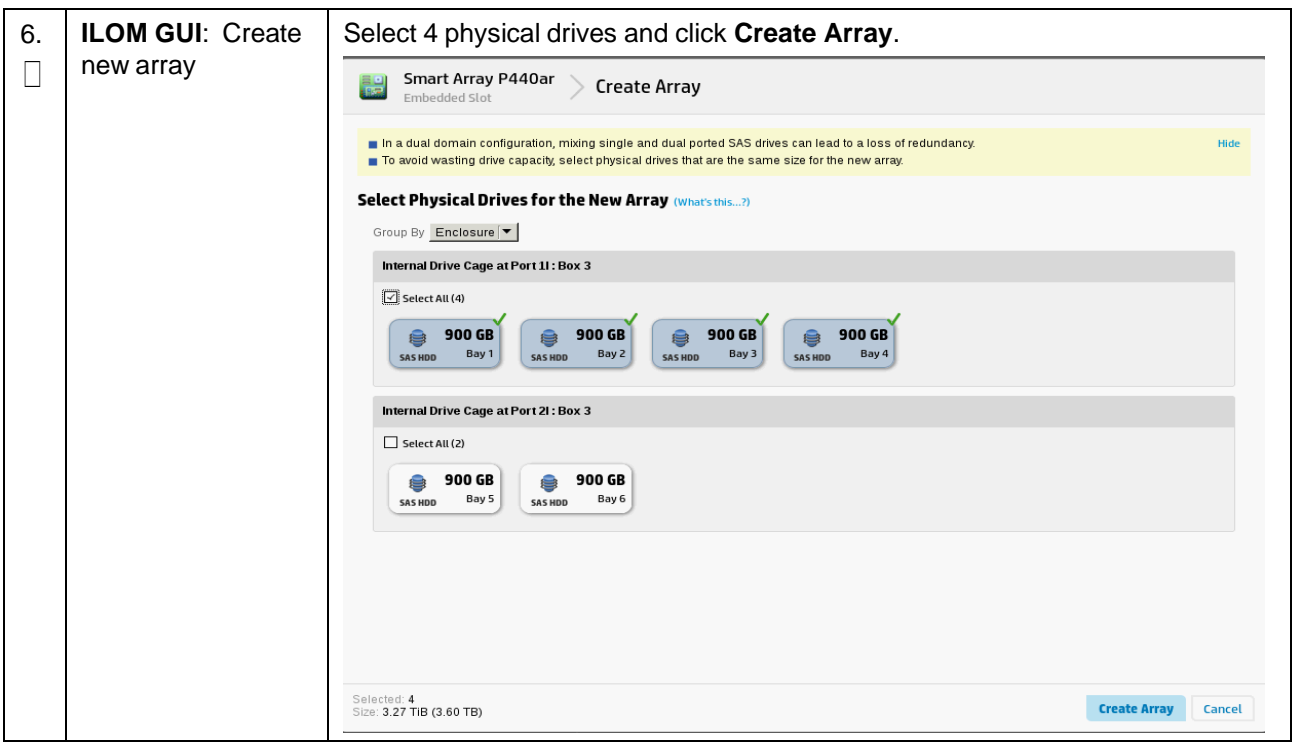

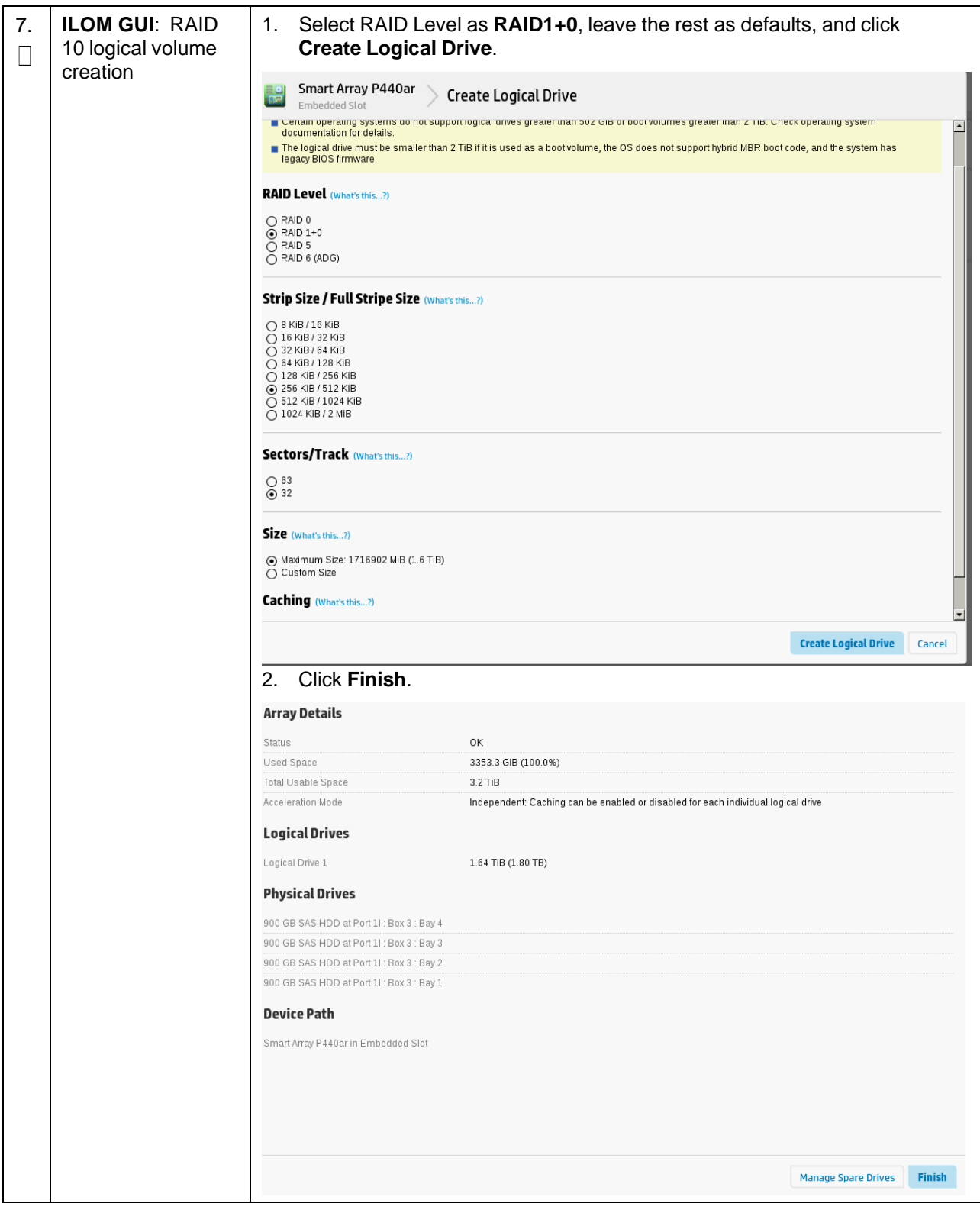

<span id="page-423-0"></span>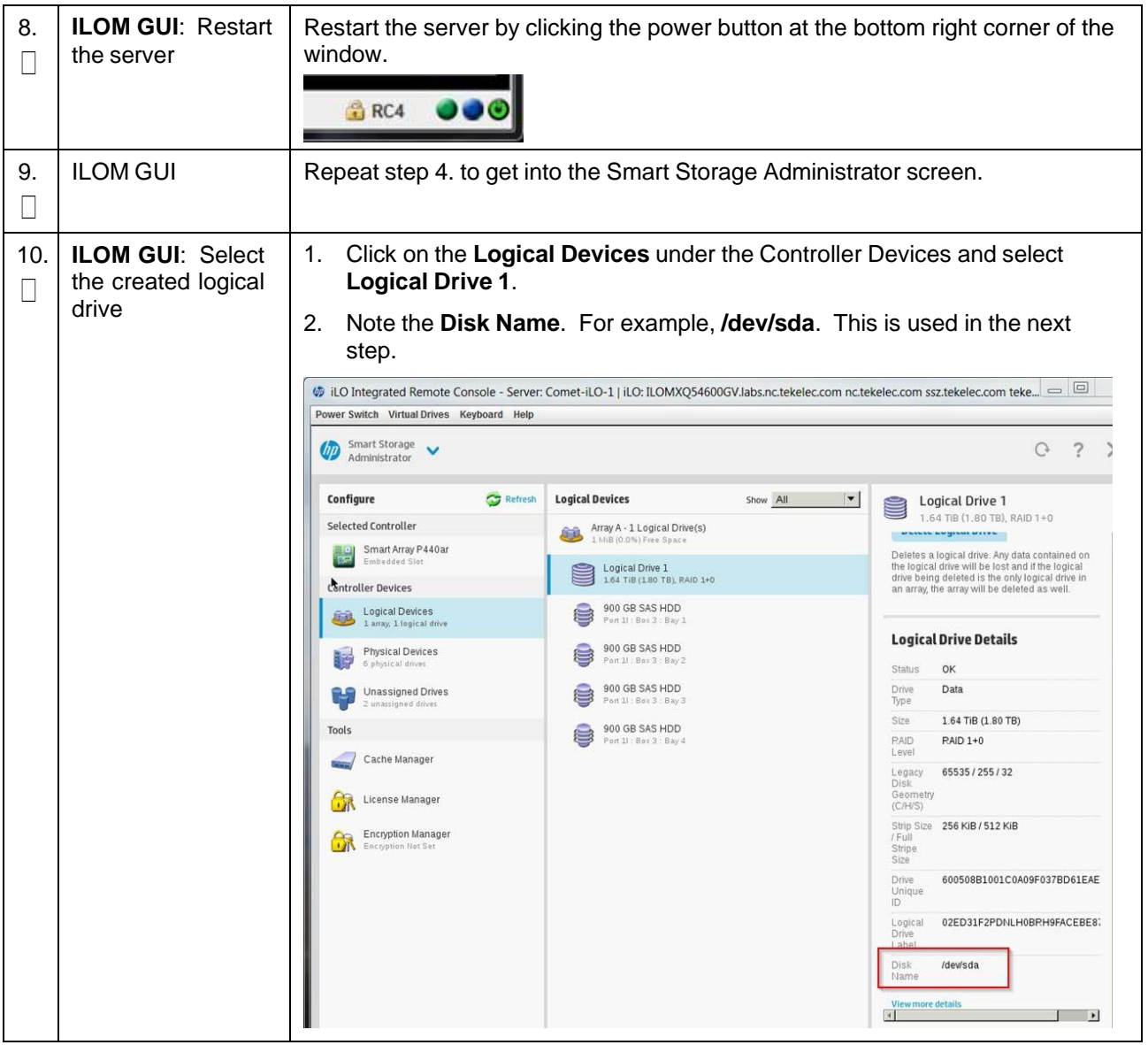

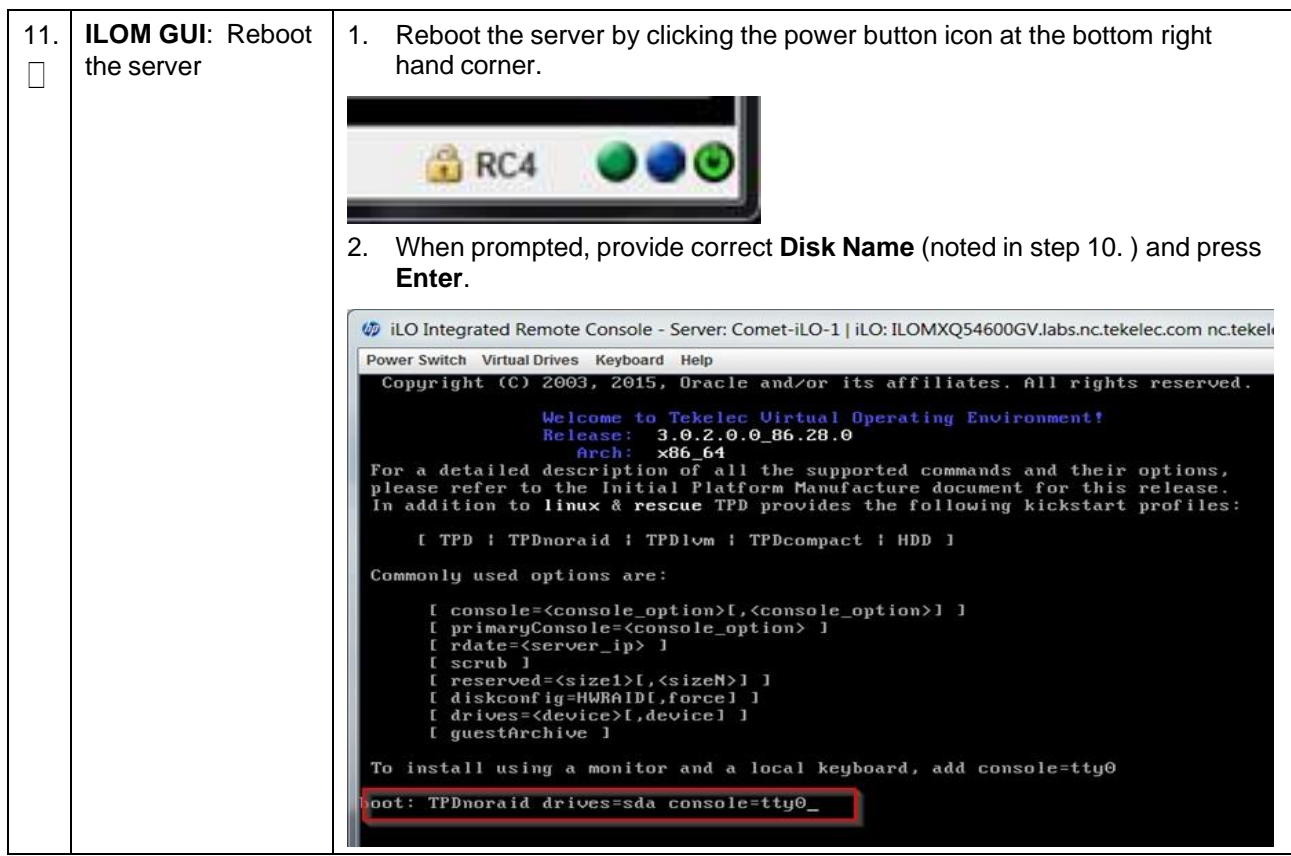

**Procedure 128. RAID10 Logical Volume Creation Spanning Multiple HDDs (HP DL380)**

## **Appendix Q.2 Non-HA Lab Node PMAC Deployment**

This section deploys PMAC, creates VMs, and provides CPU, RAM, and hard disk information to override the default values when importing a profile while creating a VM.

#### **Procedure 129. PMAC Deployment: Deviation**

This procedure deploys PMAC on the TVOE host.

*Prerequisites*: Completed first RMS network configuration (PMAC host).

*Needed Material*: PMAC media on USB drive or ISO.

Check off  $(v)$  each step as it is completed. Boxes have been provided for this purpose under each step number.

If this procedure fails, contact My Oracle [Support](#page-439-0) (MOS) and ask for assistance.

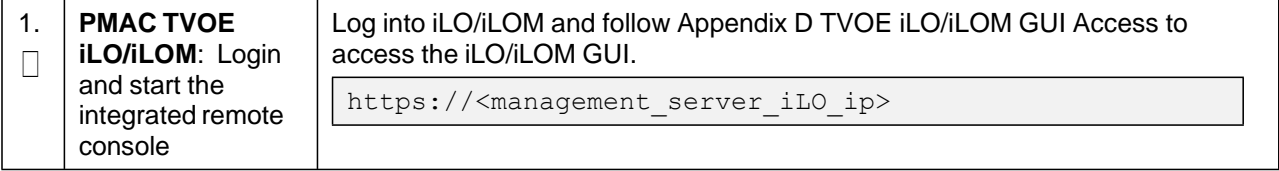

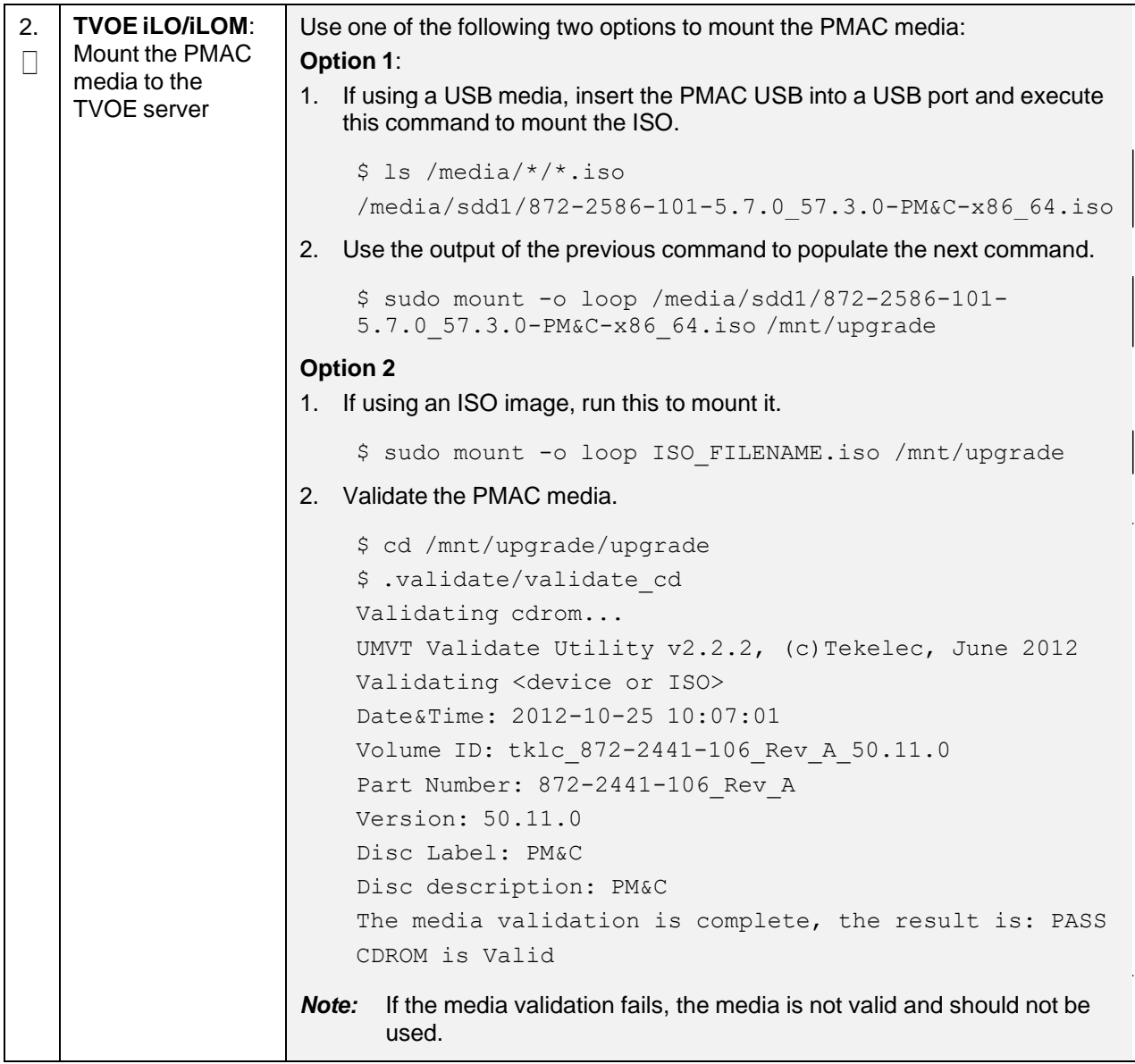

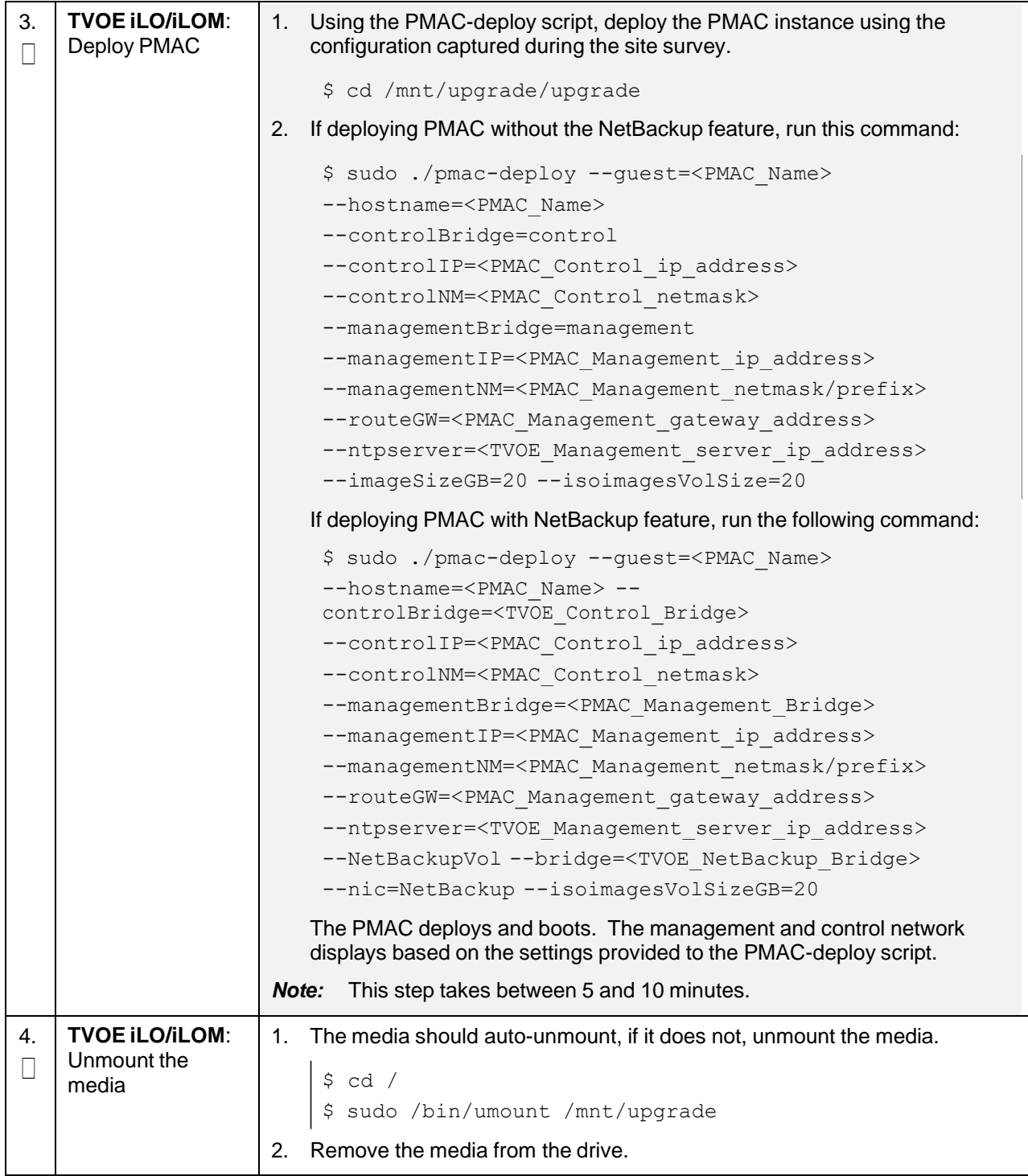

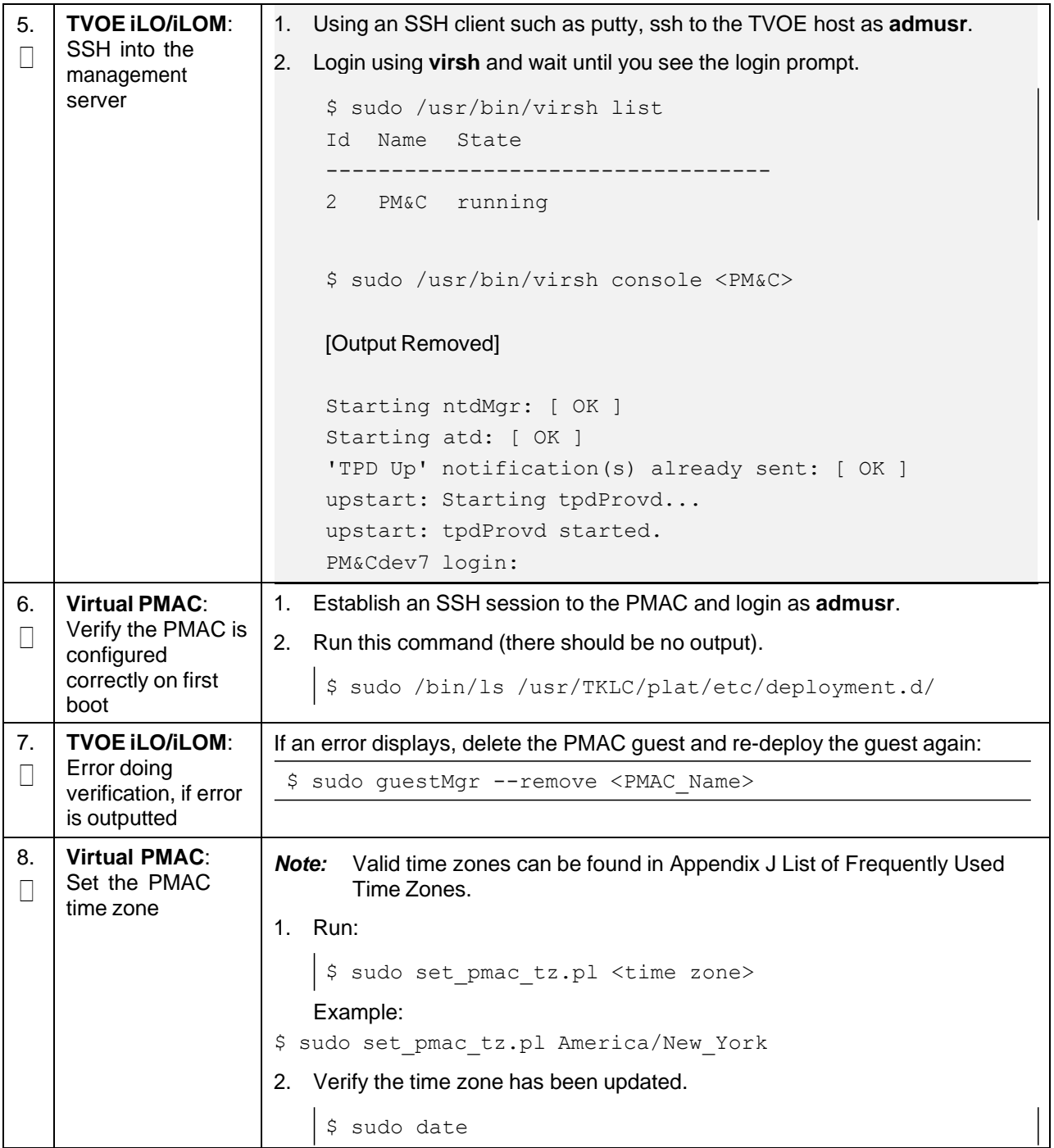

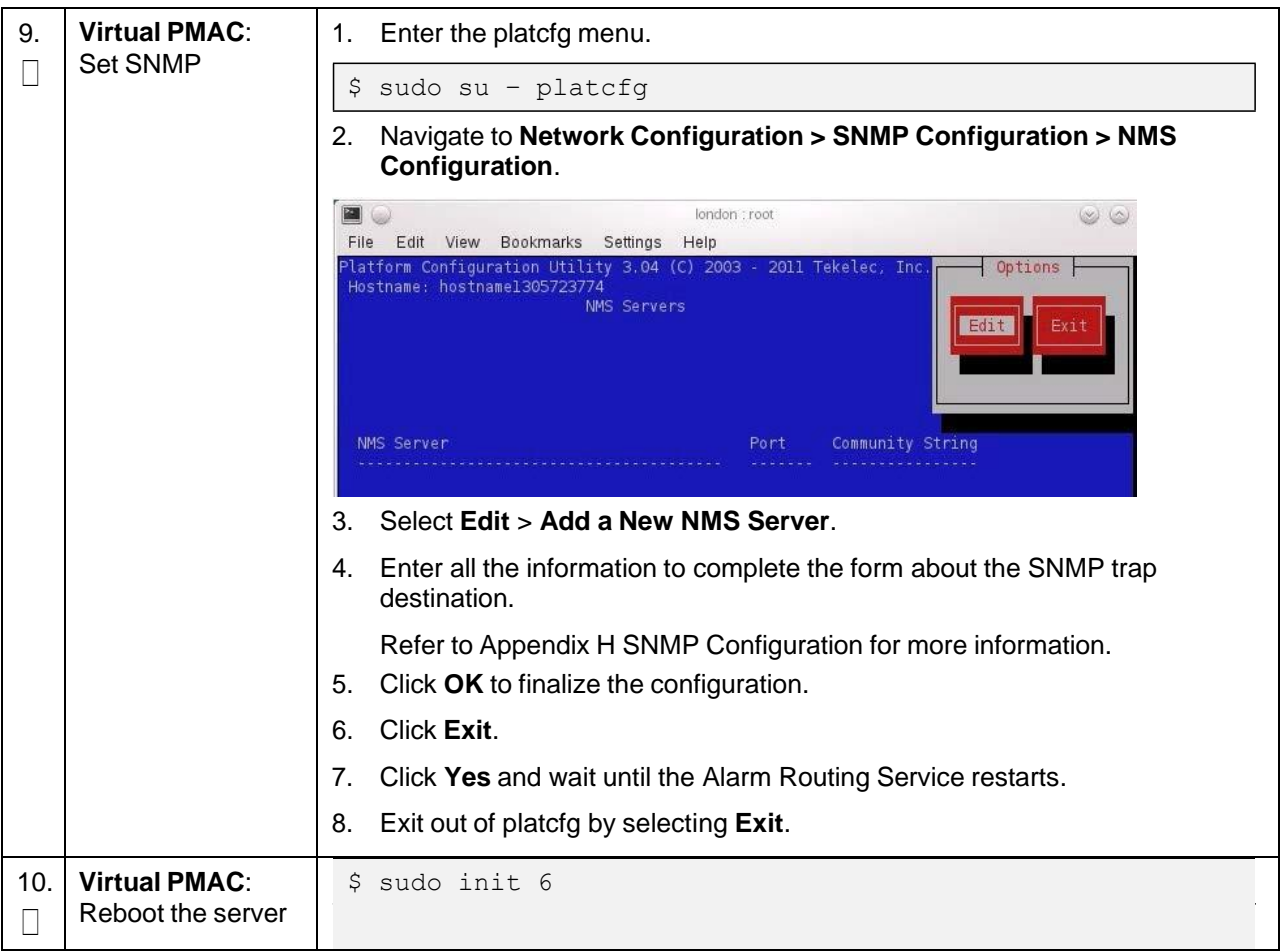

## **Appendix Q.3 Non-HA Lab Node VM Automation Profile Values**

This table reflects the values needed for Non-HA lab node VM profile values.

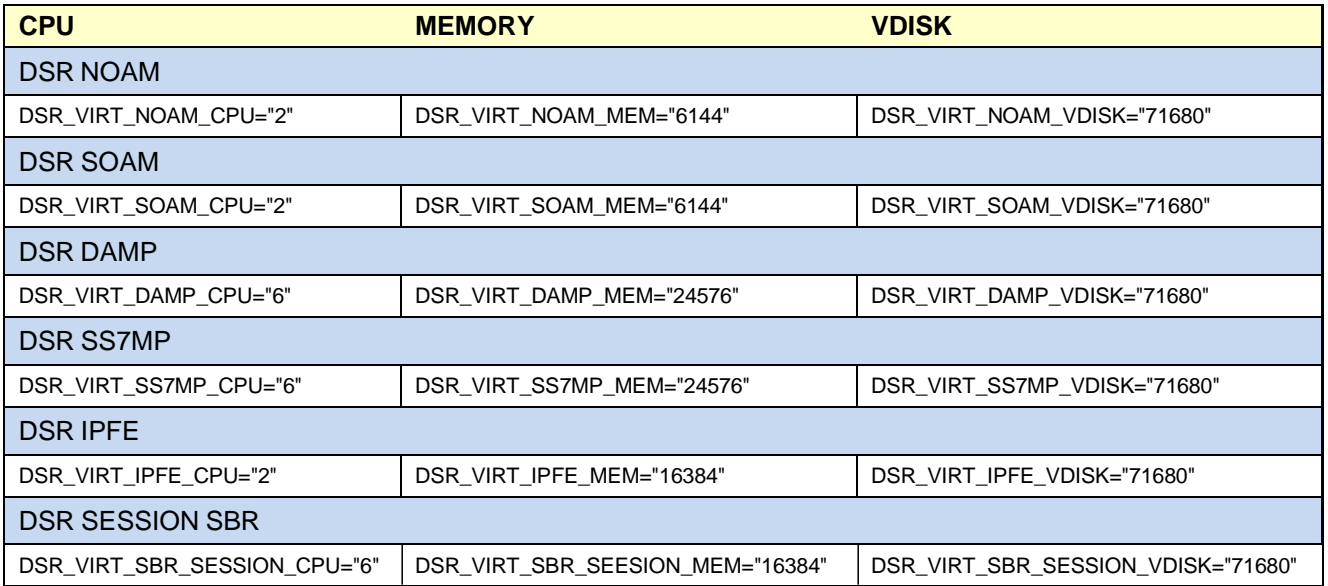

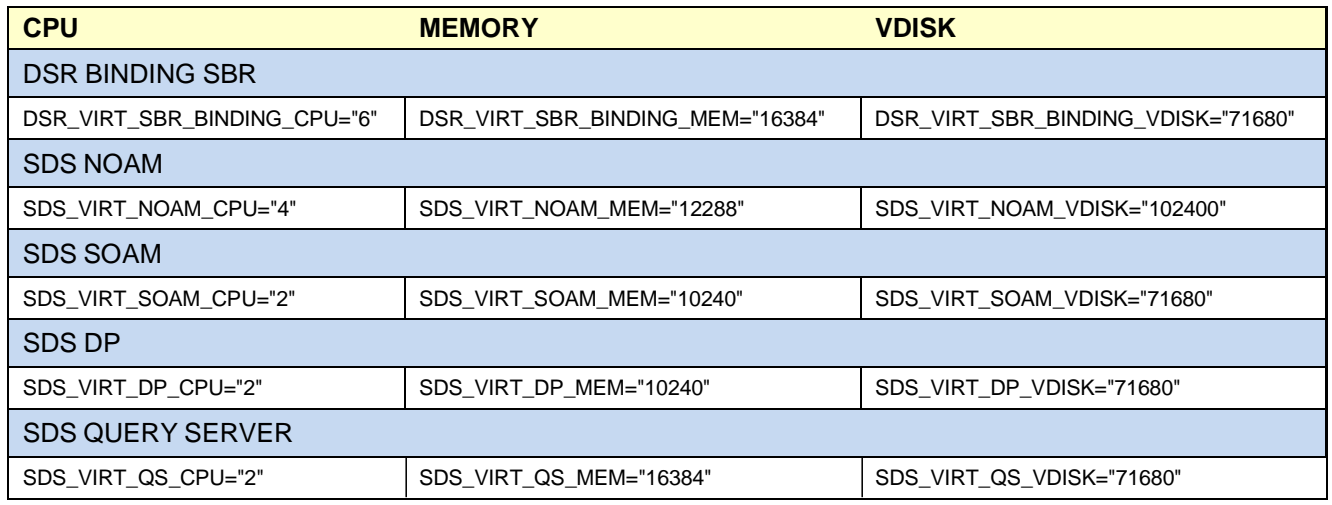

# **Appendix Q.4 Non-HA Lab Node IDIH Procedure Deviation**

### **Procedure 130. iDIH Installation: Deviation**

<span id="page-429-0"></span>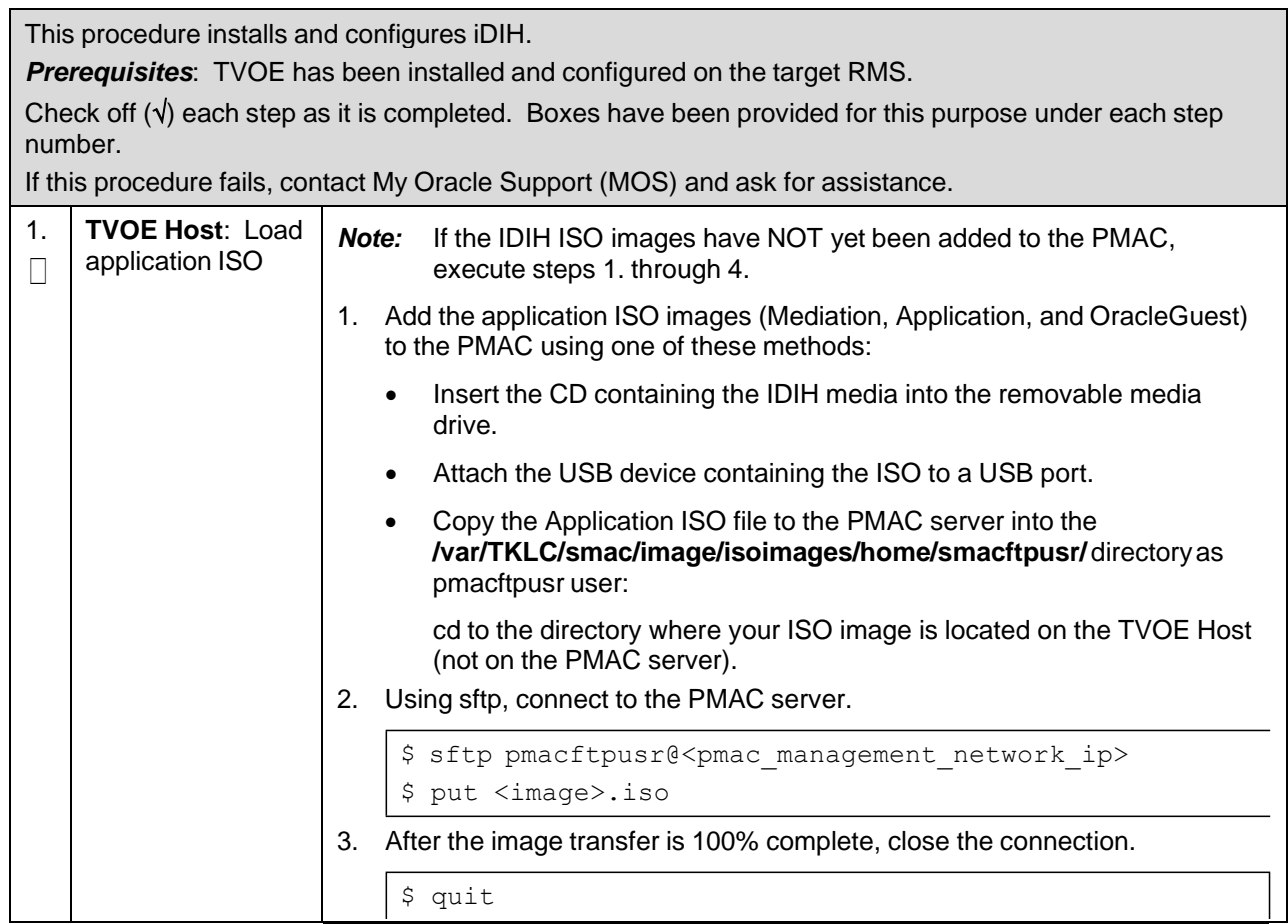

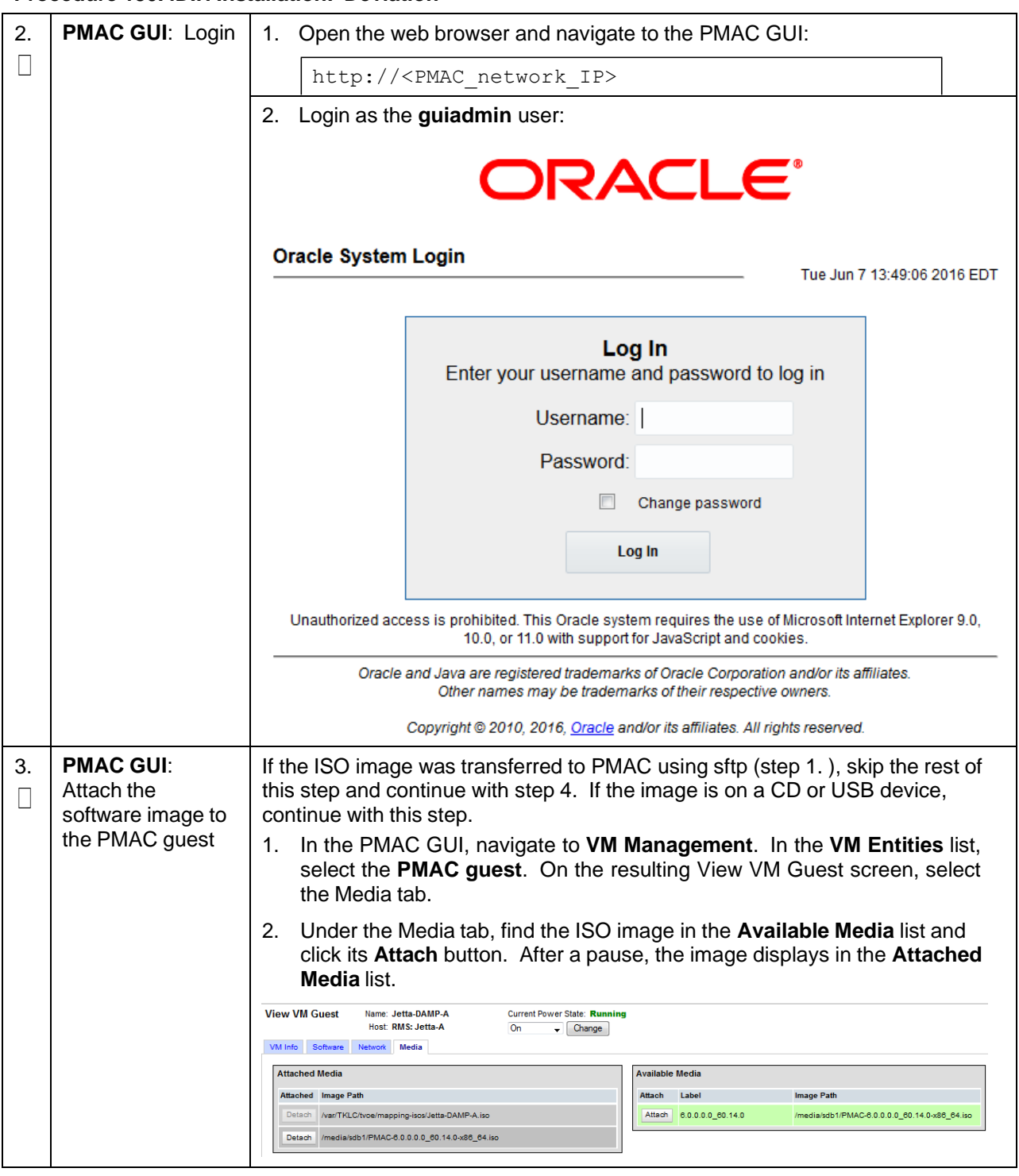

### **Procedure 130. iDIH Installation: Deviation**

### **Procedure 130. iDIH Installation: Deviation**

<span id="page-431-0"></span>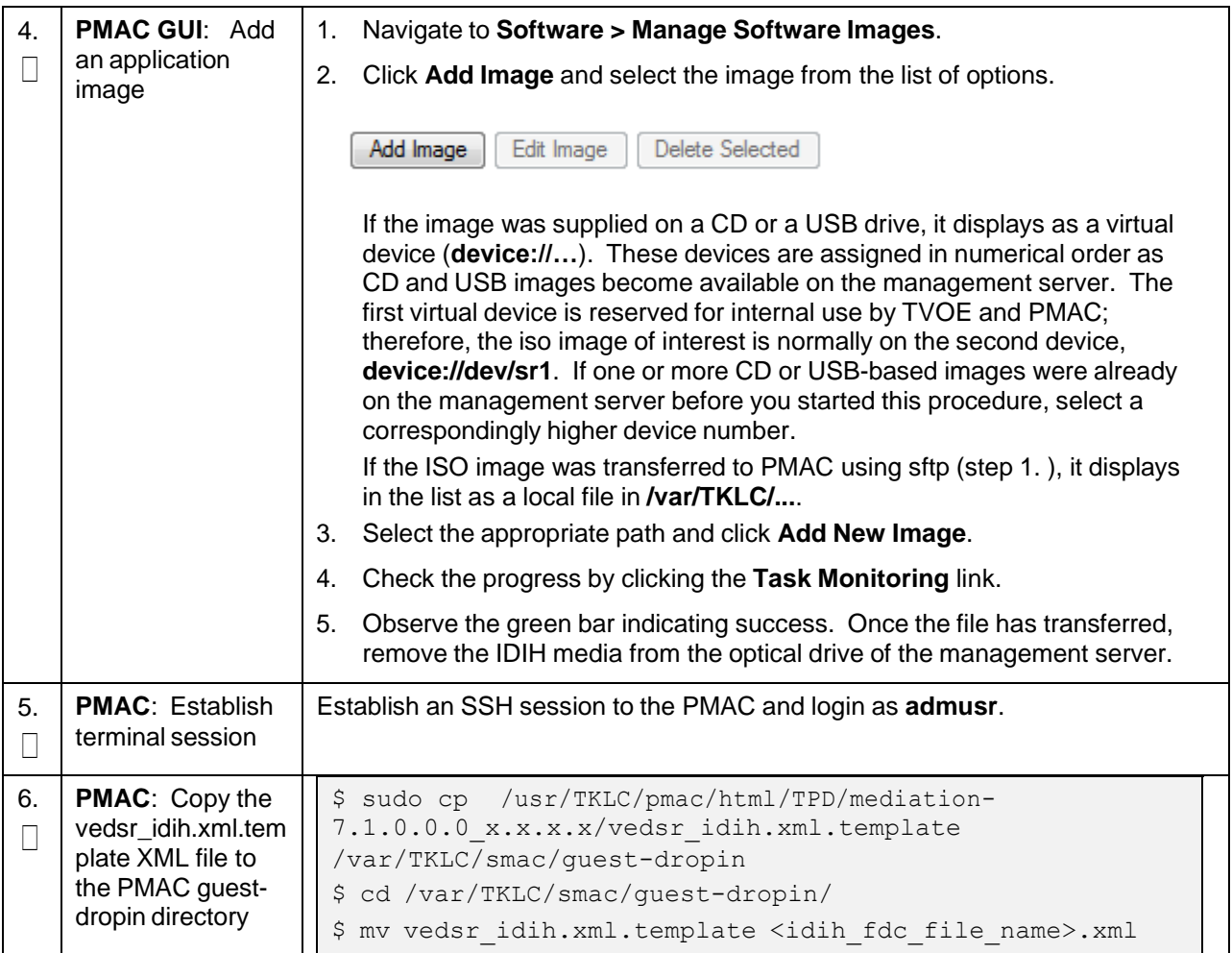
### **Procedure 130. iDIH Installation: Deviation**

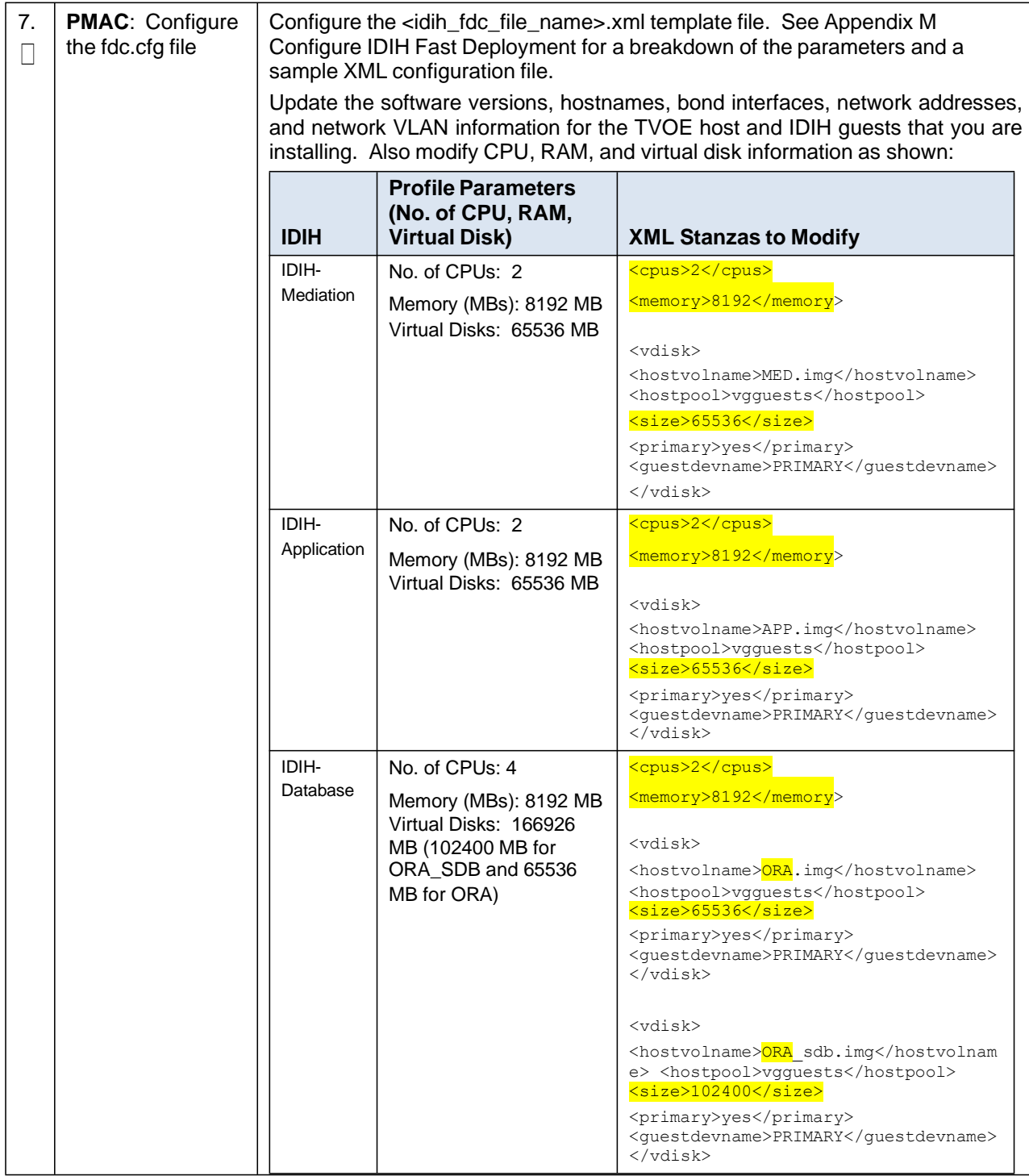

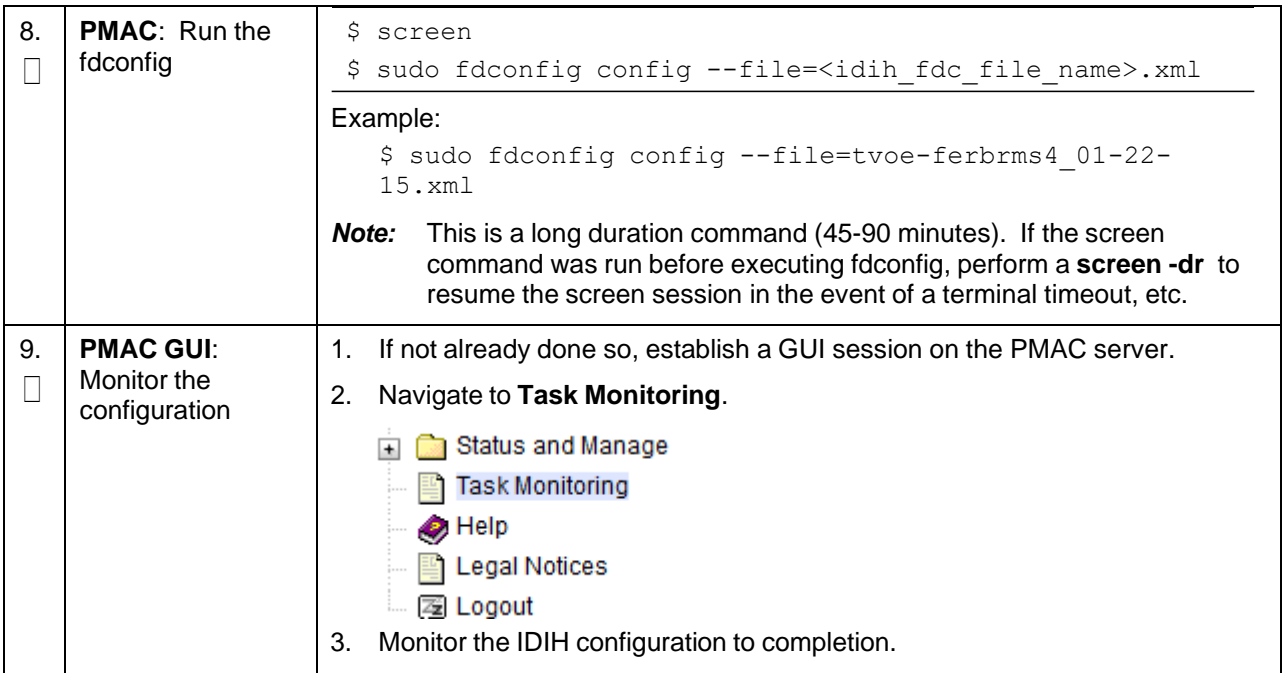

### **Procedure 130. iDIH Installation: Deviation**

# **Appendix R. VM Automation Profile Values**

Server profile values defined in VM automation .cfg file.

*Note:* It is recommended that there should be no deviation in the values defined in the VM automation .cfg file from the values defined in [Table](#page-433-0) 6.

#### <span id="page-433-0"></span>**Table 6. VM Automation Profile Values**

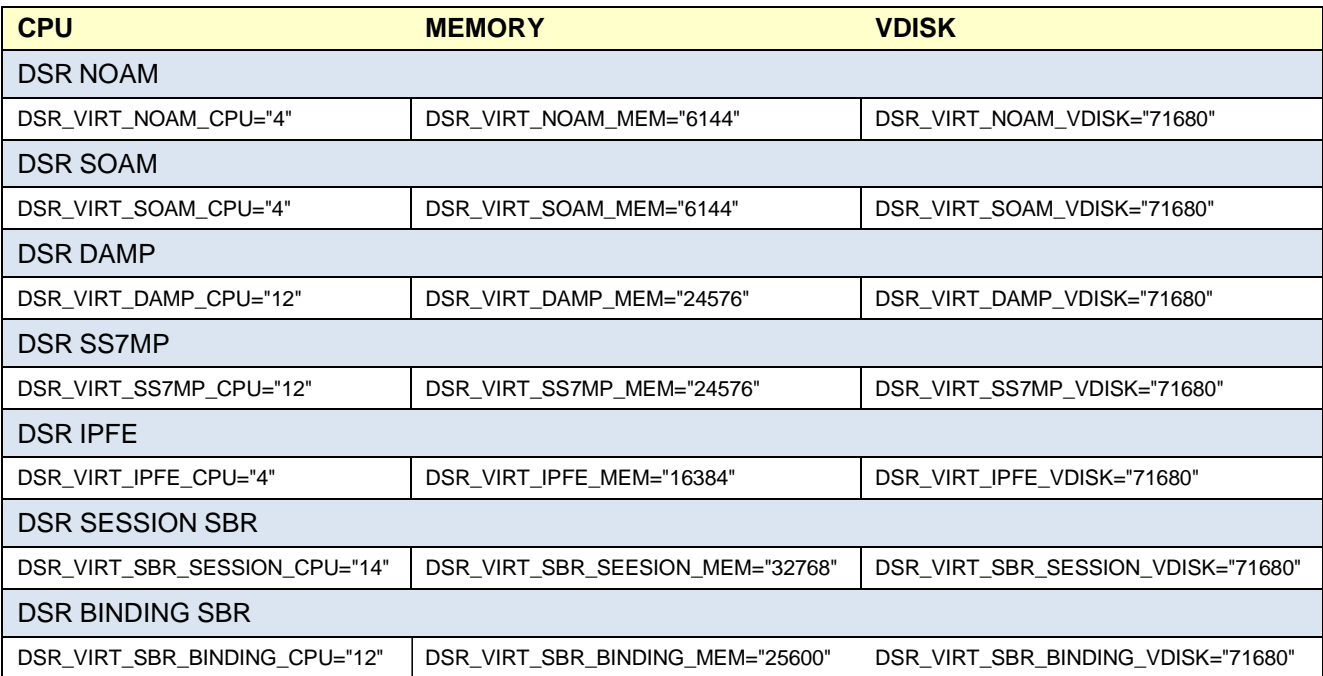

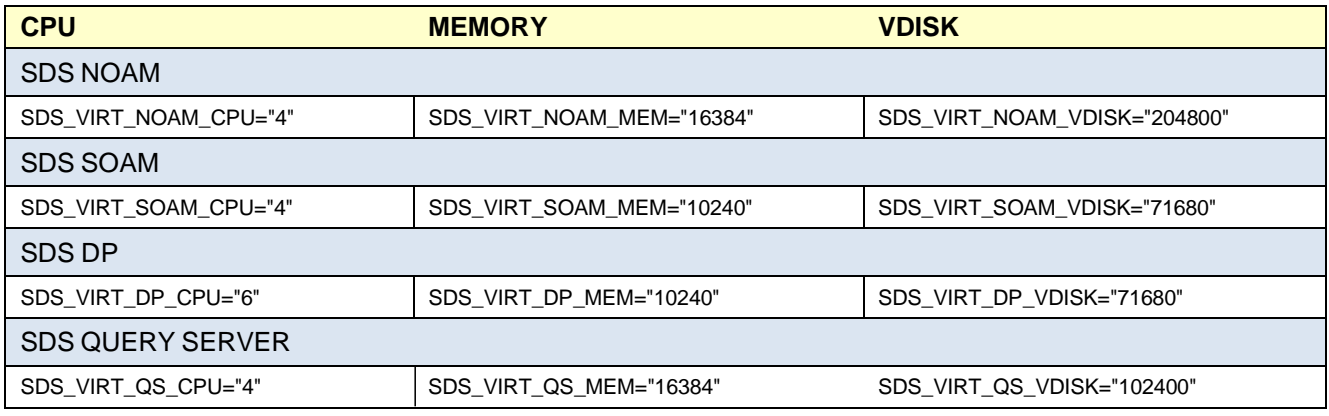

### **Appendix S. VM Placement in HP DL380 Gen 8/Gen 9 (Onboard 1Gbps NICs)**

HP DL380 Gen 8 and HP DL380 Gen 9 rack mount server solutions should place VMs in one of these deployment scenarios:

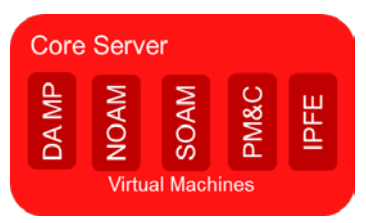

### **Figure 4. HP DL380 Gen 8/Gen 9 (1Gbps) VM Placement Non-HA LAB Deployment**

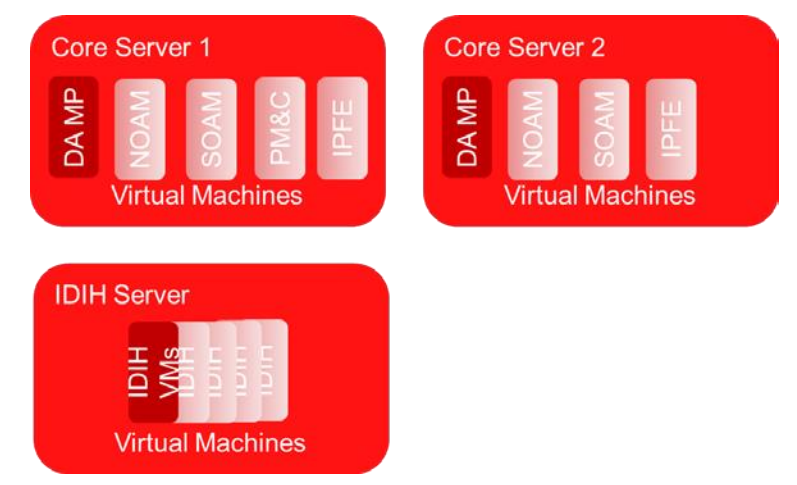

**Figure 5. HP DL380 Gen 8/Gen 9 (1Gbps) VM Placement Small Production DSR with IDIH**

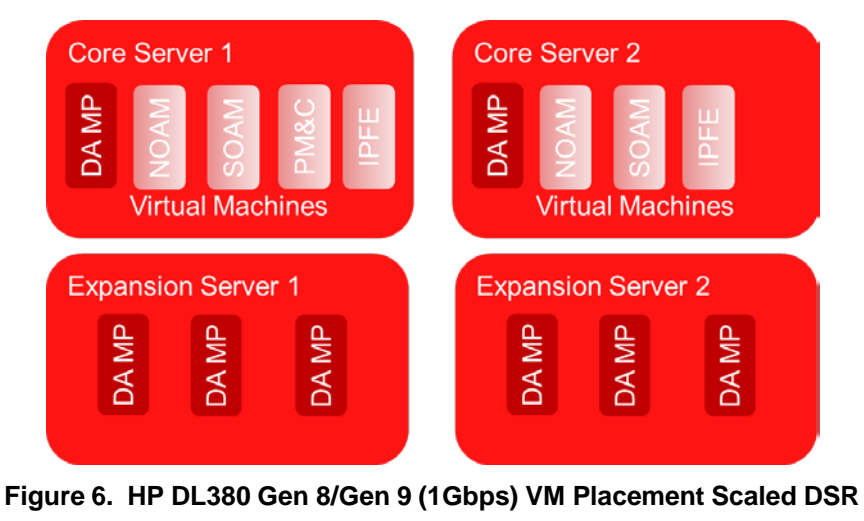

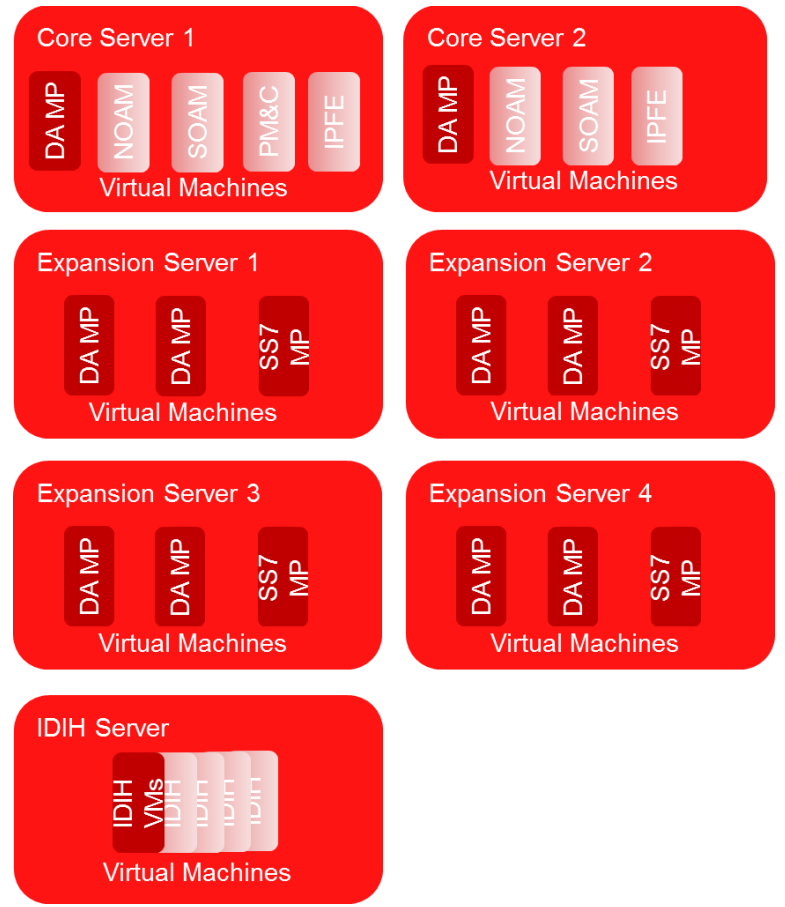

**Figure 7. HP DL380 Gen 9 (1Gbps) VM Placement Scaled DSR with SS7 MPs and IDIH**

# **Appendix T. Restore SNMP Configuration to SNMPv3 (Optional)**

### **Procedure 131. Restore SNMP Configuration to SNMP v3**

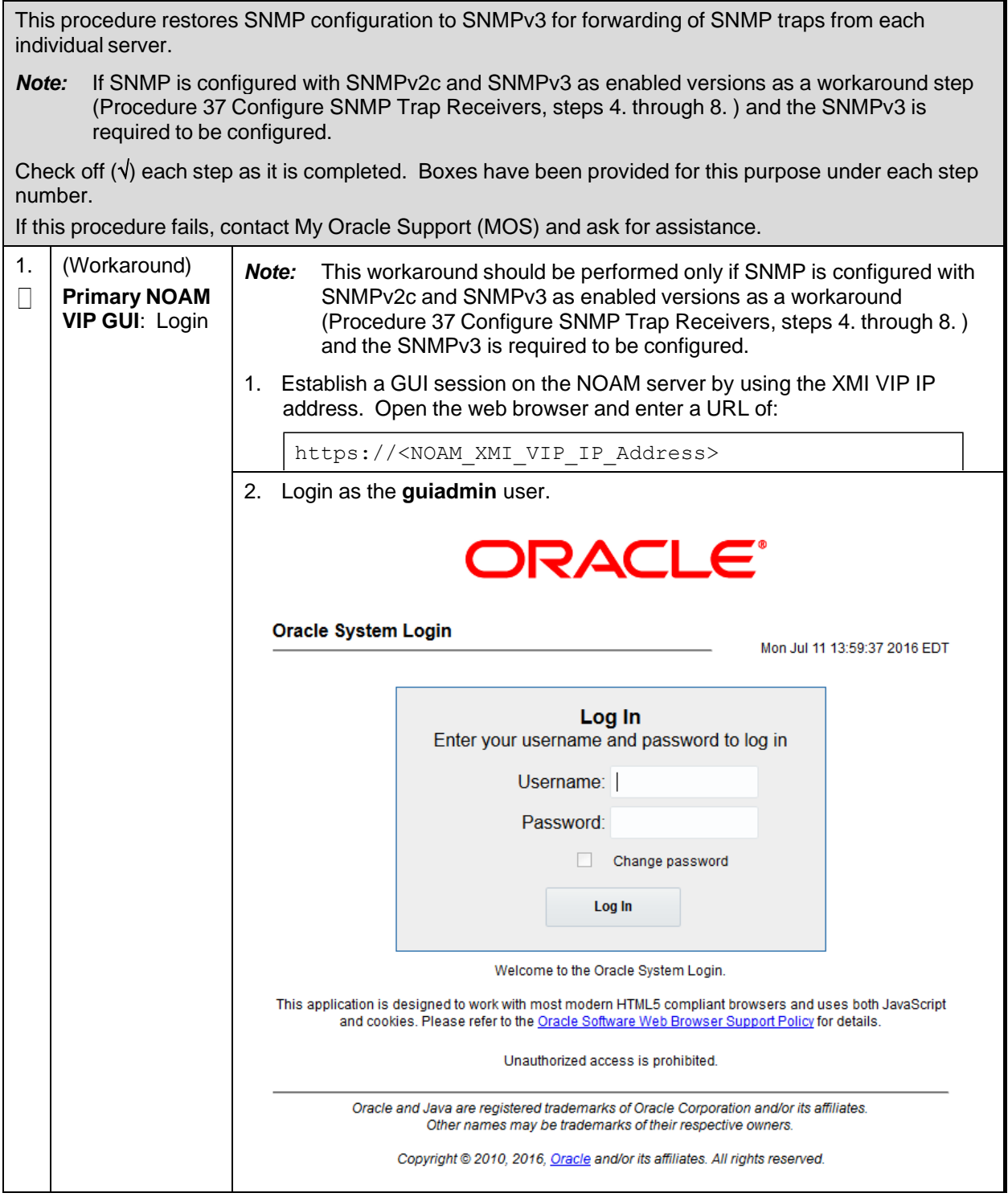

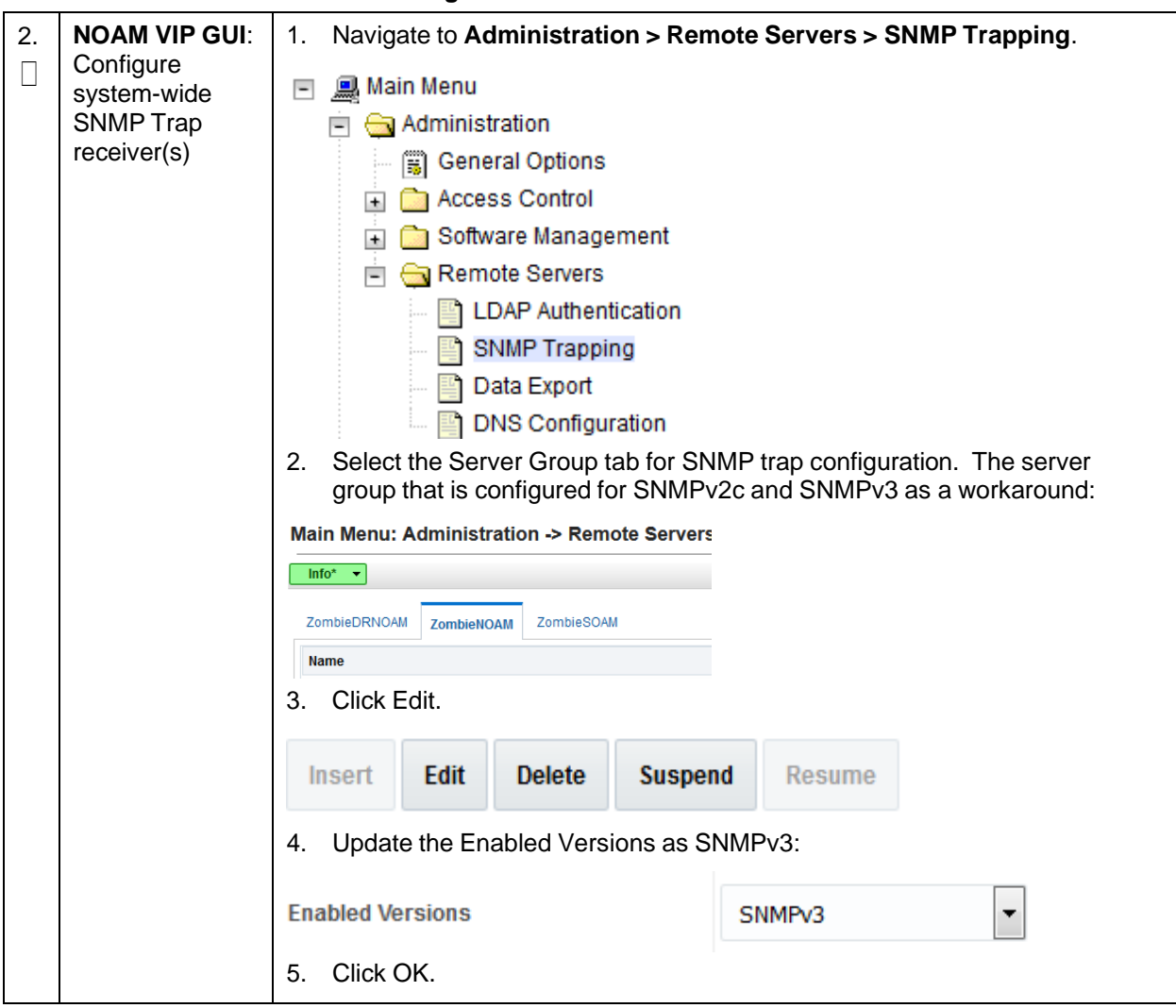

#### **Procedure 131. Restore SNMP Configuration to SNMP v3**

# **Appendix U. CPU Pinning in HP DL380 Gen 9 (Onboard 1Gbps NICs)**

The following tables contain information about HP DL380 Gen 9 (1Gbps) CPU Pinning with and without SS7MPs:

**Table 7. HP DL380 Gen 9 (1Gbps) CPU Pinning without SS7MPs**

| <b>Core Server 1</b> |             | <b>Exp</b><br>r <sub>2</sub><br><b>Se</b> |             | <b>Expansion</b><br><b>Server 2</b> |             | <b>IDIH Server</b> |             |                |              |
|----------------------|-------------|-------------------------------------------|-------------|-------------------------------------|-------------|--------------------|-------------|----------------|--------------|
| Numa 0               | Numa 1      | Numa 0                                    | Numa 1      | Numa 0                              | Numa 1      | Numa 0             | Numa 1      | Numa 0         | $\mathbf{v}$ |
| <b>NOAM</b>          | <b>DAMP</b> | <b>NOAM</b>                               | <b>DAMP</b> | <b>DAMP</b>                         | <b>DAMP</b> | <b>DAMP</b>        | <b>DAMP</b> | <b>IDIH-A</b>  |              |
| <b>SOAM</b>          |             | <b>SOAM</b>                               |             |                                     | <b>DAMP</b> |                    | <b>DAMP</b> | <b>IDIH-M</b>  |              |
| <b>IPFE</b>          |             | <b>IPFE</b>                               |             |                                     |             |                    |             | <b>IDIH-DB</b> |              |
| <b>PMAC</b>          |             |                                           |             |                                     |             |                    |             |                |              |

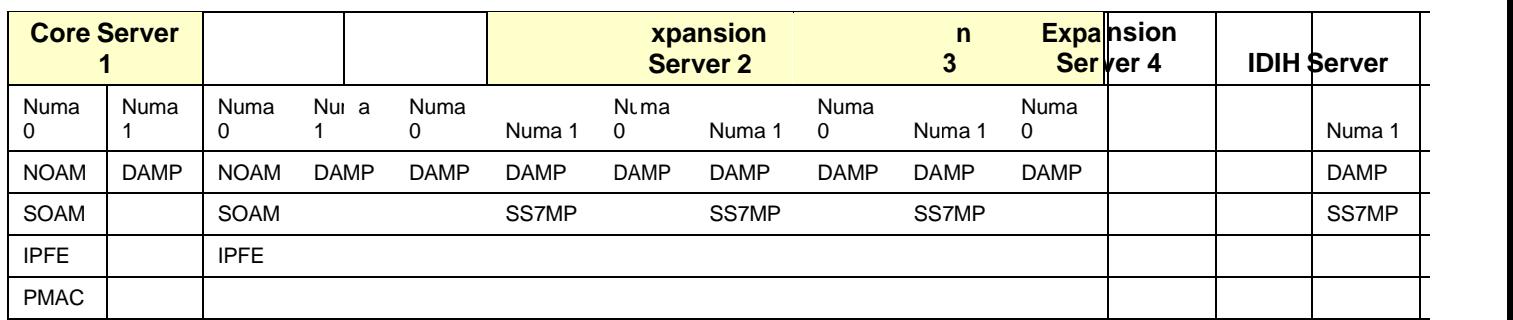

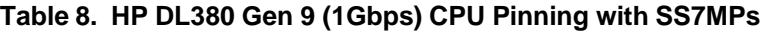

Refer [3.13](#page-98-0) CPU [Pinning](#page-98-0) to perform the pinning.

# **Appendix V. netConfig backupConfiguration/restoreConfiguration/upgradeFirmware with TPD Cipher Change**

Beginning with TPD 7.6.0.0.0\_88.50.0, the cipher list is restricted to allow only a limited number of ciphers for ssh access to the servers. As a result, netConfig backup and restore operations are not functional with Cisco switches (3020, 4948s) since these switches use other ciphers. Executing these commands with the restricted ciphers would fail as shown here:

```
[admusr@p5-pmac ~]$ sudo netConfig --device=3020_ip backupConfiguration
service=ssh_ip filename=backup
Command failed: backupConfiguration
Error saving to SSH service
[admusr@p5-pmac ~]$
```
To avoid this issue while maintaining a focus on improved security, the [Procedure](#page-438-0) 132 must be executed before and after netConfig backup and restore operations.

### <span id="page-438-0"></span>**Procedure 132. Turn Off Cipher List Before**

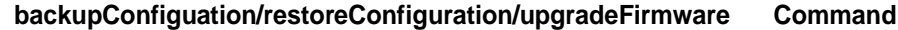

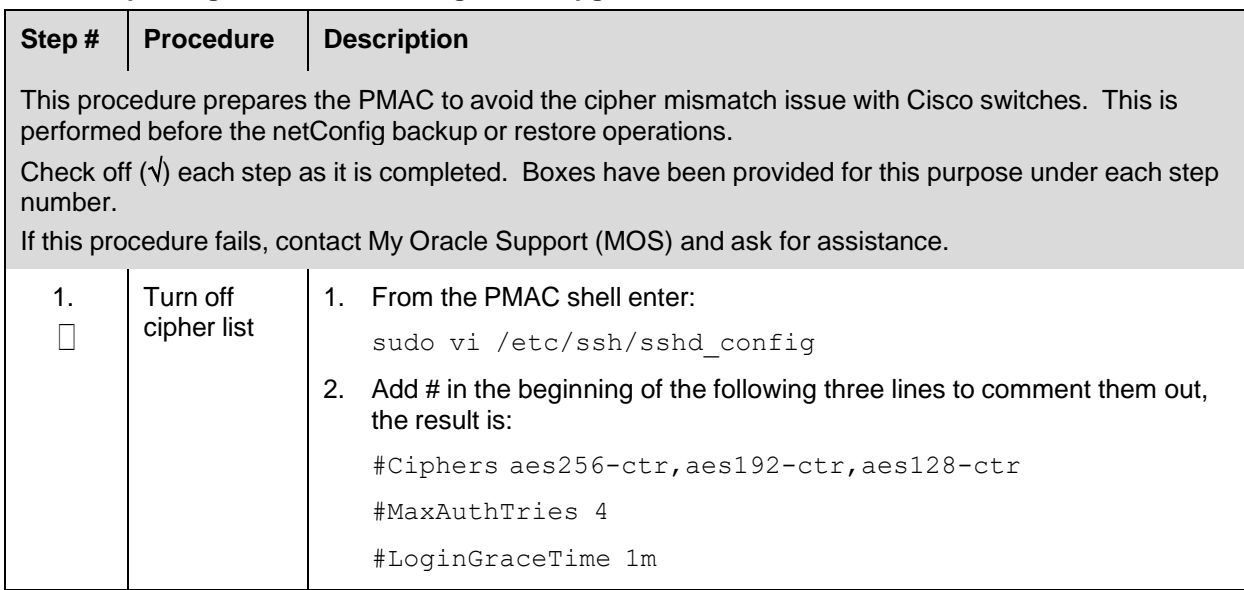

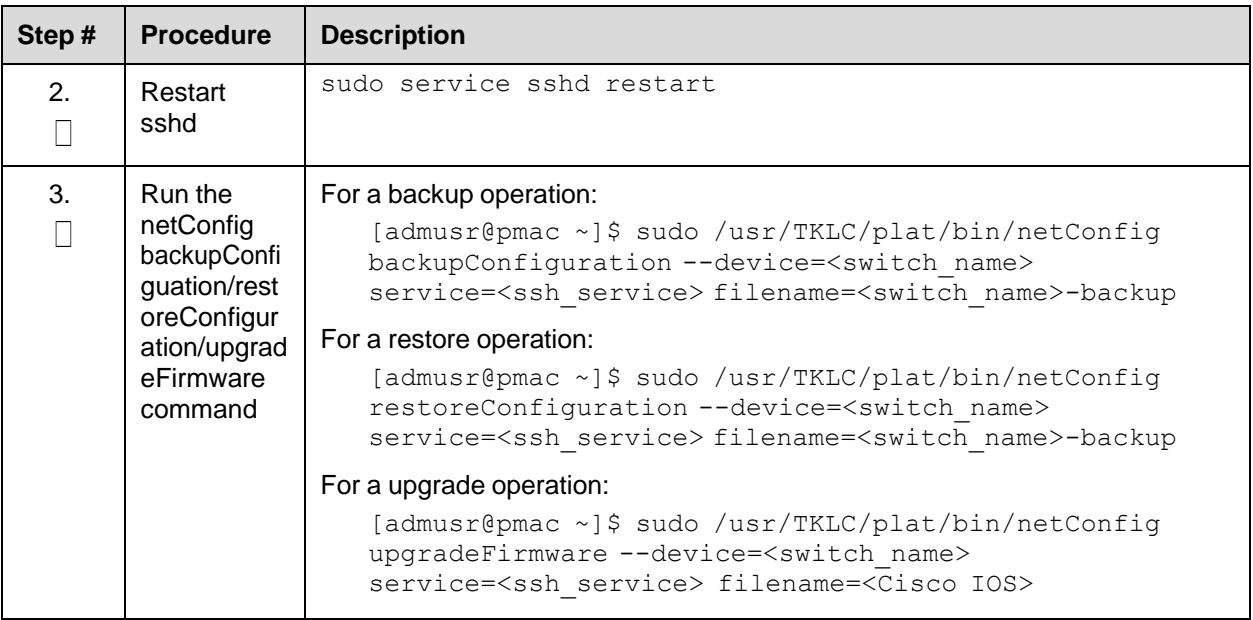

#### **Procedure 133. Resume Cipher List After backupConfiguation/restoreConfiguration/upgradeFirmware Command**

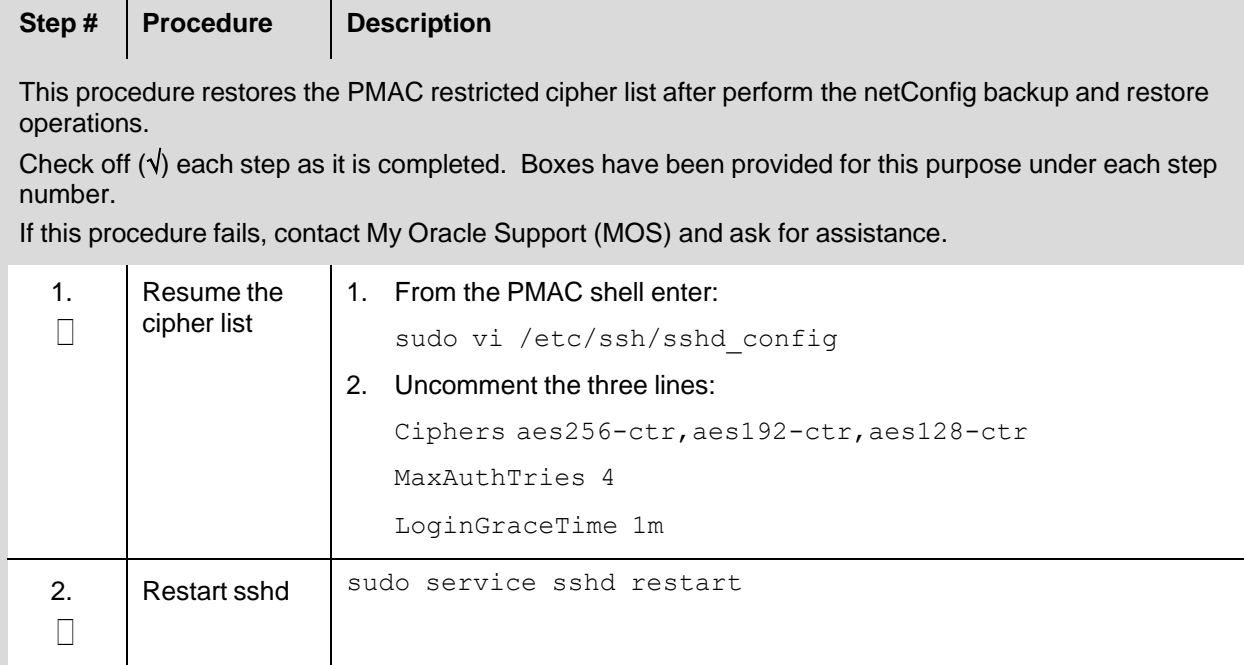

# <span id="page-439-0"></span>**Appendix W. My Oracle Support (MOS)**

MOS [\(https://support.oracle.com\)](https://support.oracle.com/) is your initial point of contact for all product support and training needs. A representative at Customer Access Support (CAS) can assist you with MOS registration.

Call the CAS main number at **1-800-223-1711** (toll-free in the US), or call the Oracle Support hotline for your local country from the list at [http://www.oracle.com/us/support/contact/index.html.](http://www.oracle.com/us/support/contact/index.html) When calling, make the selections in the sequence shown on the Support telephone menu:

1. Select **2** for **New Service Request**.

- 2. Select **3** for **Hardware, Networking, and Solaris Operating System Support**.
- 3. Select one of these options:
	- For technical issues such as creating a new Service Request (SR), select **1**.
	- For non-technical issues such as registration or assistance with MOS, select **2**.

You are connected to a live agent who can assist you with MOS registration and opening a support ticket. MOS is available 24 hours a day, 7 days a week, 365 days a year.

#### **Emergency Response**

In the event of a critical service situation, emergency response is offered by the CAS main number at 1- 800-223-1711 (toll-free in the US), or by calling the Oracle Support hotline for your local country from the list at [http://www.oracle.com/us/support/contact/index.html.](http://www.oracle.com/us/support/contact/index.html) The emergency response provides immediate coverage, automatic escalation, and other features to ensure that the critical situation is resolved as rapidly as possible.

A critical situation is defined as a problem with the installed equipment that severely affects service, traffic, or maintenance capabilities, and requires immediate corrective action. Critical situations affect service and/or system operation resulting in one or several of these situations:

- A total system failure that results in loss of all transaction processing capability
- Significant reduction in system capacity or traffic handling capability
- Loss of the system's ability to perform automatic system reconfiguration
- Inability to restart a processor or the system
- Corruption of system databases that requires service affecting corrective actions
- Loss of access for maintenance or recovery operations
- Loss of the system ability to provide any required critical or major trouble notification

Any other problem severely affecting service, capacity/traffic, billing, and maintenance capabilities may be defined as critical by prior discussion and agreement with Oracle.

#### **Locate Product Documentation on the Oracle Help Center**

Oracle Communications customer documentation is available on the web at the Oracle Help Center (OHC) site, [http://docs.oracle.com.](http://docs.oracle.com/) You do not have to register to access these documents. Viewing these files requires Adobe Acrobat Reader, which can be downloaded at [http://www.adobe.com.](http://www.adobe.com/)

- 1. Access the Oracle Help Center site at [http://docs.oracle.com.](http://docs.oracle.com/)
- 2. Click I**ndustries**.
- 3. Under the **Oracle Communications** subheading, click the **Oracle Communications documentation** link. The Communications Documentation page appears. Most products covered by these documentation sets display under the headings **Network Session Delivery and Control Infrastructure** or **Platforms**.
- 4. Click on your Product and then the Release Number. A list of the entire documentation set for the selected product and release displays. To download a file to your location, right-click the PDF link, select **Save target as** (or similar command based on your browser), and save to a local folder.